## Relè di comando e controllo easySafety

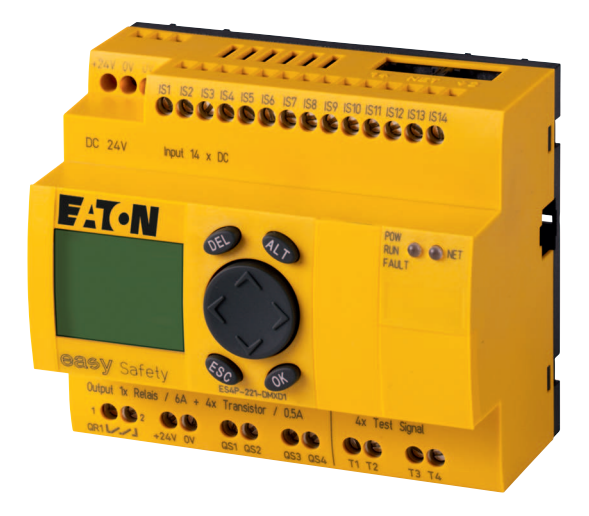

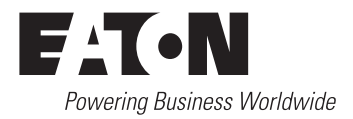

Tutti i marchi o nomi di prodotto sono registrati dai rispettivi costruttori.

Assistenza in caso di guasto Si prega di contattare telefonicamente la filiale locale: <http://www.moeller.net/address> oppure Hotline After Sales Service : +49 (0) 180 5 223822 (de, en) [AfterSalesEGBonn@eaton.com](mailto:fieldservice@moeller.net?subject=Urgent Service Request)

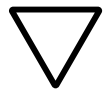

**Attenzione!**<br>
Il manuale AWB2528-1599it è stato rinominato in MN05013001Z-IT a partire dall'edizione datata 03/10.

> Prima edizione 2002, data di redazione 02/08 Seconda edizione 09/2008 Terza edizione 03/2010 Quarta edizione 06/2011 Quinta edizione 01/2013 Vedi protocollo di modifica al capitolo "Note per gli utenti".

© 2008 by Eaton Industries GmbH, 53105 Bonn

Autore: Benjamin Papst Redattore: Bettina Ewoti Traduzione: globaldocs GmbH

Tutti i diritti, anche la traduzione sono riservati.

Nessuna parte di questo manuale può essere riprodotta in alcuna forma (stampa, fotocopia, microfilm o altro sistema), elaborata o diffusa con l'utilizzo di sistemi di elaborazione elettronica, senza l'autorizzazione scritta della Eaton Industries di Bonn.

Con riserva di modifiche.

La carta di stampa è priva di cloro ed acidi.

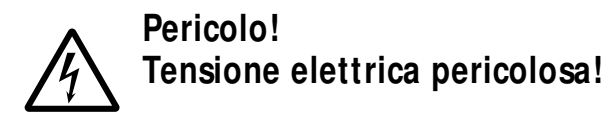

#### **Prima di iniziare l'installazione**

- Togliere tensione prima di collegare l'apparecchio.
- Assicurarsi che la reinserzione sia impossibile.
- Verificare l'assenza di tensione.
- Mettere a terra e cortocircuitare.
- Coprire o segregare le parti accesibili che rimangono sotto tensione.
- Tener conto delle istruzioni di montaggio (AWA/IL) valevoli per l'apparecchio.
- Su questo sistema/apparecchio deve intervenire solo personale espressamente qualificato secondo EN 50110 (VDE 0105, Parte 100).
- Maneggiare l'apparecchio solo dopo aver scaricato il proprio corpo da cariche elettrostatiche, per evitare di danneggiarlo.
- L'impianto di terra funzionale (FE) deve essere collegato al conduttore di protezione (PE) oppure al punto di equipotenzialità. L'installatore è direttamente responsabile dell'esecuzione di questo collegamento.
- I cavi di alimentazione e segnalazione devono essere installati in modo da evitare che accoppiamenti induttivi e capacitivi possano influire sul funzionamento dell'automazione.
- I componenti di automazione ed i relativi accessori devono essere montati in modo da essere protetti contro azioni non intenzionali.
- Per evitare che l'accidentale rottura di un cavo o collegamento possa portare il sistema in uno stato non definito, adottare, per l'accoppiamento ingressi/uscite, tutti gli accorgimenti hardware e software necessari.
- L'alimentazione a 24 V deve garantire la « separazione elettrica di tensione ridotta ». Si devono utilizzare esclusivamente apparecchi che rispondano alle norme IEC 60364-4-1 e HD 384.4.41.52 (VDE 0100 parte 410).
- La tensione di rete deve rimanere entro i limiti prescritti nei dati tecnici. Variazioni fuori dai limiti anzidetti possono causare malfunzionamenti o situazioni di pericolo.
- Gli interruttori di emergenza ed i dispositivi di esclusione secondo IEC/EN 60204-1 devono mantenere la loro efficacia in tutte le condizioni di funzionamento dell'impianto. Lo sblocco di tali interruttori o dispositivi non deve in alcun caso provocare il riavvio incontrollato del sistema.
- Gli apparecchi in custodia o armadio devono essere azionati solo con coperchi o sportelli chiusi.
- Devono essere adottati accorgimenti per far sì che un programma interrotto da un abbassamento o interruzione di rete riprenda regolarmente. Non devono potersi presentare condizioni di pericolo, nemmeno per brevi durate. Se necessario occorre forzare l'esclusione di emergenza.
- In luoghi ove si possano verificare danni a persone o a cose a causa delle apparecchiature, è necessario prevedere misure esterne (per es. tramite apposito interruttore di prossimità indipendente, interblocchi meccanici, ecc.) che garantiscano in ogni modo il normale funzionamento anche in caso di guasto o disturbo.

### **Indice analitico**

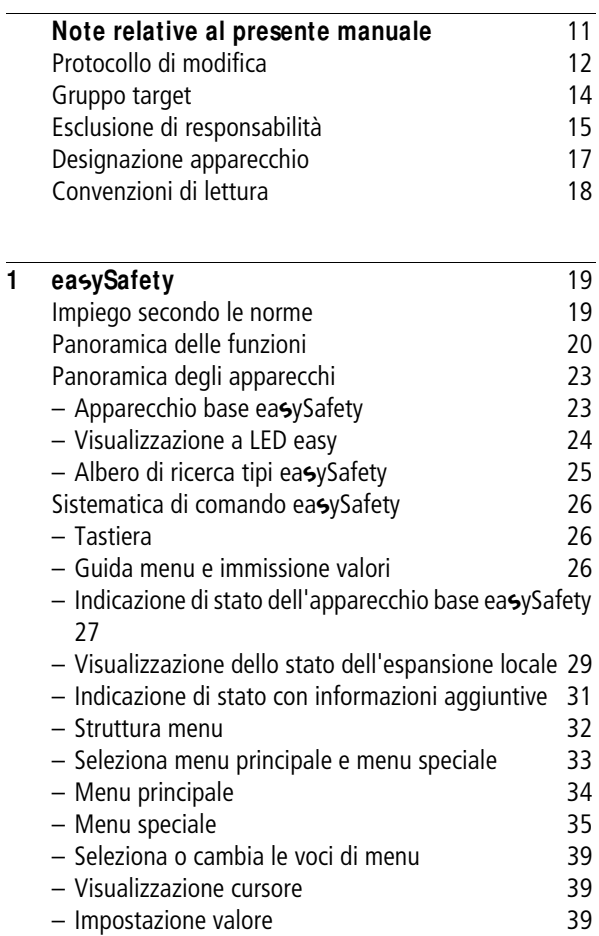

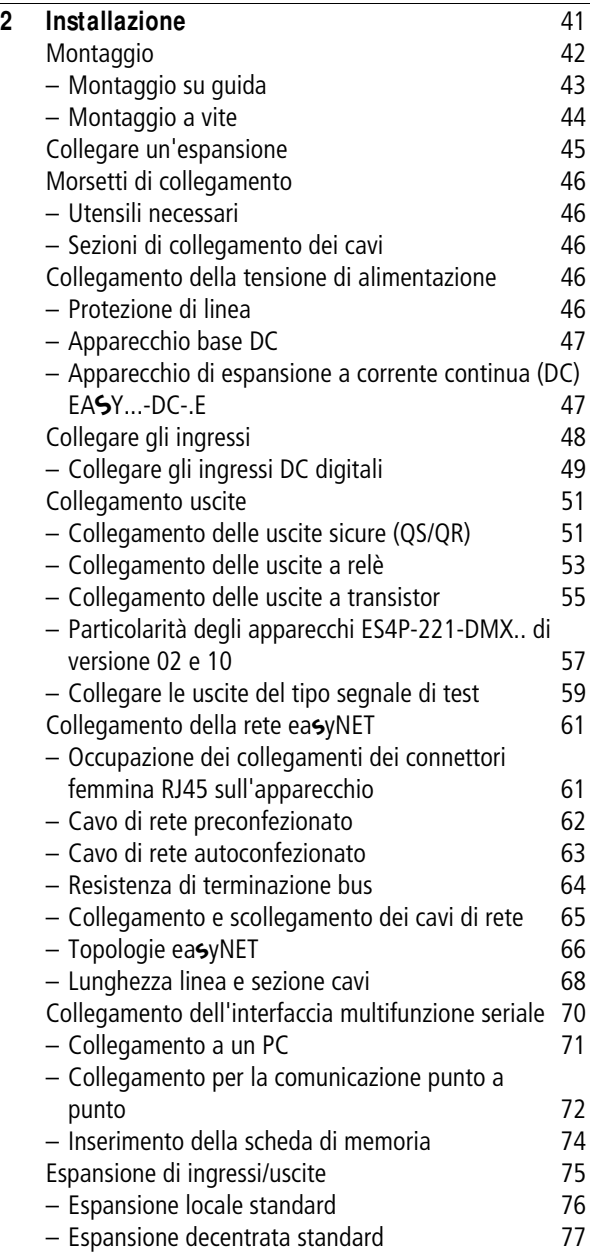

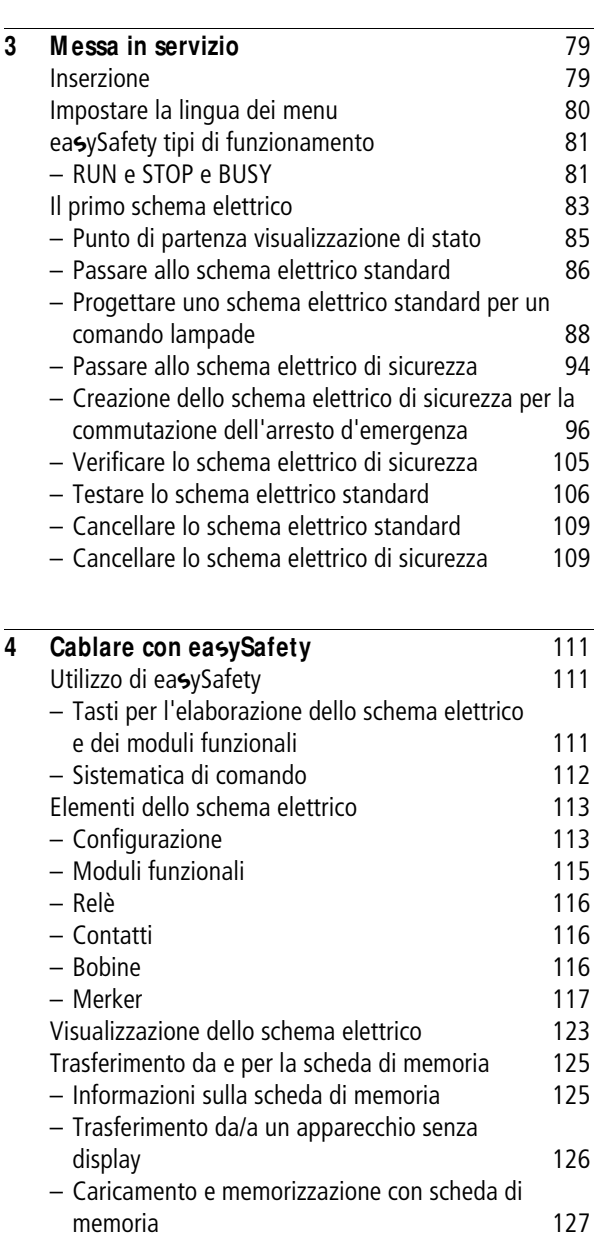

[– Come cancellare lo schema elettrico sulla](#page-134-0)  [scheda 131](#page-134-0)

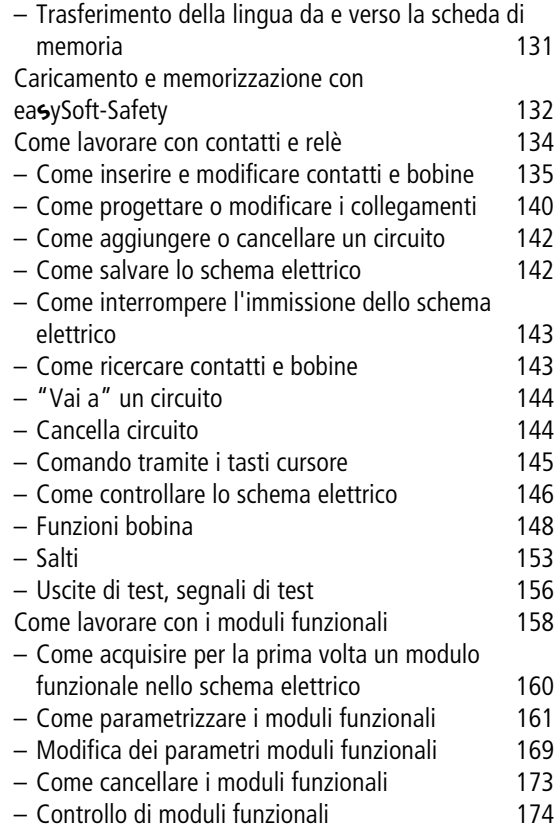

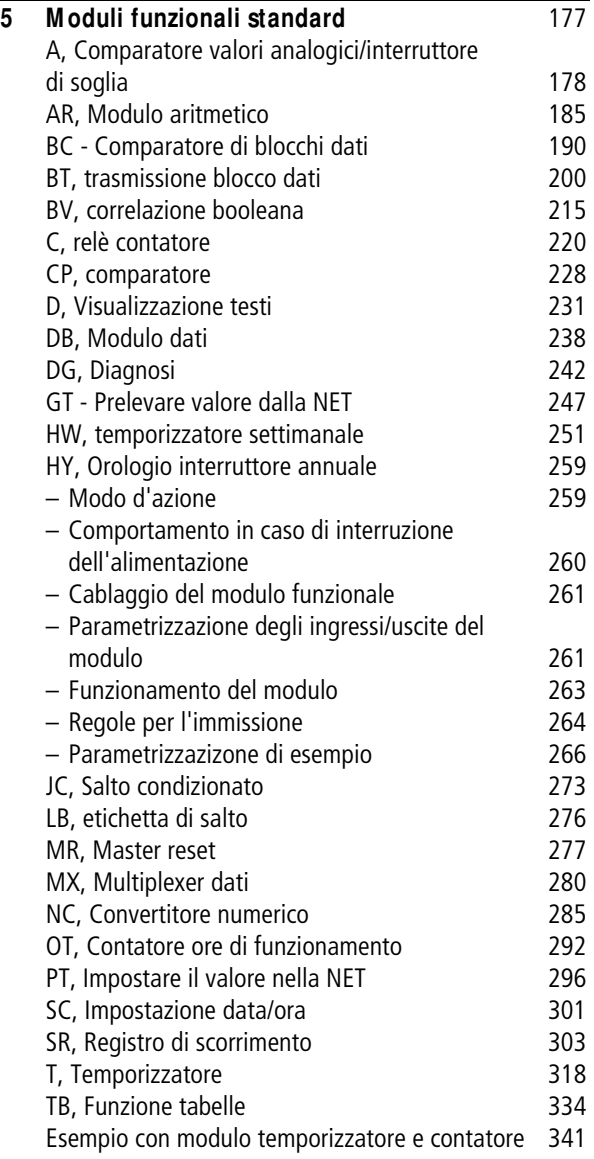

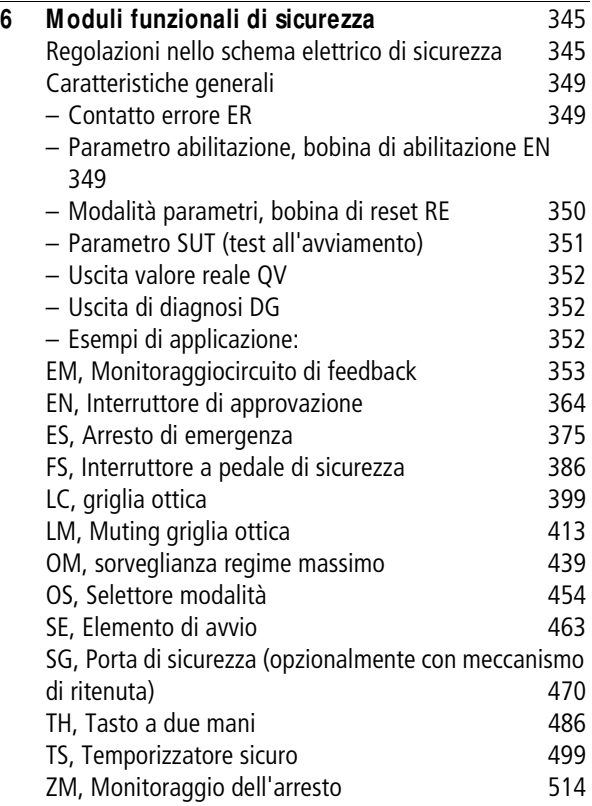

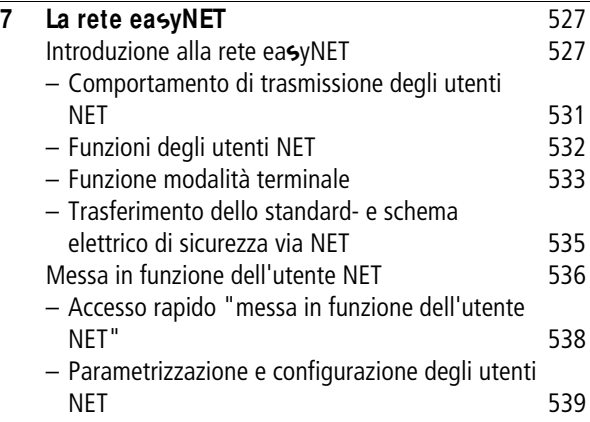

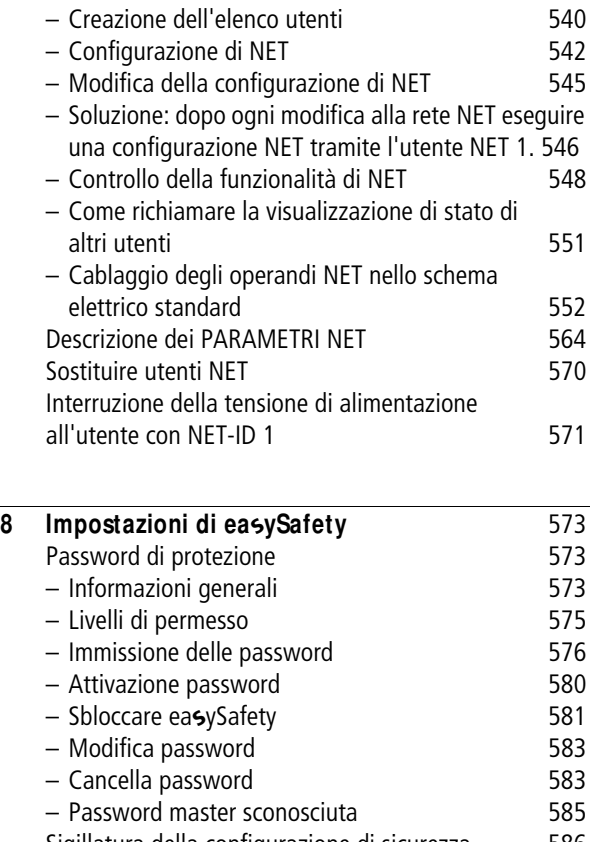

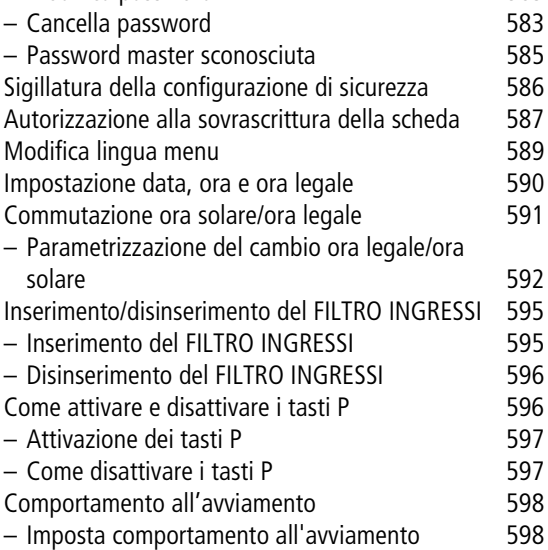

#### **Indice analitico**

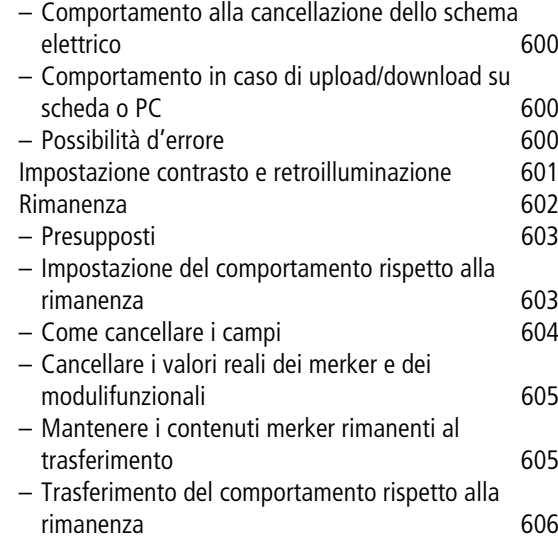

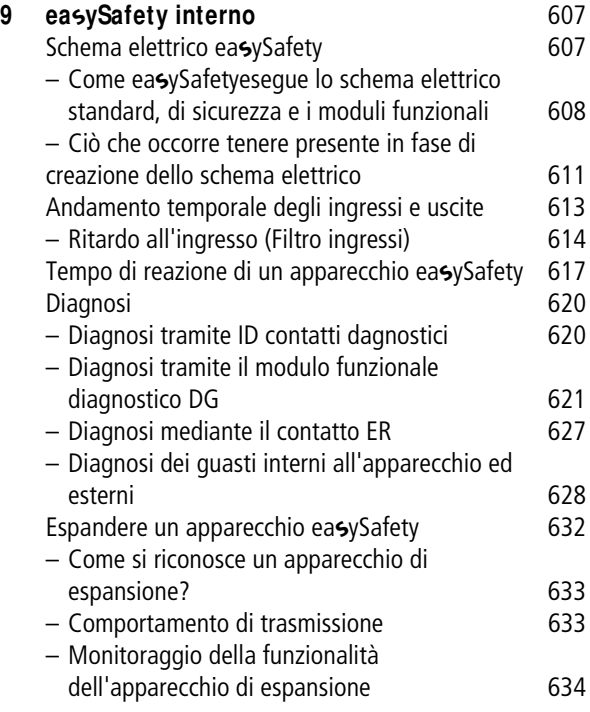

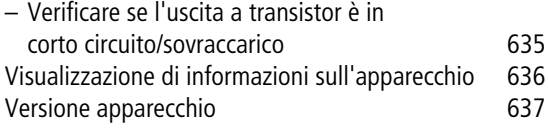

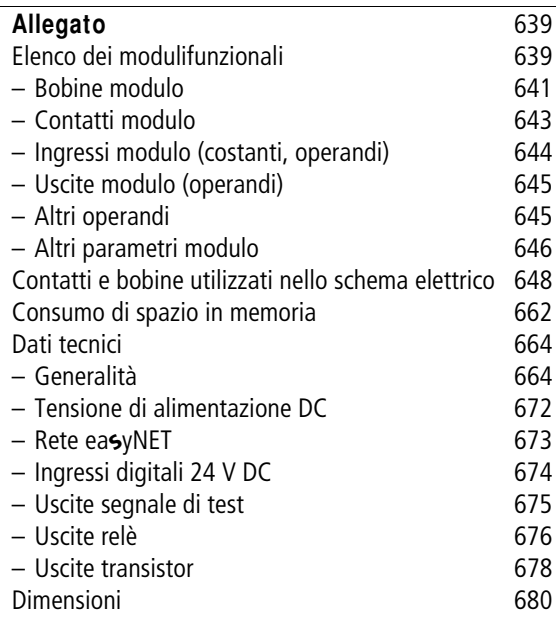

**[Indice analitico](#page-684-0)** 681

#### 01/13 MN05013001Z-IT

#### <span id="page-14-0"></span>**Note relative al presente manuale**

Il presente manuale descrive le funzionalità,, l'installazione, la messa in servizio e la programmazione (creazione dello schema elettrico) del relè di comando di sicurezza easySafety.

Per la messa in servizio e la creazione dello schema elettrico è assolutamente necessario disporre di conoscenze elettrotecniche. Inoltre è necessario essere a conoscenza di e rispettare le direttive, norme e regolamenti vigenti in materia di sicurezza sul lavoro e di antinfortunistica.

#### **Pericolo!**

j

Se vengono comandati componenti attivi, come motori o cilindri perpresse, un collegamento difettoso o una configurazione e programmazione errata di easySafety possono danneggiare parti dell'impianto e mettere in pericolo le persone.

L'attuale edizione del presente manuale è disponibile anche in altre lingue su internet:

ftp://ftp.moeller.net/index.html

<span id="page-15-0"></span>**Protocollo di modifica** Rispetto alla precedente edizione, sono state apportate le seguenti importanti modifiche:

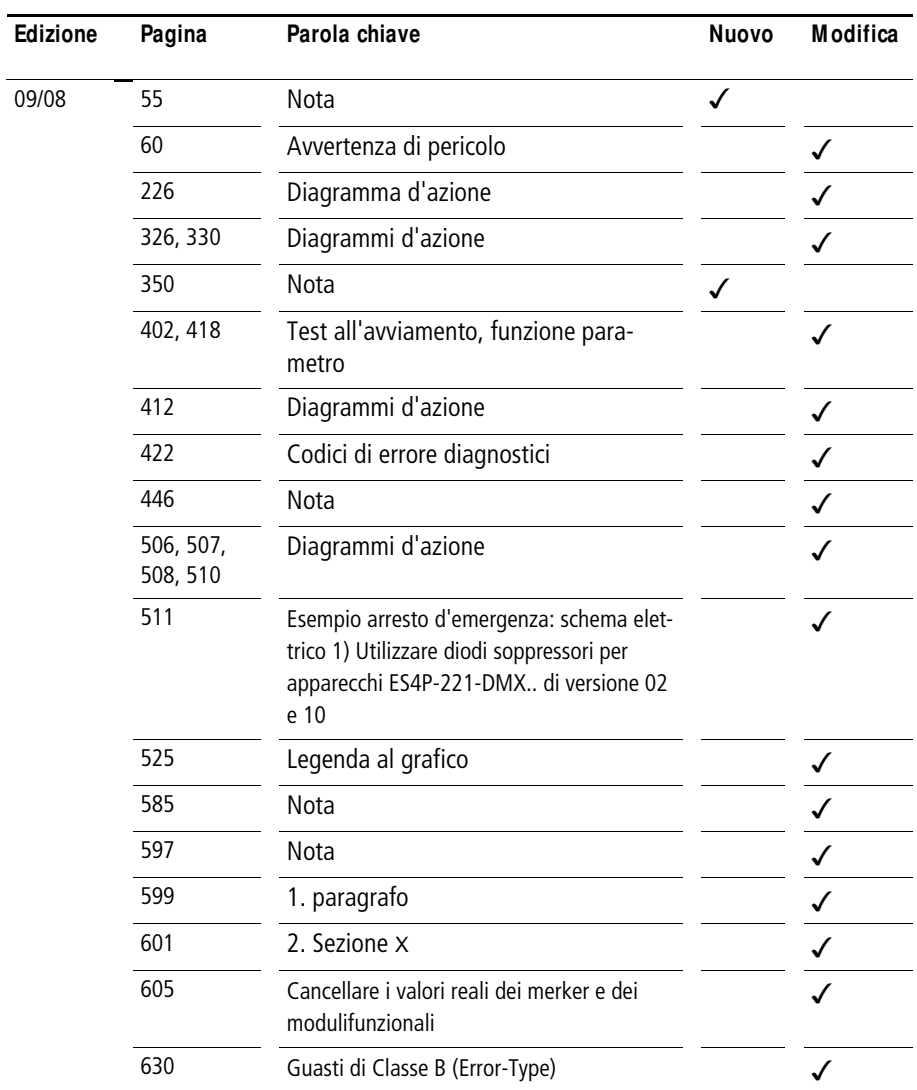

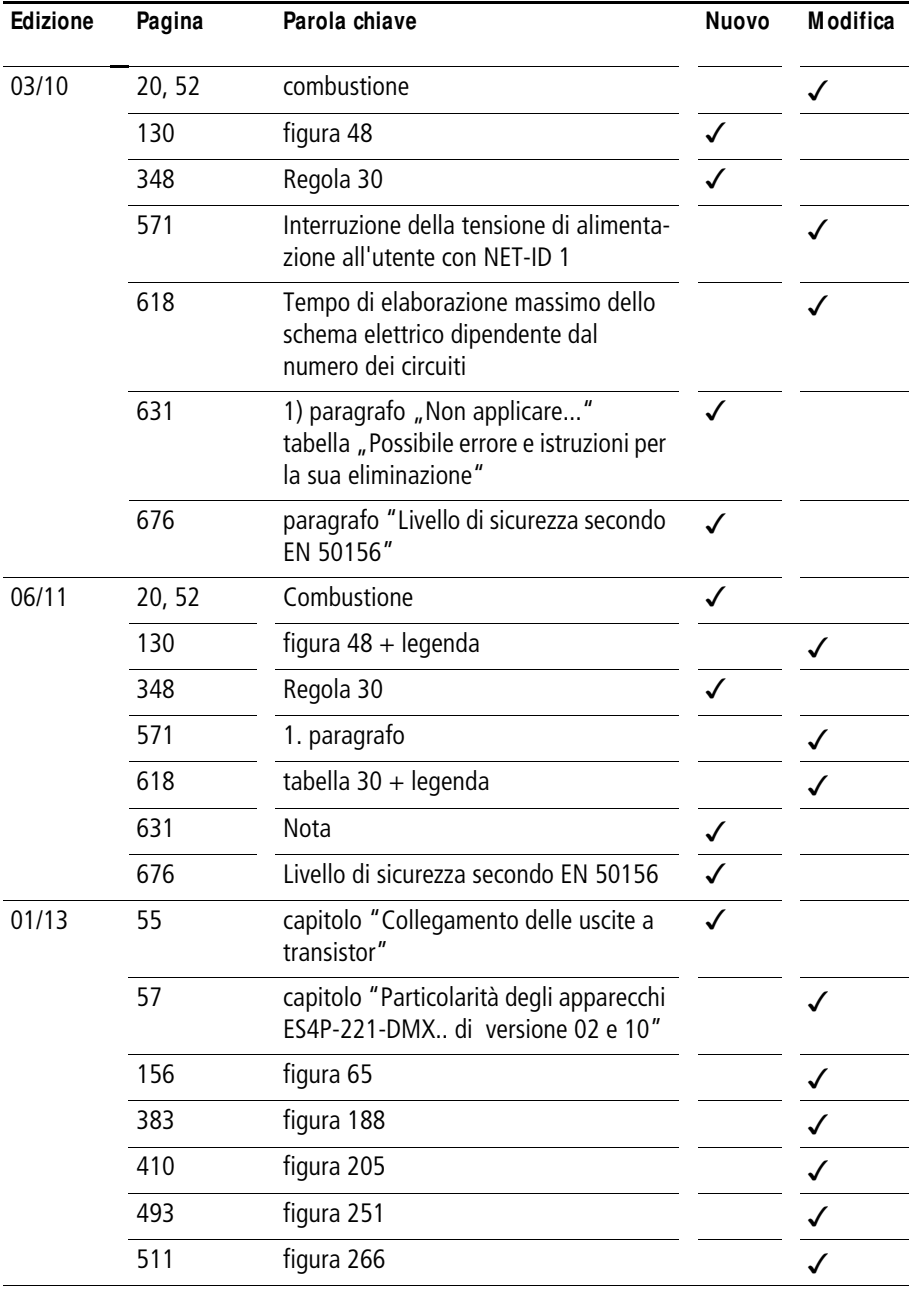

<span id="page-17-0"></span>**Gruppo target** Il presente manuale è rivolto in particolare a progettisti, sviluppatori e utenti nei campi elettronica, sistemi di controllo e meccanica che vogliono utilizzare relè di comando di sicurezza (apparecchi easySafety) per comandare una macchina in sicurezza.

> Un apparecchio easySafety deve essere montato e collegato soltanto da un tecnico specializzato o da personale competente in fatto di installazioni elettrotecniche.

# j

#### **Pericolo!**

Per la configurazione, la creazione dello schema elettrico e la messa in servizio sono necessarie conoscenze specialistiche in materia di sicurezza ed elettrotecniche. Un collegamento difettoso o una configurazione errata di un apparecchio easySafety e il comando di componenti attivi quali motori o cilindri per presse, possono mettere a repentaglio le parti dell'impianto o le persone.

<span id="page-18-0"></span>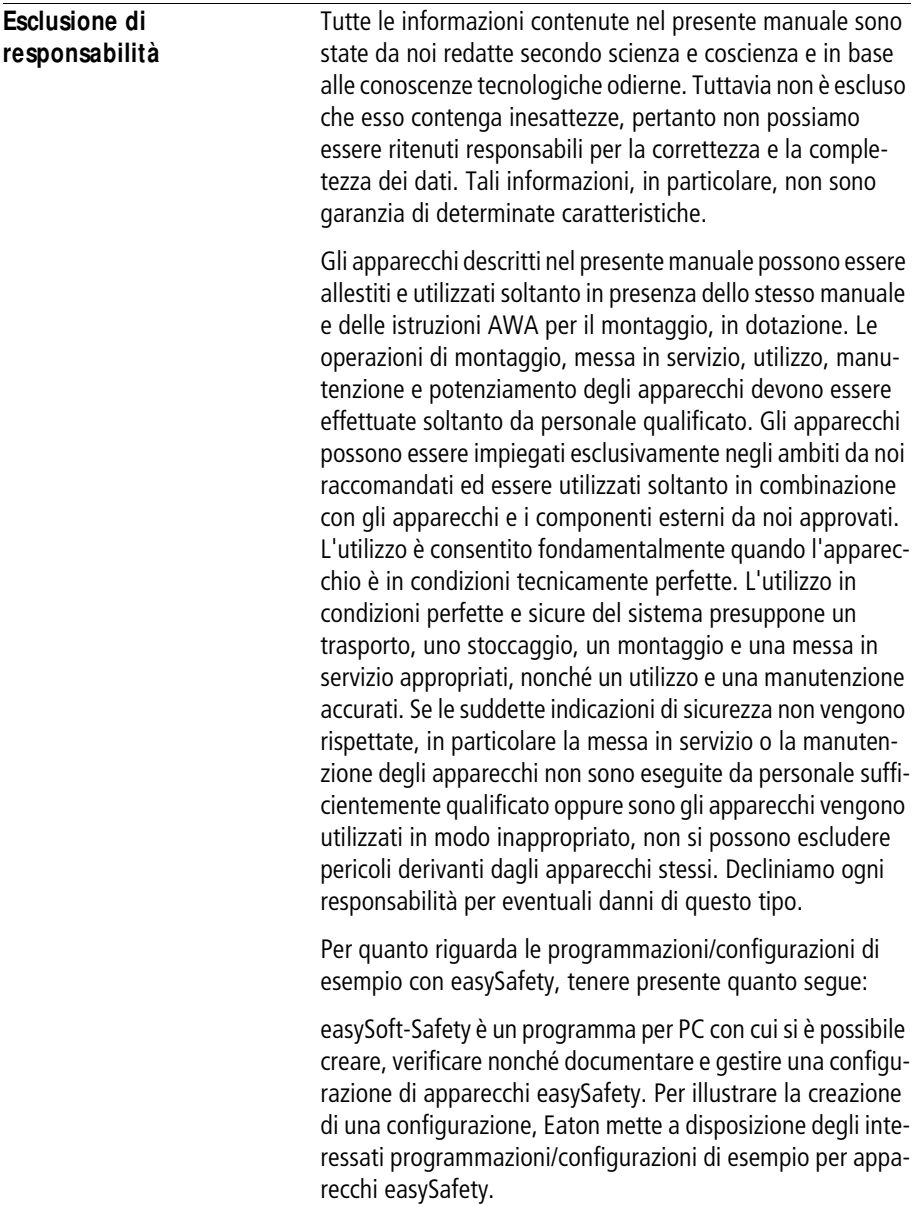

Per l'utilizzo di questi programmi di esempio e per l'impiego di easySoft-Safety, rispettare le seguenti indicazioni e regole d'uso:

1. Le configurazioni di esempio rese disponibili sono state create da Eaton secondo scienza e coscienza e in conformità allo stato dell'arte tecnologico. Tuttavia non è possibile escludere errori di configurazione, inoltre le configurazioni di esempio messe a disposizione non coprono tutti i moduli funzionali e le applicazioni possibili per gli apparecchi easySafety. Qualora si riscontrino errori di funzionamento, discrepanze e/o altri problemi nell'utilizzo delle configurazioni di esempio, rivolgersi al proprio contatto Eaton.

2. Per la configurazione, la creazione dello schema elettrico e la messa in servizio di apparecchi easySafety è necessario possedere conoscenze specialistiche in materia di sicurezza ed elettrotecniche. Un collegamento difettoso o una configurazione errata di un apparecchio easySafety e il comando di componenti attivi quali motori o cilindri per presse, possono mettere a repentaglio parti dell'impianto o le persone.

3. Nell'utilizzo dei programmi di esempio messi a disposizione e nella creazione delle configurazioni con easySoft-Safety si è personalmente responsabili dell'osservanza di quanto segue:

- Tutte le regole in materia di creazione di schemi elettrici per gli apparecchi easySafety in conformità ai manuali d'uso aggiornati AWA e AWB ES4P di Eaton.
- Tutte le direttive, norme e regolamentazioni nel campo della sicurezza sul lavoro e dell'antinfortunistica, in particolare quelle delle associazioni professionali di categoria riguardanti la messa in funzione, la creazione degli schemi elettrici e l'impiego degli apparecchi easySafety per l'uso previsto dall'utente.
- Lo stato dell'arte riconosciuto in campo scientifico e tecnico.
- Ogni ulteriore generale obbligo di diligenza per la prevenzione di danni pericolosi per la vita, l'integrità e la salute delle persone e per la prevenzione di danni materiali.

4. Eaton non si assume alcuna responsabilità per danni, di qualsiasi natura, causati da clienti che abbiano utilizzato i programmi di esempio in modo non conforme alle condizioni d'uso, secondo i precedenti punti 1 - 3.

<span id="page-20-0"></span>**Designazione apparecchio** Il manuale si applica ai relè di comando di sicurezza easySafety facenti parte della famiglia di apparecchi easy. Qui di seguito sono utilizzate le seguenti abbreviazioni per i diversi tipi di apparecchi qui descritti:

- easySafety per ES4P-...-..,
- easy600 per
	- EASY618-.C-RE
	- EASY620-DC-TE
- easy800 per
	- EASY819-..,
	- EASY820-..,
	- EASY821-..,
	- EASY822-..

<span id="page-21-0"></span>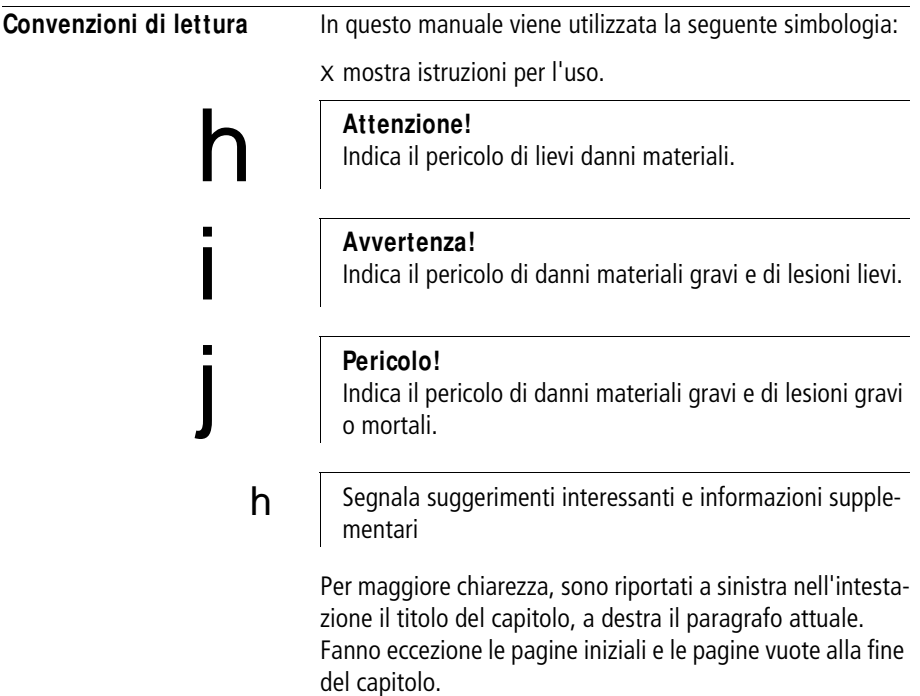

### **1 ea**s**ySafety**

<span id="page-22-1"></span><span id="page-22-0"></span>**Impiego secondo le norme** Con il relè di comando di sicurezza configurabile è possibile risolvere molteplici attività legate alla sicurezza in campo impiantistico e meccanico. Essendo un componente di sicurezza, l'apparecchio easySafety monitora i dispositivi di segnalazione presenti all'interno dei dispositivi di protezione dei macchinari per la prevenzione dei danni a persone o cose. L'apparecchio easySafety è un apparecchio da incasso, deve essere montato in custodie, in quadri elettrici o in quadri di installazione e distribuzione con grado di protezione IP54 o superiore. Alimentazione e prese per i segnali devono essere coperte e protette dai contatti accidentali. L'apparecchio easySafety può funzionare soltanto se è montato e collegato a regola d'arte da un tecnico specializzato. L'installazione deve essere eseguita in conformità alle norme EMC (compatibilità elettromagnetica). j **Pericolo!**  Prima di azionare l'apparecchio easySafety è necessario escludere pericoli derivanti da apparecchi comandati, ad es. avviamento imprevisto di motori o improvvisa inserzione di tensioni.

<span id="page-23-0"></span>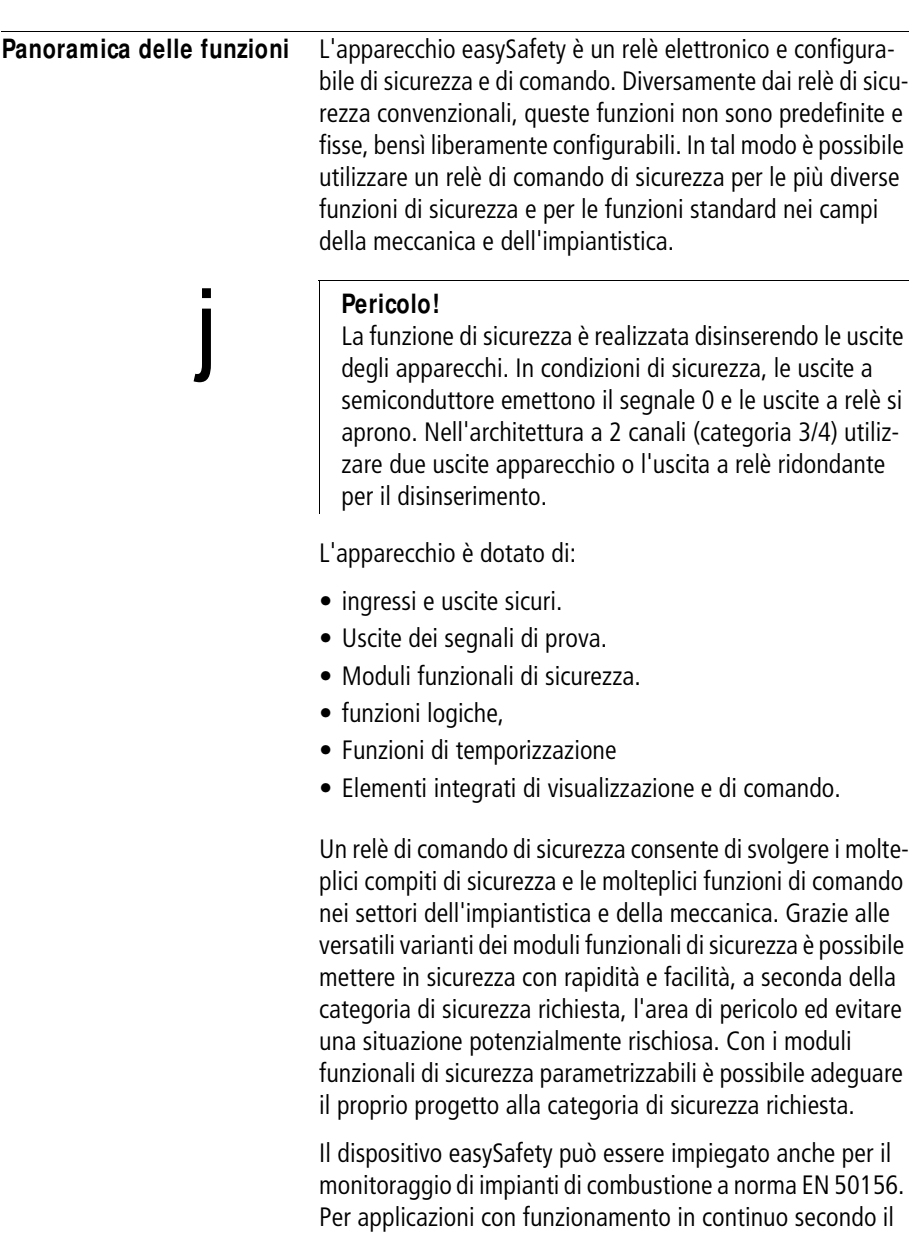

nota a [pagina 52.](#page-55-1)

<span id="page-23-1"></span>livello di sicurezza 3 di EN 50156, prestare attenzione alla

L'apparecchio monitora, con il suo schema elettrico di sicurezza, i dispositivi di segnalazione presenti all'interno dei dispositivi di protezione dei macchinari per la prevenzione dei danni a persone o cose, a condizione che sia intatto e installato, collegato e configurato correttamente in conformità alle norme in materia.

L'esecuzione delle attività di comando standard è affidata a easySafety, tramite il suo schema elettrico standard.

schema elettrico di sicurezza e a quello standard.

 **Per sfruttare in modo ottimale le prestazioni dell'apparec**chio, sono a disposizione dati sicuri appartenenti allo

> Tuttavia, per non mettere a repentaglio le funzioni di sicurezza, i dati non sicuri dello schema elettrico standard non possono essere utilizzati in quello di sicurezza.

Con la rete easyNET integrata è possibile collegare ad un PLC fino ad otto utenti NET. Utenti NET possono tutti essere apparecchieasySafety, apparecchi del tipo easy800/MFD-Titan oppure PLC del tipo Tipo XC200-/EC4-200.

Ogni utente easyNET può elaborare un proprio schema elettrico di sicurezza e, opzionalmente, anche uno schema elettrico standard. In questo modo è possibile realizzare sistemi di comando decentrati rapidi e intelligenti.

## j

#### **Pericolo!**

easyNet è una rete per applicazioni non sicure. I dati che vengono trasmessi su questa rete, **non** devono essere utilizzati per applicazioni di sicurezza.

Lo schema elettrico di sicurezza e standard devono essere cablati con la tecnica del piano contatti. Lo schema elettrico può essere immesso nell'apparecchio, con i tasti comando, o con il proprio PC, tramite il software di configurazione easySoft-Safety.

E' possibile:

- Collegare contatti NA e NC in serie e in parallelo.
- Collegare relè di uscita e relè ausiliari.

**ea**s**ySafety**

- Definire le uscite come bobina, relè passo-passo, riconoscimento fronte positivo o negativo oppure come relè con funzioni di autoritenuta.
- Configurare moduli funzionali di sicurezza pronti e collaudati per la propria applicazione di sicurezza.

Nello schema elettrico di sicurezza sono a disposizione, per es., moduli funzionali di sicurezza, come arresti di emergenza, interruttori a due mani, o temporizzatori di sicurezza. Con i moduli funzionali nello schema elettrico standard è possibile tra l'altro eseguire funzioni aritmetiche, confrontare valori oppure contare in avanti o all'indietro. Tutti i moduli funzionali a disposizione sono riportati in ordine alfabetico nell'allegato a [pagina 639](#page-642-2). Qui sono presenti riferimenti incrociati alle descrizioni dettagliate di tali moduli funzionali.

Per cablare easySafety mediante il PC, utilizzare il software di configurazione easySoft-Safety. Con easySoft-Safety è possibile configurare gli schemi elettrici di sicurezza e standard e collaudarli entrambi sul PC.

Le molteplici funzioni di programmazione consentono tra l'altro di simulare il flusso di corrente nello schema elettrico di sicurezza e in quello standard (test offline). Anche dopo il trasferimento degli schemi elettrici di sicurezza e standard nel relè di comando di sicurezzaè possibile seguire il flusso di corrente e visualizzare lo stato degli operandi (test online).

È possibile proteggere la propria applicazione di sicurezza e il proprio know-how immettendo una password master, di sicurezza e/o standard.

Inoltre con il software di configurazione è possibile stampare il proprio schema elettrico in diversi formati (per es. DIN, ANSI o easy), documentandolo in modo esauriente.

#### <span id="page-26-0"></span>**Panoramica degli apparecchi**

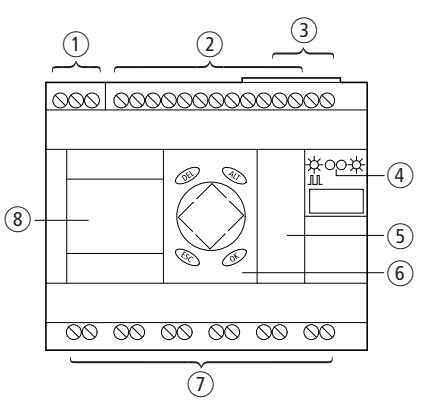

<span id="page-26-1"></span>**Apparecchio base ea**s**ySafety**

<span id="page-26-2"></span>Figura 1: Panoramica degli apparecchi

- a Tensione di alimentazione, a [pagina 46](#page-49-5)
- $\overline{2}$  Ingressi, a [pagina 48](#page-51-1)
- (3) Collegamenti easyNET, a [pagina 61](#page-64-2)
- d LED tensione di alimentazione/modalità di funzionamento e easyNET, a [pagina 24](#page-27-0).
- (5) Interfaccia seriale multifunzione per scheda di memoria, collegamento al PC o punto-punto, a [pagina 70](#page-73-1)
- f Tastiera, a [pagina 26](#page-29-1)
- $\overline{O}$  Uscite e uscite segnali di test, a [pagina 51](#page-54-2)
- $\circledR$  Visualizzazione, a [pagina 27](#page-30-0)

**ea**s**ySafety**

#### <span id="page-27-0"></span>**Visualizzazione a LED easy**

easySafety presenta due LED nella parte anteriore (a [figura 1](#page-26-2) a [pagina 23\)](#page-26-2):

- POW, RUN, FAULT.
- NET.

RUN, FAULT indica lo stato della tensione di alimentazione, la modalità RUN o STOP e anche se si è verificato un errore.

Tabella 1: LED POW, RUN, FAULT

| <b>LED OFF</b>                                    | Tensione di alimentazione assente                                |
|---------------------------------------------------|------------------------------------------------------------------|
| LED permanen-<br>temente<br>acceso verde          | Modalità STOP, tensione di alimenta-<br>zione presente.          |
| II I FD<br>lampeggia<br>verde<br>(0, 5 Hz)        | Modalità RUN, tensione di alimenta-<br>zione presente.           |
| LED permanen-<br>temente<br>acceso aran-<br>cione | Modalità STOP, errore di classe B rile-<br>pagina 629<br>vato, a |
| LED lampeg-<br>giante in aran-<br>cione           | Modalità RUN, errore di classe B rile-<br>pagina 629<br>vato, a  |
| LED permanen-<br>temente<br>acceso rosso          | Modalità RUN/STOP, errore di classe A<br>rilevato, a  pagina 629 |

Il LED NET fornisce informazioni sullo stato di easyNET (a [paragrafo "Controllo della funzionalità di NET"](#page-551-1), [pagina 548](#page-551-1)).

Tabella 2: LED NET (easyNET)

| LED off                         | easyNET non in funzione, errore<br>di configurazione.                   |
|---------------------------------|-------------------------------------------------------------------------|
| LED permanente-<br>mente acceso | easyNET è inizializzato e almeno un<br>utente non è stato riconosciuto. |
| Il LED lampeggia<br>(0, 5 Hz)   | easyNET funziona senza anomalie.                                        |

#### <span id="page-28-0"></span>**Albero di ricerca tipi ea**s**ySafety**

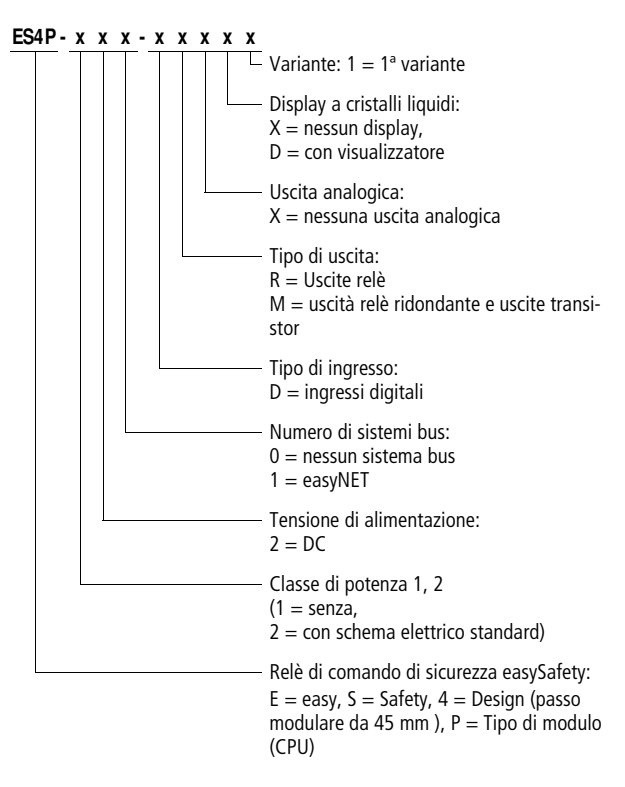

#### <span id="page-29-0"></span>**Sistematica di comando ea**s**ySafety Tastiera**

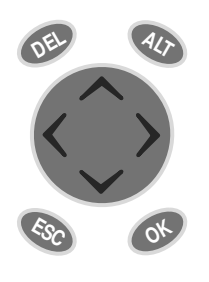

<span id="page-29-1"></span>**DEL:** Cancella nello schema elettrico

**ALT:** Funzioni speciali nello schema elettrico, indicazione di stato

**Tasti cursore**  $\langle \rangle \wedge \vee$ : Muovi cursore Seleziona voci di menu Imposta numeri, contatti e valori **OK:** avanti, memorizza **ESC:** Ripristina, annulla

#### <span id="page-29-2"></span>**Guida menu e immissione valori**

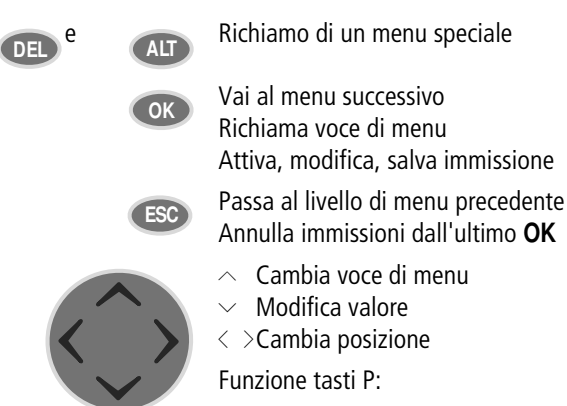

- $\langle$ Ingresso P1,  $\land$  Ingresso P2,
- $\left. \right.$ Ingresso P3,  $\sim$  Ingresso P4,

#### <span id="page-30-0"></span>**Indicazione di stato dell'apparecchio base ea**s**ySafety**

Dopo l'accensione, l'apparecchio easySafety mostra lo stato dell'apparecchio base. L'indicazione di stato comprende quattro righe. Se si utilizza un'espansione locale con collegamento easyLink, confermando con OK l'indicazione di stato dell'espansione locale comparirà sul display (a [pagina 29\)](#page-32-0).

Con ALT, il contenuto delle righe 2 e 3 passa dall'indicazione di stato dell'apparecchio base a quella dell'espansione locale. In questo caso sono visualizzabili tre diversi contenuti.

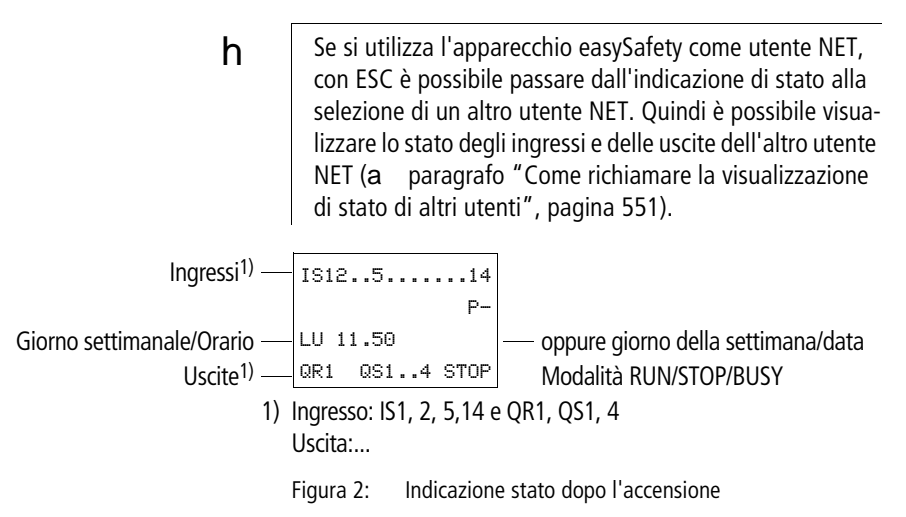

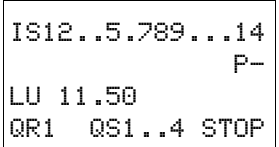

#### **Righe 1 e 4: ingressi e uscite**

La riga 1 mostra lo stato degli ingressi.

La riga 4 mostra lo stato dell'apparecchio base e la sua modalità RUN, STOP o BUSY.

a [paragrafo "easySafety tipi di funzionamento"](#page-84-2), [pagina 81](#page-84-2).

#### **Riga 2: informazioni di sistema, diagnosi**

Il contenuto della riga 2 (e 3) può essere modificato con ALT**.** Dopo la prima accensione, l'apparecchio easySafety comunica con P- che i tasti cursore (tasti P) non sono attivi, pertanto non possono essere utilizzati nello schema elettrico standard come tasti di immissione. I tasti P attivi sono indicati con P+ (a [paragrafo "Come attivare e disattivare i](#page-599-2)  [tasti P"](#page-599-2), [pagina 596\)](#page-599-2). A seconda della parametrizzazione o delle periferiche collegate l'apparecchio easySafety fornisce ulteriori informazioni di sistema nella riga 2 (a paragrafo ["Indicazione di stato con informazioni aggiuntive"](#page-34-0), [pagina 31](#page-34-0)).

A partire dall'indicazione di stato iniziale, premendo due volte il tasto ALT nella riga 2 e 3 compaiono i seguenti avvisi diagnostici:

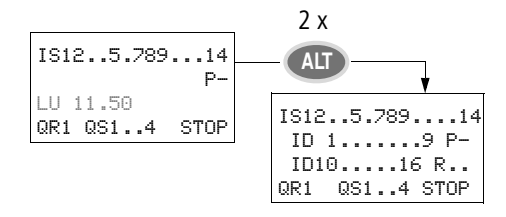

- Riga 2: stato dei bit diagnostici locali ID1...ID9 e P-/+.
- Riga 3: stato dei bit diagnostici locali ID10...ID16, R15 e R16

#### **Riga 3: giorno della settimana, ora/data, diagnosi**

Nell'indicazione di stato iniziale, la riga 3 contiene il giorno della settimana e l'ora.

Premendo ALT una volta, nella riga 3 vengono visualizzati il giorno della settimana e la data.

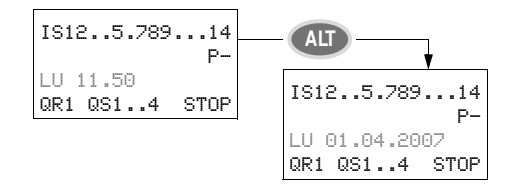

#### <span id="page-32-0"></span>**Visualizzazione dello stato dell'espansione locale**

Dall'indicazione di stato dell'apparecchio base easySafety, con OK si passa all'indicazione di stato dell'espansione locale, a condizione che questa funzioni con collegamento easyLink. Con ALT si può commutare il contenuto delle righe 2 e 3 dell'indicazione di stato.

**Pericolo!**

j

easyLink è un'interfaccia per applicazioni non sicure. I dati trasmessi su questa interfaccia, **non** devono essere utilizzati per applicazioni di sicurezza.

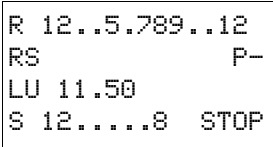

#### **Righe 1 e 4: ingressi e uscite**

La riga 1 mostra lo stato degli ingressi R dell'espansione locale e la riga 4 quello delle uscite S. Inoltre nella riga 4 viene segnalato lo stato di esercizio del apparecchio.

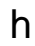

Ad eccezione della sigla RS alla riga 2, la quale indica che è collegata un'unità di espansione funzionante, le righe 2 e 3 mostrano le stesse informazioni per l'apparecchio base e per l'unità di espansione.

Di conseguenza, premendo una volta ALT nella riga 2 compare il giorno della settimana e la data mentre premendolo due volte, nelle righe 2 e 3 compariranno gli stessi avvisi diagnostici della visualizzazione di stato dell'apparecchio base.

#### <span id="page-34-0"></span>**Indicazione di stato con informazioni aggiuntive**

Indipendentemente da ulteriori parametrizzazioni (per es. i restanti operandi dichiarati) o dalla periferica collegata (per es. in caso di utilizzo come utente easyNET), l'indicazione di stato conterrà anche le informazioni di sistema sotto elencate.

Rimanenza/Soppressione saltellamenti/ utente easyNET Espansione AC ok/Tasti P off Comportamento all'inserzione IS12...6.89..... RE I NT1 AC P-LU 11.50 ST QR1 QS1..4 RUN

- RE : Rimanenza inserita
- RS : L'espansione locale funziona correttamente
- <sup>I</sup> : Filtro ingressi in ingresso inserito
- NT1: Utente easyNET con NET-ID (qui 1)
- AC : L'espansione AC funziona correttamente
- DC : L'espansione DC funziona correttamente
- GW : Scheda di accoppiamento bus riconosciuta GW lampeggiante: riconosce solo espansione EASY-200EASY senza espansioni I/O collegati.
- ST : Quando viene collegata la tensione di alimentazione, easySafety resta in modalità STOP

**ea**s**ySafety**

#### <span id="page-35-0"></span>**Struttura menu**

L'apparecchio easySafety comprende due diverse strutture di menu: il menu principale e il menu speciale.

Il menu principale contiene le funzioni più spesso richieste durante il funzionamento della macchina.

Il menu speciale consente parametrizzazioni globali dell'apparecchio. È accessibile senza password. Per distinguere la parametrizzazione di sicurezza da quella standard, le voci di menù sono precedute da lettere:

- S- indica le funzioni di sicurezza.
- STD- indica le funzioni standard.
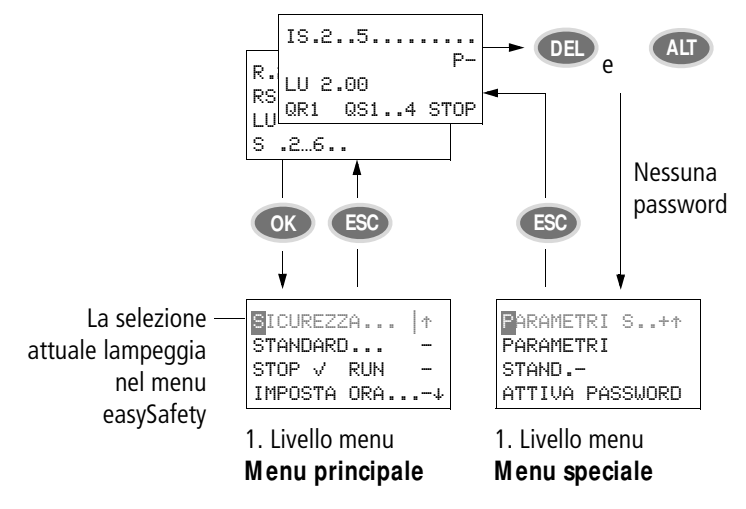

## **Seleziona menu principale e menu speciale**

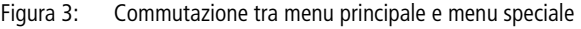

Nel menu principale e in quello speciale, le aree eventualmente protette si riconoscono per il simbolo posto accanto alla voce di menu:

- - protetto da password standard
- I protetto da password di sicurezza
- + protetto da password master (PASSWORD M)
- 

 $h$  Le voci di menu che iniziano con una lettera di colore inverso (esempio: **S**ICUREZZA...) contrassegnano le funzioni rilevanti per la sicurezza.

**ea**s**ySafety**

## **M enu principale**

X Premendo OK si accede al menu principale.

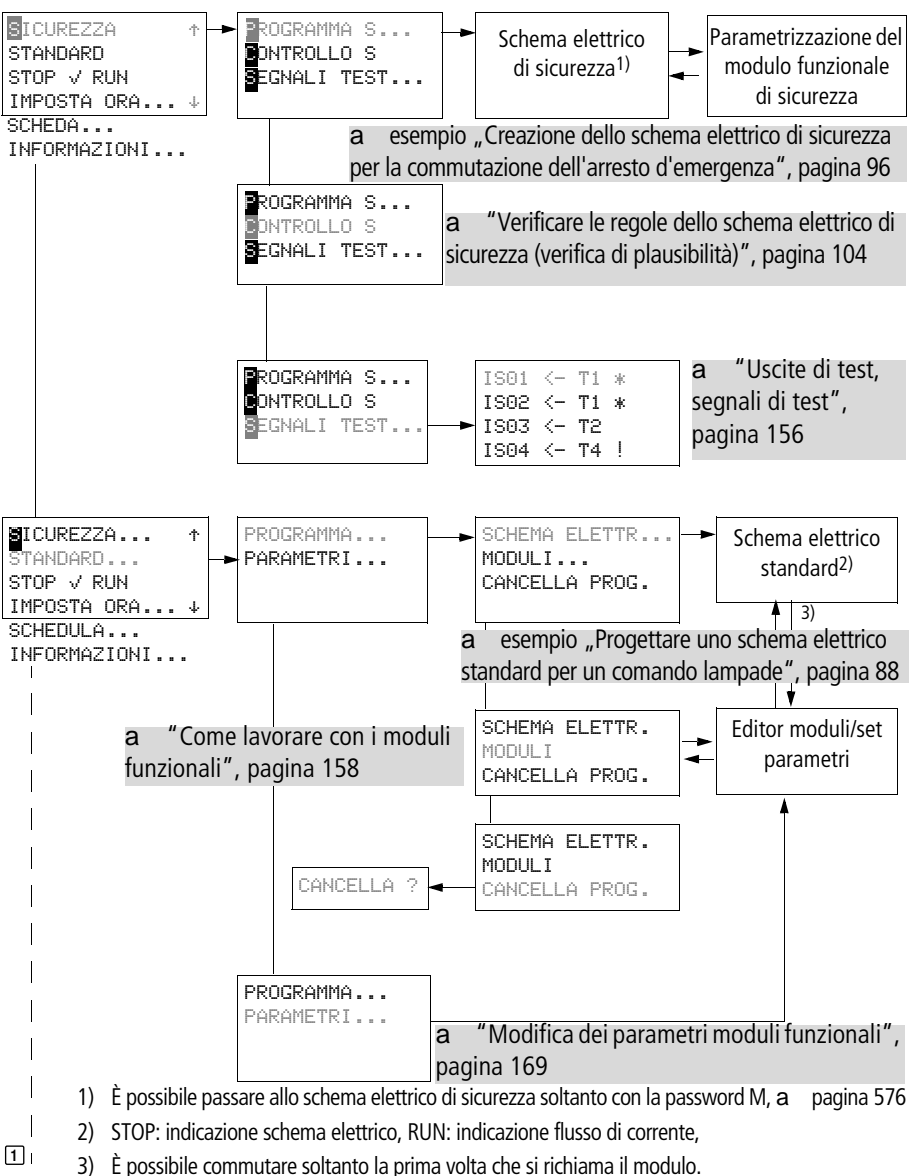

#### **M enu principale**

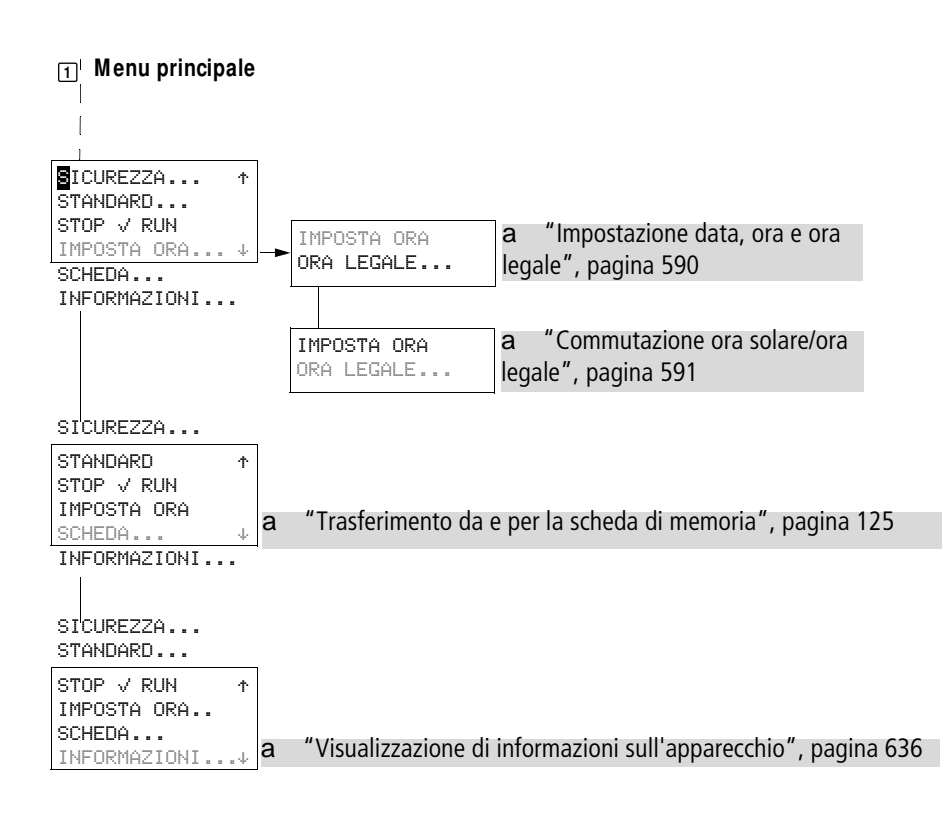

#### **M enu speciale**

X Premendo contemporaneamente DEL e ALT si accede al menu speciale.

Come nel menu principale, anche qui le aree protette si riconoscono per il simbolo posto accanto alla voce di menu:

- - richiede la password standard.
- I richiede la password di sicurezza.
- $\bullet$  + richiede la password master.

Se si selezionano voci di menu protette, dopo la conferma con OK, immettere la password.

**ea**s**ySafety**

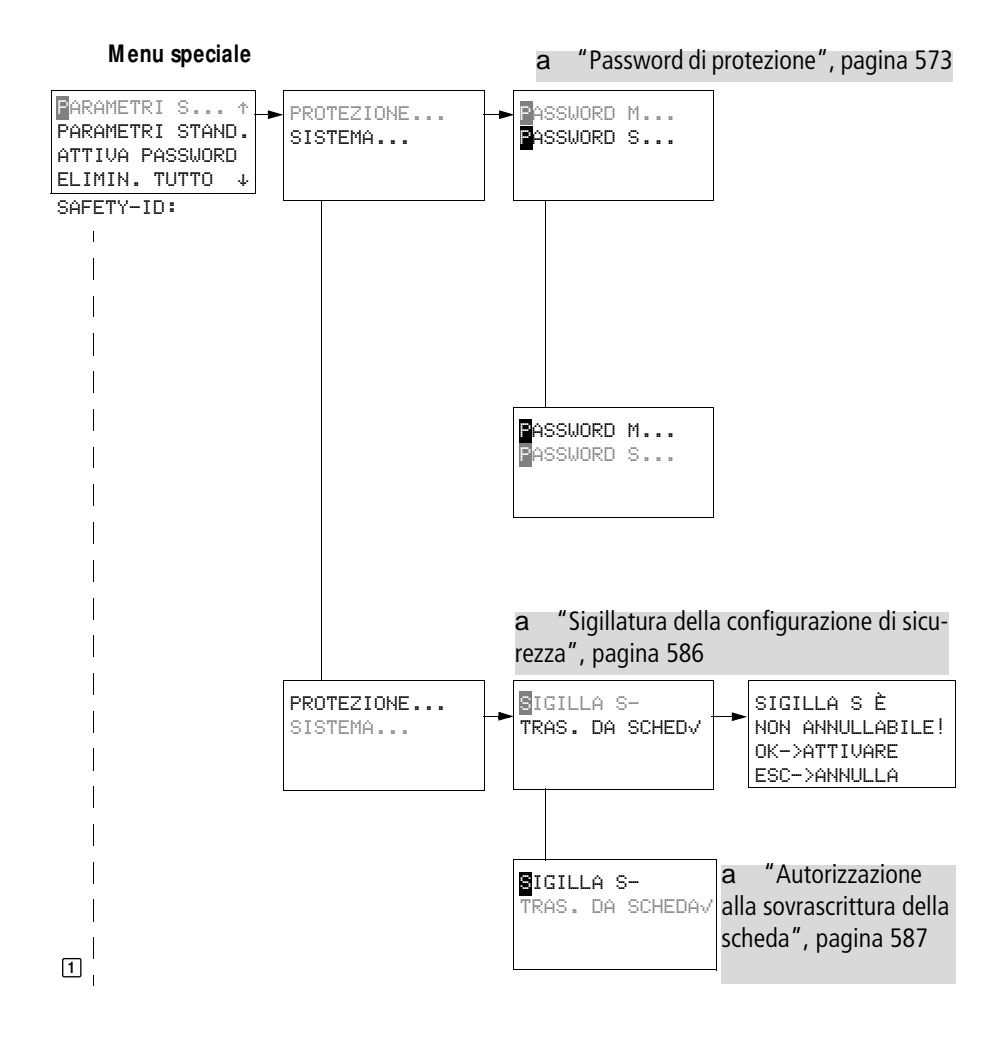

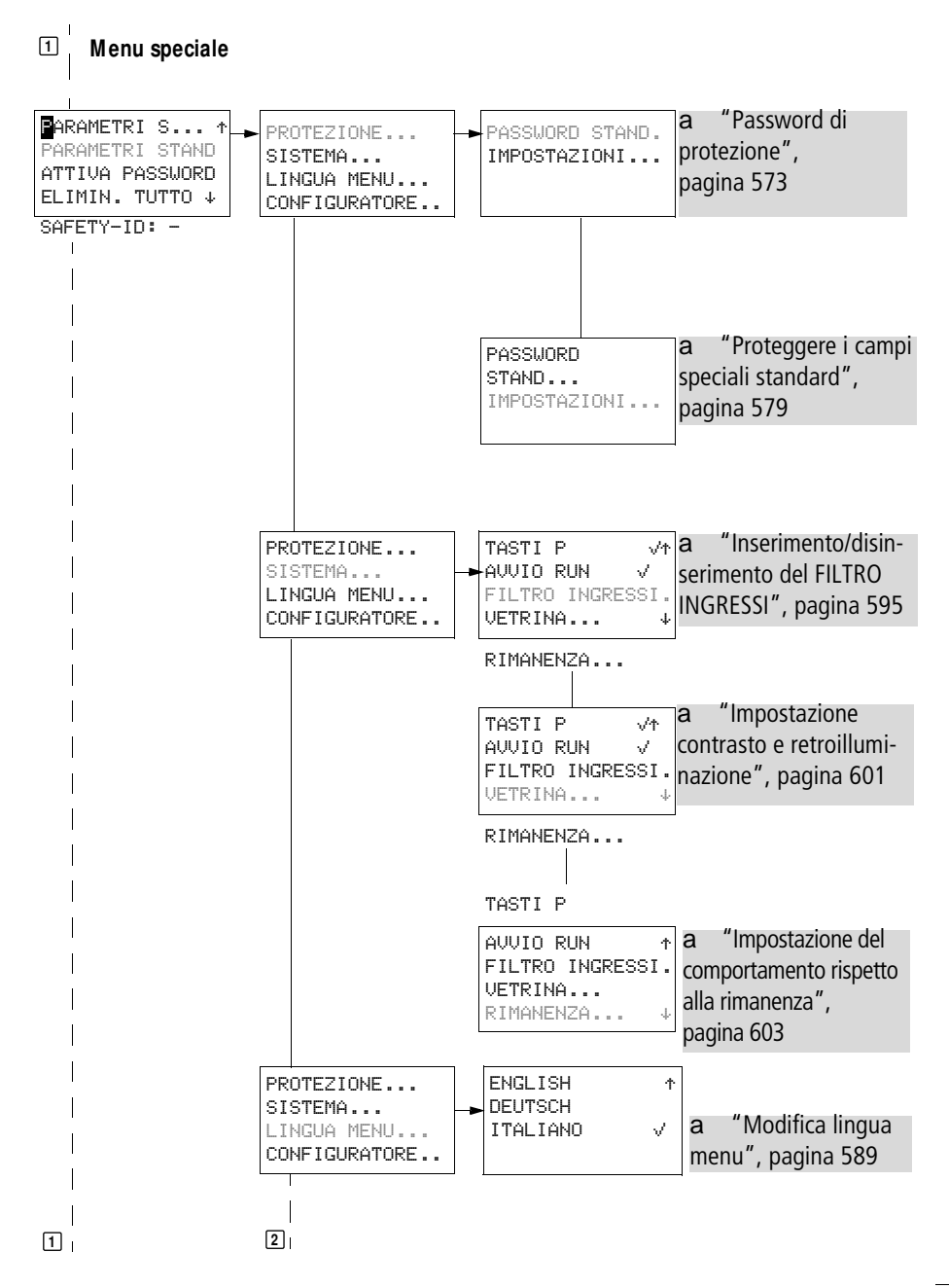

**ea**s**ySafety**

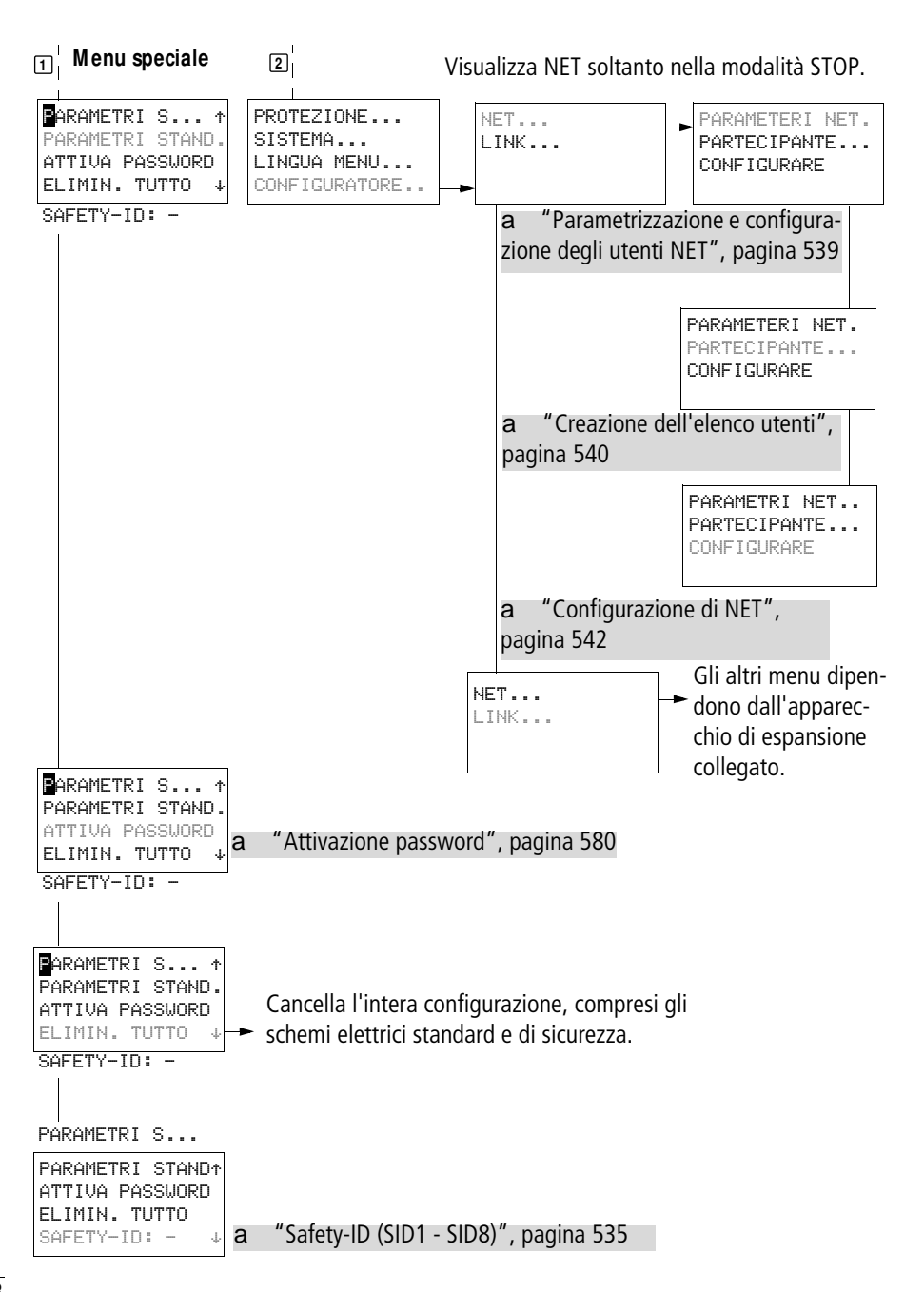

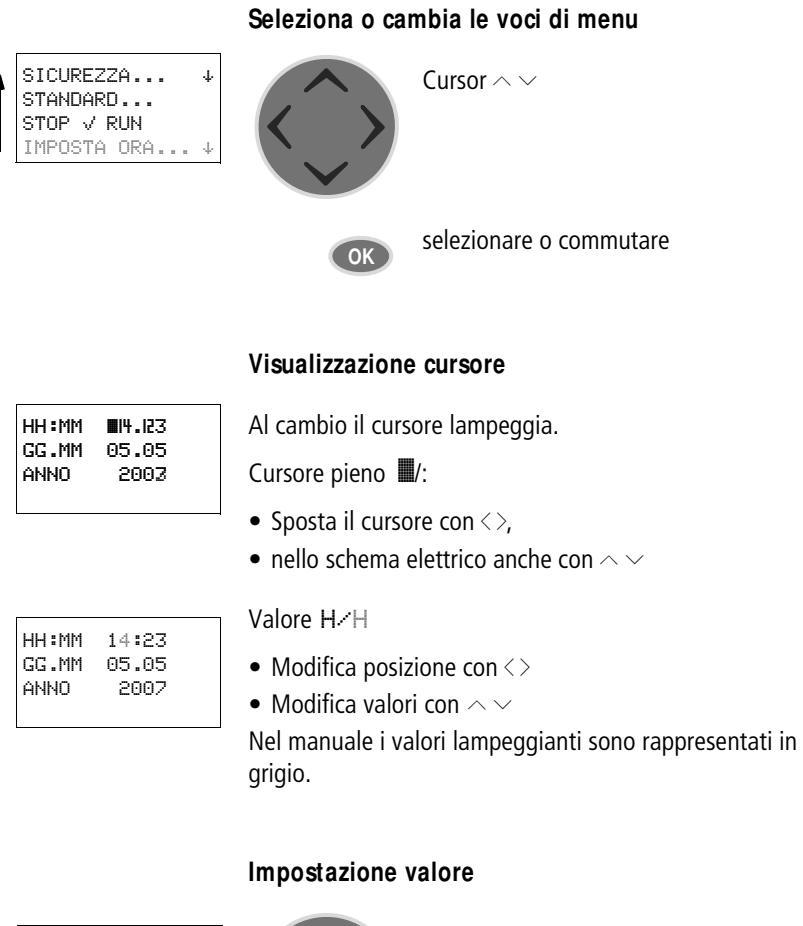

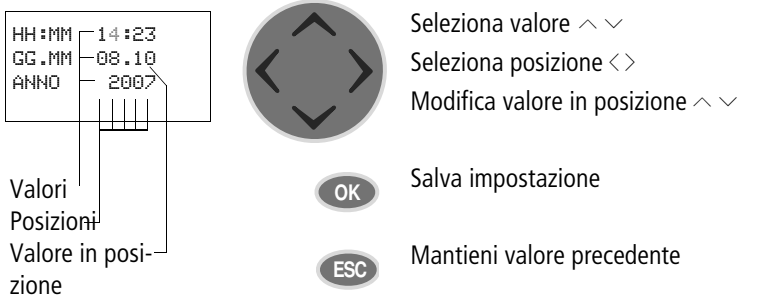

#### 01/13 MN05013001Z-IT

j

# **2 Installazione**

Gli apparecchi easySafety devono essere montati e collegati soltanto da un tecnico specializzato o da personale competente in montaggi elettrotecnici.

#### **Pericolo di morte per elettroshock!**

Non eseguire interventi elettrici sull'apparecchio quando l'alimentazione elettrica è collegata.

Attenersi alle seguenti norme di sicurezza:

- disinserire l'impianto.
- Accertarsi che non sia sotto tensione.
- Evitare che l'impianto si riavvii accidentalmente.
- Cortocircuitare e mettere a terra.
- Coprire le parti limitrofe sotto tensione.

Eseguire l'installazione degli apparecchi easySafety nel seguente ordine:

- Montaggio.
- Cablare gli ingressi.
- Cablare le uscite.
- Cablare la rete easyNET (opzionale).
- Collegare l'interfaccia seriale multifunzione (opzionale).
- Collegamento della tensione di alimentazione.

**M ontaggio** Montare un apparecchio easySafety in un quadro elettrico, in un quadro di installazione e distribuzione o in una custodia, in modo da proteggere dal contatto diretto i collegamenti dell'alimentazione e quelli dei morsetti in esercizio. Montare a scatto l'apparecchio su una guida ad omega conforme allo standard IEC EN 60715 oppure fissarlo con la base dell'apparecchio, montandolo in senso orizzontale o verticale.  $h$  Se si desidera utilizzare l'apparecchio easySafety con espansioni, prima del montaggio è necessario collegare l'espansione (a [pagina 45](#page-48-0)). Per poter cablare l'apparecchio con facilità, mantenere una distanza di almeno 3 cm fra i lati dei morsetti e la parete o apparecchi limitrofi. //// **30 mm** (1.18") **30 mm 30 mm**  $(1.18"$  $(1.18")$ **30 mm** (1.18")

Figura 4: Distanze dall'apparecchio easySafety

# **M ontaggio su guida**

X Posizionare l'apparecchio easySafety obliquo sullo spigolo superiore della guida. Premere leggermente l'apparecchio verso il basso e sulla guida fino a quando il bordo inferiore della guida omega scatterà in posizione.

Grazie al meccanismo a molla, l'apparecchio easySafety si innesta automaticamente.

X Verificare che l'apparecchio sia fissato saldamente.

Per il montaggio in posizione verticale su una guida, procedere allo stesso modo.

# **M ontaggio a vite**

Per il montaggio con viti si utilizzano i piedini di fissaggio, da applicare sul retro dell'apparecchio easySafety. I piedini di fissaggio sono disponibili come accessori.

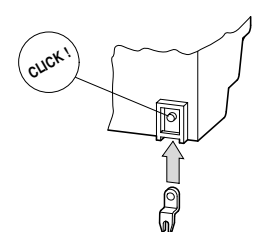

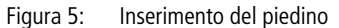

 **Per un apparecchio con quattro punti di fissaggio sono** sufficienti tre piedini.

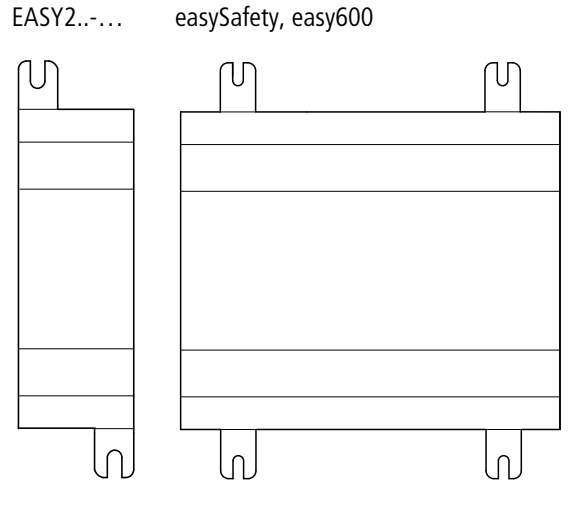

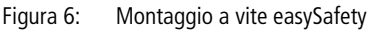

**Collegare un'espansione**

# <span id="page-48-0"></span>**Collegare un'espansione**

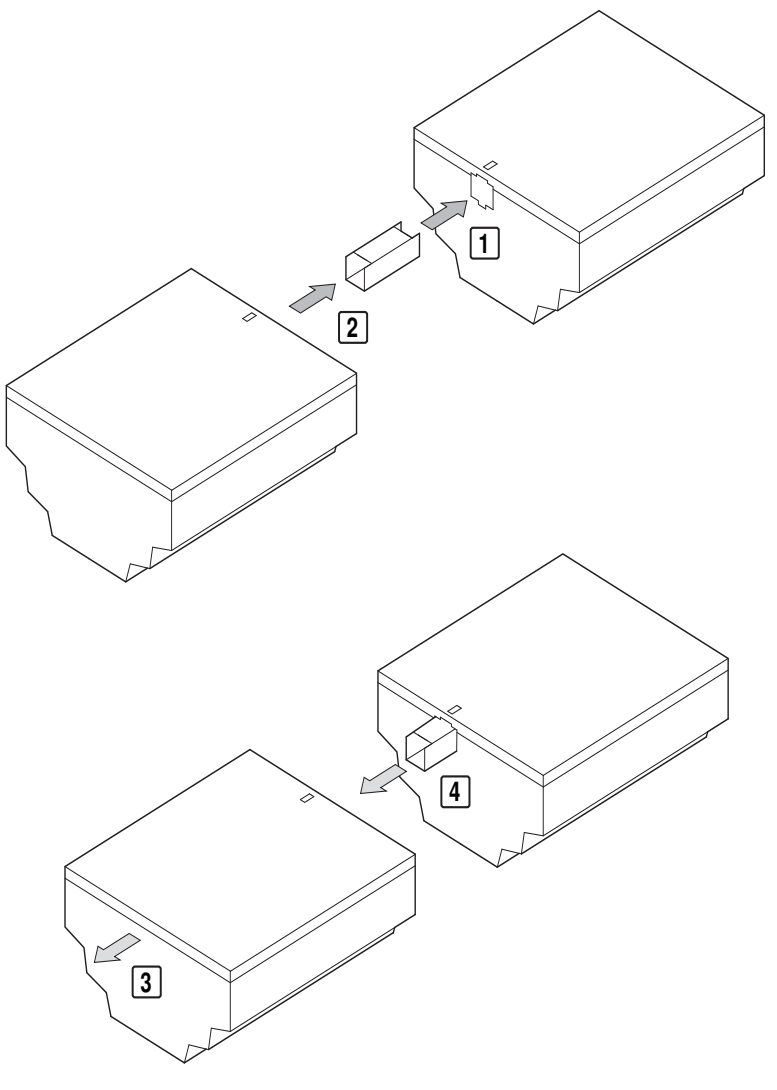

Figura 7: Montare le espansioni  $\boxed{1} + \boxed{3}$  e smontarle  $\boxed{2} + \boxed{4}$ 

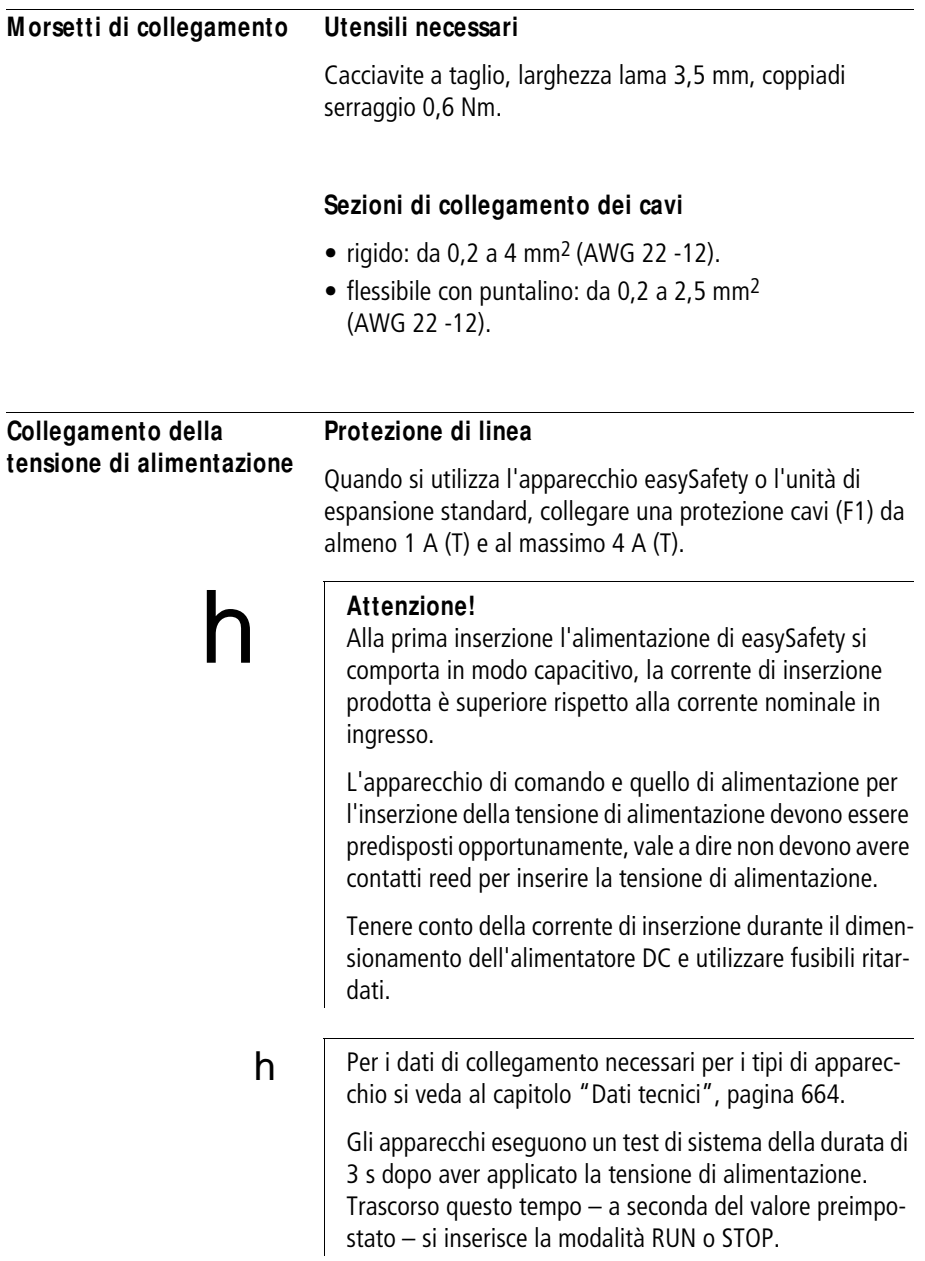

# **Apparecchio base DC**

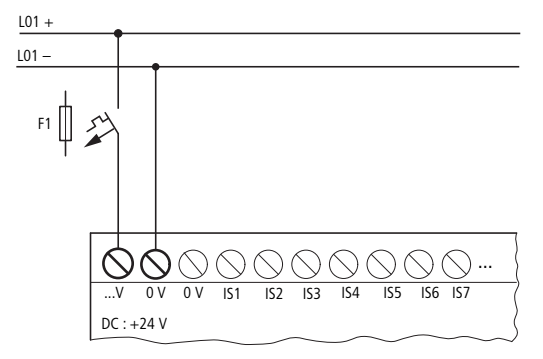

Figura 8: Tensione di alimentazione all'apparecchio base AC

# **Apparecchio di espansione a corrente continua (DC) EA**S**Y...-DC-.E**

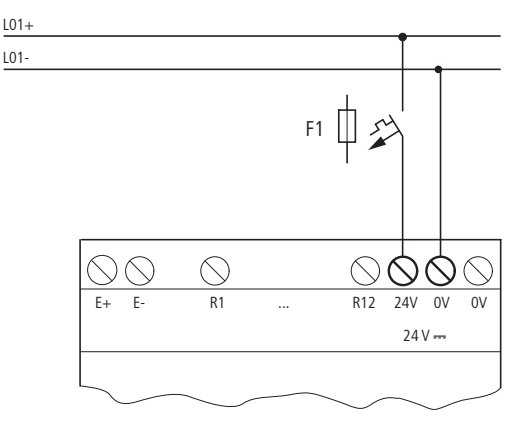

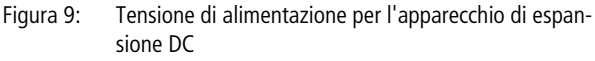

 $h$  Gli apparecchi DC sono protetti da inversioni di polarità. Tuttavia occorre sempre fare attenzione alla corretta polarità dei collegamenti affinché gli apparecchi easySafety funzionino in sicurezza.

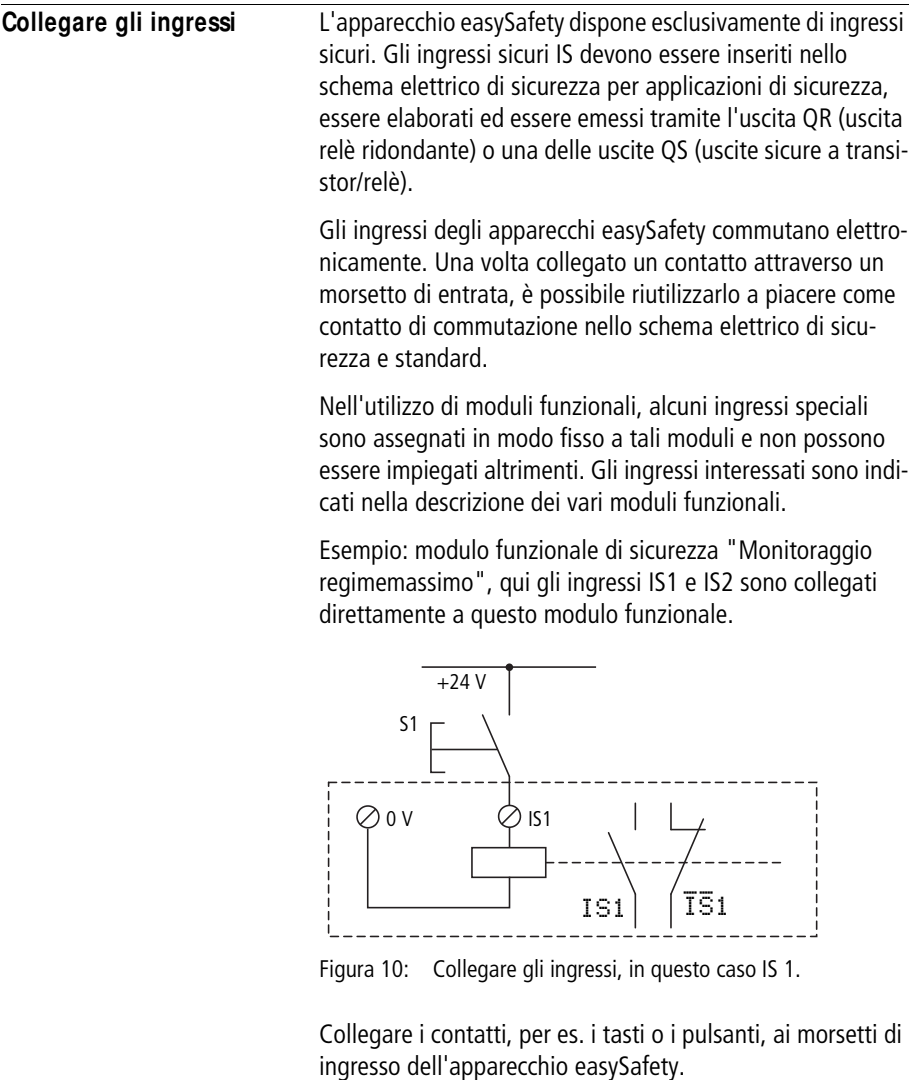

# **Collegare gli ingressi DC digitali**

Collegare pulsanti, interruttori, interruttori di prossimità a 3 o 4 fili ai morsetti d'ingresso da IS1 a IS14. Non impiegare interruttori di prossimità a 2 fili a causa dell'elevata corrente residua. Gli ingressi monitorati sull'apparecchio di base sono alimentati dalle uscite dei segnali di test da T1 a T4.

Campo di tensione dei segnali di ingresso:

- da IS1 a IS14 e da R1 a R12.
	- Segnale OFF: da -3 a 5 V.
	- Segnale ON: da 15 a 28,8 V.

Corrente d'ingresso:

- da IS1 a IS14: 5,7 mA a 24 V
- da R1 a R12: 3,3 mA a 24 V
- 

h | Alimentare gli ingressi digitali dalla stessa sorgente di tensione a 24 V DC dell'apparecchio.

> Per monitorare le linee di alimentazione, utilizzare le uscite dei segnali di test come ad es. nella seguente [figura 11](#page-53-0). Si veda anche [paragrafo "Collegare le uscite del](#page-62-0)  [tipo segnale di test"](#page-62-0) a [pagina 59.](#page-62-0)

**Installazione**

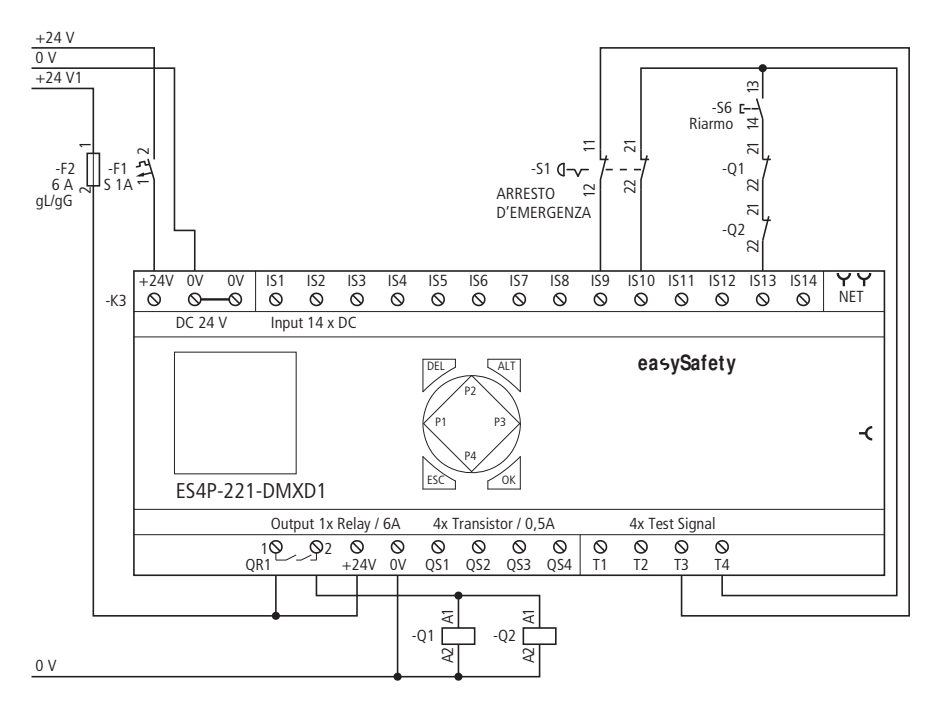

<span id="page-53-0"></span>Figura 11: Esempio di applicazione dell'arresto d'emergenza, a due canali con apparecchio di base easySafety

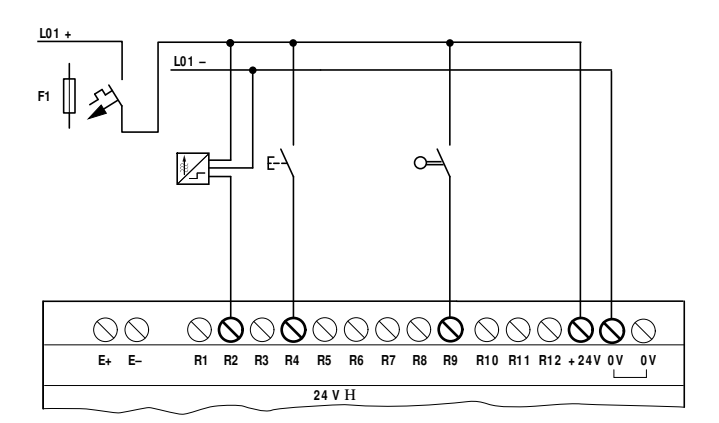

Figura 12: EASY6…-DC-.E (unità di espansione standard)

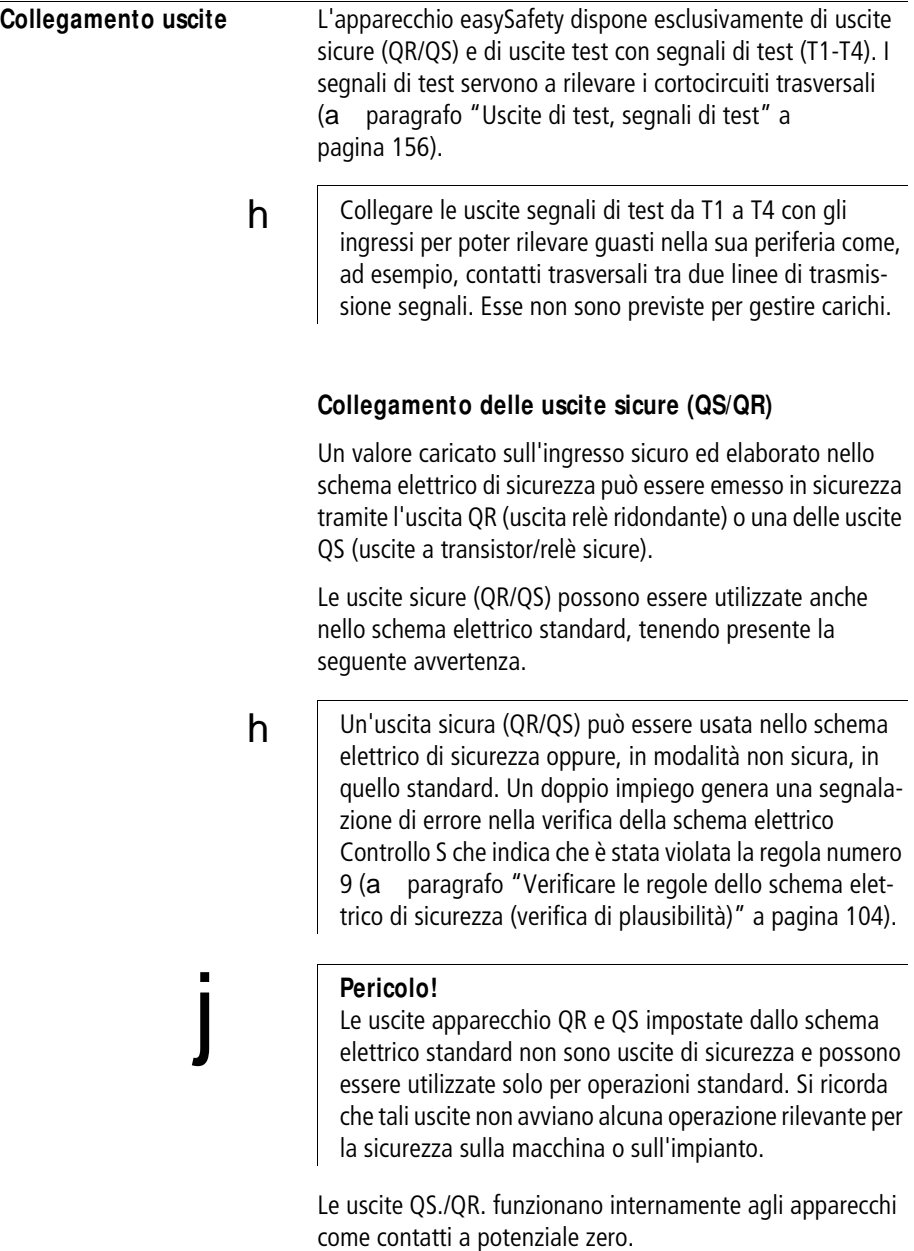

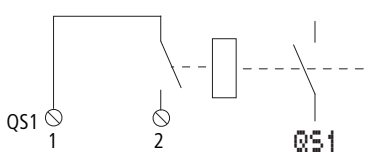

Figura 13: Collegare le uscite, qui QS 1

Le rispettive bobine relè sono pilotate mediante i uscita QS1 - QS4 e QR1 nello schema elettrico standard o di sicurezza. Gli stati di segnale dei relè uscita possono essere impiegati nello schema elettrico standard o di sicurezza come contatto NA per ulteriori condizioni di commutazione.

Con le uscite relè o transistor si commutano carichi come per es. contattori, relè o motori. Prima dell'installazione, osservare i valori limite tecnici e i dati delle uscite (a paragrafo ["Dati tecnici"](#page-667-0), [pagina 664\)](#page-667-0).

# h

# **Attenzione!**

easySafety può essere impiegato in applicazioni fino al livello di sicurezza 3 nel funzionamento in continuo secondo EN 50156, se:

- tra due prove di funzionamento di easySafety non sono trascorsi più di sei mesi.
- negli impianti di combustione vengono utilizzati contatti a relè ridondanti per il disinserimento in sicurezza dell'afflusso di combustibile. Ciò è possibile grazie a:
	- commutazione in serie di due uscite QS (ES4P-221-DR...), a [figura 15](#page-56-0), [pagina 53](#page-56-0).
	- utilizzo dell'uscita a relè con ridondanza interna QR1 (ES4P-221-DM...), a [figura 14,](#page-56-1) [pagina 53.](#page-56-1)

h

j

# **Collegamento delle uscite a relè**

## **Attenzione!**

Diagnosticare le uscite relè almeno 1 volta ogni 6 mesi.

**ES4P-221-DM ..**

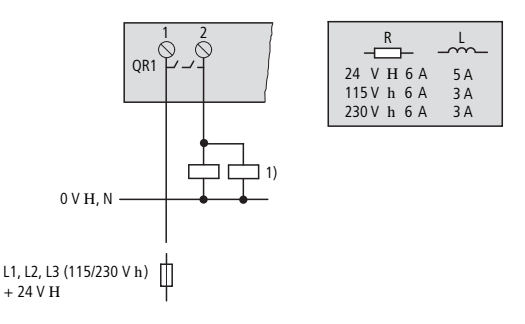

<span id="page-56-1"></span>Figura 14: Uscita relè ridondante ES4P-221-DM...

1) Architettura delle categorie 3 e 4 in base alle norme EN 954-1 e ISO 13849-1 se entrambi i contattori si trovano nello stesso quadro elettrico.

#### **Pericolo!**

Rispettare il limite superiore di tensione elettrica di 250 V AC in corrispondenza del contatto di un relè. Una tensione superiore può generare scariche sul contatto con danni irreversibili all'apparecchio o a un carico collegato.

#### **ES4P-221-DR..**

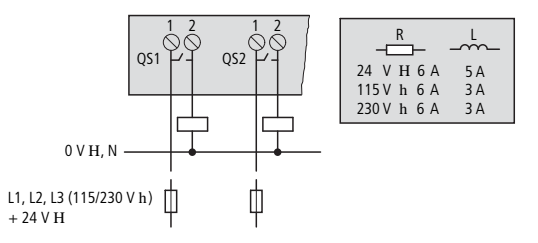

<span id="page-56-0"></span>Figura 15: Uscite relè ES4P-221-DR...

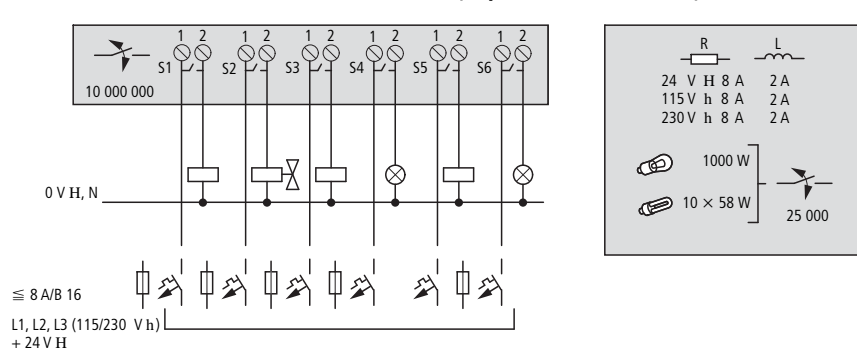

**EA**S**Y6..-..-RE.. (espansione standard)**

Figura 16: Uscite a relè EASY6..-..-RE..

# **EA**S**Y2..-RE (espansione standard)**

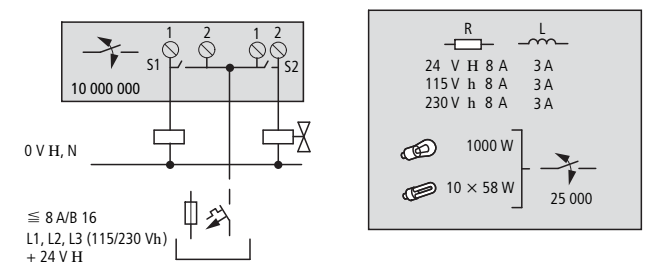

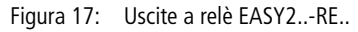

i

i

# **Collegamento delle uscite a transistor**

Per l'ES4P-221-DMX.. delle versioni 02 e 10, collega carichi induttivi, come per es. relè, valvole, con diodi soppressori.

In caso contrario, il driver in uscita si può guastare; l'apparecchio riconosce l'errore e si spegne in sicurezza, tuttavia è permanentemente guasto.

Per apparecchi ES4P-221-DMX.. a partire dalla versione 20 non è necessario utilizzare diodi soppressori.

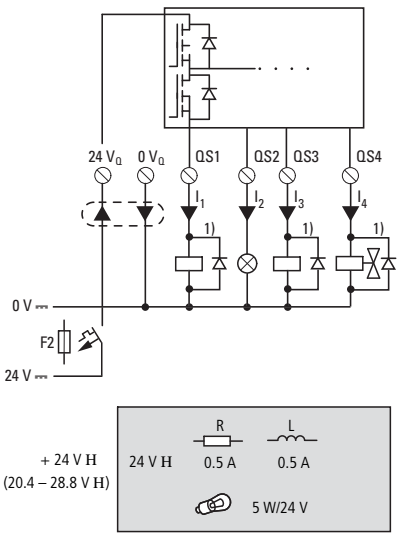

<span id="page-58-0"></span>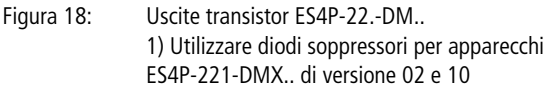

#### **Avvertenza!**

Un collegamento in parallelo delle uscite transistor sicure da QS1 a QS4 di un apparecchio base easySafetynon è consentito e provoca una segnalazione di errore (classe di errori B, a [pagina 627](#page-630-0)). In tal modo si disinseriscono le uscite.

 $h$  Fornire tensione alle uscite a transistor!

Se le uscite a transitor non vengono alimentate easySafety genera un errore di classe B, a [pagina 627](#page-630-0). In tal modo si disinseriscono tutte le uscite.

 $h$  | Tenere conto dell'andamento temporale delle uscite transistor nella scelta dell'attuatore che comanda easySafety. (a ["Andamento temporale degli ingressi e uscite"](#page-616-0) a [pagina 613\)](#page-616-0).

# **EA**S**Y6..-DC-TE (espansione standard)**

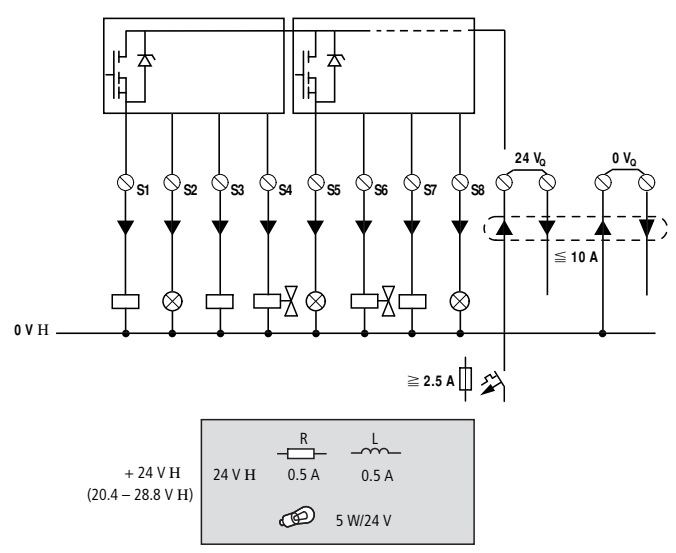

Figura 19: Uscite a transistor EASY6..-DC-TE

Collegamento in parallelo:

Per aumentare la potenza, è possibile collegare in parallelo fino a quattro uscite sugli apparecchi di espansione. In tal modo la corrente di uscita massima raggiunge 2 A.

i

#### **Avvertenza!**

Le uscite possono essere azionate in parallelo soltanto all'interno di un gruppo (da S1 a S4 o da S5 a S8); per es. S1 e S3 o S5, S7 e S8. Le uscite azionate in parallelo devono essere pilotate contemporaneamente.

#### **Comportamento in caso di cortocircuito/sovraccarico**

Se il corto circuito o il sovraccarico si verifica su un'uscita transistor di un apparecchio base easySafety, tutte le uscite si disinseriscono. Se è stato risolto l'errore o il guasto, è possibile ripristinare l'apparecchio easySafety disinserendo e reinserendo l'alimentazione dallo stato di errore.

Se il corto circuito o il sovraccarico si verifica su un apparecchio di espansione non sicuro, si disinserisce soltanto questa uscita. Dopo un periodo di raffreddamento, variabile in funzione della temperatura ambiente e del livello della corrente, l'uscita si riattiva fino alla temperatura massima. Se il problema dovesse persistere, l'uscita si disinserisce e si inserisce fino all'eliminazione del difetto o fino a quando viene tolta l'alimentazione (a [paragrafo "Diagnosi"](#page-623-0), [pagina 620\)](#page-623-0).

#### **Particolarità degli apparecchi ES4P-221-DM X.. di versione 02 e 10**

Occorre garantire che in caso di corti circuiti, l'apparecchio di alimentazione utilizzato fornisca corrente a sufficienza per attivare in sicurezza la protezione cavi selezionata F2. Questa misura è necessaria esclusivamente per impieghi che utilizzano moduli di sicurezza a due canali (uscite ridondanti).

Per adottare precauzioni in caso di corto circuito, procedi come segue:

- X Seleziona la protezione cavi F2 corretta.
- X Utilizza un apparecchio di alimentazione con corrente di uscita corrispondente.

# **Seleziona la protezione cavi F2**

Occorre scegliere una protezione cavi con una corrente nominale d'impiego massima In di 3,15 A. Dato che con 4 uscite transistor collegate da 0,5 A e 20% di tolleranza ciascuna la corrente di carico massima consentita è pari a 2,4 A, con i suoi 3,15 A, F2 è sufficientemente dimensionata.

Occorre scegliere una protezione cavi con una corrente nominale d'impiego massima In almeno pari al seguente valore, vedere a [figura 18](#page-58-0), [pagina 55](#page-58-0):

 $I_n > I_{L} = I_1 + I_2 + I_3 + I_4$ ; con  $I_L$  per U<sub>emax</sub>

Impiegare una protezione cavi F2 di tipo [tabella 3](#page-61-0) o di tipi con le stesse caratteristiche.

#### **Seleziona l'apparecchio di alimentazione**

A seconda della protezione cavi F2 selezionata si applicano le condizioni di attivazione in caso di sovraccarico della seguente tabella. È necessario utilizzare apparecchi di alimentazione con una corrente di uscita corrispondente.

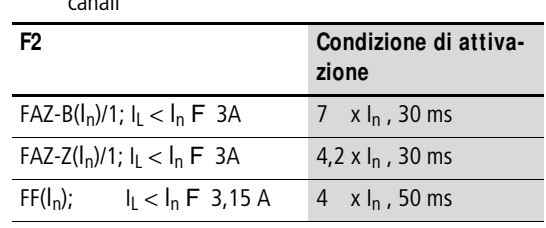

<span id="page-61-0"></span>Tabella 3: Condizioni di attivazione in caso di sovraccarico per F2 in caso di impieghi con moduli di sicurezza a due canali

Esempio:

Le uscite transistor QS1, QS2 e QS3 commutano ciascuna un relè con una corrente di eccitazione nominale di 400 mA. L'intervallo massimo consentito della tensione nominale di esercizio è pari a:

 $U_{\text{emax}} = U_{\text{e}} + 20\% = 28.8 \text{ V}$ 

La corrente di eccitazione massima per  $U_{\rm emax}$  è pari a:

 $I_{\text{Imax}} = 1.2$  (3 · 0.4 A) = 1.44 A

Con le condizioni riportate nella [tabella 3](#page-61-0) si ottengono le seguenti possibilità di selezione di protezione cavi e apparecchi di alimentazione:

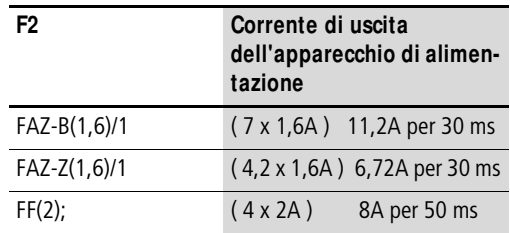

#### <span id="page-62-0"></span>**Collegare le uscite del tipo segnale di test**

Gli apparecchi easySafety dispongono di 4 uscite segnali di test (da T1 a T4). Su queste uscite (da T1 a T4) vengono generati periodicamente segnali di test che - attribuit a un ingresso IS… - vengono valutati internamente all'apparecchio. In tal modo è possibile rilevare errori esterni (per es. contatti trasversali).

#### **Avvertenza!**

i

Utilizzare le uscite dei segnali di test esclusivamente per comandare gli ingressi. Non è consentito comandare carichi!

Un segnale di test T… può essere applicato a più ingressi IS… se è possibile escludere contatti trasversali tra le linee di alimentazione utilizzate.

# j

# **Pericolo!**

Assicurarsi che il ripetuto utilizzo di uscite di segnali di test non possa generare errori pericolosi, perché per es. non è più possibile rilevare un contatto trasversale.

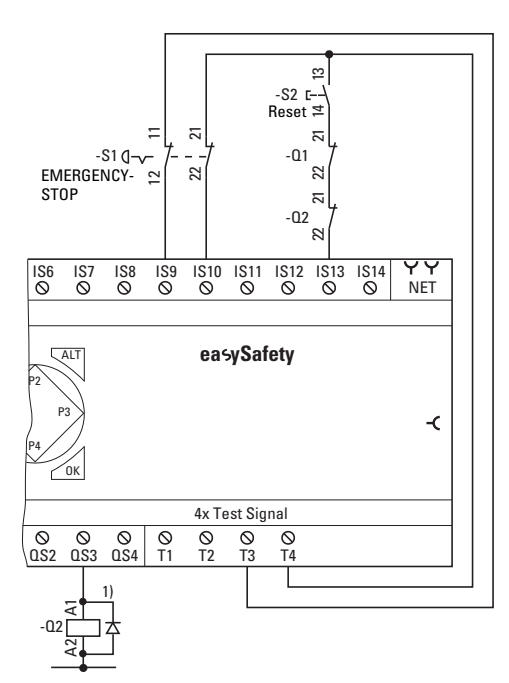

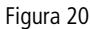

Figura 20: Esempio di impiego delle uscite a segnali di test in un collegamento dell'arresto d'emergenza a due canali.

> 1) Utilizzare diodi soppressori per apparecchi ES4P-221-DMX.. di versione 02 e 10

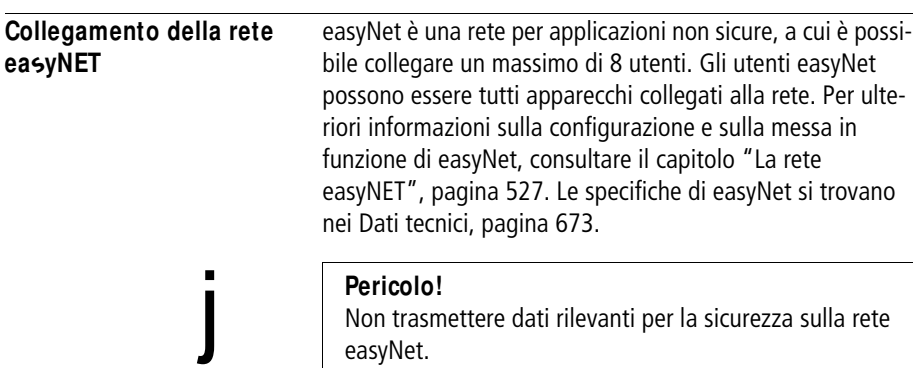

## **Occupazione dei collegamenti dei connettori femmina RJ45 sull'apparecchio**

Gli apparecchi collegabili in rete dispongono di due connettori femmina RJ45.

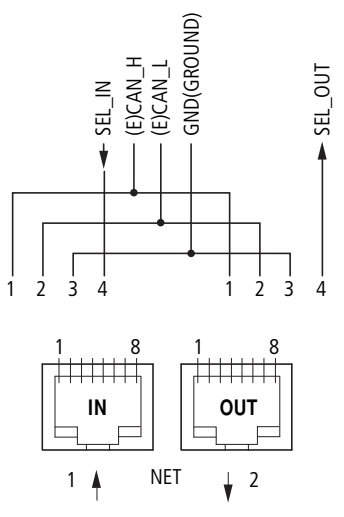

Figura 21: Connettori femmina RJ45

Il connettore femmina 1 (IN) serve ad alloggiare la linea in arrivo dall'utente easyNET geograficamente precedente. Il connettore femmina 2 (OUT) serve ad alloggiare la linea in partenza verso l'utente easyNET geograficamente successivo.

Il primo e l'ultimo utente della rete easyNET in termini geografici devono terminare con una resistenza di terminazione bus ciascuno. Poiché per il primo utente easyNET in termini geografici non esistono utenti precedenti, qui la resistenza di terminazione bus viene inserita nella presa 1. Allo stesso modo, la resistenza di terminazione bus dell'ultimo utente easyNET viene inserito nella presa 2.

## **Cavo di rete preconfezionato**

Per semplificare l'installazione sono a disposizione i seguenti cavi di rete:

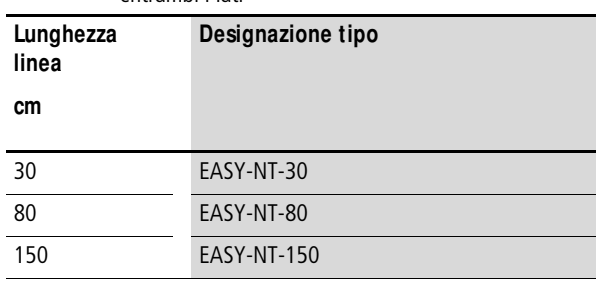

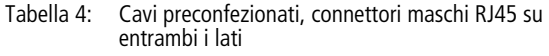

# **Cavo di rete autoconfezionato**

Se servono linee di altre lunghezze e occorre fabbricare cavi, sono disponibili i seguenti componenti:

- Cavo di collegamento
	- $-$  Tipo EASY-NT-CAB, cavo 100 m, 4 x 0.18 mm<sup>2</sup>.
- Connettore collegamento bus
	- Connettore RJ45, tipo: EASY-NT-RJ45 (a 8 poli)
- Utensili necessari
	- Pinza per crimpare per connettore RJ45, tipo: EASY-RJ45-TOOL. AWG 24, 0,2 mm2 è la più grande sezione crimpabile.
- 

 $h$  | Nel caso di linee più lunghe le tabelle a partire da [pagina 68](#page-71-0) offrono indicazioni sulla sezione necessaria tenendo conto della resistenza della linea.

#### **Occupazione dei cavi**

a 4 fili, 2 coppie intrecciate; a [paragrafo "Dati tecnici",](#page-667-0) [pagina 664.](#page-667-0)

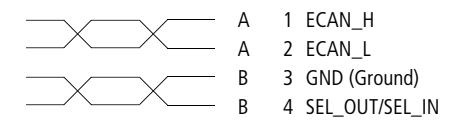

Figura 22: Disposizione dei collegamenti

- Cavo dati ECAN\_H, spina 1, coppia di linee A.
- Cavo dati ECAN\_L, spina 2, coppia di linee A.
- Cavo di massa GND, spina 3, coppia di linee B.
- Cavo di selezione SEL\_IN, spina 4, coppia di linee B.

 **L'esercizio al minimo con easyNET funziona con le linee** ECAN\_H, ECAN\_L e GND. La linea SEL\_IN ha soltanto la funzione di indirizzamento automatico e di configurazione.

#### **Resistenza di terminazione bus**

Il primo e l'ultimo utente della rete easyNET in termini geografici devono terminare con una resistenza di terminazione bus ciascuno.

- Valore: 124 O.
- Connettore di terminazione: EASY-NT-R.

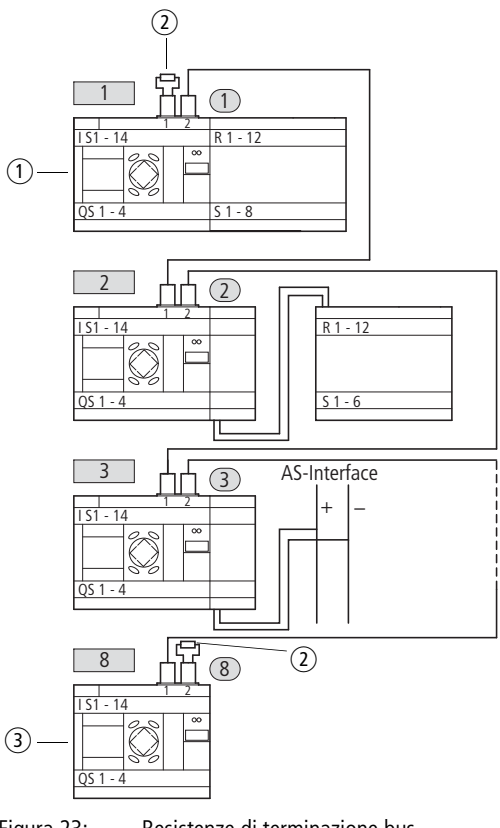

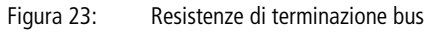

- $(i)$  primo utente nella rete easyNET
- (2) Resistenza di terminazione bus
- $\Omega$  ultimo utente nella rete easyNET
	- Ubicazione geografica, posizione
	- Numero utente

# **Collegamento e scollegamento dei cavi di rete**

Rimuovendo il coperchio risultano visibili entrambe le interfacce RJ45.

Quando si inserisce un cavo, il bloccomeccanico deve scattare in posizione in modo visibile e udibile $\Box$ .

Prima di rimuovere un connettore maschio o una linea, allentare il blocco meccanico②, ③.

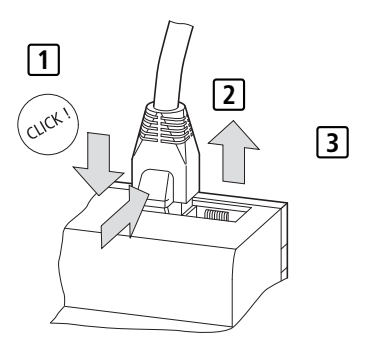

Figura 24: Collegamento e scollegamento della linea

#### **Collegamento degli utenti ea**s**yNET**

Procedere come descritto di seguito per collegare gli utenti easyNET:

- Inserire il cavo di rete del primo utente easyNET in termini geografici nel connettore femmina 2 easyNET.
- Inserire il cavo di rete dell'ultimo utente easyNET in termini geografici nel connettore femmina 1 easyNET.
- Inserire la resistenza di terminazione bus del primo utente nel connettore femmina 1 e quella dell'ultimo utente nel connettore femmina 2.
- Collegare tutti gli utenti alla tensione di alimentazione.

# **Topologie ea**s**yNET**

easyNET consente una topologia di linea nella quale tutti gli utenti sono collegati a una linea principale. In tal caso sono possibili due tipi di percorso:

- Percorso per mezzo di collegamenti in serie.
- Percorso mediante elementi a T e linee secondarie.

#### **Collegamento in serie**

Vantaggio: in questo cablaggio il cavo viene collegato ad anello nell'apparecchio. L'indirizzamento degli utenti easyNET e la configurazione di easyNET possono essere eseguiti molto semplicemente tramite l'utente 1 (a [paragrafo "Parametrizzazione e configurazione degli](#page-542-0)  [utenti NET"](#page-542-0) su [pagina 539](#page-542-0)) o tramite easySoft-Safety.

Svantaggio: in caso di interruzione della linea, la rete easyNET non è più operativa a partire dal punto di interruzione.

#### **Elemento a T e linea secondarie**

Vantaggio: in caso di guasto a un utente easyNET è possibile estrarre la linea secondaria per cambiare l'utente, tuttavia tutti gli altri apparecchi su easyNET restano funzionanti.

Svantaggio: in questo tipo di cablaggio ogni apparecchio deve essere indirizzato singolarmente:

- Scaricando il programma di configurazione di easySafety compreso l'ID NET tramite easySoft-Safety (vedere Guida). Inoltre il cavo di programmazione deve essere inserito localmente in ogni apparecchio.
- Mediante i tasti di comando e il display del singolo apparecchio (a [paragrafo "Parametrizzazione e configura](#page-542-0)[zione degli utenti NET"](#page-542-0) a [pagina 539](#page-542-0)).
- 

 $h$  | La lunghezza della linea secondaria dall'elemento a T all'apparecchio non deve superare 0,3 m. In caso contrario la comunicazione tramite easyNET non funziona.

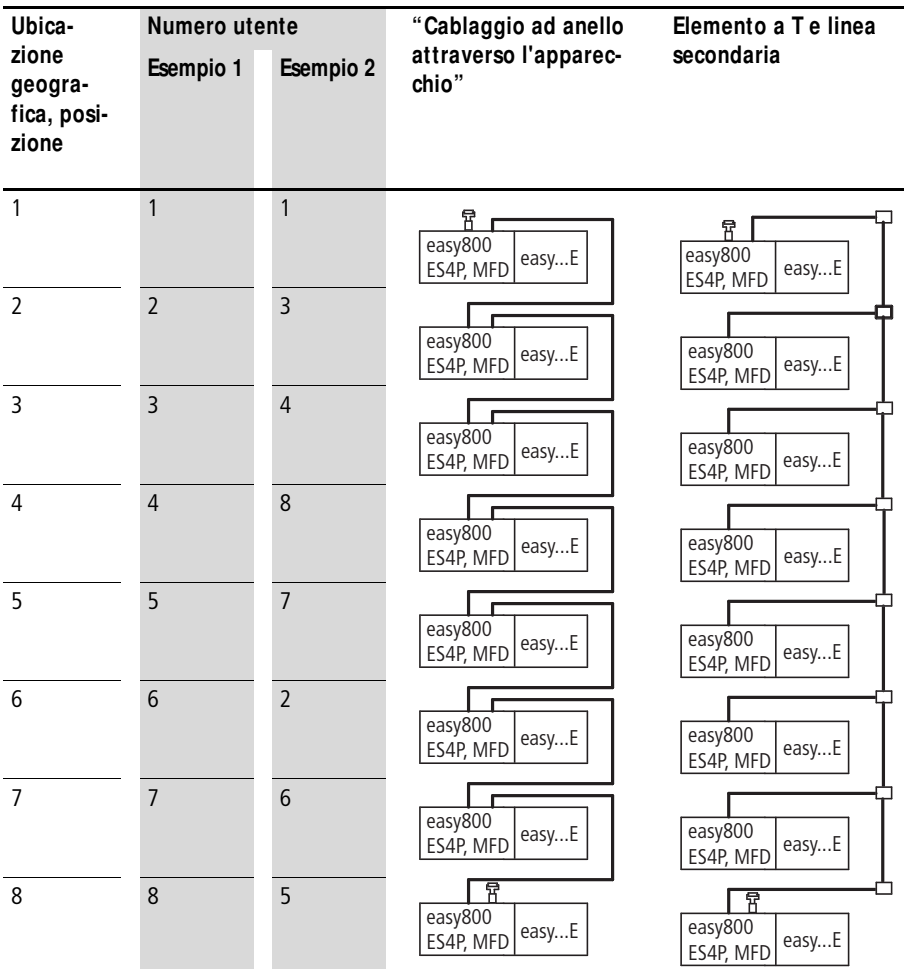

# **Esempi di indirizzamento**

- Esempio 1: Ubicazione geografica uguale a numero utente
- Esempio 2: ubicazione geografica diversa dal numero utente (eccezione: posizione 1 uguale a utente 1).

 $h$  | L'ubicazione geografica 1 presenta sempre il numero utente 1. L'utente 1 è l'unico utente che deve sempre essere presente.

# <span id="page-71-0"></span>**Lunghezza linea e sezione cavi**

Per il corretto funzionamento della rete easyNET è necessario che la lunghezza dei cavi, la sezione dei cavi e la resistenza di linea corrispondano ai dati riportati nella seguente tabella.

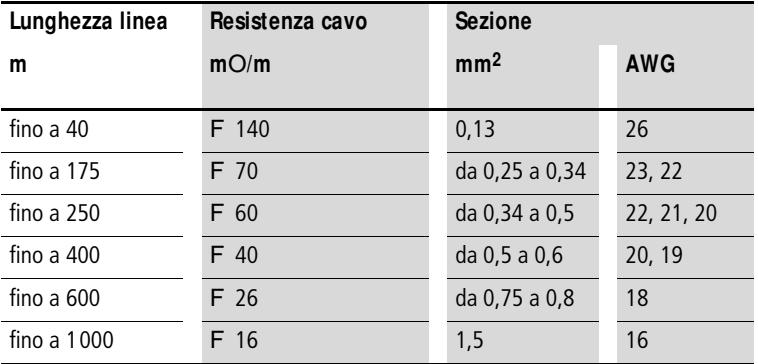

L'impedenza caratteristica dei cavi utilizzati deve essere di 120 O.

 $h$  Nel caso di linee >500 m può essere consigliabile installare una linea a fibre ottiche più costosa.

> La velocità di trasmissione massima dipende dalla lunghezza totale dei cavi di rete, a [paragrafo "Dati tecnici",](#page-667-0) [pagina 673](#page-676-0).
## **Calcolo della lunghezza linea con resistenza nota**

Se è nota la resistenza del cavo per unità di lunghezza (resistenza elettrica lineica R' in O/m), la resistenza complessiva della linea  $R_1$  non deve superare i sequenti valori.  $R_1$ dipende dalla velocità di trasmissione selezionata:

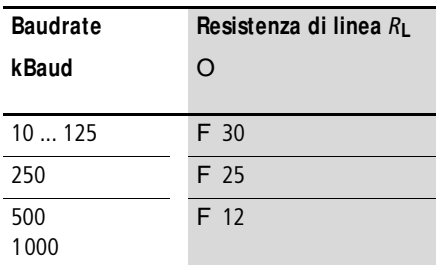

 $l_{\text{max}}$  = massima lunghezza linea in m

 $R_{\parallel}$  = resistenza di linea totale in O.

 $R'$  = resistenza di linea per unità di lunghezza in O/m

$$
l_{\max}=\frac{R_{\rm L}}{R'}
$$

#### **Calcolo della sezione con lunghezza nota**

Per la massima estensione nota della rete easyNET viene calcolata la sezione minima.

 $l =$  lunghezza linea in m

 $S_{\text{min}}$  = sezione minima del cavo in mm<sup>2</sup>

 $r_{\text{cu}}$  = resistenza specifica del rame; se non indicato altrimenti 0,018 Omm2/m

$$
S_{\text{min}} = \frac{l \times r_{\text{cu}}}{12,4}
$$

 $h$  Se dal calcolo non risulta una sezione a norma, utilizzare il valore immediatamente successivo.

## **Come calcolare la lunghezza di linea a partire da una sezione nota**

Viene calcolata la massima lunghezza linea per una sezione nota:

 $l_{\text{max}}$  = lunghezza della linea in m

 $S =$  sezione della linea in mm<sup>2</sup>

 $r_{\text{cu}}$  = resistenza specifica del rame; se non indicato altrimenti 0,018 Omm2/m

$$
l_{\text{max}} = \frac{S \times 12.4}{r_{\text{cu}}}
$$

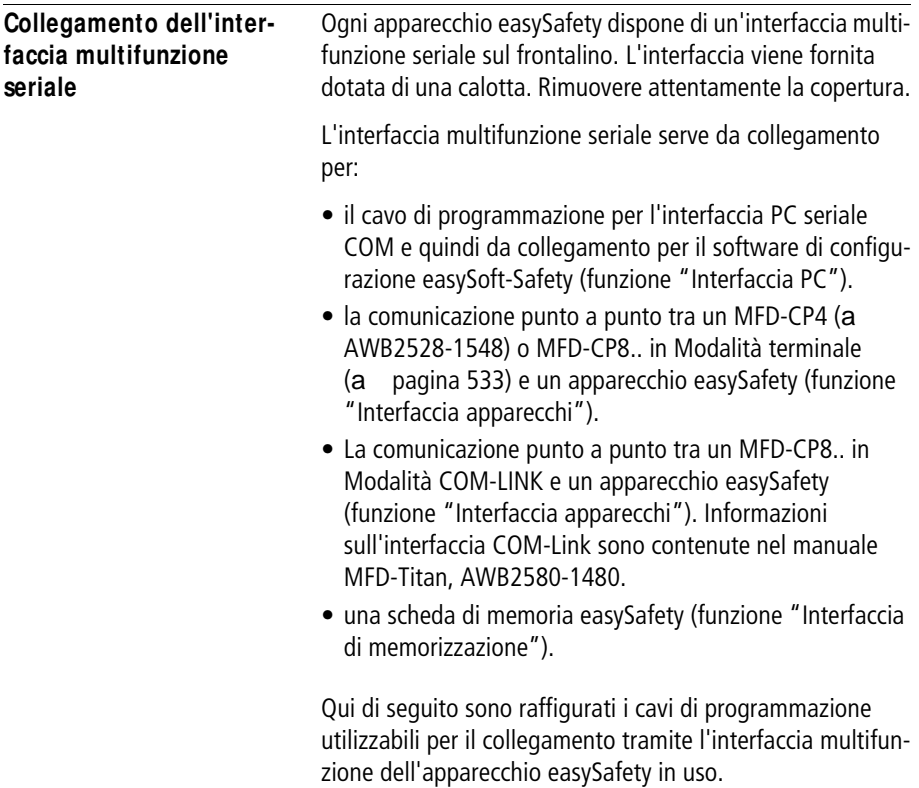

# **Collegamento a un PC**

Collegare uno dei seguenti cavi di programmazione all'interfaccia COM o USB del PC e all'interfaccia multifunzione seriale dell'apparecchio easySafety.

Tabella 5: Cavo di programmazione per il collegamento a un PC

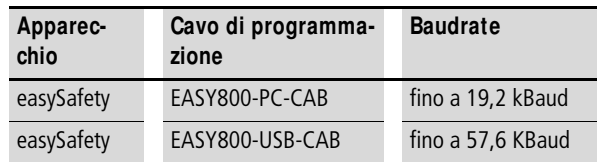

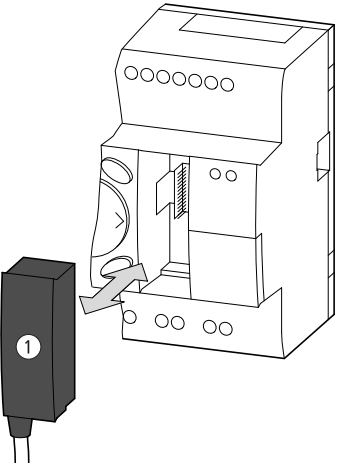

- Figura 25: Inserire il cavo di programmazione  $(1)$  in un apparecchio easySafety
- X Rimuovere la copertura dall'interfaccia e inserire il connettore.

# h

# **Attenzione!**

Inserendo il cavo di programmazione il software di programmazione easySoft-Safety deve trovarsi nello stato di collegamento "Offline". Non staccare mai il cavo di programmazione da un apparecchio easySafety inserendolo in un altro se la connessione è attiva ("Online").

# **Collegamento per la comunicazione punto a punto**

Collegare uno dei cavi di collegamento da [tabella 6](#page-75-0) a un MFD-…-CP8 o MFD-…-CP4 e a un'interfaccia multifunzione seriale dell'apparecchio easySafety.

<span id="page-75-0"></span>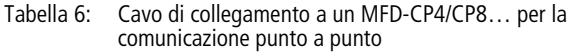

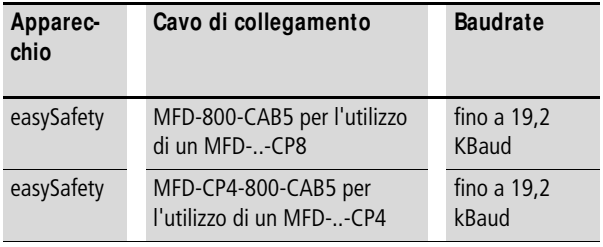

**h** Per ragioni di immunità ai disturbi, il cavo MFD-800-CAB5 non deve essere prolungato.

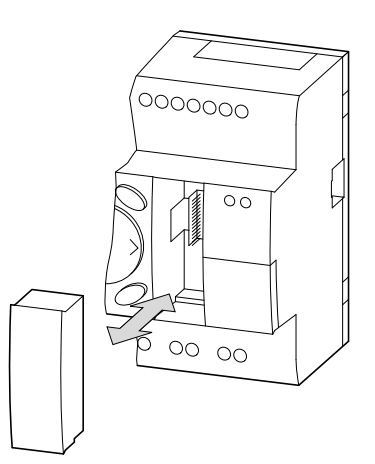

Figura 26: Inserire/rimuovere la copertura dell'interfaccia

X Rimuovere la copertura dall'interfaccia e inserire i connettori.

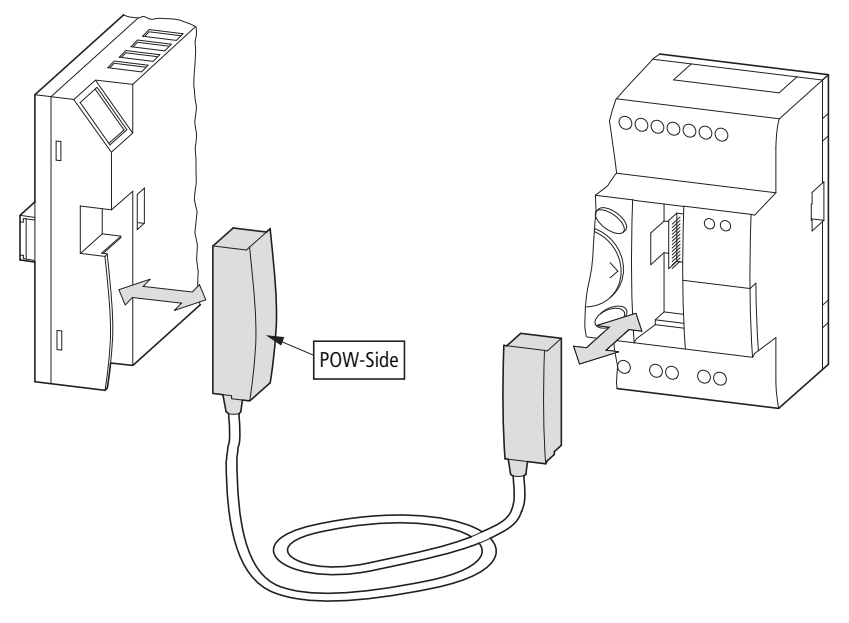

Figura 27: Inserire il connettore di collegamento: a sinistra MFD-CP…, a destra easySafety

 $h$  | Inserire la spina con la scritta POW-Side nell'interfaccia di un MFD. L'interfaccia seriale funziona soltanto quando MFD fornisce la necessaria corrente del cavo di interfaccia.

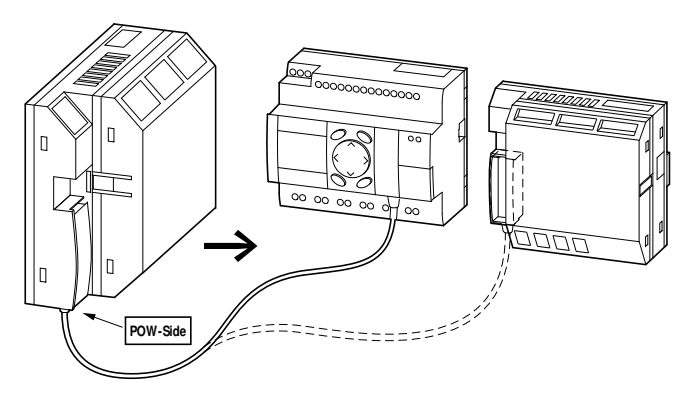

Figura 28: Connessione punto-punto dell'interfaccia seriale

#### **Inserimento della scheda di memoria**

Gli apparecchi easySafety supportano l'impiego di schede di memoria da inserire nell'interfaccia seriale multifunzione. Ogni scheda di memoria contiene una sola configurazione easySafety.

Con apparecchi easySafety utilizzare la scheda ES4A-MEM-CARD1.

- 
- h La scheda di memoria EASY-M-256K non può essere né letta, né scritta da un apparecchio easySafety.
	- X Rimuovere la copertura dall'interfaccia e inserire la scheda di memoria a [figura 29.](#page-77-0)
- 

h con apparecchi easySafety è possibile inserire ed estrarre la scheda di memoria senza perdere dati anche con la tensione di alimentazione inserita.

> Le modalità di utilizzo della scheda di memoria sono descritte alla [paragrafo "Trasferimento da e per la scheda di](#page-128-0)  [memoria"](#page-128-0) a [pagina 125.](#page-128-0)

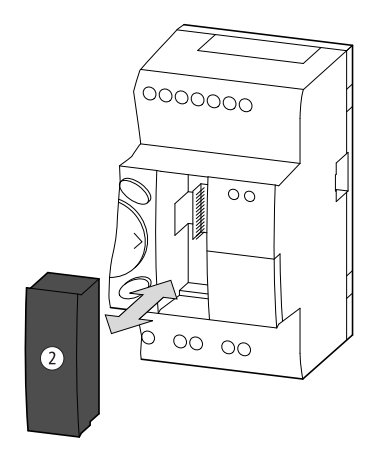

<span id="page-77-0"></span>Figura 29: Inserimento e rimozione di una scheda di memoria  $\overline{2}$ 

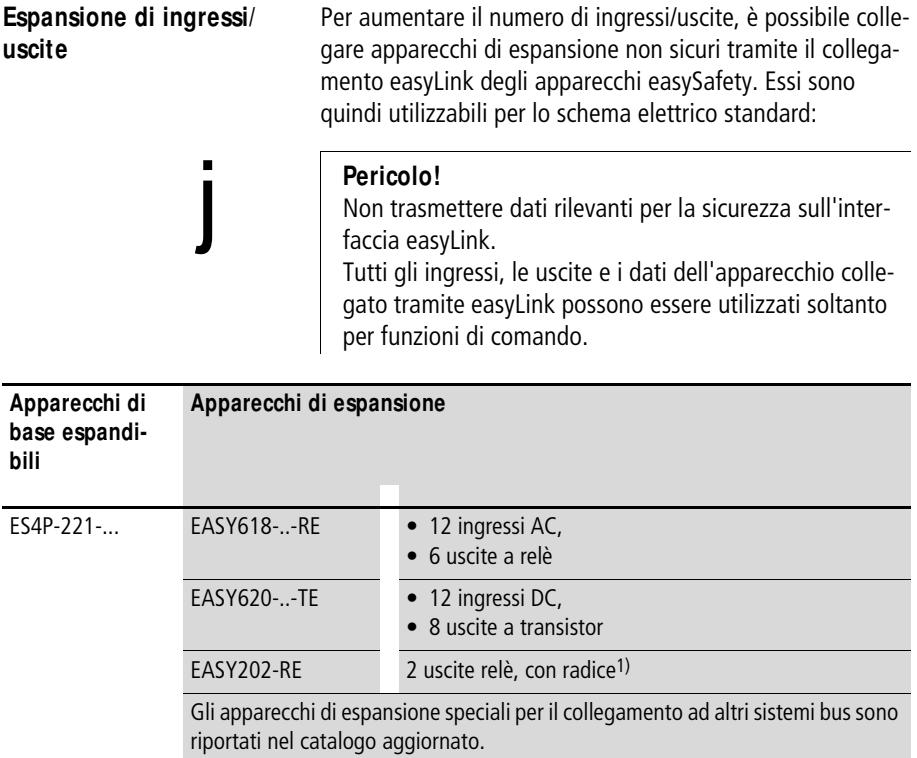

1) alimentazione comune per più uscite

#### **Espansione locale standard**

Nell'espansione locale non sicura il modulo di espansione è collocato direttamente accanto all'apparecchio di base.

X Collegare l'espansione easy tramite il connettore EASY LINK DS.

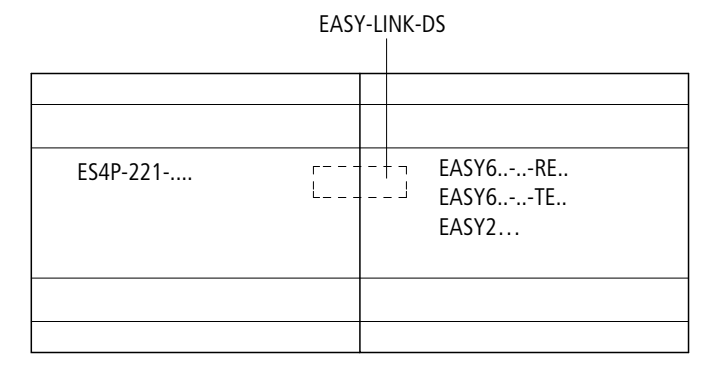

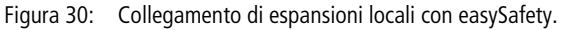

#### **Pericolo!**

Fra l'apparecchio di base ES4P-221-… e l'apparecchio di espansione sussiste il seguente sezionamento elettrico (sezionamento sempre nel collegamento locale dell'espansione):

- sezionamento semplice 400 V AC (+10 %)
- sezionamento sicuro 240 V AC (+10 %)

Il superamento del valore 400 V AC +10 % può provocare la distruzione degli apparecchi ed un funzionamento anomalo dell'impianto o della macchina!

j

 **L'apparecchio base ed il modulo di espansione possono** essere alimentati con diverse tensioni DC.

j

# **Espansione decentrata standard**

In una espansione decentrata i moduli di espansione si possono collegare ad una distanza di 30 m dall'apparecchio di base.

#### **Pericolo!**

La linea a 2 o più fili tra gli apparecchi deve rispettare la tensione di isolamento necessaria per l'installazione. Altrimenti un guasto (contatto a terra, corto circuito) può danneggiare gli apparecchi o provocare lesioni alle persone.

Una linea per es. NYM-0 con una tensione di esercizio pari a  $U_e$  = 300/500 V AC normalmente è sufficiente.

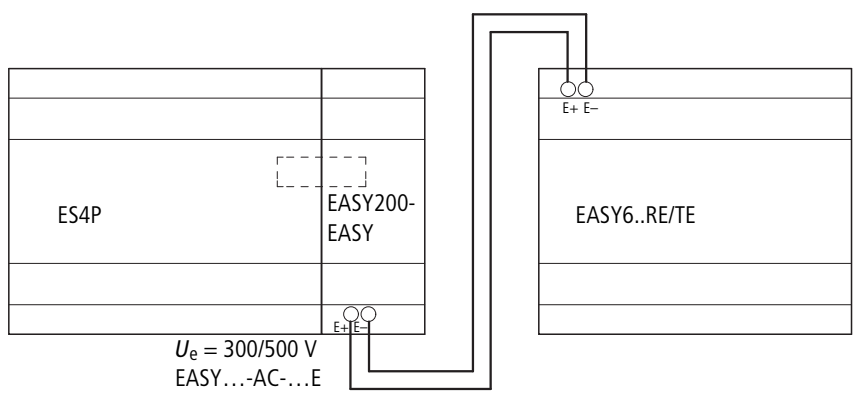

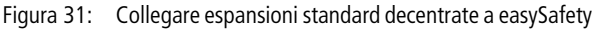

 $h$  | I morsetti E+ e E- di EASY200-EASY sono protetti contro il cortocircuito e l'inversione di polarità.

Il funzionamento è garantito solo se E+ e E- sono collegati rispettivamente a E+ e E-.

**Installazione**

# **3 M essa in servizio**

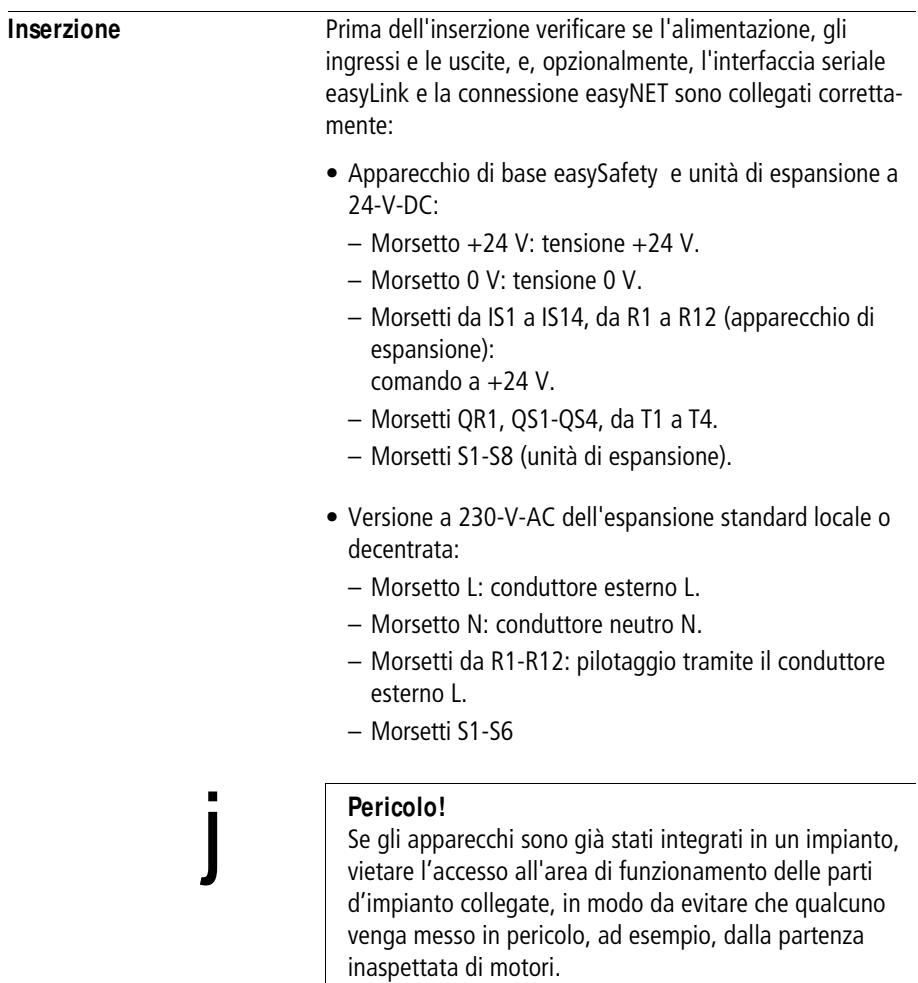

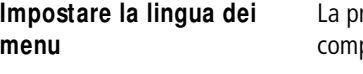

ENGLISH å DEUTSCH ITALIANO

rima volta che si accende un apparecchio easySafety pare l'opzione di selezione della lingua.

- $\times$  Selezionare la lingua desiderata con i tasti cursore  $\sim$ oppure con  $\vee$ .
	- Inglese.
	- Tedesco.
	- Italiano. – Francese.
- X Confermare la selezione con OK ed uscire dal menu con ESC.

Il display mostra ora la visualizzazione di stato.

L'impostazione della lingua dei menu è una funzione degli apparecchi easySafety. Perfino alla cancellazione dello schema elettrico di sicurezza l'impostazione selezionata resta memorizzata.

Un apparecchio easySafety gestisce contemporaneamente fino a tre lingue menù diverse. Oltre alla lingua menù predefinita "Inglese" vengono offerte come opzioni di fabbrica anche il "Tedesco" e l'"Italiano" come seconda e terza lingua menù. La prima lingua menù "Inglese" resta sempre memorizzata nell'apparecchio.

Le lingue menù offerte per impostazione di fabbrica possono essere sostituite da altre lingue disponibili. Al momento, la lingua "Francese". Caricare perciò la lingua menu da easySoft-Safety (<Vista Comunicazione -> Impostazioni standard>) nell'apparecchio.

 $\blacksquare$  **E' possibile modificare anche in seguito l'impostazione** della lingua (a [paragrafo "Modifica lingua menu"](#page-592-0), [pagina 589\)](#page-592-0). Se la lingua non viene impostata, dopo ogni accensione easySafety seleziona nuovamente il menu della lingua e rimane in attesa di un'impostazione.

IMPOSTA ORA æ

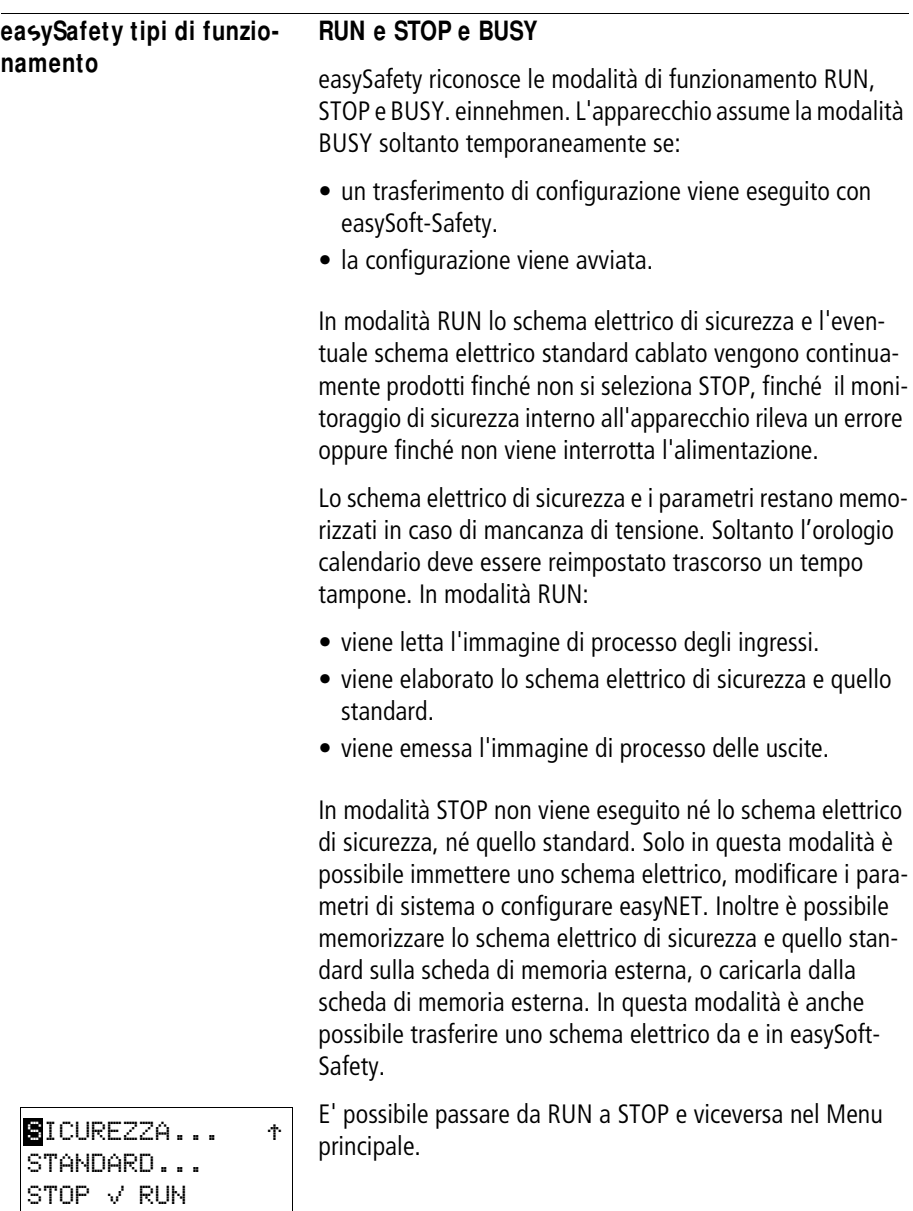

# j

#### **Pericolo!**

Subito dopo l'inserzione della tensione di alimentazione, in modalità RUN, un apparecchio easySafety elabora uno schema elettrico di sicurezza e standard memorizzato.

Le uscite sono comandate in base alle condizioni logiche di commutazione.

Progettare la propria macchina/il proprio impianto in modo che l'avvio automatico dell'apparecchio easySafety non provochi mai un avvio indesiderato della macchina/ impianto.

Creare il proprio schema elettrico di sicurezza in modo tale che dopo l'inserzione della tensione di alimentazione sia ottenga sempre un comportamento all'accensione ben definito e sicuro. Per informazioni sul comportamento all'avviamento consultare [pagina 598.](#page-601-0)

L'apparecchio non si avvia con la modalità RUN se si disattiva il comportamento all'avviamento AVVIO RUN (eccezione: apparecchi senza display).

Apparecchi easySafety senza display e tasti di comando presentano un comportamento all'avviamento differente. Qui le funzioni AVVIO RUN e AVVIO SCHEDA si attivano automaticamente perché non sono possibili operazioni di avviamento manuale.).

Se sugli apparecchi easySafety senza display non è memorizzato nessuno schema elettrico di sicurezza, ma sulla scheda di memoria sì, questa viene caricata automaticamente dopo l'accensione. In seguito l'apparecchio funzionerà in modalità RUN.

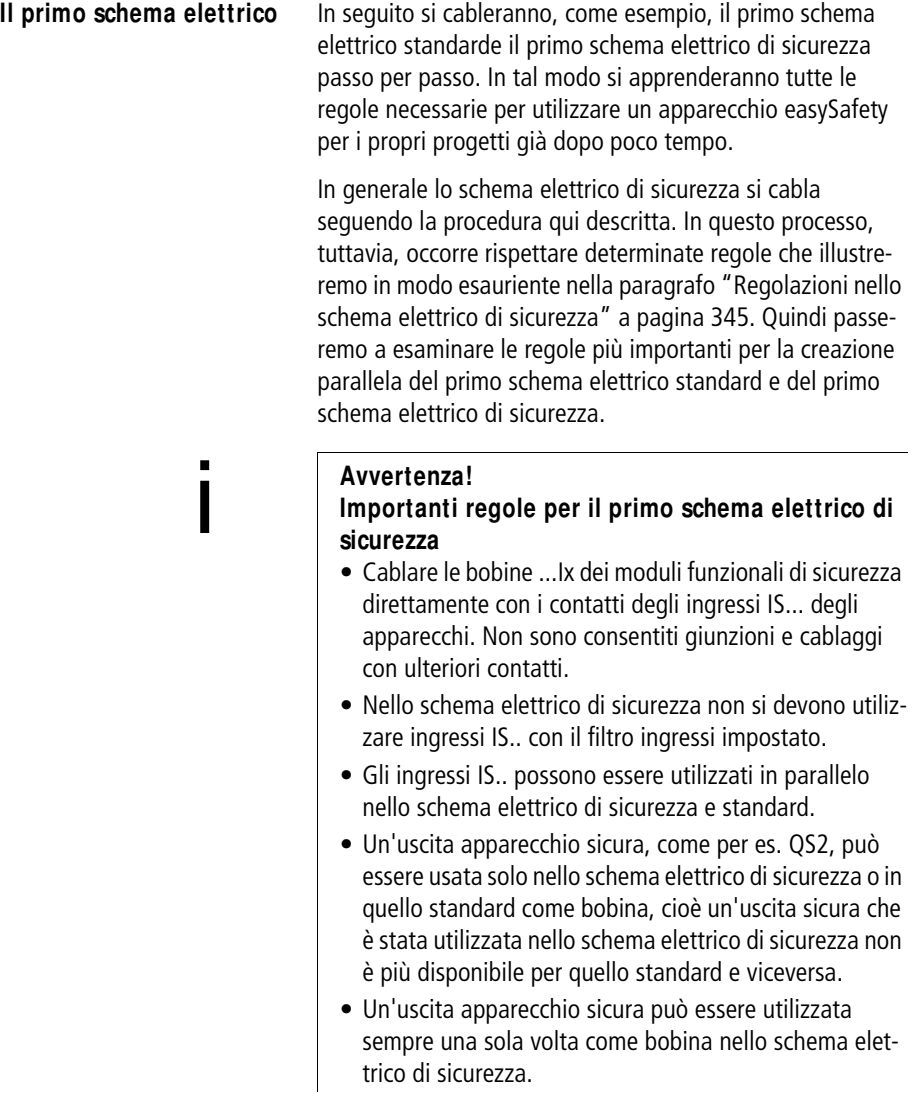

#### Come in un cablaggio tradizionale, nello schema elettrico si utilizzano contatti e relè. L'apparecchio easySafety evita che ci si occupi dell'utilizzo e del cablaggio dei componenti. Lo schema elettrico che si realizza con easySafety, premendo solo pochi tasti, si occupa del cablaggio completo. Restano da collegare solo interruttori, sensori, lampade o contattori. j **Pericolo!** Le uscite apparecchio QR e QS impostate dallo schema elettrico standard non sono uscite di sicurezza e possono essere utilizzate solo per operazioni standard. Si ricorda che tali uscite non avviano alcuna operazione rilevante per la sicurezza sulla macchina o sull'impianto. [Passare allo schema elettrico stan](#page-89-0)[dard,](#page-89-0) [pagina 86](#page-89-0) [Progettare uno schema elettrico](#page-91-0)  [standard per un comando](#page-91-0)  [lampade](#page-91-0), [pagina 88](#page-91-0) [Punto di partenza visualizza](#page-88-0)[zione di stato, pagina 85](#page-88-0) [Testare lo schema elettrico stan](#page-109-0)[dard](#page-109-0), [pagina 106](#page-109-0) [Passare allo schema elettrico di sicu](#page-97-0)[rezza, pagina 94](#page-97-0) [Verificare lo schema elettrico di](#page-108-0)  [sicurezza](#page-108-0), [pagina 105](#page-108-0) [Cancellare lo schema elettrico stan](#page-112-0)[dard](#page-112-0), [pagina 109](#page-112-0) [Creazione dello schema elettrico di](#page-99-0)  [sicurezza per la commutazione](#page-99-0)  [dell'arresto d'emergenza](#page-99-0), [pagina 96](#page-99-0) [Cancellare lo schema elettrico di](#page-112-1)  [sicurezza](#page-112-1), [pagina 109](#page-112-1)

Figura 32: Panoramica de "Il primo schema elettrico"

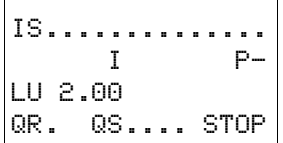

SICUREZZA... STANDARD... STOP å RUN PARAMETRI

<span id="page-88-0"></span>**Punto di partenza visualizzazione di stato**

Un apparecchio easySafety visualizza in dissolvenza l'indicazione di stato dopo l'accensione. L'indicazione di stato fornisce informazioni sullo stato di commutazione degli ingressi e delle uscite e indica se l'apparecchio sta elaborando uno schema elettrico (di sicurezza).

# **Condizione per l'immissione dello schema elettrico:**

l'apparecchio easySafety deve trovarsi nella modalità STOP.

**h** Gli esempi non hanno apparecchi di espansione. Se è collegato un apparecchio di espansione, la visualizzazione di stato riporta in primo luogo lo stato dell'apparecchio di base, quindi lo stato dell'apparecchio di espansione, poi il primo menu di selezione.

X Passare al Menu principale premendo OK.

Ora sull'apparecchio easySafety è selezionata l'opzione menu SICUREZZA.

In generale, con OK si sfoglia il livello menu successivo e con ESC quello precedente.

h | OK ha altre due funzioni:

- In modalità immissione, con OK si accetta il valore di regolazione modificato.
- Mediante OK è possibile aggiungere e modificare contatti e bobine relé nello schema elettrico.

# <span id="page-89-0"></span>**Passare allo schema elettrico standard**

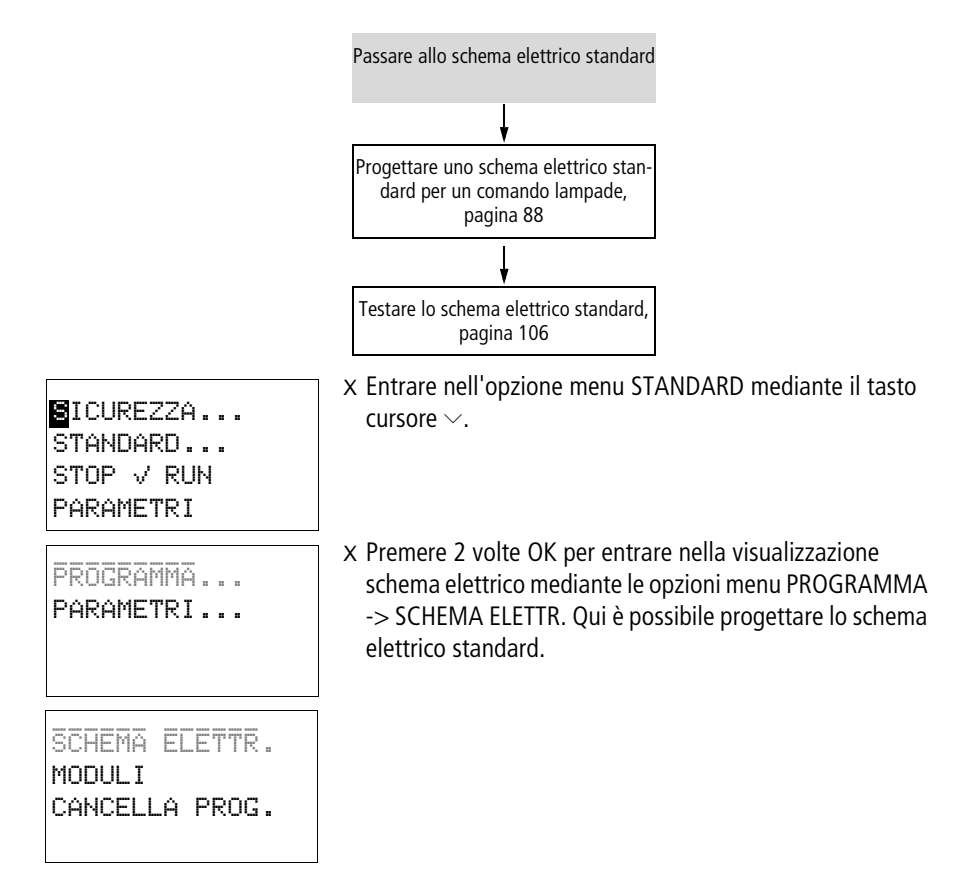

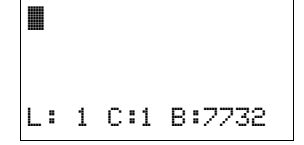

# <span id="page-90-0"></span>**Visualizzazione dello schema elettrico nello schema elettrico standard**

La visualizzazione dello schema elettrico per il momento risulta ancora vuota. In alto a sinistra lampeggia il cursore: il cablaggio si comincia da questo punto.

La posizione del cursore appare nell'ultima riga del display:

- L: = circuito (**L**ine o riga).
- C: = campo contatto o bobina (**C**olumn o colonna).
- $\bullet$  B:  $=$  Numero delle posizioni libere in memoria espresse in **b**yte.

Lo schema elettrico standard e quello di sicurezza supportano quattro contatti e una bobina in serie. Il display contiene 6 campi dello schema elettrico.

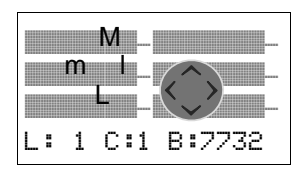

Muovere il cursore con i tasti  $\sim \vee \vee$ lungo il reticolo invisibile dello schema elettrico. Le prime quattro colonne sono i campi contatto, la quinta colonna rappresenta il campo bobina. Ogni riga rappresenta un circuito. easySafety applica automaticamente tensione al primo contatto.

X Cablare ora lo schema elettrico come descritto qui di seguito.

## <span id="page-91-0"></span>**Progettare uno schema elettrico standard per un comando lampade**

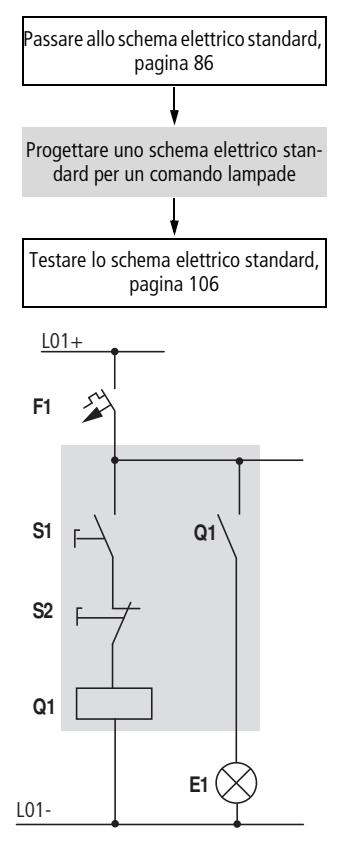

Figura 33: Comando di lampade tramite relè

Nell'esempio che segue, l'apparecchio easySafety si occupa del cablaggio e dei compiti dei relativi componenti.

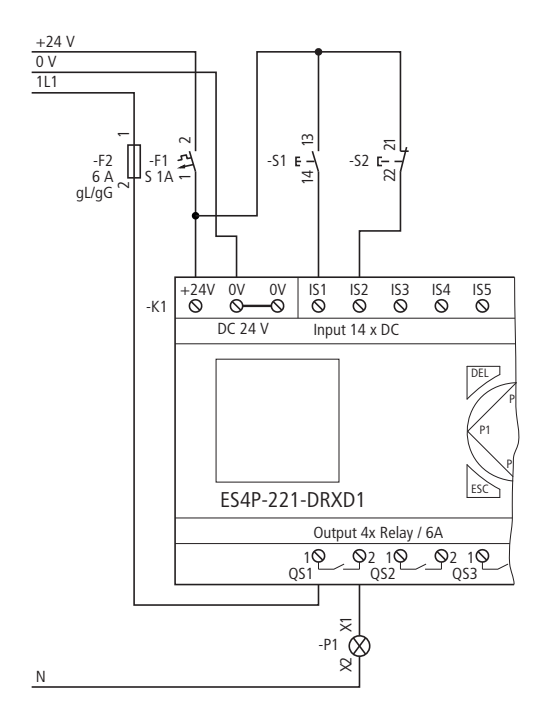

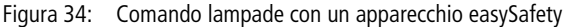

```
IS01----IS02--...-Ä QS01
L: 1 C:1 B:7944
```
Figura 35: Schema elettrico standard con ingressi IS01, IS02 e uscita QS01

All'ingresso in questo esempio sono presenti gli interruttori S1 e S2. IS01 e IS02 sono i contatti di commutazione ai morsetti di ingresso nello schema elettrico standard.

Il relè Q1 nello schema elettrico standard è rappresentato dalla bobina relè ÄQS01.

Il simbolo Ä contraddistingue la funzione della bobina, in questo caso una bobina relè con funzione di contattore. QS 01 è una delle uscite dell'apparecchio easySafety.

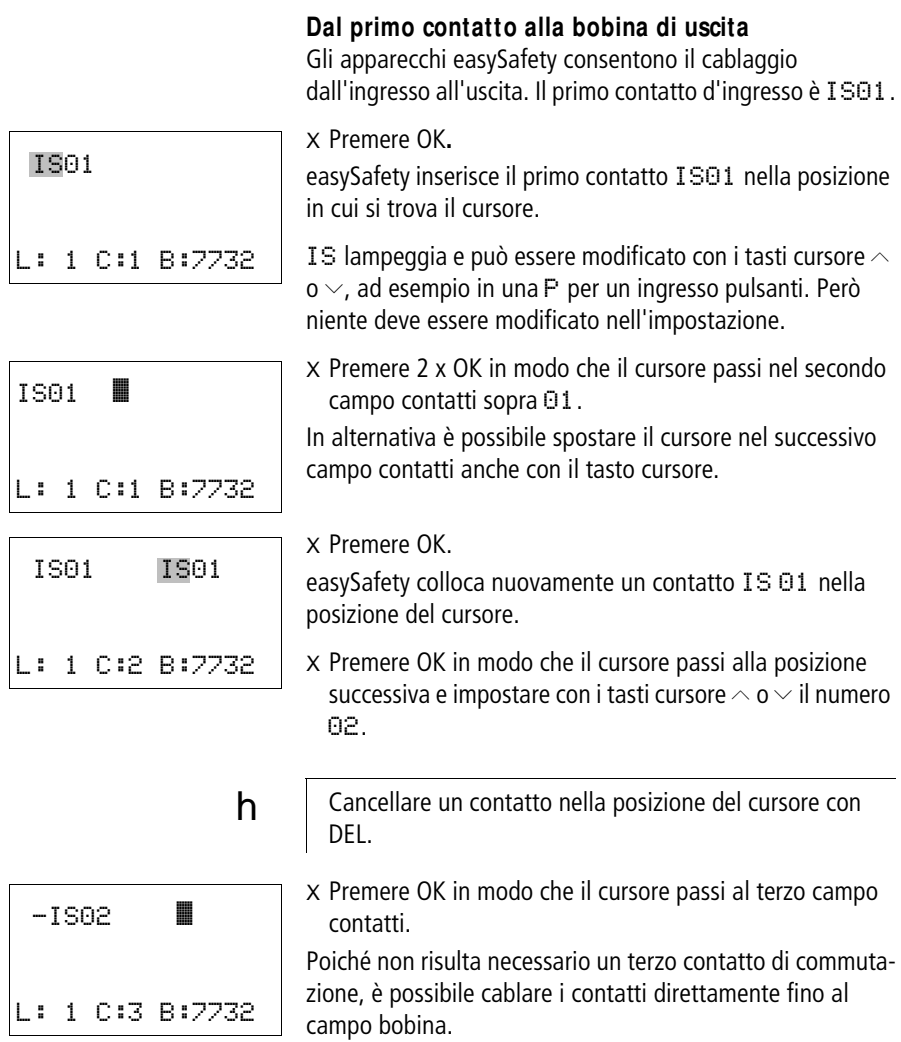

# <span id="page-94-0"></span>**Cablaggio**

Per il cablaggio, un apparecchio easySafety dispone nello schema elettrico standard e anche in quello di sicurezza di un proprio tool, la matita di cablaggio  $\mathbf{r}$ .

Con ALT si attiva la matita e la si sposta con i tasti cursore  $\land \lor \leq \rangle$ . Premendo nuovamente ALT il cursore ritorna in modalità "Muovere".

 $h$  | ALT possiede altre due funzioni a seconda della posizione del cursore:

- Aggiunta di un nuovo circuito vuoto mediante ALT nel campo contatti di sinistra.
- Il contatto di commutazione sotto il cursore con ALT da contatto NA diventa un contatto NC.

La matita di cablaggio funzione fra contatti e relè. Se viene spostata su un contatto o su una bobina ritorna ed essere un cursore e può essere riattivata.

 $h$  L'apparecchio easySafety cabla automaticamente i contatti limitrofi in un circuito fino alla bobina.

> X Premere ALT per cablare il cursore da IS 02 fino al campo bobina.

Il cursore si trasforma in una freccia lampeggiante e passa automaticamente alla posizione di cablaggio successiva significativa.

 $\times$  Premere il tasto cursore  $\geq$ . Il contatto IS02 viene cablato fino al campo bobina.

 **Con DEL si cancella un cablaggio nella posizione del** cursore o della matita. Nei collegamenti che si incrociano vengono cancellati prima i collegamenti verticali; premendo nuovamente DEL vengono cancellati quelli orizzontali.

 $\times$  Premere nuovamente il tasto cursore  $\geq$ .

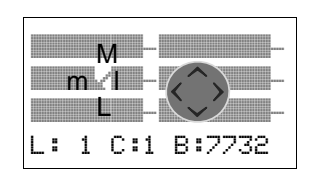

-IS02 l L: 1 C:3 B:7732

Il cursore passa al campo bobina.

X Premere OK.

La funzione bobina E e il relè di uscita QS 01 sono corretti qui e non necessitano di ulteriori modifiche.

#### **Pericolo!**

Le uscite apparecchio (QR e QS) utilizzate nello schema elettrico standard non sono uscite di sicurezza e possono essere utilizzate solo per operazioni standard. Si ricorda che tali uscite non avviano alcuna operazione rilevante per la sicurezza sulla macchina o sull'impianto.

Il risultato sarà il seguente:

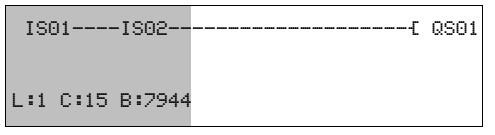

Figura 36: Il primo schema elettrico completamente cablato e funzionante

 $\blacksquare$  = campo visibile

X Abbandonare la visualizzazione dello schema elettrico con ESC.

Compare il menu SALVA.

--------Ä QS01 L: 1 C:15 B:7732 j

#### **Salvare**

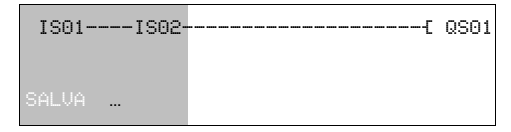

Figura 37: Menu SALVA  $\Box$  = campo visibile

X Confermare con OK.

Lo schema elettrico viene memorizzato.

X Premere due volte il tasto ESC per ritornare al Menu principale.

Se i pulsanti S1 e S2 sono stati collegati, è possibile verificare lo schema elettrico.

Dopo aver prodotto lo schema elettrico di sicurezza, verificarlo assieme a quello standard. Per la procedura da seguire, consultare il [paragrafo "Testare lo schema elettrico stan](#page-109-0)[dard"](#page-109-0) a [pagina 106.](#page-109-0)

# <span id="page-97-0"></span>**Passare allo schema elettrico di sicurezza**

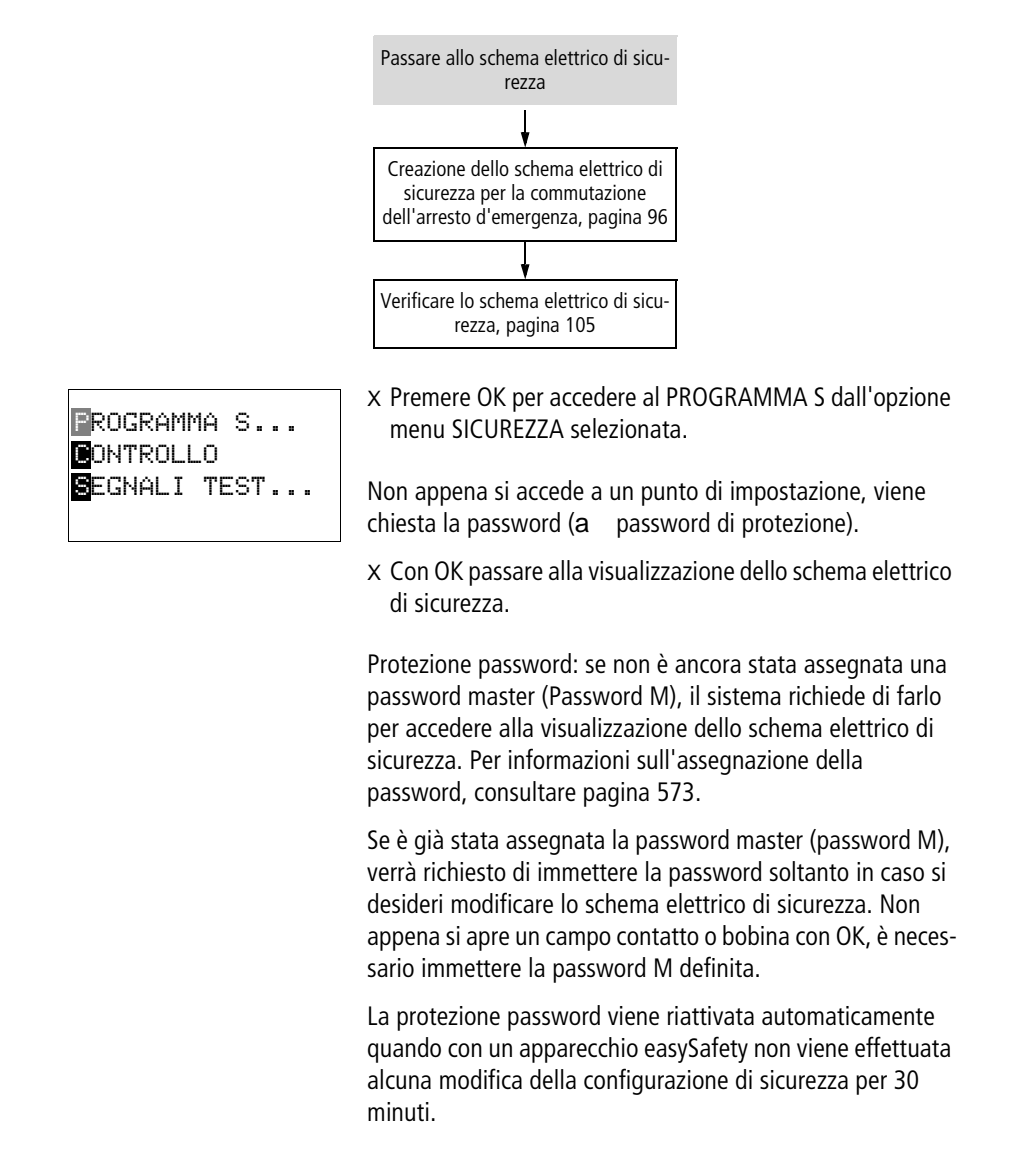

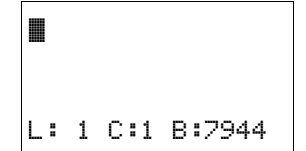

## **Visualizzazione schema elettrico nello schema elettrico di sicurezza**

La visualizzazione dello schema elettrico per il momento risulta ancora vuota. Cominciare il cablaggio dalla posizione in cui lampeggia il cursore in alto a sinistra. La visualizzazione corrisponde esattamente a quella dello schema elettrico standard, a [pagina 87](#page-90-0).

Cablare ora lo schema elettrico, a [paragrafo "Creazione](#page-99-0)  [dello schema elettrico di sicurezza per la commutazione](#page-99-0)  [dell'arresto d'emergenza"](#page-99-0) a [pagina 96.](#page-99-0)

#### <span id="page-99-0"></span>**Creazione dello schema elettrico di sicurezza per la commutazione dell'arresto d'emergenza**

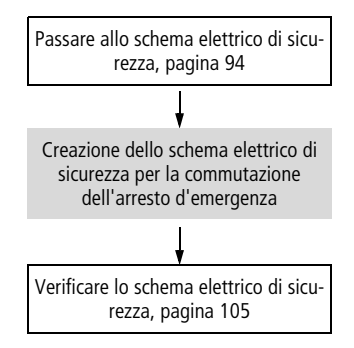

L'apparecchio easySafety deve rilevare tramite il modulo funzionale di sicurezza ES.. (Emergency Stop = arresto di emergenza, a [pagina 375](#page-378-0)) l'attivazione di un tasto di arresto d'emergenza e spegnere la macchina mediante un contattore.

A tal fine il tasto dell'arresto d'emergenza viene cablato mediante il morsetto apparecchio easySafety IS07 con l'ingresso modulo ES..I1 (bobina). Il contatto dell'uscita modulo ES..QS pilota un contattore tramite l'uscita QS02 dell'apparecchio easySafety. Tale contattore aziona la macchina.

Le regole da rispettare sono contenute nella descrizione dei moduli funzionali di sicurezza (a [paragrafo "Regolazioni](#page-348-0)  [nello schema elettrico di sicurezza"](#page-348-0) a [pagina 345](#page-348-0)).

L'esempio contiene un circuito arresto d'emergenza a un canale.

ES.. viene impiegato in modalità "Avvio manuale" (MST).

Dopo aver premuto il tasto arresto d'emergenza e successivamente dopo l'attivazione dello sblocco meccanico, dovrebbe essere possibile ripristinare il modulo funzionale di sicurezza ES.. con un tasto reset. A tal fine il tasto reset viene cablato mediante il morsetto IS08 dell'apparecchio easySafety con l'ingresso modulo ES..RE.

La sicurezza funzionale della macchina dell'esempio qui riportato corrisponde all'architettura della categoria 1 secondo gli standard EN 954-1 e ISO 13849-1.

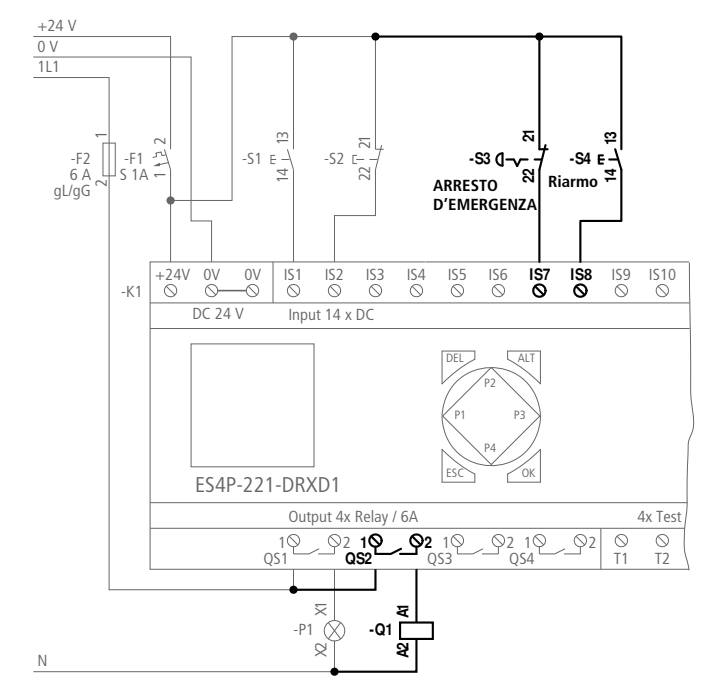

Figura 38: Circuito dell'arresto d'emergenza con un apparecchio easySafety (l'area di sicurezza è evidenziata nel grafico)

Nello schema elettrico di sicurezza il cablaggio avviene proprio come in quello standard: dall'ingresso all'uscita.

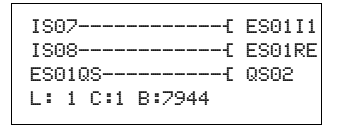

Figura 39: Lo schema elettrico di sicurezza di con gli ingressi IS07, IS08, il modulo funzionale di sicurezza ES01 e l'uscita QS02

IS01

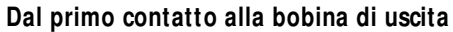

All'inizio del cablaggio il cursore lampeggiante si trova sulla riga 1 (L:1), colonna 1 (C:1) della visualizzazione schema elettrico ancora vuota.

Il primo contatto ingresso deve essere l'IS07 che attiva il modulo funzionale dell'arresto d'emergenza mediante la bobina modulo ES..I1.

X Premere OK.

easySafety inserisce il primo contatto IS01 nella posizione in cui si trova il cursore.

IS lampeggia e può essere modificato con i tasti cursore  $\sim$ o  $\vee$ , per esempio trasformato in un QR01 per la lettura di un'uscita. Tuttavia niente deve essere modificato nell'impostazione  $IS$ , ad eccezione del numero. Premere  $\ge$  per accedere al campo numerico e sei volte  $\sim$  per trasformare il numero in ingresso da IS01 in IS07.

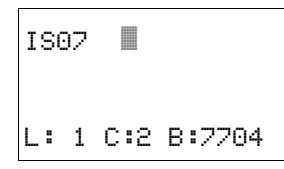

L: 1 C:1 B:7704

X Premere OK 1 volta per concludere la selezione, spostare il cursore sullo 07 nel campo successivo, quindi per cablare l'ingresso IS07.

h | Cancellare un contatto nella posizione del cursore con DEL.

IS07 l

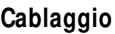

Per il cablaggio, un apparecchio easySafety dispone nello schema elettrico di sicurezza dello stesso tool presente nello schema elettrico standard: la matita di cablaggio et (a [pagina 91\)](#page-94-0).

## **1a riga dello schema elettrico**

X Attivare la matita di cablaggio con ALT.

Il cursore si trasforma in una matita lampeggiante e salta automaticamente alla prima posizione di cablaggio significativa.

 $\times$  Premere 4 volte il tasto cursore  $>$  per cablare il contatto IS07 fino al campo bobina.

Il cursore passa nel campo bobina: ciò è simbolizzato da un quadratino lampeggiante invece che dalla matita di cablaggio a forma di freccia  $\mathbb{R}^n$ .

h | Con DEL si cancella un cablaggio nella posizione del cursore o della matita. Nei collegamenti che si incrociano vengono cancellati prima i collegamenti verticali; premendo nuovamente DEL vengono cancellati quelli orizzontali.

X Passare alla modalità impostazione con OK.

La funzione bobina predefinita  $\ddagger$  è corretta, ma non l'uscita sicura QR che ora lampeggia come nome bobina modificabile. In questo esempio il contatto IS07 deve essere cablato con l'ingresso modulo: la bobina ES..I1.

Il relè uscita QR01 deve quindi essere trasformato in ES01I1.

 $\times$  Premere il tasto cursore  $\sim$  o  $\vee$ , finché nel campo bobine compare il modulo ES...

Il nome bobina ES lampeggia mentre il numero bobina suggerito 01 e l'ingresso modulo funzionale I1 vengono visualizzati continuamente.

$$
\begin{array}{|}\n\hline\n--\n--\n--\n&\textbf{QR01} \\
\hline\nL: 1 C:5 B:7704\n\end{array}
$$

C:2 B:7704

**99**

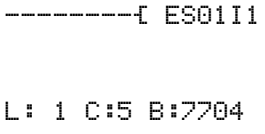

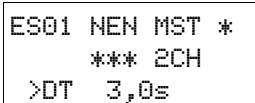

ES01 NEN MST \* \*\*\* 1CH >DT 3,0s

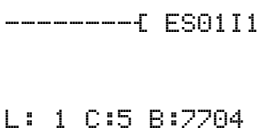

X Premere OK per selezionare come operandi il modulo funzionale ES mediante il nome bobina.

Il cursore passa al numero di bobina 01 e lampeggia.

X Premere OK per definire il modulo funzionale ES01 tramite il seguente numero bobina 01.

La prima volta che si utilizza il modulo funzionale nello schema elettrico, con OK si accede automaticamente all'editor moduli funzionali che mostra la visualizzazione completa dei parametri dei moduli (vedere la figura a sinistra). In tal modo si inserisce questo modulo funzionale nell'apparecchio easySafety, semplificando i suoi ulteriori utilizzi. Nell'editor moduli funzionali in questo esempio si parametrizza ora il modulo funzionale di sicurezza ES.... Il primo parametro modificabile NEN lampeggia in modalità Immissione.

- X Poiché il modulo funzionale deve essere attivo senza abilitazione esterna, passare al parametro successivo MST senza modificarlo con il tasto cursore  $>$  o con OK.
- X Poiché anche l'avvio manuale (MST) è progettato, continuare fino al parametro valutazione.

Qui la valutazione preimpostata a 2 canali (2CH) deve essere trasformata in una valutazione a 1 canale.

- X Passare con il tasto cursore  $\sim$  o  $\sim$  al parametro 1CH.
- X Dato che la parametrizzazione del modulo funzionale si è conclusa, ritornare alla visualizzazione schema elettrico con ESC.

Ora l'ingresso modulo - la bobina modulo I1 - lampeggia in modalità immissione. Dal momento che si tratta dell'ingresso modulo desiderato, ora questa riga dello schema elettrico è modificata definitivamente.

X Premere OK per terminare l'immissione in questa riga dello schema elettrico e per passare automaticamente a quella successiva.

# **2a riga dello schema elettrico**

Il secondo contatto ingresso deve essere l'IS08 che riabilita il modulo funzionale attivato mediante la bobina modulo ES..RE.

X Premere OK.

easySafety inserisce il primo contatto IS01 nella posizione del cursore e il nome del contatto IS lampeggia.

- X Premere nuovamente OK.
- X Selezionare con il tasto cursore  $\sim$  il contatto numero<sup>n</sup>8, quindi l'ingresso sicuro IS08 a cui è collegato il tasto reset.
- X Premere OK per concludere la selezione e passare al campo successivo per cablare quindi l'ingresso IS08.
- X Attivare con ALT la matita di cablaggio e procedere come descritto per la prima riga dello schema elettrico.

Cablare di nuovo fino al campo bobine e passare in modalità Immissione con OK.

X Premere il tasto cursore  $\sim$  o  $\vee$  finché la bobina modulo ES01I1 non compare nel campo bobina.

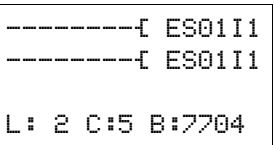

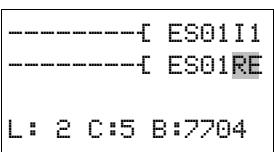

Poiché questo modulo funzionale è già presente nell'apparecchio easySafety, è possibile passare semplicemente all'ingresso modulo.

- $\times$  Premere 2 volte il tasto cursore  $>$  finché il cursore non lampeggia in corrispondenza dell'ingresso modulo I1.
- $\times$  Premere il tasto cursore  $\wedge$  o  $\vee$  finché è selezionato l'ingresso modulo - bobina reset RE.
- X Premere OK per terminare l'immissione in questa riga dello schema elettrico e per passare automaticamente a quella successiva.

 $T$ S $07-$ IS08----------- L: 2 C:1 B:7704

#### **M essa in servizio**

# **3a riga dello schema elettrico**

Qui l'uscita modulo funzionale - contatto ES01..QS - è utilizzata come contatto. Essa viene collegata direttamente con l'uscita sicura QS dell'apparecchio.

X Premere OK.

easySafety inserisce il primo contatto IS01 nella posizione del cursore e il nome del contatto IS torna a lampeggiare.

X Selezionare con i tasti cursore  $\sim$  o  $\vee$  il contatto ES01QS.

- $\times$  Premere 3 volte il tasto cursore  $\square$ , per concludere la selezione, spostare il cursore sullo 01 nel campo successivo e cablare quindi il contatto ES01QS.
- X Attivare con ALT la matita di cablaggio e procedere come descritto per la prima riga dello schema elettrico.

Cablare di nuovo fino al campo bobine e passare in modalità Immissione con OK. La funzione bobina predefinita L è corretta, l'uscita lampeggiante sicura QR deve essere trasformata in QS.

- $\times$  Premere il tasto cursore  $\sim$  finché l'uscita dell'apparecchio QS01 compare nel campo bobine.
- X Premere OK in modo che il cursore passi alla posizione successiva e impostare il numero 02 con il tasto  $curser \sim$
- X Premere OK per terminare l'immissione in questa riga dello schema elettrico e per terminare l'intero schema elettrico d'esempio.

Il risultato sarà il seguente:

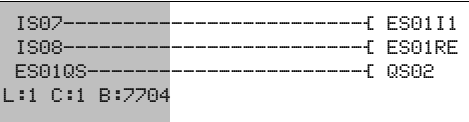

Figura 40: Il primo schema elettrico di sicurezza completamente cablato e funzionante

 $\vert$  = campo visibile

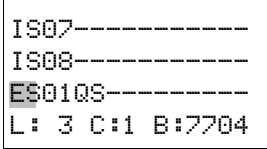

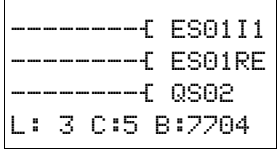

X Abbandonare la visualizzazione dello schema elettrico con ESC.

Compare il menu SALVA.

#### **Salvare**

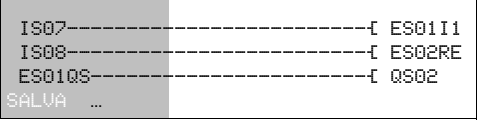

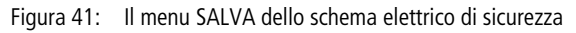

 $\Box$  = campo visibile

X Confermare con il tasto OK.

Lo schema elettrico di sicurezza viene memorizzato.

- X Premere due volte il tasto ESC per ritornare al Menu principale.
- 

**h** Senza schema elettrico di sicurezza impostato non è possibile avviare easySafety.

**B**ONT SEGNALI TEST...

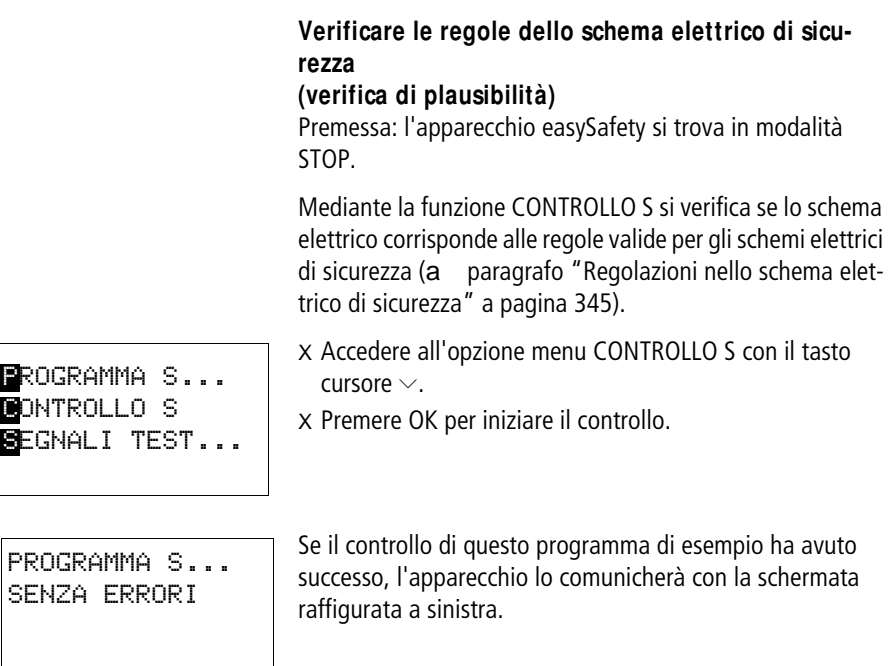

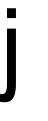

# **Pericolo!**

La funzione CONTROLLO S controlla esclusivamente se lo schema elettrico di sicurezza rispetta le regole di creazione della configurazione di sicurezza. Il controllo non fornisce informazioni sulla sicurezza di funzionamento della macchina/impianto.

Verificare il dispositivo di sicurezza della propria macchina/impianto!
## <span id="page-108-0"></span>**Verificare lo schema elettrico di sicurezza**

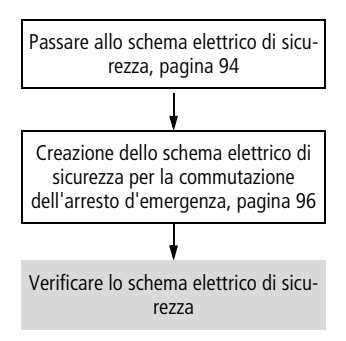

Se sono stati collegati il tasto arresto d'emergenza e il tasto reset, è possibile verificare lo schema elettrico.

 $h$   $\parallel$  La procedura da seguire per la verifica nonché per l'inserzione/disinerzione dell'indicazione del flusso di corrente di uno schema elettrico di sicurezza corrisponde a quanto descritto di seguito per la verifica di uno schema elettrico standard.

# <span id="page-109-0"></span>**Testare lo schema elettrico standard**

Premessa: è già stato progettato uno schema elettrico di sicurezza, a [pagina 94](#page-97-0).

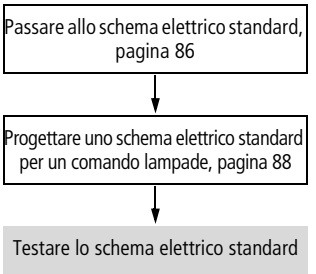

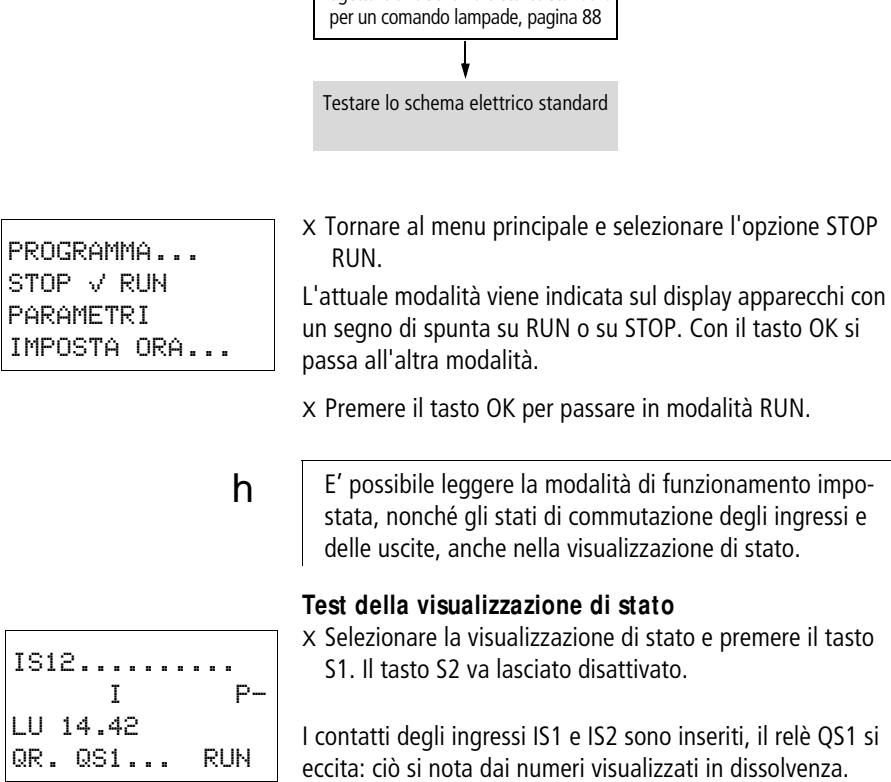

## **Test dell'indicazione del flusso di corrente**

Un apparecchio easySafety offre la possibilità di controllare i circuiti in modalità RUN. Mentre l'apparecchio elabora lo schema elettrico in modalità RUN, controllarlo tramite l'indicazione del flusso di corrente integrata.

X Passare alla visualizzazione dello schema elettrico e azionare il tasto S1.

Il relè si eccita e l'apparecchio easySafety indica il flusso di corrente con una linea doppia.

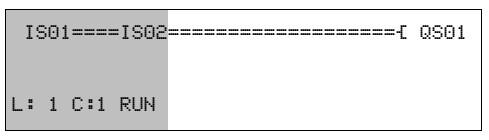

Figura 42: Visualizzazione flusso di corrente: gli ingressi IS1 e IS2 sono chiusi, il relè QS1 è eccitato

 $=$  campo visibile

X Azionare il tasto S2 che è collegato come contatto NC.

Il flusso di corrente viene interrotto e il relè Q1 si diseccita.

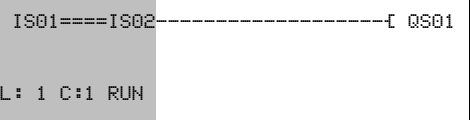

Figura 43: Visualizzazione flusso di corrente: ingresso IS01 chiuso, IS02 aperto, relè QS1 diseccitato

 $=$  campo visibile

X Con ESC si ritorna alla visualizzazione di stato.

 **Per testare parti di uno schema elettrico standard, esso** non deve essere disponibile.

> L'apparecchio easySafety si limita ad ignorare i cablaggi standard aperti non ancora funzionanti ed esegue soltanto quelli ultimati.

#### **M essa in servizio**

#### **Visualizzazione flusso corrente con funzione zoom**

L'apparecchio easySafety permette di avere una rapida panoramica dei seguenti punti:

- Tutti i quattro contatti più una bobina in serie.
- 3 circuiti.
- X Passare alla visualizzazione dello schema elettrico e premere il tasto ALT. Azionare il tasto S1.

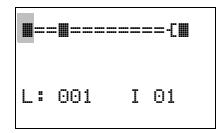

- Figura 44: Visualizzazione flusso di corrente nella funzione zoom: ingressi IS01 e IS02 chiusi, relè QS1 eccitato
- $\blacksquare$  contatto chiuso, bobina comandata.
- $\Box$  contatto aperto, bobina non comandata.
- X Azionare il tasto S2 collegato come contatto NC.

Il flusso di corrente viene interrotto e il relè QS1 si diseccita.

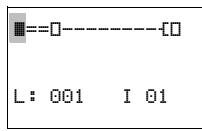

Con i tasti cursore  $\wedge \vee \wedge$  è possibile spostarsi da un contatto all'altro o su una bobina.

 $\times$  Premere il tasto cursore  $\geq$ .

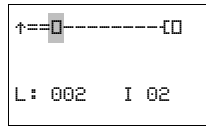

Il cursore passa al secondo contatto.

X Azionare il tasto ALT. La visualizzazione passa sullo stato indicazione con designazione contatto e/o bobina.

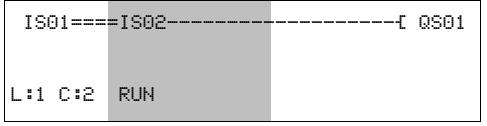

Figura 45: Visualizzazione flusso di corrente: ingresso IS01 chiuso, IS02 aperto, relè QS1 diseccitato

 $\equiv$  campo visibile

#### **Cancellare lo schema elettrico standard**

X Portare l'apparecchio easySafety nella modalità STOP.

- $h$  Per ampliare lo schema elettrico standard, cancellarlo o modificarlo, easySafety deve trovarsi in modalità STOP.
	- X Dal menu principale passare al corrispondente livello menu scegliendo STANDARD -> PROGRAMMA.
	- X Selezionare CANCELLA PROG.

L'apparecchio easySafetyfa apparire in sovraimpressione la domanda CANCELLARE?.

- X Premere OK per cancellare il programma oppure ESC per interrompere il processo di cancellazione.
- X Premendo ESC ancora una volta, ritornare al livello menu precedente.

#### **Cancellare lo schema elettrico di sicurezza**

E' possibile cancellare lo schema elettrico di sicurezza mediante la funzione CANCELLA TUTTO del menu speciale.

 $h$  La funzione CANCELLA TUTTO cancella lo schema elettrico di sicurezza e quello standard.

SCHEMA ELETTR. MODULI CANCELLA PROG.

#### 01/13 MN05013001Z-IT

Questo capitolo fornisce informazioni sull'intera gamma di funzioni di un apparecchio easySafety.

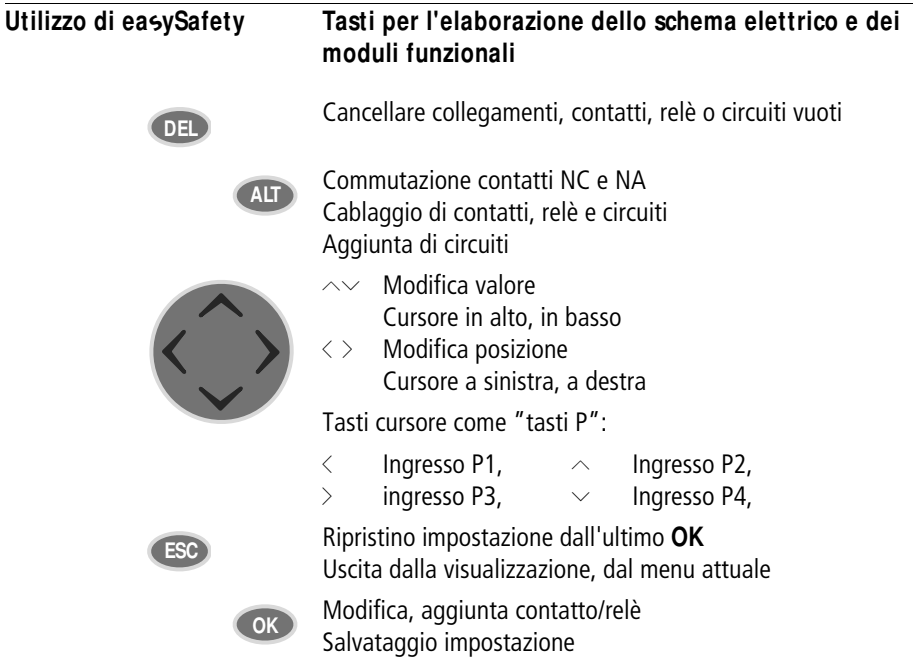

#### **Sistematica di comando**

I tasti cursore nello schema elettrico easySafety presentano tre funzioni:

- Spostamento.
- Immissione.
- Collegamento.

Il cursore lampeggiante indica la modalità corrente.

- In modalità "Spostamento" posizionare il cursore con  $\sim$  $\langle \rangle$  sullo schema elettrico per selezionare un circuito, un contatto o una bobina relè. â
- Con **OK** è possibile commutare in modalità "Impostazione" per poter impostare o modificare un valore nella posizione del cursore. Premendo **ESC** in modalità "Immissione", easySafety ripristina le ultime modifiche. IS01
	- **uit** Con **ALT** passare a "Collegamento" per cablare contatti e **interval della contatti e di contatti e** di contatti e di contatti e di contatti e di contatti e di contatti e di contatti e di contatti e di contatti e di c relè, premendo nuovamente **ALT** ritornare a "Spostamento".

Con **ESC** si esce dalla visualizzazione schema elettrico e parametri.

 **L'apparecchio easySafety gestisce automaticamente la** maggior parte di questi spostamenti del cursore. Per esempio il cursore passa in modalità "Spostamento" nel caso in cui non siano più possibili impostazioni o collegamenti nella posizione cursore prescelta.

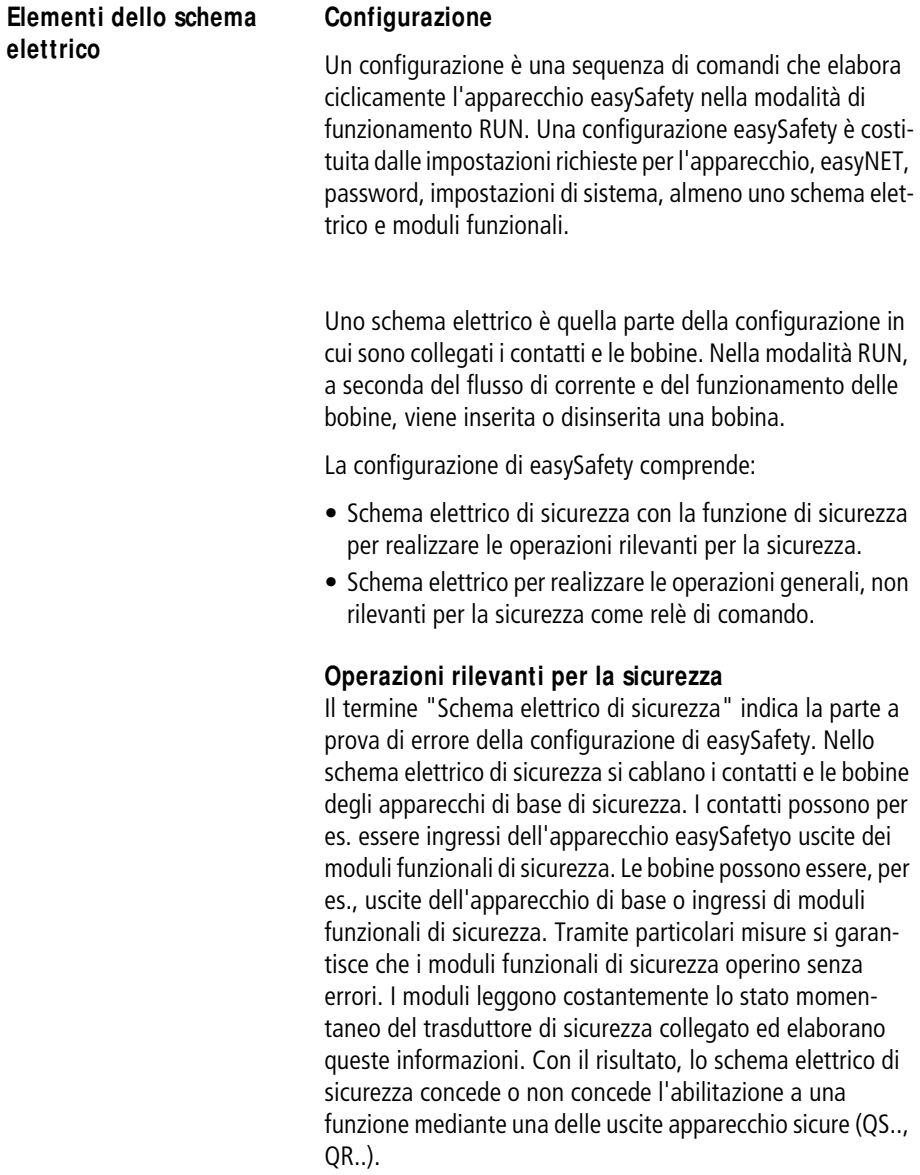

#### **Operazioni non rilevanti per la sicurezza**

Determinati/e ingressi/uscite dei moduli funzionali di sicurezza possono essere collegati/e nello schema di sicurezza o anche in quello standard. Nello schema elettrico standard è anche possibile caricare ed elaborare gli ingressi apparecchio sicuri. Il risultato viene emesso tramite le uscite sicure che tuttavia NON possono essere utilizzate nello schema elettrico di sicurezza.

Una gestione interna impedisce un doppio utilizzo accidentale delle uscite (QS.., QR..).

#### **Pericolo!**

j

Le uscite apparecchio (QR e QS) utilizzate nello schema elettrico standard non sono uscite di sicurezza e possono essere utilizzate solo per operazioni standard. Si ricorda che tali uscite non avviano alcuna operazione rilevante per la sicurezza sulla macchina o sull'impianto.

Per impedire l'elaborazione di dati non sicuri nello schema elettrico di sicurezza, esso non ha accesso ai dati dello schema elettrico standard.

Al contrario lo schema elettrico standard accede solo indirettamente allo schema elettrico di sicurezza. Pertanto nello schema elettrico standard è possibile:

- valutare i segnali delle uscite diagnostiche non sicure dei moduli funzionali di sicurezza con i moduli diagnostici, a [pagina 242](#page-245-0).
- Valutare il contatto errori ER di un modulo funzionale di sicurezza per la segnalazione di un errore generale, a [pagina 349](#page-352-0) .
- Attivare o disattivare opzionalmente i moduli funzionali di sicurezza, a [pagina 349.](#page-352-1)

Nell'interazione tra lo schema elettrico di sicurezza e quello standard occorre rispettare le regole relative alla produzione dello schema elettrico di sicurezza (a [pagina 345\)](#page-348-0). L'opzione menu CONTROLLO S verifica se sono state rispettate.

Il relè di comando di easySafety può essere collegato localmente o mediante easyNET con un'espansione I/O non sicura. Questi I/O non sicuri vengono letti, elaborati e scritti soltanto dallo schema elettrico standard.

Per ulteriori informazoini sulle possibilità di espansione consultare il [capitolo "Espandere un apparecchio](#page-635-0)  [easySafety"](#page-635-0) a partire da [pagina 632](#page-635-0) e il [capitolo "Introdu](#page-530-0)[zione alla rete easyNET"](#page-530-0), a partire da [pagina 527.](#page-530-0)

**h** Un apparecchio easySafety è principalmente un relè di sicurezza configurabile, perciò lo schema elettrico di sicurezza è obbligatorio. Senza di esso l'apparecchio non esegue alcuna funzione di sicurezza, perciò una configurazione senza schema elettrico di sicurezza viene rifiutata come non eseguibile.

#### **M oduli funzionali**

I moduli funzionali sono moduli dotati di funzioni speciali. Esempi: relè arresto d'emergenza, temporizzatori, temporizzatori digitali. I moduli funzionali sono disponibili come moduli con o senza contatti e bobine. Le procedure per acquisire e parametrizzare un modulo funzionale di sicurezza o standard come bobina relè o contatto nel modulo funzionale di sicurezza o standard, sono descritte nella "Come [lavorare con i moduli funzionali"](#page-161-0) a [pagina 158](#page-161-0).

Nella modalità di funzionamento RUN, i moduli funzionali vengono eseguiti in base allo schema elettrico con corrispondente aggiornamento dei risultati.

Esempi:

Temporizzatore = modulo funzionale con contatti e bobine Orologio interruttore = modulo funzionale con contatti

#### **Relè**

I relè sono apparecchi di comando, riprodotti elettronicamente nell'apparecchio easySafety, che azionano i contatti in base alla funzione a loro assegnata. Un relè è costituito almeno da una bobina e da un contatto.

## **Contatti**

Con i contatti si modifica il flusso di corrente nello schema elettrico di easySafety. I contatti, per es. i contatti NA, hanno lo stato segnale 1 quando sono chiusi e lo stato 0 quando sono aperti. Nello schema elettrico easySafety i contatti si cablano come NA o NC.

Un apparecchio easySafety lavora con diversi contatti che è possibile utilizzare nei campi contatto dello schema elettrico di sicurezza o standard in base a una qualsiasi sequenza.

Tabella 7: Contatti utilizzabili

| Contatto                                  | Rappresentazione di<br>easySafety |  |  |  |  |
|-------------------------------------------|-----------------------------------|--|--|--|--|
| Contatto NA, aperto in stato<br>di riposo | $I, QS, MS, \ldots$               |  |  |  |  |
| Contatto NC, chiuso in stato<br>di riposo | $\overline{I}$ , QS, MS, $\dots$  |  |  |  |  |

Per un elenco dettagliato di tutti i contatti utilizzati nello schema elettrico standard e in quello di sicurezza, andare a [pagina 648](#page-651-0).

#### **Bobine**

Le bobine sono gli azionamenti dei relè. Nella modalità di funzionamento RUN, alle bobine vengono trasmessi i risultati del cablaggio. In base a questi risultati esse assumono lo stato On (1) o Off (0). Le bobine possono possedere sette diverse funzioni che sono descritte in maggior dettaglio a [pagina 148](#page-151-0).

Un apparecchio easySafetymette a disposizione diversi tipi di relè e modulifunzionali e relative bobine (ingressi) per il collegamento in uno schema elettrico.

Il comportamento di commutazione dei relè è impostabile tramite funzionibobina e parametri.

 $h$  | Tutte le bobine nello schema elettrico di sicurezza hanno la funzione bobina contattore!

> Le possibilità di impostazione per i relè di uscita e ausiliari sono descritte con le funzioni bobina.

Le funzioni bobina e i parametri relativi ai modulifunzionali sono illustrati con la descrizione del corrispondente modulo funzionale.

 $h$  Per un elenco dettagliato di tutte le bobine utilizzate nello schema elettrico standard e in quello di sicurezza, andare a [pagina 648.](#page-651-0)

#### **M erker**

Con il termine "Merker" si intendono comunemente bit merker (M) standard, chiamati anche relè ausiliari. Inoltre gli apparecchi easySafety gestiscono anche bit merker sicuri (MS), byte merker (MB), word merker (MW) e doppie word merker (MD). I merker standard si utilizzano, nel formato di volta in volta idoneo, per la memorizzazione intermedia dei dati. I bit merker standard si utilizzano quindi per memorizzare gli stati booleani 0 o 1. I bit merker sicuri (MS) si utilizzano esclusivamente nello schema elettrico di sicurezza. Bit merker (M), byte merker (MB), word merker (MW) e doppie word merker (MD) si utilizzano soltanto nello schema elettrico standard.

| <b>Merker</b>        | Visualizza-<br>zione di<br>easySafety | <b>Numero</b> | Campo-<br>valori | Tipo di<br>accesso<br>$r = let tura$<br>$w =$ scrittura |  |
|----------------------|---------------------------------------|---------------|------------------|---------------------------------------------------------|--|
| Merker 32 Bit        | MD.                                   | 01-96         | 32 Bit           | r, w                                                    |  |
| Merker 16 Bit        | MU                                    | 01-96         | <b>16 Bit</b>    | r, w                                                    |  |
| Merker 8 Bit         | MB.                                   | 01-96         | 8 Bit            | r, w                                                    |  |
| Merker sicuri 1 bit  | MS.                                   | $1 - 32$      | 1 Bit            | r, w                                                    |  |
| Merker standard1 bit | M                                     | 1-96          | 1 Bit            | r, w                                                    |  |

Tabella 8: Merker standard

Per poter utilizzare in modo mirato operandi binari (contatti) dai merker standard MD, MW, MB, applicare le seguenti regole:

|                                                  | Bit (M)          | 96-89           | 88-81           |    | 80-73 72-65    |                 | 64-57 56-49 48-41 40-33 |                 |                | 32-25          | $24 - 17$       | $16-9$          | $8 - 1$        |
|--------------------------------------------------|------------------|-----------------|-----------------|----|----------------|-----------------|-------------------------|-----------------|----------------|----------------|-----------------|-----------------|----------------|
|                                                  | Byte (MB)        | 12              | 11              | 10 | $\overline{9}$ | $\overline{8}$  | $\overline{7}$          | $\overline{6}$  | $\overline{5}$ | $\overline{4}$ | $\overline{3}$  | $\overline{2}$  | $\overline{1}$ |
|                                                  | Word (MW)        | 6               |                 | 5  |                | $\overline{4}$  |                         | 3               |                | $\overline{2}$ |                 | 1               |                |
|                                                  | D-Word (MD)<br>3 |                 |                 |    | $\overline{2}$ |                 |                         |                 | 1              |                |                 |                 |                |
|                                                  | Byte (MB)        | 24              | 23              | 22 | 21             | 20              | 19                      | 18              | 17             | 16             | 15              | 14              | 13             |
|                                                  | Word (MW)        | 12              |                 | 11 |                | 10              |                         | 9               |                | 8              |                 | $\overline{7}$  |                |
|                                                  | D-Word (MD)      | 6               |                 |    |                | 5               |                         |                 | $\overline{4}$ |                |                 |                 |                |
|                                                  | Byte (MB)        | 36              | $\overline{35}$ | 34 | 33             | 32              | 31                      | 30              | 29             | 28             | 27              | 26              | 25             |
|                                                  | Word (MW)        |                 | $\overline{18}$ |    | 17<br>16       |                 | 15                      |                 | 14             |                | 13              |                 |                |
|                                                  | D-Word (MD)      |                 | 9               |    |                | 8               |                         |                 |                | $\overline{7}$ |                 |                 |                |
|                                                  | Byte (MB)        | 48              | 47              | 46 | 45             | 44              | 43                      | 42              | 41             | 40             | 39              | 38              | 37             |
|                                                  | Word (MW)        | 24              |                 | 23 |                | $\overline{22}$ |                         | 21              |                | 20             |                 | 19              |                |
|                                                  | D-Word (MD)      | 12              |                 |    | 11             |                 |                         | 10              |                |                |                 |                 |                |
|                                                  | Byte (MB)        | 60              | 59              | 58 | 57             | 56              | 55                      | 54              | 53             | 52             | $\overline{51}$ | 50              | 49             |
|                                                  | Word (MW)        | 30              |                 | 29 |                | 28              |                         | 27              |                | 26             |                 | 25              |                |
| Campo merker che può essere dichiarato rimanente | D-Word (MD)      | 15              |                 |    | 14             |                 |                         |                 | 13             |                |                 |                 |                |
|                                                  | Byte (MB)        | $\overline{72}$ | 71              | 70 | 69             | 68              | 67                      | 66              | 65             | 64             | 63              | 62              | 61             |
|                                                  | Word (MW)        | 36              |                 | 35 |                | 34              |                         | 33              |                | 31<br>32       |                 |                 |                |
|                                                  | D-Word (MD)      | 18              |                 |    | 17             |                 |                         | 16              |                |                |                 |                 |                |
|                                                  | Byte (MB)        | 84              | 83              | 82 | 81             | 80              | 79                      | 78              | 77             | 76             | $\overline{75}$ | 74              | 73             |
|                                                  | Word (MW)        | 42              |                 | 41 |                | 40              |                         | 39              |                | 38             |                 | $\overline{37}$ |                |
|                                                  | D-Word (MD)      | 21              |                 |    | 20             |                 |                         | 19              |                |                |                 |                 |                |
|                                                  | Byte (MB)        | 96              | 95              | 94 | 93             | 92              | 91                      | 90              | 89             | 88             | 87              | 86              | 85             |
|                                                  | Word (MW)        | 48              |                 | 47 |                | 46              |                         | 45              |                | 44             |                 | 43              |                |
|                                                  | D-Word (MD)      | 24              |                 |    | 23             |                 |                         | $\overline{22}$ |                |                |                 |                 |                |

<span id="page-122-0"></span>Tabella 9: Composizione dei merker standard

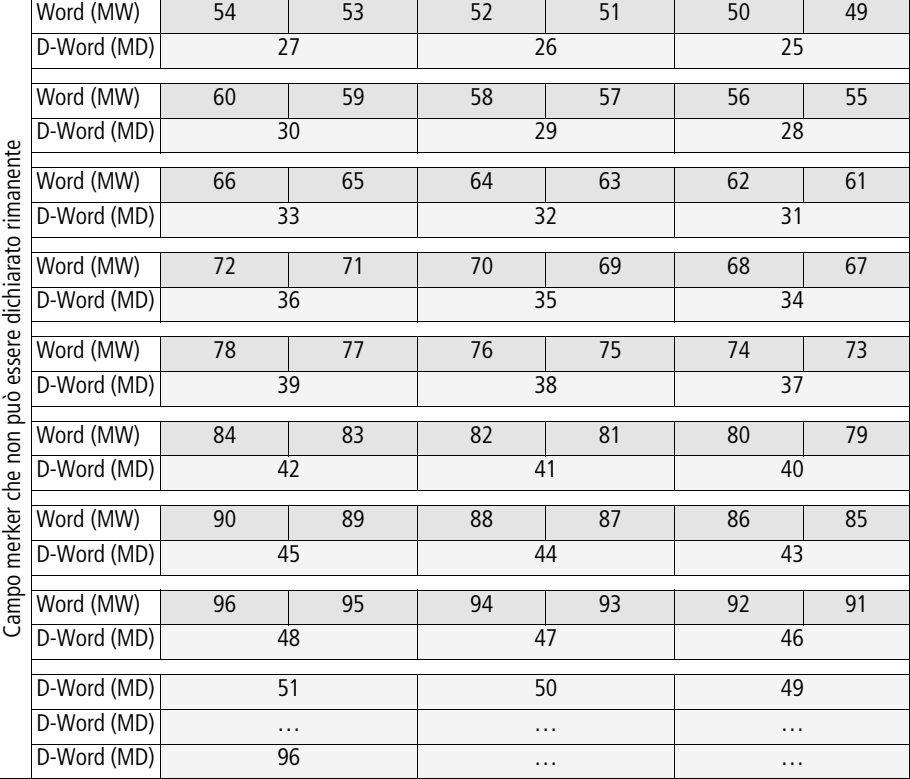

**h** Evitare una doppia assegnazione accidentale di merker standard, poiché è possibile accedere con operandi merker diversi alle stesse celle di memoria fisiche. [tabella 9](#page-122-0)  rappresenta graficamente le correlazioni. In questo modo è possibile accedere ai merker a 96 bit standard disponibili contemporaneamente anche tramite i primi 12 merker byte (MB), 6 merker word o 3 merker doppia word e quindi produrre stati indefiniti. In caso di accessi in scrittura consecutivi entro un MD, per es. a MD1, MW2, MB4 o M32 standard, resta memorizzata l'ultima scrittura.

> Consiglio: se si utilizzano merker byte a partire da MB13, merker word a partire da MW07 e merker doppia word a partire da MD04, non possono verificarsi doppie configurazioni con merker bit M01-M96 standard.

#### **M erker standard rimanenti**

È possibile dichiarare come rimanente un campo corrrelato liberamente selezionabile di merker byte compreso tra MB01 e MB96. Dalla [tabella 9](#page-122-0) si può desumere che, oltre a questi merker byte MB01-MB96, sono dichiarati rimanenti anche i merker word MW01-48 e i merker doppia word MD01-24.

I restanti merker word MW49-96 o merker doppia word MD25-96 non sono dichiarabili come rimanenti!

Le condizioni per la cancellazione dei dati rimamenti di un apparecchio sono descritte nella a [paragrafo "Rima](#page-605-0)[nenza"](#page-605-0) a [pagina 602\)](#page-605-0).

#### **Formati numerici**

L'apparecchio easySafety calcola con un valore a 31 bit con segno algebrico.

Il campo di valori è: –2147483648 ... +2147483647

In un valore a 31 bit, il 32° bit è il bit di segno.

Bit  $32 =$  stato  $0 \rightarrow$  numero positivo.

Esempio: 00000000000000000000010000010010bin =  $412<sub>hex</sub> = 1042<sub>dec</sub>$ 

Bit  $32 =$  stato  $1 \rightarrow$  numero negativo

```
Esempio: 
111111111111111111101110010101110_{\text{bin}} =FFFDCAE<sub>hex</sub> = -2147474606<sub>der</sub>
```
**h** I valori dei tipi di dati merker byte (MB) e word (MW) sono gestiti senza segno (unsigned). Questo fatto è importante soprattutto quando si desidera trasmettere all'ingresso di un modulo funzionale standard l'uscita di un modulo funzionale standard che può assumere valori negativi, e a tale scopo la si memorizza temporaneamente nel campo merker.

> Se si intende memorizzare nel campo merker una variabile che può assumere valori negativi, è necessario occupare a tal fine un merker doppia word.

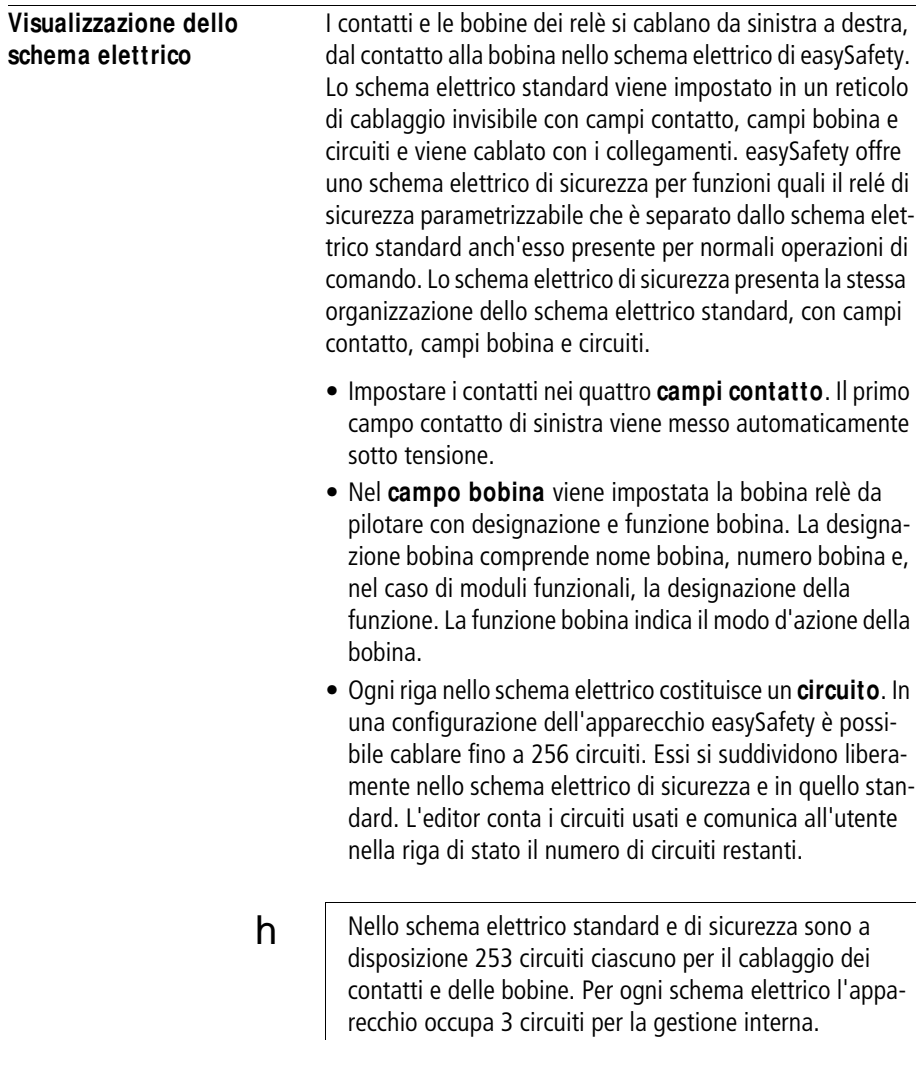

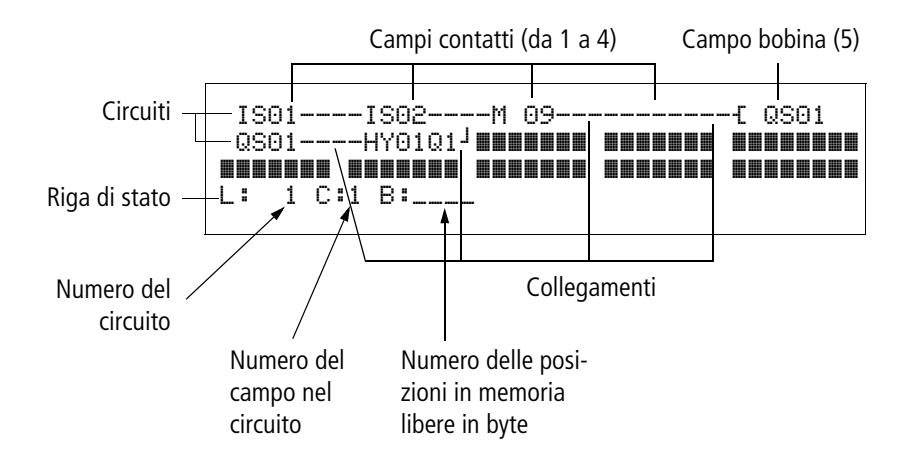

- Il contatto elettrico tra contatti di comando e bobine viene prodotto con i collegamenti, che possono essere progettati mediante numerosi **circuiti**. Ogni nodo è un collegamento.
- Per riconoscere quanto **spazio in memoria** è ancora disponibile per lo schema elettrico e i moduli funzionali, viene visualizzato il numero dei byte liberi.

**Visualizzazione schema elettrico di ea**s**ySafety**

$$
\begin{array}{c} 1501 \text{---} 1502 \text{---} \\ 0501 \text{---} - HY0101 \end{array}
$$

Per ragioni di leggibilità, nella visualizzazionedello schema elettrico dell'apparecchio easySafety compaiono per ogni circuito due contatti oppure un contatto più una bobina in serie. Complessivamente sono visualizzati contemporaneamente 16 caratteri per ogni circuito e tre circuiti più la riga di stato.

Con i tasti cursore  $\langle \rangle$ è possibile spostarsi fra i campi contatto. Il numero del circuito e del contatto è visualizzato nella riga di stato inferiore.

 **La visualizzazione dello schema elettrico ha una doppia** funzione:

- Nella modalità STOP, qui si elabora lo schema elettrico.
- In modalità RUN qui si verifica elettrico in base all'indicazione del flusso di corrente.

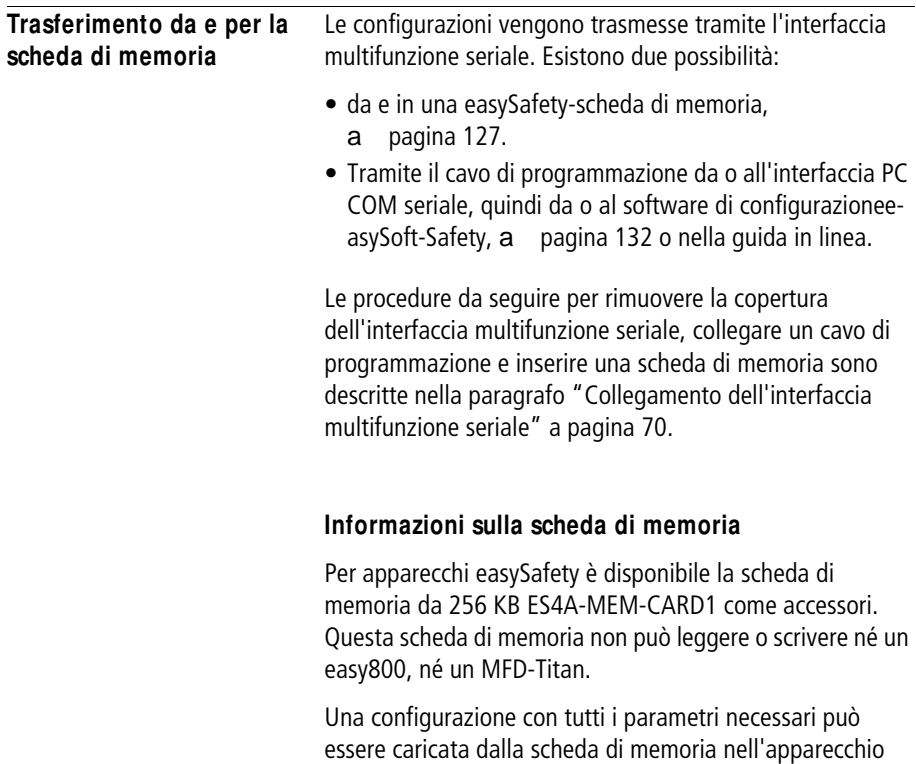

easySafety o scritta da questo sulla scheda. Ogni scheda di memoria contiene una configurazione di easySafety e due lingue di menu.

Tutte le informazioni sulla scheda di memoria restano memorizzate anche senza tensione in modo che sia possibile utilizzare la scheda per archiviare, trasportare e copiare configurazioni .

Sulla scheda di memoria è possibile salvare:

- la configurazione.
- tutti i set di parametri della configurazione.
- tutti i testi visualizzati in associazione alle varie funzioni
- le impostazioni di sistema di sicurezza:
	- la password master e di sicurezza.
	- Sovrascrittura automatica dalla scheda consentita
	- Sigillatura.
- le impostazioni di sistema standard:
	- Tasti P
	- Filtro ingressi (Ritardo all'ingresso)
	- Password standard e rispettivi campi.
	- rimanenza on/off e campo.
	- Configurazione easyNET.
	- Impostazioni della commutazione ora (ora legale).
- seconda e terza lingua menù disponibile, (le informazioni riguardo alla lingua menù attualmente impostata non vengono memorizzate).

#### **Trasferimento da/a un apparecchio senza display**

Con apparecchi senza display e tastiera ES4P-...-..XX. è possibile comodamente caricare la configurazione dal PC con easySoft-Safety. In alternativa la configurazione può essere caricata automaticamente ad ogni inserzione della tensione di alimentazione dalla scheda di memoria inserita (si veda anche [paragrafo "Autorizzazione alla sovrascrittura](#page-590-0)  [della scheda",](#page-590-0) [pagina 587\)](#page-590-0).

#### <span id="page-130-0"></span>**Caricamento e memorizzazione con scheda di memoria**

h La configurazione si trasmette soltanto nella modalità

Il caricamento di una configurazione dalla scheda di memoria o la memorizzazione sulla scheda si effettua nel menu SCHEDA. La seguente panoramica mostra come accedervi con e senza password.

STOP e a tensione inserita. Se la tensione di alimentazione cade durante l'accesso alla scheda, occorre ripetere il trasferimento perché forse i dati non sono stati trasmessi completamente. sì Protetto da password?1) STANDARD...  $STOP < RUN$ IMPOSTA ORA... **SCHEDA** S SICUREZZA IMMISSIONE PASSWORD XXXXXX STOP å RUN IMPOSTA ORA... SCHEDA... INFORMAZIONI... No S**M enu principale** UNITÀ-> SCHEDA SCHEDA -> UNITÀ CANC. SCHEDA LINGUE->SCHEDA æ a [pagina 128](#page-131-0) a [pagina 129](#page-132-0) a [pagina 131](#page-134-0) a [pagina 131](#page-134-1) Con immissione password e OK

1) L'opzione menu SCHEDA è contrassegnata da un segno meno se è protetta da una password standard.

<span id="page-130-1"></span>Figura 46: Selezionare il menu SCHEDA

X Eventualmente estrarre la scheda di memoria dopo una trasmissione e chiudere la copertura.

## <span id="page-131-0"></span>**Salvare la configurazione sulla scheda di memoria (UNITÀ -> SCHEDA)**

 $h$  Per apparecchi senza display né tastiera, non è possibile trasferire una configurazione nella scheda di memoria.

Premesse:

- L'apparecchio è su STOP.
- Una scheda di memoria è inserita nell'apparecchio.
- Ci si trova nel menu SCHEDA e la protezione tramite password è annullata, a [figura 46](#page-130-1) a [pagina 127](#page-130-1).

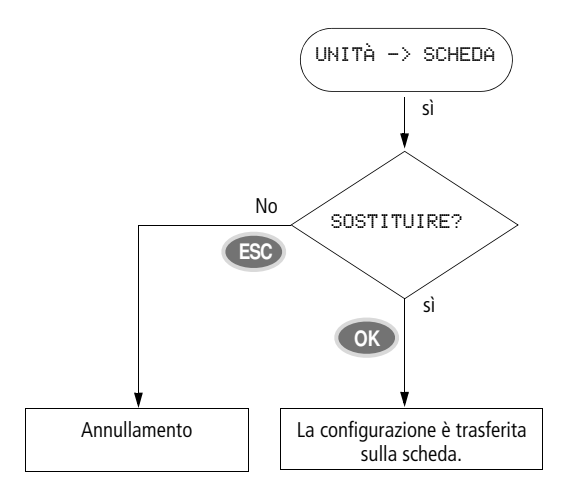

Figura 47: Salvare la configurazione sulla scheda.

 $h$  Durante la trasmissione sulla scheda i campi della configurazione protetti da password restano in memoria.

# <span id="page-132-0"></span>**Caricamento della configurazione dalla scheda (SCHEDA -> UNITÀ)**

Premesse:

- L'apparecchio è su STOP.
- nell'apparecchio è inserita una scheda di memoria contenente una configurazione valida.
- Ci si trova nel menu SCHEDA e la protezione tramite password è annullata, a [figura 46](#page-130-1) a [pagina 127.](#page-130-1)

Se nell'apparecchio si trova già una configurazione con schema elettrico di sicurezza, essa è particolarmente protetta. Se lo schema elettrico di sicurezza presente sulla scheda è uguale a quello nell'apparecchio, sarà trasmesso soltanto lo schema elettrico standard. Se, tuttavia, lo schema elettrico di sicurezza nell'apparecchio è diverso da quello sulla scheda, il sistema chiederà di immettere la password master prima di sovrascrivere lo schema elettrico di sicurezza contenuto nell'apparecchio.

h | Tutte le password presenti sulla scheda durante il salvataggio vengono riattivate dopo il caricamento della scheda.

IMMISSIONE PASSWORD

------

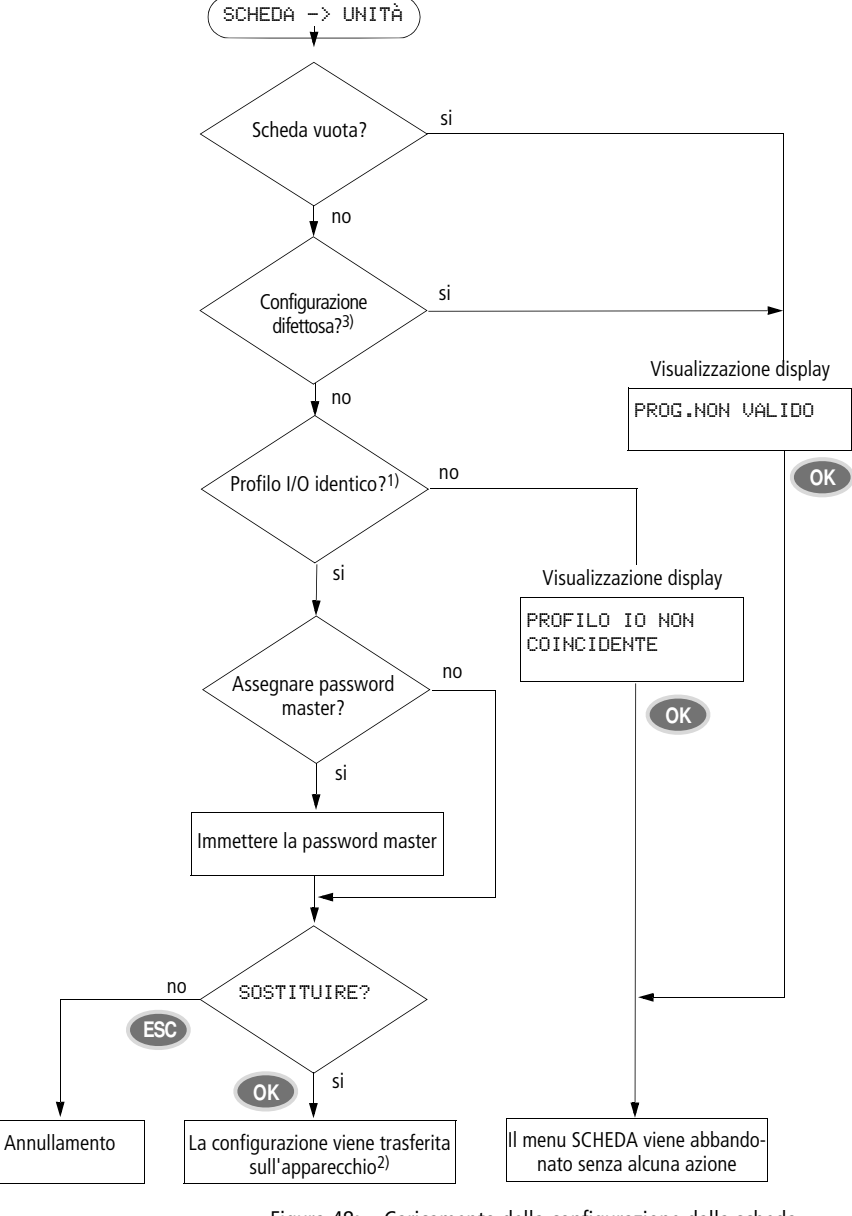

<span id="page-133-0"></span>Figura 48: Caricamento della configurazione dalla scheda (legenda a [pagina 131](#page-134-2))

#### <span id="page-134-0"></span>**Come cancellare lo schema elettrico sulla scheda**

Presupposto: ci si trova nel menu "SCHEDA".

X Selezionare l'opzione menu CANC. SCHEDA

X Confermare la domanda di sicurezza CANCELLARE ? con OK se si desidera cancellare il contenuto della scheda.

Interrompere il processo con ESC.

## <span id="page-134-1"></span>**Trasferimento della lingua da e verso la scheda di memoria**

SCHEDA  $\rightarrow$  UNITÀ  $\rightarrow$ CANCELLA SCHEDA LINGUE->SCHEDA SCHEDA->LINGUE

Con queste due opzioni menu è possibile trasferire da e nella scheda di memoria un massimo di due lingue di menu supplementari, oltre alla lingua di menu "inglese" installata permanentemente, trasferite sull'apparecchio da easySafety.

È possibile memorizzare queste lingue variabili di menu assieme alla configurazione di sicurezza su una scheda.

- <span id="page-134-2"></span>1) Legenda per la [figura 48:](#page-133-0) Nel profilo I/O l'apparecchio easySafety memorizza una descrizione dei suoi ingressi/uscite. L'attuale variante dell'apparecchio conosce i seguenti due profili I/O
- 14 IS, 4 QS (uscite relè) o
- 14 IS, 4 QS (uscite transistor) e 1 QR (uscita relè). La configurazione da caricare su un easySafety deve avere lo stesso profilo I/ O dell'apparecchio di destinazione; altrimenti l'apparecchio easySafety bloccherà il trasferimento.
- 2) In caso di problema di trasmissione o di errore di checksum rilevato, l'apparecchio easySafety mostra il messaggio PROG NON VALIDO.
- 3) Controllo di plausibilità, che riconosce una configurazione difettosa della versione dell'apparecchio 02-xxx e impedisce una trasmissione all'apparecchio.

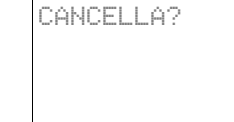

<span id="page-135-0"></span>easySoft-Safety è un programma per PC con cui una configu-**Caricamento e memorizzazione con ea**s**ySoft-Safety** razione può essere: • creata. • testata in simulazione. • documentata e gestita. • può essere scritta in o letta da un apparecchio easySafety collegato e pronto per l'uso. • testata in modalità RUN (on-line) nel cablaggio reale. • può essere trasferita una seconda o terza lingua menu sull'apparecchio easySafety. h | Utilizzare per la trasmissione dati tra PC e apparecchio easySafety soltanto il cavo di programmazione disponibile come accessorio originale (a [paragrafo "Collegamento](#page-74-0)  [a un PC"](#page-74-0) a [pagina 71\)](#page-74-0). h **Attenzione!** Tenere presente che, quando si inserisce il cavo di programmazione, il software di programmazione easySoft-Safety si deve trovare nello stato "offline". Non staccare mai il cavo di programmazione da un apparecchio easySafety inserendolo in un altro se la connessione è attiva (stato "Online"). h Un apparecchio easySafety non può scambiare dati con il PC se è passato alla visualizzazione dello schema elettrico.Per ulteriori informazioni ed esaurienti istruzioni per l'uso **C** Trini di supporto per il software di configurazione easySoft-Safety, consultare Partecipazione al corso per princ la sua guida in linea. **L2 Manuale easySafety** X Avviare easySoft-Safety e aprire la guida facendo clic Ti Informazioni Readme sull'opzione menu "?" o con il tasto funzione F1  $k$  Irég... Oltre a un maggior comfort, lavorare con easySoft-Safety consente anche la funzionalità di controlloversione. La confi-

gurazione di sicurezza della configurazione di easySafety riceve automaticamente un numero di versione. È a quattro cifre e in ogni nuovo progetto il contatore versione parte da

0001. Ogni volta che si memorizza una configurazione di easySafetycon configurazione di sicurezza modificata easySoft-Safety incrementa il numero di versione di 1.

 **Per identificare come tali le modifiche della configurazione** di sicurezza apportate sull'apparecchio, il numero di versione viene sempre ripristinato a 0000.

In caso di problema di trasmissione, l'apparecchio easySafety visualizza il messaggio CONFIG. NON VAL. X Verificare se la variante di apparecchio nella configurazione coincide con l'apparecchio easySafety in uso, oppure se la scheda di memoria non è vuota. CONFIG. NON VAL h Se durante la comunicazione con il PC si verifica una caduta di tensione, ripetere l'ultima procedura. È possibile che non tutti i dati siano stati trasferiti dal PC all'apparecchio easySafety.

> X Chiudere l'interfaccia se è stato rimosso il cavo dopo una trasmissione.

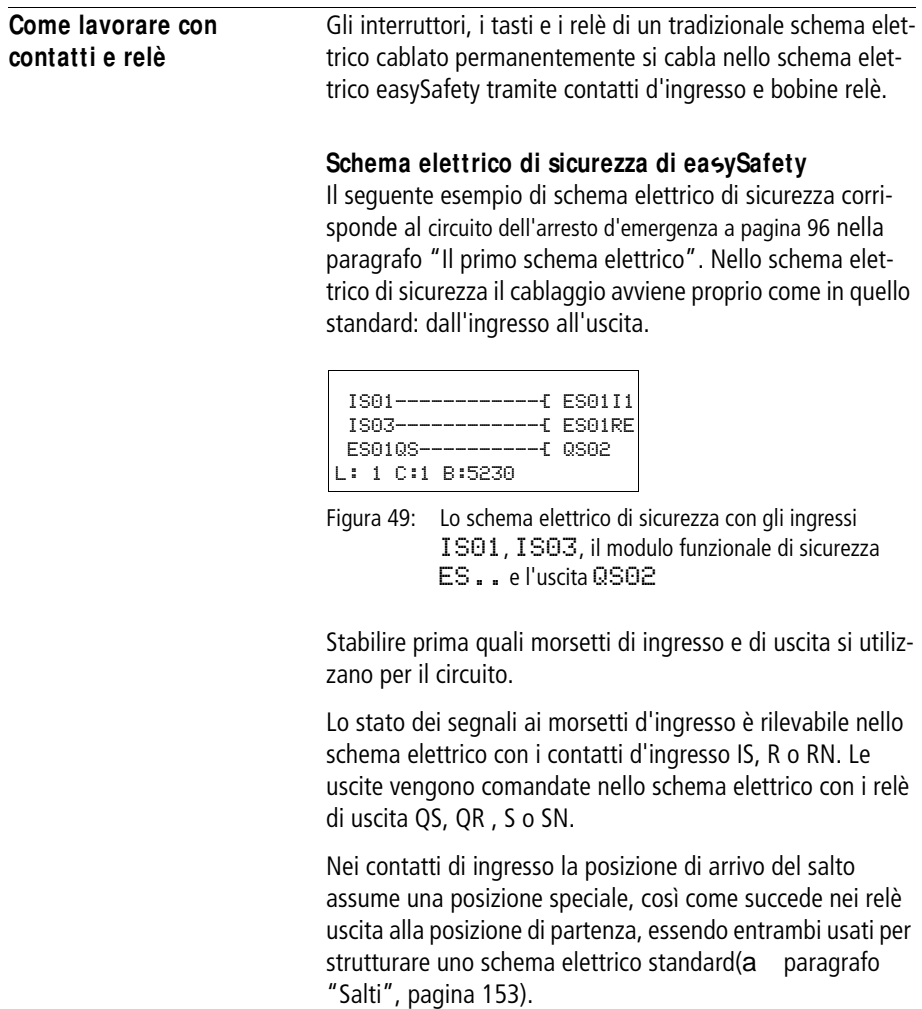

## **Come inserire e modificare contatti e bobine**

Qui di seguito è descritto come cablare i diversi contatti e bobine dei vari tipi di relè o moduli funzionali (ingressi) nello schema elettrico.

#### **Contatti**

Selezionare nell'apparecchio easySafety un contatto di ingresso tramite il suo nome e il suo numero.

Esempio: contatto d'ingresso

Un contatto di un modulo funzionale standard è costituito dall'abbreviazione del nome del modulo, dal numero e dalla funzione del contatto.

Esempio: contatto del modulo funzionale standard "comparatore" nello schema elettrico standard.

Un contatto di un modulo funzionale di sicurezza è costituito dall'abbreviazione del nome del modulo, dal numero e dalla funzione del contatto.

Esempio: contatto del modulo funzionale di sicurezza "arresto d'emergenza" nello schema elettrico di sicurezza.

Le procedure da seguire per acquisire e parametrare un modulo funzionale di sicurezza o standard come contatto o bobina nello schema elettricodi sicurezza o standard sono descritte nella [paragrafo "Come lavorare con i moduli](#page-161-0)  [funzionali"](#page-161-0) a [pagina 158.](#page-161-0)

Se viene utilizzato il contatto di un utente easyNET nello schema elettrico standard, il NET-ID (indirizzo) dell'utente viene anteposto al nome del contatto, a [paragrafo "Defi](#page-558-0)[nizione di un NET-ID per un operando NET"](#page-558-0), [pagina 555](#page-558-0).

Esempio: contatto di un utente easyNET nello schema elettrico standard.

IS02 Nome contatto Numero contatto

# CP01GT

Nome contatto Numero contatto

(= numero modulo)

Funzione contatto

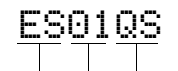

Nome contatto Numero contatto (= numero modulo)

Funzione contatto

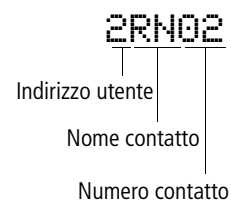

Funzione bobina

#### **Bobine**

In una bobina relè o un modulo funzionale selezionare la funzione, il nome, il numero della bobina e la bobina modulo. Nel caso delle bobine di un utente easyNET, selezionare l'indirizzo (NET-ID) prima del nome della bobina.

 $h$  | Il numero bobina nelle immagini a sinistra deve coincidere con il numero modulo!

> Esempio: bobina relè "Uscita QS" nello schema elettrico standard.

# j  $04EN$ Funzione bobin Nome bobina (= Nome modulo) Numero bobina Bobina modulo

S QS04

Nome bobina Numero bobina

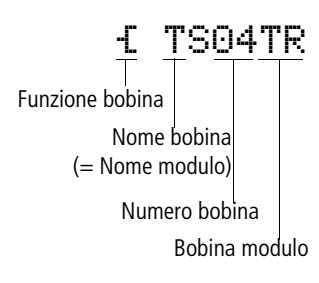

# **Pericolo!**

Le uscite apparecchio (QR e QS) utilizzate nello schema elettrico standard non sono uscite di sicurezza e possono essere utilizzate solo per operazioni standard. Si ricorda che tali uscite non avviano alcuna operazione rilevante per la sicurezza sulla macchina o sull'impianto.

Esempio: bobina relè modulo funzionale standard "temporizzatore" con bobina di comando nello schema elettrico standard.

Esempio: bobina relè modulo funzionale di sicurezza "temporizzatore sicuro" con bobina di comando nello schema elettrico di sicurezza.

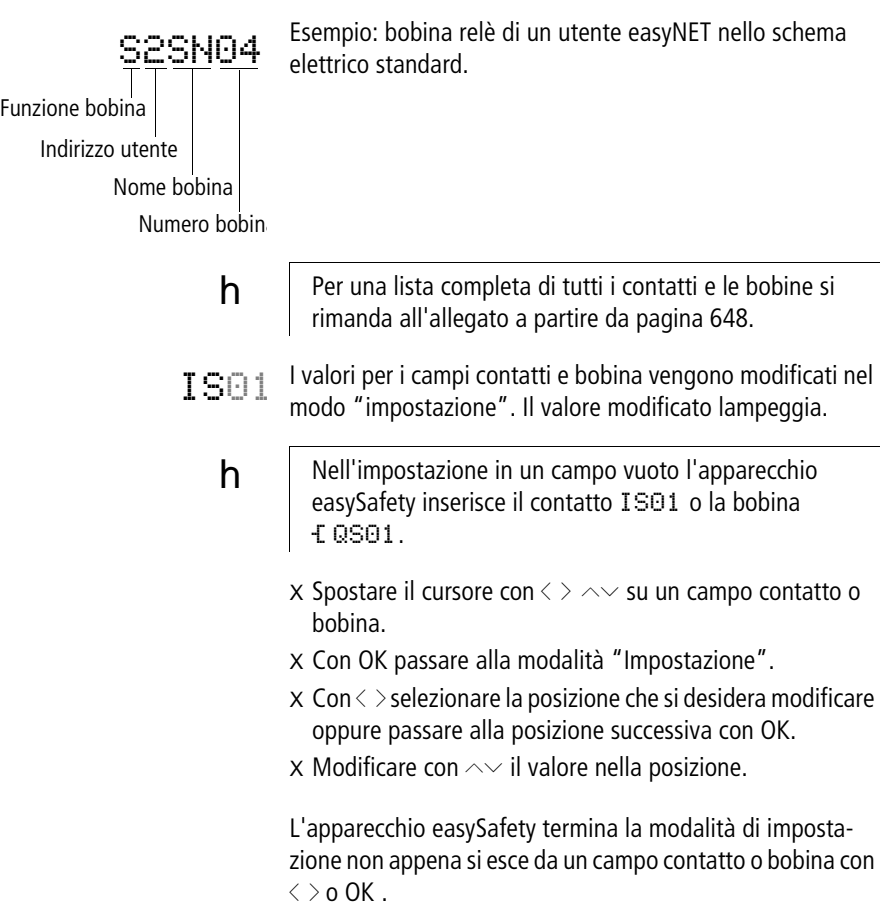

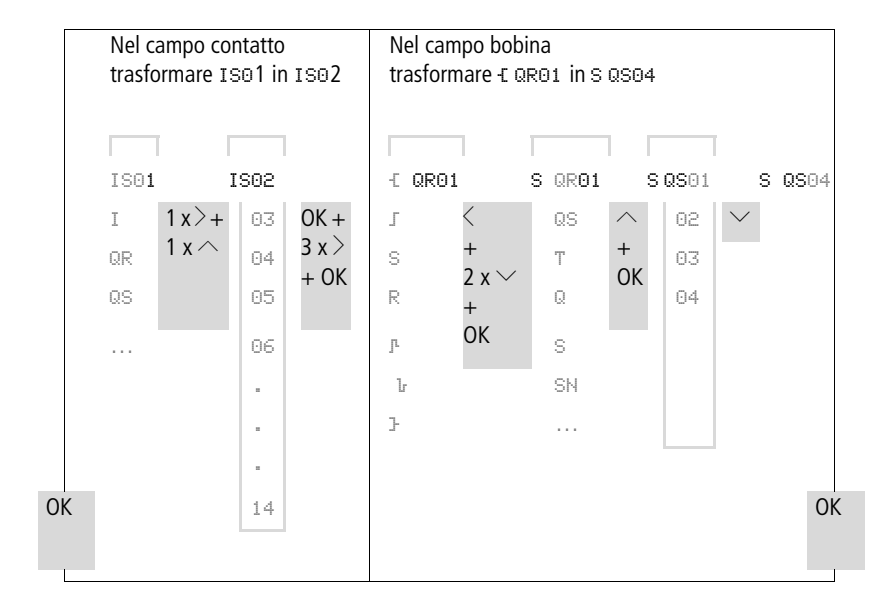

#### **Come cancellare contatti o bobine**

- X Spostare il cursore con  $\langle \rangle \sim \rangle$  su un campo contatto o bobina.
- X Premere **DEL**.

Il contatto o la bobina vengono cancellati insieme con i collegamenti.

**Come trasformare un contatto NA in un contatto NC** Nello schema elettrico di è possibile definire ogni contatto di comando come contatto NA o contatto NC.

- X Selezionare il modo "Impostazione" e posizionare il cursore sul nome contatto.
- X Premere ALT**.** Il contatto NA diventa un contatto NC.
- X Premere 2 volte OK per confermare la modifica.

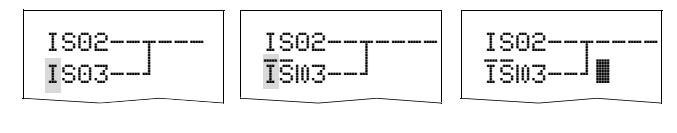

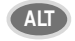

**ALT 2** x **OK**

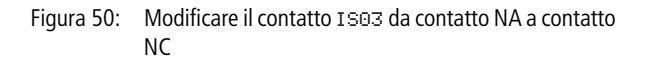

#### **Come progettare o modificare i collegamenti** l

I contatti e le bobine relè vengono collegati con la matita di cablaggio in modalità "Collegamento". In questa modalità l'apparecchio easySafety rappresenta il cursore sotto forma di matita.

- X Spostare il cursore con  $\langle \rangle \sim \infty$  sul campo contatto o bobina da cui si vuole creare un collegamento.
- 

 $h$  | Non posizionare il cursore sul primo campo contatto. Il tasto ALT in questo caso ha un'altra funzione (aggiunge un circuito).

- X Con ALT passare alla modalità "Collegamento".
- $x$  Con  $\langle \rangle$  spostare la matita tra i campi contatto e i campi bobina e con  $\sim$  da un circuito a un altro.
- X Chiudere la modalità "collegamento" con ALT.

L'apparecchio easySafety chiude automaticamente la modalità attivo non appena la matita viene spostata su un campo contatto o bobina occupato.

 $h$  In un circuito l'apparecchio easySafety collega automaticamente i contatti ed il collegamento alla bobina relè nel caso in cui non vi siano in mezzo dei campi vuoti.

> Non collegare all'indietro. Nella [paragrafo "Come](#page-611-0)  [easySafetyesegue lo schema elettrico standard, di sicurezza](#page-611-0)  [e i moduli funzionali"](#page-611-0), [pagina](#page-611-0) 608 viene spiegato perché il cablaggio all'indietro non funziona.

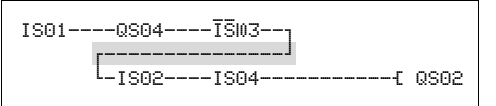

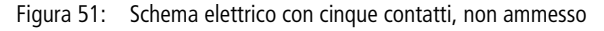

Con più di quattro contatti in serie utilizzare uno dei 32 relè ausiliari sicuri MS, oppure nello schema elettrico standard uno dei 96 relè ausiliari M.
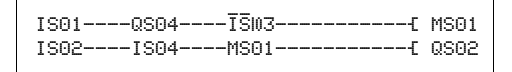

Figura 52: Schema elettrico con relè ausiliario M01

#### **Cancellazione di collegamenti**

- X Spostare il cursore sul campo contatto o bobina a destra del collegamento che si desidera cancellare. Attivare la modalità "Collegamento" con ALT.
- X Premere DEL.

L'apparecchio easySafety cancella una diramazione di collegamento. I collegamenti limitrofi chiusi restano inalterati.

Chiudere la funzione di cancellazione con ALT o spostando il cursore su un campo contatto o bobina.

#### **Come aggiungere o cancellare un circuito**

La visualizzazione dello schema elettrico rappresenta contemporaneamente tre dei 256 circuiti possibili. I circuiti al di fuori della visualizzazione – anche vuoti – sono fatti scorrere automaticamente da easySafety nella visualizzazione schema elettrico quando il cursore viene spostato oltre il limite di visualizzazione superiore o inferiore.

Aggiungere un nuovo circuito sotto l'ultimo o sopra la posizione del cursore:

- X Posizionare il cursore sul **primo** campo contatto di un circuito.
- X Premere ALT.

Il circuito esistente viene "spostato" verso il basso con tutti i collegamenti. Il cursore si trova direttamente nel nuovo circuito.

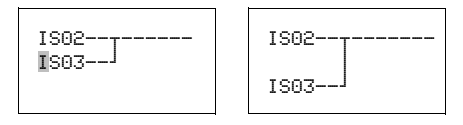

Figura 53: Come aggiungere un nuovo circuito

#### **Come salvare lo schema elettrico**

X Per salvare uno schema elettrico premere **ESC**.

Il menu riportato a lato compare nella barra di stato.

X Premere **OK**: la configurazione viene salvata, compresi i moduli funzionali.

Dopo il salvataggio si ritorna al menu precedente da cui è stato aperto lo schema elettrico.

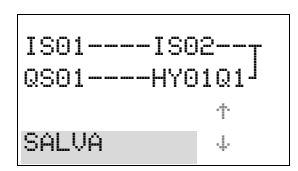

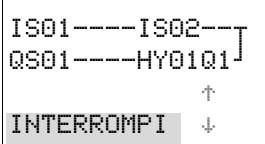

#### **Come interrompere l'immissione dello schema elettrico**

- X Per abbandonare l'immissione dello schema elettrico senza salvare, premere ESC.
- $X$  Con i tasti cursore  $\sim$  portarsi sul menu INTERROMPI. X Premere OK.

Lo schema elettrico viene abbandonato senza salvare.

#### **Come ricercare contatti e bobine**

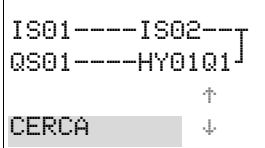

Cercare gli operandi booleani o i moduli funzionali cablati come contatto o bobina nel seguente modo:

- X Premere ESC. Con i tasti cursore  $\sim$  portarsi sul menu CERCA.
- X Premere OK.

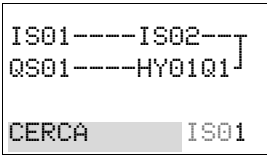

X Con i tasti cursore  $\vee$  e  $\langle \rangle$  selezionare il contatto o la bobina ed il numero desiderato.

Con un modulo funzionale selezionare il nome del modulo funzionale e il numero.

X Confermare la ricerca con il tasto OK.

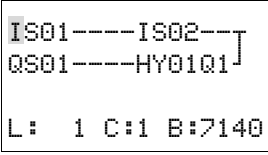

La ricerca inizia dal punto in cui è stata richiamata la funzione e prosegue fino alla fine dello schema elettrico se non riesce a trovare il contatto o la bobina desiderati. Se la ricerca ha successo si passa automaticamente al campo contatto o bobina desiderato nello schema elettrico.

#### **Cablare con ea**s**ySafety**

#### **"Vai a" un circuito**

Per passare rapidamente a un altro circuito, è disponibile la funzione VAI A.

- X Premere ESC e selezionare il menu VAI A con i tasti cursore ÍÚ.
- X Premere OK.
- X Con i tasti cursore  $\sim$  selezionare il circuito desiderato  $(L...).$

Viene sempre visualizzato il primo contatto del circuito.

X Premere **OK**.

Il cursore resta fermo sul primo contatto L 1 del circuito desiderato.

IS01----IS02 QS01----HY01Q1k L: 1 C:1 B:7140

**h** Tramite la funzione "Vai a" è possibile saltare al massimo fino all'ultimo circuito cablato.

#### **Cancella circuito**

L'apparecchio easySafety rimuove soltanto i circuiti vuoti (senza contatti o bobine).

- X Cancellare tutti i contatti e le bobine relè dal circuito.
- X Posizionare il cursore sul primo campo contatto del circuito vuoto.
- X Premere DEL.

Il circuito che segue o i circuiti che seguono scorrono verso l'alto, i collegamenti esistenti tra i circuiti rimangono invariati.

$$
\begin{bmatrix} 1501 \text{---} 1502 \text{---} \\ 0501 \text{---} - H \text{Y0101} \\ \text{---} \end{bmatrix}
$$
  
L: 1 C:1 B:7140

#### **Comando tramite i tasti cursore**

L'apparecchio easySafety offre la possibilità di utilizzare nello schema elettrico standard i quattro tasti cursore anche come pulsanti cablati in modo fisso.

Nello schema elettrico standard i tasti sono cablati come contatti da P 01 a P 04. I tasti P possono essere attivati e disattivati nel menu speciale h PARAMETRI STAND. h SISTEMA.

I tasti P possono essere utilizzati per testare circuiti standard o per il funzionamento manuale. La funzione dei tasti è una valida integrazione per l'assistenza tecnica e la messa in servizio.

#### **Esempio 1**

Questo esempio di schema elettrico standard prevede che una lampadina collegata all'uscita QS1 si accenda o spenga a scelta tramite gli ingressi IS1 e IS2 oppure con i tasti  $curs$ ore  $\sim$ .

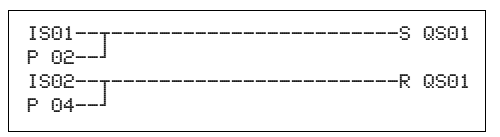

Figura 54: Commutare QS1 tramite IS1, IS2,  $\land$ , o  $\lor$ 

#### **Esempio 2**

Questo esempio di schema elettrico standard prevede che l'uscita QS1 sia pilotata tramite l'ingresso IS1. IS5 passa al comando del cursore e stacca il circuito IS01 tramite M 01.

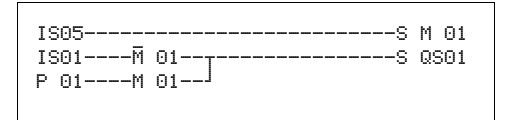

Figura 55: I5 commuta sui tasti cursore.

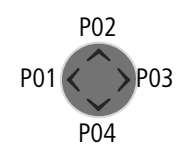

IS123456789….. P2 LU 14.55 QR. QS.2.. RUN

 **L'apparecchio easySafety valuta i dati immessi tramite i** tasti P soltanto quando compare la visualizzazione di stato.

> Mediante la visualizzazione nel menu di stato si capisce se i tasti P sono utilizzati nello schema elettrico standard.

Visualizzazione nella visualizzazione di stato:

- P: funzione tasti cablata e attiva,
- P2: funzione tasti cablata, attiva e tasto P2  $\land$  azionato,
- P-: funzione tasti cablata, non attiva,
- campo vuoto: tasti P non utilizzati.

#### **Come controllare lo schema elettrico**

Nell'apparecchio easySafety è integrata un'indicazione del flusso di corrente con cui è possibile seguire lo stato di commutazione dei contatti, delle bobine relè e delle bobine dei moduli funzionali durante il loro funzionamento.

X Realizzare il piccolo circuito in parallelo e salvarlo.

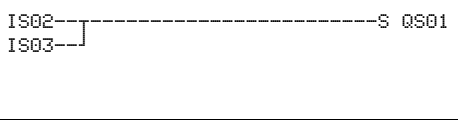

Figura 56: Circuito in parallelo

- X Portare easySafety in modalità RUN mediante il menu principale.
- X Ritornare alla visualizzazione dello schema elettrico.

In questo caso non è possibile elaborare lo schema elettrico.

**h** Quando si passa alla visualizzazione schema elettrico ma non si riesce a modificare uno schema elettrico, controllare in primo luogo se l'apparecchio easySafety si trova nella modalità STOP.

La visualizzazione dello schema elettrico ha due funzioni a seconda del modo di funzionamento:

- STOP: creazione dello schema elettrico.
- RUN: visualizzazione del flusso di corrente.

X Azionare IS3.

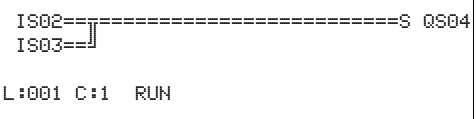

Figura 57: Visualizzazione del flusso di corrente

La visualizzazione del flusso di corrente rappresenta i collegamenti sotto tensione in modo più marcato rispetto a quelli privi di tensione.

È possibile seguire un collegamento sotto tensione attraverso tutti i circuiti, facendo scorrere la visualizzazione verso l'alto e verso il basso.

Nella visualizzazione flusso di corrente è possibile riconoscere in basso a destra che il PLC non si trova nella modalità di funzionamento RUN. (Si veda anche "Visualizzazione [flusso corrente con funzione zoom",](#page-111-0) [pagina 108\)](#page-111-0).

 $h$  A causa dell'inerzia tecnicamente condizionata dei display LCD, la visualizzazione del flusso di corrente non é in grado di segnalare la modifica dei segnali nell'ambito dei millesimi di secondo.

#### **Funzioni bobina**

Il comportamento di commutazione delle bobine relè è determinato tramite la funzione bobina. Per tutte le bobine valgono le seguenti funzioni bobina:

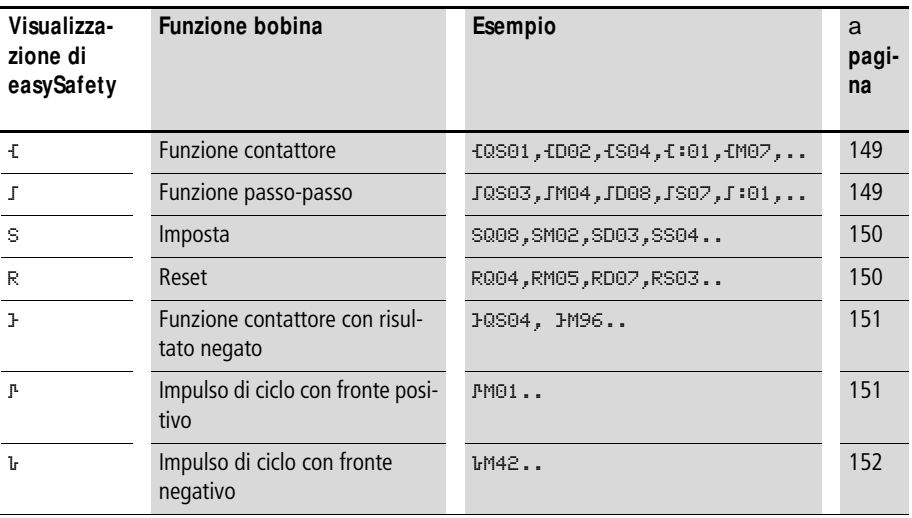

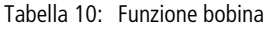

 $h$  Le funzioni bobina dei modulifunzionali utilizzabili sono descritte nei moduli.

**h** Per le bobine non ad accumulo come  $f$  (contattore), Å (contattore negato), È, è (valutazione fronte positivo e negativo) vale quanto segue: ogni bobina può essere utilizzata soltanto una volta. L'ultima bobina nello schema elettrico determina lo stato del relè. Eccezione: Se per la strutturazione sono utilizzati salti, è ammesso un doppio utilizzo della stessa bobina.

> Sono ammessi molteplici usi di bobine ad accumulo come  $S, R, J$ .

#### <span id="page-152-0"></span>**Bobina con funzione contattore** Ä

Il segnale d'uscita segue direttamente il segnale d'ingresso, il relè funziona come un contattore.

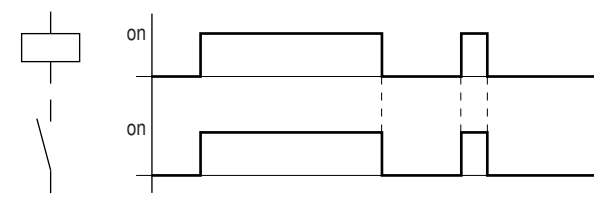

Figura 58: Diagramma di stato "funzione contattore"

#### <span id="page-152-1"></span>**Relè a impulsi di corrente** ä

La bobina relè cambia stato di commutazione ad ogni variazione del segnale d'ingresso da »0« a »1«. Il relè si comporta come un organo a bilanciere bistabile.

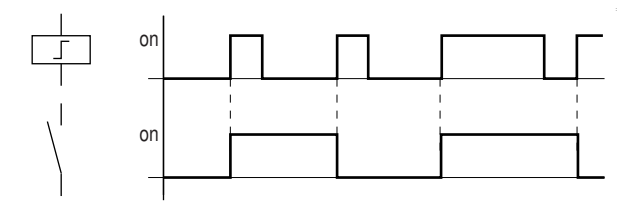

Figura 59: Diagramma d'azione "Relè passo-passo"

In caso di interruzione della tensione e nella modalità di funzionamento STOP, una bobina viene disinserita automaticamente. Eccezione: Le bobine rimanenti restano nello stato 1 (a [paragrafo "Rimanenza",](#page-605-0) [pagina 602\)](#page-605-0).

<span id="page-153-0"></span>**Funzione bobina " Impostazione"** S **e "Reset"** R

Le funzioni bobina "Impostazione" S e "Reset" R vengono normalmente utilizzate in coppia.

Se la bobina viene impostata (A), il relè si eccita e rimane in questo stato fino a quando viene resettato con la funzione bobina "Reset" (B).

La tensione di alimentazione è disinserita (C), la bobina non funziona come rimanente.

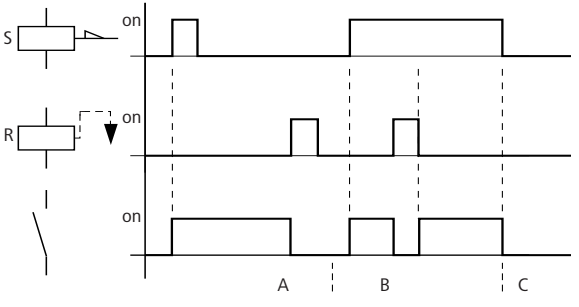

Figura 60: Diagramma di stato "Impostazione" e "Reset"

Se entrambe le bobine vengono comandate contemporaneamente, come mostrato nel diagramma d'azione al punto (B), ha prevalenza la bobina che presenta il numero di circuiti più elevato nello schema elettrico.

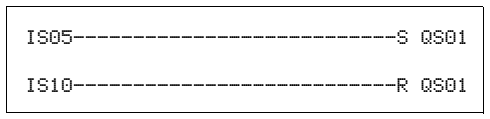

Figura 61: Comando contemporaneo di QS01

Nell'esempio sopra riportato, in caso di comando temporaneo della bobina imposta e della bobina reset, ha priorità la bobina reset.

#### <span id="page-154-0"></span>**Come negare una bobina (funzione contattore inversa**)  $\frac{1}{2}$

Il segnale d'uscita segue invertito il segnale d'ingresso, il relè funziona come un contattore con i contatti negati. Se la bobina viene comandata con lo stato 1, essa porta i suoi contatti NA nello stato 0.

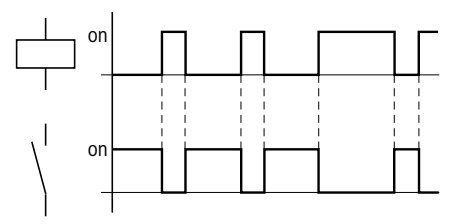

Figura 62: Diagramma di stato "funzione contattore inversa"

#### <span id="page-154-1"></span>**Valutazione fronte positivo (impulso di ciclo)** È

Questa funzione è utilizzata quando la bobina deve commutare soltanto in presenza di un fronte positivo.

Quando lo stato della bobina passa da 0 a 1, la bobina porta i suoi contatti NA sullo stato 1 per un tempo di ciclo.

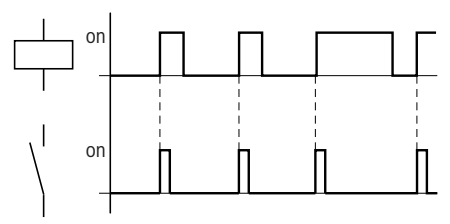

Figura 63: Diagramma di stato "impulso di ciclo" con fronte positivo

<span id="page-155-0"></span>**Valutazione fronte negativo (impulso di ciclo)** è

Questa funzione è utilizzata quando la bobina deve commutare soltanto in presenza di un fronte negativo. Quando lo stato della bobina passa da 1 a 0, la bobina porta i suoi contatti NA sullo stato 1 per un tempo di ciclo.

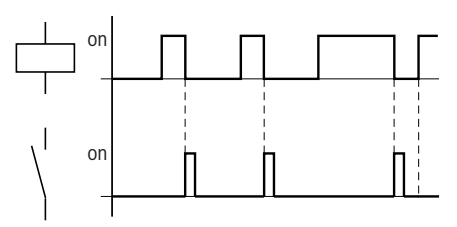

Figura 64: Diagramma di stato "impulso di ciclo" con fronte negativo

 $h$  Una bobina impostata viene automaticamente disinserita in caso di caduta di tensione e nella modalità di funzionamento STOP. Eccezione: Le bobine rimanenti restano nello stato 1 (a [paragrafo "Rimanenza",](#page-605-0) [pagina 602\)](#page-605-0).

#### **Salti**

Salti :.. possono servire per strutturare uno schema elettrico standard.

Sostituiscono la funzione di un selettore. I salti consentono anche di selezionare il funzionamento manuale o automatico oppure diversi programmi macchina.

Salti:... richiedono una posizione di partenza ed una posizione di arrivo (etichetta) e sono utilizzati soltanto nello **schema elettrico** standard.

I dettagli sull'impiego dei salti nello **schema moduli** standard si trovano nella [paragrafo "LB, etichetta di salto"a](#page-279-0) partire da [pagina 276](#page-279-0) e nella [paragrafo "JC, Salto condizio](#page-276-0)[nato"](#page-276-0)a partire da [pagina 273](#page-276-0).

L'apparecchio easySafety permette di utilizzare fino a 16 salti.

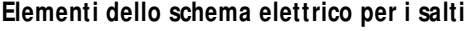

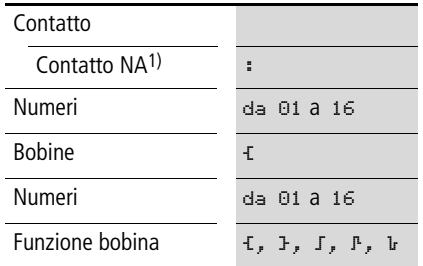

1) impiegabile soltanto come primo contatto di sinistra

#### **M odo d'azione**

Quando viene comandata la bobina di salto, i circuiti successivi non sono più elaborati. Gli stati delle bobine, se non sono sovrascritti in altri circuiti non saltati, restano nell'ultimo stato prima del salto. Viene compiuto un salto in avanti, ovvero il salto termina sul primo contatto con lo stesso numero della bobina.

- $\bullet$  Robina = Salto nello stato 1
- Contatto soltanto nel primo punto di contatto di sinistra = destinazione del salto

Il punto di contatto "Salto" ha **sempre lo stato 1.**

 **Il principio di funzionamento di easySafety non prevede** salti all'indietro. Se in avanti non è presente la label di salto, si salta alla fine dello schema elettrico. L'ultimo circuito viene anch'esso saltato.

> La stessa bobina di salto e lo stesso contatto sono riutilizzabili in coppia, vale a dire: bobina Ä:1/campo saltato/contatto :1, bobina Ä:1/campo saltato/contatto :1 ecc..

#### **Attenzione!**

h

Nel caso di salto di circuiti, gli stati delle bobine restano memorizzati. Il tempo dei temporizzatori avviati continua a trascorrere.

#### **Visualizzazione flusso corrente**

I campi saltati nella visualizzazione del flusso di corrente si riconoscono dalle bobine.

Tutte le bobine dopo la bobina di salto hanno il simbolo del punto di partenza del salto.

#### **Esempio**

Mediante un selettore vengono preselezionate due diverse sequenze.

- Sequenza 1: Inserzione immediata del motore 1.
- Sequenza 2: Inserzione del blocco 2, tempo di attesa, quindi inserzione del motore 1.

Contatti e relè utilizzati:

- IS1 Sequenza 1
- IS2 Sequenza 2
- IS3 Blocco 2 rimosso
- IS12 Interruttore protezione motore inserito
- QS1 Motore 1
- QS2 Blocco 2
- T 01 Tempo di attesa 30,00 s, ritardato all'eccitazione
- D 01 Testo "L'interruttore protettore è scattato"

Schema elettrico: Visualizzazione flusso di corrente: è preselezionato I 01:

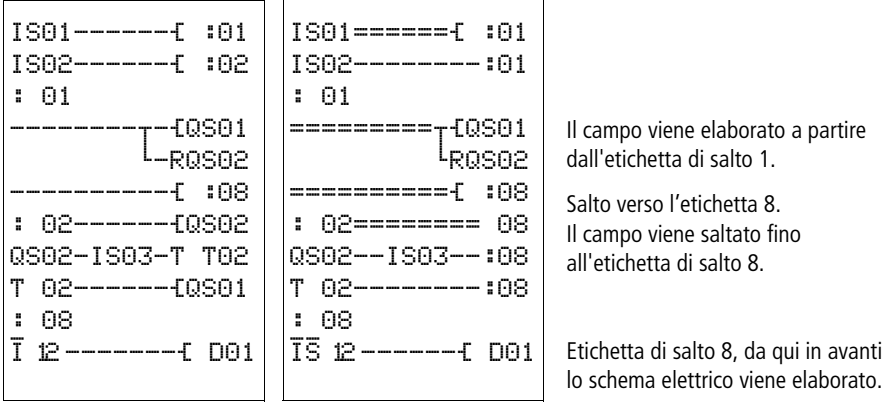

#### **Uscite di test, segnali di test**

easySafety dispone di 4 uscite con segnali di test, da T1 a T4. I suoi segnali di test servono a rilevare contatti trasversali agli ingressi apparecchio o nel cablaggio esterno.

Nel seguente esempio l'interruttore arresto d'emergenza S1 è collegato alle uscite di test T2 e T3. I loro segnali di test arrivano agli ingressi apparecchio IS9 e IS10 se l'arresto d'emergenza non è stato azionato. L'apparecchio monitora la presenza dei segnali di test non disturbati agli ingressi apparecchio. Se si verifica un contatto trasversale dei segnali T3 e T4, questa situazione viene rilevata dall'apparecchio.

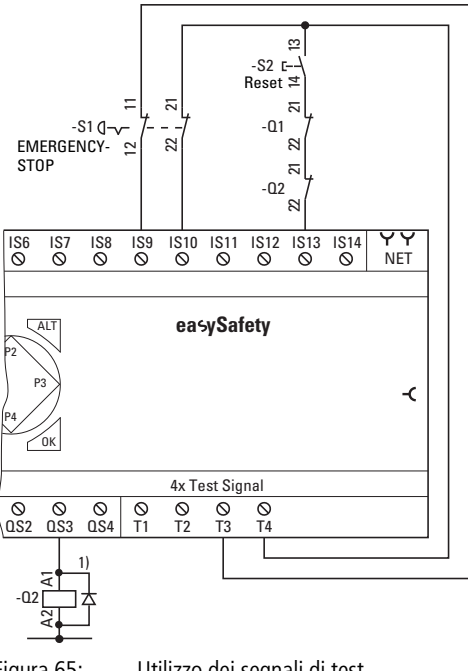

Figura 65: Utilizzo dei segnali di test 1) Utilizzare diodi soppressori per apparecchi ES4P-221-DMX.. di versione 02 e 10

L'assegnazione delle uscite di test a un ingresso è liberamente configurabile.

SICUREZZA... + STANDARD...  $STOP$   $\vee$  RUN IMPOSTA ORA... æ

PROGRAMMA S... Æ **MONTROLLO** SEGNALI TEST...

**h**  $\blacksquare$  Tenere presente che nell'utilizzo di un'uscita di test per più ingressi non può verificarsi nessun errore pericoloso.

> Aprire perciò il menu principale con il tasto OK e tramite SICUREZZA...

e tramite SEGNALI TEST....

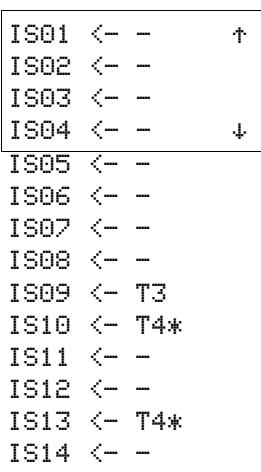

nell'assegnazione dei segnali di test.

Con i tasti cursore e confermando con OK assegnare i segnali di test agli ingressi apparecchio.

L'esempio qui accanto mostra le diverse assegnazioni dei segnali di test:

- T3 è assegnato soltanto all'ingresso IS09.
- T4 è assegnato agli ingressi IS10 e IS13, il che si riconosce dal simbolo  $*$ .

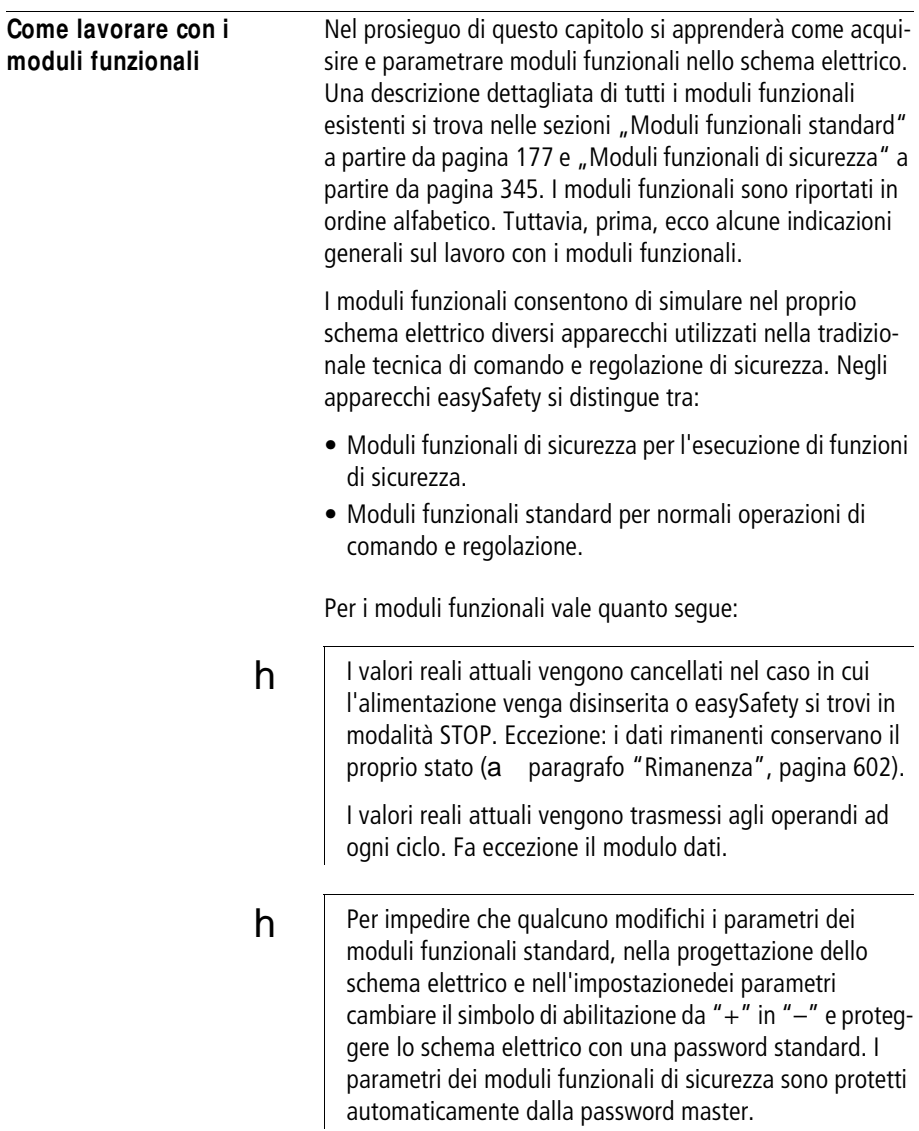

h Poiché ogni modulo funzionale standard presente nella lista dei moduli , anche se non è più in uso ed è stato cancellato dallo schema elettrico standard, occupa spazio in memoria, perciò di tanto in tanto occorre procedere a un'ottimizzazione.

> Controllare se lo schema dei moduli funzionali standard contiene moduli funzionali ormai superflui e cancellarli, a [paragrafo "Come cancellare i moduli funzionali"](#page-176-0), [pagina 173.](#page-176-0)

# h

#### **Attenzione!**

Per la modalità di funzionamento RUN vale quanto segue: easySafety elabora i moduli funzionali dopo l'elaborazione dello schema elettrico. In questo caso si tiene conto dell'ultimo stato delle bobine.

 $h$  | I moduli funzionali sono concepiti in modo tale che un valore di uscita di un modulo possa essere assegnato direttamente all'ingresso di un altro modulo. In tal caso si utilizza automaticamente il formato dati a 32 bit. Ciò permette di trasmettere anche valori negativi.

#### **Come acquisire per la prima volta un modulo funzionale nello schema elettrico**

Ecco come acquisire per la prima volta un modulo funzionale standard o di sicurezzanello schema elettrico standard o di sicurezza:

- X Spostare il cursore con i tasti  $\sim\leq$  > su un campo contatto o bobina libero.
- X Premere OK, in tal modo l'apparecchio easySafety passa in modalità Immissione.

Quando si edita lo schema elettrico di sicurezza, immettere la password M prima di questo cambio, nel caso in cui l'apparecchio non sia stato ancora sbloccato (a [pagina 577](#page-580-0)).

- $\times$  Wählen Sie anschließend mit den Cursortasten  $\sim$  den gewünschten Funktionsbaustein, z. B. "Sicheres Zeitrelais" anhand der Kurzbezeichnung "TS".
- L: 1 C:1 B:7520 TS01QS L: 1 C:1 B:7520

TS01QS

L: 1 C:1 B:7520

X Quando l'abbreviazione modulo lampeggia, passare con OK o con il tasto cursore  $>$  al numero modulo e premere di nuovo OK.

Si apre la finestra di dialogo di parametrizzazione. Qui è possibile parametrizzare completamente un modulo funzionale di sicurezza. Per i moduli funzionali standard dapprima è possibile impostare soltanto parametri booleani. La parametrizzazione completa si svolge successivamente nell'editor moduli. Per ogni ulteriore informazione in merito consultare il capitolo successivo.

#### **Come parametrizzare i moduli funzionali**

I moduli funzionali di sicurezza con cui realizzare le proprie funzioni di sicurezza fanno sempre parte dello schema elettrico di sicurezza. Al contrario dei moduli funzionali standard, essi non vengono parametrizzati in un editor moduli separato, ma sempre dallo schema elettrico di sicurezza.

I moduli funzionali standard si richiamano semplicemente dallo schema elettrico standard, e a partire da qui si definiscono anche i parametri di base. I parametri reali e di riferimento sugli ingressi e sulle uscite modulo si parametrizzano nell'editor moduli sotto l'opzione menu MODULI. Ovviamente è anche possibile parametrizzare prima i parametri di base nell'editor moduli, quindi inserire il modulo funzionale standard nello schema elettrico standard come contatto o bobina.

I moduli funzionali standard editati fanno sempre parte dello schema elettrico standard.

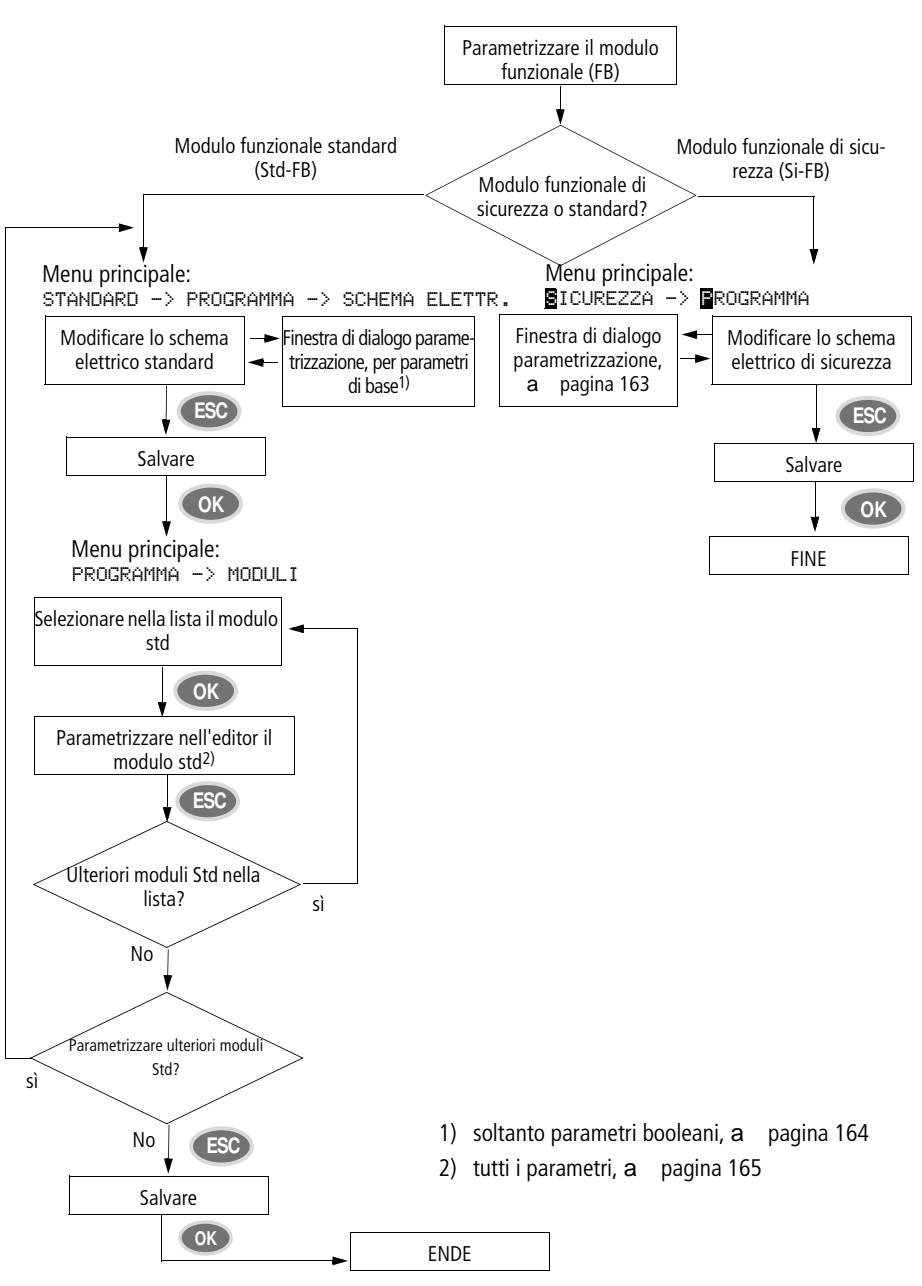

Figura 66: Panoramica della parametrizzazione dei moduli funzionali

#### <span id="page-166-0"></span>**Parametrizzazione dallo schema elettrico di sicurezza**

La finestra di dialogo parametrizzazione per il modulo funzionale di sicurezza è aperta.

Nella figura a sinistra si vede una finestra di dialogo di parametrizzazione con l'esempio del modulo funzionale di sicurezza TS, "Temporizzatore di sicurezza".

- $\times$  Selezionare con i tasti cursore  $\langle \rangle$  il parametro da modificare, per esempio la gamma temporale.
- X Modificare con i tasti cursore  $\sim$  il valore del parametro, per es. sulla gamma temporale M:S.
- $\times$  Passare con il tasto cursore  $>$  o con OK al primo valore di riferimento temporale T1.
- X Passare con OK alla modalità di immissione e premere quindi il tasto cursore  $\ge$  fino ad arrivare alla cifra da immettere.
- X Inserire con i tasti cursore  $\sim$  il valore costante e confermare con OK.
- X Passare con il tasto cursore  $\vee$  all'mmissione del secondo valore di riferimento e immetterlo nello stesso modo.
- X Uscire dalla finestra di dialogo di parametrizzazione con ESC.

I valori vengono ora memorizzati.

X Completare lo schema elettrico di sicurezza.

Se si acquisisce di nuovo lo stesso modulo funzionale in un altro campo contatto o bobina nello schema elettrico di sicurezza e si riapre la finestra di dialogo parametrizzazione con i parametri già assegnati, è sufficiente premere il tasto ESC per ritornare al punto di partenza del salto senza modificare i parametri. La procedura da seguire per modificare un parametro o un operando è descritta alla sezione "Modifica dei [parametri moduli funzionali"](#page-172-0) a [pagina 169.](#page-172-0)

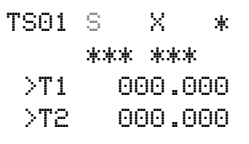

#### <span id="page-167-0"></span>**Parametrizzazione dallo schema elettrico standard**

Alla prima acquisizione di un modulo funzionale standard la finestra di dialogo parametrizzazione si avvia automaticamente.

Nella figura a sinistra si vede una finestra di dialogo di parametrizzazione con l'esempio del modulo funzionale standard"Temporizzatore".

Le possibilità di parametrizzazione dipendono dal modulo funzionale standard in questione. Esse vanno dai parametri di base della prima riga fino al segno +/-. Tramite il segno +/ - si attiva o disattiva la visualizzazione dei parametri durante la modalità RUN abilitando (+) o bloccando (-) la possibilità di modificare i valori di riferimento (costanti). Confermare almeno il segno +/- con OK.

 $h$  I set di parametri possono essere abilitati e bloccati soltanto tramite il menu MODULI o tramite lo schema elettrico, rispettivamente con il simbolo "+" e "–".

- $\times$  Selezionare con i tasti cursore  $\langle \rangle$  il parametro da modificare, per esempio la gamma temporale "S".
- X Modificare con i tasti cursore  $\sim$  il valore del parametro, per esempio sulla gamma temporale M:S.
- X Uscire dalla finestra di dialogo di parametrizzazione con OK se si desidera salvare i parametri o con ESC se non si desidera parametrizzare il modulo funzionale e non si desidera inserirlo nello schema elettrico.

Dopo il salvataggio o un'interruzione il cursore ritorna al punto dello schema elettrico standard in cui è stato lasciato.

Per concludere la parametrizzazione del modulo funzionale standard, per es. definendo il valore di riferimento, richiamare nel seguente modo l'editor moduli:

- X Premere **ESC** per salvare lo schema elettrico con il modulo funzionale standard appena inserito.
- X Rispondere alla successiva domanda SALVARE? con OK.

Lo schema elettrico standard viene salvato e l'apparecchio easySafety passa al successivo livello di menu, più in alto.

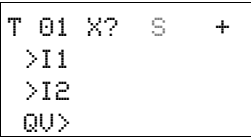

#### <span id="page-168-0"></span>**Parametrizzazione nell'editor moduli (moduli funzionali standard)**

Aprire l'editor moduli con l'opzione menu MODULI. Prima si accede all'elenco dei moduli in cui sono riportati i moduli funzionali standard utilizzati.

Se non sono presenti moduli standard, l'elenco moduli è vuoto.

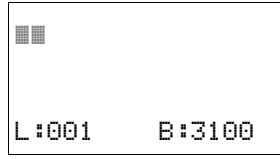

Nel nostro esempio l'elenco contiene i moduli funzionali AR, CP e T. I moduli funzionali sono disposti nella sequenza in cui sono stati modificati.

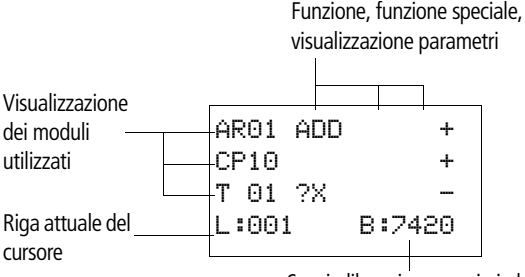

Spazio libero in memoria in byte

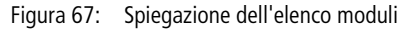

X Selezionare con i tasti cursore  $\sim\lt\gt$  il modulo funzionale standard desiderato dall'elenco moduli, qui il temporizzatore T01.

Il temporizzatore compare nell'editor moduli e può essere parametrizzato integralmente da lì.

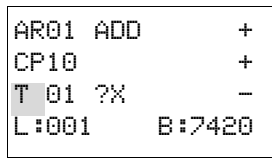

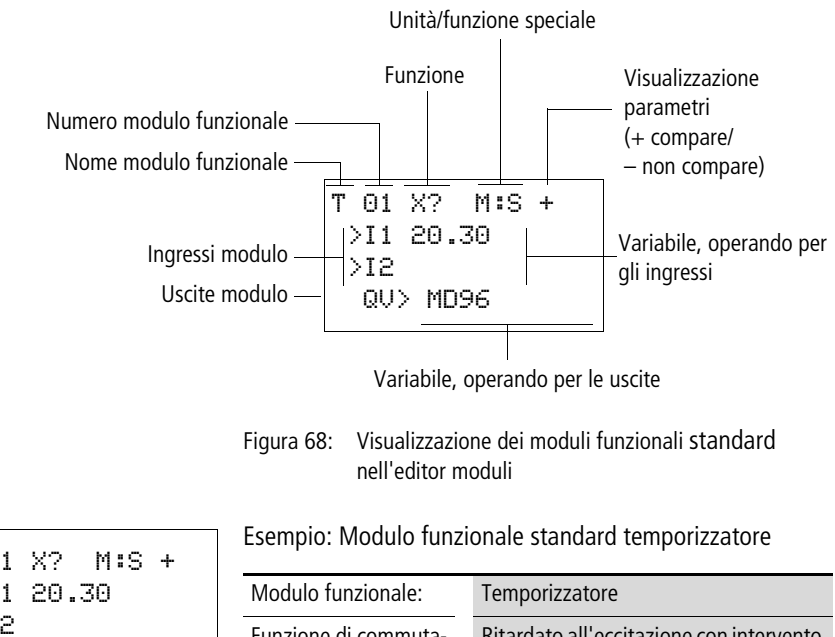

T 01 X? M:S + >I1 20.30 >I2 QV> MD96

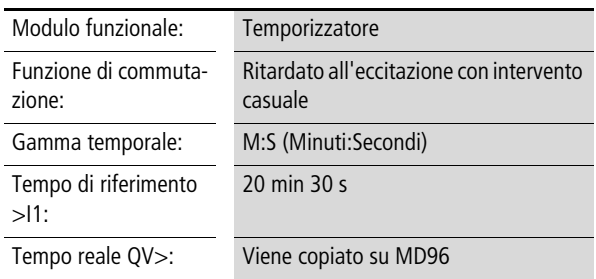

#### **Come assegnare operandi all'ingresso di un modulo funzionale standard**

All'ingresso di un modulo funzionale standard possono essere assegnati i seguenti operandi:

- Costanti, ad es.: 42,
- Merker come MD, MW, MB,
- tutte le variabili di uscita ...QV > dei moduli funzionali

## h

### **Attenzione!**

Nella parametrizzazione di un ingresso modulo funzionale standard controllare che quest'ultimo non sia pilotato con valori non ammessi durante il funzionamento. Questo rischio si ha quando a un ingresso modulo funzionale standard che accetta soltanto valori positivi viene applicata una variabile che può accettare valori negativi.

Se ad esempio il modulo funzionale standard "T - Temporizzatore" viene comandato con un valore temporale di riferimento negativo, il modulo non cambia più stato nel modo previsto.

Poiché l'apparecchio easySafety non può prevedere questa situazione durante la parametrizzazione, occorre adottare precauzioni e riprendere il controllo di tali situazioni.

Se ad esempio sull'ingresso I1 del modulo funzionale standard T è stata parametrizzata l'uscita QV del modulo aritmetico AR, è necessario collegare in posizione intermedia un comparatore CP che segnalerebbe la presenza di un valore negativo.

In gran parte dei casi applicativi è sufficiente una accurata simulazione per evitare valori non ammessi sull'ingresso del modulo.

#### **Assegnazione di operandi all'uscita di un modulo funzionale di sicurezza**

L'uscita valori reali ...QV di un modulo funzionale di sicurezza emette di regola i valori reali dei tempi di monitoraggio o delle frequenze.

L'uscita valori reali ...QV di un modulo funzionale di sicurezza può essere assegnata nello schema elettrico standard a merker come MD, MW, MB o all'ingresso di determinati moduli funzionali standard, per es. all'ingresso I1 di un modulo dati DB.

#### **Come cancellare gli operandi sugli ingressi/uscite di un modulo funzionale standard**

Portare il cursore sull'operando desiderato.

X Premere il tasto DEL.

L'operando viene cancellato.

T 01 ?X M:S + >I1 ââ:30 >I2 QV> MD96

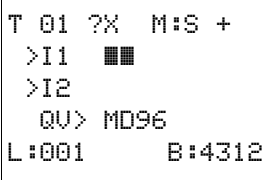

#### <span id="page-172-0"></span>**M odifica dei parametri moduli funzionali**

Un apparecchio easySafety offre la possibilità di modificare successivamente i parametri dei moduli funzionali standard, come per es. valori di riferimento dei temporizzatori o dei contatori, senza richiamare lo schema elettrico. Per queste variazioni dei parametri l'appareccchio easySafety deve trovarsi in modalità RUN.

Nei moduli funzionali di sicurezza è possibile modificare i parametri soltanto tramite lo schema elettrico di sicurezza e soltanto quando l'apparecchio easySafety si trova in modalità STOP. La procedura da seguire per la parametrizzazione di un modulo funzionale di sicurezza e standard è differente:

#### **M odifica dei parametri funzionali di sicurezza**

Presupposto: l'apparecchio easySafety si trova in modalità STOP.

Per richiamare nuovamente la finestra di dialogo parametrizzazione per apportare modifiche, procedere come segue:

- X Selezionare nello schema elettrico di sicurezza il modulo funzionale di sicurezza desiderato.
- X Con OK entrare nella modalità di immissione.
- X Passare al numero di modulo e premere nuovamente OK.
- Si apre la finestra di dialogo di parametrizzazione.
- $\times$  Con OK o con il tasto cursore  $>$  scorrere i parametri fino a raggiungere quello da modificare.
- X Modificare i parametri richiesti, per es. la gamma temporale di M:S (minuto:secondo) a S (secondo) e uscire dalla finestra di dialogo parametrizzazione con ESC.

L'apparecchio easySafety ritorna allo schema elettrico di sicurezza.

#### **M odifica dei parametri moduli funzionali standard**

I parametri dei moduli funzionali standard utilizzati nello schema elettrico standard possono essere modificati nei seguenti modi:

• Modalità di accesso 1 - opzione menu MODULI, modalità **STOP** 

Tramite l'opzione menu STANDARD -> PROGRAMMA -> MODULI e l'editor moduli è possibile impostare o cancellare tutti i parametri.

• Modalità di accesso 2- opzione menu MODULI, modalità RUN

Tramite l'opzione menu STANDARD -> PROGRAMMA... - > MODULI si entra nell'editor moduli. Qui si modificano i valori di riferimento (costanti). In caso di programma protetto da password questo tipo di accesso è bloccato.

• Modalità di accesso 3- opzione menu PARAMETRI, modalità RUN

Tramite l'opzione menu STANDARD -> PARAMETRI si modificano i valori di riferimento (costanti). Questa possibilità di modifica esiste anche quando il programma e perciò l'editor moduli è stato protetto da password. Tra i moduli funzionali standard utilizzati è nuovamente possibile stabilire tramite il segno +/- quali moduli i parametri devono poter essere modificabili.

#### **M odalità di accesso 1 - M enu** MODULI**, modalità STO**

Questo metodo di accesso non si differenzia in linea di principio dalla prima parametrizzazione di un modulo funzionale standard (a [paragrafo "Parametrizzazione dallo schema](#page-167-0)  [elettrico standard",](#page-167-0) [pagina 164\)](#page-167-0).

#### <span id="page-173-0"></span>**M odalità di accesso 2 - M enu** MODULI**, modalità RUN**

Presupposti per la parametrizzazione tramite l'opzione menu STANDARD ->MODULI:

- Il modulo funzionale standardè utilizzato nello schema elettrico standard come contatto o bobina.
- Il set di parametri è abilitato, come indicato dal segno +/ in alto a destra nel display.

Per richiamare nuovamente la finestra di dialogo parametrizzazione per apportare modifiche, procedere come segue:

X Passare al menu principale premendo OK.

X Aprire l'elenco moduli tramite STANDARD -> PROGRAMMA -> MODULI.

All'inizio si entra nell'elenco moduli. Qui sono visualizzati tutti i moduli funzionali standard utilizzati nello schema elettrico standard.

- $\times$  Wählen Sie mit  $\sim$  oder  $\vee$  den gewünschten Standard-Funktionsbaustein aus.
- X Premere OK.
- $X$  Con i tasti cursore  $\sim$  o  $\sim$  far scorrere le costanti degli ingressi modulo.
- X Modificare i valori per una serie di parametri:
	- OK: entrare nella modalità di immissione.
	- $-\langle \rangle$  Cambiare posizione decimale
	- $-\sim$  Modificare il valore di una posizione decimale
	- OK: salvare subito le costanti e uscire quindi dalla visualizzazione parametri con ESC.

ESC: mantenere impostazione precedente e uscire dalla visualizzazione dei parametri.

 **I valori di ingresso sui moduli funzionali standard possono** essere modificati soltanto se si tratta di valore di riferimento (costanti).

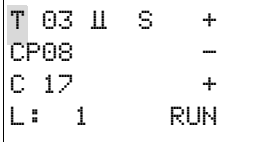

#### **Cablare con ea**s**ySafety**

#### **M odalità di accesso 3 - M enu** PARAMETRI**, modalità RUN**

Presupposti per la parametrizzazione tramite l'opzione menu STANDARD ->PARAMETRI:

- L'apparecchio easySafety si trova in modalità RUN.
- Il modulo funzionale standardè utilizzato nello schema elettrico standard come contatto o bobina.
- Il set di parametri è abilitato, come indicato dal segno +/ in alto a destra nel display.

Per richiamare nuovamente la finestra di dialogo parametrizzazione per apportare modifiche, procedere come segue:

X Passare al menu principale premendo OK. X Aprire l'elenco moduli con STANDARD -> PARAMETRI.

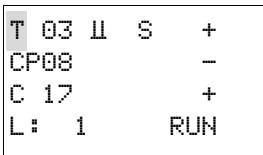

Nell'elenco moduli sono compresi tutti i moduli funzionali standard utilizzati nello schema elettrico standard.

Da qui procedere come descritto in precedenza nella [para](#page-173-0)[grafo "Modalità di accesso 2 - Menu MODULI, modalità](#page-173-0)  [RUN".](#page-173-0)

#### <span id="page-176-0"></span>**Come cancellare i moduli funzionali**

Presupposto: l'apparecchio easySafety si trova in modalità STOP.

X Spostare il cursore nello schema elettrico su tutti i campi contatto e bobina, uno dopo l'altro, che utilizzano il modulo funzionale da eliminare e premere ogni volta il tasto DEL. Nel seguente esempio si elimina prima il campo bobina ES01I1, quindi il campo bobina ES01RE, infine il campo contatto ES01QS. I campi in grigio indicano ciascuno la posizione del cursore lampeggiante.

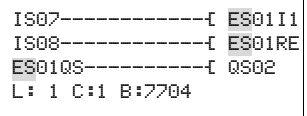

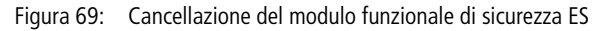

#### **Cancellazione del modulo funzionale standard dall'elenco moduli**

Per evitare di cancellarlo accidentalmente, un modulo funzionale standard continua ad essere amministrato nell'elenco moduli anche se è stato rimosso dallo schema elettrico standard. Per cancellare definitivamente il modulo funzionale standard e liberare così spazio in memoria, eliminarlo dall'elenco moduli.

- X Entrare nell'elenco moduli selezionando l'opzione menu STANDARD -> PROGRAMMA -> MODULI.
- X Nell'elenco moduli selezionare il modulo funzionale standard da cancellare; in questo caso il CP10.

X Premere il tasto DEL.

Il modulo funzionale standard viene cancellato dall'elenco moduli.

- X Premere ESC per salvare l'elenco moduli con il modulo funzionale standard cancellato.
- X Rispondere alla successiva domanda SALVARE? con OK.

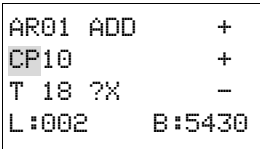

#### **Controllo di moduli funzionali**

Presupposto del controllo: l'apparecchio easySafety si trova in modalità RUN.

#### **Controllo dei moduli funzionali di sicurezza**

I moduli funzionali di sicurezza si controllano tramite lo schema elettrico di sicurezza.

- X Nello schema elettrico posizionare il cursore sul modulo funzionale di sicurezza desiderato in un campo contatto o bobina.
- X Premere OK.

Viene rappresentato il modulo funzionale, in questo caso un temporizzatore sicuro.

- >T1= valore temporale 1, tempo di riferimento 1 del temporizzatore sicuro.
- >T2= valore temporale 2, tempo di riferimento 2 del temporizzatore sicuro.
- X Con ESC tornare alla visualizzazione dello schema elettrico di sicurezza.
- X Per uscire dalla visualizzazione di controllo, premere nuovamente ESC e rispondere con OK alla successiva domanda INTERROMPI?.

#### **Controllo di moduli funzionali standard**

I moduli funzionali standard si controllano tramite l'editor moduli.

Con l'opzione menu STANDARD -> PROGRAMMA... -> MODULI si accede prima all'elenco dei moduli in cui sono riportati i moduli funzionali standard utilizzati.

X Selezionare nell'elenco moduli il modulo funzionale standard desiderato.

In questo esempio si seleziona il comparatore blocchi dati AR01 nella modalità "Sommatore".

X Premere il tasto OK.

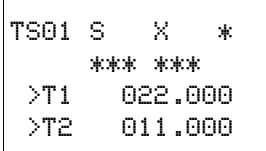

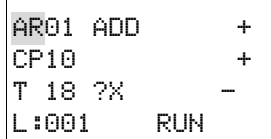

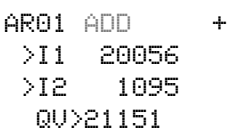

AR01 ADD + >I1 C 01QV> >I2 1095 QV>MD 56

A seconda della rappresentazione scelta il modulo funzionale standard viene rappresentato con i valori reali e con il risultato o con gli operandi e le costanti parametrizzate.

Se durante il controllo del modulo funzionale standard si desidera passare dalla visualizzazione degli operandi a quella dei valori reali, o viceversa, premere il tasto ALT.

L'operando viene visualizzato.

- >I1= valore reale, qui dall'uscita del contatore C 01.
- $\bullet$  >I2= Costante 1095.
- $QV$  = merker doppia word MD56
- X Premere nuovamente il tasto ALT (si veda anche la seguente indicazione)

Il display torna a mostrare i valori reali e il risultato.

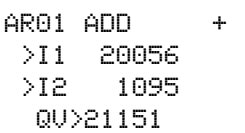

 $h$  | Con ALT si commuta anche in questo caso la rappresentazione dei moduli funzionali standard e quelli degli altri operandi contatto e bobina nello schema elettrico standard. Dalla rappresentazione esauriente ma organizzata per sezioni, con ALT si passa a una rappresentazione compatta che mostra tutti i contatti e le bobine di una riga dello schema elettrico. Azionando nuovamente ALT si ritorna alla vista di partenza.

- X Con ESC ritornare all'elenco dei moduli.
- X Per uscire dalla visualizzazione di controllo, premere nuovamente ESC e rispondere con OK alla successiva domanda INTERROMPI?.

#### 01/13 MN05013001Z-IT
j

# **5 M oduli funzionali standard**

Con i moduli funzionali standard si convertono le azioni del comando NON relative alla sicurezza. Pertanto essi vengono impiegati nel circuito elettrico standard.

# **Pericolo!**

Le uscite apparecchio QR e QS impostate dallo schema elettrico standard non sono uscite di sicurezza e possono essere utilizzate solo per operazioni standard. Si ricorda che tali uscite non avviano alcuna operazione rilevante per la sicurezza sulla macchina o sull'impianto.

#### **A, Comparatore valori analogici/interruttore di soglia**

Con un comparatore di valori analogici o un interruttore di soglia vengono confrontati, per es. i contenuti dei merker e vengono comandati quindi al raggiungimento di valori soglia prestabiliti.

easySafety permette di usare fino a 16 comparatori valori analogici/interruttori di soglia.

# **M odulo funzionale**

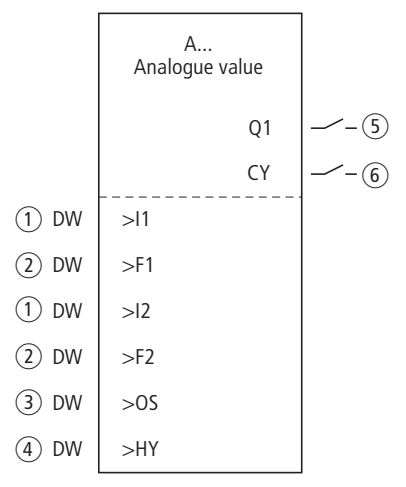

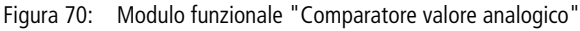

- a Ingressi A..I1 e A..I2: il valore di comparazione 1 sull'ingresso >I1 viene confrontato con il valore di comparazione 2 su >I2.
- $\Omega$  Ingressi A..F1 e A..F2: i valori immessi qui si adattano ai valori di comparazione 1 e 2 come fattori di moltiplicazione.
- (3) Ingresso A..OS: spostamento del punto zero (offset) per il valore di comparazione 1.
- $\overline{a}$  Ingresso A..HY: isteresi di commutazione positiva e negativa sovrapposta al valore di comparazione 2.
- $(5)$  Contatto A..Q1: si chiude al raggiungimento del risultato della comparazione "maggiore uguale", "uguale" o "minore uguale", a seconda della modalità selezionata: GT, EQ o LT.
- f Contatto A..CY: si chiude quando si oltrepassa il campo di valori consentiti.

# **Cablaggio del modulo**

Il modulo "Comparatore valori analogici" deve essere cablato nello schema elettrico standard con i suoi contatti. Esempio di un modulo per la comparazione di valori analogici:

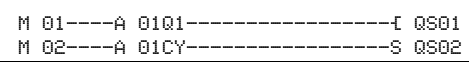

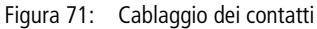

#### **Set parametri**

La prima volta che si utilizza il modulo nello schema elettrico, con OK si entra automaticamente nella visualizzazione completa dei parametri dei moduli, come illustrato, per esempio, nella figura a sinistra. Qui si effettuano le impostazioni dei moduli. La visualizzazione contiene i seguenti elementi:

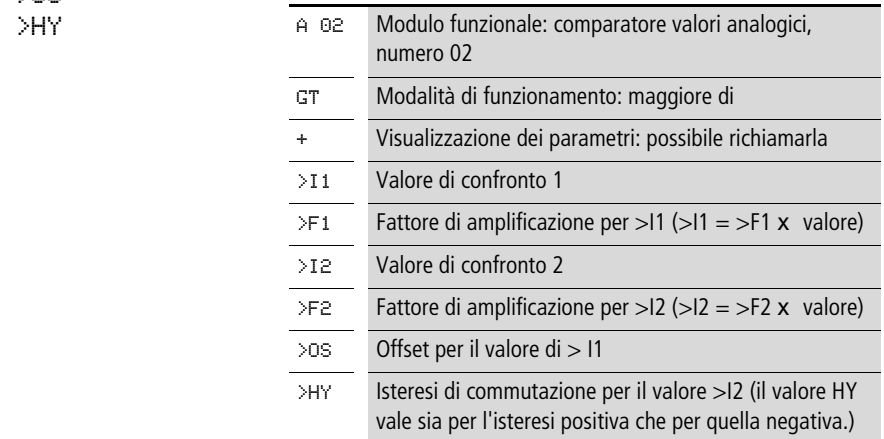

Il set parametri è composto di:

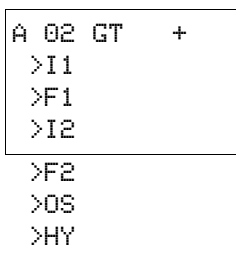

# **M odalità di funzionamento**

Con questo parametro si determina quale risultato di comparazione chiude il contatto del modulo Q1.

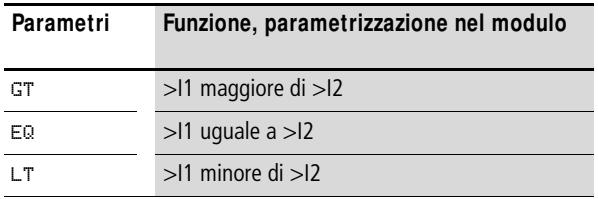

L'impostazione di fabbrica di questo parametro è LT.

#### **Indicazione dei parametri**

La visualizzazione dei parametri durante il funzionamento può essere bloccata. Per maggiori informazioni in proposito si veda [paragrafo "Parametrizzazione dallo schema elettrico](#page-167-0)  [standard"](#page-167-0) a [pagina 164.](#page-167-0)

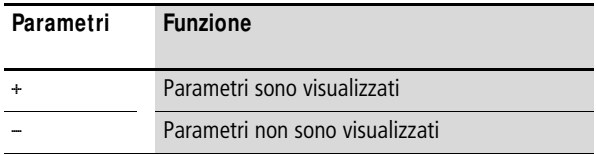

Alla consegna questo parametro è impostato su +.

#### **Ingressi**

I segnali in corrispondenza degli ingressi modulo >I1 e >I2 vengono confrontati.

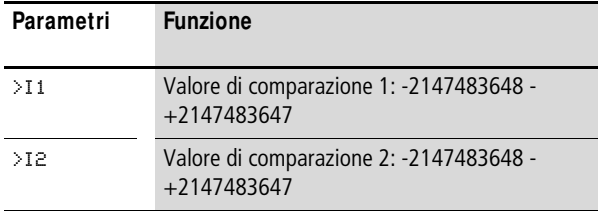

Se necessario, adeguare i valori di comparazione e amplificare immettendo i fattori di amplificazione >F1 e >F2.

- $>$ F1 è assegnato a  $>$ I1.
- $\bullet$  >F2 è assegnato a >I2.

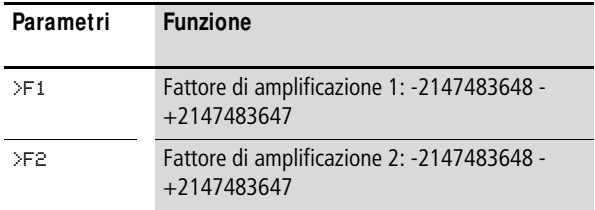

Con l'ingresso offset >OS si sposta il punto zero dell'ingresso  $modulo > 11$ 

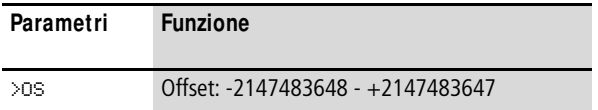

L'ingresso modulo >HY ha la funzione di isteresi di commutazione positiva e negativa dell'ingresso >I2.

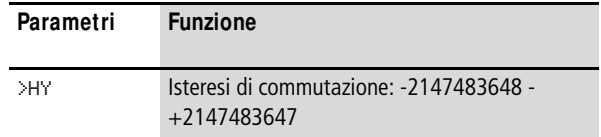

A tutti gli ingressi modulo possono essere assegnati i seguenti operandi:

- Costante.
- Merker MD, MW, MB
- Uscita …QV> di un altro modulo funzionale

Se non sono collegati, gli ingressi hanno un valore di base pari a:

- $>F1 e > F2 = 1$
- $>0$ S e  $>$ HY = 0

# **Contatti**

I contatti del modulo si valutano nello schema elettrico standard. Un contatto chiuso segnala:

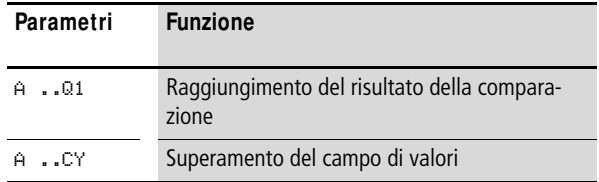

## **Consumo di spazio in memoria**

Il modulo funzionale "Comparatore valori analogici" richiede 68 byte di spazio in memoria più 4 byte per ogni costante agli ingressi del modulo.

# **M odo d'azione del modulo**

Il modulo confronta i valori presenti agli ingressi >I1 e >I2. Essi influenzano il confronto nel modulo tramite ulteriori grandezze in ingresso:

- Fattori di moltiplicazione >F1 e >F2 per i valori di comparazione 1 e 2,
- Spostamento del punto zero (offset) del valore di comparazione 1 tramite l'ingresso modulo >OS,
- Sovrapposizione di un'isteresi del punto di commutazione sul valore di comparazione 2 sull'ingresso >HY.

A seconda del tipo di funzionamento selezionato, il contatto Q1 comunica il risultato della comparazione "maggiore uguale", "uguale" o "minore uguale".

Se viene oltrepassata la gamma di valori, il contatto CY si chiude. Se con  $CY = 1$  viene segnalato che la gamma è stata oltrepassata, Q1 resta nello stato 0. Le seguenti formule consentono di calcolare la gamma di valori ammissibile.

 $-2^{31}$  F 11 x F1 + OS F (2<sup>31</sup> – 1) I CY = 0  $-2^{31}$  F 12 x F2 + HY F (2<sup>31</sup> – 1) I CY = 0  $-2^{31}$  F 12 x F2 – HY F (2<sup>31</sup> – 1) I CY = 0

Il seguente diagramma di stato spiega la correlazione:

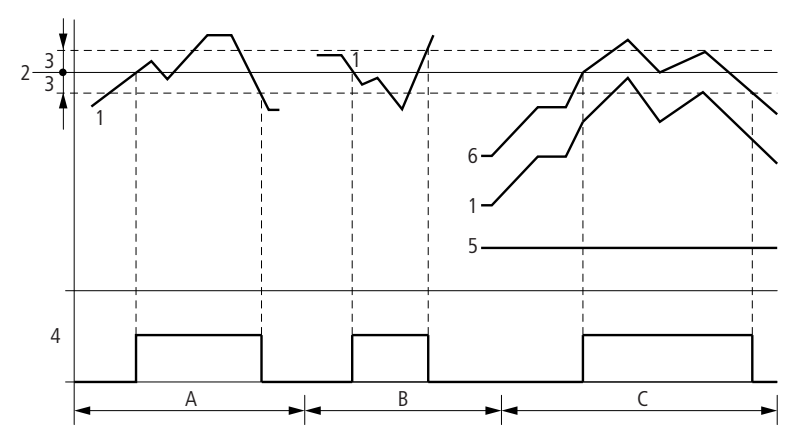

Figura 72: Diagramma di stato "Comparatore valori analogici"

- 1: Valore reale su >I1
- 2: Valore di riferimento su >I2
- 3: Isteresi su >HY
- 4: Contatto di commutazione (contatto NA)
- 5: Offset per il valore >I1
- 6: Valore reale più offset
- Campo A: comparazione >I1 maggiore di >I2
	- Il valore reale >I1 aumenta.
	- Il contatto cambia stato quando il valore reale raggiunge il valore di riferimento.
	- Il valore reale cambia e scende sotto il valore di riferimento meno l'isteresi.
	- Il contatto si porta in posizione di riposo.
- Campo B: comparazione >I1 minore di >I2
	- Il valore reale diminuisce.
	- Il valore reale raggiunge il valore di riferimento ed il contatto cambia stato.
	- Il valore reale cambia e supera il valore reale più l'isteresi.
	- Il contatto si porta in posizione di riposo.
- Campo C: comparazione >I1 maggiore di >I2 con offset
	- In questo esempio si ha lo stesso comportamento descritto sotto "Campo A". Al valore reale viene aggiunto il valore dell'offset.
- Comparazione >I1 uguale a >I2 Il contatto si inserisce:
	- Se I1 è uguale a I2, cioè se il valore effettivo è uguale al valore di riferimento.
	- Se I1 è uguale a I2, cioè se il valore effettivo è uguale al valore di riferimento.

Il contatto si disinserisce:

- Al superamento del limite di isteresi con valore reale in aumento.
- Quando si scende al di sotto del limite di isteresi con valore reale in diminuzione.

**AR, M odulo aritmetico** Con il modulo aritmetico si eseguono calcoli con tutte e quattro le operazioni aritmetiche fondamentali:

- Addizione.
- Sottrazione.
- Moltiplicazione.
- Divisione.

easySafety consente di utilizzare fino a 16 moduli aritmetici.

## **M odulo funzionale**

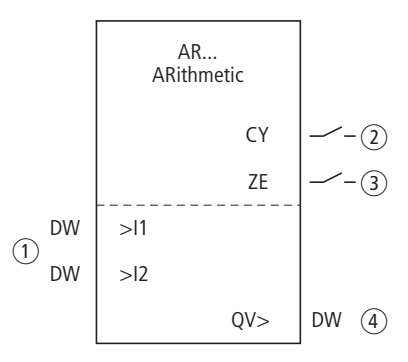

Figura 73: Modulo funzionale "aritmetico"

- a Ingressi AR..I1 e AR..I2: il valore in corrispondenza dell'ingresso I1 viene correlato al valore di I2 mediante l'operazione aritmetica.
- $\Omega$  Contatto AR..CY: si chiude quando si esce dal campo di valori consentito.
- (3) Contatto AR..ZE: si chiude con un valore nullo in corrispondenza dell'uscita AR..QV.
- (4) Uscita AR..QV: fornisce il risultato del calcolo.

# **Cablaggio del modulo**

Un modulo aritmetico non necessita di alcun segnale Enable o Start, perciò non è cablato in un campo bobina dello schema elettrico standard. Per controllare il risultato del calcolo, il modulo aritmetico dispone delle suddette due uscite booleane che devono essere cablate come contatti nello schema elettrico standard. Esempio di modulo aritmetico:

| ISA1----ARA1CY--------------------  |  |
|-------------------------------------|--|
| ISA2----ARA27E--------------------- |  |

Figura 74: Cablaggio dei contatti del modulo

# **Set parametri**

AR04 ADD + >I1 >I2 QV>

La prima volta che si utilizza il modulo nello schema elettrico, con OK si entra automaticamente nella visualizzazione completa dei parametri dei moduli, come illustrato, per esempio, nella figura a sinistra. Qui si effettuano le impostazioni dei moduli. La visualizzazione contiene i seguenti elementi:

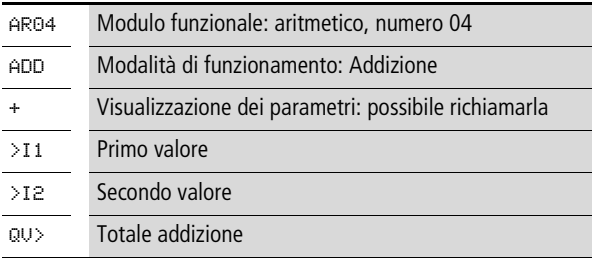

Il set parametri è composto di:

# **M odalità di funzionamento**

Con questo parametro si definisce l'operazione aritmetica.

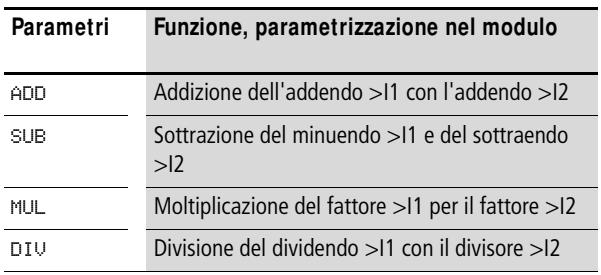

L'impostazione di fabbrica del parametro è ADD.

#### **Indicazione dei parametri**

La visualizzazione dei parametri durante il funzionamento può essere bloccata. Per maggiori informazioni in proposito si veda [paragrafo "Parametrizzazione dallo schema elettrico](#page-167-0)  [standard"](#page-167-0) a [pagina 164](#page-167-0).

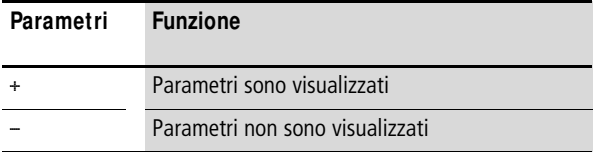

Alla consegna questo parametro è impostato su +.

#### **Ingressi**

I segnali presenti sugli ingressi >I1 e >I2 soro correlati all'operazione fissata come modalità di funzionamento.

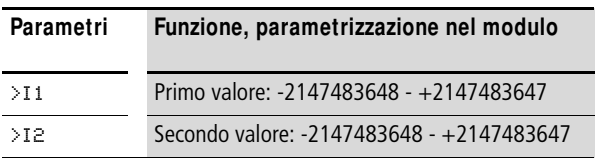

Gli ingressi I1 e I2 del modulo possono presentare i seguenti operandi:

- Costante.
- Merker MD, MW, MB
- Uscita ... OV > di un altro modulo funzionale.

#### **Uscita**

L'uscita fornisce il risultato del calcolo sotto forma di valore intero.

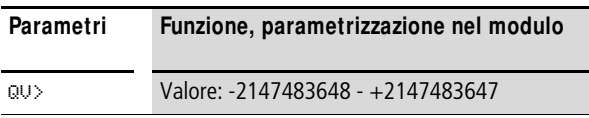

All'uscita …QV> è possibile assegnare i seguenti operandi:

• I merker MD, MW, MB e gli ingressi DWord di altri moduli funzionali.

# **Contatti**

I contatti del modulo si valutano nello schema elettrico standard. Un contatto chiuso segnala:

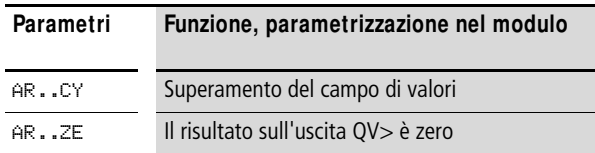

#### **Consumo di spazio in memoria del modulo**

Il modulo funzionale "aritmetico" richiede 40 byte di spazio in memoria più 4 byte per ogni costante agli ingressi del modulo.

# **M odo d'azione del modulo**

Il modulo correla i valori presenti agli ingressi >I1 e >I2 all'operazione definitia.

Se il risultato del calcolo esce dal campo di valori rappresentabili, il contatto di segnalazione overflow CY si chiude e l'uscita QV> conterrà il valore dell'ultima operazione valida.

La prima volta che si richiama il modulo, il valore dell'uscita QV> è uguale a zero.

I successivi esempi illustrano le funzioni del modulo per ogni operazione aritmetica:

## **Esempi addizione**

- $\bullet$  42 + 1000 = 1042
- 2147483647 + 1 = ultimo valore valido prima di questa operazione di calcolo, in seguito ad overflow (CARRY) AR.  $CY =$  Stato 1
- $\bullet$  -2048 + 1000 = -1048

# **Esempi sottrazione**

- $1134 42 = 1092$
- $\bullet$  -2147483648 3 = ultimo valore valido prima di questa operazione di calcolo in seguito ad overflow (CARRY) AR.  $CY =$  Stato 1
- $\bullet$  -4096 1000 = -5096
- $\bullet$  -4096 (-1000) = -3096

# **Esempi moltiplicazione**

- $12 \times 12 = 144$
- 1000042  $\times$  2401 = ultimo valore valido prima di questa operazionedi calcolo in seguito ad overflow (CARRY) valore corretto  $= 2401100842$ AR.  $CY =$  Stato 1
- $-1000 \times 10 = -10000$

# **Esempi divisione**

- $1024 \cdot 256 = 4$
- $\bullet$  1024 : 35 = 29 (I decimali dopo la virgola vengono omessi.)
- $\bullet$  1024 : 0 = ultimo valore valido prima di questa operazione di calcolo in seguito ad overflow (CARRY) (matematicamente corretto: "infinito")  $AR.$ CY = Stato 1
- $-1000 : 10 = -100$
- $1000 : -10 = -100$
- $-1000$  :  $(-10) = 100$
- $10:100 = 0$

## **BC - Comparatore di blocchi dati**

Il comparatore di blocchi dati confronta due campi merker correlati. A questo scopo, occorre definire il numero dei byte da confrontare. La comparazione avviene byte per byte per i tipi di merker MB, MW e MD.

easySafety consente di usare fino a 16 comparatori di blocchi dati.

## **M odulo funzionale**

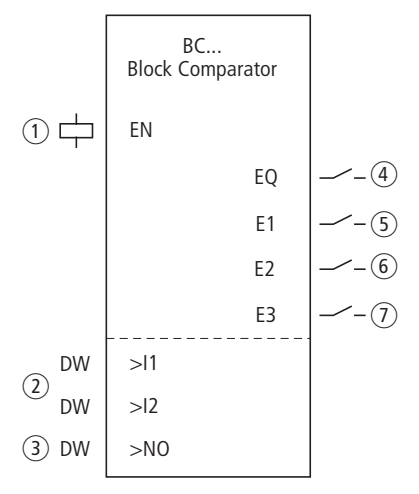

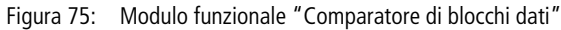

- $(1)$  Bobina BC..EN: abilita la funzione del modulo.
- b Ingressi BC..I1 e BC..I2: il blocco di dati il cui indirizzo iniziale è presente all'ingresso I1 viene confrontato con il blocco di dati il cui indirizzo iniziale è presente all'ingresso I2.
- (3) Ingresso BC..NO: numero di byte da confrontare.
- $\overline{a}$  Contatto BC..EQ: si chiude se i campi di comparazione sono uguali.
- e Contatto BC..E1: si chiude se si supera il numero di elementi di comparazione di un campo di comparazione.
- f Contatto BC..E2: si chiude se i campi di comparazione si sovrappongono.
- $(7)$  Contatto BC..E3: si chiude in caso di offset dei campi di comparazione al di fuori del campo consentito.

# **Cablaggio del modulo**

Il modulo è cablato nello schema elettrico standard con la sua bobina di abilitazione e i suoi contatti. Esempio di modulo per la comparazione dei blocchi di dati:

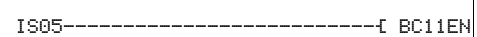

Figura 76: Cablaggio della bobina di abilitazione

| BCIIE1 <sub>1</sub>                     |  |
|-----------------------------------------|--|
| BC11E2                                  |  |
|                                         |  |
| RC11F0-RC11FN--------------------- M 49 |  |

Figura 77: Cablaggio dei contatti

# **Set parametri**

La prima volta che si utilizza il modulo nello schema elettrico, con OK si entra automaticamente nella visualizzazione completa dei parametri dei moduli, come illustrato, per esempio, nella figura a sinistra. Qui si effettuano le impostazioni dei moduli. La visualizzazione contiene i seguenti elementi:

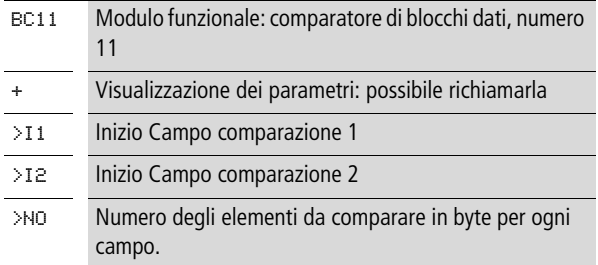

Il set parametri è composto di:

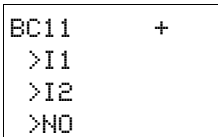

## **Indicazione dei parametri**

La visualizzazione dei parametri durante il funzionamento può essere bloccata. Per maggiori informazioni in proposito si veda [paragrafo "Parametrizzazione dallo schema elettrico](#page-167-0)  [standard"](#page-167-0) a [pagina 164.](#page-167-0)

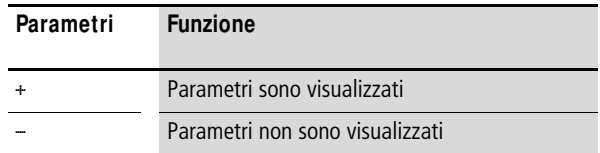

Alla consegna questo parametro è impostato su +.

#### **Ingressi**

I campi merker, i cui indirizzi iniziali sono presenti agli ingressi >I1 e >I2, vengono confrontati tra loro.

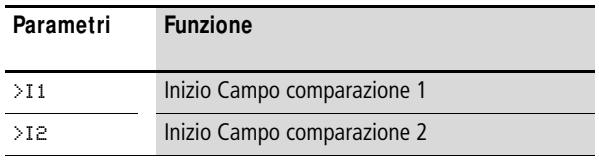

Il numero degli elementi da confrontare è definito con l'ingresso >NO.

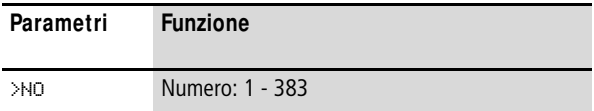

Gli ingressi modulo >I1, >I2 e >NO possono presentare i seguenti operandi:

- Costante.
- Merker MD, MW, MB
- Uscita …QV> di un altro modulo funzionale.

# **Indicare il campo merker**

I campi merker possono essere indicati con e senza spostamento del punto zero (offset).

#### **Campo merker senza offset**

Se i merker MB, MW o MD vengono riportati sia su >I1 che su >I2, il numero del merker è considerato l'inizio del campo di comparazione.

#### **Campo merker con offset**

Per utilizzare un offset, impostare una delle seguenti grandezze sull'ingresso modulo >I1 o >I2:

- Costante.
- Uscita ..QV > di un modulo.

Il valore sull'ingresso è considerato un offset sul merker byte MB01.

Esempio: un valore 0 su I1 significa che il blocco dati di riferimento per il confronto comincia con MB01. Un valore 100 su I2 significa che il blocco dati di destinazione per il confronto comincia con MB101.

 $h$  | Con il sussidio dell'indicazione dell'offset è possibile indirizzare i campi merker (ad es. MB380) non interrogabili in associazione agli operandi merker (indirizzamento diretto).

Calcolo dell'offset per l'indirizzamento di merker word:

Offset =  $MW(x - 1) \times 2$ 

Calcolo dell'offset per l'indirizzamento di merker doppia word:

Offset = MD  $(x - 1)$  x 4

#### **Bobina**

Si utilizza la bobina del modulo dello schema elettrico standard.

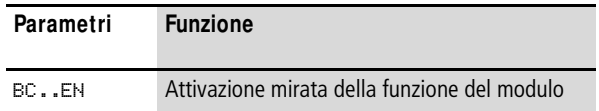

## **Contatti**

I contatti del modulo si valutano nello schema elettrico standard. Un contatto chiuso segnala:

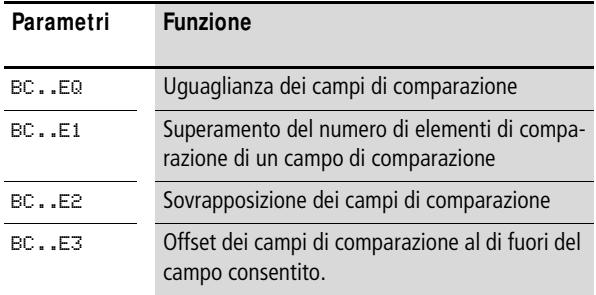

# **Consumo di spazio in memoria**

Il modulo funzionale "Comparatore di blocchi dati" richiede 48 byte di spazio in memoria più 4 byte per ogni costante agli ingressi del modulo.

#### **M odo d'azione del modulo**

Il modulo "Comparatore di blocchi dati" confronta due blocchi di dati correlati.

Il comparatore è attivo quando è comandata la bobina BC..EN (abilitazione).

 **Se subentra un errore, non viene comparato nessun blocco** dati.

> Le uscite d'errore E1, E2 e E3 sono valutate indipendentemente dallo stato dell'abilitazione.

# **Esempio 1: Comparazione di blocchi merker, indicazione diretta dei campi merker**

Devono essere comparati due blocchi merker. Il blocco 1 inizia da MB10, il blocco 2 inizia da MB40. Ogni blocco è lungo 10 byte.

- Parametri del modulo BC01:
	- Campo di comparazione 1: >I1 MB10
	- Campo di comparazione 2: >I2 MB40
	- Numero dei byte: >NO 10

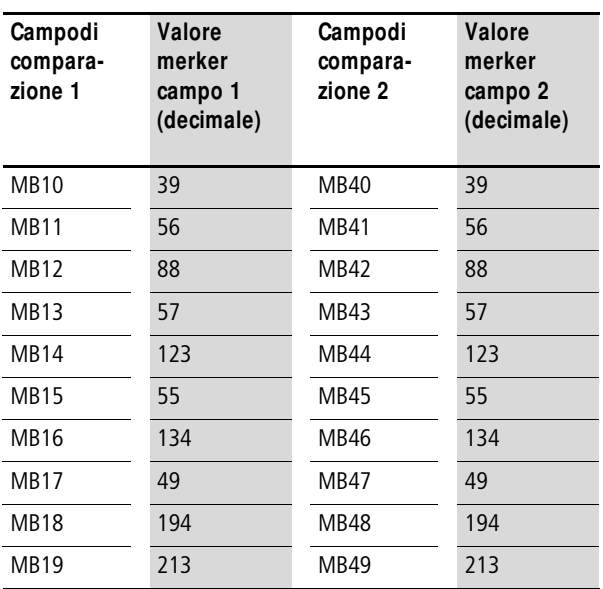

Il risultato della comparazione del modulo BC01 corrisponde a: BC01EQ = 1, i campi dei blocchi di dati presentano lo stesso contenuto.

# **Esempio 2: comparazione di blocchi merker, indicazione di un campo con offset**

Devono essere comparati due blocchi merker. Il blocco 1 inizia da MB15, il blocco 2 inizia da MB65. Ogni blocco è lungo 4 byte.

- Parametri del modulo BC01:
	- Campo di comparazione 1: >I1 MB15
	- Campo di comparazione 2: >I2 64
	- Numero dei byte: >NO 4
	- Merker MB01: 1

h | Campo comparazione 2: costante 64: MB01 più offset:  $1 + 64 = 65$  r MB65.

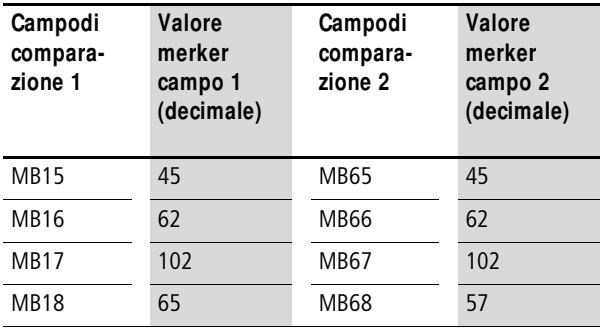

Il risultato della comparazione del modulo BC01 è: BC01EQ = 0, i campi dei blocchi di dati non presentano lo stesso contenuto. MB18 e MB68 sono differenti.

# **Esempio 3: comparazione di blocchi merker, indicazione di un campo in un altro formato.**

Devono essere comparati due blocchi merker. Il blocco 1 inizia da MB60, il blocco 2 inizia da MB80. Ogni blocco è lungo 6 byte.

- Parametri del modulo BC01:
	- Campo di comparazione 1: >I1 MB60
	- Campo di comparazione 2: >I2 MD80
	- Numero dei byte: >NO 6

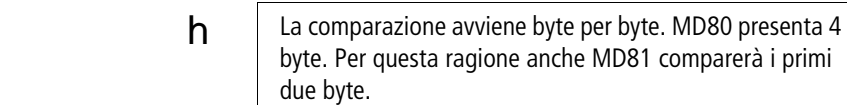

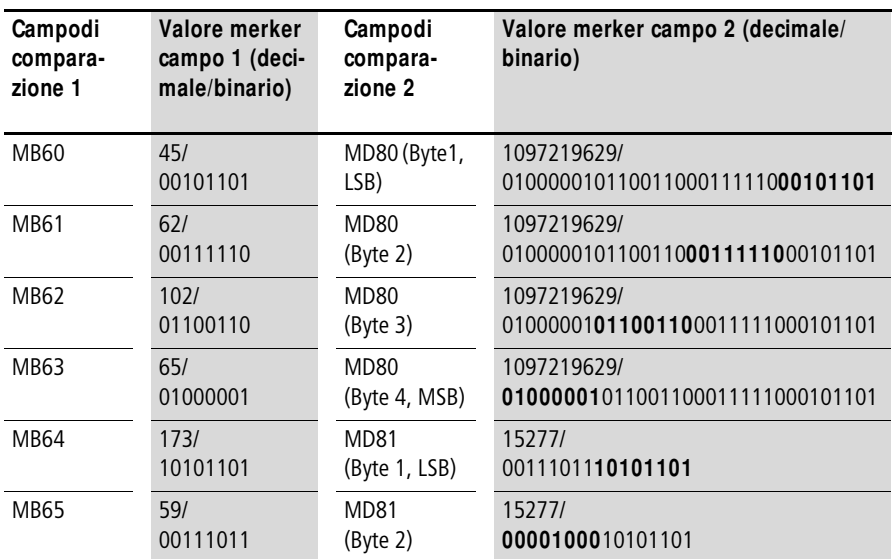

I campi blocchi di dati non presentano lo stesso contenuto. BC01EQ = 0, MB65 e MD81 (byte 2) sono differenti.

## **Esempio 4: comparazione di blocchi merker, errore "Superamento campo" .**

Devono essere comparati due blocchi merker. Il blocco 1 inizia da MD60, il blocco 2 inizia da MD90. Ogni blocco è lungo 30 byte.

- Parametri del modulo BC01:
	- Campo di comparazione 1: >I1 MD60
	- Campo di comparazione 2: >I2 MD90
	- Numero dei byte: >NO 30

 $h$  La comparazione avviene byte per byte. Da MD90 a MD96 sono presenti 28 byte. Il numero dei byte è 30.

> Viene segnalato l'errore "Il numero degli elementi di comparazione supera uno dei campi di comparazione".

BC01E1 presenta lo stato 1.

#### **Esempio 5: comparazione di blocchi merker, errore "Sovrapposizione di campo"**

Devono essere comparati due blocchi merker. Il blocco 1 inizia da MW60, il blocco 2 inizia da MW64. Ogni blocco è lungo 12 byte.

- Parametri del modulo BC01:
	- Campo di comparazione 1: >I1 MW60
	- Campo di comparazione 2: >I2 MW64
	- Numero dei byte: >NO 12
- 

h La comparazione avviene byte per byte. Da MW60 a MW64 sono presenti 8 byte. Il numero dei byte è 12.

> Viene segnalato l'errore "I due campi di comparazione si sovrappongono."

BC01E2 presenta lo stato 1.

## **Esempio 6: comparazione di blocchi merker, errore "Offset invalido" .**

Devono essere comparati due blocchi merker. Il blocco 1 inizia da MW40, il blocco 2 inizia da MW54. La lunghezza del blocco viene indicata tramite il valore del contatore C 01QV.

- Parametri del modulo BC01:
	- Campo di comparazione 1: >I1 MW40
	- Campo di comparazione 2: >I2 MW54
	- Numero dei byte: >NO C 01QV

h | Il valore di C 01QV è 1024. Questo valore è eccessivo. Il valore su >NO deve essere compreso fra 1 e +383.

> Viene segnalato l'errore "L'offset dei campidi comparazione indicato non rientra nel campo ammesso."

BC01E3 presenta lo stato 1.

**BT, trasmissione blocco dati** Il modulo funzionale serve a trasmettere valori da un campo merker ad un altro (copia dati). I campi merker possono essere sempre descritti con un valore (inizializzazione dati).

E' possibile trasmettere e descrivere i seguenti tipi di merker:

- $\bullet$  MB.
- MW.
- MD.

easySafety consente di usare fino a 16 trasmettitori di blocchi di dati.

#### **M odulo funzionale**

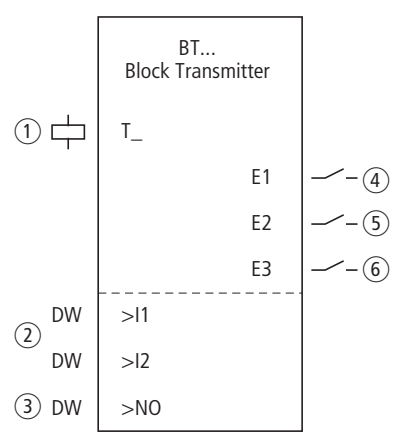

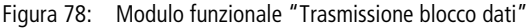

- $\overline{1}$  Bobina BT..T\_: bobina trigger, il modulo trasmette se il fronte è positivo.
- b Ingressi: BT..I1: inizio del campo sorgente o merker di inizializzazione (MB,MW,MD). BT..I2: inizio del campo di destinazione.
- (3) Ingresso BT..NO: numero di byte da trasmettere.
- d Contatto BT..E1: si chiude se viene oltrepassato il campo sorgente o di destinazione.
- $(5)$  Contatto BT..E2: si chiude in caso di sovrapposizione del campo sorgente o di destinazione.
- f Contatto BT..E3: si chiude in caso di offset invalido.

# **Cablaggio del modulo**

Il modulo è cablato nello schema elettrico standard con la sua bobina trigger e i suoi contatti. Esempio di modulo per trasferimento blocchi:

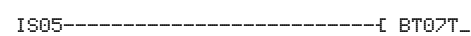

Figura 79: Cablaggio della bobina trigger

La bobina trigger è collegata a un ingresso dell'apparecchio.

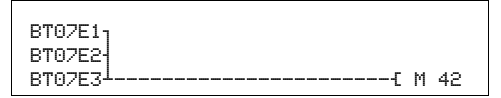

Figura 80: Cablaggio dei contatti

Le segnalazioni del modulo vengono inviate a un merker come segnalazioni collettive.

### **Set parametri**

La prima volta che si utilizza il modulo nello schema elettrico, con OK si entra automaticamente nella visualizzazione completa dei parametri dei moduli, come illustrato, per esempio, nella figura a sinistra. Qui si effettuano le impostazioni dei moduli. La visualizzazione contiene i seguenti elementi:

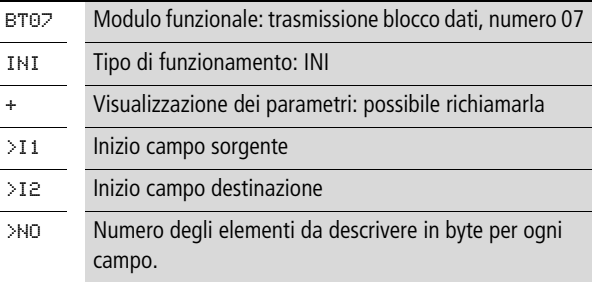

Il set parametri è composto di:

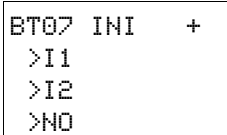

# **M odalità di funzionamento**

Con la modalità di funzionamento si decide se inizializzare o copiare i campi merker.

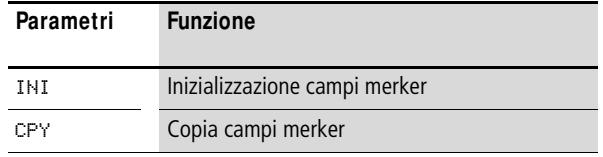

Alla consegna questo parametro è impostato su INI.

#### **Indicazione dei parametri**

La visualizzazione dei parametri durante il funzionamento può essere bloccata. Per maggiori informazioni in proposito si veda [paragrafo "Parametrizzazione dallo schema elettrico](#page-167-0)  [standard"](#page-167-0) a [pagina 164.](#page-167-0)

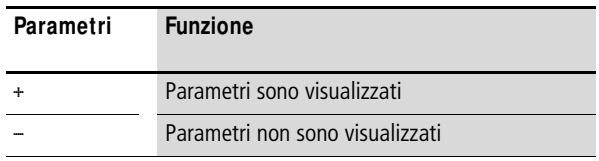

Alla consegna questo parametro è impostato su +.

#### **Ingressi**

Con gli ingressi modulo >I1 e >I2 si definisce l'inizio del campo sorgente e del campo destinazione.

Il valore immesso sull'ingresso modulo >NO determina il numero degli elementi da descrivere.

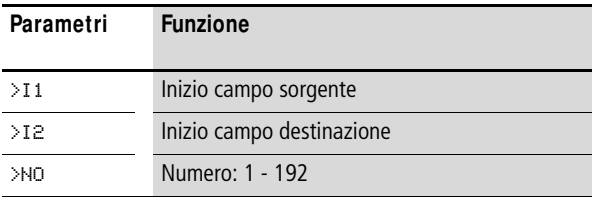

Gli ingressi modulo >I1, >I2 e >NO possono presentare i seguenti operandi:

- Costante.
- Merker MD, MW, MB
- Uscita ... OV > di un altro modulo funzionale.

# **Indicare il campo merker**

I campi merker possono essere indicati con e senza spostamento del punto zero (offset).

## **Campo merker senza offset**

Se i merker MB, MW o MD vengono riportati sia su >I1 che su >I2, il numero del merker è considerato l'inizio del campo di trasmissione.

## **Campo merker con offset**

Per utilizzare un offset, impostare una delle seguenti grandezze sull'ingresso modulo >I1 o >I2.

- Costante.
- Uscita ..QV > di un modulo.

Il valore sull'ingresso è considerato un offset sul merker byte MB01.

h | Con il sussidio dell'indicazione dell'offset è possibile indirizzare i campi merker (ad es. MB380) non interrogabili in associazione agli operandi merker (indirizzamento diretto).

Calcolo dell'offset per l'indirizzamento di merker word:

Offset = MW  $(x - 1)$   $\times$  2

Calcolo dell'offset per l'indirizzamento di merker doppia word:

Offset = MD  $(x - 1)$  x 4.

#### **Bobina**

Si utilizza la bobina del modulo nello schema elettrico standard per accettare il valore in ingresso.

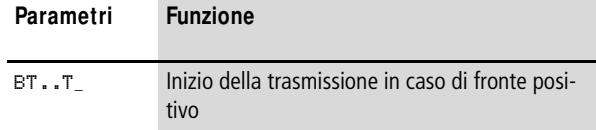

## **Contatti**

I contatti del modulo si valutano nello schema elettrico standard. Un contatto chiuso segnala:

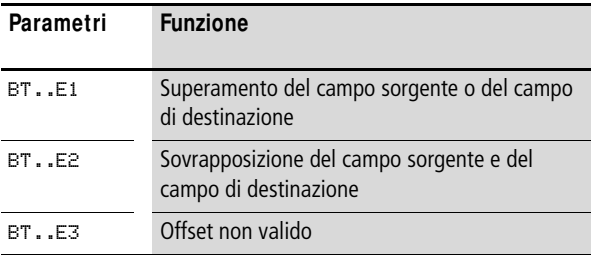

## **Consumo di spazio in memoria**

Il modulo funzionale "Trasmissione blocco dati" richiede 48 byte di spazio in memoria più 4 byte per ogni costante agli ingressi del modulo.

# **M odo d'azione del modulo**

Il modulo "Trasmissione blocco dati" presenta due modalità.

- 
- $h$  Se subentra un errore, non viene inizializzato nè copiato alcun blocco dati.

# **M odalità INI inizializzazione campi merker**

Esiste un campo sorgente ed un campo di destinazione. Il campo sorgente è definito dall'indicazione su >I1. La lunghezza del campo sorgente è un byte. Il campo di destinazione è definito. La lunghezza del campo di destinazione è definita dal numero dei byte sull'ingresso >NO. dall'indicazione su >I2.

Il contenuto del campo sorgente è trasmesso sui byte merker nel campo di destinazione.

Il modulo funzionale trasmette alla bobina T\_ (Trigger) in caso di fronte positivo.

I contatti errore E1, E2 e E3 sono valutati indipendentemente dallo stato del trigger.

**Esempio 1:** inizializzazione di blocchi merker, indicazione diretta dei campi merker

Il valore del byte merker 10 deve essere trasmesso sui byte merker da 20 a 29.

• Parametri del modulo BT01:

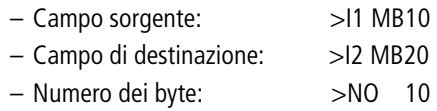

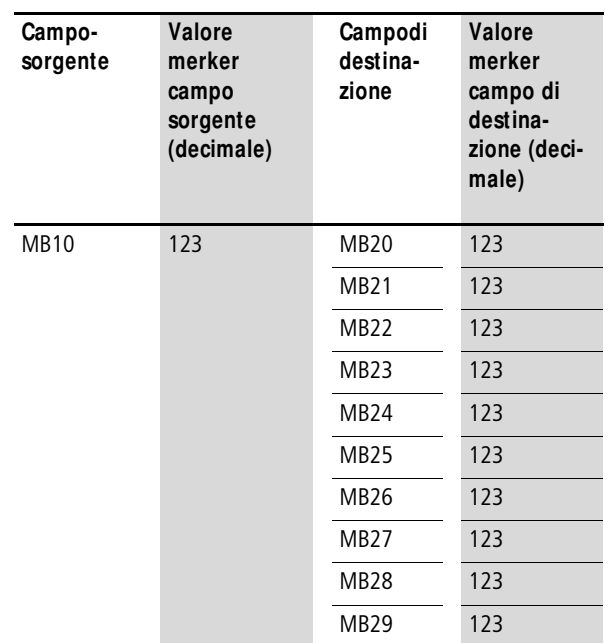

Dopo che la bobina BT01T\_ ha attraversato un cambio di fronte da 0 a 1, nei byte merker da MB20 a MB29 è presente il valore 123.

#### **M oduli funzionali standard**

**Esempio 2:** inizializzazione di blocchi merker, indicazione di un campo con offset

Il contenuto del byte merker MB15 deve essere trasmesso sui byte merker da MB65 a MB68.

• Parametri del modulo BT01:

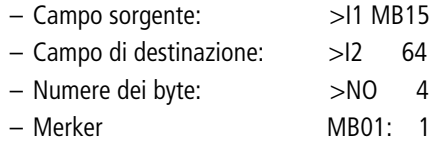

h | Campo di destinazione: costante 64: merker MB01 più offset:  $1 + 64 = 65$  r MB65.

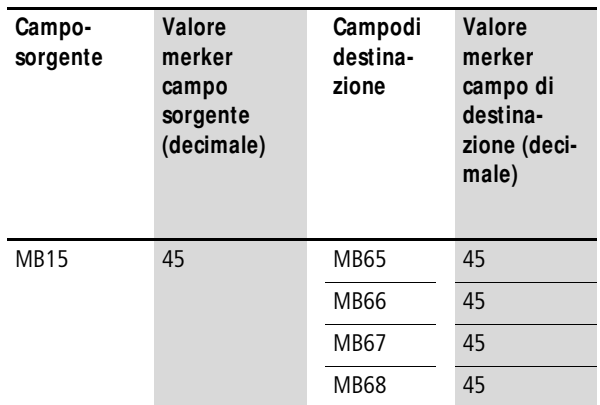

Dopo che la bobina BT01T\_ ha attraversato un cambio di fronte da 0 a 1, nei byte merker da MB65 a MB68 è presente il valore 45.

**Esempio 3:** inizializzazione di blocchi merker, indicazione di un campo in un altro formato.

Il valore del byte merker MB60 deve essere trasmesso su MD80 e MD81.

- Parametri del modulo BT01:
	- Campo sorgente: >I1 MB60
	- Campo di destinazione: >I2 MD80
	- Numero dei byte: >NO 8

**h**  $\vert$  La trasmissione avviene byte per byte. MD80 presenta 4 byte e MD81 presenta 4 byte, per cui il valore di >NO è pari a 8.

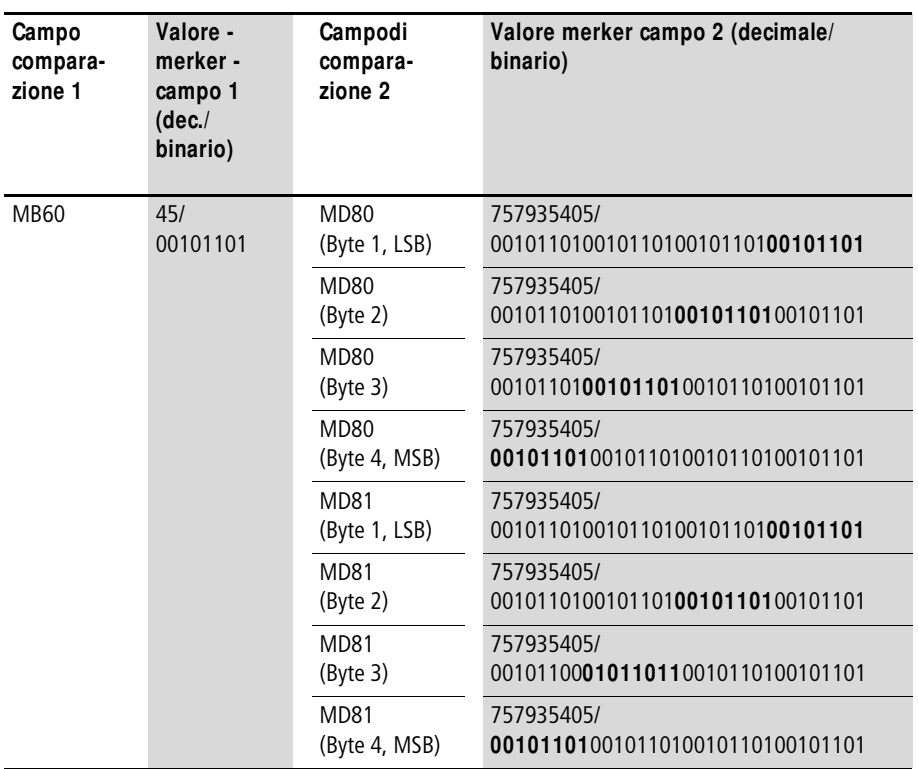

Dopo che la bobina BT01T\_ ha attraversato un cambio di fronte da 0 a 1, nei merker doppia word MD80 e MD81 è presente il valore 757935405.

**Esempio 4:** trasmissione di byte merker, errore "Superamento campo di destinazione"

Deve essere trasmesso il valore del byte merker MB96 su MD93, MD94, MD95 e MD96. La lunghezza è 16 byte.

• Parametri del modulo BT01:

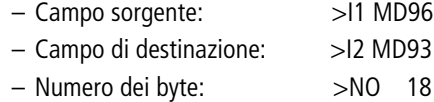

 $h$  La trasmissione avviene byte per byte. Da MD93 a MD96 sono presenti 16 byte. Per errore è stata indicata una lunghezza di 18 byte.

> Viene segnalato l'errore "Il numero degli elementi supera il campo di destinazione".

BT01E1 presenta lo stato 1.

**Esempio 5:** trasmissione di byte merker, errore "Offset invalido"

Il valore del byte merker MB40 deve essere trasmesso su MW54 e seguenti. La lunghezza di blocco viene indicata tramite il valore del contatore C 01QV.

• Parametri del modulo BT01:

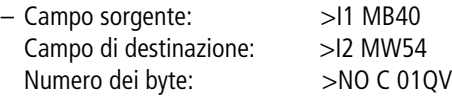

 $h$  | Il valore di C 01QV è 788. Questo valore è eccessivo. Il valore su >NO deve essere compreso fra 1 e +192.

> Viene segnalato l'errore "L'offset indicato del campo di destinazione non rientra nel campo ammesso."

BT01E3 presenta lo stato 1.

# **M odalità CPY copia campi merker**

Esiste un campo sorgente ed un campo di destinazione. Il campo sorgente è definito dall'indicazione su >I1. Il campo di destinazione è definito dall'indicazione su >I1. La lunghezza del campo sorgente e del campo di destinazione è definita dal valore attualmente presente sull'ingresso  $>NO$ .

Il contenuto del campo sorgente è copiato sui byte merker nel campo di destinazione.

Il modulo funzionale copia quando la bobina BT..T\_ (Trigger) è soggetta ad un cambiamento di fronte da 0 a 1.

Le uscite d'errore E1, E2 e E3 sono valutate indipendentemente dallo stato del trigger.

**Esempio 1:** copia di blocchi merker, indicazione diretta dei campi merker

Il contenuto dei byte merker da 10 a 19 deve essere applicato ai byte merker da 20 a 29.

• Parametri del modulo BT01:

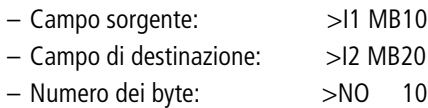

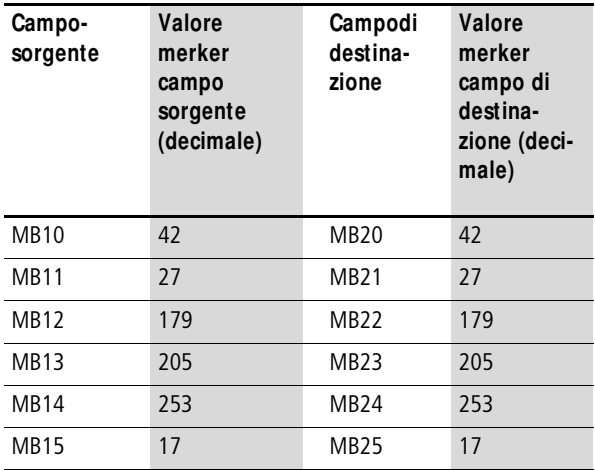

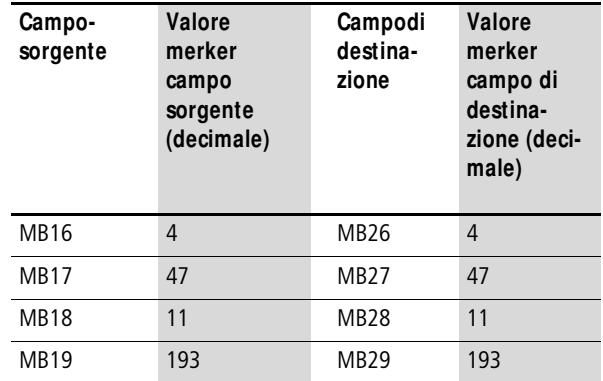

Dopo che la bobina BT01T\_ ha subito un cambio di fronte da 0 a 1, il contenuto di MB10... MB19 è stato copiato su MB20... MB29.

**Esempio 2:** copia di blocchi merker, indicazione di un campo con offset

Il contenuto dei byte merker da MB15 a MB18 deve essere copiato sui byte merker da MB65 a MB68.

• Parametri del modulo BT01:

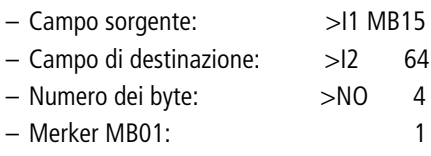

h | Campo di destinazione: costante 64: merker MB01 più offset:  $1 + 64 = 65$  r MB65.

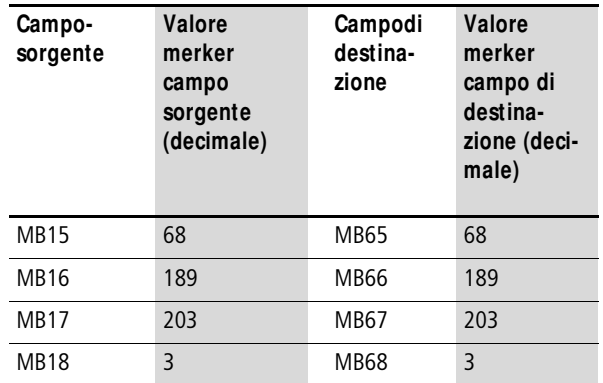

Dopo che la bobina BT01T\_ ha subito un cambio di fronte da 0 a 1, il contenuto di MB15...18 è stato copiato sui byte merker MB65...MB68

**Esempio 3:** copia di blocchi merker, indicazione di un campo in un altro formato

Il campo merker da MD60 a MD62 deve essere copiato su MW40 MW45

• Parametri del modulo BT01:

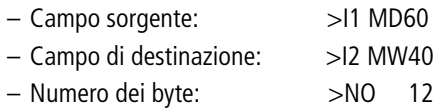

 $h$  La trasmissione avviene byte per byte. Devono essere copiati 12 byte. Il campo da MD60 a MD62 contiene 12 byte. Si effettua la copia nel campo da MW40 a MW45.

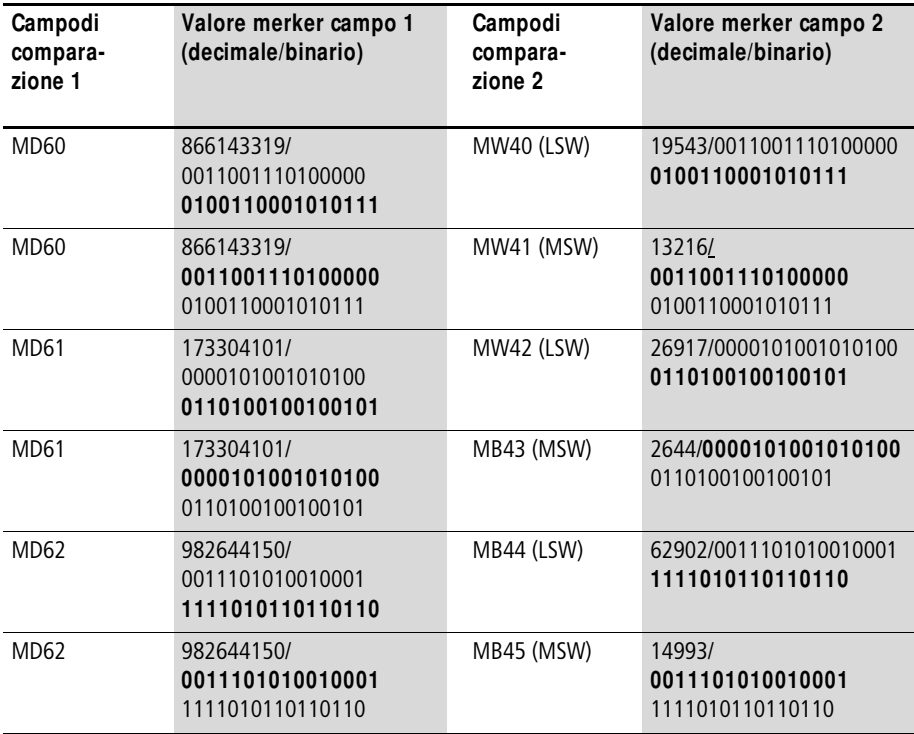

Quando la bobina BT01T\_ subisce un cambio di fronte da 0 a 1, i valori vengono copiati nel corrispondente campo.

**Esempio 4:** copia di byte merker, errore "Superamento campo di destinazione"

Il campo merker MB81...MB96 deve essere trasmesso su MD93...MD96. La lunghezza è pari a 16 byte.

• Parametri del modulo BT01:

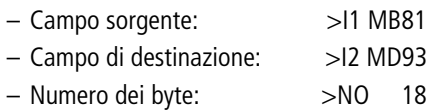

 $h$  | La trasmissione avviene byte per byte. Da MD93 a MD96 sono presenti 16 byte. Per errore è stata indicata una lunghezza di 18 byte.
Viene segnalato l'errore "Il numero degli elementi supera il campo di destinazione".

BT01E1 presenta lo stato 1.

**Esempio 5:** copia di blocchi merker, errore "Sovrapposizione di campo"

Devono essere copiati 12 byte a partire da MW60. Come indirizzo di destinazione viene indicato MW64.

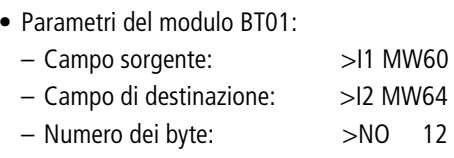

 $h$  La copia avviene byte per byte. Da MW60 a MW64 sono presenti 8 byte. Il numero dei byte è 12.

Viene segnalato l'errore "I due campi si sovrappongono."

BT01E2 presenta lo stato 1.

#### **M oduli funzionali standard**

**Esempio 6:** copia di byte merker, errore "Offset invalido"

La copia deve avvenire a partire dalla word merker MW40 su MW54 e seguenti. La lunghezza di blocco viene indicata tramite il valore del contatore C 01QV.

• Parametri del modulo BT01:

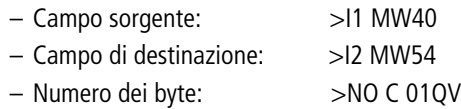

h | Il valore di C 01QV è 10042. Questo valore è eccessivo. Il valore su >NO deve essere compreso fra 1 e +383.

> Viene segnalato l'errore "L'offset indicato del campo di destinazione non rientra nel campo ammesso."

BT01E3 presenta lo stato 1.

**BV, correlazione booleana** Il modulo consente la correlazione booleana dei valori. Esso è in grado di

- eliminare bit speciali dai valori,
- riconoscere le stringhe di bit,
- modificare le stringhe di bit.

easySafety consente di usare fino a 16 correlazioni booleane.

# **M odulo funzionale**

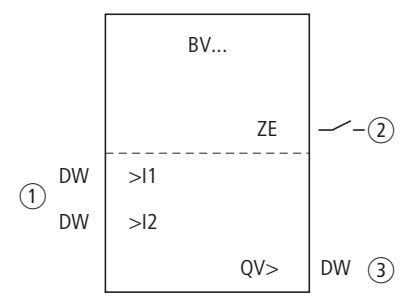

Figura 81: Modulo funzionale "Correlazione booleana"

- a Ingressi BV..I1 e BV..I2: il blocco dati all'ingresso I1 viene correlato con il valore di I2.
- b Contatto BV..ZE: si chiude se il risultato della correlazione è pari a zero.
- c Uscita BV..QV: fornisce il risultato della correlazione.

# **Cablaggio del modulo**

Il modulo è cablato nello schema elettrico standard con il suo contatto. Esempio di modulo per la correlazione booleana:

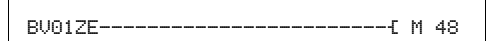

Figura 82: Cablaggio del contatto su merker

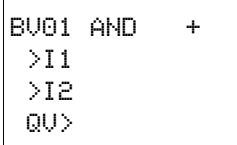

# **Set parametri**

La prima volta che si utilizza il modulo nello schema elettrico, con OK si entra automaticamente nella visualizzazione completa dei parametri dei moduli, come illustrato, per esempio, nella figura a sinistra. Qui si effettuano le impostazioni dei moduli. La visualizzazione contiene i seguenti elementi:

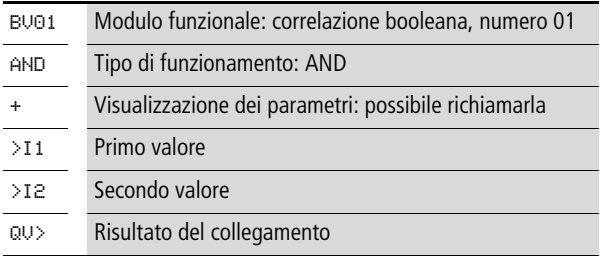

Il set parametri è composto di:

# **M odalità di funzionamento**

Con questo parametro si definisce il tipo di correlazione.

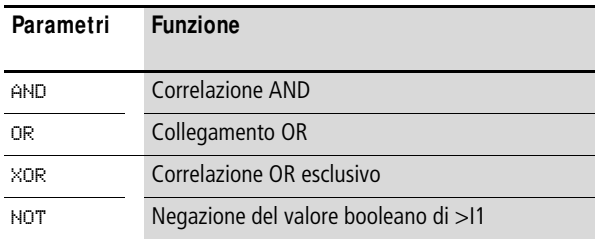

L'impostazione di fabbrica di questo parametro è AND, correlazione AND.

## **Indicazione dei parametri**

La visualizzazione dei parametri durante il funzionamento può essere bloccata. Per maggiori informazioni in proposito si veda [paragrafo "Parametrizzazione dallo schema elettrico](#page-167-0)  [standard"](#page-167-0) a [pagina 164](#page-167-0).

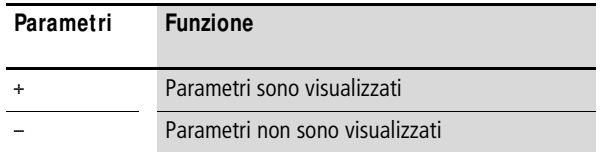

Alla consegna questo parametro è impostato su +.

#### **Ingressi**

Agli ingressi modulo >I1 e >I2 si applicano i valori da correlare.

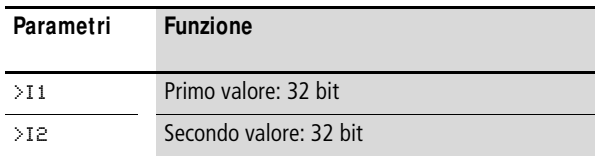

Gli ingressi modulo >I1 e >I2 possono presentare i seguenti operandi:

- Costante.
- Merker MD, MW, MB
- Uscita ... QV > di un altro modulo funzionale.

#### **Uscita**

Uscita BV..QV: fornisce il risultato della correlazione.

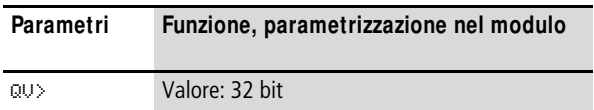

All'uscita …QV> è possibile assegnare i seguenti operandi:

• Merker MD, MW, MB

# **Contatto**

Il contatto del modulo va valutato nello schema elettrico standard. Un contatto chiuso segnala:

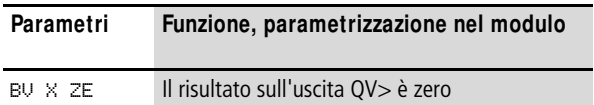

# **Consumo di spazio in memoria del modulo**

Il modulo funzionale "Correlazione booleana" richiede 40 byte di spazio in memoria più 4 byte per ogni costante agli ingressi del modulo.

# **M odo d'azione del modulo**

Il modulo crea la correlazione in base alla modalità di funzionamento.

**h** Se si correla un valore negativo, ad esempio:  $-10_{\text{dec}}$ , la CPU calcola il complemento a due dell'importo.

Esempio:

 $-10_{\text{dec}} = 100000000000000000000000000001010_{\text{bin}}$ 

```
Complemento a due = 
111111111111111111111111111110110_{\text{bin}} =FFFFFFF6hex
```
Il bit 32 resta impostato su 1 come bit segno

# **Correlazione booleana AND**

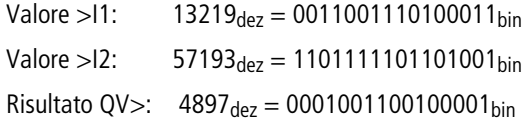

# **Correlazione booleana OR**

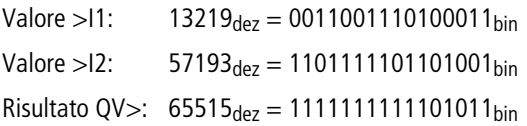

# **Correlazione booleana XOR**

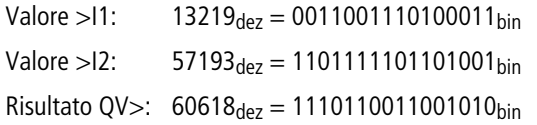

# **Correlazione booleana NOT**

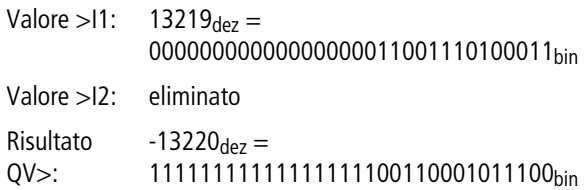

La correlazione NOT funziona in base alle seguenti regole:

>I1, valore positivo Negare il valore di >I1 e sottrarre 1:  $-|>1| - 1 = |2$ 

>I1, valore negativo Sottrarre il valore di >I1 e 1 :  $|>11| - 1 = >12$ 

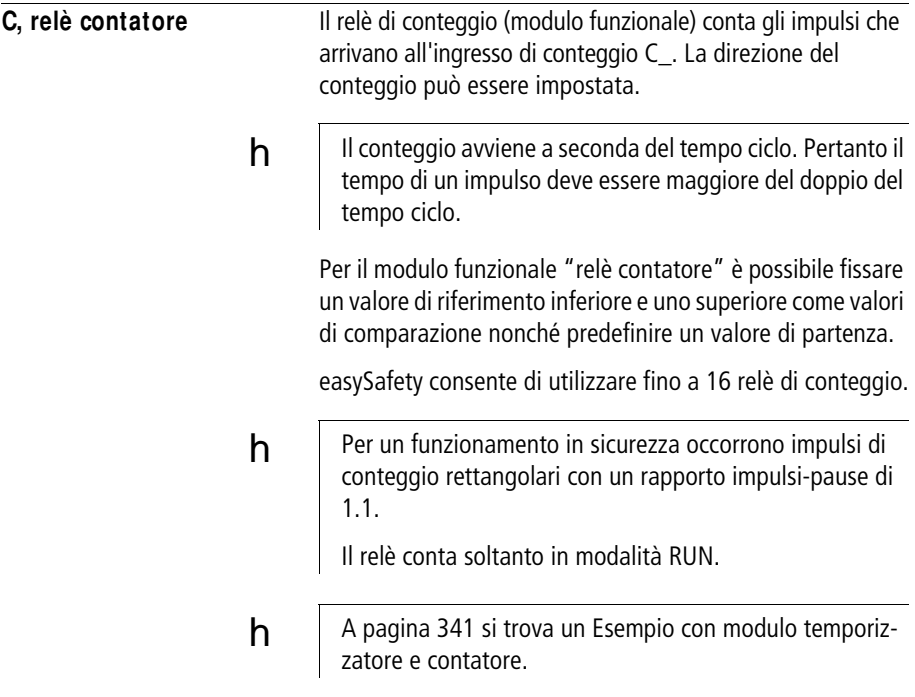

## **M odulo funzionale**

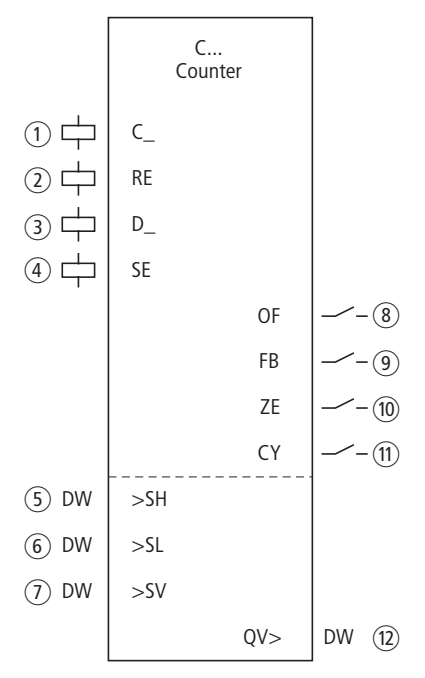

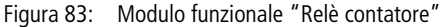

- a Bobina C..C\_: bobina di conteggio, il modulo conta in associazione a ogni fronte positivo.
- b Bobina C..RE: riporta a zero il relè di conteggio.
- c Bobina C..D\_: definisce la direzione del conteggio: Eccitata: conteggio incrementale, Non eccitata: conteggio alla rovescia.
- (4) Bobina C..SE: acquisisce il valore di partenza sul fronte positivo.
- (5) Ingresso C..SH: definisce il valore di riferimento superiore.
- f Ingresso C..SL: definisce il valore di riferimento inferiore.
- $\overline{1}$  Ingresso C..SV: definisce il valore di partenza.
- h Contatto C..OF: si chiude al raggiungimento o superamento del valore di riferimento superiore.
- i Contatto C..FB: si chiude in caso di valore pari o inferiore al valore di riferimento inferiore.
- (10) Contatto C..ZE: si chiude al raggiungimento di un valore reale pari a zero.
- (ii) Contatto C..CY: si chiude se si oltrepassa il campo di valori. Se è chiuso il modulo conserva il valore dell'ultima operazione valida.
- (12) Uscita C..QV: emette l'attuale valore reale.

## **Cablaggio del modulo**

Il modulo è cablato nello schema elettrico standard con le sue bobine e i suoi contatti. Esempio di relè di conteggio:

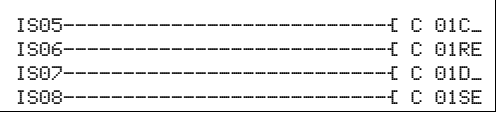

Figura 84: Cablaggio delle bobine del modulo

Le bobine del modulo sono collegate agli ingressi dell'apparecchio.

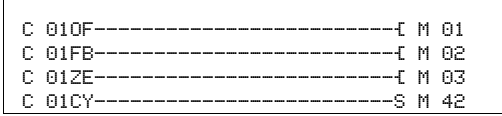

Figura 85: Cablaggio dei contatti

Le segnalazioni del modulo vengono inviate ai merker.

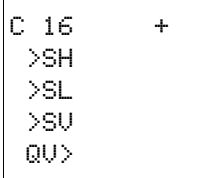

# **Set parametri**

La prima volta che si utilizza il modulo nello schema elettrico, con OK si entra automaticamente nella visualizzazione completa dei parametri dei moduli, come illustrato, per esempio, nella figura a sinistra. Qui si effettuano le impostazioni dei moduli. La visualizzazione contiene i seguenti elementi:

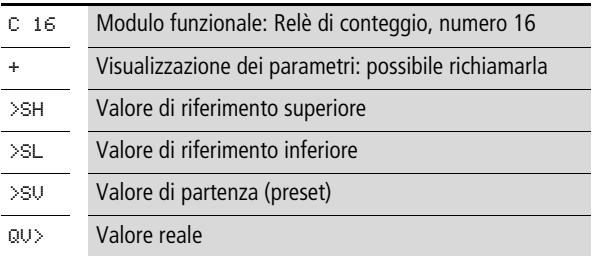

Il set parametri è composto di:

### **Indicazione dei parametri**

La visualizzazione dei parametri durante il funzionamento può essere bloccata. Per maggiori informazioni in proposito si veda [paragrafo "Parametrizzazione dallo schema elettrico](#page-167-0)  [standard"](#page-167-0) a [pagina 164](#page-167-0).

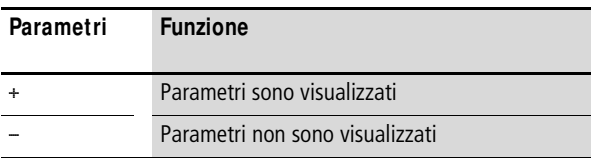

Alla consegna questo parametro è impostato su +.

#### **Ingressi**

Con gli ingressi del modulo >SH e >SL si definisce il valore di riferimento superiore e quello inferiore.

Il valore di partenza serve a far contare il modulo a partire da un valore predefinito (offset).

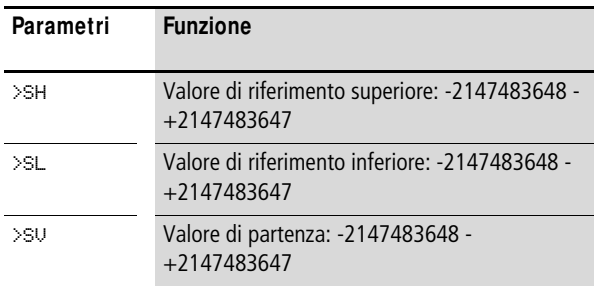

Gli ingressi modulo >SH, >SL e >SV possono presentare i seguenti operandi:

- Costante.
- Merker MD, MW, MB
- Uscita …QV> di un altro modulo funzionale.

### **Uscita**

L'uscita C..QV definisce l'attuale valore reale sotto forma di valore intero.

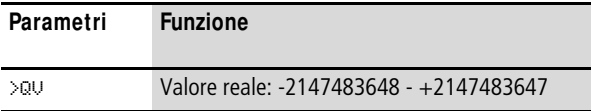

All'uscita …QV> è possibile assegnare i seguenti operandi:

• Merker MD, MW, MB

### **Bobine**

Le bobine del modulo vengono utilizzate nello schema elettrico standard.

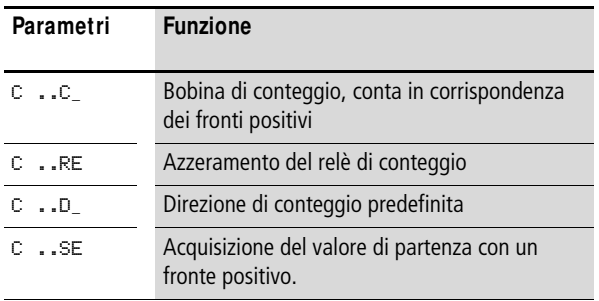

# **Contatti**

I contatti del modulo si valutano nello schema elettrico standard. Un contatto chiuso segnala:

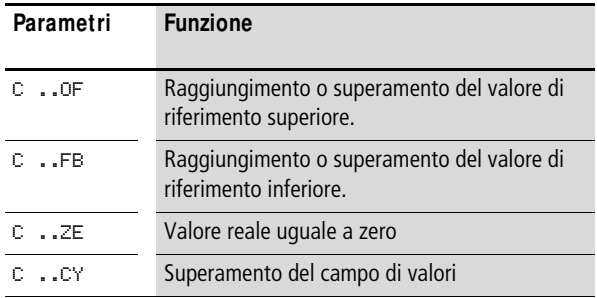

### **Consumo di spazio in memoria**

Il modulo funzionale "Relè contatore" richiede 52 byte di spazio in memoria più 4 byte per ogni costante agli ingressi del modulo.

### **Rimanenza**

I relè contatore possono essere gestiti con i valori reali rimanenti. Il numero dei relè contatore rimanenti viene selezionato dal menu SISTEMA h RIMANENZA. Il valore reale rimanente richiede 4 byte di spazio in memoria.

Se un relè contatore è rimanente, il valore reale viene mantenuto in caso di commutazione della modalità di funzionamento da RUN a STOP e anche in caso di disinserimento

della tensione di alimentazione. Se easySafetyè avviato in modalità RUN, il relè contatore continua a funzionare con il valore reale memorizzato a prova di tensione zero.

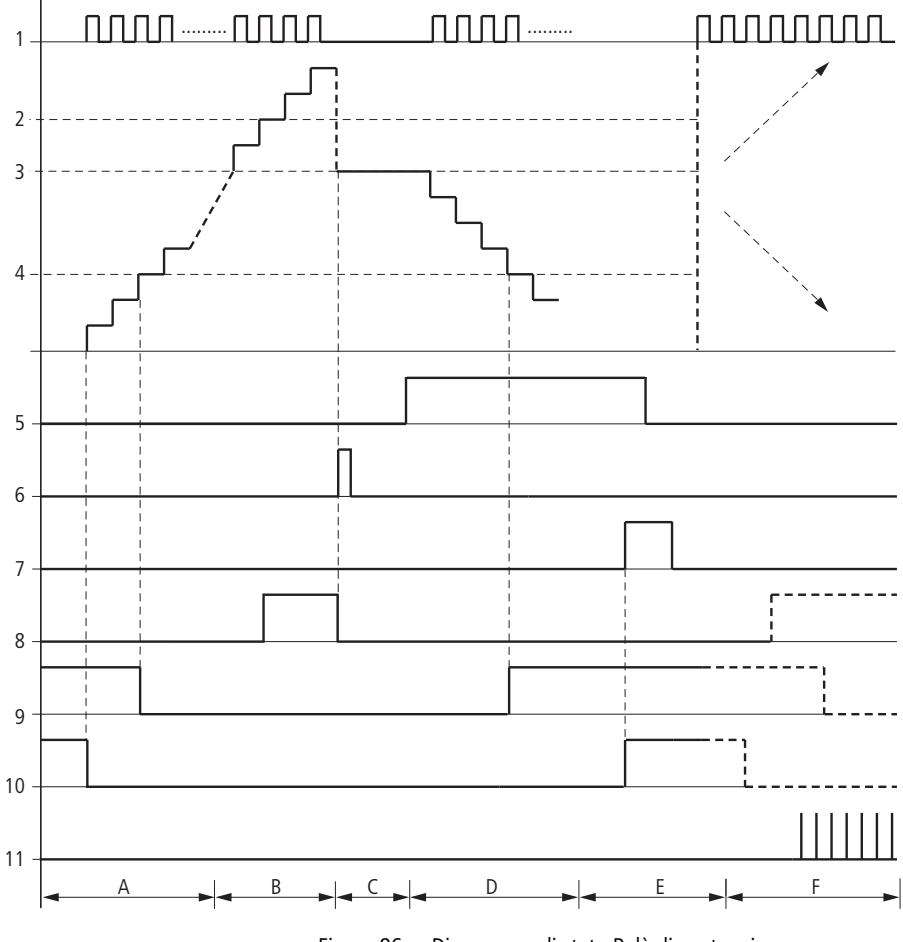

# **M odo d'azione del modulo**

<span id="page-229-0"></span>Figura 86: Diagramma di stato Relè di conteggio

Legenda [figura 86:](#page-229-0)

1: bobina di conteggio C..C\_.

2: valore di riferimento superiore >SH.

3: valore di partenza >SV.

4: valore di riferimento inferiore >SL.

5: direzione di conteggio, bobina C..D\_

6: acquisire il valore di partenza, bobina C..SE.

7: bobina di reset C..RE.

8: contatto (contatto NA) C..OF valore di riferimento superiore raggiunto, superato.

9: contatto (contatto NA) C..FB valore di riferimento inferiore raggiunto, superato in negativo.

10: valore reale uguale a zero.

11: uscire dal campo valori.

- Campo A:
	- Il relè di conteggio presenta il valore zero.
	- I contatti C..ZE (valore reale uguale a zero) e C..FB (valore di riferimento inferiore superato in negativo) sono attivi.
	- Il relè contatore riceve impulsi e incrementa il valore reale.
	- C..ZE si diseccita come C..FB dopo il raggiungimento delvalore di riferimento inferiore.
- Campo B:

– Il relè contatore conta in avanti e raggiunge il valore di riferimento superiore. Il contatto "valore di riferimento superiore raggiunto" C..OF si attiva.

- Campo C:
	- La bobina C..SE viene azionata per breve tempo ed il valore reale viene impostato sul valore di partenza. I contatti si portano nella posizione corrispondente.
- Campo D:
	- Viene comandata la bobina direzionale C..D\_. In presenza di impulsi di conteggio il conteggio è alla rovescia.
	- Se si scende sotto il valore di riferimento inferiore, il contatto C..FB si attiva.
- Campo E:
	- La bobina di reset C..RE si attiva. Il valore reale viene azzerato.
	- Il contatto C..ZE è attivo.
- Campo F:
	- Il valore reale esce dal campo di valori del relè di conteggio.
	- I contatti si attivano in base alla direzione valore positivo o valore negativo.

**CP, comparatore** Questo modulo confronta tra loro le variabili e/o le costanti. Sono possibili le seguenti interrogazioni:

- >I1 maggiore di >I2.
- $\bullet$  >I1 uguale a >I2.
- $\bullet$  >I1 minore di >I2.

easySafety consente di impiegare fino a 16 comparatori.

# **M odulo funzionale**

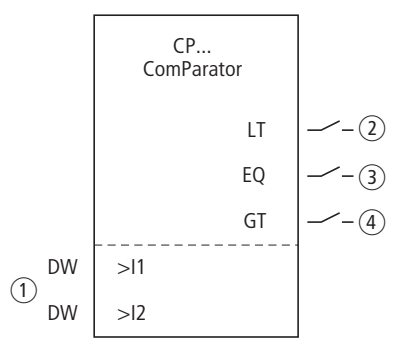

Figura 87: Modulo funzionale "Comparatore"

- a Ingressi CP..I1 e CP..I2: il valore sull'ingresso I1 viene confrontato con il valore su I2.
- $\Omega$  Contatto CP..LT: si chiude se >I1 è minore di >I2.
- $(3)$  Contatto CP..EQ: si chiude se >11 è uguale a >12.
- d Contatto CP..GT: si chiude se >I1 è maggiore di >I2.

# **Cablaggio del modulo**

Il modulo è cablato nello schema elettrico standard con i suoi contatti.

Esempio:

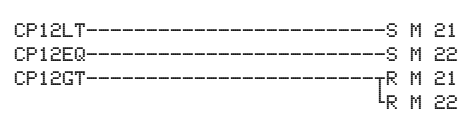

Figura 88: Cablaggio dei contatti del modulo

I contatti del modulo sono riportati sui merker.

### **Set parametri**

La prima volta che si utilizza il modulo nello schema elettrico, con OK si entra automaticamente nella visualizzazione completa dei parametri dei moduli, come illustrato, per esempio, nella figura a sinistra. Qui si effettuano le impostazioni dei moduli. La visualizzazione contiene i seguenti elementi:

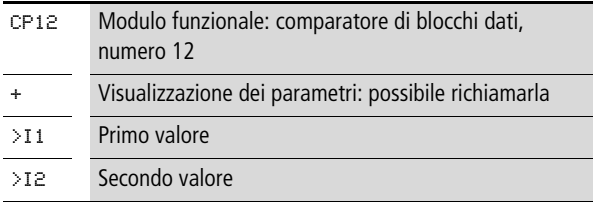

Il set parametri è composto di:

### **Indicazione dei parametri**

La visualizzazione dei parametri durante il funzionamento può essere bloccata. Per maggiori informazioni in proposito si veda [paragrafo "Parametrizzazione dallo schema elettrico](#page-167-0)  [standard"](#page-167-0) a [pagina 164](#page-167-0).

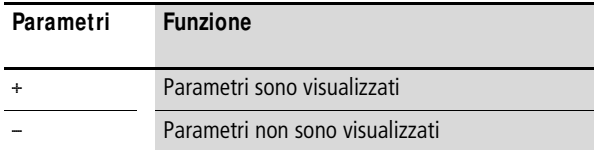

CP12 + >I1 >I2

Alla consegna questo parametro è impostato su +.

#### **Ingressi**

I segnali presenti sugli ingressi >I1 e >I2 vengono confrontati.

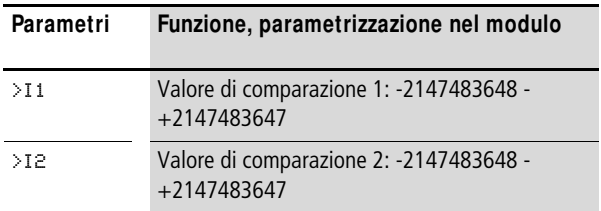

Gli ingressi I1 e I2 del modulo possono presentare i seguenti operandi:

- Costante.
- Merker MD, MW, MB
- Uscita ... OV > di un altro modulo funzionale.

# **Contatti**

I contatti del modulo si valutano nello schema elettrico standard. Un contatto chiuso segnala:

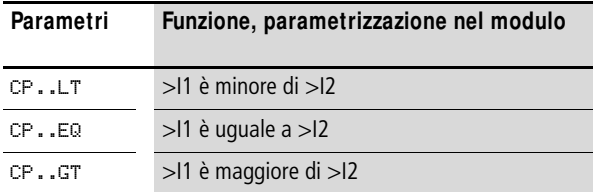

# **Consumo di spazio in memoria**

Il modulo funzionale richiede 32 byte di spazio in memoria più 4 byte per ogni costante agli ingressi del modulo.

# **M odo d'azione del modulo**

Il modulo confronta i valori presenti agli ingressi >I1 e >I2.

Il risultato di comparazione è:

- se >I1 è maggiore di >I2, il contatto GT si chiude.
- se >I1 è uguale a >I2, il contatto EQ si chiude.
- se >I1 è minore di >I2, il contatto LT si chiude.

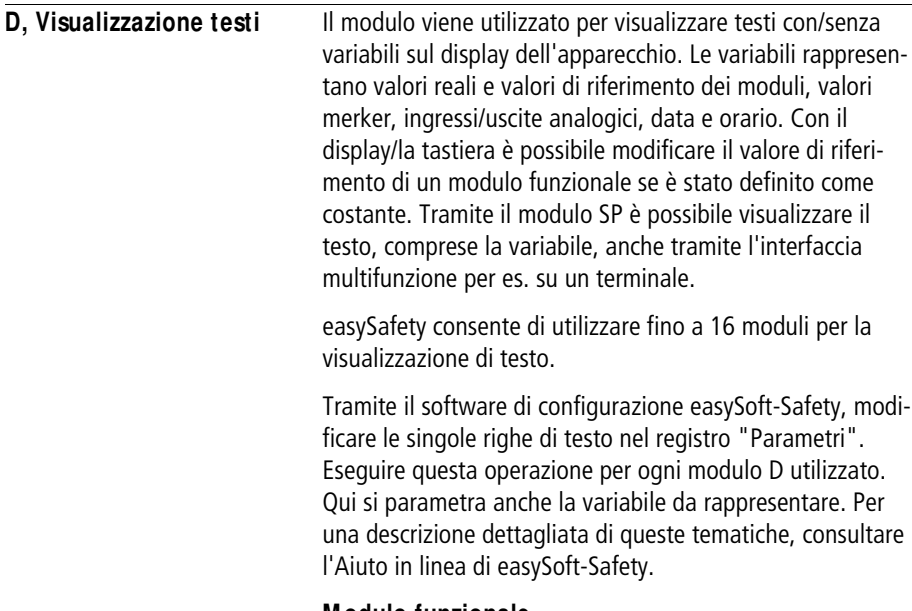

# **M odulo funzionale**

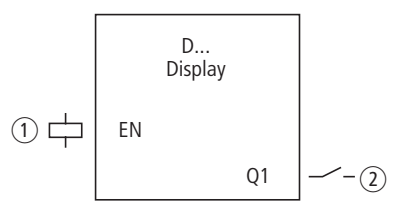

Figura 89: Modulo funzionale "Visualizzazione testo"

- $\circ$  Bobina D..EN: abilita la funzione del modulo.
- b Contatto D..Q1: si chiude durante la visualizzazione del testo.

# **Cablaggio del modulo**

Il modulo è cablato nello schema elettrico con la sua bobina e il suo contatto.

Esempio di modulo testo:

M 42--------------------------Ä D 01EN

Figura 90: Cablaggio della bobina di abilitazione

La bobina di abilitazione del modulo è comandata da un merker.

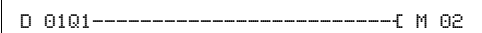

Figura 91: Cablaggio del contatto del modulo

 M 05-------------------------S D 01EN M 06-------------------------R D 01EN

Figura 92: Cablaggio della bobina di abilitazione con set/reset

### **Set parametri**

La prima volta che si utilizza il modulo nello schema elettrico, con OK si entra automaticamente nella visualizzazione completa dei parametri dei moduli, come illustrato, per esempio, nella figura a sinistra. Qui si effettuano le impostazioni dei moduli. La visualizzazione contiene i seguenti elementi:

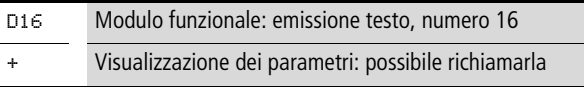

### **Indicazione dei parametri**

La visualizzazione dei parametri durante il funzionamento può essere bloccata. Per maggiori informazioni in proposito si veda [paragrafo "Parametrizzazione dallo schema elettrico](#page-167-0)  [standard"](#page-167-0) a [pagina 164.](#page-167-0)

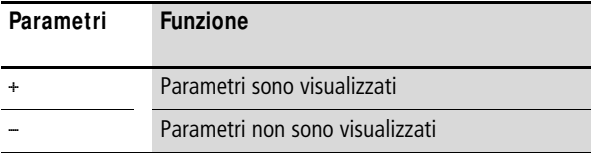

Alla consegna questo parametro è impostato su +.

 $0.16 +$ 

## **Bobina**

Le bobine del modulo vengono utilizzate nello schema elettrico standard.

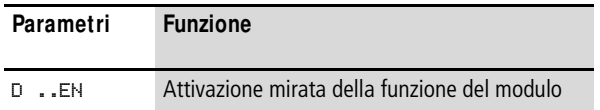

## **Contatto**

Il contatto del modulo va valutato nello schema elettrico standard. Si chiude quando il modulo è attivo.

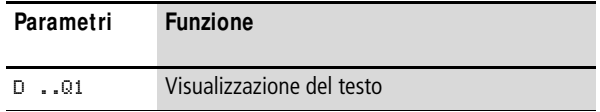

## **Consumo di spazio in memoria**

Il modulo funzionale "Visualizzazione testo" richiede 160 byte di spazio in memoria, indipendentemente dalle dimensioni del testo.

### **Visualizzazione**

E' possibile visualizzare 16 caratteri in una riga per un massimo di 4 righe.

# **Visualizzazione di variabili**

Il modulo consente di visualizzare:

- valori reali/di riferimento di tutti i moduli funzionali tranne HW e HY.
- Merker (MB, MW e MD).
- Data ed ora

Le variabili possono essere inserite in qualsiasi punto del testo composto da una riga. Le variabili possono essere lunghe 4, 5, 7 e 11 cifre. Se si immettono dati errati, i simboli possono essere sovrascritti o non rappresentati.

Sono supportati i seguenti formati per temporizzatore, ora e data:

COMANDO COMMUTAZIONE COMUNICAZIONE È FACILE CON

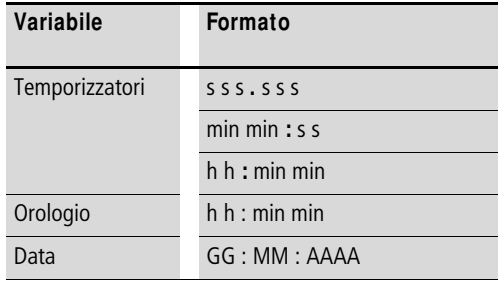

# **Immettere i valori di riferimento con la tastiera/ display**

I valori di riferimento visualizzati sul display relativi ai moduli funzionali definiti come costanti, sono editabili. L'opzione di modifica deve essere attivata nel software di programmazione. I valori possono essere lunghi 4, 5, 7 e 11 cifre. Se si immettono dati errati, i simboli possono essere sovrascritti o non rappresentati.

### **M odo d'azione**

Il testo viene emesso se si applica tensione alla bobina EN. Per questo, è necessario che prima di richiamare il testo sia stato indicato lo stato.

Se la bobina (EN) viene riportata nello stato 0, il display del relè di comando ripropone dopo 4 s la visualizzazione di stato.

Per la visualizzazione testo è possibile utilizzare anche i set di caratteri supplementari "Europa centrale" e "Cirillico" e combinare la rappresentazione con gli attributi "Lampeggiante" e "Inversa". Queste opzioni possono essere variate riga per riga, mentre gli attributi sono combinabili a piacere.

## **Diverso comportamento dei moduli funzionali D01 e da D02 a D16**

D01 emette un testo di allarme, cioè: se D01 viene comandato ed è memorizzato un testo per D01, questo testo resta visualizzato fino a quando:

- la bobina D01 presenta lo stato 0.
- è stata selezionata la modalità di funzionamento STOP.
- l'apparecchio easySafety si spegne.
- $\bullet$  con il tasto OK o DEL  $+$  ALT si accede ad un menu.

Per **D 02**..**D 16** vale quanto segue: se sono presenti e comandati più testi, dopo 4 s viene automaticamente visualizzato il testo successivo. Questa procedura si ripete fino a quando:

- nessun modulo di visualizzazione testi presenta più lo stato 1.
- è stata selezionata la modalità di funzionamento STOP.
- l'apparecchio easySafety viene spento.
- con il tasto OK o DEL + ALT siaccede ad un menu.
- viene visualizzato il testo nascosto per D01.

La funzione del modulo di visualizzazione testi viene riprodotta completamente dalla Simulazione.

# **Set di caratteri rappresentabili**

È possibile immettere caratteri appartenenti alle tabelle caratteri "Europa occidentale", "Europa centrale" e "Cirillico".

Caratteri esemplificativi della tabella caratteri "Europa occidentale":

A B C D E F G H I J K L M N O P Q R S T U V W X Y Z

a b c d e f g h i j k l m n o p q r s t u v w x y z

0 1 2 3 4 5 6 7 8 9

Caratteri speciali di esempio:

 $\degree$ ! " # \$ % & ' () \* + , - . / : ; < = > ? [\] ^ \_ ` { | } ~ . e lo spazio.

# **Esempi di visualizzazione**

PEZZI PZ.: 0042 !CONTARE!

TEMPERATURA OUT -010 GRADI IN 018 GRADI RISCALDARE..

easyNET

Contatore con valore reale Valori temperatura di un utente D1 come segnalazione d'errore in caso di intervento del fusibile

> INTERVENTO FUSIBILE CASA 1 INTERROTTO!

Figura 93: Esempi di visualizzazioni testi

# **Immissione di valori di riferimento in una visualizzazione**

 $h$  Durante l'immissione di valori, il testo resta visualizzato staticamente sul display. I valori reali vengono aggiornati.

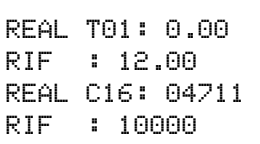

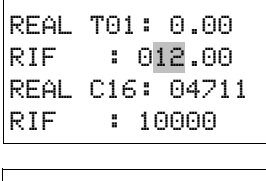

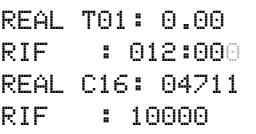

Esempio:

il valore di riferimento del temporizzatore T01 deve essere modificato da 12 s a 15 s.

- Riga 1: valore reale temporizzatore T 01
- Riga 2: valore reale temporizzatore T 01, editabile
- X Se si preme il tasto ALT, il cursore passa al primo valore editabile.

In questa modalità è possibile passare da una costante editabile all'altra utilizzando i tasti cursore  $\sim \vee$ .

X Premere OK, il cursore passa al valore più basso delle costanti da modificare.

In questa modalità di funzionamento il valore è modificato utilizzando i tasti cursore  $\sim \vee$ . Spostarsi da un punto all'altro con i tasti cursore  $\langle \rangle$ .

Accettare il valore modificato con il tasto OK. Utilizzare il tasto ESC per interrompere la procedura di immissione mantenendo il vecchio valore.

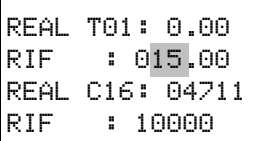

X Premere OK, il cursore si porta nella modalità di funzionamento "Spostamento da una costante all'altra".

Viene accettato il valore modificato.

Per uscire dalla modalità di immissione, premere il tasto ALT. (Il tasto ESC qui ha lo stesso effetto.)

**DB, Modulo dati** Il modulo funzionale memorizza valori, come per es. i valori di riferimento per i moduli funzionali. Il valore presente all'ingresso I1 viene specificamente memorizzato nell'operando collegato all'uscita QV.

easySafety consente di utilizzare fino a 16 moduli dati.

# **M odulo funzionale**

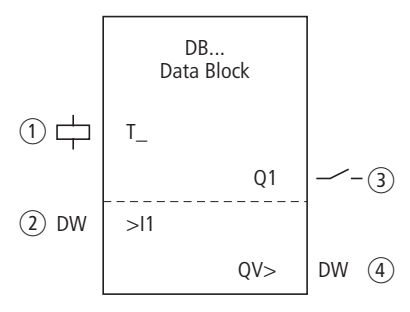

Figura 94: Modulo funzionale "Modulo dati"

- $\circ$  Bobina DB..T\_: bobina trigger, il modulo trasmette se il fronte è positivo.
- b Ingresso DB..I1: valore in ingresso.
- (3) Contatto DB..Q1: si chiude con un fronte positivo su DB..T.
- d Uscita DB..QV: emette il valore di DB..I1 al momento dell'evento trigger.

# **Cablaggio del modulo**

Il modulo è cablato nello schema elettrico standard con la sua bobina trigger e il suo contatto.

Esempio di modulo dati:

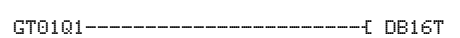

Figura 95: Cablaggio della bobina trigger

La bobina trigger interviene sulla NET.

DB16Q1-----------------------Ä D 02EN

Figura 96: Cablaggio del contatto del modulo

L'uscita del modulo dati DB16Q1 viene portata sull'ingresso D02 EN del modulo visualizzazione testi.

### **Set parametri**

La prima volta che si utilizza il modulo nello schema elettrico, con OK si entra automaticamente nella visualizzazione completa dei parametri dei moduli, come illustrato, per esempio, nella figura a sinistra. Qui si effettuano le impostazioni dei moduli. La visualizzazione contiene i seguenti elementi:

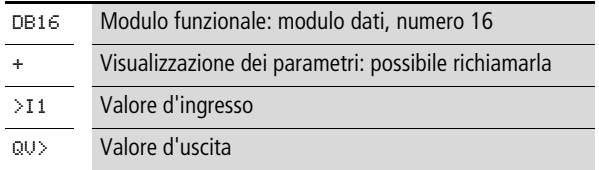

Il set parametri è composto di:

# **Indicazione dei parametri**

La visualizzazione dei parametri durante il funzionamento può essere bloccata. Per maggiori informazioni in proposito si veda [paragrafo "Parametrizzazione dallo schema elettrico](#page-167-0)  [standard"](#page-167-0) a [pagina 164](#page-167-0).

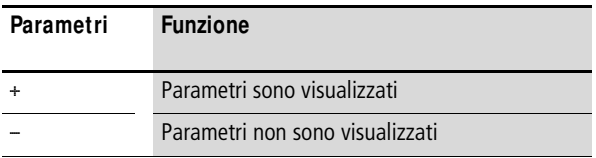

Alla consegna questo parametro è impostato su +.

### **Ingresso**

Sull'ingresso modulo >I1 impostare il valore che viene adottato durante l'evento trigger.

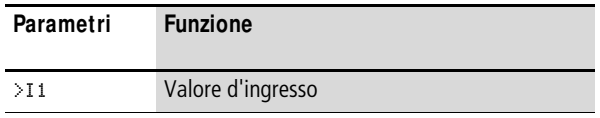

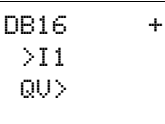

L'ingresso >I1 del modulo può presentare i seguenti operandi:

- Costante.
- Merker MD, MW, MB
- Uscita …QV> di un altro modulo funzionale.

# **Uscita**

L'uscita fornisce il valore in ingresso al momento dell'evento trigger sotto forma di valore intero.

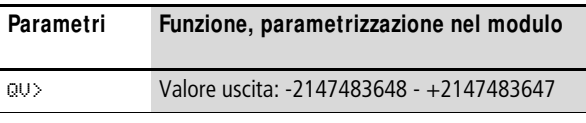

All'uscita …QV> è possibile assegnare i seguenti operandi:

• Merker MD, MW, MB

# **Bobina**

La bobina del modulo viene utilizzata nello schema elettrico standard per acquisire il valore sull'ingresso >I1 nel modulo ed emetterlo sulla sua uscita.

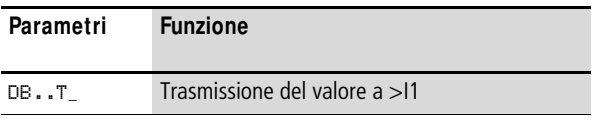

# **Contatto**

Il contatto del modulo va valutato nello schema elettrico standard. Un contatto chiuso segnala che il valore acquisito viene emesso sull'uscita.

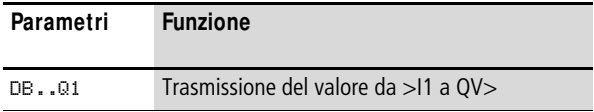

## **Consumo di spazio in memoria**

Il modulo funzionale "Modulo dati" richiede 36 byte di spazio in memoria più 4 byte per ogni costante all'ingresso del modulo.

### **Rimanenza**

I moduli dati possono essere gestiti con valori reali rimanenti. Il numero va selezionato nel menu SISTEMA h RIMANENZA.

## **M odo d'azione del modulo**

Il valore sull'ingresso >I1 viene trasmesso, in caso di fronte trigger ascendente, a un operando (per es.: MD42) sull'uscita QV>. Il valore viene mantenuto fino alla successiva sovrascrittura.

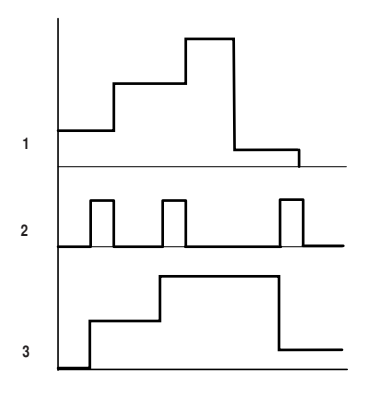

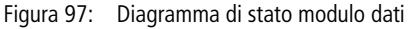

- 1: valore sull'ingresso DB..>I1
- 2: bobina trigger DB..T\_
- 3: valore su DB..QV>

**DG, Diagnosi** Il modulo funzionale diagnosi (modulo DG) valuta i segnali di stato di un modulo funzionale di sicurezza. Un segnale di stato è collegato a un contatto del modulo DG nello schema standard del modulo funzionale. La comparsa del segnale fa chiudere il contatto. Nel programma applicativo è possibile reagire a questo evento producendo un testo tramite il modulo funzionale Visualizzazione testo. Dopo la chiusura del contatto il testo può essere visualizzatto sul display o su un'unità di visualizzazione collegata. Il modulo DG può essere modificato soltanto con il software di configurazione easySoft-Safety. Tale software permette di utilizzare fino a 16 moduli diagnostici.

# **M odulo funzionale**

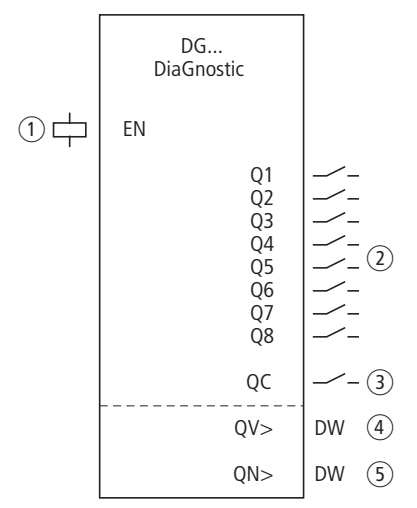

Figura 98: Modulo funzionale: "Diagnostico"

 $\circ$  Bobina DG..EN: abilita la funzione del modulo DG.

- b Contatti da DG..Q1 a DG..Q8: comunica gli stati del modulo funzionale di sicurezza.
- c Contatto DG..QC: emette una segnalazione collettiva (collegamento Or) degli 8 contatti Q1..Q8.
- $\overline{a}$  Uscita DG..QV: comunica il codice di stato dal registro diagnostico del modulo funzionale di sicurezza.
- e Uscita DG..QN: emette lo stato di tutti i contatti Q1..Q8 del modulo DG (formato doppia word).

# **Cablaggio di un modulo funzionale diagnostico**

Il modulo è cablato nello schema elettrico standard con la sua bobina e i suoi contatti.

La bobina di abilitazione del modulo DG è collegata a un ingresso dell'apparecchio.

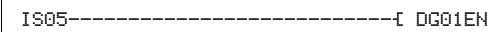

Figura 99: Cablaggio della bobina nello schema elettrico standard

I contatti sono riportati sui merker.

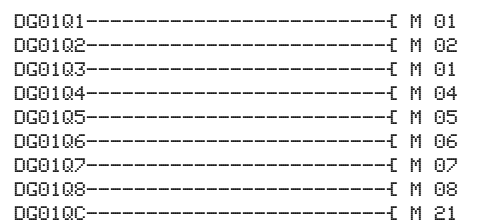

Figura 100: Cablaggio dei contatti di uscita

# **Set parametri**

La prima volta che si utilizza il modulo DG nello schema elettrico, con OK si entra automaticamente nella visualizzazione completa dei parametri dei moduli, raffigurata, per esempio, nella figura a sinistra. Qui è possibile impostare le uscite QV e QN. La visualizzazione contiene i seguenti elementi:

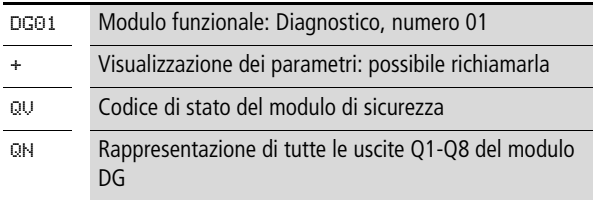

Il set parametri è composto di:

DG01 + QN> QV>

## **Indicazione dei parametri**

La visualizzazione dei parametri durante il funzionamento può essere bloccata. Per maggiori informazioni in proposito si veda [paragrafo "Parametrizzazione dallo schema elettrico](#page-167-0)  [standard"](#page-167-0) a [pagina 164.](#page-167-0)

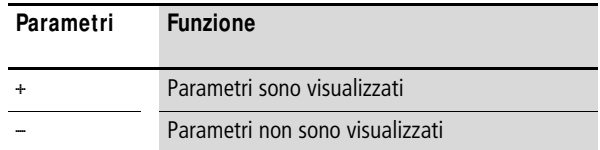

Alla consegna questo parametro è impostato su +.

#### **Uscite**

L'uscita QV> fornisce informazioni sullo stato del modulo funzionale di sicurezza selezionato.

Un modulo funzionale di sicurezza rende disponibile il suo stato sotto forma di codice esadecimale sull'uscita DG (registro diagnostico). Questo codice compare anche sull'uscita QV del modulo DG.

 $h$  Nel [paragrafo "Codici di errore diagnostici"](#page-625-0) a [pagina 622](#page-625-0), e nel capitolo dell'Aiuto in linea "Uscita DWord dei moduli funzionali di sicurezza" si trovano ulteriori informazioni sui segnali di stato e anche un confronto tra le raffigurazioni dei segnali di stato e i rispettivi codici.

Esempio:

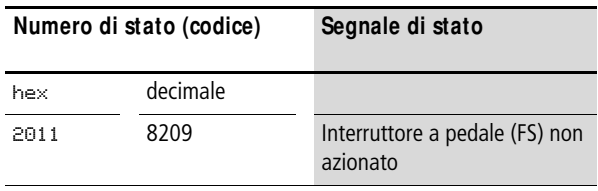

L'uscita QN> emette lo stato di tutti i contatti Q1-Q8 nel byte 0 della doppia word:

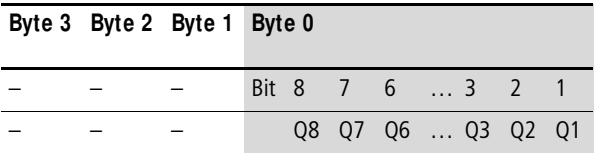

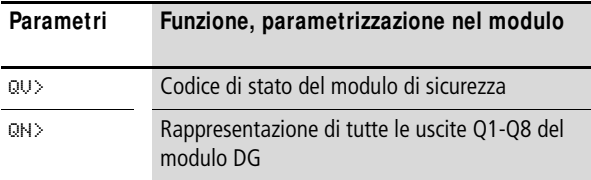

Alle uscite è possibile assegnare i seguenti operandi:

• Merker MD, MW, MB

### **Bobina**

La bobina del modulo DG viene utilizzata nello schema elettrico di sicurezza o in quello standard.

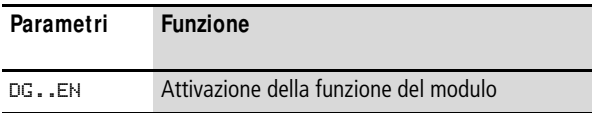

# **Contatti**

I contatti del modulo DG comunicano gli stati di un modulo di sicurezza.

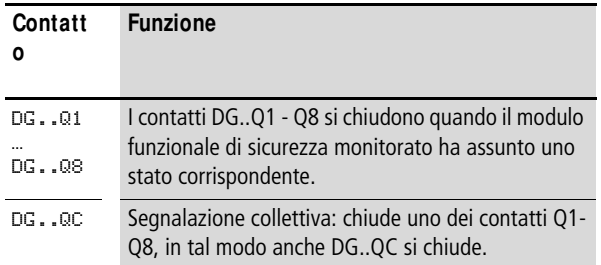

## **Consumo di spazio in memoria**

Il modulo DG richiede 104 byte di spazio in memoria più 4 byte per ogni costante agli ingressi del modulo.

# **M odo d'azione del modulo**

Un modulo DG viene assegnato a un modulo di sicurezza. Il modulo di sicurezza mostra il suo stato sulla sua uscita DG (registro diagnostico). Questo stato, per es "Interruttore a pedale non azionato" nel modulo di sicurezza "FS", può essere assegnato a un contatto del modulo DG nello schema elettrico standard del modulo funzionale. Se lo stato compare sul modulo di sicurezza, il contatto assegnato sul modulo DG si chiude. Poiché un modulo DG ha 8 contatti, è possibile correlare gli 8 stati ai contatti. Se un modulo di sicurezza ha a disposizione oltre 8 stati, un secondo modulo DG può elaborare i segnali di stato supplementari.

L'assegnazione tra modulo DG e modulo di sicurezza avviene nello schema elettrico standard del modulo funzionale. Dopo l'inserimento del modulo DG in questo schema, con un clic del mouse sul modulo DG è possibile rappresentare il registro dei parametri. Per prima cosa si collega il modulo di sicurezza al modulo DG. Immettere per questo il numero del modulo DG e inserire nel campo "Modulo funzionale di sicurezza" il tipo di modulo di sicurezza che è stato immesso nello schema elettrico di sicurezza. Nel campo "Stati del modulo funzionale di sicurezza" sono riportate le 8 uscite del modulo DG con un menu di stato dal quale è possibile selezionare il segnale di stato desiderato del modulo di sicurezza.

Se il modulo di sicurezza assume uno di questi stati, il contatto di segnalazione DG..Q assegnato ad esso si chiude. I contatti sono collegati nello schema elettrico standard.

**GT - Prelevare valore dalla NET** Con il modulo funzionale GT (da GET) è possibile acquisire uno specifico valore a 32 bit dalla rete easyNET. La rete easyNET viene quindi chiamata NET. Il modulo funzionale GT si procura automaticamente i dati destinati a sé stesso non appena un altro utente NET li mette a disposizione sulla rete NET con il modulo funzionale PUT PT. Tale valore a 32 bit è utilizzabile nello schema elettrico standard.

> easySafety consente di utilizzare fino a 16 moduli funzionali GT.

## **M odulo funzionale**

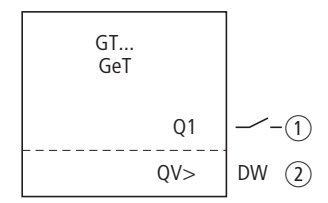

Figura 101: Modulo funzionale GT

- $\Omega$  Contatto GT..Q1: si chiude dopo aver ricevuto un nuovo valore a 32-bit.
- b Uscita GT..QV: emette il valore a 32 bit ricevuto.

# **Cablaggio del modulo**

Il modulo va cablato con il suo contatto di segnalazione nello schema elettrico standard.

Esempio di modulo GT:

GT01Q1--------------------------Ä DB16T

Figura 102: Cablaggio del contatto del modulo

Il contatto aziona un modulo dati.

GT01 02 11 + QV>

# **Set parametri**

La prima volta che si utilizza il modulo nello schema elettrico, con OK si entra automaticamente nella visualizzazione completa dei parametri dei moduli, come illustrato, per esempio, nella figura a sinistra. Qui si effettuano le impostazioni dei moduli. La visualizzazione contiene i seguenti elementi:

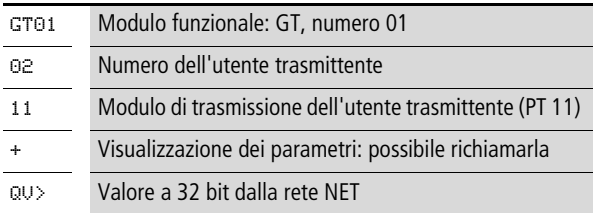

Il set parametri è composto di:

# **Numero dell'utente trasmittente**

La rete non sicura NET può collegare fino a 8 utenti che si scambiano dati non sicuri . Gli utenti sono identificati dal proprio numero utente. Per ulteriori dettagli sulla NET, consultare il [capitolo "La rete easyNET"](#page-530-0) a partire da [pagina 527](#page-530-0).

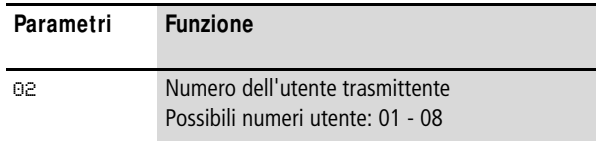

# **Numero del modulo di trasmissione**

L'utente trasmittente dispone di 16 moduli funzionali per inserire valori a 32 bit in rete.

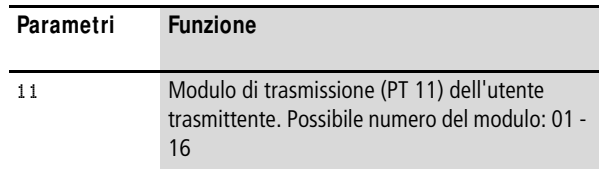
## **Indicazione dei parametri**

La visualizzazione dei parametri durante il funzionamento può essere bloccata. Per maggiori informazioni in proposito si veda [paragrafo "Parametrizzazione dallo schema elettrico](#page-167-0)  [standard"](#page-167-0) a [pagina 164](#page-167-0).

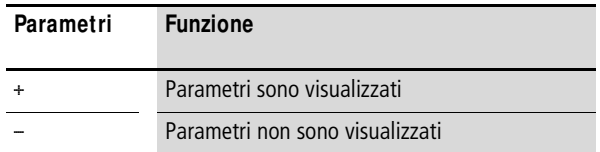

Alla consegna questo parametro è impostato su +.

#### **Uscita**

L'uscita definisce il valore importato dalla rete per un ciclo di lavoro.

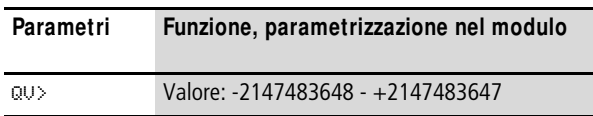

All'uscita …QV> è possibile assegnare i seguenti operandi:

• Merker MD, MW, MB

#### **Contatto**

Il contatto del modulo va valutato nello schema elettrico standard. Un contatto chiuso segnala per tutta la durata di un ciclo di elaborazione che sono stati ricevuti nuovi dati dalla rete NET che sono presenti all'uscita modulo QV:

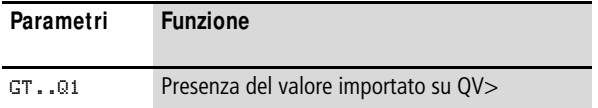

#### **Consumo di spazio in memoria**

Il modulo funzionale GT richiede 28 byte di spazio in memoria.

# **Diagnosi GT**

Il modulo GT funziona soltanto quando la rete easyNET funziona regolarmente (a [paragrafo "Controllo della](#page-551-0)  [funzionalità di NET"](#page-551-0), [pagina 548](#page-551-0)).

# **M odo d'azione del modulo**

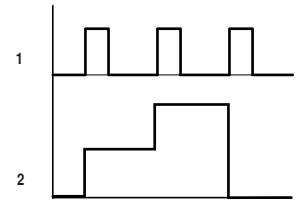

Figura 103: Diagramma di stato modulo GT

1: GT..Q1

2: valore su GT..QV>

h All'inserzione della tensione di alimentazione, i moduli GT assumono il valore 0.

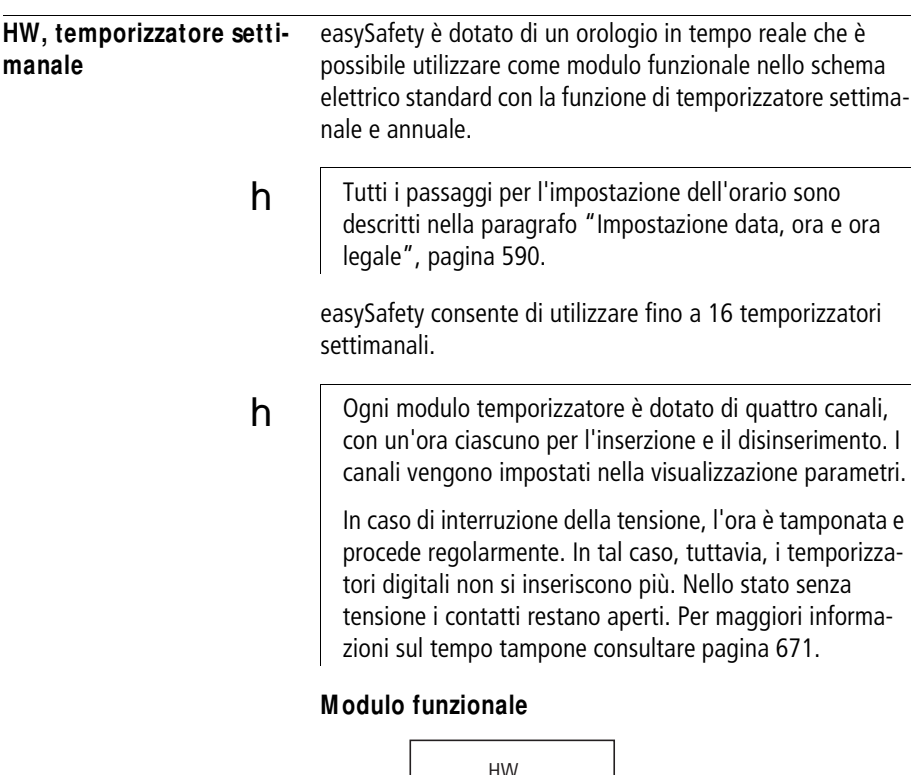

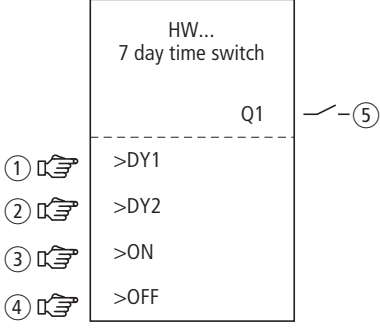

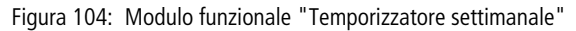

- a Parametro HW..DY1: giorno 1, inizio dell'intervallo di tempo.
- b Parametro HW..DY2: giorno 2, fine dell'intervallo di tempo.
- (3) Parametro HW..ON: tempo di inserzione.
- d Parametro HW..OFF: tempo di disinserimento.
- e Contatto HW..Q1: si chiude nell'intervallo di tempo fissato.

# **Cablaggio del modulo**

Il modulo è cablato nello schema elettrico standard con il suo contatto.

Esempio di temporizzatore settimanale:

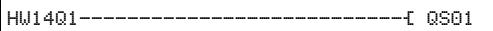

Figura 105: Cablaggio del contatto del modulo

Il temporizzatore settimanale comanda direttamente un'uscita dell'apparecchio.

# **Set parametri**

La prima volta che si utilizza il modulo nello schema elettrico, con OK si entra automaticamente nella visualizzazione completa dei parametri dei moduli, come illustrato, per esempio, nella figura a sinistra. Qui si effettuano le impostazioni dei moduli. La visualizzazione contiene i seguenti elementi:

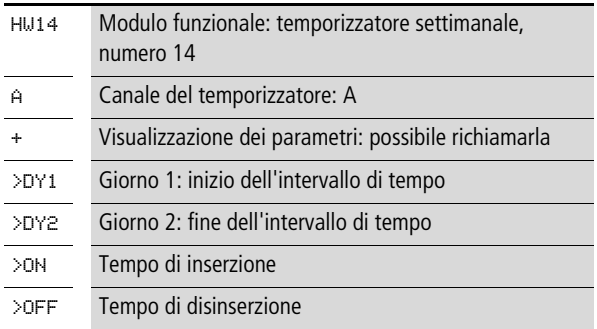

Il set parametri è composto di:

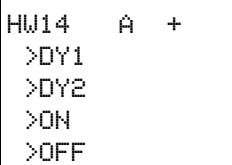

# **Canale**

Per l'orologio interruttore settimanale, sono presenti i canali A, B, C e D. Questi canali agiscono tutti insieme sul contatto Q1 dell'orologio interruttore settimanale.

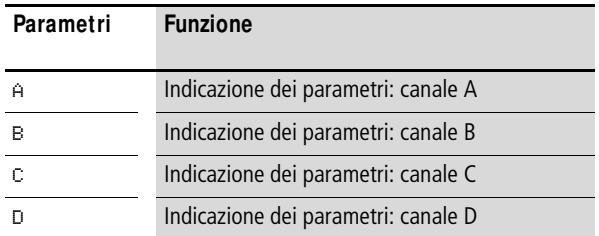

#### **Indicazione dei parametri**

La visualizzazione dei parametri durante il funzionamento può essere bloccata. Per maggiori informazioni in proposito si veda [paragrafo "Parametrizzazione dallo schema elettrico](#page-167-0)  [standard"](#page-167-0) a [pagina 164](#page-167-0).

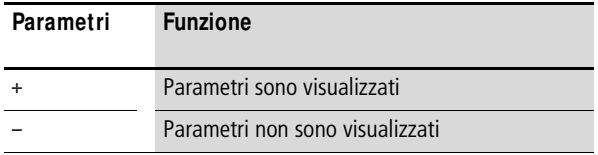

Alla consegna questo parametro è impostato su +.

## **Giorno 1 e giorno 2**

Questi parametri delimitano l'intervallo di tempo in cui deve essere comandata l'uscità HW..Q1.

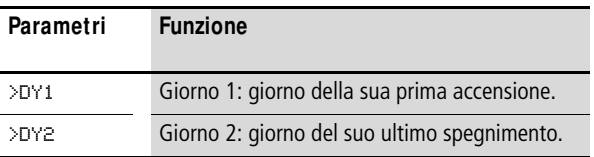

Immettere un intervallo di tempo di più giorni o di un solo giorno:

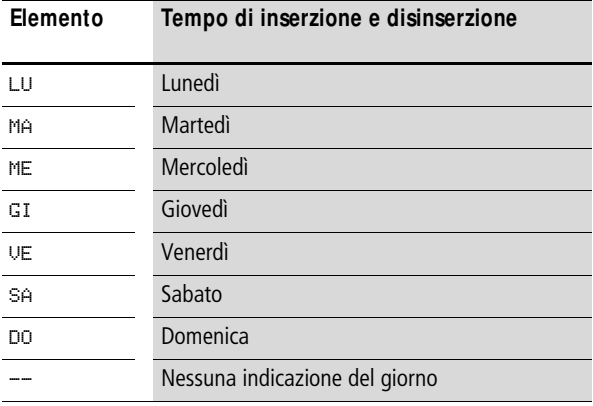

Esempi:

• Da lunedì a venerdì

HW10 A + >DY1 LU >DY2 VE >ON >OFF HW14 D + >DY1 LU >DY2 -- >ON >OFF

• Soltanto il lunedì

# **Tempo di inserzione e disinserzione**

Con questi parametri si determina l'ora dell'inserzione e del disinserimento,

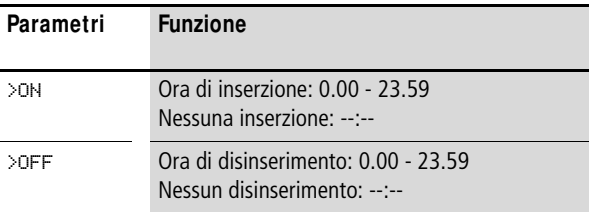

## **Contatto**

Il contatto del modulo va valutato nello schema elettrico standard. Si chiude all'ora di inserzione e si apre all'ora di disinserimento nei giorni prefissati.

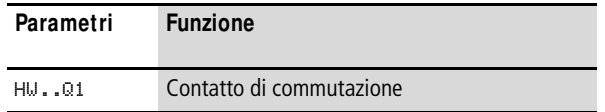

#### **Consumo di spazio in memoria**

Il modulo funzionale "Temporizzatore settimanale" richiede 68 byte di spazio in memoria più 4 byte per ogni canale utilizzato.

## **M odo d'azione del modulo**

I punti di commutazione sono definiti in base ai parametri preimpostati.

LU - VE: nei giorni della settimana Lu, Ma, Me, Gi, Ve ON 10.00, OFF 18.00: punto di inserzione e disinserimento di ogni giorno della settimana.

LU: ogni lunedì ON 10.00: punto di inserzione SA: ogni sabato OFF 18.00: punto di disinserimento

## **Commutazione nei giorni lavorativi**

Il temporizzatore HW01 si inserisce dal lunedì al venerdì con il canale.

- A tra le ore 6.30 e 9.30.
- B tra le ore 17.00 e 22.30.

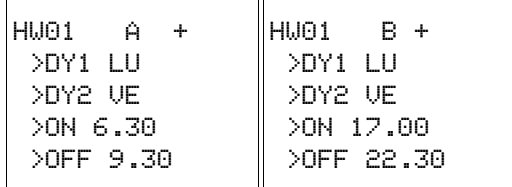

## **Commutazione nei fine settimana**

Il temporizzatore HW02 inserisce il contatto il venerdì alle 16.00 e lo disinserisce il lunedì alle 6.00.

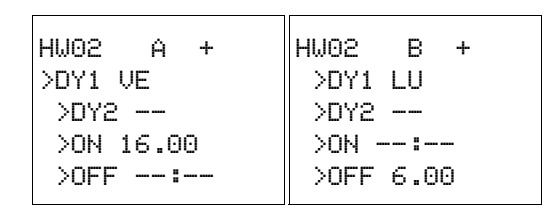

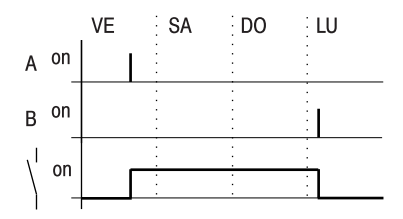

Figura 106: Diagramma di stato "Fine settimana"

## **Inserzione notturna**

Il temporizzatore HW03 inserisce il contatto di notte, il lunedì alle 22.00, e lo disinserisce il martedì alle 6.00.

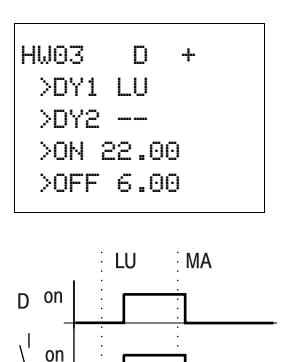

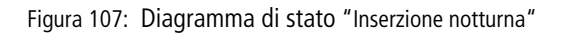

 **Se il tempo di disinserimento precede quello d'inserzione,** easySafety disinserisce il contatto il giorno successivo.

# **Sovrapposizioni temporali**

Le impostazioni orarie di un orologio interruttore si sovrappongono. L'orologio si inserisce il lunedì alle ore 16.00, il martedì ed il mercoledì alle ore 10.00. L'orologio si disinserisce dal lunedì al mercoledì alle ore 22.00.

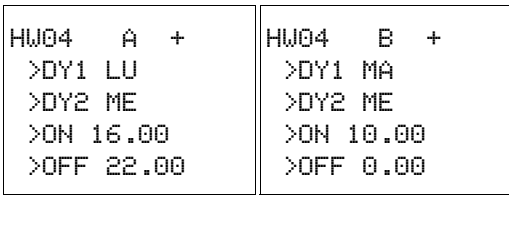

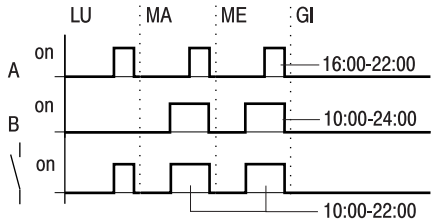

Figura 108: Diagramma di stato sovrapposizioni

 $h$  I tempi di inserzione e disinserzione dell'uscita Q1 dipendono sempre dal canale che commuta per primo. In altre parole, il primo tempo di inserzione su uno dei quattro canali commuta lo stato dell'uscita Q1 su »1«.

> Il primo tempo di disinserzione di un canale commuta lo stato dell'uscita Q1 su »0«.

Quando il tempo di inserzione e quello di disinserzione subentrano contemporaneamente, l'uscita Q1 si disattiva.

# **Comportamento in caso di interruzione di corrente**

Fra le ore 15.00 e le 17.00 si verifica una interruzione di corrente. Il relè si diseccita e rimane disattivato anche dopo il ripristino della fornitura di corrente in quanto la prima disinserzione era prevista già per le 16.00.

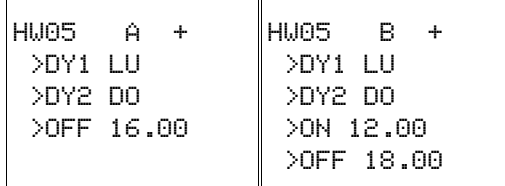

h | Dopo l'inserzione, easySafety aggiorna lo stato dell'orologio in base a tutte le impostazioni disponibili.

## **Inserzione ogni 24 ore**

L'orologio interruttore deve entrare in funzione per 24 ore. Inserzione il lunedì alle ore 0.00 e disinserzione il martedì alle ore 0.00.

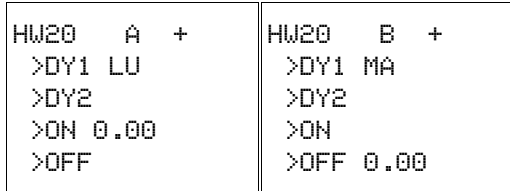

**HY, Orologio interruttore annuale** easySafety è dotato di un orologio in tempo reale che è possibile utilizzare come modulo funzionale nello schema elettrico standard con la funzione di temporizzatore settimanale e annuale. h Tutti i passaggi per l'impostazione dell'orario sono descritti nella a [paragrafo "Impostazione data, ora e](#page-593-0)  [ora legale"](#page-593-0), [pagina 590](#page-593-0).

# **M odulo funzionale**

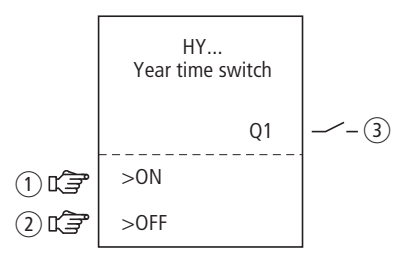

Figura 109: Modulo funzionale "temporizzatori annuali"

- a Parametro HY..ON: data di inserzione
- b Parametro HY..OFF: data di disinserimento
- c Contatto HY..Q1: si chiude nell'intervallo di tempo fissato.

# **M odo d'azione**

Per attivare o disattivare funzioni speciali in giorni feriali, giorni festivi, ferie aziendali, ferie scolastiche o altri eventi, questo deve essere realizzato senza problemi con l'orologio interruttore annuale.

easySafety consente di utilizzare fino a 16 moduli funzionali del tipo orologio interruttore annuale.

Per l'orologio interruttore annuale sono presenti i canali A, B, C e D. Per ogni canale è possibile selezionare un momento di inserzione ed un momento di disinserzione. Questi canali di un orologio interruttore annuale intervengono tutti sul

#### **M oduli funzionali standard**

contatto comune Q1 cablato nello schema elettrico. I canali vengono impostati nella visualizzazione parametri o in easySoft-Safety.

L'orologio interruttore annuale è in grado di:

- commutare gli intervalli ricorrente attivandosi o disattivandosi per singoli giorni, mesi o anni.
- commutare gamme temporali correlate, in cui resta attivato continuativamente dall'inizio di un giorno qualsiasi alla fine di un giorno, mese o anno qualsiasi.
- 

 $h$  Il momento di accensione e spegnimento di intervalli ricorrenti si parametrizza in **un** canale ciascuno.

> Il momento di accensione e spegnimento di una gamma temporale correlata si parametrizza in **due** canali adiacenti. Se si immettono le indicazioni ON in corrispondenza del canale A, immettere l'indicazione OFF sul canale B o l'indicazione ON sul canale B e quella OFF sul canale C.

# **Comportamento in caso di interruzione dell'alimentazione**

In caso di interruzione dell'alimentazione, data ed ora restano memorizzate nella memoria tampone e proseguono regolarmente. I moduli orologio interruttore tuttavia non entrano più in azione. Nello stato senza tensione i contatti restano aperti. Per maggiori informazioni sul tempo tampone consultare a [pagina 671.](#page-674-0)

 **Il modulo orologio elettronico integrato nell'apparecchio** easySafety funziona nell'intervallo compreso tra l'01/01/ 2001 e il 31/12/2099

# **Cablaggio del modulo funzionale**

Il modulo funzionale è cablato nello schema elettrico standard con il suo contatto.

#### **Contatto**

Il contatto si chiude ogni giorno all'ora di inserimento e e si apre all'ora di disinserimento.

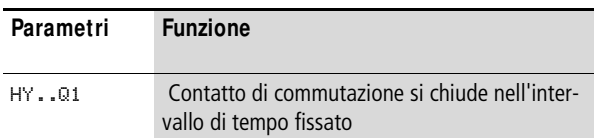

## **Esempio per un orologio interruttore annuale:**

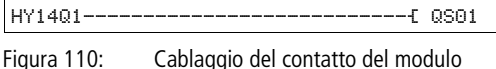

L'orologio interruttore annuale commuta direttamente un'uscita dell'apparecchio.

# **Parametrizzazione degli ingressi/uscite del modulo**

## **Set parametri**

La prima volta che si utilizza il modulo funzionale nello schema elettrico, con OK si entra automaticamente nella visualizzazione completa dei parametri dei moduli, come illustrato, per esempio, nella figura a sinistra. Qui si effettuano le impostazioni dei moduli. La visualizzazione contiene i seguenti elementi:

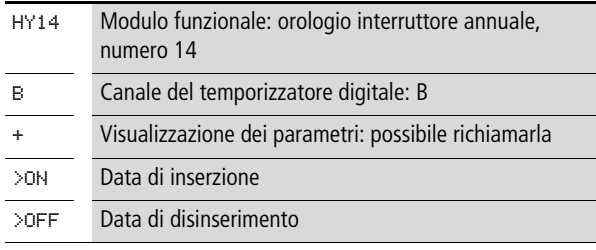

Il set parametri è composto di:

 $HY14 B +$  >ON >OFF

#### **Canale**

Per ogni modulo funzionale orologio interruttore annuale è possibile parametrizzare i canali A, B, C e D che agiscono collettivamente sul contatto Q1 di tale modulo funzionale.

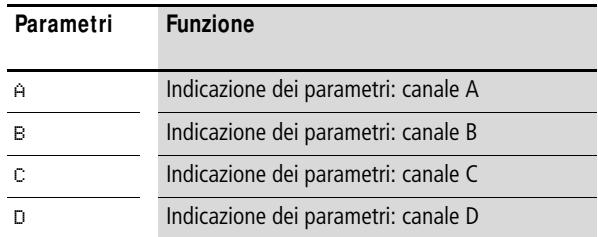

#### **Indicazione dei parametri**

La visualizzazione dei parametri durante il funzionamento può essere bloccata. Per maggiori informazioni in proposito si veda [paragrafo "Parametrizzazione dallo schema elettrico](#page-167-0)  [standard"](#page-167-0) a [pagina 164.](#page-167-0)

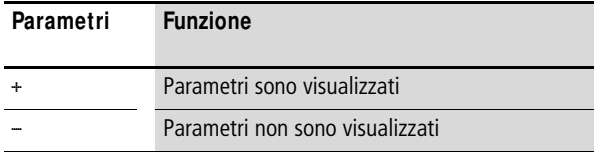

Alla consegna questo parametro è impostato su +.

## **Data di inserzione e di disinserimento**

Con questi parametri si determinano le date di inserzione e disinserimento nel formato GG.MM.AA.

Per esempio:

Giorno.Mese.Anno: 11.11.07

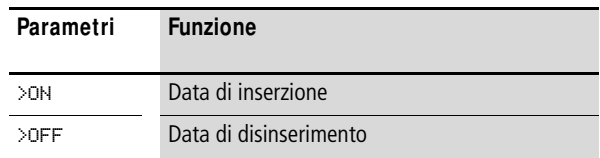

# **Consumo di spazio in memoria**

Il modulo funzionale orologio interruttore annuale richiede 68 byte più 4 byte di memoria per ogni canale utilizzato.

#### **Tempo di ciclo**

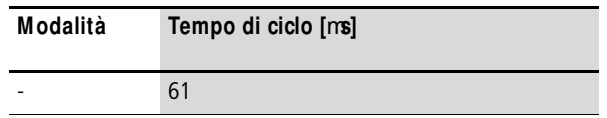

## **Funzionamento del modulo**

L'orologio interruttore annuale può commutare settori, singoli giorni, mesi, anni o relative combinazioni.

## **Anni**

Comando alle ore 0.00:

- Accensione lo 01.01.2008 e
- Spegnimento lo 01.01.2013.

#### **M esi**

Comando alle ore 0.00:

- Accensione ogni 01 aprile di ogni anno.
- Spegnimento ogni 01 novembre di ogni anno.

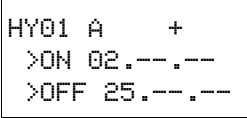

 $HY01 A +$  >ON --.--.08  $\text{OPT}$  --.-.12

 $HY01 A +$  >ON --.04.-- >OFF --.10.--

#### **Giorni**

Comando alle ore 0.00:

- Accensione ogni 02 di ogni mese.
- Spegnimento ogni 26 di ogni mese.

# **Regole per l'immissione**

Il contatto cambia stato (da ON a OFF)

- negli anni.
- nei mesi indicati.
- nei giorni registrati.

h

## **Attenzione!**

L'orologio interruttore annuale funziona correttamente soltanto se verranno rispettate le seguenti regole:

- l'anno di attivazione deve precedere nel calendario l'anno di disattivazione.
- i tempi di commutazione ON e OFF devono essere immessi in modo identico a coppie, ad es.:
	- $ON = qionol--/-$ , OFF = giorno/--/--
	- $ON = -/-/anno$ , OFF =  $-/-/anno$
	- $ON = -/mese/anno$ . OFF  $= -/mese/anno$
	- $ON =$  giorno/mese/anno, OFF = giorno/mese/anno.
- Normalmente il giorno ON deve essere inferiorer al giorno OFF, altrimenti tale caso particolare sarà conforme a quanto descritto per l'esempio 8 a [pagina 270](#page-273-0).

Sono consentite le seguenti nove regole di immissione:  $(XX = positive)$ 

HY01 A + >ON XX.--.-- >OFF XX.--.--

 $HY01 \quad \Delta +$  >ON --.XX.-- >OFF --.XX.--

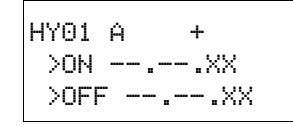

**Regola 1** 

ON: giorno

OFF: giorno

# **Regola 2**

ON: mese

OFF: mese

**Regola 3** ON: anno OFF: anno HY01 A + >ON XX.XX.-- >OFF XX.XX.-- **Regola 4** ON: giorno/mese OFF: giorno/mese

**Regola 5**  ON: mese/anno

HY01 A + >ON --.XX.XX >OFF --.XX.XX

OFF: mese/anno **Regola 6**

ON: giorno/mese/anno OFF: giorno/mese/anno

 $HY01 A +$  >ON XX.XX.XX >OFF XX.XX.XX

> **Regola 7** a due canali: Canale A ON: giorno/mese

 >ON XX.XX.--  $>$ OFF  $-$ --.-

 $HY01 A +$ 

Canale B OFF: giorno/mese HY01 B + >ON --.--.-

HY01 C + >ON XX.XX.XX >OFF --.--.XX

>OFF XX.XX.--

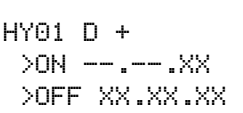

# **Regola 8**

a due canali:

Canale C ON: giorno/mese/anno

Canale D OFF: giorno/mese/anno

In base a questa regola, occorre sempre immettere lo stesso numero di anni nell'intervallo di immissione ON e OFF per ogni canale.

# **Regola 9**

Canali sovrapposti:

la prima data ON inserisce e la prima data OFF disinserisce.

Canali sovrapposti:

la prima data ON inserisce e la prima data OFF disinserisce.

# **Parametrizzazizone di esempio**

$$
\begin{array}{ll}\n\text{HY01 A} & + \\
\text{20N } --, --, 10 \\
\text{20FF } --, --, 11\n\end{array}
$$

**Parametrizzazione degli intervalli ricorrenti Esempio 1: selezionare la gamma annuale (a 1 canale)**

L'orologio interruttore annuale HY01 deve inserirsi il giorno 1 gennaio 2010 ore 0.00, e restare inserito fino al giorno 1 gennaio 2012 ore 0.00.

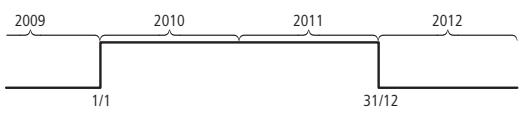

Figura 111: Selezionare la gamma annuale

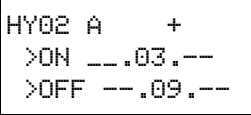

## **Esempio 2: selezionare le gamme mensili (a 1 canale)**

L'orologio interruttore annuale HY02 deve inserirsi il giorno 1 marzo ore 0.00 e restare inserito fino al giorno 1 ottobre ore 0.00.

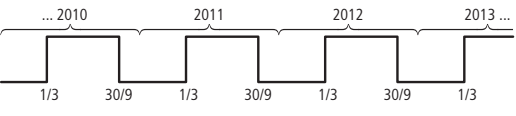

Figura 112: Selezionare la gamma mensile

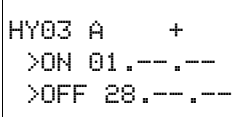

## **Esempio 3: Selezionare le gamme giornaliere (a 1 canale)**

L'orologio interruttore annuale HY03 deve inserirsi il giorno 1 di ogni mese alle ore 0.00 e restare inserito fino al giorno 29 di ogni mese alle ore 0.00.

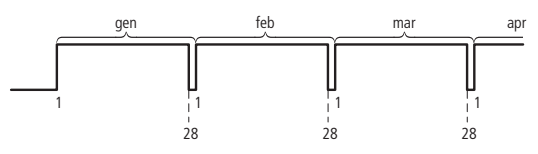

Figura 113: Selezionare la gamma giornaliera

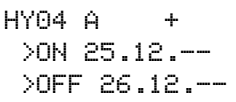

# **Esempio 4: Selezionare i giorni " festivi" (a 1 canale)**

L'orologio interruttore annuale HY04 deve inserirsi il 25.12 di ogni anno alle ore 0.00 e restare inserito fino al giorno 27.12 di ogni anno alle ore 0.00. "Inserzione natalizia".

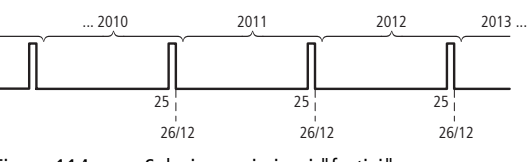

Figura 114: Selezionare i giorni "festivi"

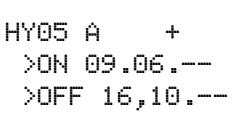

## **Esempio 5: selezionare determinati giorni in determinati mesi (a 1 canale)**

L'orologio interruttore annuale HY05 deve inserirsi ogni anno nei mesi 6, 7, 8, 9 e 10 sempre il giorno 9 alle ore 0.00 e disinserirsi il giorno 17 alle ore 0.00.

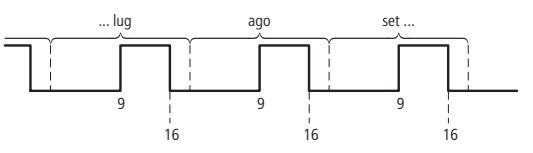

Figura 115: Selezionare determinati giorni in determinati mesi

**Parametrizzazione delle gamme temporali correlate----**

I seguenti esempi mostrano la parametrizzazione di gamme temporali correlate in cui l'orologio interruttore resta sempre inserito. La parametrizzazione si esegue in coppia in canali adiacenti.

## **Esempio 6: selezionare la gamma temporale per ogni anno (a 2 canali)**

L'orologio interruttore annuale HY01 deve inserirsi il giorno 02.05. di ogni anno alle ore 0.00 e restare inserito continuativamente fino al giorno 1.11. di ogni anno alle ore 0.00, "Stagione del giardino".

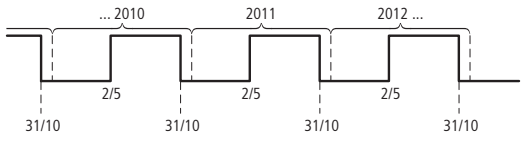

Figura 116: Selezionare la gamma temporale per ogni anno

Impostazioni di parametrizzazione dell'orologio interruttore annuale HY01:

```
HY01 A +
>ON 02.05.--
>OFF --.--.--
```
ON/OFF: il primo/ultimo anno di attivazione in questo caso sono illimitati.

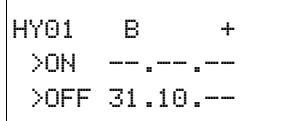

ON/OFF: il primo/ultimo anno di attivazione in questo caso sono illimitati.

## **Esempio 7: selezionare la gamma temporale per un numero limitato di anni (a 2 canali)**

L'orologio interruttore annuale HY01 deve inserirsi il giorno 02/05 alle ore 0.00 negli anni 2011 e 2012 e restare inserito fino al giorno 1/11 alle ore 0.00.

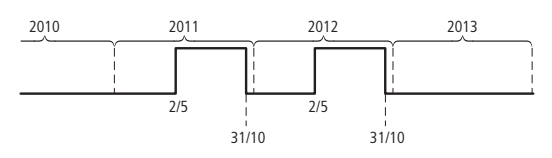

Figura 117: Selezionare la gamma temporale per un numero limitato di anni

Impostazioni di parametrizzazione dell'orologio interruttore annuale HY01:

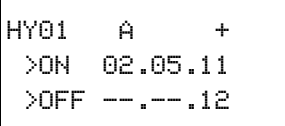

ON/OFF: primo/ultimo anno di attivazione.

```
HY01 B +
 20N - - - - - 11>OFF 31.10.12
```
ON/OFF: primo/ultimo anno di disattivazione.

## <span id="page-273-0"></span>**Esempio 8: selezionare la gamma temporale il due gennaio del nuovo anno (a 2 canali)**

L'orologio interruttore annuale HY01 deve inserirsi il giorno 31/12 **di ogni anno** alle ore 0.00 e restare inserito continuativamente fino al giorno 2/01 alle ore 0.00 di ogni anno.

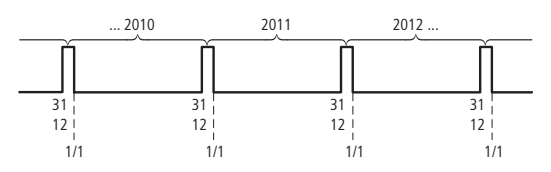

Figura 118: Selezionare la gamma temporale il due gennaio del nuovo anno

Impostazioni di parametrizzazione dell'orologio interruttore annuale HY01:

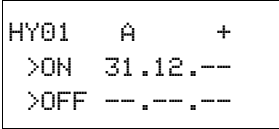

ON/OFF: il primo/ultimo anno di attivazione in questo caso sono illimitati.

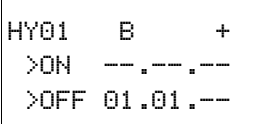

ON/OFF: il primo/ultimo anno di attivazione in questo caso sono illimitati.

**Esempio 9: selezionare la gamma temporale il due gennaio degli anni 2010/2011, 2011/2012 (2 can.)**

L'orologio interruttore annuale HY01 deve inserirsi il 31/12/ 2010 alle ore 00:00 e restare inserito fino al 2/01/2011 alle ore 00:00 e deve inserirsi il 31/12/2011 ore 00:00 e restare inserito fino al 2/01/2012 ore 00:00.

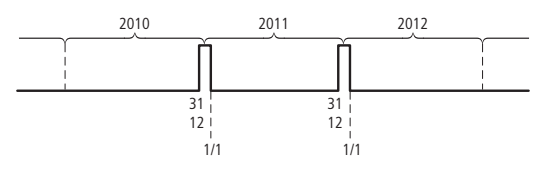

Figura 119: Selezionare la gamma temporale il due gennaio del nuovo anno

Impostazioni di parametrizzazione dell'orologio interruttore annuale HY01:

```
HY01 A +
 >ON 31.12.10 
 \text{OPT} --.-.11
```
ON/OFF: primo/ultimo anno di attivazione.

HY01 B + >ON --.--.11 >OFF 01.01.12 ON/OFF: primo/ultimo anno di disattivazione.

## **Esempio 10: gamme temporali sovrapposte (a 2 canali)**

Questo esempio mostra la parametrizzazione di gamme temporali correlate e sovrapposte in canali adiacenti.

L'orologio interruttore annuale HY01 **canale C** si inserisce il 3 alle ore 00:00 nei mesi 5, 6, 7, 8, 9, 10 e resta inserito in questi mesi fino al 26 alle ore 00:00.

L'orologio interruttore annuale HY01 **canale D** si inserisce il giorno 2 alle ore 00:00 nei mesi 6, 7, 8, 9, 10, 11, 12 e resta inserito in questi mesi fino al giorno 18 ore 00:00.

Impostazioni di parametrizzazione dell'orologio interruttore annuale HY01:

```
HY01 C +
 >ON 03.05.--
 >OFF 25.10.--
```

```
HY01 D +
 >ON 02.06.--
 >OFF 17.12.--
```
Somma dei canali e comportamento del contatto Q1 in questo esempio:

Nel mese di maggio, l'orologio si inserisce dal giorno 3 alle ore 0.00 al giorno 26 alle ore 0.00.

Nei mesi di giugno, luglio, agosto, settembre, ottobre, l'orologio si attiva dal giorno 2 ore 0.00 al giorno 18 ore 0.00.

Nei mesi di novembre e dicembre, l'orologio si attiva dal giorno 2 alle ore 0.00 fino al giorno 18 alle ore 0.00. La seguente nota spiega questo comportamento alla commutazione.

 $h$  | Comportamento di commutazione con canali parametrizzati in sovrapposizione:

> In presenza di canali parametrizzati in modo sovrapposto, l'orologio interruttore annuale inserisce il contatto al primo ON riconosciuto, indipendentemente dal canale di provenienza di questo ON. Analogamente, l'orologio interruttore annuale disattiva il contatto al primo OFF riconosciuto , anche quando un altro canale sta fornendo ancora un ON!

<span id="page-276-0"></span>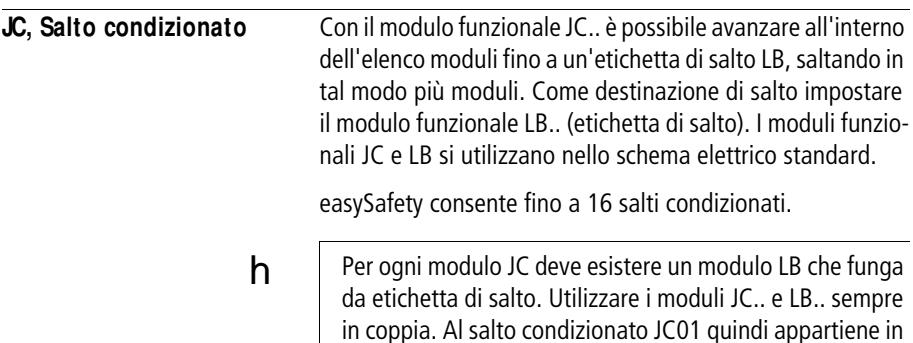

 $h$  La descrizione del modulo funzionale LB, etichetta di salto, si trova a partire da [pagina 276.](#page-279-0)

# **M odulo funzionale**

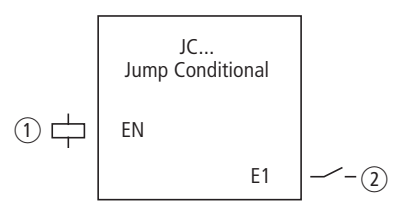

ogni caso l'etichetta di salto LB01.

Figura 120: Modulo funzionale "Salto condizionato"

- $\Omega$  La bobina JC..EN: abilita la funzione del modulo.
- (2) Contatto JC..E1: segnalazione errore

# **Cablaggio del modulo**

Il modulo è cablato nello schema elettrico standard con la sua bobina di abilitazione JC..EN. Può essere cablata direttamente ai morsetti da IS1 a IS14 dell'apparecchio o essere collegata internamente.

Esempio di salto condizionato:

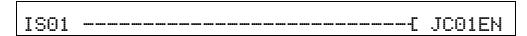

Figura 121: Cablaggio della bobina di abilitazione

JC01 +

## **Set parametri**

La prima volta che si utilizza il modulo nello schema elettrico, con OK si entra automaticamente nella visualizzazione completa dei parametri dei moduli, come illustrato, per esempio, nella figura a sinistra. Qui si effettuano le impostazioni dei moduli. La visualizzazione contiene i seguenti elementi:

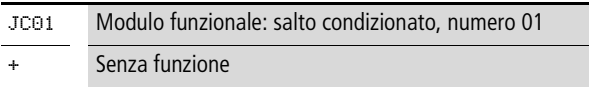

## **Bobina**

La bobina del modulo viene utilizzata nello schema elettrico standard per attivare la funzione del modulo.

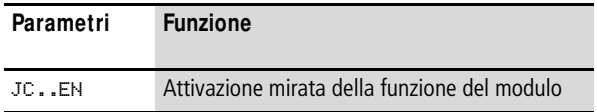

## **Contatto**

Il contatto del modulo va valutato nello schema elettrico standard. Segnala un errore se non è presente alcuna etichetta di salto corrispondente oppure se questa si trova prima del punto di salto (salto all'indietro).

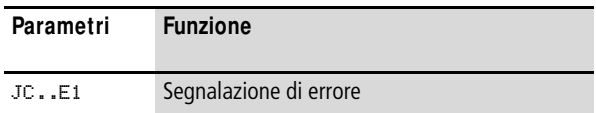

## **Consumo di spazio in memoria**

Il modulo funzionale "Salto condizionato" richiede 20 byte di spazio in memoria.

## **M odo d'azione del modulo**

Se la bobina di abilitazione JC..EN è attiva, il programma salta di uno o più moduli in avanti. Il modulo successivamente elaborato è il primo che segue l'etichetta di salto LB.. nell'elenco moduli. Se la bobina di abilitazione JC..EN non è attiva, il programma elaborerà il modulo successivo presente nell'elenco moduli dietro a JC...

Nell'elenco dei moduli un'etichetta di salto deve essere posizionata a valle rispetto al rispettivo modulo "Salto condizionato", ovvero verso la fine dell'elenco. Se tuttavia essa si trova davanti al rispettivo punto di salto (salto all'indietro), il programma si ramifica fino alla fine dell'elenco moduli e il contatto errore JC..E1 del modulo "Salto condizionato" si chiude. Se non nell'elenco moduli non è impostata nessuna etichetta di salto corrispondente, il salto arriva fino alla fine. In tal caso anche l'ultimo circuito viene saltato e anche il contatto errore JC..E1 si chiude.

## **Esempio**

Se il merker M01 mostra lo stato 1, il salto deve arrivare dietro a un modulo tabella TB01.

M 01---------------------------Ä JC01EN

Figura 122: Esempio di salto condizionato

Selezionando dal menu <STANDARD -> PROGRAMMA -> MODULI> si entra nell'Editormoduli.

- X Qui si naviga con i tasti cursore  $\sim$  fino al punto da cui effettura il salto e premere OK.
- X Selezionare quindi con i tasti cursore  $\sim$  il modulo funzionale JC01 e concludere l'immissione dati premendo due volte OK.
- X Inserire il modulo tabella TB01 nella posizione successiva nell'elenco moduli, parametrarlo e concludere l'immissione con ESC.
- X Navigare con i tasti cursore  $\sim$  fino alla successiva posizione nell'elenco moduli e inserire qui l'etichetta di salto LB01 descritta qui di seguito.

Durante l'elaborazione, il programma si ramifica fino all'etichetta di salto LB01 finché JC01EN resta nello stato 1.

 **Se si desidera inserire successivamente il modulo funzio**nale JC.. nell'elenco moduli per saltare altri moduli funzionali già presenti, è consigliabile utilizzare il software di configurazione easySoft-Safety. Esso permette di spostare un modulo funzionale in una posizione a piacere.

JC01 + TB01 - LB01 L:031 B:6488

<span id="page-279-0"></span>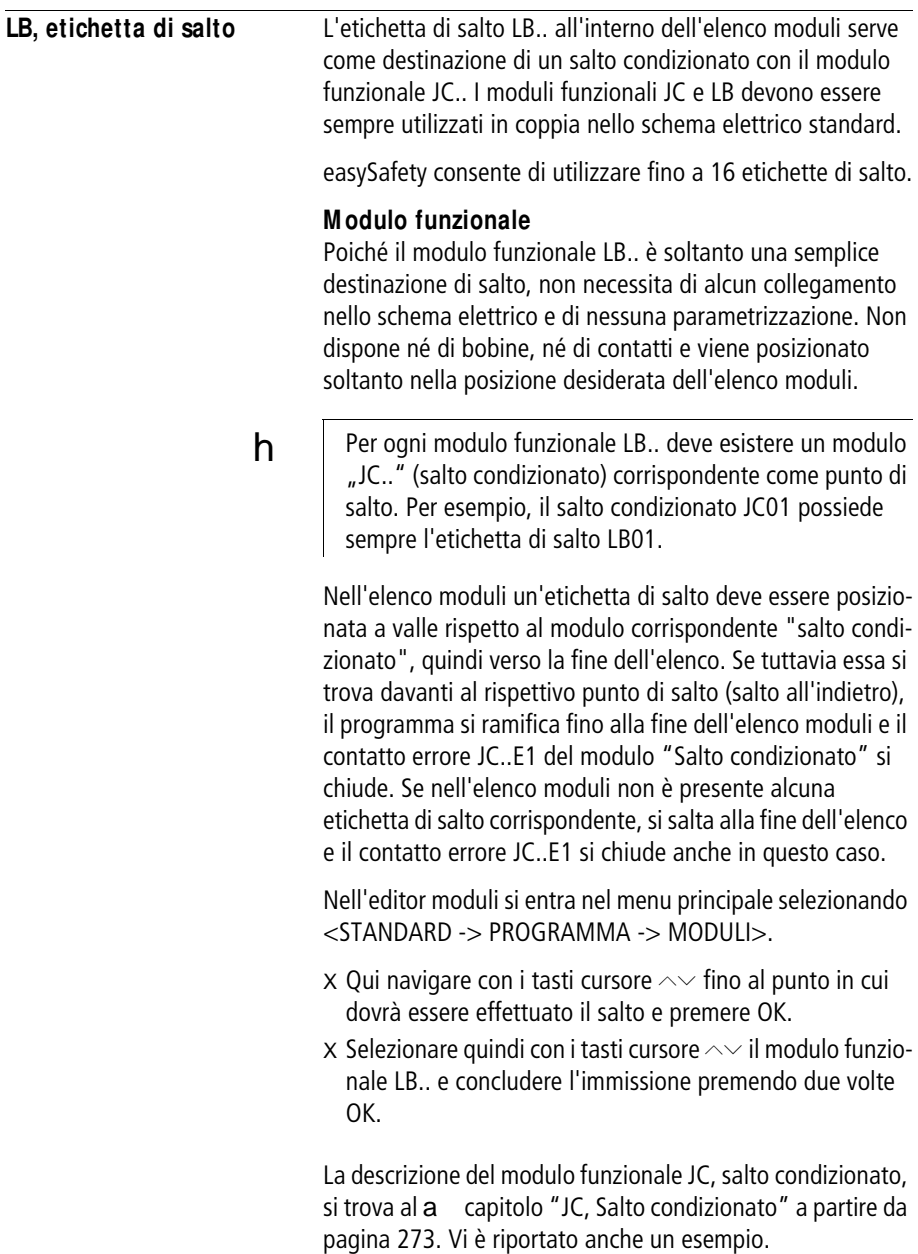

**MR, Master reset** Il modulo "Master reset" permette, con un comando, di riportare a 0 lo stato di tutti i merker e di tutte le uscite. Con la modalità del modulo è possibile stabilire se ripristinare solo le uscite o solo i merker oppure entrambi.

> easySafety consente di utilizzare fino a 16 moduli master reset.

#### **M odulo funzionale**

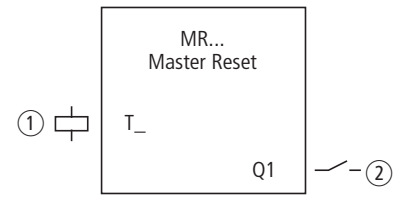

Figura 123: Modulo funzionale "Master reset"

- $\circ$  Bobina MR..T : bobina trigger, il modulo si ripristina se il fronte è positivo.
- b Contatto MR..Q1: si chiude in corrispondenza del reset.

# **Cablaggio del modulo**

Il modulo è cablato nello schema elettrico standard con la sua bobina trigger.

Esempio di modulo Master reset:

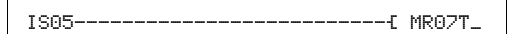

Figura 124: Cablaggio della bobina trigger

La bobina trigger è collegata a un ingresso dell'apparecchio.

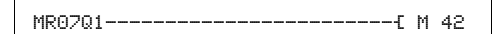

Figura 125: Cablaggio dei contatti

Il segnale del modulo viene inviato a un merker.

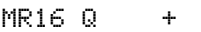

## **Set parametri**

La prima volta che si utilizza il modulo nello schema elettrico, con OK si entra automaticamente nella visualizzazione completa dei parametri dei moduli, come illustrato, per esempio, nella figura a sinistra. Qui si effettuano le impostazioni dei moduli. La visualizzazione contiene i seguenti elementi:

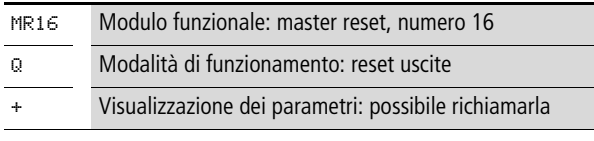

Il set parametri è composto di:

#### **M odalità di funzionamento**

Questa modalità permette di definire se resettare i merker, le uscite o entrambi.

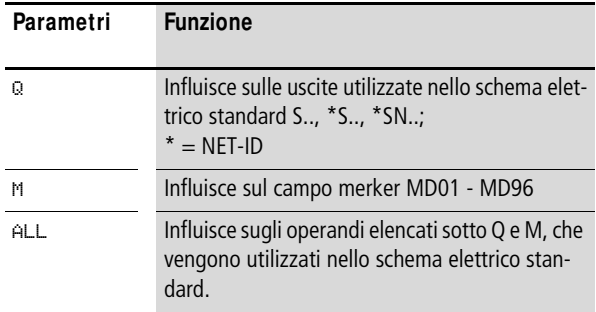

Alla consegna questo parametro è impostato su Q.

## **Indicazione dei parametri**

La visualizzazione dei parametri durante il funzionamento può essere bloccata. Per maggiori informazioni in proposito si veda [paragrafo "Parametrizzazione dallo schema elettrico](#page-167-0)  [standard"](#page-167-0) a [pagina 164.](#page-167-0)

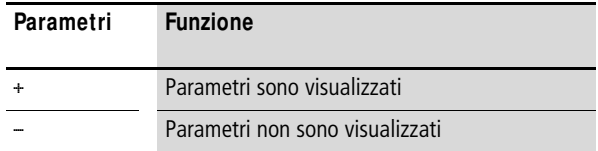

Alla consegna questo parametro è impostato su +.

#### **Bobina**

Si utilizza la bobina del modulo dello schema elettrico standard.

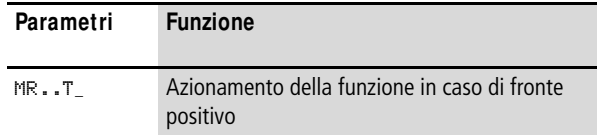

## **Contatto**

Il contatto del modulo va valutato nello schema elettrico standard. Un contatto chiuso segnala:

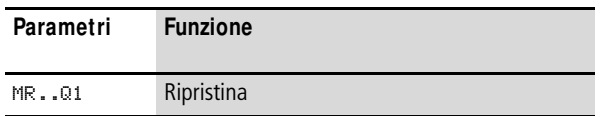

#### **Consumo di spazio in memoria**

Il modulo funzionale "Reset master" richiede 20 byte dispazio in memoria.

#### **M odo d'azione del modulo**

A seconda della modalità di funzionamento, in presenza di un fronte positivo sulla bobina trigger, tutte le uscite o tutti i merker vengono riportati a 0.

 $h$  Per cancellare in modo sicuro tutti i campi dati, Master reset deve essere l'ultimo modulo da eseguire. In caso contrario i moduli successivi potrebbero sovrascrivere i campi di dati.

> Il contatto MR..Q1 segue lo stato della propria bobina trigger e conferma la procedura di ripristino.

**M X, M ultiplexer dati** Con il modulo funzionale "Multiplexer dati" è possibile scegliere un valore tra otto valori in ingresso da MX..I1 a MX..I8 come con un selettore di modalità. Il modulo emette questo valore dopo averlo acquisito alla sua uscita MX..QV.

easySafety consente di utilizzare fino a 16 multiplexer dati.

#### **M odulo funzionale**

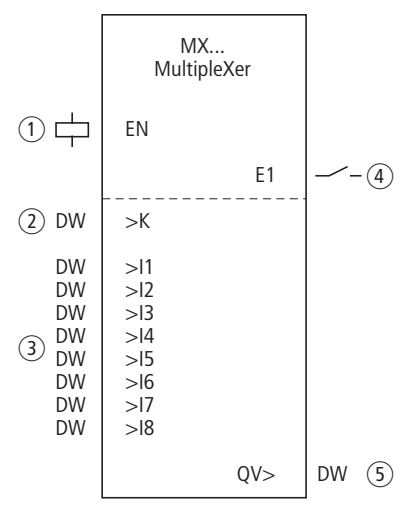

Figura 126: Modulo funzionale "Multiplexer dati"

- $(1)$  Bobina MX..EN: abilita la funzione del modulo.
- b Ingresso MX..K: definisce il numero del canale.
- c Ingressi da MX..I1 a MX..I8: canali d'ingresso da I1 a I8.
- $\overline{a}$  Contatto MX..E1: si chiude sei il canale predefinito è invalido.
- e Uscita MX..QV: emette il valore in ingresso selezionato.

# **Cablaggio del modulo**

Il modulo viene abilitato nello schema elettrico standard e la sua uscita errori viene interrogata.

```
 IS05--------------------------Ä MX01EN
```
Figura 127: Cablaggio della bobina di abilitazione

La sua bobina MX01EN è direttamente collegata al morsetto dell'apparecchio IS05.

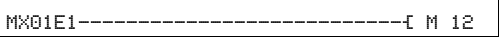

Figura 128: Cablaggio del contatto del modulo MX01E1

Il contatto del modulo MX01E1 (segnale errore) è collegato al merker M12.

## **Set parametri**

La prima volta che si utilizza il modulo nello schema elettrico, con OK si entra automaticamente nella visualizzazione completa dei parametri dei moduli, raffigurata, per esempio, nella figura a sinistra per un temporizzatore con ritardo nell'eccitazione. Qui si effettuano le impostazioni dei moduli. La visualizzazione contiene i seguenti elementi:

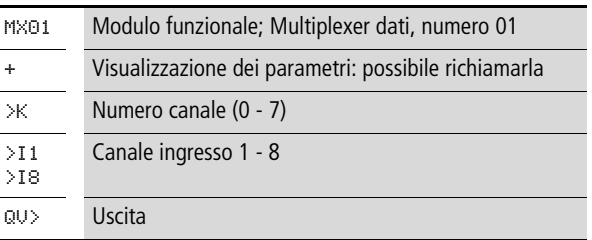

Il set parametri è composto di:

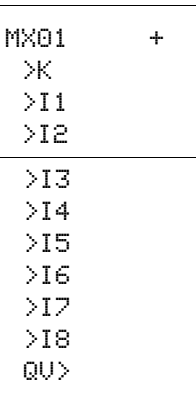

## **Indicazione dei parametri**

La visualizzazione dei parametri durante il funzionamento può essere bloccata. Per maggiori informazioni in proposito si veda [paragrafo "Parametrizzazione dallo schema elettrico](#page-167-0)  [standard"](#page-167-0) a [pagina 164.](#page-167-0)

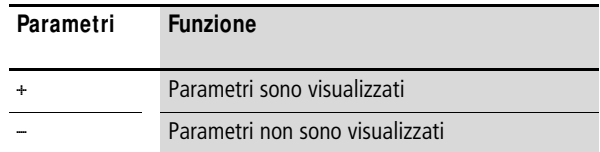

Alla consegna questo parametro è impostato su +.

#### **Ingressi**

Con l'ingresso modulo >K si definisce il canale ingresso da emettere all'uscita modulo QV>.

Applicare agli ingressi modulo da >I1 a >I8 i valori che devono essere visualizzati all'ingresso modulo QV>.

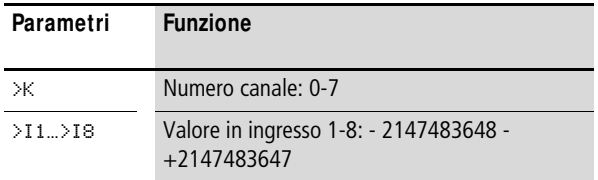

Gli ingressi >K e >I1..>I8 del modulo possono presentare i seguenti operandi:

- Costante.
- Merker MD, MW, MB
- Uscita …QV> di un altro modulo funzionale.

#### **Uscita**

L'uscita QV> emette il valore sul canale ingresso selezionato.

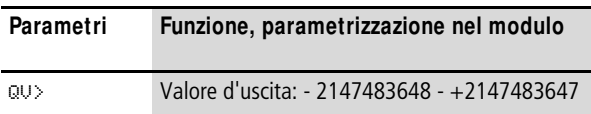

L'uscita registro del modulo MX..QV può presentare i seguenti operandi:

• Merker MD, MW, MB

#### **Bobina**

Con la bobina MX..EN si attiva la funzione del modulo nello schema elettrico standard.

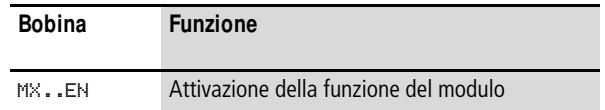

## **Contatto**

Il contatto del modulo va valutato nello schema elettrico standard. Un contatto chiuso segnala:

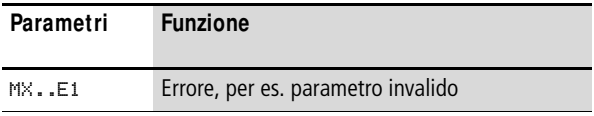

#### **Consumo di spazio in memoria**

Il modulo funzionale "Multiplexer dati" richiede 96 byte di spazio in memoria più 4 byte per ogni costante agli ingressi del modulo.

#### **M odo d'azione del modulo**

Il multiplexer è attivo se la bobina di abilitazione MX..EN è comandata.

Tramite l'ingresso canale numero MX.K viene determinato quale ingresso collegare all'uscita. L'ingresso numero canale collega i valori in ingresso nella loro sequenza; cioè:

- Il canale numero 0 trasmette l'ingresso MX..I1 a MX..QV.
- Il canale numero 7 trasmette l'ingresso MX..I8 a MX..QV.

Il contatto errore MX..E1 si chiude se all'ingresso canale numero MX..K è presente un parametro invalido.

#### **Esempio**

La propulsione deve avvenire con un numero di giri fisso e tre numeri di giri subordinati.

Riceve il suo valore predefinito da un modulo funzionale multiplexer.

MB08 indica il numero del canale che deve arrivare all'uscita. Il numero di giri fisso è parametrato come costante all'ingresso MX01I1, gli ingressi seguenti ricevono i valori variabili dai merker MB01..MB03. I valori di riferimento all'uscita MX01QV del modulo vengono emessi su MB04.

Prima il modulo viene attivato nello schema elettrico standard dal merker M33. La figura seguente mostra il collegamento.

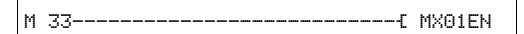

Figura 129:Schema elettrico per l'abilitazione del modulo "Multiplexer dati"

Immettere i parametri del modulo come mostrato a sinistra.

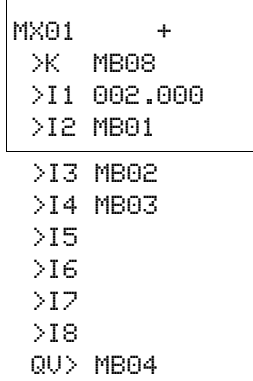
**NC, Convertitore numerico** Con il modulo funzionale "Convertitore numerico" è possibile convertire un valore:

- BCD in un numero binario.
- un numero binario in BCD.

Il valore binario viene elaborato nell'apparecchio. Può essere sommato a un valore, per esempio. Il numero binario viene visualizzatonel simulatore sotto forma di valore decimale.

easySafety consente di utilizzare fino a 16 convertitori numerici.

# **M odulo funzionale**

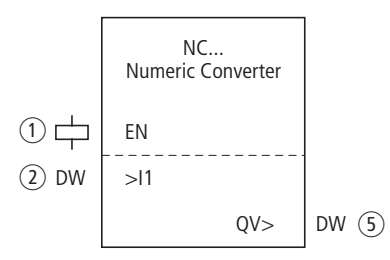

Figura 130: Modulo funzionale "Convertitore numerico"

- $\circ$  Bobina NC..EN: abilita la funzione del modulo.
- $\overline{2}$ ) Ingresso NC..I1: valore in ingresso.
- (3) Uscita NC..QV: emette il valore in ingresso convertito.

# **Cablaggio del modulo**

Il modulo viene abilitato nello schema elettrico standard . Per esempio:

IS05--------------------------Ä NC07EN

Figura 131: Cablaggio della bobina di abilitazione

La sua bobina NC..EN è direttamente collegata al morsetto dell'apparecchio IS5.

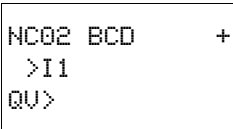

# **Set parametri**

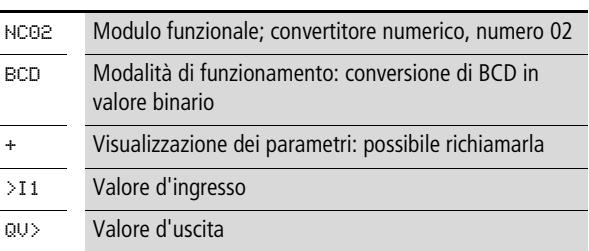

Il set parametri è composto di:

# **M odalità di funzionamento**

In tale modalità si stabilisce se convertire un valore binario in BCD o viceversa.

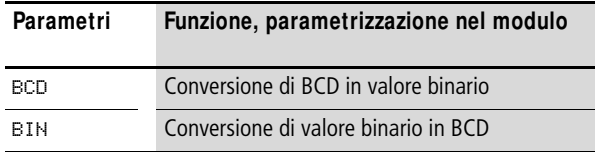

L'impostazione di fabbrica di questo parametro è BCD.

# **Indicazione dei parametri**

La visualizzazione dei parametri durante il funzionamento può essere bloccata. Per maggiori informazioni in proposito si veda [paragrafo "Parametrizzazione dallo schema elettrico](#page-167-0)  [standard"](#page-167-0) a [pagina 164.](#page-167-0)

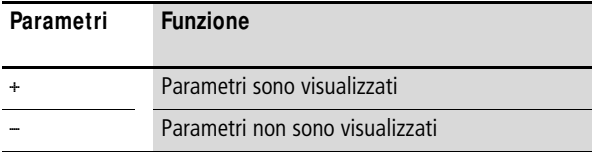

Alla consegna questo parametro è impostato su +.

# **Campo numerico del codice BCD**

Il codice BCD consente soltanto il campo numerico da 0 a 9. I valori superiori a 9 sono elaborati come 9.

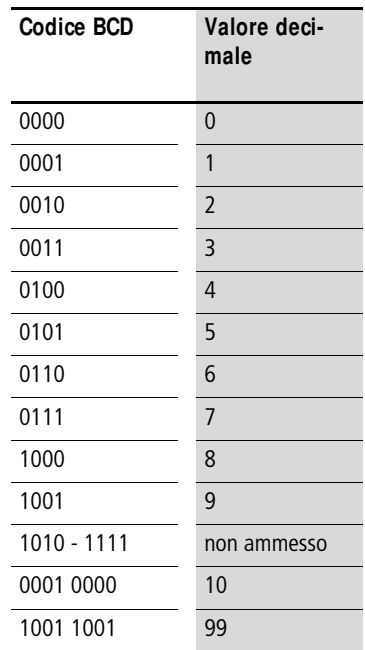

#### **Ingresso**

All'ingresso modulo >I1 si applica il valore ingresso da convertire.

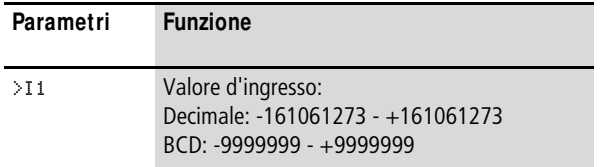

L'ingresso modulo >I1 conosce i seguenti operandi:

- Costante.
- Merker MD, MW, MB
- Uscita …QV> di un altro modulo funzionale.

#### **Uscita**

L'uscita QV> emette il valore convertito.

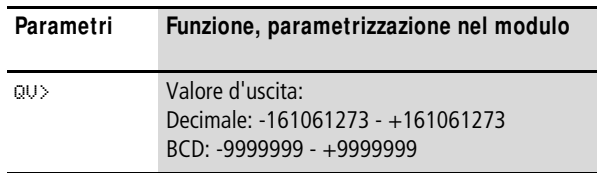

L'uscita registro NC..QV del modulo può presentare i seguenti operandi:

• Merker MD, MW, MB

# **Bobina**

Con la bobina NC..EN si attiva la funzione del modulo nello schema elettrico standard. Se la bobina NC..EN non è attiva, l'intero modulo viene disattivato e resettato. Il valore di uscita si azzera.

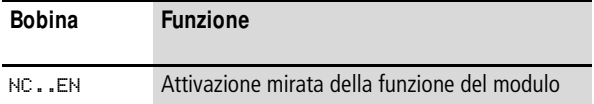

# **Consumo di spazio in memoria**

Il modulo funzionale "Convertitore numerico" richiede 32 byte di spazio in memoria più 4 byte per ogni costante sull'ingresso del modulo.

### **M odo d'azione del modulo Tipo di funzionamento BCD**

Il valore BCD presente all'ingresso I1 viene convertito in valore binario ed emesso sull'uscita QV>. Il valore binario è visualizzato sotto forma di valore decimale.

Esempio1: Valore in ingresso  $>11: +9$ <sub>dec</sub> Valore binario: 1001 Valore decimale QV>: + 9

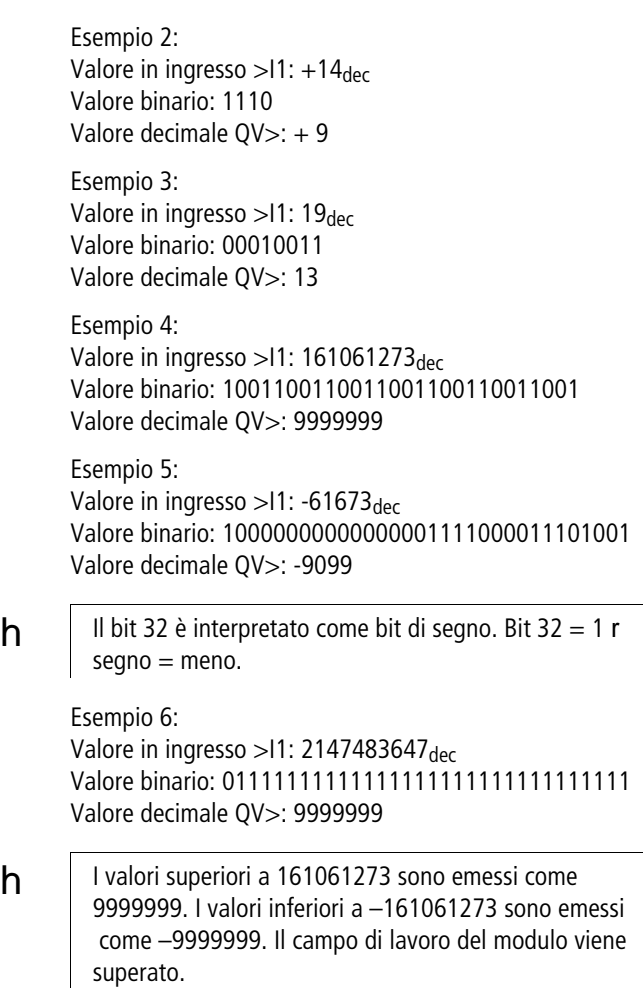

# **Tipo di funzionamento BIN**

Il valore binario presente su >I1 viene convertito in un valore BCD e visualizzato sull'uscita QV>. Il valore binario è visualizzato sotto forma di valore decimale.

Esempio 1: Valore in ingresso  $>11: +7$ <sub>dec</sub> BCD-valore binario: 0111 Valore esadecimale: 0111 Valore decimale QV>: + 7

Esempio 2: Valore in ingresso  $>11: +11$ dec BCD-valore binario: 00010001 Valore esadecimale: 00010001 Valore decimale  $QV$   $>$ : +17 (1 + 16)

Valore esadecimale: Il bit 0 presenta il valore 1 Il bit 4 presenta il valore 16 Somma: bit 0 più bit  $4 = 17$ 

Esempio 3: Valore in ingresso  $>11:19_{\text{dec}}$ BCD-valore binario: 00011001 Valore esadecimale: 00011001 Valore decimale QV $>$ : 25 (1 + 8 + 16)

Esempio 4: Valore in ingresso >11: 9999999<sub>dec</sub> BCD-valore binario: 1001100110011001100110011001 Valore esadecimale: 1001100110011001100110011001 Valore decimale QV>: 161061273

Esempio 5: Valore in ingresso  $>11$ : -61673 $_{\text{dec}}$ Valore BCD-binario: 10000000000001100001011001110011 Valore esadecimale: 10000000000001100001011001110011 Valore decimale QV>: -398963

**h** | Il bit 32 è interpretato come bit di segno. Bit 32 = 1 r  $seqno = meno.$ 

> Esempio 6: Valore in ingresso > $11: 2147483647$ dec Valore BCD-binario: 01111111111111111111111111111111 Valore esadecimale: 01111111111111111111111111111111 Valore decimale QV>: 161061273

 $h$  | I valori superiori a 161061273 sono emessi come 9999999. I valori inferiori a –161061273 sono emessi come –9999999. Il campo di lavoro del modulo viene superato.

### **OT, Contatore ore di funzionamento**

Il modulo rileva le ore di funzionamento da eventi o situazioni indipendenti. Lo stato del contaore resta memorizzato anche in assenza di tensione. Finché la bobina di abilitazione del modulo è attiva, easySafety conta le ore in minuti, ma l'indicazione è in ore.

easySafety consente di utilizzare fino a 4 contaore.

# **M odulo funzionale**

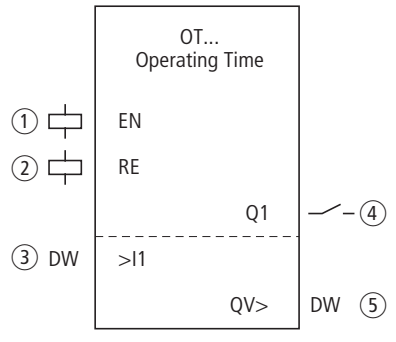

Figura 132: Modulo funzionale "Contaore"

- $(1)$  Bobina OT..EN: attiva la funzione del modulo.
- $\Omega$  Bobina OT..RE: riporta a zero il contaore.
- (3) Ingresso OT..I1: definisce il valore di riferimento superiore.
- $\overline{a}$  Contatto OT..Q1: si chiude al raggiungimento del valore di riferimento superiore.
- e Uscita OT..QV: emette l'attuale valore conteggio.

# **Cablaggio del modulo**

Il modulo viene cablato con le sue bobine e il suo contatto nello schema elettrico standard.

Esempio di contaore:

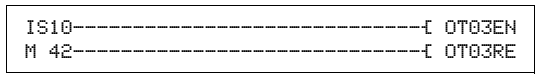

Figura 133: Cablaggio delle bobine del modulo

La bobina di abilitazione del modulo qui è collegata direttamente agli ingressi dell'apparecchio. Un merker comanda la bobina di reset.

```
 OT03Q1---------------------------Ä QS01
```
Figura 134: Cablaggio del contatto del modulo

Il segnale del modulo è stato cablato su un'uscita dell'apparecchio.

#### **Set parametri**

La prima volta che si utilizza il modulo nello schema elettrico, con OK si entra automaticamente nella visualizzazione completa dei parametri dei moduli, come illustrato, per esempio, nella figura a sinistra. Qui si effettuano le impostazioni dei moduli. La visualizzazione contiene i seguenti elementi:

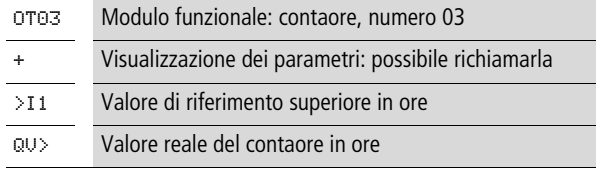

Il set parametri è composto di:

#### **Indicazione dei parametri**

La visualizzazione dei parametri durante il funzionamento può essere bloccata. Per maggiori informazioni in proposito si veda [paragrafo "Parametrizzazione dallo schema elettrico](#page-167-0)  [standard"](#page-167-0) a [pagina 164](#page-167-0).

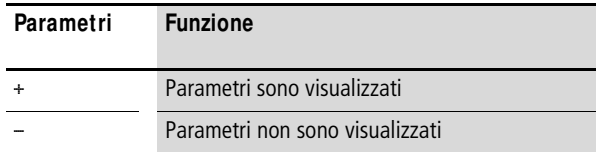

Alla consegna questo parametro è impostato su +.

OT03 + >I1 QV>

#### **Ingresso**

Con l'ingresso modulo >I1 si stabilisce il valore di riferimento superiore in ore. Se esso viene raggiunto, il contatto del modulo lo segnala.

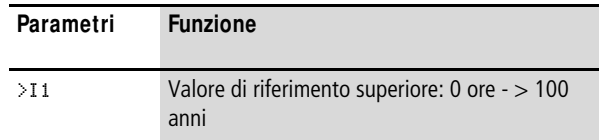

L'ingresso >I1 del modulo può presentare i seguenti operandi:

- Costante.
- Merker MD, MW, MB
- Uscita …QV> di un altro modulo funzionale.

### **Uscita**

L'uscita QV> emette le ore di funzionamento contate sotto forma di valore intero in ore.

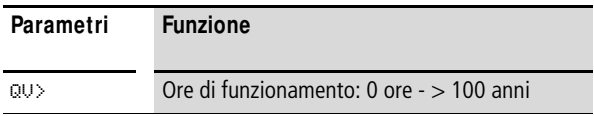

All'uscita …QV> è possibile assegnare i seguenti operandi:

• Merker MD, MW, MB

# **Bobine**

La bobina di abilitazione avvia la funzione del modulo.

La bobina di reset azzera il contaore.

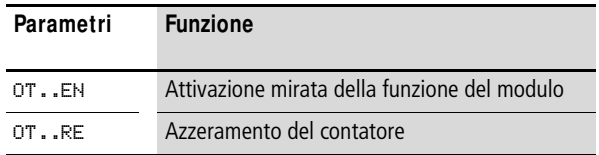

# **Contatto**

Il contatto del modulo va valutato nello schema elettrico standard. Un contatto chiuso segnala:

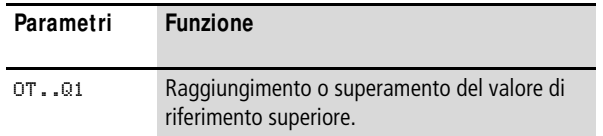

### **Consumo di spazio in memoria**

Il modulo funzionale "Contaore" richiede 36 byte di spazio in memoria più 4 byte per la costante all'ingresso del modulo.

### **M odo d'azione del modulo**

Se la bobina di abilitazione OT..EN viene impostata su 1, il contatore aumenta di 1 il proprio valore reale in minuti (ciclo di base: 1 minuto).

Se il valore reale su QV > raggiunge il valore reale di >11, il contatto OT..Q1 commuta finché il valore reale è maggiore o uguale al valore di riferimento.

Il valore reale resta memorizzato nell'apparecchio fino all'azionamento della bobina di reset OT..RE. In questo caso il valore reale viene impostato su zero.

 **Le seguenti attività non cancellano il valore reale del** contaore: cambio modalità RUN, STOP, tensione ON, OFF, cancellazione di un programma, modifica di un programma o caricamento di un nuovo programma.

# **Precisione**

I contatore sono precisi al minuto. Se la bobina di abilitazione viene disinserita entro un minuto, il valore dei secondi va perso.

Il campo valori del contaore va è compreso tra 0 ore e oltre 100 anni.

**PT, Impostare il valore nella NET** Il modulo funzionale PUT (put = mettere, porre) PT consente di trasmettere alla rete NET un operando, che può essere lungo al massimo 32 bit. Tale valore può essere trasmesso nello schema elettrico standard.

> Il valore dell'operandi viene trasferito e letto automaticamente dal corrispondente modulo funzionale GT di un altro utente NET.

> easySafety consente di utilizzare fino a 16 moduli funzionali PUT.

# **M odulo funzionale**

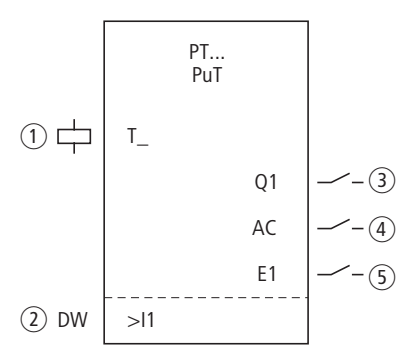

Figura 135: Modulo funzionale PUT

- a Bobina PT..T\_: bobina trigger, con un fronte positivo il modulo memorizza temporaneamente il valore in ingresso e lo trasmette in NET.
- b Ingresso PT..I1: il valore che da impostare nella NET.
- (3) Contatto PT..Q1: si chiude mentre la bobina trigger è attiva.
- $\overline{a}$  Contatto PT..AC: si chiude durante la memorizzazione temporanea del valore in ingresso e il suo successivo trasferimento in NET.
- e Contatto PT..E1: si chiude in caso di errore di trasmissione.

# **Cablaggio del modulo**

Il modulo è cablato nello schema elettrico standard con la sua bobina trigger e i suoi contatti.

Esempio di modulo PUT:

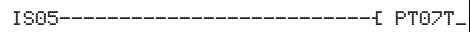

Figura 136: Cablaggio della bobina trigger

La bobina trigger è collegata a un ingresso dell'apparecchio.

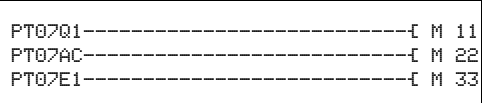

Figura 137: Cablaggio dei contatti del modulo

I contatti trasferiscono le informazioni del modulo a merker.

# **Set parametri**

La prima volta che si utilizza il modulo nello schema elettrico, con OK si entra automaticamente nella visualizzazione completa dei parametri dei moduli, come illustrato, per esempio, nella figura a sinistra. Qui si effettuano le impostazioni dei moduli. La visualizzazione contiene i seguenti elementi:

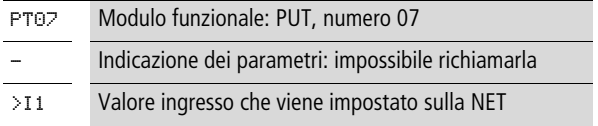

Il set parametri è composto di:

PT07 >I1

# **Indicazione dei parametri**

La visualizzazione dei parametri durante il funzionamento può essere bloccata. Per maggiori informazioni in proposito si veda [paragrafo "Parametrizzazione dallo schema elettrico](#page-167-0)  [standard"](#page-167-0) a [pagina 164.](#page-167-0)

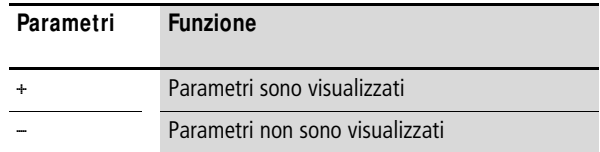

Alla consegna questo parametro è impostato su +.

#### **Ingresso**

Il valore presente sull'ingresso modulo >I1 viene memorizzato temporaneamente quando si aziona il modulo, quindi viene trasferito in NET.

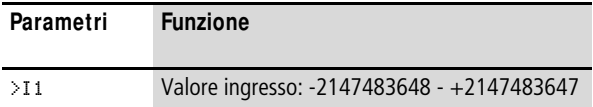

All'ingresso modulo è possibile assegnare i seguenti operandi:

- Costante.
- Merker MD, MW, MB
- Uscita …QV> di un altro modulo funzionale.

### **Bobina**

La bobina trigger del modulo viene utilizzata nello schema elettrico standard. Quando si attiva, il modulo memorizza temporaneamente il valore in ingresso e lo trasmette in NET.

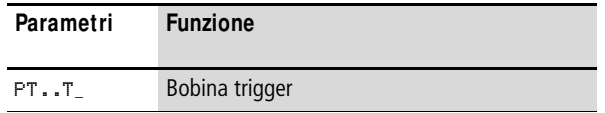

#### **Contatti**

I contatti del modulo si valutano nello schema elettrico standard. Un contatto chiuso segnala:

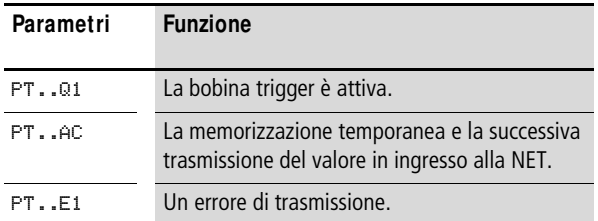

# **Consumo di spazio in memoria**

Il modulo funzionale PUT richiede 36 byte di spazio in memoria più 4 byte per ogni costante all'ingresso del modulo.

### **Diagnosi PUT**

Il modulo PUT funziona soltanto quando la NET funziona regolarmente (a [paragrafo "Controllo della funzionalità di](#page-551-0)  [NET"](#page-551-0), [pagina 548](#page-551-0)).

# **M odo d'azione del modulo**

Quando si eccita la bobina trigger PT..T\_ il contatto PT..Q1 si chiude e resta chiuso finché la bobina trigger resta eccitata.

L'inserzione aziona la memorizzazione temporanea del valore di ingresso presente all'ingresso >I1. Quindi il modulo trasmette questo valore alla rete NET. Durante questo periodo di tempo il contatto del modulo PT..Q1 si chiude.

Se non è stato possibile sottrarre il valore memorizzato temporaneamente, il contatto PT..E1 si chiude e segnala un errore di trasmissione. Esso resta chiuso finché con l'eccitazione della bobina trigger PT..T\_ invia un nuovo comando di trasmissione.

Il diagramma di stato mostra la correlazione della procedura di trasmissione e il suo azionamento tramite la bobina trigger:

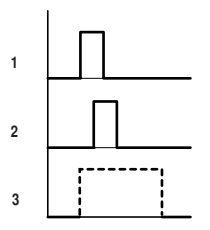

Figura 138: Diagramma di stato modulo PUT

- 1: bobina trigger
- 2: contatto segnale di conferma bobina trigger
- 3: invio

**SC, Impostazione data/ora** Questo modulo consente di impostare data e ora nella NET in modo mirato. Tutti gli altri utenti acquisiscono la data e l'ora dell'utente trasmittente. La funzione è utilizzabile nello schema elettrico standard.

> easySafety consente di impiegare 1 modulo funzionale "Impostazione data/ora".

### **M odulo funzionale**

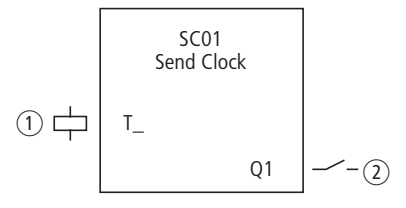

Figura 139: Modulo funzionale "Impostazione data/ora"

- $\circ$  Bobina SC01T: bobina trigger, quando si eccita il modulo trasmette la data e l'ora del trasmettitore in NET.
- b Contatto SC01Q1: si chiude mentre è attiva la bobina trigger.

# **Cablaggio del modulo**

Il modulo è cablato nello schema elettrico standard con la sua bobina trigger e il suo contatto.

Esempio di modulo "Impostazione data/ora":

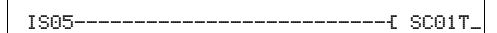

Figura 140: Cablaggio della bobina trigger

La bobina trigger è collegata a un ingresso dell'apparecchio.

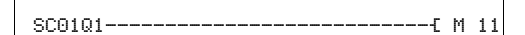

Figura 141: Cablaggio del contatto del modulo

Il contatto viene riportato a un merker.

# **Set parametri**

Questo modulo consiste in un servizio di sistema azionabile. Perciò non dispone di parametri.

#### **Bobina**

La bobina trigger del modulo viene utilizzata nello schema elettrico standard.

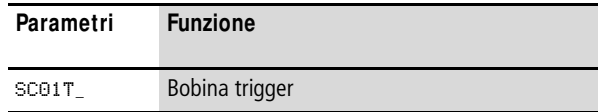

### **Contatto**

Il contatto del modulo va valutato nello schema elettrico standard. Un contatto chiuso segnala:

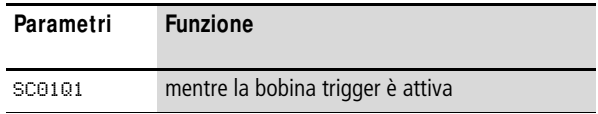

### **Consumo di spazio in memoria**

Il modulo funzionale SC richiede 20 byte di spazio in memoria.

# **Diagnosi SC**

Il modulo SC funziona soltanto quando la NET funziona regolarmente (a [paragrafo "Controllo della funzionalità di](#page-551-0)  [NET",](#page-551-0) [pagina 548\)](#page-551-0).

# **M odo d'azione del modulo**

All'azionamento della bobina trigger del modulo, automaticamente vengono impostati nella NET la data attuale, il giorno della settimana e l'ora dell'utente trasmittente. L'utente trasmittente esegue questa azione non appena l'orologio in tempo reale dell'apparecchio segna l'inizio di un nuovo minuto. Gli altri utenti della rete acquisiscono questi valori.

Esempio: l'impulso trigger si verifica nell'istante 03:32:21 (hh:mm:ss). Nell'istante 03:33:00 vengono sincronizzati gli altri utenti. Questa ora è assunta da tutti. La procedura può essere ripetuta tutte le volte che lo si desidera.

# **Precisione della sincronizzazione temporale**

Il massimo scostamento temporale fra gli utenti operativi è 5 s.

**SR, Registro di scorrimento** Con il modulo "Registro di scorrimento" è possibile spostare avanti o indietro di una posizione bit o merker doppia word a seconda della modalità di funzionamento "Bit" o "Doppia word" (DW) ad ogni impulso di clock applicato. Il registro di scorrimento presenta una struttura lineare. Se ad esempio durante una operazione binaria con un impulso di clock viene aggiunto un bit alla fine del registro, all'altra estremità verrà rimosso un bit. E' possibile scegliere tra due modalità di funzionamento:

- Bit (BIT).
- Doppia word (DW).

easySafety consente di utilizzare fino a 16 registri di scorrimento.

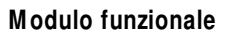

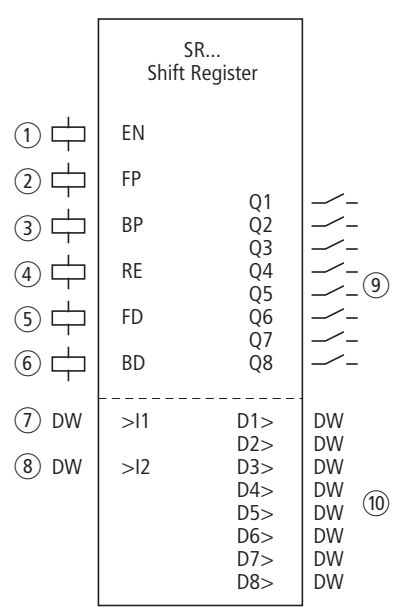

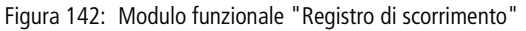

 $\circ$  Bobina SR..EN: abilita la funzione del modulo.

b Bobina SR..FP: ingresso di sincronismo avanti.

- c Bobina SR..BP: ingresso di sincronismo indietro.
- (4) Bobina SR..RE: riporta a zero il relè di scorrimento.
- e Bobina SR..FD: bit dati avanti.
- f Bobina SR..BD: bit dati indietro.
- $(7)$  Ingresso SR..I1: valore in ingresso avanti.
- (8) Ingresso SR..I2: valore in ingresso indietro.
- i Contatti da SR..Q1 a SR..Q8: si chiudono finché i suoi valori di registro corrispondono a 1.
- j Uscite da SR..D1 a SR..D8: valori del registro da 1 a 8 del registro di scorrimento.

# **Cablaggio del modulo**

Nella modalità di funzionamento BIT si integra il modulo registro di scorrimento nello schema elettrico standard con le sue bobine e i suoi contatti:

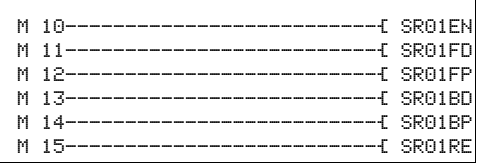

Figura 143: Modalità BIT, cablaggio delle bobine del modulo

Le bobine del modulo vengono comandate dai merker.

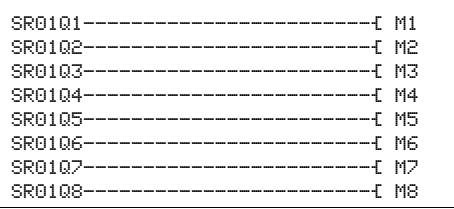

Figura 144: Modalità BIT, Cablaggio dei contatti del modulo

I contatti del modulo sono correlati a dei merker.

Nella modalità DW integrare nello schema elettrico standard soltanto le bobine:

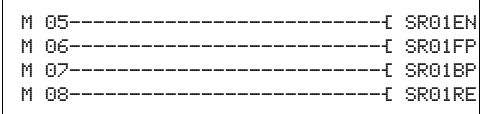

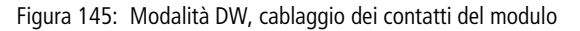

Gli ingressi e le uscite vengono parametrizzate nello schema elettrico del modulo.

### **Set parametri**

La prima volta che si utilizza il modulo nello schema elettrico, con OK si entra automaticamente nella visualizzazione completa dei parametri dei moduli, raffigurata, per esempio, nella figura in basso a sinistra. Qui si effettuano le impostazioni dei moduli.

L'indicazione dei parametri è uguale per entrambe le modalità di funzionamento, si distingue soltanto il parametro del formato dati.

#### **M odalità di funzionamento**

Con questo parametro si definisce se utilizzare il registro di scorrimento come registro bit o in formato "doppia word".

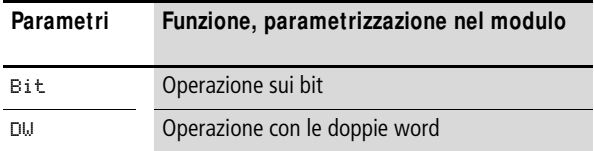

L'impostazione di fabbrica di questo parametro è BIT.

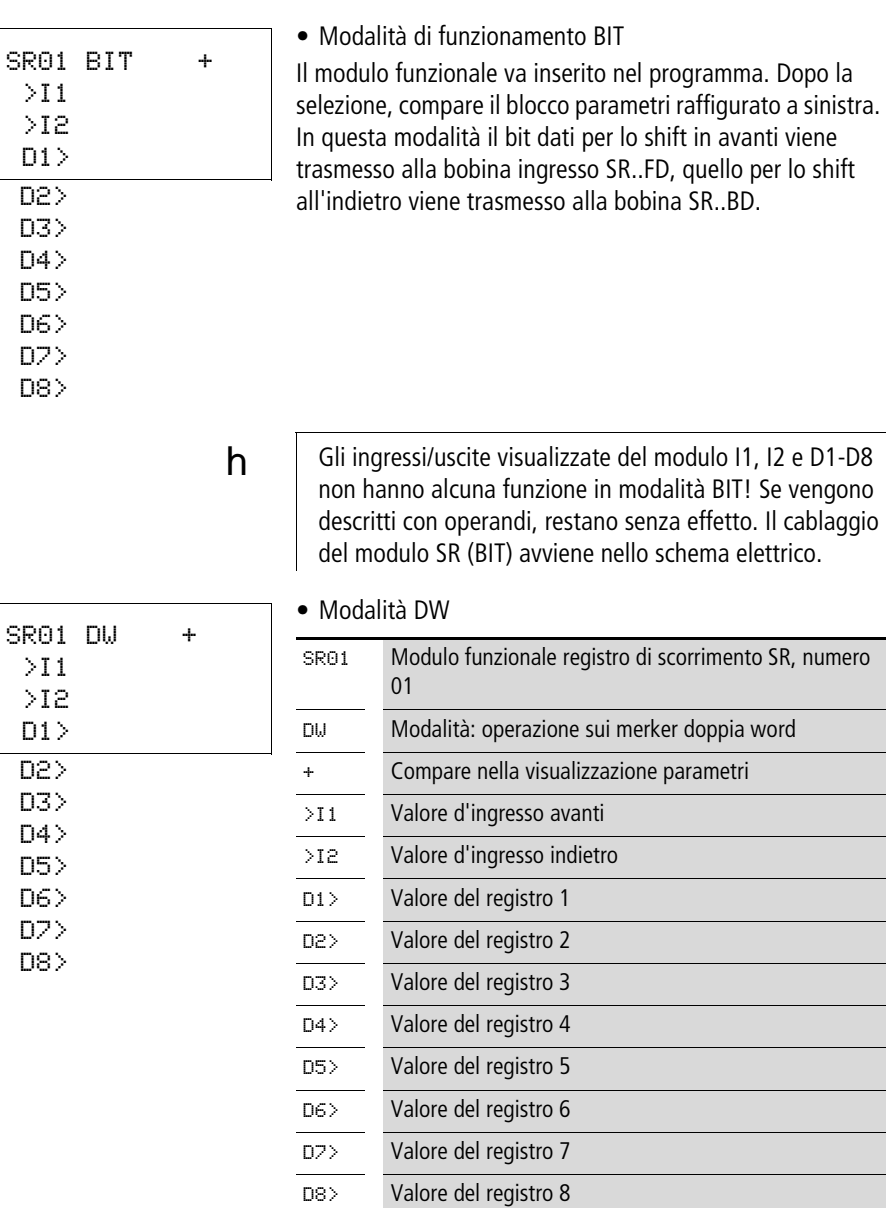

Il set parametri è composto di:

# **Indicazione dei parametri**

La visualizzazione dei parametri durante il funzionamento può essere bloccata. Per maggiori informazioni in proposito si veda [paragrafo "Parametrizzazione dallo schema elettrico](#page-167-0)  [standard"](#page-167-0) a [pagina 164](#page-167-0).

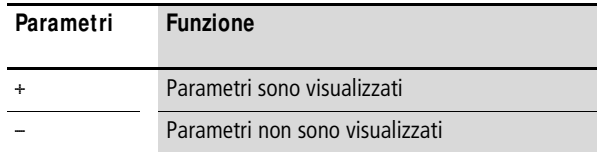

Alla consegna questo parametro è impostato su +.

#### **Ingressi**

Soltanto nella modalità DW agli ingressi del modulo >I1 e >I2 si applicano i valori che devono essere importati nel registro di scorrimento.

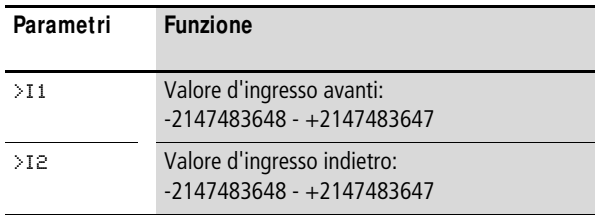

Gli ingressi possono presentare i seguenti operandi:

- Costante.
- Merker MD, MW, MB
- Uscita …QV> di un altro modulo funzionale.

#### **Uscite**

Allo stesso modo soltanto in modalità DW gli ingressi modulo da D1> a D8> emettono i valori dei registri da 1 a 8.

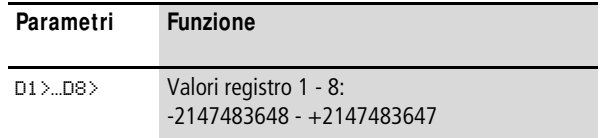

Le uscite possono presentare i seguenti operandi:

• Merker MD, MW, MB

#### **Bobine**

Con la bobina SR..EN si attiva la funzione del modulo nello schema elettrico standard.

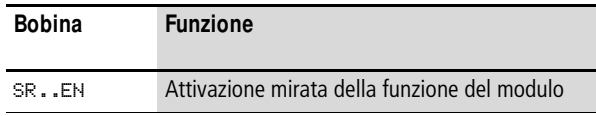

La bobina ingresso sincronismo avanti SR..FP avvia la seguente azione quando si eccita - a seconda della modalità di funzionamento:

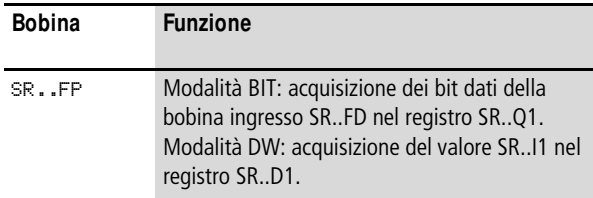

Il restante contenuto del registro si sposta in avanti.

La bobina ingresso sincronismo indietro SR..BP quando si eccita produce, anche qui a seconda della modalità di funzionamento:

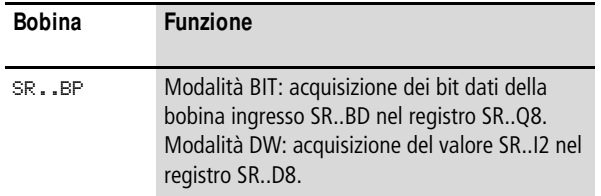

Il restante contenuto del registro si sposta indietro.

La bobina di reset SR..RE produce in entrambe le modalità di funzionamento:

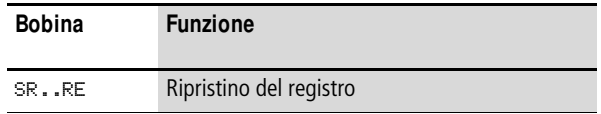

### **Contatti**

Per lo schema elettrico standard il modulo dispone di 8 contatti da SR..Q1 a SR..Q8 nella modalità BIT. Un contatto chiuso segnala:

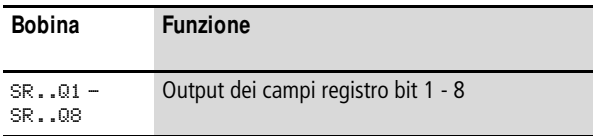

# **Consumo di spazio in memoria**

Il modulo funzionale SR richiede 96 byte di spazio in memoria più 4 byte per ogni costante sull'ingresso.

# **M odo d'azione del modulo**

h Per funzionare correttamente, il modulo registro di scorrimento deve essere abilitato; cioè la bobina SR..EN deve essere attiva. Se non è attiva, l'intero modulo viene disattivato.

> Il registro di scorrimento presenta una struttura lineare. Ciò significa che un impulso di clock produce le seguenti azioni:

- Un valore/bit dati viene reinserito nel registro e i restanti dati si spostano di un ulteriore spazio nel registro.
- Il valore/bit dati presente all'altro capo del registro viene espulso.
- Sono possibili entrambe le direzioni di movimento: avanti e indietro.

E' possibile scegliere tra due modalità di funzionamento del modulo che differiscono nel formato dati:

- BIT nel formato dati bit.
- DW nel formato dati doppia word.

Pertanto nella modalità BIT utilizza

- Bobine ingresso: SR..FD e SR..BD.
- Contatti del campo registri: da SR..Q1 a SR..Q8.

Nella modalità DW dispone di ingressi/uscite in formato doppia word:

- Ingressi: SR..I1 e SR..I2.
- Uscite: da SR. D1 a SR. D8.

SR..FD e SR..I1 sono dati che il modulo acquisisce avanzando nel registro Q1 o D1 quando SR..FP si eccita.

Entrambe le figure seguenti illustrano le correlazioni nell'operazione di avanzamento nelle modalità BIT e DW.

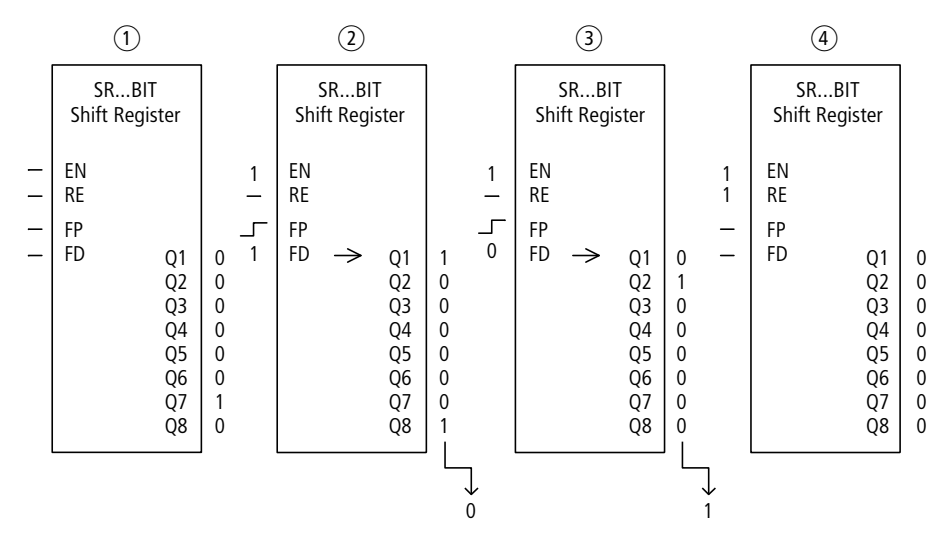

Figura 146: Registro di scorrimento SR..: operazione avanzamento nella modalità di funzionamento BIT

- $\circ$  Situazione di partenza
	- SR..EN non è inserita, il modulo non è attivo.
	- SR..Q7 contiene il bit dati 1, i restanti campi registro uno 0.
- $\Omega$  Acquisizione di un bit dati:
	- SR..EN è inserita, il modulo è attivo.
	- SR..FD ha il bit dati 1.
	- in caso del sincronismo avanti con SR..FP il campo registro SR..Q1 sposta in alto il contenuto di tutti i campi registro di un posto e acquisisce l'1 di SR..FD.
- $(3)$  Acquisizione di un bit dati:
	- SR..EN è inserita, il modulo è attivo.
	- SR..FD ha il bit dati 0.
	- nel caso del sincronismo avanti con SR..FP il campo registro SR..Q1 sposta nuovamente in alto il contenuto di tutti i campi registro di un posto e acquisisce lo 0 da SR..FD.
- d Ripristino del registro:
	- SR..EN è inserita, il modulo è attivo.
	- L'inserzione di SR..RE cancella il contenuto del registro.

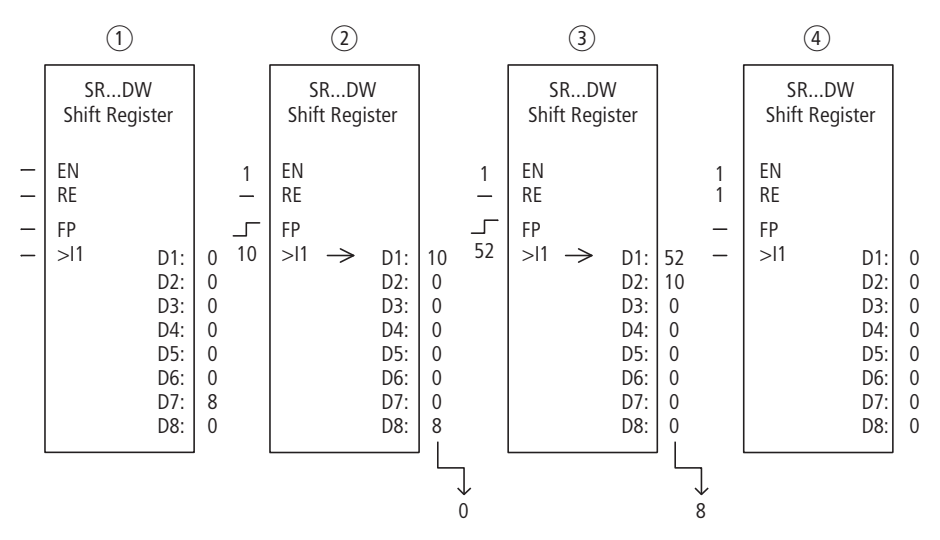

Figura 147: Registro di scorrimento SR..: operazione di avanzamento nella modalità di funzionamento DW

- $(i)$  Situazione di partenza:
	- SR..EN non è inserita, il modulo non è attivo.
	- SR..D7 contiene il valore 8, i restanti campi registro uno 0.
- $\Omega$  Acquisizione di un valore:
	- SR..EN è inserita, il modulo è attivo.
	- SR..I1 ha il valore 10.
	- nel caso di sincronismo avanti con SR..FP il campo registro SR..D1 sposta in alto il contenuto di tutti i campi registro di un posto e acquisisce il 10 da SR..I1.
- (3) Acquisizione di un valore:
	- SR..EN è inserita, il modulo è attivo.
	- SR..I1 ha il valore 52.
	- nel caso di sincronismo avanti con SR..FP, il campo registro SR..D1 sposta nuovamente in alto il contenuto di tutti i campi registro di un posto e acquisisce il 52 da SR..I1.
- (4) Ripristino del registro:
	- SR..EN è inserita, il modulo è attivo.
	- L'inserzione di SR..RE cancella il contenuto del registro.

SR..BD e SR..I2 sono dati che il modulo acquisisce all'indietro nel registro Q8 o D8 quando SR..BP si eccita, a [figura 148](#page-316-0) e [149.](#page-317-0)

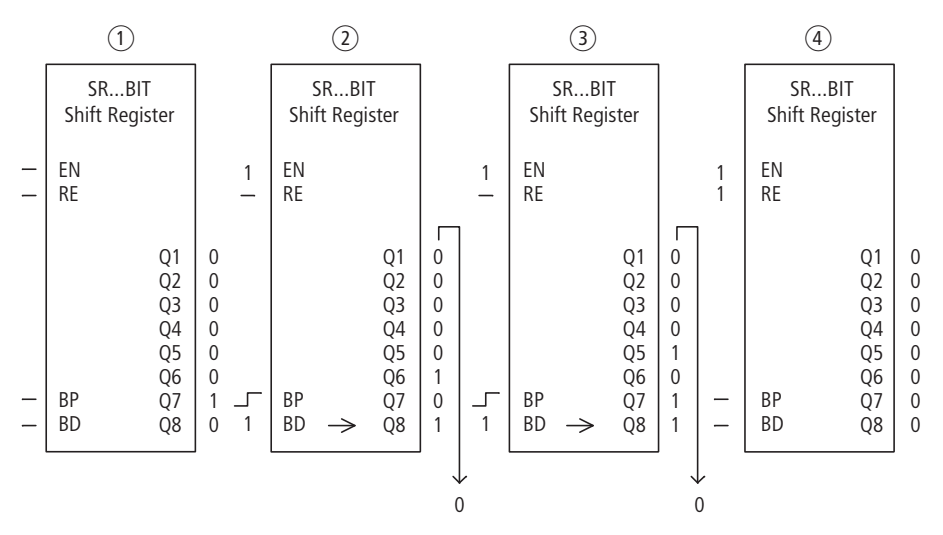

<span id="page-316-0"></span>Figura 148: Registro di scorrimento SR..: operazione arretramento in modalità BIT

- a Situazione di partenza:
	- SR..EN non è inserita, il modulo non è attivo.
	- SR..Q7 contiene il bit dati 1, i restanti campi registro uno 0.
- (2) Acquisizione di un bit dati:
	- SR..EN è inserita, il modulo è attivo.
	- $-$  SR. BD ha il bit dati 1.
	- nel caso di sincronismo all'indietro con SR..BP il campo registro SR..Q8 sposta indietro di un posto il contenuto di tutti i campi registro e acquisisce l'1 di SR..BD.
- $(3)$  Acquisizione di un bit dati:
	- SR..EN è inserita, il modulo è attivo.
	- SR..BD ha il bit dati 0.
	- nel caso di sincronismo all'indietro con SR..BP il campo registro SR..Q8 sposta nuovamente indietro di un posto il contenuto di tutti i campi registro e acquisisce lo 0 da SR..BD.
- (4) Ripristino del registro:
	- SR..EN è inserita, il modulo è attivo.
	- L'inserzione di SR..RE cancella il contenuto del registro.

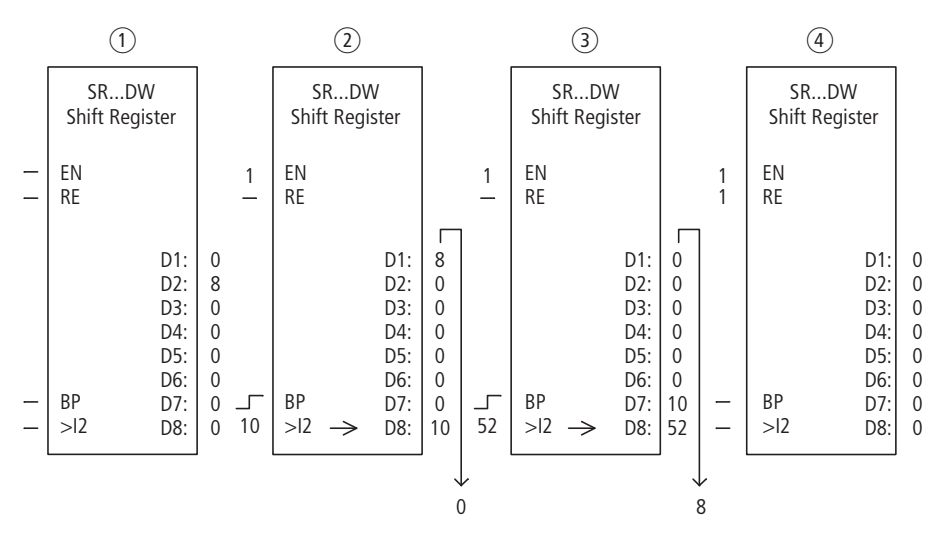

<span id="page-317-0"></span>Figura 149: Registro di scorrimento SR..: operazione arretramento in modalità DW

- (1) Situazione di partenza:
	- SR..EN non è inserita, il modulo non è attivo.
	- SR..D2 contiene il valore 8, i restanti campi registro uno 0.
- $(a)$  Acquisizione di un valore:
	- SR..EN è inserita, il modulo è attivo.
	- $-$  SR. I2 ha il valore 10.
	- nel caso di sincronismo all'indietro con SR..BP il campo registro SR..D8 sposta indietro di un posto il contenuto di tutti i campi registro e acquisisce il 10 da SR..I2.
- (3) Acquisizione di un valore:
	- SR..EN è inserita, il modulo è attivo.
	- SR..I2 ha il valore 52.
	- nel caso di sincronismo all'indietro con SR..BP il campo registro SR..D8 sposta nuovamente indietro di un posto il contenuto di tutti i campi registro e acquisisce il 52 da SR..I2.
- d Ripristino del registro:
	- SR..EN è inserita, il modulo è attivo.
	- L'inserzione di SR..RE cancella il contenuto del registro.

# **Esempio 1**

Una sequenza di fasi di lavoro è comandata tramite un registro di scorrimento bit.

Le singole fasi di lavoro sono assegnate in modo fisso a un campo del registro. Ogni fase viene avviata quando il suo contatto registro cambia stato. Non appena è chiuso, la SR..FP si eccita e il seguente contatto registro avvia la fase successiva. La prima fase di lavoro inizia quando l'1 sull'ingresso del registro viene acquisito nel registro quando si eccita SR..FP e viene indicato a SR..Q1.

Nella figura a sinistra si vede l'indicazione dei parametri e il set di parametri per il modulo SR12. Dopo aver determinato il numero del registro di scorrimento 12, qui si parametra soltanto la modalità di funzionamento BIT del formato bit.

Nello schema elettrico standard di easySafety sono collegate le bobine:

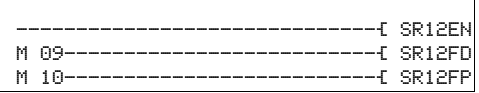

Figura 150: Schema elettrico di easySafety per l'esempio 1

- La bobina di abilitazione SR12EN è permanentemente attiva, il modulo non si disinserisce.
- Il merker M09 trasmette l'1 a SR12FD per la prima fase.
- Il merker M10 commuta la bobina in ingresso sinrconismo avanti SR12FP.

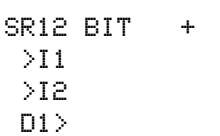

# **Esempio 2**

Pezzi diversi attraversano una linea di lavorazione con diverse stazioni di lavorazione. Un operatore rileva il volume di lavoro per i singoli pezzi lavorati, lo formula sotto forma di codice di produzione e lo scrive in un registro di scorrimento.

I pezzi giungono in questo ordine nelle stazioni di lavorazione. Le stazioni rilevano al momento del cambio di pezzo le fasi di lavorazione necessarie dal suo campo registro assegnato.

All'arrivo del pezzo 1 alla prima stazione, la bobina in ingresso sincronismo avanti SR01FP cambia di stato e il registro di scorrimento SR01 acquisisce il codice di produzione 01 all'ingresso SR1I1 dal merker doppia word MD11.

Il codice di produzione 1 ora si trova sul campo registro SR01D1 per la prima stazione di lavorazione che lo seleziona dal merker doppia word MD01.

Il pezzo ultimato ora viene trasmesso alla stazione 2. Il registro di scorrimento acquisisce il codice di produzione 2 per il pezzo successivo. Il codice di produzione 1 avanza di una posizione come gli altri contenuti del registro. Ora si trova in corrispondenza dell'uscita registro SR01D2. Tramite il merker doppia word MD02 esso raggiunge la stazione di produzione 2.

Il processo si ripete per ogni ulteriore pezzo e per ogni ulteriore stazione di produzione, finché i pezzi finiti non lasciano la linea.

Nello schema elettrico standard di easySafety sono collegate le bobine:

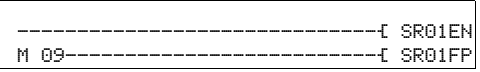

Figura 151: Schema elettrico di easySafety per l'esempio 2

- La bobina di abilitazione SR01EN è permanentemente attiva, il modulo non si disinserisce.
- Il merker M09 commuta la bobina in ingresso sinrconismo avanti SR01FP.

Nella figura a sinistra si vedono l'indicazione dei parametri e il set parametri. Dopo aver fissato il registro scorrimento numero 01 qui è possibile parametrizzare:

- La modalità di funzionamento DW per il formato merker doppia word.
- il merker doppia word per la trasmissione del codice di produzione.

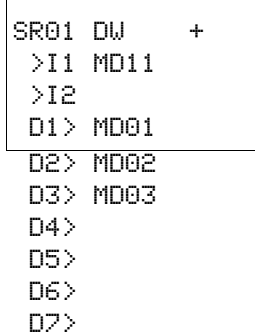

D8>

**T, Temporizzatore** Con un temporizzatore è possibile modificare la durata di commutazione e l'istante di inserzione e disinserzione di un contatto di commutazione nello schema elettrico standard. I tempi di ritardo impostabili sono compresi fra 50 ms e 99 h 59 min. easySafety consente di impiegare fino a 16 temporizzatori non sicuri.

- $h$  Se nello schema elettrico di sicurezza è necessario un temporizzatore, utilizzarvi i 16 temporizzatori sicuri dalla funzione simile.
- $h$  A [pagina 341](#page-344-0) si trova un [Esempio con modulo temporiz](#page-344-0)[zatore e contatore.](#page-344-0)

# **M odulo funzionale**

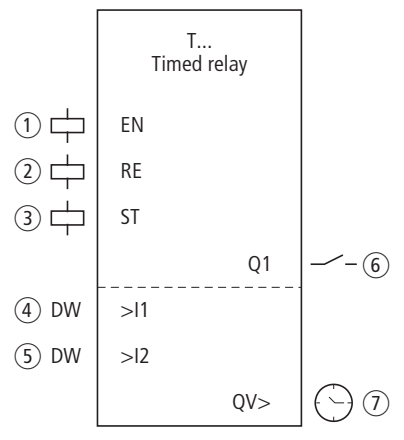

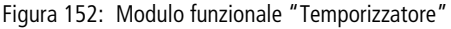

- $\circ$  Bobina T..EN: attiva la funzione del modulo.
- b Bobina T ..RE: riporta a zero il temporizzatore.
- (3) Bobina T ..ST: arresta il temporizzatore.
- $\overline{a}$  Ingresso T ...11: immissione valore di riferimento 1
- $(5)$  Ingresso T ..I2: immissione valore di riferimento 2
- $(6)$  Contatto T..Q1: si chiude al raggiungimento del valore di riferimento superiore.
- $(7)$  Uscita T ..QV: emette il tempo reale attualmente trascorso.

# **Cablaggio del modulo**

Il modulo è cablato nello schema elettrico standard con le sue bobine e il suo contatto.

Esempio di temporizzatore:

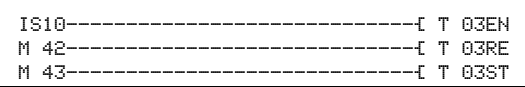

Figura 153: Cablaggio delle bobine del modulo

La bobina trigger del modulo qui è collegata direttamente a uno degli ingressi dell'apparecchio. Un merker comanda la bobina di reset, un altro la bobina di arresto.

```
 T 03Q1---------------------------Ä QS01
```
Figura 154: Cablaggio del contatto del modulo

La segnalazione del modulo viene inviata direttamente a un'uscita dell'apparecchio.

# **Set parametri**

La prima volta che si utilizza il modulo nello schema elettrico, con OK si entra automaticamente nella visualizzazione completa dei parametri dei moduli, come illustrato, per esempio, nella figura a sinistra. Qui si effettuano le impostazioni dei moduli. La visualizzazione contiene i seguenti elementi:

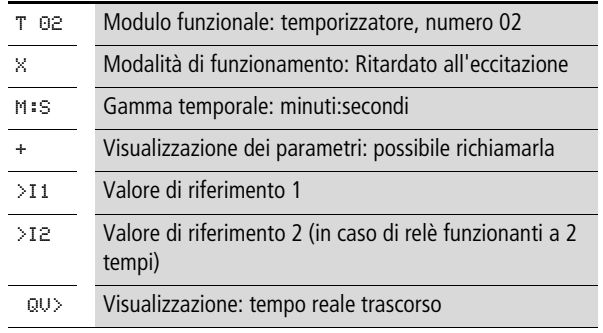

Il set parametri è composto di:

T 02 X M:S + >I1 >I2 QV>

# **M odalità di funzionamento**

Con questo parametro si definisce la funzione di commutazione del temporizzatore:

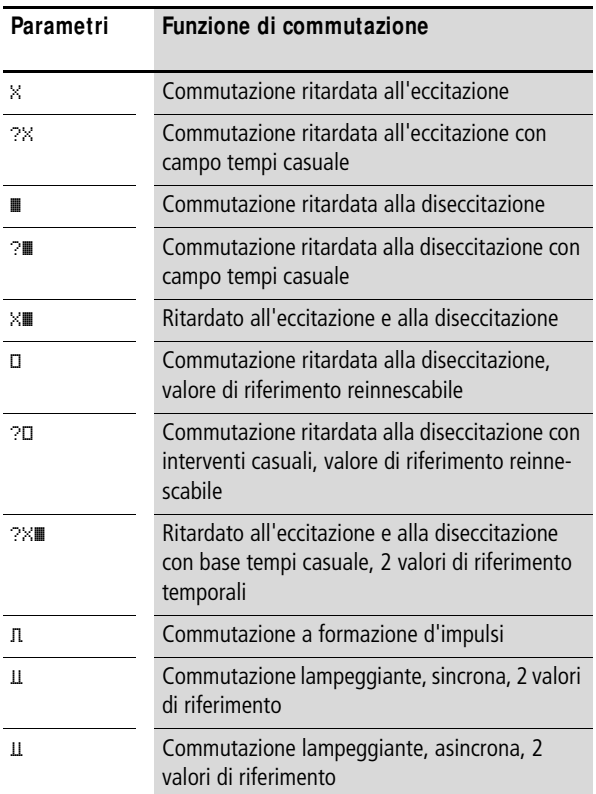
## **Gamma temporale**

Il parametro modulo definisce in quale gamma temporale e a quale risoluzione funziona il relè.

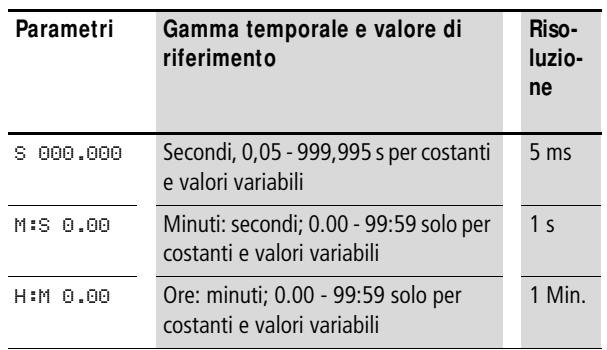

**h** Impostazione temporale minima: 0,05 s (50 ms)

Se un valore di riferimento è inferiore al tempo di ciclo di easySafety, l'esaurimento del tempo impostato viene riconosciuto soltanto nel ciclo successivo.

#### **Indicazione dei parametri**

La visualizzazione dei parametri durante il funzionamento può essere bloccata. Per maggiori informazioni in proposito si veda [paragrafo "Parametrizzazione dallo schema elettrico](#page-167-0)  [standard"](#page-167-0) a [pagina 164](#page-167-0).

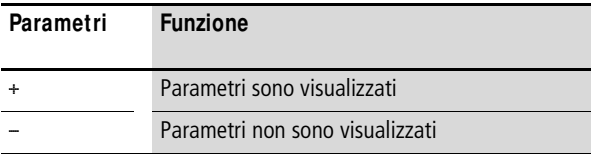

Alla consegna questo parametro è impostato su +.

#### **Ingressi**

Agli ingressi modulo >I1 e >I2 si applica un valore temporale a seconda della funzione di commutazione del relè.

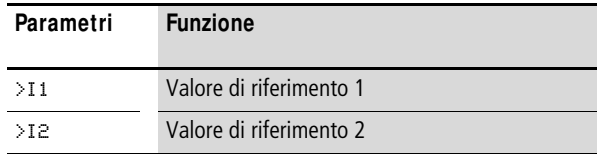

Gli ingressi modulo >I1 e >I2 possono presentare i seguenti operandi:

- Costante.
- Merker MD, MW, MB
- Uscita …QV> di un altro modulo funzionale.

#### **Uscita**

L'uscita QV> emette il tempo attualmente trascorso.

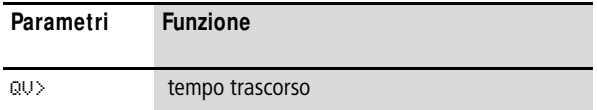

All'uscita QV> è possibile assegnare i seguenti operandi:

• Merker MD, MW, MB

#### **Bobine**

La bobina trigger nello schema elettrico standard avvia il temporizzatore.

Nello schema elettrico standard la bobina di reset riazzera il tempo trascorso del temporizzatore.

Con la bobina di arresto nello schema elettrico standard si interrompe l'esaurimento del tempo.

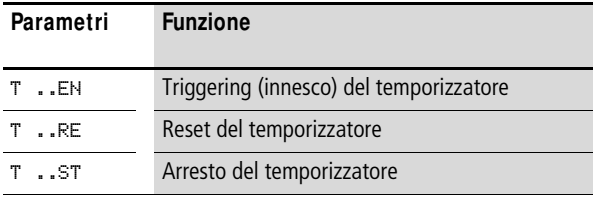

# **Contatto**

Anche il contatto del modulo si utilizza allo stesso modo nello schema elettrico standard. Un contatto chiuso segnala:

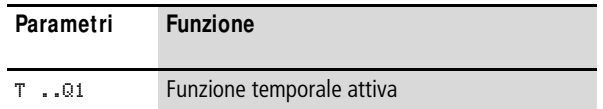

#### **Consumo di spazio in memoria**

Il modulo funzionale Regolatore PID richiede 52 Byte di spazio in memoria più 4 Byte per ogni ingresso modulo parametrizzato con una costante NU.

#### **Rimanenza**

I temporizzatori possono essere gestiti con valori reali residui. Il numero dei temporizzatori residui si seleziona nel menu SISTEMA h RIMANENZA.

Se un temporizzatore è rimanente, il valore reale resta conservato sia in caso di commutazione dal tipo di funzionamento RUN a STOP che in caso di interruzione della tensione di alimentazione.

Se easySafety viene avviato nella modalità di funzionamento RUN, il temporizzatore continua a lavorare con il valore reale memorizzato a prova di tensione zero. Lo stato dell'impulso trigger deve corrispondere alla funzione del temporizzatore.

- Stato 1 nei seguenti casi:
	- ritardato all'eccitazione.
	- a formazione d'impulsi.
	- lampeggiante.
- Stato 0 nei seguenti casi:
	- Ritardato alla diseccitazione.

# **M odo d'azione del modulo**

Il relè viene azionato tramite la bobina trigger T..EN e viene resettato tramite la bobina di reset T..RE. La terza bobina T..ST termina l'esaurimento del tempo reale.

# **Valori temporali variabili**

Se si correlano gli ingressi modulo T ..I1 e T ..I2 con degli operandi, è possibile impiegare valori di riferimento variabili. A seconda della gamma temporale selezionata, i valore di riferimento vengono acquisiti come di seguito indicato:

- **S**, valore in millisecondi. L'ultima cifra è arrotondata a 0 o a 5, L'ultima cifra è arrotondata a 0 o a 5, valore massimo  $= 999995$  ms.
- **M:S**, valore in secondi, valore massimo = 5999 s.
- $\bullet$  H:M, valore in minuti, valore massimo  $=$  5999 min.

h Valgono i tempi di ritardo descritti per le costanti.

- Esempi di gamma temporale **S**:
	- Valore operando 9504 -> il valore temporale è pari a 9,505 s.
	- Valore operando 45507 -> il valore temporale è pari a 45,51 s.
- Esempio di gamma temporale **M :S**:
	- Valore operando 5999 -> il valore temporale è pari a 99 min, 59 s.
- Esempio di gamma temporale **H:M**:
	- Valore operando 5999 -> il valore temporale è pari a 99 h, 59 min.

A causa delle diverse modalità di funzionamento del modulo funzionale, esistono diversi modi di azione:

# **Temporizzatore, ritardato all'eccitazione con e senza interventi casuali**

Interventi casuali

Il contatto del temporizzatore interviene casualmente entro il campo dei valori di riferimento.

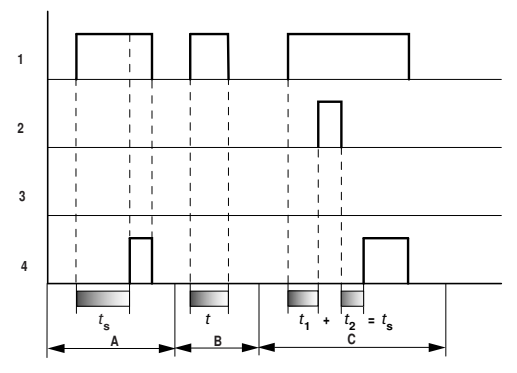

Figura 155: Diagramma di stato temporizzatore ritardato all'eccitazione (con/senza interventi casuali)

- 1: bobina trigger T..EN
- 2: bobina di arresto T..ST
- 3: bobina di reset T..RE
- 4: contatto di commutazione (contatto NA) T..Q1
- $t_{\scriptscriptstyle{\text{S}}}$ : tempo di riferimento
- Campo A: il tempo trascorre a partire dal valore di riferimento impostato.
- Campo B: Il tempo non trascorre a causa della prematura diseccitazione della bobina trigger.
- Campo C: La bobina di arresto sospende l'esaurimento del tempo impostato.

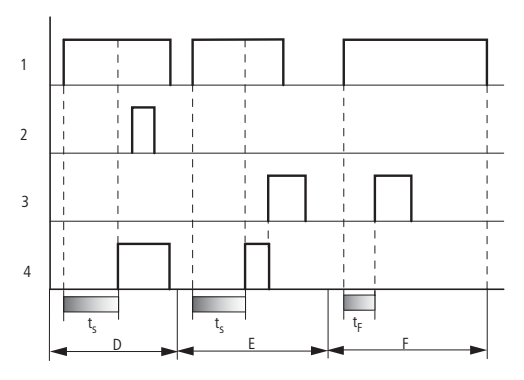

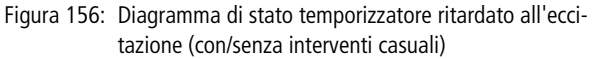

- Campo D: La bobina di arresto è inattiva una volta trascorso il tempo impostato.
- Campo E: la bobina di reset resetta il relè ed il contatto
- Campo F: La bobina di reset azzera il tempo mentre sta scorrendo. Se la bobina di reset si diseccita, il tempo riprende a esaurirsi.

# **Temporizzatore, ritardato alla diseccitazione con e senza interventi casuali**

Interventi casuali, con e senza riarmo Il contatto del temporizzatore interviene casualmente all'interno del campo valori di riferimento.

#### Reinnesco

Se il tempo impostato si esaurisce e la bobina trigger è disattivata ed attivata, il valore reale viene azzerato. Il tempo si esaurisce di nuovo completamente a partire dal valore di riferimento.

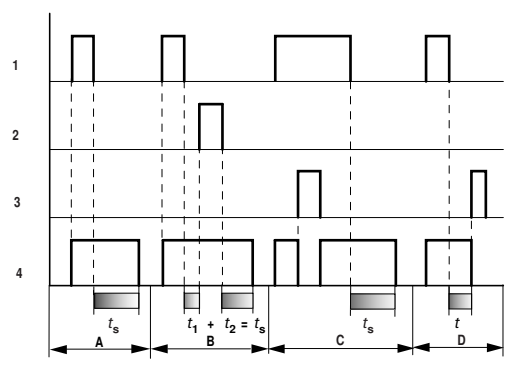

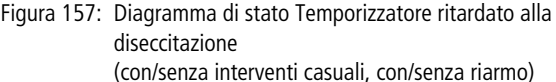

1: bobina trigger T..EN

- 2: bobina di arresto T..ST
- 3: bobina di reset T..RE
- 4: contatto di commutazione (contatto NA) T..Q1
- $t_{\rm s}$ : tempo di riferimento.
- Campo A: il tempo si esaurisce dopo il disinserimento della bobina trigger.
- Campo B: la bobina di arresto sospende l'esaurimento del tempo impostato.
- Campo C: La bobina di reset azzera il relè ed il contatto. Quando la bobina di reset si diseccita, il relè riprende a funzionare normalmente.
- Campo D: La bobina di reset azzera il relè ed il contatto mentre il tempo impostato si esaurisce.

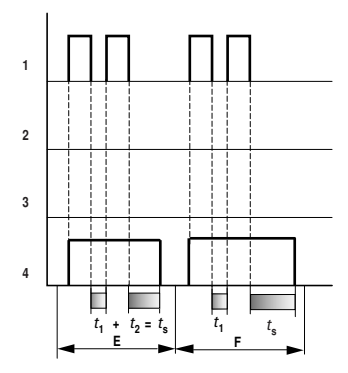

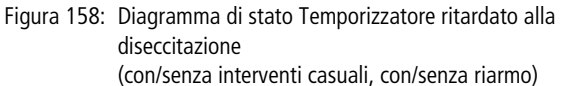

- Campo E: La bobina trigger si diseccita due volte. Il tempo di riferimento  $t_s$  è dato da  $t_1$  più  $t_2$  (funzione di commutazione non reinnescabile).
- Campo F: La bobina trigger si diseccita due volte. Il tempo reale  $t_1$  viene cancellato ed il tempo di riferimento  $t_5$  si esaurisce completamente (funzione di commutazione reinnescabile).

# **Temporizzatore, ritardato all'eccitazione e alla diseccitazione, con o senza interventi casuali**

Valore temporale >I1: Tempo di ritardo all'eccitazione Valore temporale >I2: Tempo di ritardo alla diseccitazione

Interventi casuali

Il contatto del temporizzatore interviene casualmente all'interno del campo dei valori di riferimento.

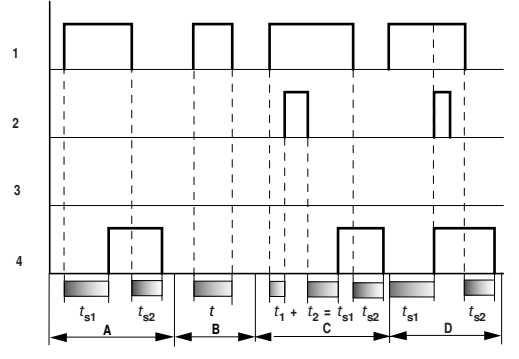

Figura 159: Diagramma di stato temporizzatore, ritardato all'eccitazione ealla diseccitazione 1

- 1: bobina trigger T..EN
- 2: bobina di arresto T..ST
- 3: bobina di reset T..RE
- 4: contatto di commutazione (contatto NA) T..Q1
- $t_{s1}$ : Tempo di eccitazione
- $t_{52}$ : Tempo di ripristino
- Campo A: Il relè esaurisce entrambi i tempi senza interruzione.
- Campo B: La bobina trigger si diseccita prima del ritardo all'eccitazione.
- Campo C: La bobina di arresto sospende l'esaurimento del ritardo all'eccitazione.
- Campo D: La bobina di arresto non ha alcun effetto in questo campo.

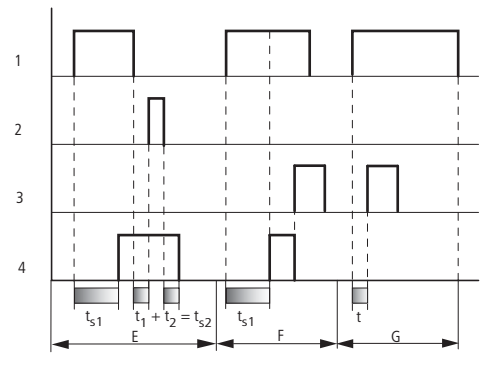

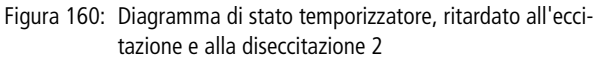

- Campo E: La bobina di arresto sospende l'esaurimento del ritardo alla diseccitazione.
- Campo F: La bobina di reset azzera il relè una volta esaurito il ritardo all'eccitazione
- Campo G: dopo l'attivazione della bobina di reset, il contatore interno si azzera. Il contatto di commutazione resta disattivato. Il relè funzionale attende un nuovo impulso trigger.

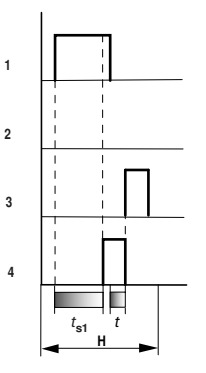

Figura 161: Diagramma di stato temporizzatore, ritardato all'eccitazione e alla diseccitazione 3

• Campo H:D L'impulso di reset interrompe l'esaurimento del tempo impostato.

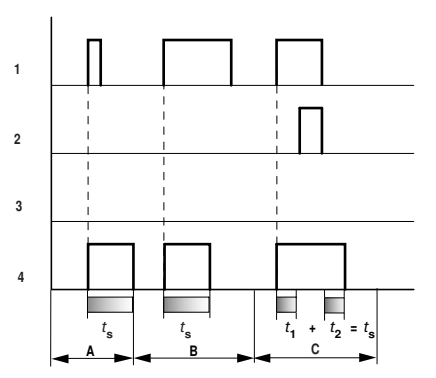

# **Temporizzatore, a generazione d'impulsi**

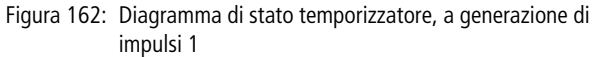

- 1: bobina trigger T..EN
- 2: bobina di arresto T..ST
- 3: bobina di reset T..RE
- 4: contatto di commutazione (contatto NA) T..Q1
- Campo A: L'impulso trigger è breve e viene prolungato
- Campo B: L'impulso trigger dura di più del tempo di riferimento.
- Campo C: La bobina di arresto interrompe l'esaurimento del tempo impostato.

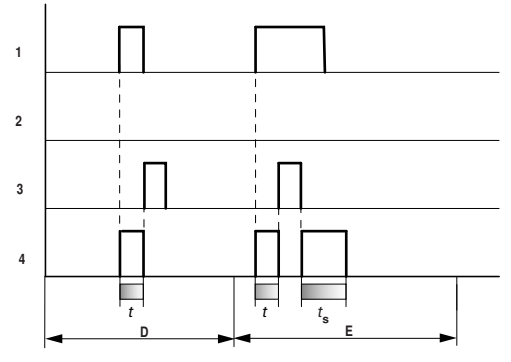

Figura 163: Diagramma di stato temporizzatore, a generazione di impulsi 2

- Campo D: La bobina di reset azzera il temporizzatore.
- Campo E: La bobina di reset azzera il temporizzatore. La bobina trigger conduce ancora corrente dopo la disattivazione della bobina di reset mentre il tempo di ritardo trascorre.

# **Temporizzatore, lampeggiamento sincrono e asincrono**

Valore temporale >I1: tempo impulso Valore temporale >I2: tempo di pausa

Lampeggiamento sincrono (simmetrico): >I1 uguale a >I2 Lampeggiamento asincrono: >I1 diverso da >I2

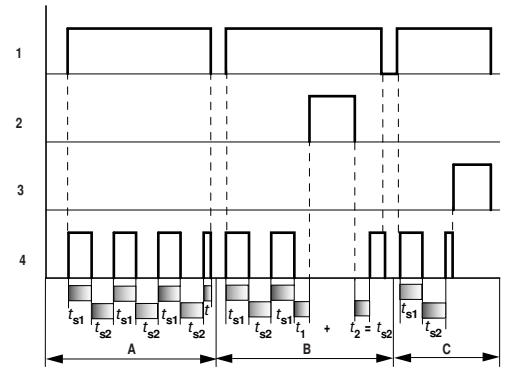

Figura 164: Diagramma di stato "Temporizzatore", lampeggiante in modo sincrono e asincrono

- 1: bobina trigger T..EN
- 2: bobina di arresto T..ST
- 3<sup>·</sup> bobina di reset T. RE
- 4: contatto di commutazione (contatto NA) T..Q1
- Campo A: Il relè lampeggia finché la bobina trigger è attiva.
- Campo B: La bobina di arresto interrompe l'esaurimento del tempo impostato.
- Campo C: La bobina di reset azzera il relè.

**TB, Funzione tabelle** Il modulo "Funzione tabelle" consente di creare e leggere facilmente registrazioni in tabella sotto forma di doppie word (32 bit). Il modulo funziona secondo il principio di una memoria stack, nella quale è possibile scegliere in lettura tra un funzionamento FIFO e uno LIFO (FIFO = First In First Out, LIFO = Last In First Out). Una tabella può contenere al massimo 16 doppie word.

> easySafety consente di utilizzare fino a 16 moduli Funzione tabelle.

#### **M odulo funzionale**

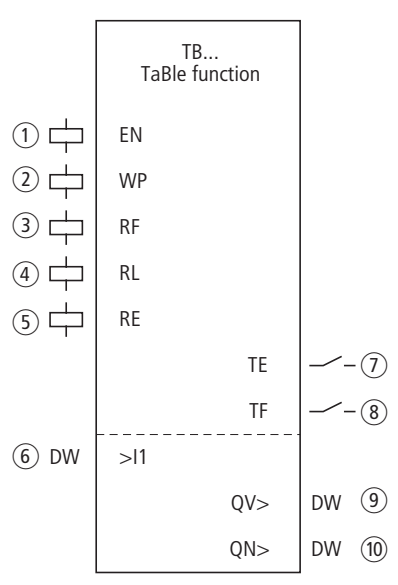

Figura 165: Modulo funzionale "Funzione tabelle"

 $\circ$  Bobina TB..EN: attiva la funzione del modulo.

- b Bobina TB..WP: legge il valore sull'ingresso TB..I1, lo inserisce nella tabella e lo emette sull'uscita QV.
- c Bobina TB..RF: elimina dalla tabella il valore immesso all'inizio e lo emette sull'uscita QV..
- d Bobina TB..RL: elimina dalla tabella il valore immesso per ultimo e lo emette sull'uscita QV..
- e Bobina TB..RE: cancella gli elementi della tabella.
- f Ingresso TB..I1: valore in ingresso da acquisire nella tabella.
- $\overline{1}$  Contatto TB..TE: si chiude se la tabella è vuota.
- h Contatto TB..TF: si chiude se la tabella è piena (16 doppie word).
- i Uscita TB..QV: emette l'attuale, il primo o l'ultimo elemento della tabella.
- (10) Uscita TB..QN: emette il numero degli elementi della tabella.

# **Cablaggio del modulo**

Viene utilizzato il modulo funzionale tabelle nello schema elettrico standard con le sue bobine e i suoi contatti.

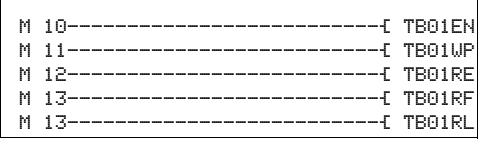

Figura 166: Cablaggio delle bobine del modulo

I merker commutano le bobine del modulo.

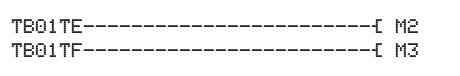

Figura 167: Cablaggio dei contatti del modulo

I contatti modulo TE e TF indicano lo stato pieno della tabella.

Gli operandi vengono assegnati agli ingressi e alle uscite nella visualizzazione parametri.

#### **Set parametri**

La prima volta che si utilizza il modulo DG nello schema elettrico, con OK si entra automaticamente nella visualizzazione completa dei parametri dei moduli, raffigurata, per esempio, nella figura a sinistra. Qui si effettuano le impostazioni sul modulo, in questo caso l'assegnazione degli ingressi e delle uscite agli operandi. La visualizzazione contiene i seguenti elementi:

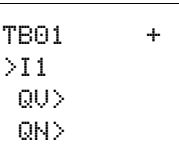

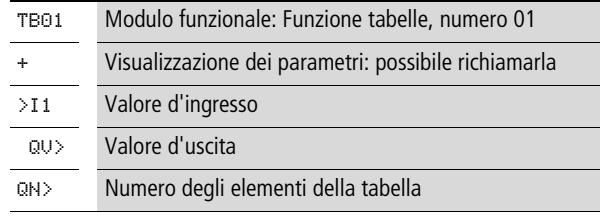

Il set parametri è composto di:

#### **Indicazione dei parametri**

La visualizzazione dei parametri durante il funzionamento può essere bloccata. Per maggiori informazioni in proposito si veda [paragrafo "Parametrizzazione dallo schema elettrico](#page-167-0)  [standard"](#page-167-0) a [pagina 164.](#page-167-0)

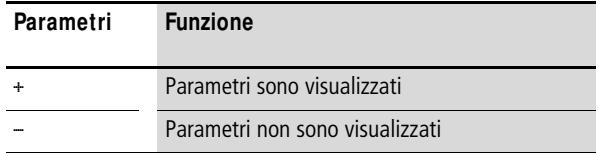

Alla consegna questo parametro è impostato su +.

#### **Ingresso**

Il valore all'ingresso >I1 viene importato nella tabella quando la bobina modulo TB..WP si attiva.

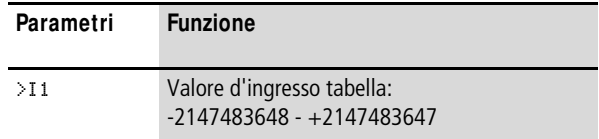

L'ingresso modulo >I1 può presentare i seguenti operandi:

- Costante.
- Merker MD, MW, MB
- Uscita …QV> di un altro modulo funzionale.

## **Uscite**

All'uscita >QV viene emesso il primo o l'ultimo elemento della tabella a seconda delle bobine modulo TB..RF e TB..RL.

L'uscita >QN indica l'attuale numero di elementi della tabella.

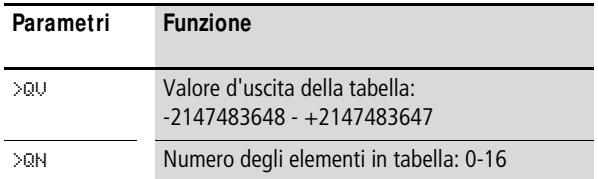

Le uscite modulo TB..QV > e TB..QN > possono presentare i seguenti operandi:

• Merker MD, MW, MB

#### **Bobine**

Le bobine del modulo vengono utilizzate nello schema elettrico standard.

Con la bobina modulo TB. EN si attiva la funzione del modulo.

Con un fronte in salita sulla bobina TB..WP, il valore in ingresso viene inserito nella tabella.

All'uscita modulo QV > compare, quando si eccita la bobina:

- TB..WP il valore in ingresso attualmente inserito.
- TB..RF il primo elemento della tabella.
- TB. RL l'ultimo elemento della tabella

La bobina di cancellazione TB..RE cancella completamente la tabella.

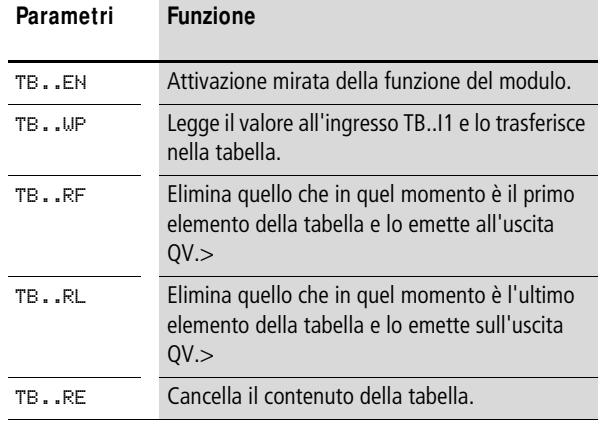

#### **Contatti**

I contatti del modulo si valutano nello schema elettrico standard. Un contatto chiuso segnala:

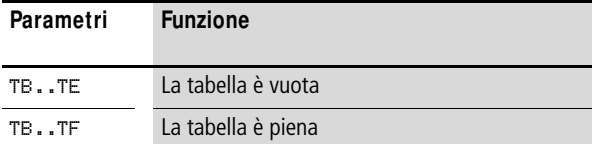

#### **Consumo di spazio in memoria**

Il modulo funzionale TB richiede 112 byte di spazio in memoria più 4 byte per una costante all'ingresso.

# **M odo d'azione del modulo**

 $h$  Affinché il modulo funzione tabella funzioni, deve essere attivato da una bobina attiva TB..EN. Se la bobina non è attiva, l'intero modulo viene disattivato.

Vengono descritti e letti fino a 16 campi tabella.

# **WP - Registrazione valore in tabella**

Ad ogni fronte ascendente sulla bobina WP, il valore attuale sull'ingresso doppia word TB..I1 viene inserito in tabella. In tal caso è ammesso il comando simultaneo delle bobine TB. EN e TB. WP con fronte ascendente.

Ogni nuovo elemento della tabella viene aggiunto dietro l'ultimo elemento fino al raggiungimento del sedicesimo elemento. Subito dopo l'acquisizione del valore di TB..I1, esso viene emesso sull'uscita TB..QV. L'uscita TB..QN viene incrementata di 1 e mostra quindi l'attuale numero degli elementi della tabella.

Una volta raggiunto il numero massimo di 16 elementi in tabella, la tabella non acquisisce più altri dati e il contatto di segnalazione TB..TF si chiude. Se si desidera registrare nuovi elementi nella tabella, estrarre prima i valori dalla tabella oppure cancellare l'intera tabella con un fronte ascendente sulla bobina RE.

Un fronte ascendente sulla bobina RE produce:

- Il valore sull'uscita TB..QN viene impostato a 0.
- Il contatto segnalazione TB..TE si chiude.
- Il contatto di seganalazione TB..TF si apre.

# **Lettura tabella**

Con le bobine TB..RF e TB..RL si comanda se la tabella deve essere letta dall'inizio o dalla fine.

Un fronte in salita sulla bobina RF (Read First) elimina la prima voce della tabella (funzione FIFO) e la emette sull'uscita TB..QV.

Un fronte in salita sulla bobina RL (Read Last) elimina l'ultima voce della tabella (funzione LIFO) e la emette sull'uscita TB..QV.

Ad ogni emissione di un elemento della tabella il valore indicato sull'uscita TB..QN scende di 1.

#### **M oduli funzionali standard**

## **Esempio**

Un operatore rileva il volume di lavoro per pezzi diversi, lo formula sotto forma di codice di produzione e lo inserisce in una tabella.

I pezzi arrivano in questo ordine alla stazione di lavorazione che desume le necessarie fasi di lavorazione dalla tabella al momento del cambio pezzo.

Non appena la tabella raggiunge i 16 elementi, il modulo funzionale arresta l'immissione da parte dell'operatore.

Nella figura a sinistra si vede l'indicazione dei parametri e il set di parametri per il modulo TB16. Dopo aver determinato il numero del modulo 16, qui si parametrano gli operandi del codice di produzione all'ingresso TB16I1 e all'uscita TB16QV.

Nello schema elettrico standard di easySafety sono visualizzate le correlazioni tra le bobine i contatti necessari:

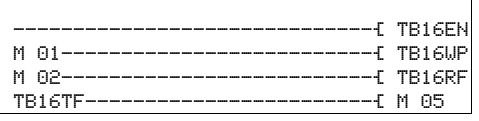

Figura 168: Esempio Funzione tabelle

- La bobina di abilitazione TB16EN è permanentemente attiva, il modulo non si disinserisce.
- Con il fronte di salita del merker M01 la bobina ciclo di scrittura TB16WP si attiva per l'inserimento del codice di produzione da MD10 e lo trasmette alla tabella.
- Il contatto TB16TF indica all'operatore, tramite il merker M 05, quando è inserito raggiunto il sedicesimo elemento.
- Con il fronte di salita del merker M02 su TB16RF, la stazione di lavorazione legge il primo codice di produzione dalla tabella e lo emette sull'uscita TB16QV.
- Dopo la sedicesima lettura al massimo, i codici di produzione sono stati letti tutti e la tabella è vuota. Il contatto TB16TE si chiude.

TB16 + >I1 MD10 QV> MD11 QN>

#### **Esempio con modulo temporizzatore e contatore**

Quando il contatore raggiunge il valore 10, una spia di segnalazione inizia a lampeggiare. In questo esempio i moduli funzionali C01 e T01 nello schema elettrico standard sono cablati e i loro ingressi/uscite parametrati.

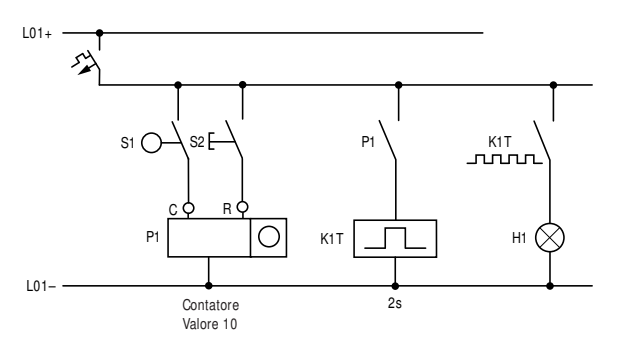

Figura 169: Cablaggio fisso con relè

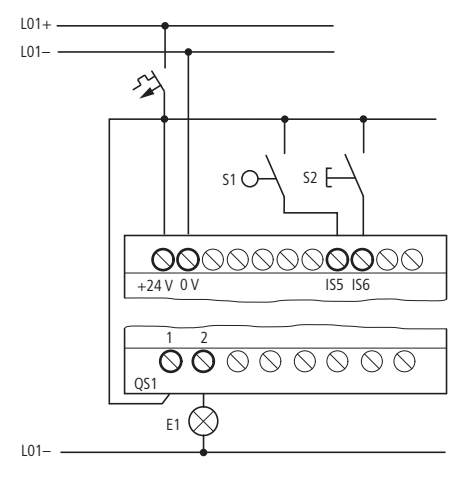

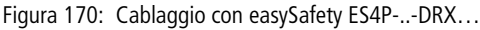

# **Immissione dello schema elettrico standard**

X Immettere il seguente schema elettrico.

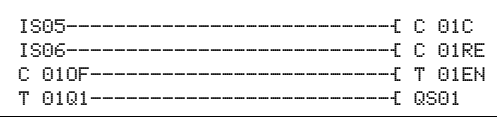

Figura 171: Cablaggio di contatori e temporizzatori

# **Immissione dei parametri modulo funzionale**

Quando si immettono le bobine o i contatti di un modulo funzionale, vengono visualizzati gli ingressi/uscite del modulo che è possibile parametrare. E' possibile immettere i parametri anche tramite l'opzione menu "Moduli".

Il significato dei parametri è descritto per i singoli moduli funzionali.

Immissione:

Viene visualizzata la prima parte del set di parametri di un contatore.

- $\times$  Con il cursore  $>$  portarsi sul segno "+" nell'immissione valori dietro >SH:
	- >SH significa: ingresso del modulo per il valore di riferimento contatore superiore
	- Il segno "+" indica che è possibile modificare i parametri di questo temporizzatore tramite l'opzione menu PARAMETRI.
- X Modificare il valore di riferimento superiore del contatore su 10:
	- $-$  Portare il cursore sui decimali con  $\langle \rangle$ .
	- Con  $\sim$  modificare il valore in tale posizione.
- X Con OK memorizzare il valore e con ESC ritornare allo schema elettrico.

X Impostare i parametri per T 01.

 $C = 01 +$  >SH +10 >SL >SV

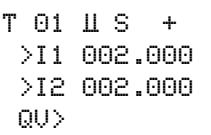

Il temporizzatore funziona come relè intermittente. La funzione si imposta in alto a destra accanto al numero nella visualizzazione parametri.

A destra della funzione "lampeggiante" si imposta il campo temporale. Lasciare il campo temporale su S per i secondi.

X Portarsi con il cursore verso destra sul segno "+" per l'immissione del valore di riferimento temporale >I1.

Se si immette lo stesso valore di riferimento per >I1 e >I2, il temporizzatore funziona come un indicatore lampeggiante sincrono.

Il segno "+" indica che è possibile modificare i parametri di questo temporizzatore tramite l'opzione menu PARAMETRI.

X Confermare l'immissione del valore con OK.

X Con ESC si esce dall'immissione del modulo.

Verificare lo schema elettrico:

X Portare easySafety nella modalità RUN e tornare al programma.

All'opzione menu "Moduli" è possibile far comparire ogni set di parametri.

X Portare il cursore su C 01 e premere OK.

Il set di parametri del contatore viene visualizzato con valore reale e valore di riferimento.

- $\times$  Con il cursore  $\vee$  portarsi verso il basso fino a raggiungere il valore QV>.
- X Commutare l'ingresso IS05. Il valore reale cambia.

Se il valore reale ed il valore di riferimento massimo del contatore sono uguali, il temporizzatore inserisce e disinserisce la spia di segnalazione ogni 2 secondi.

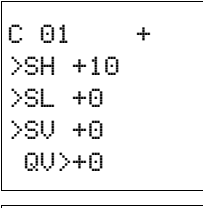

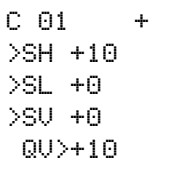

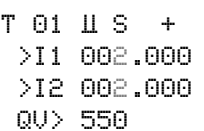

Raddoppiare la frequenza di intermittenza:

X Nella visualizzazione del flusso di corrente selezionare T 01 e modificare la costante del tempo di riferimento su 001.000.

Non appena si preme OK, la spia di segnalazione lampeggia due volte più velocemente.

Se il valore di riferimento è una costante, può essere modificato anche con l'opzione menu PARAMETRI.

 $h$  | Il tempo reale è visualizzato soltanto nella modalità RUN.

# **6 M oduli funzionali di sicurezza**

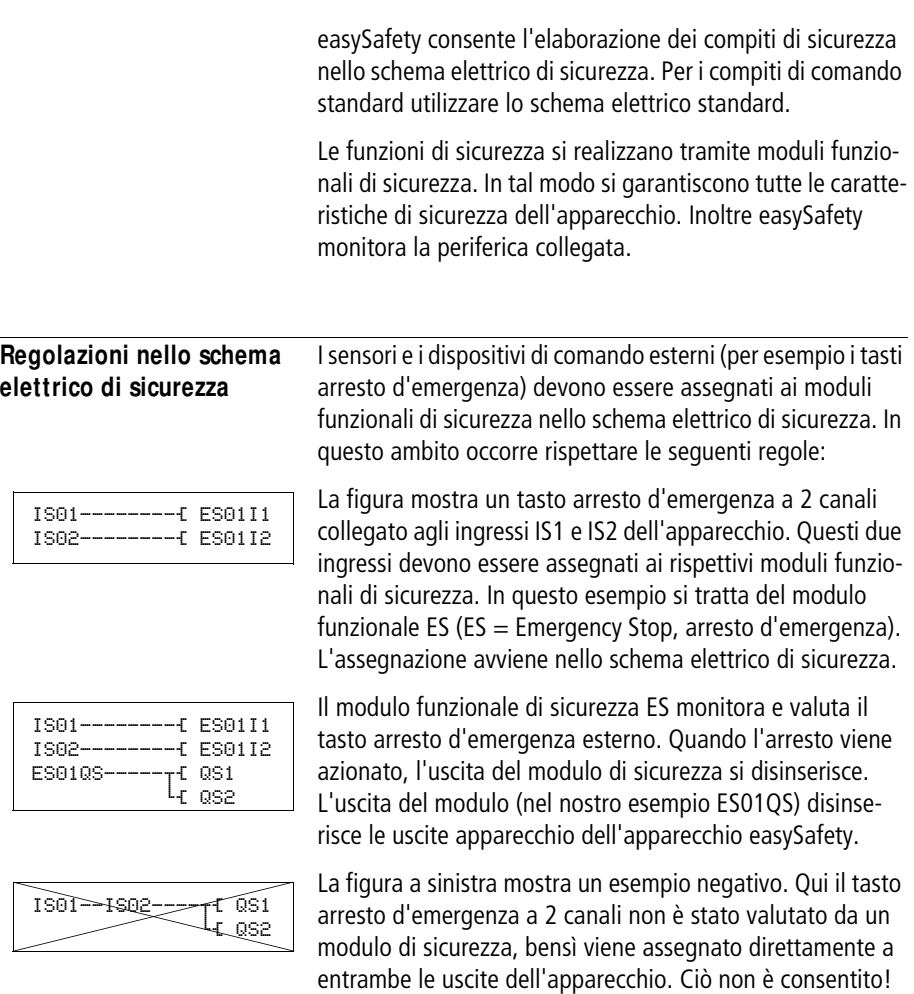

Nello schema elettrico di sicurezza valgono le seguenti regole:

• Regola 1:

Cablare le bobine Ix dei moduli funzionali di sicurezza direttamente con i contatti degli ingressi ISx degli apparecchi. Non sono consentiti giunzioni e cablaggi con ulteriori contatti.

#### Corretto:

```
IS01---------------------------Ä ES01I1
```
#### Sbagliato:

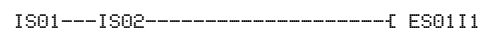

• Regola 2:

Se un ingresso apparecchio è stato assegnato all'ingresso di un modulo funzionale di sicurezza in conformità alla regola 1, l'ingresso apparecchio non può essere assegnato a nessun altro ingresso canale di un modulo funzionale di sicurezza.

#### Corretto:

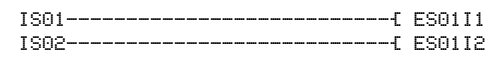

Sbagliato:

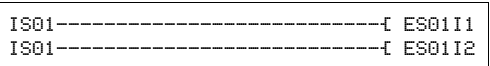

• Regola 3:

Non assegnata al presente.

- Regola 4: deve sempre esistere uno schema elettrico di sicurezza.
- Regole 5, 6 e 7: non assegnate al presente
- Regola 8:

Configurare una bobina non sicura di un modulo funzionale di sicurezza (di regola la bobina per l'abilitazione esterna del modulo EN) solo una volta, o nello schema elettrico di sicurezza o nello schema elettrico standard.

• Regola 9:

Utilizzare le uscite sicure QR e QS soltanto nello schema elettrico di sicurezza o soltanto in quello standard come bobina. Ciò significa che un'uscita apparecchio utilizzata nello schema elettrico non è più disponibile nello schema elettrico standard e viceversa.

• Regola 10:

Utilizzare le uscite sicure QR e QS nello schema elettrico di sicurezza soltanto una volta come bobina.

• Regola 11:

Se si utilizza un modulo OM e/o ZM, non è possibile utilizzare nello schema elettrico gli ingressi IS1 e IS2 come contatto.

• Regola 12:

Se si desidera un'abilitazione esterna del modulo, (parametro modulo impostato su EN), la bobina EN del modulo deve essere cablata nello schema elettrico di sicurezza o standard.

• Regola 13:

Se si utilizza un modulo funzionale di sicurezza nello schema elettrico di sicurezza, la sua uscita QS de essere collegata come contatto.

- Regola 14: Non assegnata al presente.
- Regola 15:

Se è impostata la modalità di funzionamento "Avviamento manuale" MST o "Avviamento monitorato" (CST), la bobina RE del modulo interessato (es. ES01RE) deve essere cablata come bobina.

• Regola 17:

Se è stata parametrizzata l'opzione multicanale, tutti i canali del modulo devono intervenire come bobine. Esempio modulo arresto d'emergenza: il parametro 2CH richiede il cablaggio di entrambi i canali moduli ES01I1 e ES01I2. Inoltre occorre cablare tutte le bobine necessarie per un modulo. Pe esempio, la griglia ottica è sempre a 2 canali. Di conseguenza nel modulo funzionale griglia ottica (LC) occorre sempre cablare la bobina I1 e la bobina I2, si veda la figura qui sotto:

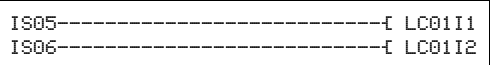

• Regole 18 e 19: non assegnate al presente. • Regola 20:

Il Filtro ingressi non può essere inserito per gli ingressi che sono stati usati nello schema elettrico di sicurezza.

• Regola 21:

Cablare nello schema elettrico soltanto le uscite fisicamente presenti sull'apparecchio. Per esempio, non tutte le varianti dell'apparecchio presentano l'uscita relè ridondante QR.

- Regola 22: Non assegnata al presente.
- Regola 23:

Se easySafety viene gestito in modalità "Standalone" (cioè non connesso a NET), non è possibile collegare alcun operando o modulo NET (per es. PT, GT, SC) nello schema elettrico standard o nello schema moduli standard.

• Regola 24:

Alcuni ingressi dei moduli funzionali di sicurezza possono essere cablati soltanto una volta come bobina. L'ingresso segnalato del modulo funzionale di sicurezza è stato cablato ripetutamente come bobina nello schema elettrico di sicurezza.

• Regola 25:

Non assegnata al presente.

• Regola 26:

Non assegnare agli ingressi IS1 e IS2 alcun segnale test se nello schema elettrico di sicurezza esiste un modulo OM o ZM. OM e ZM adottano implicitamente IS1 e IS2 come ingressi di misurazione delle frequenze.

• Regola 27:

Se si utilizza il modulo SG (porta di sicurezza) in modalità 1L o 2L (con monitoraggio del meccanismo di ritenuta), non è possibile eseguire i test all'avviamento (parametro: SUT).

- Regola 29: Assegnare sempre un NET-ID a un operando NET. Il NET-ID non può corrispondere al proprio indirizzo NET.
- Regola 30: Le uscite apparecchio QS, che nello schema elettrico stan-

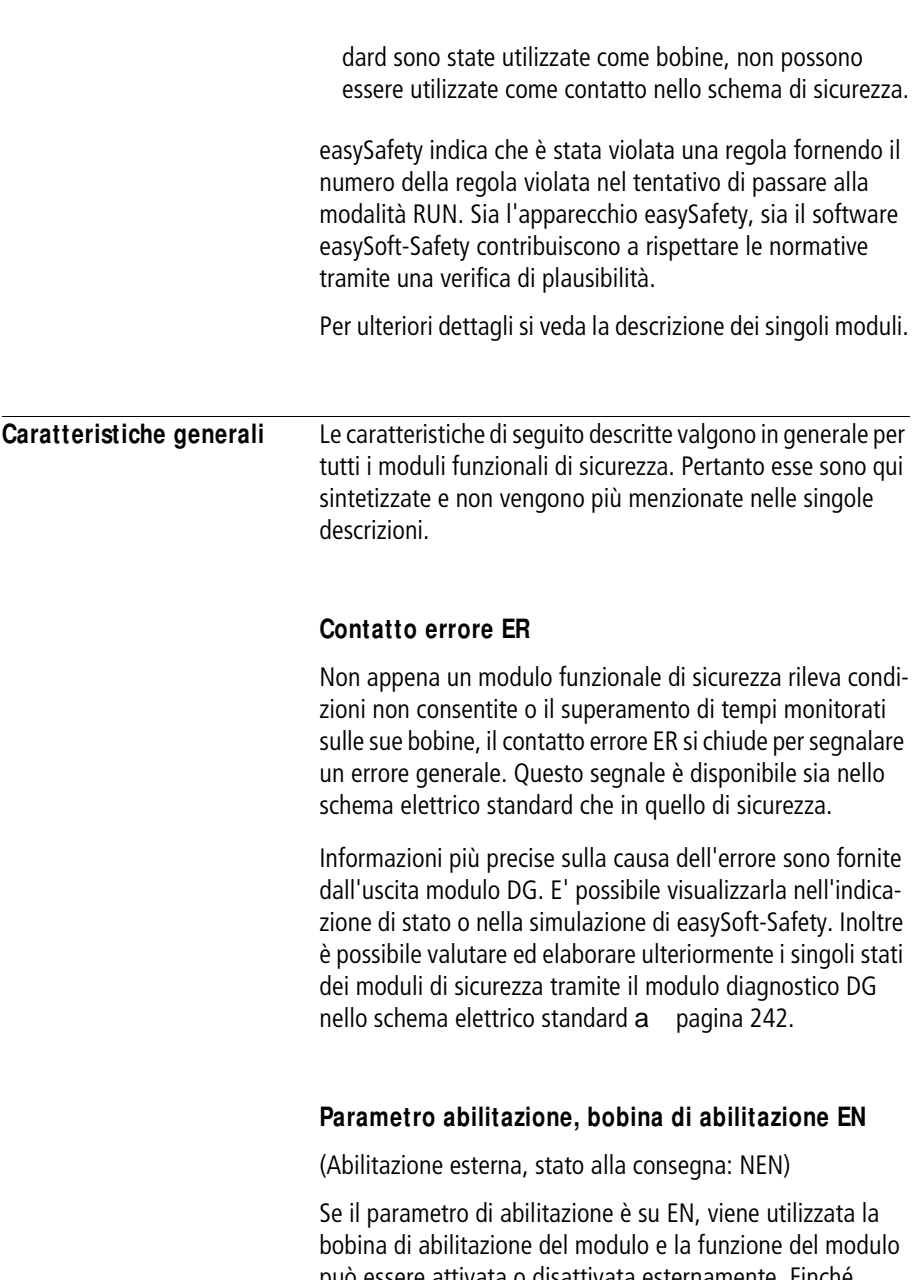

<span id="page-352-0"></span>può essere attivata o disattivata esternamente. Finché questa bobina non è attiva, il modulo resta disattivato e il suo contatto di abilitazione QS resta disinserito, a prescindere dal rispetto o dal mancato rispetto delle condizioni di sicurezza.

Se necessario, il modulo funziona anche quando la bobina di abilitazione EN non deve essere utilizzata. Perciò il parametro di abilitazione deve stare su NEN (impostazione di base).

Se si desidera un'abilitazione (parametro EN), la bobina EN (per es. ES01EN) è azionata dallo schema elettrico di sicurezza o da quello standard.

 **L'utilizzo improprio della bobina di abilitazione EN in** funzione di ingresso di sicurezza può causare un accumulo di errori non riconosciuto. Ciò non è consentito e deve essere evitato con una struttura di comando sicura!

# <span id="page-353-0"></span>**M odalità parametri, bobina di reset RE**

(Stato alla consegna: MST)

Tramite questo parametro si determina il comportamento all'inserzione del modulo funzionale di sicurezza. Il blocco del riavvio impedisce un avviamento incontrollato dopo l'inserzione della tensione di alimentazione e dopo l'abilitazione del campo di precauzione.

• AST (avviamento automatico)

Il contatto di abilitazione si chiude non appena il circuito o i circuiti di ingresso si chiudono, cioè il campo di precauzione è abilitato. Se la bobina reset RE è cablata e la modalità "Avviamento automatico" (AST) è parametrizzata, compare il seguente avvertimento: "Il reset è collegato, nonostante sia selezionata la modalità Avviamento automatico" .

h Tenere presente che l'impostazione del parametro (AST) può provocare un avviamento inatteso o una variazione incontrollata della velocità della macchina . Ciò si impedisce tramite una struttura di comando sicura!

- MST (Avviamento manuale, stato alla consegna)
- $h$  Il presupposto è che la periferica di sicurezza segnali un campo di protezione libero.

Il fronte ascendente del tasto reset sulla bobina reset RE provoca la chiusura del contatto di abilitazione.

- CST (Avviamento monitorato)
- $h$  Il presupposto è che la periferica di sicurezza segnali un campo di protezione libero.

Il fronte discendente del tasto reset sulla bobina reset RE provoca la chiusura del contatto di abilitazione.

Se le modalità di funzionamento "Avviamento manuale" (MST) o "Avviamento monitorato" (CST) sono parametrate, ma la bobina reset RE non è cablata, compare il seguente messaggio, in seguito alla violazione della regola 15: "Sul modulo è selezionata la modalità MST o CST, il reset non è collegato".

 **Nelle modalità MST e CST, dopo la rilevazione di un errore** è possibile riabilitare il funzionamento con la bobina di reset RE del modulo funzionale di sicurezza. Il presupposto è che la periferica di sicurezza segnali un campo di protezione libero.

> Fare in modo, in questo caso, che il tasto reset sia in una posizione da cui l'operatore possa vedere l'intera area di protezione.

# **Parametro SUT (test all'avviamento)**

(stato alla consegna: nessun test all'avviamento)

Test all'avviamento significa che il contatto di abilitazione non si chiude subito dopo l'applicazione della tensione di esercizio e con un campo di precauzione libero. Il campo di precauzione deve prima essere interrotto intenzionalmente una volta. Lo stesso vale per un monitoraggio porta. In tal caso occorre prima aprire la porta di protezione, quindi

richiuderla prima che il segnale di abilitazione compaia sull'uscita del modulo. Tenere presente che nella modalità MST o CST occorre anche azionare il tasto reset per ottenere l'abilitazione desiderata del modulo.

# **Uscita valore reale QV**

L'uscita valore reale QV emette di regola i valori reali dei tempi di monitoraggio o delle frequenze. È possibile assegnarla nello schema elettrico standard, per es. con il modulo DB, ai merker MD, MW, MB.

# **Uscita di diagnosi DG**

Per valutare il codice errore sull'uscita diagnostica DG: inserire il modulo funzionale diagnostico DG nello schema elettrico standard. Grazie ai suoi 8 contatti uscita esso fornisce una precisa panoramica dei motivi per cui il modulo funzionale si trova in uno stato di errore. Trasmettere questa informazione oppure avviare le misure idonee al caso. a [paragrafo "Diagnosi tramite il modulo funzionale](#page-624-0)  [diagnostico DG", Pagina 621](#page-624-0).

# **Esempi di applicazione:**

Gli esempi di impiego nelle descrizioni dei singoli moduli funzionali di sicurezza si riferiscono soltanto all'immediato collegamento dei moduli. A causa dei molteplici impieghi possibili, qui non è possibile rappresentare soluzioni complete.

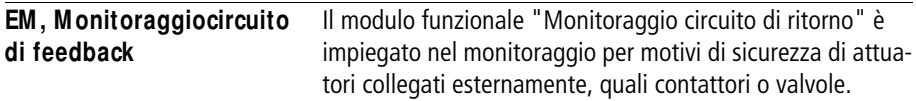

easySafety consente di monitorare fino a 14 circuiti di ritorno.

#### **M odulo funzionale**

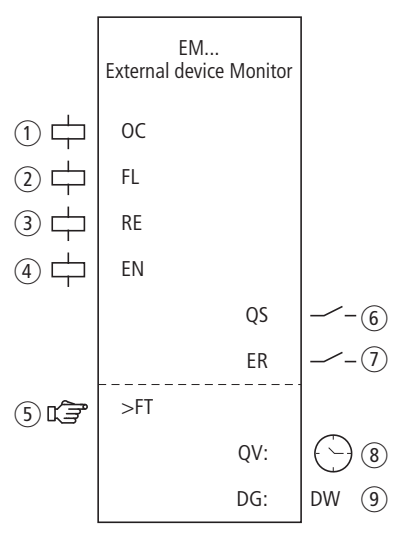

Figura 172: Modulo funzionale "Monitoraggio circuito di ritorno"

a Bobina EM..OC: attivazione del modulo, di regola mediante il segnale in uscita di un altro modulo funzionale di sicurezza, come ad esempio ES..QS.

Utilizzabile soltanto nello schema elettrico di sicurezza.

b Bobina EM..FL: monitoraggio del circuito di ritorno.

Utilizzabile soltanto nello schema elettrico di sicurezza.

c Bobina EM..RE: reset del modulo nelle modalità "Avvio manuale" (MST) e "Avvio monitorato" (CST) e avviamento del funzionamento senza problemi (si veda anche [paragrafo "ES, Arresto di emergenza"](#page-378-0) a [Pagina 375](#page-378-0)) utilizzabile soltanto nello schema elettrico di sicurezza.

- $\overline{a}$  Bobina EM..EN: attivazione o disattivazione mirata della funzione del modulo (opzionale). Utilizzabile nello schema elettrico di sicurezza o nello schema elettrico standard.
- $(5)$  Parametro EM..FT: tempo di monitoraggio del circuito di ritorno entro il quale la bobina EM..FL deve diseccitarsi o eccitarsi:
	- Se la bobina, dopo l'eccitazione di EM..QS, non si diseccita nel lasso di tempo prescritto, l'abilitazione viene revocata e viene segnalato un errore.
	- Se la bobina non si eccita entro il tempo indicato dopo la diseccitazione di EM..QS, viene segnalato un errore e non viene accordata alcuna abilitazione fino alla tacitazione dell'errore.

Utilizzabile come costante parametrizzabile.

- $(6)$  Contatto EM..QS: si chiude nelle condizioni attuali per un funzionamento sicuro e abilita il movimento pericoloso. Utilizzabile soltanto nello schema elettrico di sicurezza.
- $\odot$  Contatto EM..ER: si chiude in caso di errore. Utilizzabile nello schema elettrico di sicurezza e in quello standard.
- h Uscita valore reale EM..QV: emette il valore reale attuale del tempo di monitoraggio.

Indicazione sull'apparecchio o in easySoft-Safety.

i Uscita diagnostica EM..DG: fornisce informazioni sugli stati del modulo.

Valutazione possibile soltanto nello schema elettrico standard con il modulo diagnostico DG.

# **Cablaggio del modulo**

La bobina del circuito di ritorno EM..FL è cablata con uno dei morsetti apparecchio da IS1 a IS14. La bobina di attivazione di norma è collegata all'uscita di un modulo funzionale di sicurezza.

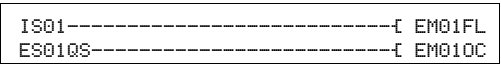

Figura 173: Cablaggio delle bobine ingresso

Il contatto modulo EM..QS può essere direttamente collegato a una o più uscite apparecchio sicure.

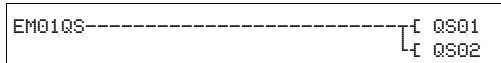

Figura 174: Cablaggio del contatto di abilitazione su due usciteapparecchio

#### **Set parametri**

La prima volta che si utilizza il modulo nello schema elettrico, con OK si entra automaticamente nella visualizzazione completa dei parametri dei moduli, come illustrato, per esempio, nella figura a sinistra. Qui si effettuano le impostazioni dei moduli. La visualizzazione contiene i seguenti elementi:

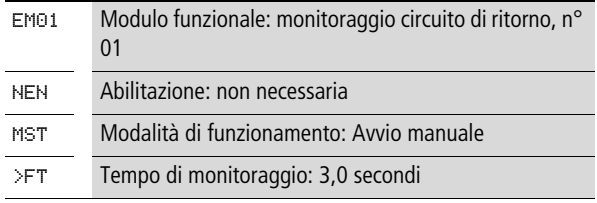

Il set parametri è composto di:

#### **Abilitazione**

Il parametro di abilitazione stabilisce se è necessaria un'abilitazione esterna del modulo. Per maggiori informazioni in proposito si veda [paragrafo "Parametro abilitazione,](#page-352-0)  [bobina di abilitazione EN"](#page-352-0)a pagina [349](#page-352-0).

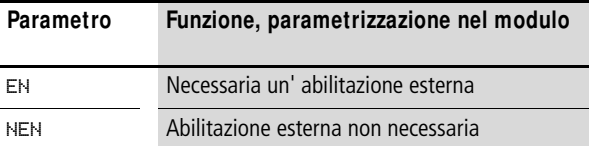

In fabbrica questo parametro viene impostato su NEN, il modulo funzionale è attivo senza abilitazione esterna.

EM01 NEN MST \* \*\*\* \*\*\* >FT 3.0s

# **M odalità di funzionamento**

Dopo che easySafety ha stabilito le condizioni per il funzionamento sicuro, esistono diverse modalità di riavvio. Esse sono descritte più in dettaglio come modalità di funzionamento nella [paragrafo "Modalità parametri, bobina di reset](#page-353-0)  [RE"](#page-353-0) a pagina [350](#page-353-0).

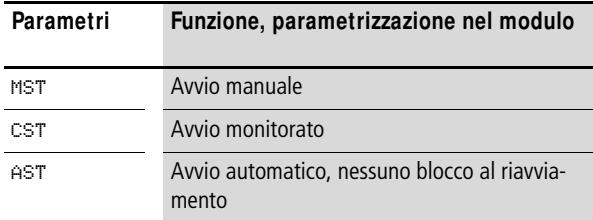

L'impostazione di fabbrica di questo parametro è MST, Avvio manuale.

# **Tempo di monitoraggio**

Dopo l'eccitazione di EM..OC viene controllato se il segnale di conferma è emesso dalla bobina EM..FL entro il tempo di monitoraggio prestabilito.

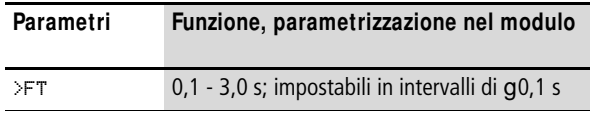

Alla consegna questo parametro è impostato su 3,0 s.

#### **Uscite**

Uscita valore reale QV: indica il valore reale attuale del tempo di monitoraggio.

Uscita diagnostica DG: fornisce informazioni sugli stati del modulo. Nello schema elettrico standard, ad es., le valutazioni sono eseguite con il modulo funzionale diagnostico.

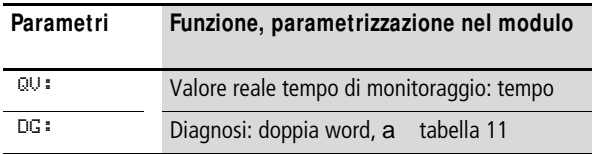
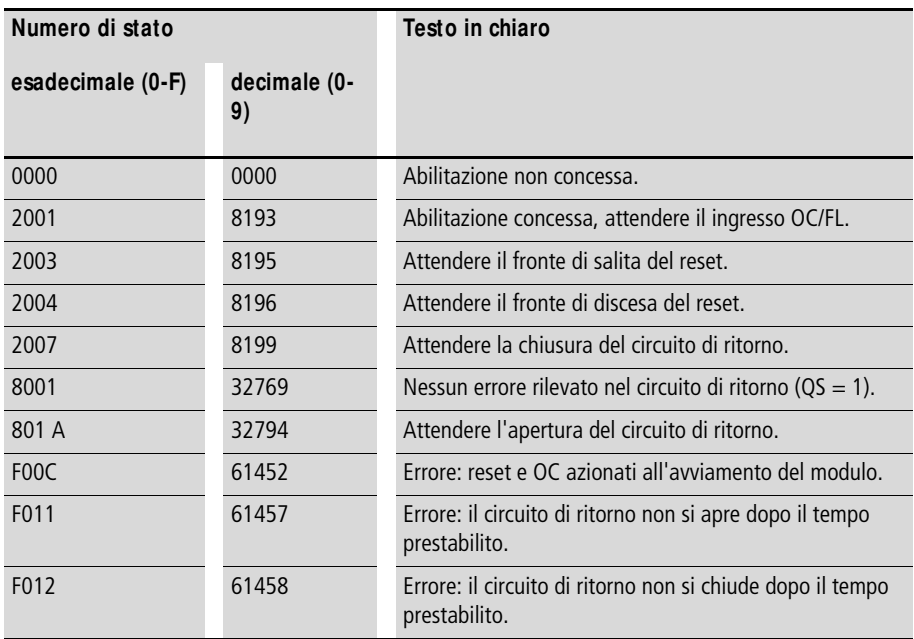

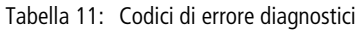

Per maggiori informazioni su queste uscite, si veda [para](#page-352-0)[grafo "Caratteristiche generali"](#page-352-0)[,Pagina 352](#page-355-0).

#### **Bobine e contatti**

Le bobine del modulo azionano le funzioni del modulo e monitorano i sensori di sicurezza collegati.

I contatti di un modulo funzionale di sicurezza confermano le attuali condizioni di abilitazione, le modalità selezionate, oppure segnalano errori.

#### **Bobine**

Con la bobina modulo EM..OC si avvia la funzione di monitoraggio del modulo.

Ad esempio, la bobina può reagire a un contatto di abilitazione di un altro modulo funzionale di sicurezza.

La bobina modulo EM..FL monitorail segnale del circuito di ritorno nello schema elettrico di sicurezza.

La bobina reset EM..RE ripristina il modulo nelle modalità "Avviamento manuale" (MST) e "Avviamento monitorato" (CST) e avvia il funzionamento indisturbato. Essa viene utilizzata nello schema elettrico di sicurezza.

Opzionalmente è possibile abilitare la funzione del modulo nello schema elettrico di sicurezza o in quello standard con la sua bobina di abilitazione EM..EN.

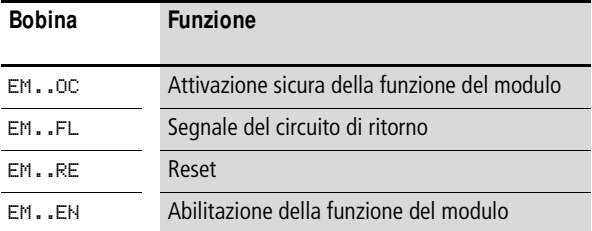

# **Contatti**

Nello schema elettrico di sicurezza il contatto EM..QS abilita il movimento pericoloso. Si chiude quando il modulo è attivato in modo sicuro e il tempo monitorato è rispettato.

Quando si cabla il contatto EM..ER nello schema elettrico standard e/o di sicurezza, esso segnala chiudendosi che è presente un guasto.

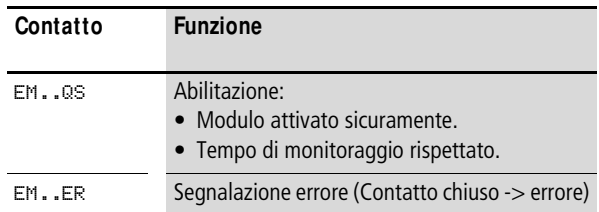

# **Consumo di spazio in memoria**

Il modulo funzionale EM richiede 28 byte di spazio in memoria.

# **M odo d'azione del modulo**

Presupposto: la modalità "Avvio manuale" (MST) è impostata.

Quando la bobina modulo EM..OC si eccita, attiva la funzione di monitoraggio e il contatto di abilitazione si chiude dopo l'eccitazione della bobina reset EM..RE.

- Se l'attuatore è inserito, easySafety verifica se il circuito di ritorno della bobina EM..FL si apre entro il tempo di monitoraggio.
- Se l'attuatore è disinserito, easySafety verifica se il circuito di ritorno della bobina EM..FL si chiude entro il tempo di monitoraggio.

Se l'attuatore comunica la variazione della sua posizione di commutazione entro il tempo di monitoraggio, il contatto di abilitazione EM..QS resta chiuso e abilita l'esercizio.

Invece, se il segnale di conferma della posizione di commutazione arriva oltre il tempo di monitoraggio o non arriva proprio, l'abilitazione accordata viene annullata, il contatto di abilitazione EM..QS si apre. L'abilitazione non viene rinnovata fino al ripristino su EM..RE.

# **Riconoscimento e conferma di errori**

Presupposto: la modalità "Avvio manuale" (MST) è impostata.

Il modulo funzionale circuito di ritorno riconosce il superamento del tempo di monitoraggio.

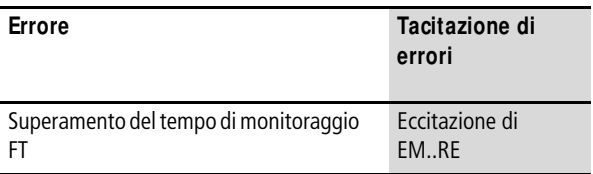

Le informazioni generali sull'argomento "Errori" e le relative tipologie di reazione di easySafety sono descritte nella [para](#page-630-0)[grafo "Diagnosi mediante il contatto ER"](#page-630-0) a pagina [627.](#page-630-0)

# **Esempio - architettura della categoria 4 in conformità alle norme EN 954-1 e ISO 13849-1**

Monitoraggio della variazione della posizione di commutazione di due contattori con controllo dei cortocircuiti trasversali del cablaggio esterno. L'uscita sicura di un modulo arresto d'emergenza ES01QS commuta la bobina EM01OC e attiva la funzione modulo. In caso di segnale di conferma ritardato della posizione di commutazione del contattore, l'abilitazione deve essere revocata. Il tempo di monitoraggio è fissato a 2,5 secondi.

 $h$  | Attenzione: il modulo arresto di emergenza è in modalità AST (avvio automatico). L'attivazione manuale avviene esclusivamente mediante la bobina reset del modulo EM. Se nell'applicazione di sicurezza non si utilizza alcun EM, il modulo arresto di emergenza deve essere in modalità MST o CST per evitare un'attivazione involontaria dopo lo sblocco del tasto arresto di emergenza.

Nello schema elettrico ciò si rappresenta come segue:

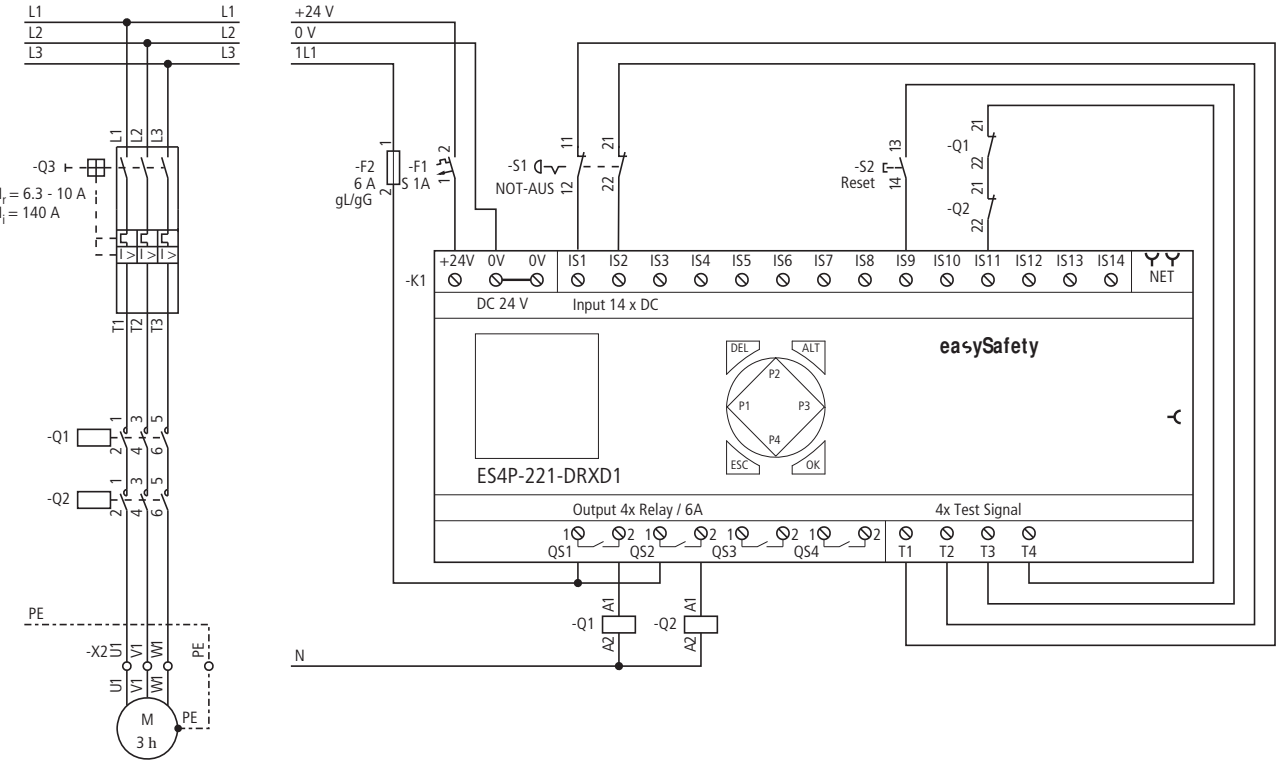

#### Figura 175: Esempio "Ritorno": schema elettrico

EM , Monitoraggiocircuito di<br>feedback **EM , M onitoraggiocircuito di** 

**361**

ES01 NEN AST \* \*\*\* 2CH

EM01 NEN MST \* \*\*\* \*\*\*

>DT 2,5s

>DT 3,0s

Lo schema elettrico in easySafety è composto di sette righe:

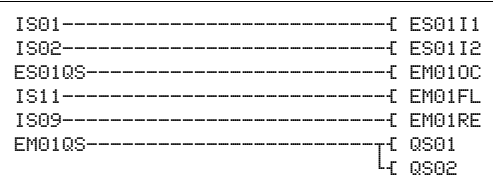

Figura 176: Esempio "Ritorno": schema elettrico in easySafety

L'uscita sicura del modulo arresto d'emergenza ES01QS pilota la bobina OC del modulo EM. La bobina circuito di ritorno FL è direttamente collegato al morsetto apparecchio IS11 e la bobina reset RE con IS9. Il contatto di abilitazione QS aziona immediatamente le uscite QS1 e QS2 dell'apparecchio.

Il parametro abilitazione resta su NEN, perciò essa non è esterna. Anche la modalità di funzionamento resta sull'impostazione di base "Avviamento manuale" (MST) e il tempo di monitoraggio viene impostato su 2,5 secondi.

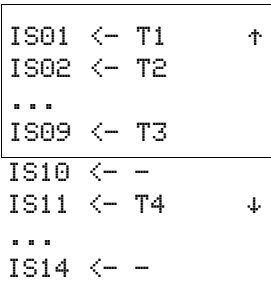

I segnali di test di rilevamento dei contatti trasversali si devono assegnare ai rispettivi ingressi apparecchio nell'opzione menu SEGNALI TEST .

Il diagramma temporale del modulo per questa applicazione mostra:

- la dipendenza del contatto di abilitazione di EM01QS dallo stato delle bobine EM01OC e EM01FL.
- la correlazione tra il tempo di monitoraggio superato EM01DT e l'uscita errore EM01ER.
- la tacitazione errori con la bobina EM01RE.
- la riabilitazione quando la bobina reset EM01RE è eccitata.

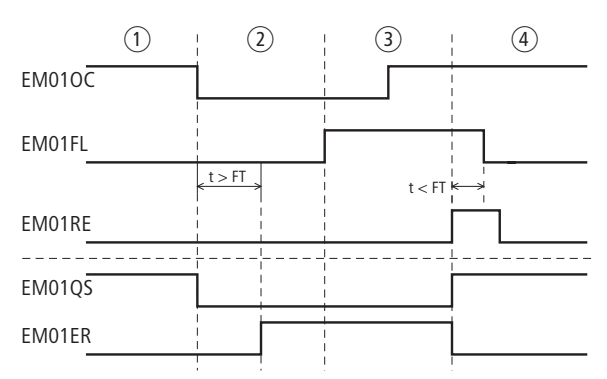

Figura 177: Esempio di ritorno: diagramma temporale

- a Funzionamento senza problemi, arresto d'emergenza non azionato
- $\overline{c}$ ) Arresto d'emergenza azionato -> Segnale 0 su EM01OC -> EM01QS disinserisce le uscite apparecchio -> il circuito di ritorno si attiva entro il tempo di monitoraggio (contattore fuso) -> l'uscita errore EM01ER si attiva.
- c Guasto nel circuito di ritorno risolto, l'arresto d'emergenza viene sbloccato, il che provoca l'emissione di un segnale 1 su EM01OC.
- $\overline{a}$  Azionando il tasto reset lo stato di errore viene eliminato, le uscite apparecchio vengono inserite e il circuito di ritorno si apre entro il tempo di monitoraggio.

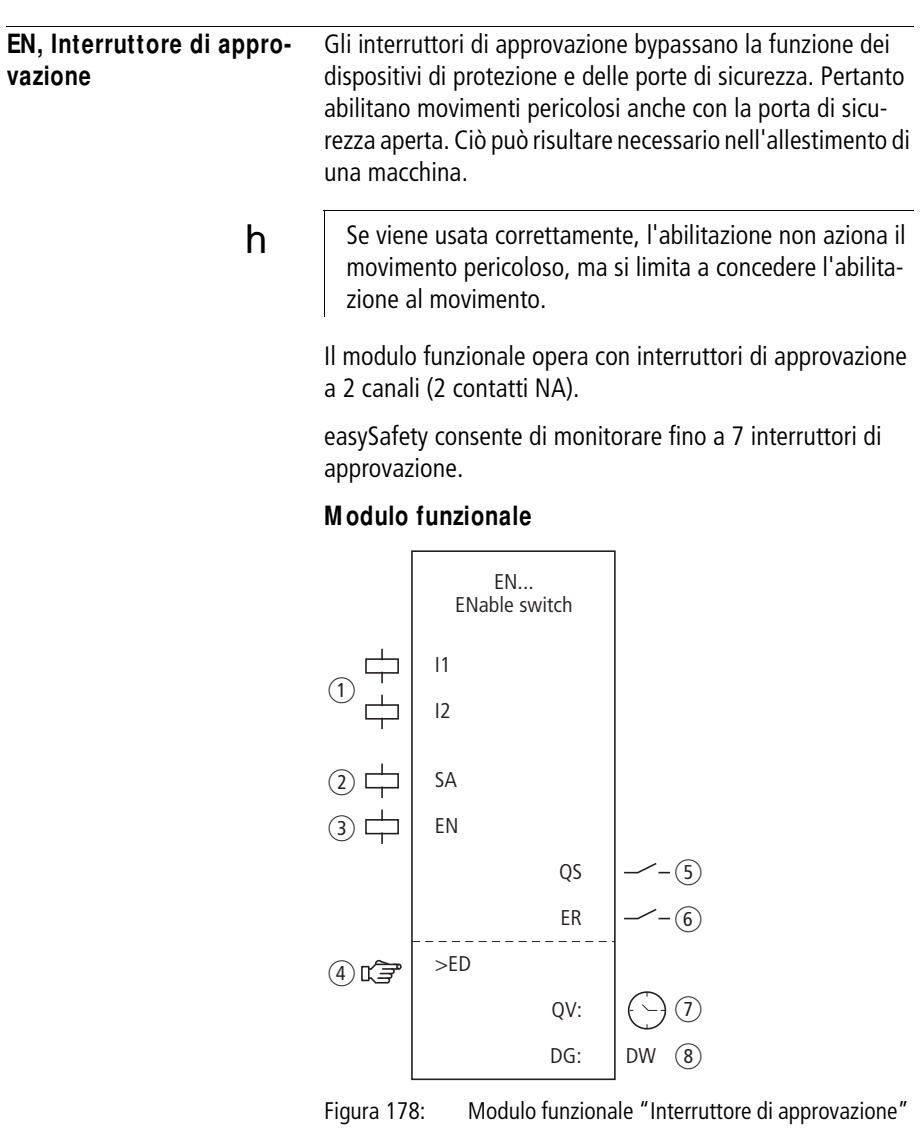

a Bobine da EN..I1 a EN..I2: monitoraggio dell'interruttore di approvazione.

Utilizzabile soltanto nello schema elettrico di sicurezza.

- b Bobina EN..SA: attivazione sicura del modulo. Utilizzabile soltanto nello schema elettrico di sicurezza (obbligatorio).
- c Bobina EN..EN: attivazione o disattivazione mirata della funzione del modulo (opzionale). Utilizzabile nello schema elettrico di sicurezza o nello schema elettrico standard.
- $\overline{a}$ ) Parametro EN..ED: la durata approvazione è il tempo massimo durante il quale il dispositivo di protezione può essere bypassato. In caso di superamento, l'abilitazione viene ritirata e l'EN..QS si apre.

Se la durata approvazione non è attivata il contatto di abilitazione EN..QS resta chiuso finché le bobine modulo EN..I1 e EN..I2 sono eccitate.

Utilizzo come costante parametrizzabile con interruttore di approvazione.

e Contatto EN..QS: Si chiude quando l'interruttore di approvazione viene azionato correttamente e abilita il funzionamento speciale.

Utilizzabile soltanto nello schema elettrico di sicurezza.

- $(6)$  Contatto EN..ER: si chiude in caso di errore. Utilizzabile nello schema elettrico di sicurezza e in quello standard.
- $(7)$  Uscita valore reale EN..QV: emette il valore reale attuale della durata di autorizzazione.

Indicazione sull'apparecchio o in easySoft-Safety.

 $\circledR$  Uscita diagnostica EN..DG: fornisce informazioni sugli stati del modulo.

Valutazione possibile soltanto nello schema elettrico standard con il modulo diagnostico DG.

# **Cablaggio del modulo**

Cablare le sue bobine EN..I1 e EN..I2 direttamente sui morsetti da IS1 a IS14 dell'apparecchio. Esempio di assegnazione dell'interruttore di autorizzazione sugli ingressi del modulo di sicurezza:

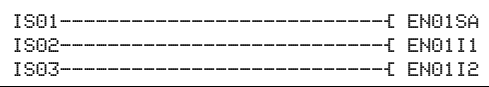

Figura 179: Cablaggio delle bobine ingresso

Il contatto modulo EN..QS può essere direttamente collegato con una o più uscite sicure, per esempio:

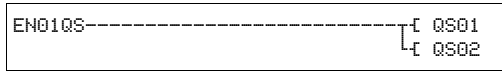

Figura 180: Cablaggio del contatto di abilitazione su due usciteapparecchio

### **Set parametri**

La prima volta che si utilizza il modulo nello schema elettrico, con OK si entra automaticamente nella visualizzazione completa dei parametri dei moduli, come illustrato, per esempio, nella figura a sinistra. Qui si effettuano le impostazioni dei moduli. La visualizzazione contiene i seguenti elementi:

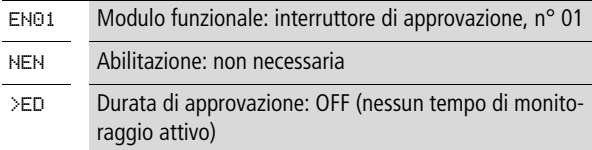

Il set parametri è composto di:

EN01 NEN \*\*\* \* \*\*\* \*\*\* >ED OFF

# **Abilitazione**

Il parametro di abilitazione stabilisce se è necessaria un'abilitazione esterna del modulo. Per maggiori informazioni a proposito, si veda [paragrafo "Parametro abilitazione,](#page-352-1)  [bobina di abilitazione EN"](#page-352-1) a pagina [349](#page-352-1).

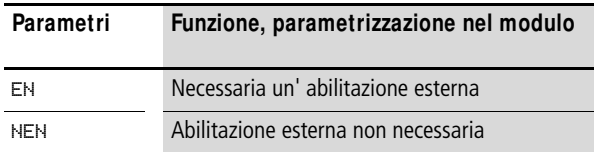

In fabbrica questo parametro viene impostato su NEN, il modulo funzionale è attivo senza abilitazione esterna.

### **Durata di approvazione**

All'attivazione si prestabilisce una durata di approvazione massima consentita per il bypass del dispositivo di protezione.

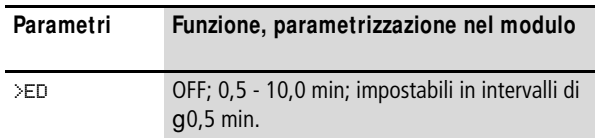

Alla consegna questo parametro è su OFF. Ciò significa che non si desidera alcuna durata di approvazione massima.

#### **Uscite**

Uscita valore reale QV: indica il valore reale attuale della durata di approvazione.

Uscita diagnostica DG: fornisce informazioni sugli stati del modulo. Nello schema elettrico standard, ad es., le valutazioni sono eseguite con il modulo funzionale diagnostico.

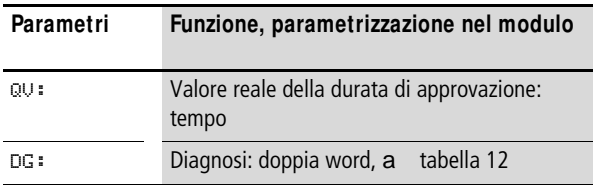

| Numero di stato   |                     | Testo in chiaro                              |
|-------------------|---------------------|----------------------------------------------|
| esadecimale (0-F) | decimale<br>$(0-9)$ |                                              |
| 0000              | 0000                | Abilitazione non concessa.                   |
| 2001              | 8193                | Abilitazione concessa, attendere l'ingresso. |
| 2005              | 8197                | Si è aperto soltanto un canale.              |
| 2012              | 8210                | Interruttore di consenso in posizione OFF.   |
| 8002              | 32770               | Interruttore in posizione ON $(QS = 1)$ .    |
| F002              | 61442               | Errore: durata consenso oltrepassata.        |
| FOOE              | 61454               | Errore: si è aperto e chiuso un solo canale. |
| FOOF              | 61455               | Errore: posizione interruttore non definita. |

<span id="page-371-0"></span>Tabella 12: Codici di errore diagnostici

Per maggiori informazioni su queste uscite, si veda [para](#page-352-0)[grafo "Caratteristiche generali",](#page-352-0)[Pagina 352](#page-355-0).

### **Bobine e contatti**

Le bobine del modulo azionano le funzioni del modulo e monitorano i sensori di sicurezza collegati.

I contatti di un modulo funzionale di sicurezza confermano le attuali condizioni di abilitazione, le modalità selezionate, oppure segnalano errori.

# **Bobine**

Le bobine modulo EN..I1 e EN..I2 si chiudono direttamente ai morsetti IS1 - IS14 dell'apparecchio. Le bobine monitorano il segnale dell'interruttore di approvazione nello schema elettrico di sicurezza.

Con la bobina modulo EN..SA si attiva il modulo.

Collegare la bobina nello schema elettrico di sicurezza, ad esempio con il contatto di abilitazione di un altro modulo funzionale di sicurezza.

 $h$  | Attivare il bypass del dispositivo di protezione con un interruttore a chiave. L'interruttore a chiave andrebbe montato in modo tale da poter avere una panoramica completa della zona di pericolo.

> Opzionalmente è possibile abilitare la funzione del modulo o nello schema elettrico di sicurezza, o in quello standard con la sua bobina di abilitazione EN..EN.

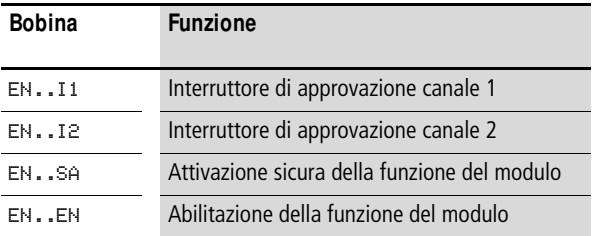

### **Contatti**

Nello schema elettrico di sicurezza il contatto EN..QS abilita il movimento pericoloso. Si chiude dopo la concessione dell'approvazione.

Quando si cabla il contatto EN..ER nello schema elettrico standard e/o di sicurezza, esso segnala che è presente un guasto chiudendosi.

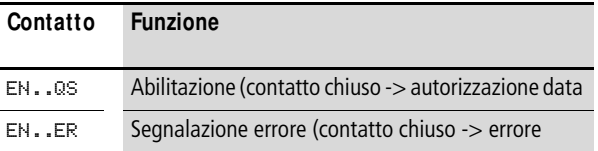

#### **Consumo di spazio in memoria**

Il modulo funzionale EN richiede 32 byte di spazio in memoria.

# **M odo d'azione del modulo**

Il funzionamento sicuro del modulo funzionale si basa sulla seguente variante di superficie di contatto dell'interruttore di approvazione:

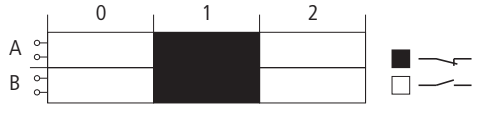

Figura 181: Contatto dell'interruttore di approvazione con tre livelli 0, 1, 2 e due contatti A, B

Essi permettono di dare l'approvazione non appena la bobina modulo EN..SA inserisce il monitoraggio e l'interruttore di approvazione è in posizione 0.

Se si preme l'interruttore di approvazione portandolo in posizione 1, il contatto di abilitazione EN..QS si chiude.

In posizione 2 (posizione di panico assunta per esempio nel caso di crampi alle mani) l'abilitazione viene revocata e EN..QS si apre.

Il contatto di abilitazione al ritorno resta aperto in posizione 0 dell'interruttore, anche in caso di attraversamento della posizione 1.

### **Riconoscimento e conferma di errori**

Il modulo funzionale interruttore di approvazione riconosce il superamento della durata di approvazione.

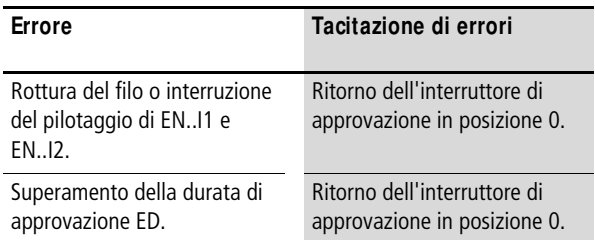

Le informazioni generali sull'argomento "Errori" e le relative tipologie di reazione di easySafety sono descritte nella [para](#page-630-0)[grafo "Diagnosi mediante il contatto ER"](#page-630-0) a pagina [627](#page-630-0).

### **Esempio**

Monitoraggio di un interruttore di approvazione con controllocortocircuiti trasversali del cablaggio esterno. La bobina di attivazione EN01SA viene azionata mediante un interruttore a chiave. Inoltre l'interruttore di approvazione può essere attivo soltanto a velocità ridotta. Questa condizione viene esaminata tramite il modulo OM (monitoraggio numero di giri massimo). Le modalità di cablaggio del modulo OM sono contenute nella [paragrafo "OM, sorve](#page-442-0)[glianza regime massimo"](#page-442-0) a [Pagina 439.](#page-442-0)

Se si preme l'interruttore dalla posizione 0 portandolo a 1, si concede l'abilitazione. Il contatto di abilitazione EN01QS del modulo si chiude e il segnale viene assegnato al merker sicuro MS05 per un'ulteriore elaborazione.

L'abilitazione viene revocata se si continua a tenere premuto in posizione 2 o si rilascia l'interruttore facendolo ritornare in posizione 0. Se l'interruttore ritorna dalla posizione 2 alla posizione 0, nel passaggio per la posizione 1 l'abilitazione non viene concessa.

Il dispositivo di protezione può essere bypassato per 3 minuti al massimo.

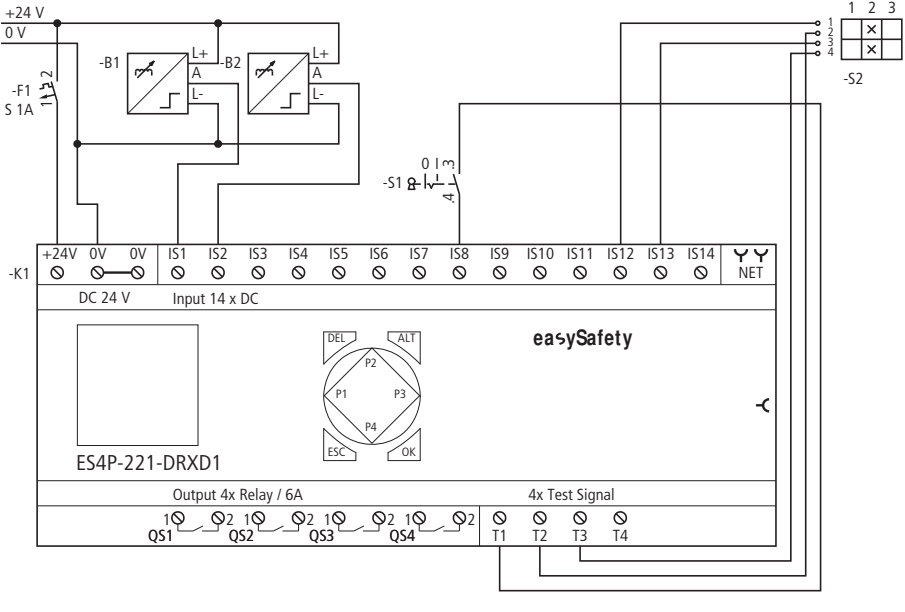

Nello schema elettrico ciò si rappresenta come segue:

Figura 182: Esempio "Interruttore di approvazione" : schema elettrico

Lo schema elettrico in easySafety è composto di cinque righe:

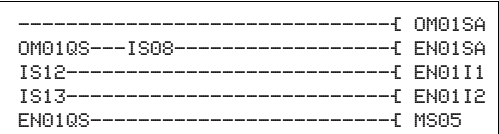

Figura 183: Esempio "Interruttore di approvazione": schema elettrico in easySafety

Il contatto di abilitazione del monitoraggio del numero di giri massimo OM01QS e l'interruttore a chiave S1 su IS08 azionano la bobina EN01SA. I segnali di test T2 e T3 alimentano l'interruttore di consenso S2 collegato ai morsetti apparecchio IS12 e IS13.

I parametri dell'abilitazione restano nell'impostazione di base e il tempo di approvazione massimo consentito resta a 3,0 minuti.

I segnali test di riconoscimento dei cortocircuiti trasversali si

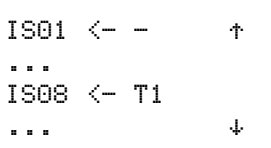

EN01 NEN \*\*\* \* \*\*\* \*\*\* >ED 3.0min

> assegnano ai rispettivi ingressi apparecchio nell'opzione menu SEGNALI TEST .

 $ISE \leftarrow T2$ IS13 <- T3  $IS14 < -$ 

Il diagramma temporale del modulo di questa applicazione mostra la dipendenza del contatto di abilitazione EN01QS dallo stato delle bobine EN01SA, EN01I1 ed EN01I2, nonché il superamento della durata di approvazione:

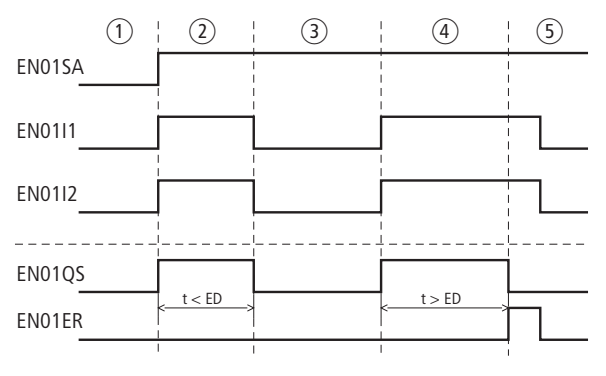

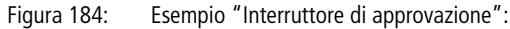

Posizioni dell'interruttore di approvazione:

- $\overline{a}$  L'interruttore a chiave si trova nella posizione della modalità di regolazione e il regime del motore è basso. In tal modo è possibile attivare l'interruttore di approvazione.
- b Azionamento dell'interruttore di approvazione (posizione 1). La durata dell'approvazione è minore del tempo immesso su ED. L'abilitazione a EN01QS è abilitata.
- c Quando si rilascia l'interruttore di approvazione, l'abilitazione a EN01QS viene revocata.
- $\overline{a}$  Azionamento dell'interruttore di approvazione (posizione 1). La durata dell'approvazione è maggiore del tempo impostato su ED. L'abilitazione a EN01QS viene revocata al termine della durata di approvazione. Il modulo emette una segnalazione errore su EN01ER.
- $(5)$  Tacitazione della segnalazione errore rilasciando l'interruttore di approvazione.

**ES, Arresto di emergenza** Il modulo funzionale Arresto d'emergenza è impiegato nel monitoraggio di sicurezza a uno o due canali dei circuiti arresto di emergenza. Esso permette l'arresto in sicurezza di un movimento pericoloso, se l'immediata disinserzione dell'alimentazione elettrica non crea situazioni pericolose.

> easySafety permette di monitorare fino a 14 circuiti arresto d'emergenza a un canale o 7 circuiti circuiti arresto d'emergenza a due canali.

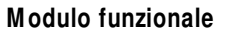

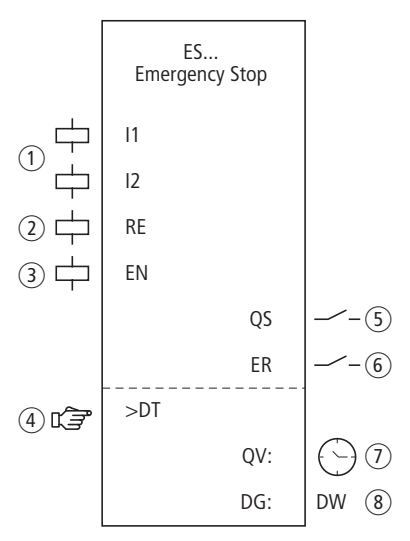

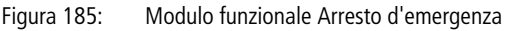

 $\circ$  Bobine ES..I1 e ES..I2: monitoraggio del'interruttore arresto d'emergenza a 1 o 2 canali.

Utilizzabile soltanto nello schema elettrico di sicurezza.

- b Bobina ES..RE: ripristino del modulo nelle modalità "Avviamento manuale" (MST) e "Avviamento monitorato" (CST) e avviamento del funzionamento indisturbato. Utilizzabile soltanto nello schema elettrico di sicurezza.
- c Bobina ES..EN: attivazione o disattivazione mirata della funzione del modulo (opzionale). Utilizzabile a scelta nello schema elettrico di sicurezza o nello schema elettrico standard.
- d Parametro ES..DT: tempo di discrepanza entro il quale entrambe le bobine ES..I1 e ES..I2 si devono eccitare. Utilizzabile come costante parametrizzabile con un arresto d'emergenza a 2 canali.
- $(5)$  Contatto ES..QS: si chiude nelle condizioni attuali per un funzionamento sicuro e abilita il movimento pericoloso. Utilizzabile soltanto nello schema elettrico di sicurezza.
- $(6)$  Contatto ES..ER: si chiude in caso di errore. Utilizzabile nello schema elettrico di sicurezza e in quello standard.
- $(7)$  Uscita valore reale ES..QV: emette il valore reale attuale del tempo di discrepanza.

Indicazione sull'apparecchio o in easySoft-Safety.

 $\circledR$  Uscita diagnostica ES..DG: fornisce informazioni sugli stati del modulo.

Valutazione possibile nello schema elettrico standard con il modulo diagnostico DG.

# **Cablaggio del modulo**

Cablare le sue bobine ES. I1 e ES. I2 direttamente sui morsetti IS1 - IS14 dell'apparecchio. Esempio di modulo arresto d'emergenza a 2 canali:

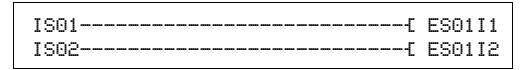

Figura 186: Cablaggio delle bobine ingresso

Il contatto modulo ES..QS può essere direttamente collegato con una o più uscite sicure, per esempio:

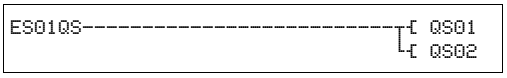

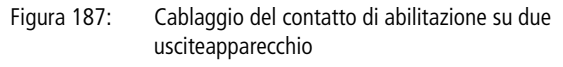

# **Set parametri**

La prima volta che si utilizza il modulo nello schema elettrico, con OK si entra automaticamente nella visualizzazione completa dei parametri dei moduli, come illustrato, per

ES01 NEN MST \* \*\*\* 2CH >DT 3,0s

esempio, nella figura a sinistra. Qui si effettuano le impostazioni dei moduli. La visualizzazione contiene i seguenti elementi:

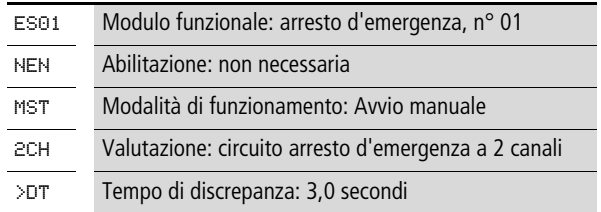

Il set parametri è composto di:

## **Abilitazione**

Il parametro abilitazione permette di attivare o disattivare l'utilizzo della bobina di abilitazione. Per maggiori informazioni in proposito si veda [paragrafo "Parametro abilitazione,](#page-352-1)  [bobina di abilitazione EN"](#page-352-1)a pagina [349](#page-352-1).

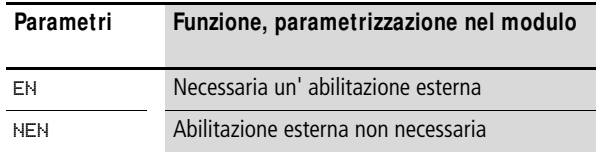

In fabbrica questo parametro viene impostato su NEN, il modulo funzionale è attivo senza abilitazione esterna.

# **M odalità di funzionamento**

Dopo che easySafety ha stabilito le condizioni per il funzionamento sicuro, esistono diverse modalità di riavvio. Esse sono descritte più in dettaglio come modalità di funzionamento nella [paragrafo "Modalità parametri, bobina di reset](#page-353-0)  [RE"](#page-353-0) a pagina [350](#page-353-0).

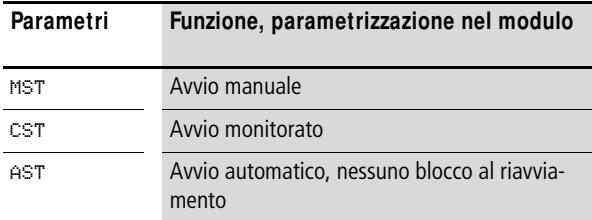

L'impostazione di fabbrica di questo parametro è MST, Avvio manuale.

#### **Valorizzazione**

Il parametro adegua il modulo al monitoraggio degli interruttori arresto d'emergenza a uno o due contatti NC.

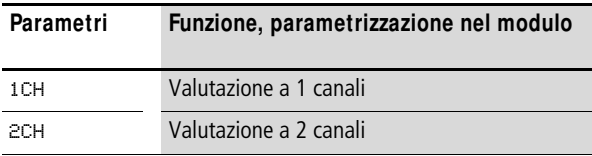

easySafety viene consegnato preimpostato per la valutazione a 2 canali.

### **Tempo di discrepanza**

All'attivazione, in caso di monitoraggio dell'arresto d'emergenza a 2 canali, può essere definito il tempo di discrepanza ES..DT.

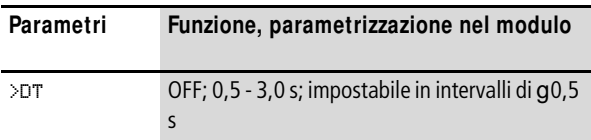

easySafety viene consegnato con un'impostazione di base del tempo di discrepanza pari a 3,0 s.

### **Uscite**

Uscita valore reale QV: indica il valore reale attuale del tempo di discrepanza.

Uscita diagnostica DG: fornisce informazioni sugli stati del modulo. Nello schema elettrico standard, ad es., le valutazioni sono eseguite con il modulo funzionale diagnostico.

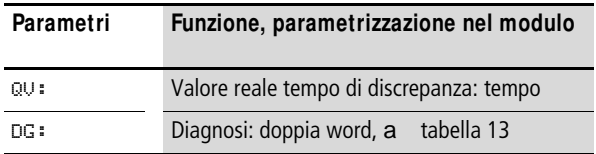

<span id="page-382-0"></span>Tabella 13: Codici di errore diagnostici

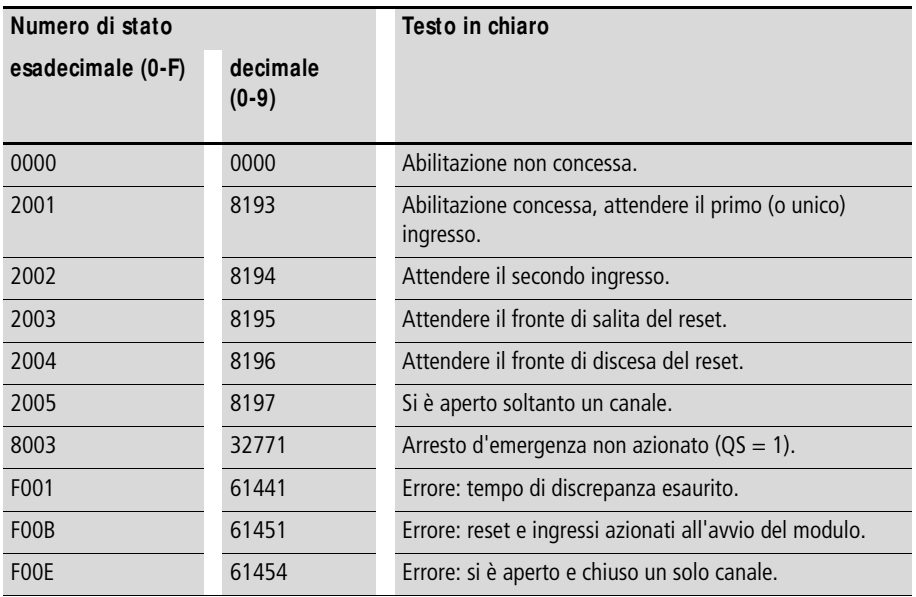

Per maggiori informazioni su queste uscite, si veda [para](#page-352-0)[grafo "Caratteristiche generali"](#page-352-0)[,Pagina 352](#page-355-0).

## **Bobine e contatti**

Le bobine del modulo azionano le funzioni del modulo e monitorano i sensori di sicurezza collegati.

I contatti di un modulo funzionale di sicurezza confermano le attuali condizioni di abilitazione, le modalità selezionate, oppure segnalano errori.

#### **Bobine**

Le bobine modulo ES..I1 e ES..I2 si chiudono direttamente ai morsetti IS1 - IS14 dell'apparecchio. Le bobine monitorano il segnale dell'interruttore arresto d'emergenza nello schema elettrico di sicurezza.

La bobina reset ES..RE ripristina il modulo nelle modalità "Avviamento manuale" (MST) e "Avviamento monitorato" (CST) e avvia il funzionamento indisturbato. Essa viene utilizzata nello schema elettrico di sicurezza.

La funzione del modulo si abilita nello schema elettrico di sicurezza o in quello standard con la sua bobina di abilitazione ES..EN.

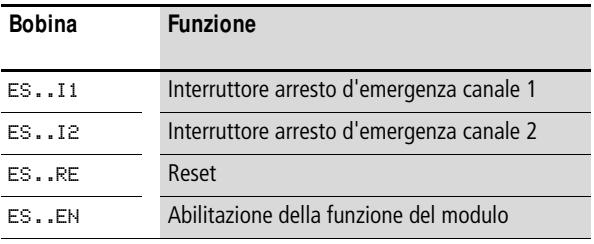

# **Contatti**

Nello schema elettrico di sicurezza il contatto ES..QS abilita il movimento pericoloso. E' chiuso finché non viene azionato alcun interruttore arresto d'emergenza.

Quando si cabla il contatto ES..ER nello schema elettrico standard e/o di sicurezza, esso segnala che è presente un guasto chiudendosi.

- Superamento del tempo di discrepanza.
- Nel caso di 2 canali, apre e chiude solo 1 canale.

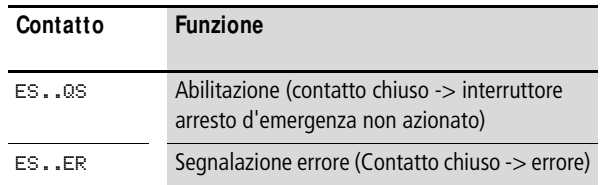

## **Consumo di spazio in memoria**

Il modulo funzionale ES richiede 28 byte di spazio in memoria.

# **M odo d'azione del modulo**

Se sono soddisfatte tutte le condizioni per un funzionamento sicuro, il contatto di abilitazione ES..QS è chiuso e abilita il funzionamento.

Quando una delle bobine canale dell'arresto d'emergenza si diseccita, l'abilitazione è revocata, il contatto di abilitazione ES..QS si apre e il movimento pericoloso può essere arrestato.

# **Riconoscimento e conferma di errori**

Il modulo funzionale Arresto d'emergenza riconosce il superamento del tempo di discrepanza.

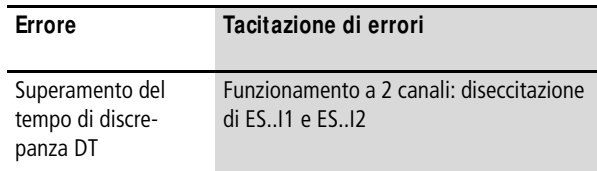

## **Esempio 1 - architettura della categoria 4 in conformità alle norme EN 954-1 e ISO 13849-1**

Monitoraggio di un tasto arresto d'emergenza a 2 canali e controllo cortocircuiti trasversali del suo cablaggio esterno. Premendo il tasto si aziona la funzione arresto d'emergenza. Rilasciando il tasto reset dopo aver eliminato il pericolo, la riabilitazione viene attivata in modo controllato. Il tempo di discrepanza viene fissato a 0,5 secondi.

I contatti NC dell'arresto d'emergenza S1 sono collegati ai morsetti apparecchio IS9 e IS10 e sono alimentati dai segnali di test T3 e T4. Le uscite apparecchio sicure QS1 e QS3 azionano direttamente i relè Q1 e Q2. L'abilitazione da parte del modulo si ottiene dopo aver sbloccato l'arresto d'emergenza e azionato il tasto di reset.

Nello schema elettrico ciò si rappresenta come segue:

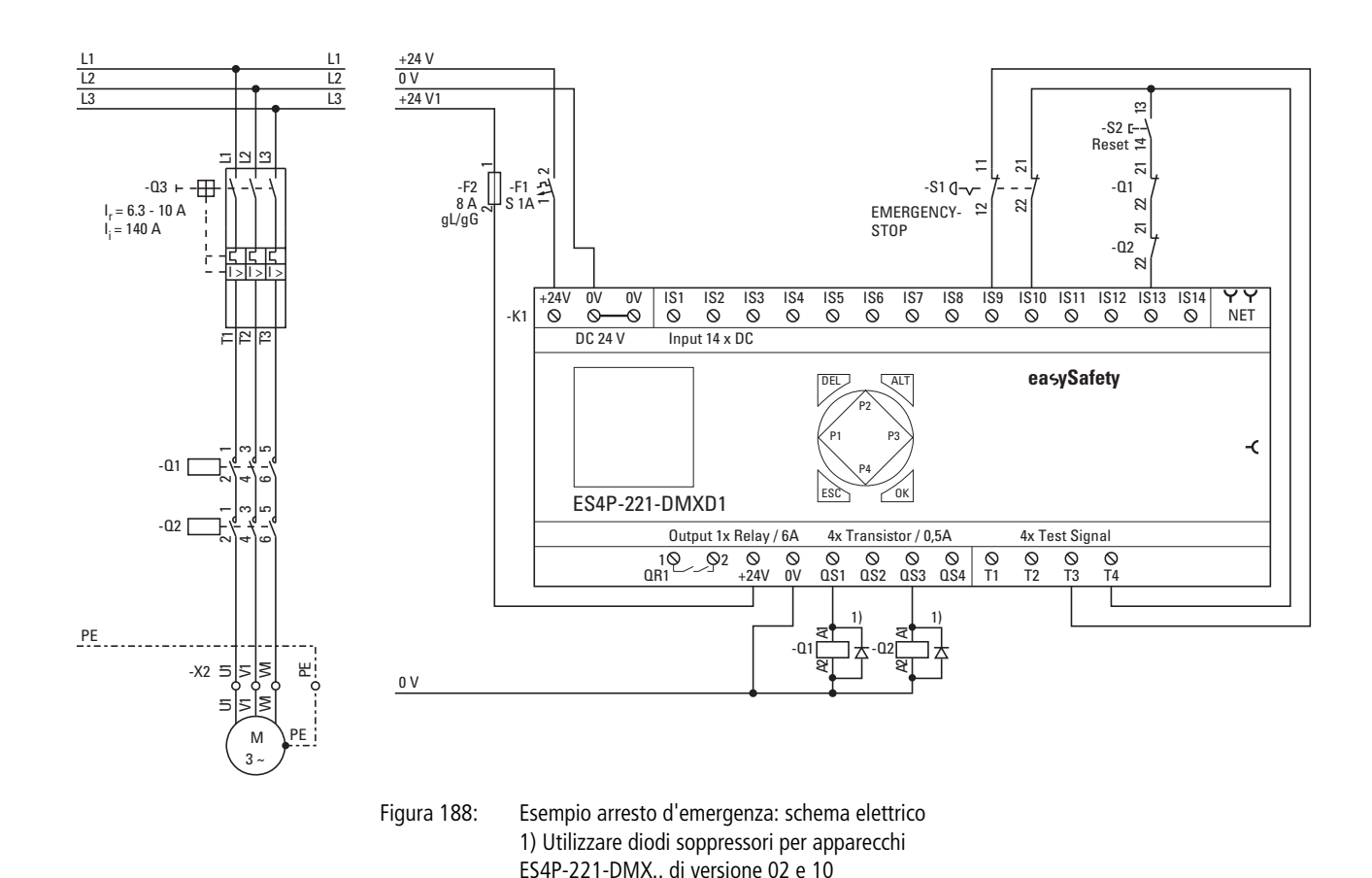

ES, Arresto di emergenza **ES, Arresto di emergenza**

Lo schema elettrico in easySafety è composto di cinque righe:

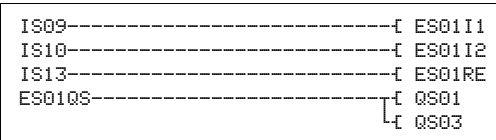

Figura 189: Esempio di arresto d'emergenza: schema elettrico in easySafety

Le bobine ingresso ES01I1 e ES01I2 del modulo sono direttamente collegate ai morsetti IS9 e IS10, la sua bobina reset ES01RE a IS13. Il suo contatto di abilitazione ES01QS aziona immediatamente le uscite QS1 e QS3 dell'apparecchio.

Il parametro abilitazione resta su NEN, perciò essa non è esterna. La modalità passa a CST, "Avviamento monitorato" . La valutazione del tasto arresto d'emergenza resta a 2 canali (2CH) e il tempo di discrepanza a 0,5 secondi.

I segnali di test di rilevamento dei contatti trasversali si devono assegnare ai rispettivi ingressi apparecchio

ES01 NEN CST \* \*\*\* 2CH >DT 0,5s DG:

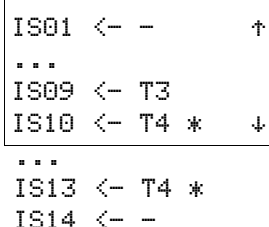

nell'opzione menu SEGNALI TEST .

Il diagramma temporale del modulo per questa applicazione mostra:

- la dipendenza del contatto di abilitazione di ES01QS dallo stato delle bobine ES01I1 e ES01I2.
- la correlazione tra il tempo di discrepanza superato ES01DT e l'uscita errore ES01ER.
- la tacitazione errori con le bobine ES01I1 e ES01I2.
- la riabilitazione controllata dopo l'eliminazione del pericolo e la diseccitazione della bobina reset ES01RE.

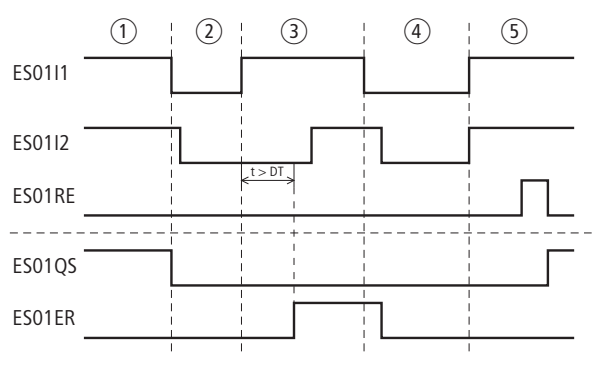

Figura 190: Esempio Arresto d'emergenza: diagramma temporale

- a Funzionamento indisturbato.
- b Arresto d'emergenza azionato dopo il verificarsi di un pericolo.
- (3) Superamento del tempo di discrepanza allo sblocco del tasto arresto d'emergenza. Segnalazione errore sul contatto ES01ER.
- d Tacitazione errori mediante azionamento del tasto arresto d'emergenza.
- (5) Sblocco del tasto arresto d'emergenza e successiva riabilitazione controllata dopo la diseccitazione della bobina reset.

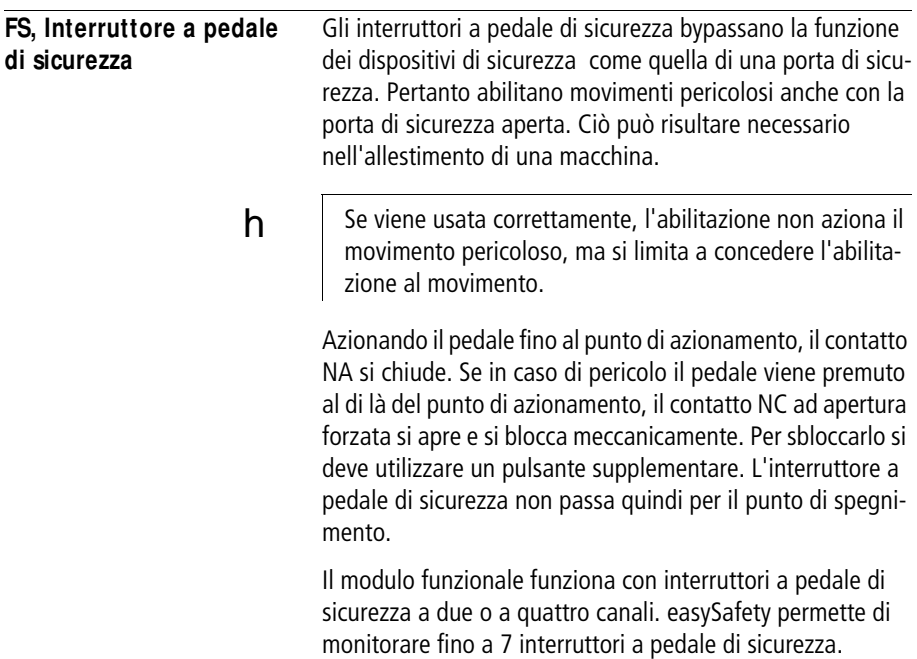

# **M odulo funzionale**

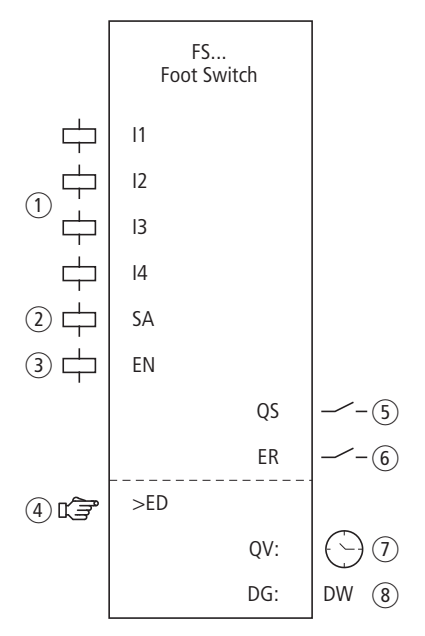

Figura 191: Modulo funzionale "Interruttore a pedale di sicurezza"

 $\circ$  Bobine FS..I1 - FS..I4: monitoraggio dell'interruttore a pedale a 2 o 4 canali.

Utilizzabile soltanto nello schema elettrico di sicurezza.

- b Bobina FS..SA: attivazione sicura del modulo (obbligatoria). Utilizzabile soltanto nello schema elettrico di sicurezza.
- c Bobina FS..EN: attivazione o disattivazione mirata della funzione del modulo (opzionale). Utilizzabile nello schema elettrico di sicurezza o nello schema elettrico standard.
- $\overline{a}$  Parametro FS..ED: la durata autorizzazione è il tempo massimo durante il quale il dispositivo di protezione può essere bypassato. In caso di superamento, l'abilitazione viene revocata e FS..QS si apre. Se la durata di approvazione non è attivata il contatto di abilitazione FS..QS resta chiuso finché le bobine modulo FS..I1 e FS..I2 o FS..I1 - FS..I4 si eccitano. Utilizzabile nell'interruttore a pedale come costante parametrizzabile.
- e Contatto FS..QS: si chiude quando l'interruttore a pedale viene azionato correttamente e abilita il fonzionamento speciale. Utilizzabile soltanto nello schema elettrico di sicurezza.
- $(6)$  Contatto FS..ER: si chiude in caso di errore. Utilizzabile nello schema elettrico di sicurezza e in quello standard.
- $(7)$  Uscita valore reale FS..QV: emette il valore reale attuale della durata di approvazione. Indicazione sull'apparecchio o in easySoft-Safety.
- h Uscita diagnostica FS..DG: fornisce informazioni sugli stati del modulo.

Valutazione possibile soltanto nello schema elettrico standard con il modulo diagnostico DG.

# **Cablaggio del modulo**

Cablare le sue bobine FS..I1 e FS..I2 direttamente ai morsetti da IS1 a IS14 dell'apparecchio. Esempio di assegnazione dell'interruttore a pedale a 2 canali agli ingressi del modulo di sicurezza:

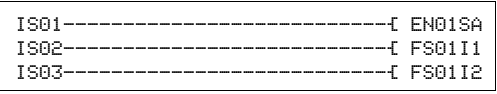

Figura 192: Cablaggio delle bobine ingresso

Il contatto modulo FS..QS può essere direttamente collegato a una o più uscite apparecchio sicure, per esempio:

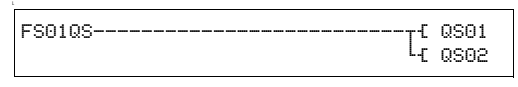

Figura 193: Cablaggio del contatto di abilitazione su due usciteapparecchio

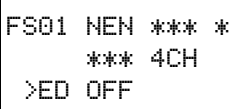

# **Set parametri**

La prima volta che si utilizza il modulo nello schema elettrico, con OK si entra automaticamente nella visualizzazione completa dei parametri dei moduli, come illustrato, per esempio, nella figura a sinistra. Qui si effettuano le impostazioni dei moduli. La visualizzazione contiene i seguenti elementi:

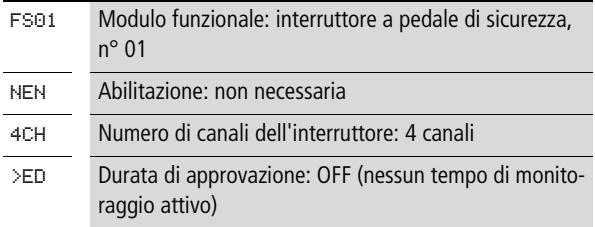

Il set parametri è composto di:

### **Abilitazione**

Il parametro di abilitazione stabilisce se è necessaria un'abilitazione esterna del modulo. Per maggiori informazioni in proposito si veda [paragrafo "Parametro abilitazione,](#page-352-1)  [bobina di abilitazione EN"](#page-352-1)a pagina [349](#page-352-1).

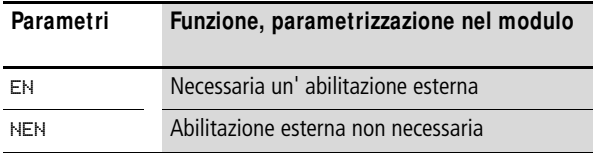

In fabbrica questo parametro viene impostato su NEN, il modulo funzionale è attivo senza abilitazione esterna.

# **Valorizzazione**

Il parametro adegua il modulo al monitoraggio degli interruttori a pedale a due o 4 contatti.

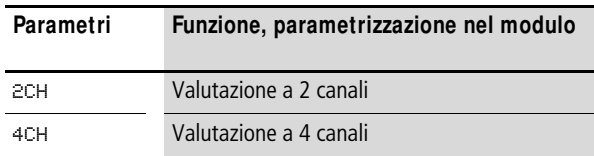

easySafety viene consegnato preimpostato per la valutazione a 4 canali.

# **Durata di approvazione**

All'attivazione si prestabilisce una durata di approvazione massima consentita per il bypass del dispositivo di protezione.

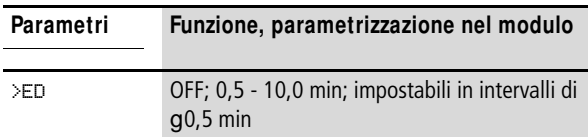

Alla consegna questo parametro è OFF. Ciò significa che non si desidera alcuna durata di approvazione massima.

### **Uscite**

Uscita valore reale QV: indica il valore reale attuale della durata di approvazione.

Uscita diagnostica DG: fornisce informazioni sugli stati del modulo. Nello schema elettrico standard, ad es., le valutazioni sono eseguite con il modulo funzionale diagnostico.

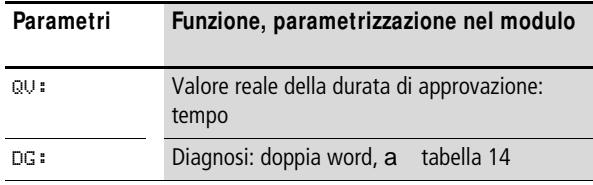

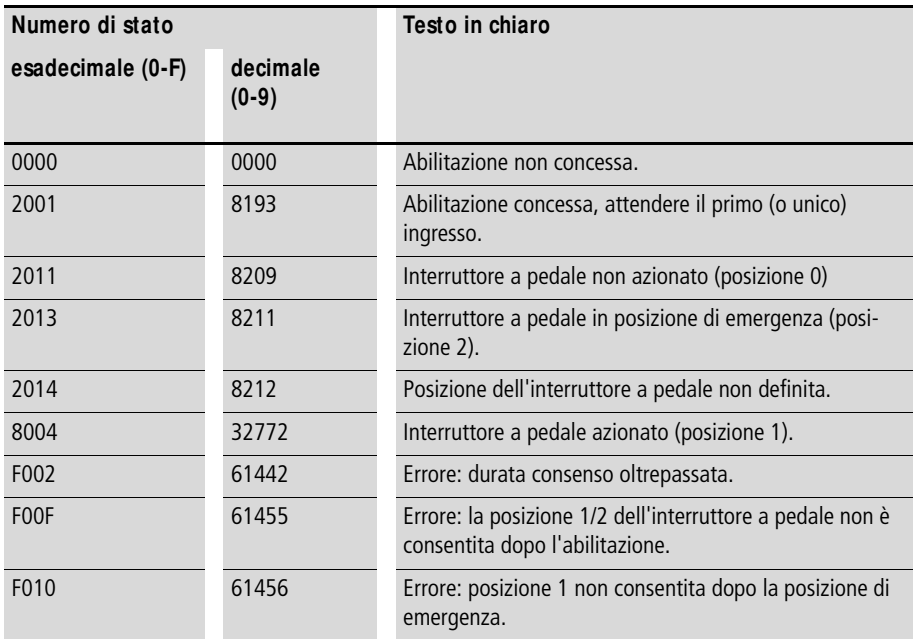

<span id="page-394-0"></span>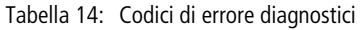

Per maggiori informazioni su queste uscite, si veda [para](#page-352-0)[grafo "Caratteristiche generali"](#page-352-0)[,Pagina 352](#page-355-0).

#### **Bobine e contatti**

Le bobine del modulo azionano le funzioni del modulo e monitorano i sensori di sicurezza collegati.

I contatti di un modulo funzionale di sicurezza confermano le attuali condizioni di abilitazione, le modalità selezionate, oppure segnalano errori.

#### **Bobine**

Le bobine modulo da FS..I1 a FS..I4 si chiudono direttamente ai morsetti apparecchio IS1 - IS14. Le bobine monitorano il segnale dell'interruttore a pedale nello schema elettrico di sicurezza.

Con la bobina modulo FS..SA si attiva il modulo.

Collegare questa bobina, ad esempio, con il contatto di abilitazione di un altro modulo funzionale di sicurezza.

h | Attivare il bypass del dispositivo di protezione con un interruttore a chiave. L'interruttore a chiave andrebbe montato in modo tale da poter avere una panoramica completa della zona di pericolo.

> Opzionalmente è possibile abilitare la funzione del modulo o nello schema elettrico di sicurezza, oppure in quello standard, con la sua bobina di abilitazione FS..EN.

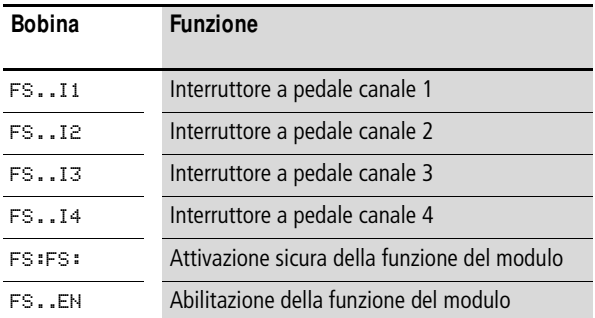

# **Contatti**

Nello schema elettrico di sicurezza il contatto FS..QS abilita il movimento pericoloso. Si chiude dopo la concessione dell'approvazione.

Quando si cabla il contatto FS..ER nello schema elettrico standard e/o di sicurezza, esso segnala che è presente un errore chiudendosi.

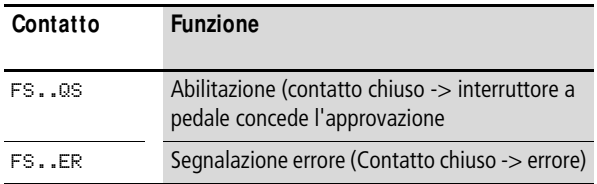

### **Consumo di spazio in memoria**

Il modulo funzionale FS richiede 32 byte di spazio in memoria.
# **M odo d'azione del modulo**

Il funzionamento sicuro del modulo funzionale si basa sulle seguenti varianti di superficie di contatto dell'interruttore a pedale:

A 2 canali (combinazione contatti NA/NC):

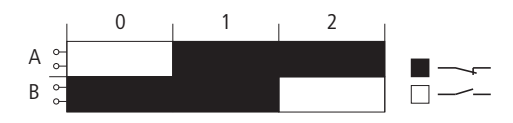

Figura 194: Contatto dell'interruttore a pedale a 2 canali con tre livelli 0, 1, 2 e due contatti A, B

Il 1° canale è collegato a FS..I1, il 2° canale a FS..I2.

A 4 canali (2 combinazioni contatti NA/NC):

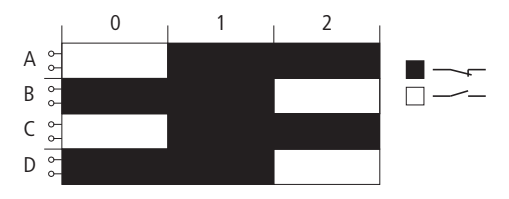

Figura 195: Contatto dell'interruttore a pedale a 4 canali con tre livelli 0, 1, 2 e quattro contatti A, B, C e D

Collegare il 1° canale a FS..I1, il 2° canale a FS..I2, il 3° canale a FS..I3 e il 4° canale a FS..I4.

Dare l'abilitazione con l'interruttore a pedale alle seguenti condizioni:

- l'interruttore a pedale è in posizione 0.
- La bobina modulo FS..SA si attiva.
- Premere l'interruttore di approvazione portandolo in posizione 1: il contatto di abilitazione FS..QS si chiude.

In posizione 2 (posizione di panico assunta, per esempio, quando si preme fino in fondo l'interruttore a pedale), l'abilitazione viene revocata e FS..QS si apre.

In entrambi i tipi di interruttori (a 2 o a 4 canali) il contatto di abilitazione al ritorno resta aperto nella posizione 0 del'interruttore, anche in caso di attraversamento della posizione di commutazione 1.

## **Riconoscimento e conferma di errori**

Il modulo "Interruttore a pedale di sicurezza" rileva il superamento della durata di approvazione.

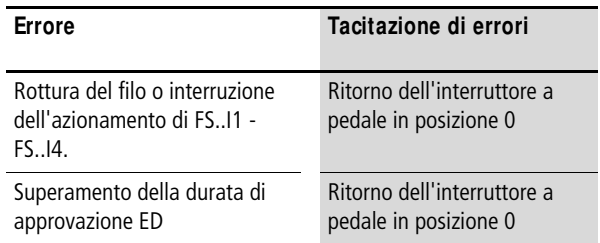

Le informazioni generali sull'argomento "Errori" e le relative tipologie di reazione di easySafety sono descritte nella [para](#page-630-0)[grafo "Diagnosi mediante il contatto ER"](#page-630-0) a pagina [627](#page-630-0).

# **Esempio**

Monitoraggio di un interruttore a pedale a 2 canali con controllo dei cortocircuiti trasversali del cablaggio esterno. La bobina di attivazione FS01SA viene azionata da un interruttore a chiave.

 $h$  | Inoltre l'interruttore a pedale può essere attivo soltanto a velocità ridotta.

> Questa condizione viene esaminata tramite il modulo OM (monitoraggio numero di giri massimo). Le modalità di cablaggio del modulo OM sono contenute nella [paragrafo](#page-442-0)  ["OM, sorveglianza regime massimo"](#page-442-0) a [Pagina 439.](#page-442-0)

Se si preme l'interruttore dalla posizione 0 portandolo a 1, si concede l'abilitazione. Il contatto di abilitazione FS01QS del modulo si chiude e il segnale viene assegnato al merker sicuro MS05 perché sia ulteriormente elaborato.

L'abilitazione viene revocata se si tiene premuto l'interruttore in posizione 2 o se si toglie il piede dall'interruttore facendolo tornare in posizione 0. Se l'interruttore torna dalla posizione 2 alla posizione 0, quando passa per la posizione 1 non consente l'abilitazione.

Il dispositivo di protezione può essere bypassato per 3 minuti al massimo.

Nello schema elettrico ciò si rappresenta come segue:

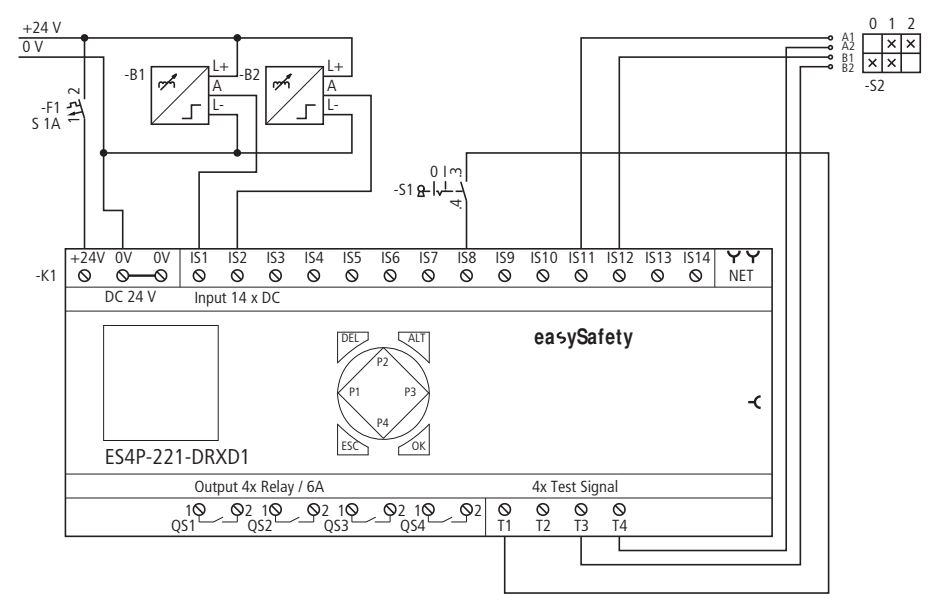

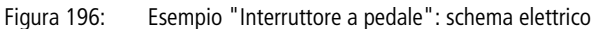

Lo schema elettrico in easySafety contiene solo cinque righe:

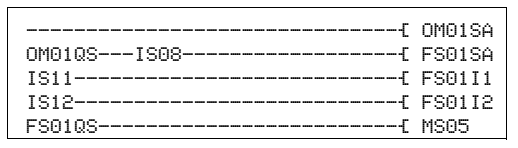

Figura 197: Esempio "Interruttore a pedale": schema elettrico in easySafety

Il contatto di abilitazione del monitoraggio numero di giri massimo OM01QS e l'interruttore a chiave S1 su IS08 regolano la bobina FS01SA. I segnali test T3 e T4 alimentano l'interruttore a pedale S11 collegato ai morsetti IS12 e IS2 dell'apparecchio.

I parametri di abilitazione restano nell'impostazione di base, impostare il numero di canali a 2 (2CH) e il tempo di approvazione massimo consentito a 3,0 minuti.

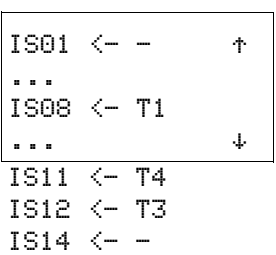

FS01 NEN \*\*\* \* \*\*\* 2CH >ED 3.0min

> I segnali di test di rilevamento dei contatti trasversali si devono assegnare ai rispettivi ingressi apparecchio nell'opzione menu SEGNALI TEST .

Il diagramma temporale del modulo di questa applicazione mostra la dipendenza del contatto di abilitazione FS01QS dallo stato delle bobine FS01SA, FS01I1 e FS01I2 nonché il superamento della durata di approvazione:

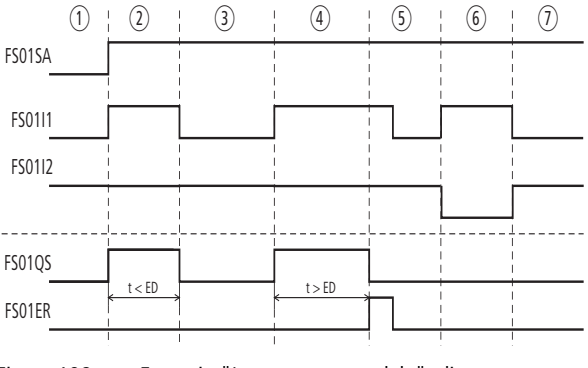

Figura 198: Esempio "Interruttore a pedale": diagramma temporale

Posizioni dell'interruttore a pedale:

- $\Omega$  L'interruttore a chiave si trova nella posizione della modalità di regolazione e il regime del motore è basso. In tal modo è possibile attivare l'interruttore a pedale.
- $\Omega$  Azionamento dell'interruttore a pedale (posizione 1). La durata dell'approvazione è minore del tempo immesso su ED.
- (3) Rilascio dell'interruttore a pedale, l'abilitazione a FS01QS viene revocata.
- $\left(\overline{4}\right)$  Azionamento dell'interruttore a pedale (posizione 1). La durata dell'approvazione è maggiore del tempo impostato su ED. L'abilitazione a FS01QS viene revocata al termine della durata di approvazione. Il modulo emette una segnalazione errore su FS01ER.
- e Tacitazione della segnalazione mediante rilascio dell'interruttore a pedale.
- $(6)$  L'interruttore a pedale viene azionato oltre il punto di azionamento e scatta (il contatto NC forzato si attiva).
- $\overline{2}$  Dopo lo sblocco dell'interruttore a pedale tramite un pulsante supplementare, esso ritorna nella sua posizione di base.

**LC, griglia ottica** Il modulo funzionale "Griglia ottica" è utilizzato nel monitoraggio di sicurezza di griglie ottiche a 2 canali. Tali griglie sono utilizzate, ad esempio, per:

- Messa in sicurezza di punti pericolosi.
- Messa in sicurezza di aree pericolose.
- Sicurezza dell'accesso.

easySafety consente di monitorare fino a 7 **D**ispositivi **Elettrosensibili** di **P**rotezione (BWS).

## **M odulo funzionale**

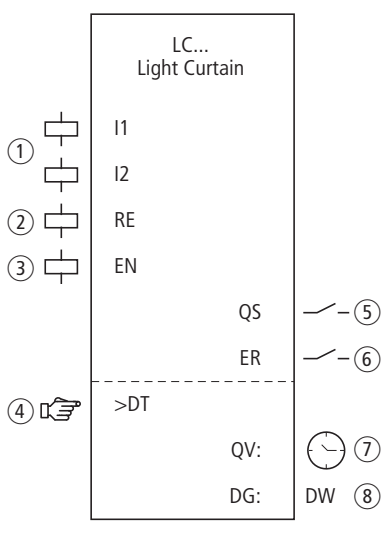

Figura 199: Modulo funzionale "Griglia ottica"

- a Bobine LC..I1 e LC..I2: monitoraggio dell'OSSD (Output Signal Switching Device), canale 1 e 2. Utilizzabili soltanto nello schema elettrico di sicurezza.
- b Bobina LC..RE: ripristino del modulo nelle modalità "Avviamento manuale" (MST) e "Avviamento monitorato" (CST) e avviamento del funzionamento indisturbato. Utilizzabile soltanto nello schema elettrico di sicurezza.
- c Bobina LC..EN: attivazione o disattivazione mirata della funzione del modulo (opzionale).

Utilizzabile nello schema elettrico di sicurezza o nello schema elettrico standard.

- d Parametro LC..DT: tempo di discrepanza entro il quale entrambe le bobine LC..I1 e LC..I2 devono assumere lo stesso stato. Se il tempo di discrepanza non è attivo proprio quando una bobina ingresso LC..I cambia stato, si verifica se anche l'altra reagisce contemporaneamente. Se non viene rispettata questa condizione, non viene concessa nessuna abilitazione e viene emessa una segnalazione di errore. Utilizzabile come costante parametrizzabile.
- $(5)$  Contatto LC..QS: si chiude nelle condizioni attuali per un funzionamento sicuro e abilita il movimento pericoloso. Utilizzabile soltanto nello schema elettrico di sicurezza.
- $(6)$  Contatto LC..ER: si chiude in caso di errore. Utilizzabile nello schema elettrico di sicurezza e in quello standard.
- $(7)$  Uscita valore reale LC..QV: emette il valore reale attuale del tempo di discrepanza. Indicazione sull'apparecchio o in easySoft-Safety.
- $\circledR$  Uscita diagnostica LC..DG: fornisce informazioni sugli stati del modulo.

Valutazione possibile soltanto nello schema elettrico standard con il modulo diagnostico DG.

# **Cablaggio del modulo**

Cablare le sue bobine LC..I1 e LC..I2 direttamente ai morsetti apparecchio IS1 - IS14. Esempio di modulo griglia ottica:

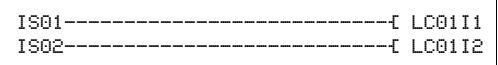

Figura 200: Cablaggio delle bobine ingresso

Il contatto modulo LC..QS può essere direttamente collegato a una o più uscite sicure, per esempio:

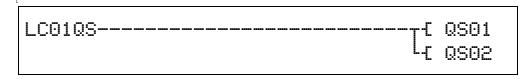

Figura 201: Cablaggio del contatto di abilitazione su due usciteapparecchio

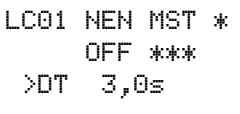

# **Set parametri**

La prima volta che si utilizza il modulo nello schema elettrico, con OK si entra automaticamente nella visualizzazione completa dei parametri dei moduli, come illustrato, per esempio, nella figura a sinistra. Qui si effettuano le impostazioni dei moduli. La visualizzazione contiene i seguenti elementi:

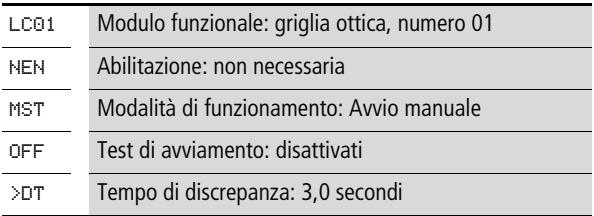

Il set parametri è composto di:

## **Abilitazione**

Il parametro di abilitazione stabilisce se è necessaria un'abilitazione esterna del modulo. Per maggiori informazioni in proposito si veda [paragrafo "Parametro abilitazione,](#page-352-0)  [bobina di abilitazione EN"](#page-352-0)a pagina [349](#page-352-0).

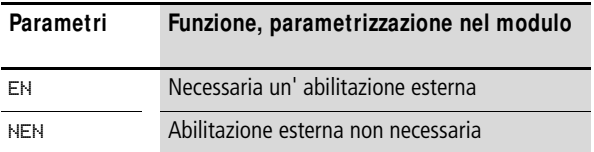

In fabbrica questo parametro viene impostato su NEN, il modulo funzionale è attivo senza abilitazione esterna.

# **M odalità di funzionamento**

Dopo che easySafety ha stabilito le condizioni per il funzionamento sicuro, esistono diverse modalità di riavvio. Esse sono descritte più in dettaglio come modalità di funzionamento nella [paragrafo "Modalità parametri, bobina di reset](#page-353-0)  [RE"](#page-353-0) a pagina [350](#page-353-0).

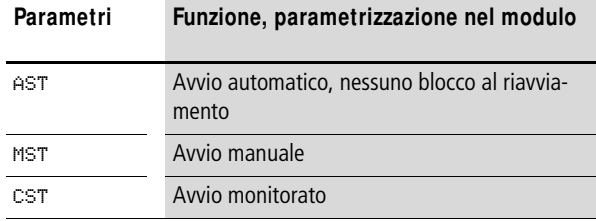

L'impostazione di fabbrica di questo parametro è MST, Avvio manuale.

## **Test di avviamento**

Per i test di avviamento occorre interrompere intenzionalmente il campo di precauzione, quindi comandare un reset.

I test di avviamento sono eseguiti a:

- ogni commutazione da STOP a RUN dell'apparecchio easySafety.
- ogni disattivazione e successiva riattivazione del modulo funzionale mediante la bobina di abilitazione EN.

I test di avviamento sono descritti con maggiore dettaglio alla [paragrafo "Parametro SUT \(test all'avviamento\)"](#page-354-0) a [Pagina 351](#page-354-0).

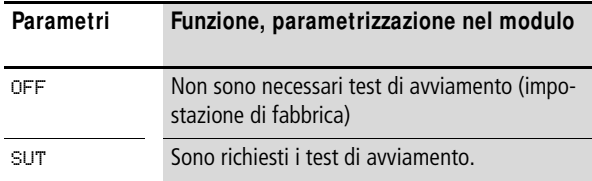

#### **Tempo di discrepanza**

All'attivazione, in caso di monitoraggio della griglia ottica a 2 canali, può essere stabilito il tempo di discrepanza LC..DT.

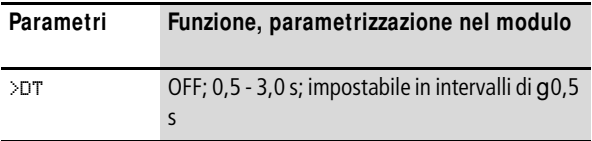

easySafety viene consegnato con un'impostazione di base del tempo di discrepanza pari a 3,0 s.

## **Uscite**

Uscita valore reale QV: indica il valore reale attuale del tempo di discrepanza.

Uscita diagnostica DG: fornisce informazioni sugli stati del modulo. Nello schema elettrico standard, ad es., le valutazioni sono eseguite con il modulo funzionale diagnostico.

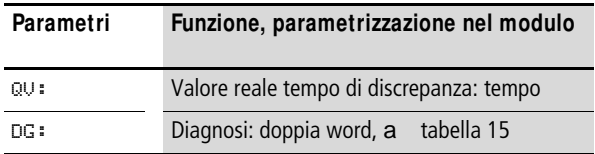

<span id="page-406-0"></span>Tabella 15: Codici di errore diagnostici

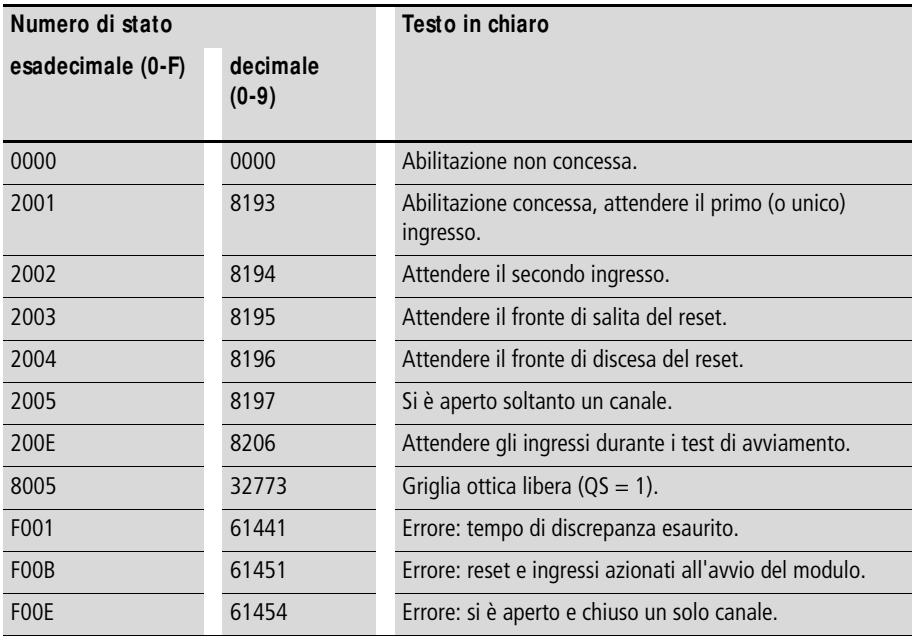

Per maggiori informazioni su queste uscite, si veda [para](#page-352-1)[grafo "Caratteristiche generali"](#page-352-1)[,Pagina 352](#page-355-0).

# **Bobine e contatti**

Le bobine del modulo azionano le funzioni del modulo e monitorano i sensori di sicurezza collegati.

I contatti di un modulo funzionale di sicurezza confermano le attuali condizioni di abilitazione, le modalità selezionate, oppure segnalano errori.

## **Bobine**

Le bobine modulo LC..I1 e LC..I2 si chiudono direttamente ai morsetti IS1 - IS14 dell'apparecchio. Le bobine monitorano il segnale della griglia ottica nello schema elettrico di sicurezza.

La bobina reset LC..RE ripristina il modulo nelle modalità "Avviamento manuale" (MST) e "Avviamento monitorato" (CST) e avvia il funzionamento indisturbato. Essa viene utilizzata nello schema elettrico di sicurezza.

La funzione del modulo si abilita nello schema elettrico di sicurezza o in quello standard con la sua bobina di abilitazione LC..FN.

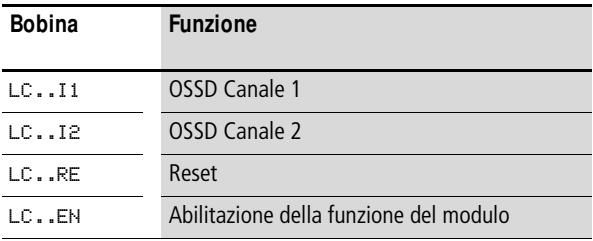

# **Contatti**

Nello schema elettrico di sicurezza il contatto LC..QS abilita il movimento pericoloso. Si chiude se la griglia ottica non è stata azionata.

Quando si cabla il contatto LC..ER nello schema elettrico standard e/o di sicurezza, esso segnala che è presente un errore chiudendosi.

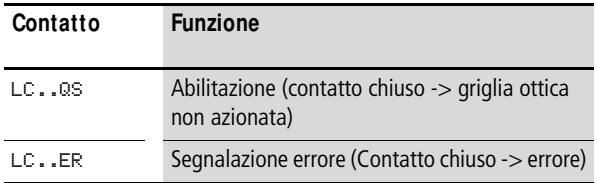

## **Consumo di spazio in memoria**

Il modulo funzionale LC richiede 28 byte di spazio in memoria.

# **M odo d'azione del modulo**

Il BWS, quando accede all'area di pericolo, genera un comando di disinserzione, le bobine del modulo LC..I1 e LC..I2 si diseccitano. Il contatto di abilitazione LC..QS si apre e il movimento pericoloso può essere arrestato.

## **Riconoscimento e conferma di errori**

Il modulo funzionale griglia ottica riconosce il superamento del tempo di discrepanza.

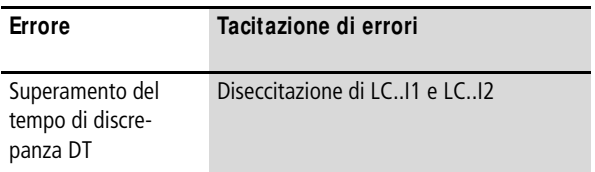

Le informazioni generali sull'argomento "Errori" e le relative tipologie di reazione di easySafety sono descritte nella [para](#page-630-0)[grafo "Diagnosi mediante il contatto ER"](#page-630-0) a pagina [627.](#page-630-0)

# **Esempio 1 - architettura della categoria 2 in conformità alle norme EN 954-1 e ISO 13849-1**

Controllo dell'accesso a una zona con relè fotoelettrico a 2 canali. L'interruzione del fascio di luce revoca l'abilitazione, la riabilitazione avviene automaticamente e senza blocco di riavvio dopo l'abbandono del campo di precauzione. Il monitoraggio del tempo di discrepanza è impostato a 1 secondo e dopo ogni commutazione RUN/STOP dell'apparecchio devono avvenire i test di avviamento.

 **Assicurarsi mediante ulteriori misure idonee che non siano** più presenti pericoli dopo la riabilitazione automatica

> I contatti di abilitazione della griglia ottica sono collegati ai morsetti IS2 e IS3 dell'apparecchio, l'uscita relè sicura QS1 comanda direttamente il contattore Q1.

Nello schema elettrico ciò si rappresenta come segue:

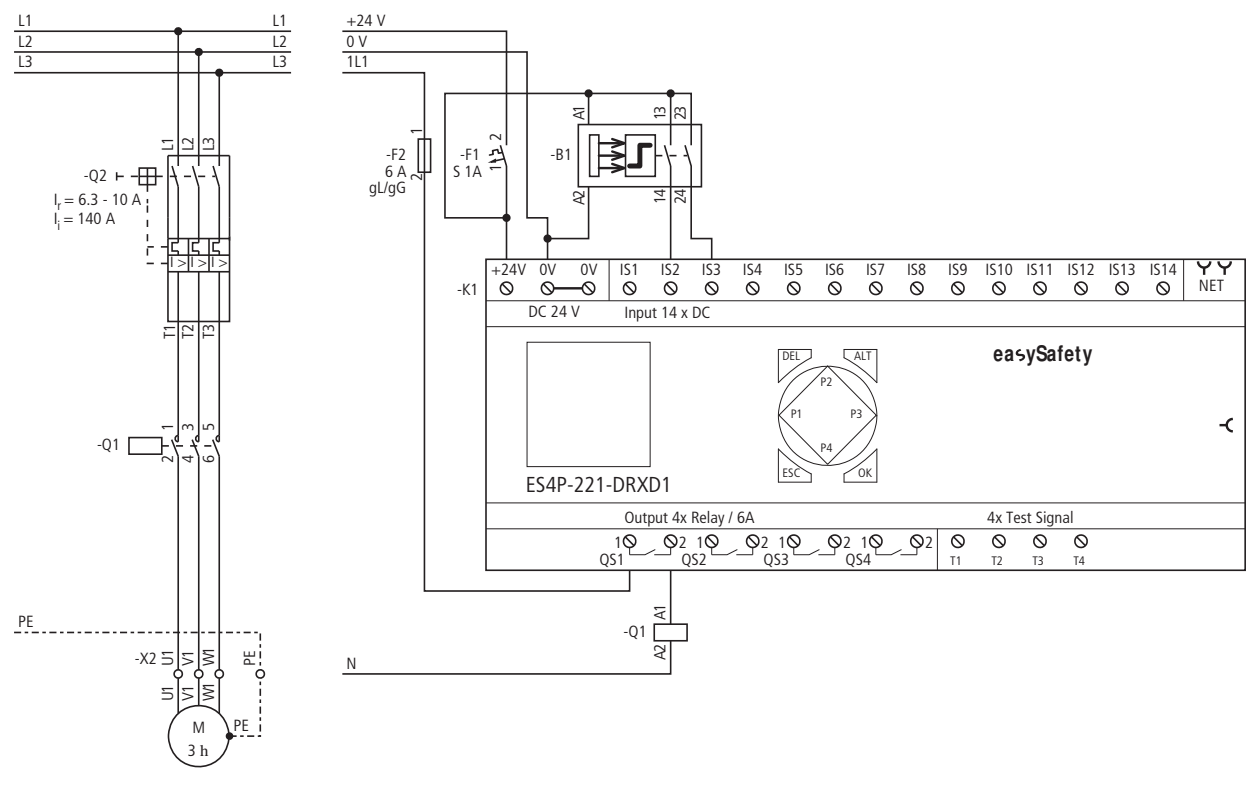

Figura 202: Esempio 1 "Griglia ottica" : schema elettrico

Lo schema elettrico in easySafety è composto di tre righe solamente:

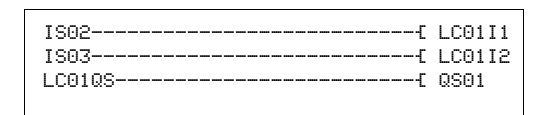

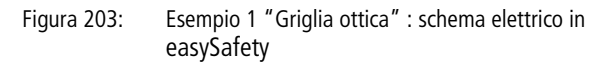

Le bobine ingresso LC01I1 e LC01I2 del modulo sono collegate direttamente ai morsetti IS2 e IS3, il contatto di abilitazione LC01QS comanda l'uscita QS1 dell'apparecchio.

Il parametro di abilitazione resta nell'impostazione di base. La modalità passa ad AST, Avviamento automatico. Inoltre si attivano i test di avviamento SUT.

Il diagramma temporale di questa applicazione mostra la dipendenza del contatto di abilitazione LC01QS dallo stato delle bobine LC01I1 e LC01I2:

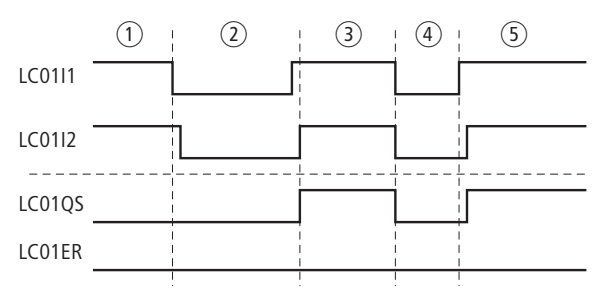

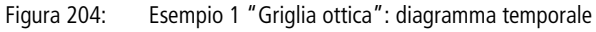

- $\Omega$  Griglia ottica libera, ma test di avviamento non ancora eseguiti
- (2) Accesso, griglia ottica interrotta
- c Abilitazione dopo l'abbandono della zona di pericolo
- (4) Griglia ottica interrotta, abilitazione revocata
- e Griglia ottica libera, abilitazione automatica da parte di LC01QS

LC01 NEN AST \* SUT \*\*\* >DT 1,0s

# **Esempio 2 - architettura della categoria 4 in conformità alle norme EN 954-1 e ISO 13849-1**

Monitoraggio di una griglia ottica a 2 canali con monitoraggio cortocircuiti trasversali del suo cablaggio esterno. L'interruzione della griglia ottica aziona la funzione di protezione. Una volta abbandonata l'area monitorata dalla griglia ottica, la riabilitazione controllata si ottiene azionando il tasto a chiave di reset. Il tempo di discrepanza viene fissato a 0,5 secondi.

I contatti NA della griglia ottica -B1 sono collegati ai morsetti apparecchio IS2 e IS3 e sono alimentati dai segnali di test T3 e T4. Il segnale di test T2 alimenta il tasto di reset -S1 collegato a IS6. Le uscite apparecchio sicure QS2 e QS4 azionano direttamente i relè Q1 e Q2.

Nello schema elettrico ciò si rappresenta come segue:

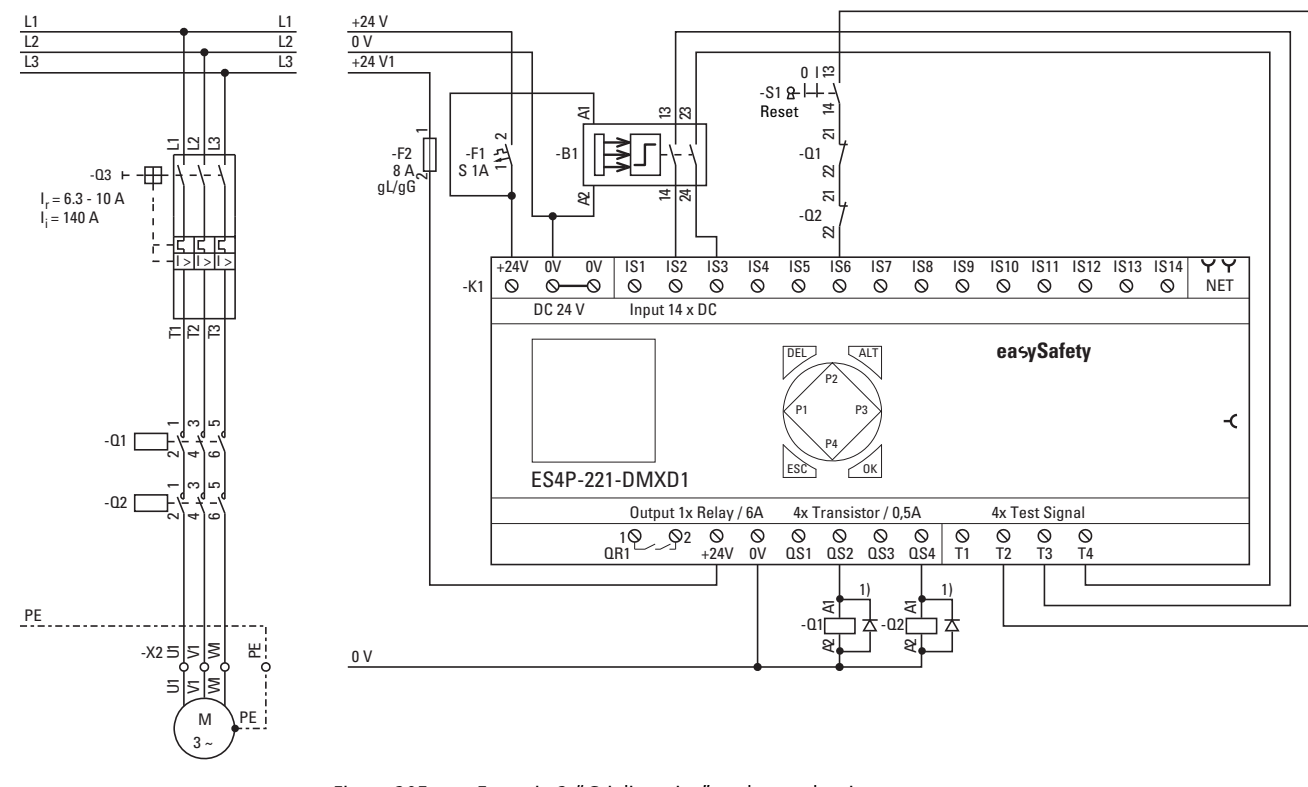

**M oduli funzionali di sicurezza**

Moduli funzionali di sicurezza

Figura 205: Esempio 2 "Griglia ottica" : schema elettrico 1) Utilizzare diodi soppressori per apparecchi ES4P-221-DMX.. di versione 02 e 10

Lo schema elettrico in easySafety è ora composto di cinque righe:

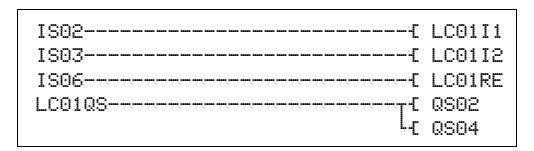

Figura 206: Esempio 2 "Griglia ottica" : schema elettrico in easySafety

Le bobine ingresso LC01I1 e LC01I2 del modulo sono direttamente collegate ai morsetti IS2 e IS3, la sua bobina reset LC01RE a IS06. Il suo contatto di abilitazione LC..QS aziona immediatamente le uscite QS2 e QS4 dell'apparecchio.

Il parametro abilitazione resta su NEN, perciò essa non è esterna. La modalità passa a CST, (Avviamento monitorato). Il tempo di discrepanza è impostato a 0,5 secondi.

 $ISBN < - *$ IS02 <- T3 IS03 <- T4 ... æ IS06 <- T2 ...  $1S14 < - -$ 

LC01 NEN CST \* \*\*\* >DT 0,5s

> I segnali test di rilevamento dei cortocircuiti trasversali si assegnano ai rispettivi ingressi apparecchio all'opzione menu SEGNALI TEST.

Il diagramma temporale del modulo per questa applicazione mostra:

- le dipendenze del contatto di abilitazione di LC01QS dallo stato delle bobine LC01I1 e LC01I2.
- la correlazione tra il tempo di discrepanza superato LC01DT e l'uscita errore LC01ER.
- la tacitazione errori con le bobine LC01I1 e LC01I2.
- la riabilitazione controllata dopo la diseccitazione della bobina reset LC01RF.

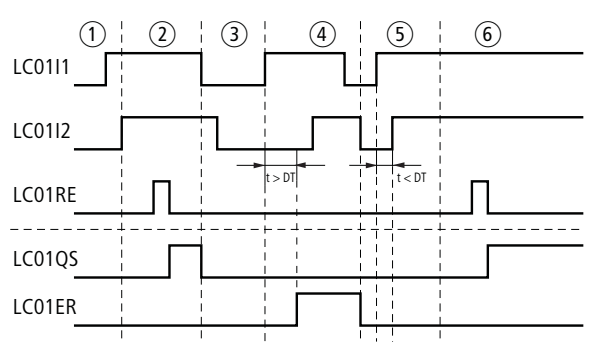

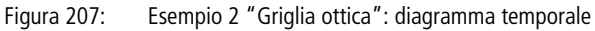

- $(1)$  Liberazione della griglia ottica.
- b Abilitazione monitorata alla bobina reset, LC01QS concede l'abilitazione.
- (3) Accesso al campo di precauzione della griglia ottica con revoca dell'abilitazione.
- d Tempo di discrepanza superato nell'attesa della successiva liberazione della griglia ottica: errore.
- e Tacitazione della segnalazione di errore su LC01ER mediante una nuova interruzione della griglia ottica e una nuova eccitazione di LC01I1 e LC01I2 entro il tempo di discrepanza DT di 0,5 secondi.
- f Riabilitazione controllata dopo la diseccitazione della bobina reset.

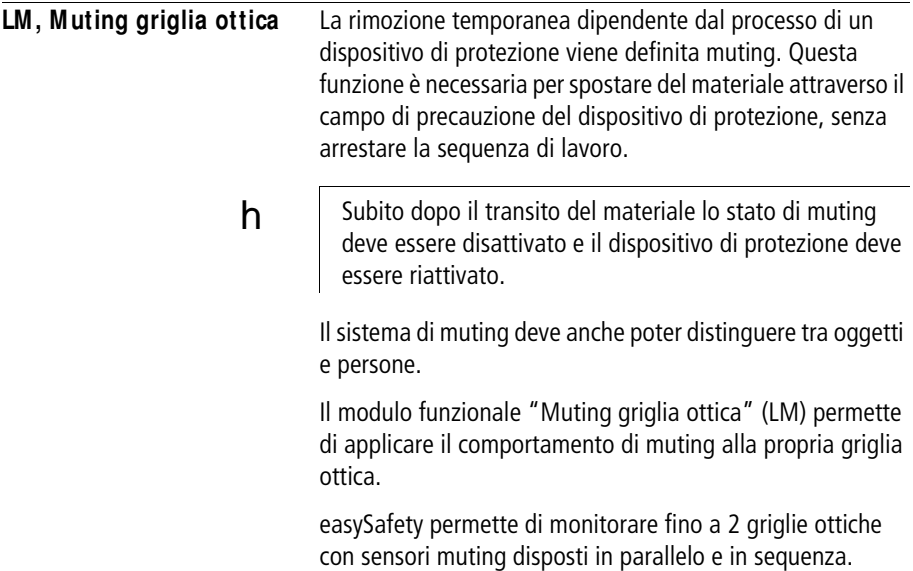

## **M odulo funzionale**

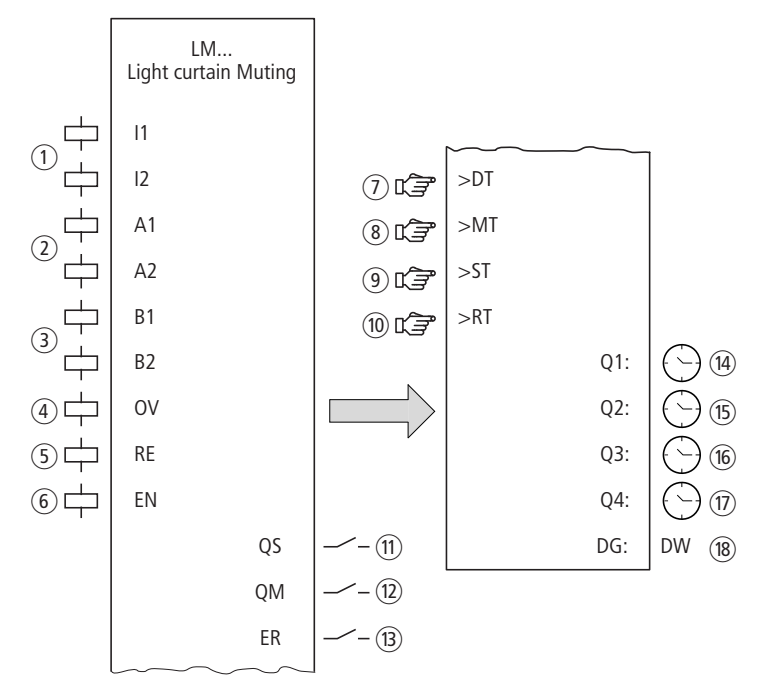

Figura 208: Modulo funzionale: "Muting griglia ottica"

a Bobine LM..I1 e LM..I2: monitoraggio dei canali 1 e 2 della griglia ottica.

Utilizzabili soltanto nello schema elettrico di sicurezza.

 $\Omega$  Bobine LM..A1 e LM..A2: monitoraggio dei sensori mutinggruppo A. Utilizzabili soltanto nello schema elettrico di sicurezza.

(3) Bobine LM..B1 e LM..B2: monitoraggio dei sensori mutinggruppo B.

Utilizzabili soltanto nello schema elettrico di sicurezza.

(4) Bobina LM..OV: sblocco automatico, bypass della funzione di protezione in muting.

Utilizzabile soltanto nello schema elettrico di sicurezza.

e Bobina LM..RE: ripristino del modulo nelle modalità "Avviamento manuale" (MST) e "Avviamento monitorato" (CST) e avviamento del funzionamento indisturbato. Utilizzabile soltanto nello schema elettrico di sicurezza.

- $(6)$  Bobina LM..EN: attivazione o disattivazione mirata della funzione del modulo (opzionale). Utilizzabile nello schema elettrico di sicurezza o nello schema elettrico standard.
- $(7)$  Parametro LM..DT: tempo di discrepanza entro il quale entrambe le bobine LM..I1 e LM..I2 devono essere eccitate (1 logico).

Utilizzabile come costante parametrizzabile.

 $\circledR$  Parametro LM..MT: durata muting, tempo massimo di bypass che deve intercorrere tra ingresso e abbandono dell'area di pericolo.

Utilizzabile come costante parametrizzabile.

- i Parametro LM..ST: durata di sincronizzazione, entro la quale le bobine di muting di un gruppo devono assumere lo stesso stato per consentire il bypass della funzione di sicurezza o per terminare in modo ordinato. Utilizzabile come costante parametrizzabile.
- (10) Parametro LM..RT: durata di sblocco entro la quale, in caso di guasto durante la modalità muting, la funzione di protezione può essere bypassata.

Utilizzabile come costante parametrizzabile.

- $(n)$  Contatto LM..QS: si chiude nelle condizioni attuali per un funzionamento sicuro e abilita il movimento pericoloso. Utilizzabile soltanto nello schema elettrico di sicurezza.
- $\Omega$  Contatto LM..QM: si chiude in corrispondenza della modalità muting.

Utilizzabile soltanto nello schema elettrico di sicurezza.

- $(n)$  Contatto LM..ER: si chiude in caso di errore. Utilizzabile nello schema elettrico di sicurezza e in quello standard.
- (14) Uscita valore reale LM..Q1: emette il valore reale attuale del tempo di discrepanza. Indicazione sull'apparecchio o in easySoft-Safety.
- (15) Uscita valore reale LM..Q2: emette il valore reale attuale del tempo di muting. Indicazione sull'apparecchio o in easySoft-Safety.
- p Uscita valore reale LM..Q3: emette il valore reale attuale del tempo di sincronizzazione. Indicazione sull'apparecchio o in easySoft-Safety.

(ii) Uscita valore reale LM..Q4: emette il valore reale attuale del tempo di sblocco.

Indicazione sull'apparecchio o in easySoft-Safety.

(18) Uscita diagnostica LM..DG: fornisce informazioni sugli stati del modulo.

Valutazione possibile soltanto nello schema elettrico standard con il modulo diagnostico DG.

# **Cablaggio del modulo**

Cablare le sue bobine I1 e I2, A1 e A2, e B1 e B2 direttamente sui morsetti IS1 - IS14 dell'apparecchio. Esempio di modulo LM:

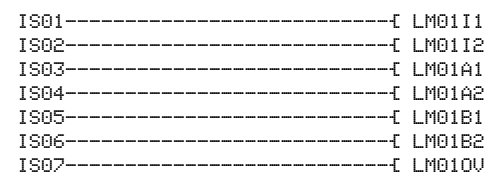

Figura 209: Schema elettrico easySafety con il modulofunzionale Muting griglia ottica.

I contatti modulo QM e QS possono essere direttamente collegati a una o più uscite sicure, per esempio:

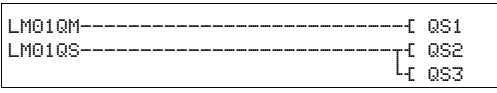

Figura 210: Cablaggio del contatto di abilitazione su due usciteapparecchio.

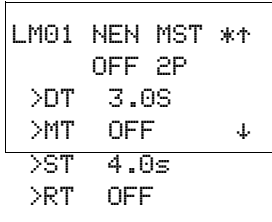

# **Set parametri**

La prima volta che si utilizza il modulo nello schema elettrico, con OK si entra automaticamente nella visualizzazione completa dei parametri dei moduli, come illustrato, per esempio, nella figura a sinistra. Qui si effettuano le impostazioni dei moduli. La visualizzazione contiene i seguenti elementi:

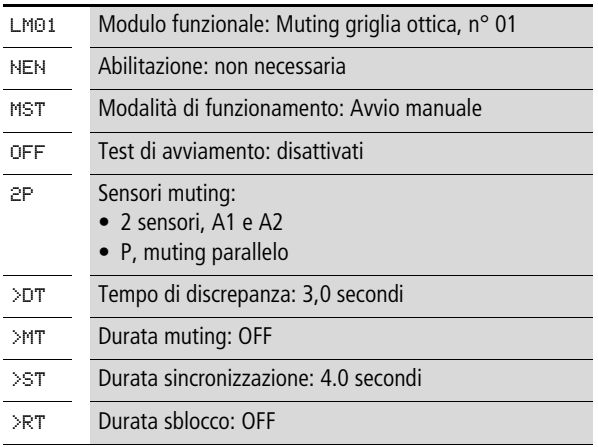

Il set parametri è composto di:

# **Abilitazione**

Il parametro di abilitazione stabilisce se è necessaria un'abilitazione esterna del modulo. Per maggiori informazioni in proposito si veda [paragrafo "Parametro abilitazione,](#page-352-0)  [bobina di abilitazione EN"](#page-352-0)a pagina [349](#page-352-0).

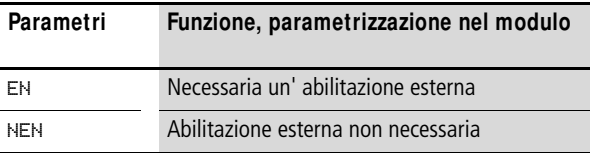

In fabbrica questo parametro viene impostato su NEN, il modulo funzionale è attivo senza abilitazione esterna.

# **M odalità di funzionamento**

Dopo che easySafety ha stabilito le condizioni per il funzionamento sicuro, esistono diverse modalità di riavvio. Esse sono descritte più in dettaglio come modalità di funzionamento nella [paragrafo "Modalità parametri, bobina di reset](#page-353-0)  [RE"](#page-353-0) a pagina [350](#page-353-0).

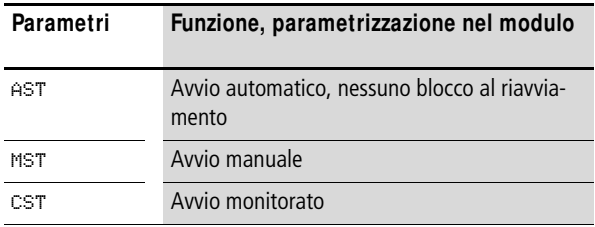

L'impostazione di fabbrica di questo parametro è MST, Avvio manuale.

## **Test di avviamento**

Per i test di avviamento occorre interrompere intenzionalmente il campo di precauzione, quindi comandare un reset. I test di avviamento sono descritti con maggiore dettaglio alla [paragrafo "Parametro SUT \(test all'avviamento\)"](#page-354-0) a [Pagina 351](#page-354-0).

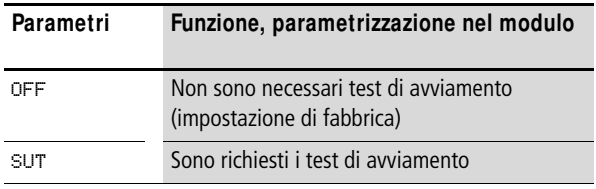

# **Sensori muting**

L'impostazione di questo parametro dipende dalla disposizione dei sensori muting e dalla procedura di muting selezionata.

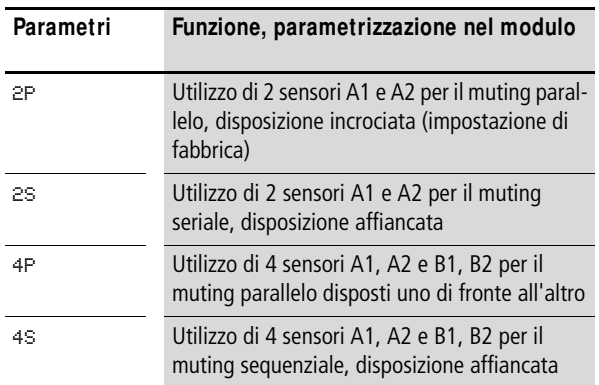

## **Tempo di discrepanza**

All'attivazione, in caso di monitoraggio della griglia ottica a 2 canali, può essere fissato il tempo di discrepanza LM..DT.

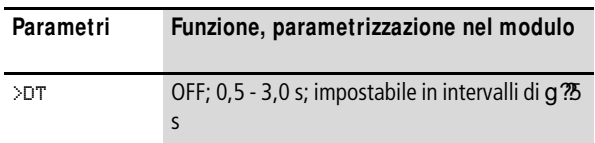

easySafety viene consegnato con un'impostazione di base del tempo di discrepanza pari a 3,0 s.

# **Durata muting**

La durata muting MT è il tempo massimo di bypass che deve intercorrere tra ingresso e abbandono dell'area di pericolo.

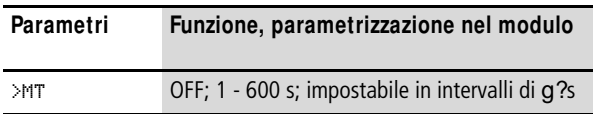

easySafety viene consegnato con la durata muting impostata di base a OFF (spenta, corrispondente a infinito).

## **Durata sincronizzazione**

La durata di sincronizzazione è il tempo entro il quale le bobine di muting di un gruppo devono assumere lo stesso stato per consentire il bypass della funzione di sicurezza o per terminare in modo ordinato.

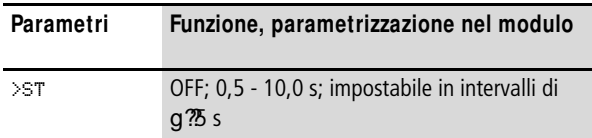

easySafety viene consegnato con un'impostazione di base della durata di sincronizzazione pari a 4,0 s. Perciò, per es., i sensori A1 e A2 devono assumere lo stesso stato entro 4,0 s. Se così non è, il modulo segnala un errore a LM..ER e l'abilitazione a LM..QS viene revocata.

# **Durata sblocco**

La durata sblocco RT è il tempo consentito entro il quale in caso di guasto durante la modalità di muting la funzione di protezione può essere bypassata.

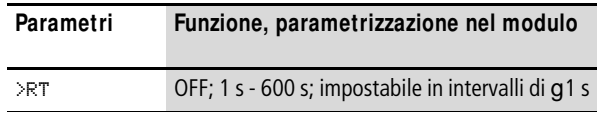

easySafety viene fornito con la durata regolabile dello sblocco impostata come valore predefinito su OFF (pertanto lo sblocco non è attivato, a [paragrafo "Sblocco"](#page-435-0) a [Pagina 432\)](#page-435-0).

## **Uscite**

Le uscite valore reale da Q1: a Q4: indicano il valore reale attuale dei tempi monitorati:

- $Q1$  = tempo di discrepanza DT.
- $\bullet$  02 = tempo di muting MT.
- Q3 = tempo di sincronizzazione ST.
- $Q4 =$  tempo sblocco RT.

Uscita diagnostica DG: fornisce informazioni sugli stati del modulo. Nello schema elettrico standard, ad es., le valutazioni sono eseguite con il modulo funzionale diagnostico.

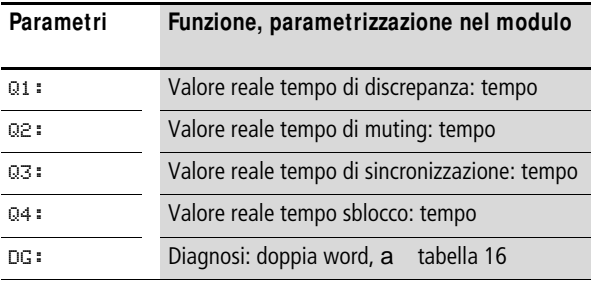

| Numero di stato   |                     | Testo in chiaro                                                                                                    |
|-------------------|---------------------|----------------------------------------------------------------------------------------------------|
| esadecimale (0-F) | decimale<br>$(0-9)$ |                                                                                                    |
| 0000              | 0000                | Abilitazione non concessa.                                                                                                    |
| 2001              | 8193                | Abilitazione concessa, attendere il primo (o unico)<br>ingresso.                                                                                                    |
| 2002              | 8194                | Attendere il secondo ingresso.                                                                                                    |
| 2003              | 8195                | Attendere il fronte di salita del reset.                                                                                                    |
| 2004              | 8196                | Attendere il fronte di discesa del reset.                                                                                                    |
| 2005              | 8197                | Si è aperto soltanto un canale.                                                                                                    |
| 200E              | 8206                | Attendere gli ingressi durante i test di avviamento.                                                                                                    |
| 8006              | 32774               | Griglia ottica libera ( $QS = 1$ ).                                                                                                    |
| 8011 - 8037       | 32785 - 32823       | Stati interni alla sequenza muting:<br>La sequenza di esecuzione degli stati muting del modulo<br>di sicurezza dipende dai segnali di ingresso e dal compor-<br>tamento di muting. In base ai codici diagnostici è possi-<br>bile valutare gli attuali stati all'interno della sequenza<br>muting. |
| 8018              | 32792               | Sblocco stato di muting.                                                                                                    |
| F001              | 61441               | Errore: tempo di discrepanza esaurito.                                                                                                    |
| F003              | 61443               | Errore: durata muting oltrepassata.                                                                                                    |
| F004              | 61444               | Errore: durata sincronizzazione oltrepassata.                                                                                                    |
| F005              | 61445               | Errore: durata sgombero oltrepassata.                                                                                                    |
| F <sub>0</sub> OB | 61451               | Errore: reset e ingressi azionati all'avvio del modulo.                                                                                                    |
| <b>FOOE</b>       | 61454               | Errore: si è aperto e chiuso un solo canale.                                                                                                    |
| F019              | 61465               | Errore: sequenza di avvio non plausibile.                                                                                                    |
| <b>F01A</b>       | 61466               | Errore: sequenza muting terminata, griglia ottica non<br>libera.                                                                                                    |
| F <sub>01</sub> B | 61467               | Errore: sgombero terminato, griglia ottica o sensori non<br>liberi.                                                                                                    |

<span id="page-425-0"></span>Tabella 16: Codici di errore diagnostici

Ulteriori informazioni sull'uscita diagnostica DG: si trovano nella [paragrafo "Caratteristiche generali"](#page-352-1), [Pagina 352](#page-355-0).

# **Bobine e contatti**

Le bobine del modulo azionano le funzioni del modulo e monitorano i sensori di sicurezza collegati.

I contatti di un modulo funzionale di sicurezza confermano le attuali condizioni di abilitazione, le modalità selezionate, oppure segnalano errori.

## **Bobine**

Le seguenti bobine modulo vanno collegate direttamente ai morsetti IS1 - IS14 dell'apparecchio. Esse monitorano il segnale dei trasmettitori collegati nello schema elettrico di sicurezza.

- $|M_{u}11a|M_{u}12.$
- $\bullet$  IM A1 a IM A2.
- $\bullet$  IM...B1 bis IM...B2.

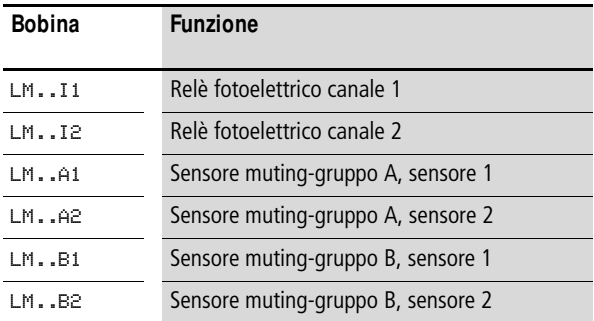

La bobina di sblocco LM..OV permette di bypassare la funzione di protezione durante il funzionamento in muting nello schema elettrico di sicurezza per risolvere un guasto.

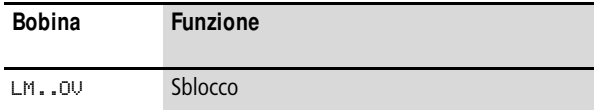

Lo sblocco è limitato dalla durata sblocco LM..RT.

La bobina reset LM..RE ripristina il modulo nelle modalità "Avviamento manuale" (MST) e "Avviamento monitorato" (CST) e avvia il funzionamento indisturbato. Essa viene utilizzata nello schema elettrico di sicurezza.

La funzione del modulo si abilita nello schema elettrico di sicurezza o in quello standard con la sua bobina di abilitazione LM..EN.

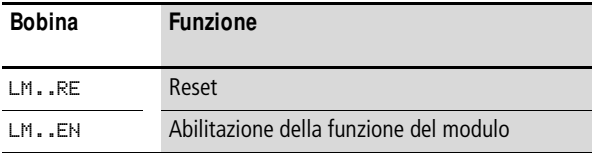

# **Contatti**

Nello schema elettrico di sicurezza il contatto LM..QS abilita il movimento pericoloso. Si chiude nell'area di pericolo indisturbata e resta chiuso durante il funzionamento in muting, se esso è stato avviato correttamente.

Anche nello schema elettrico di sicurezza il contatto di segnalazione LM..QM segnala il funzionamento in muting. La funzione di sicurezza è annullata dal muting e viene monitorata dai sensori muting. Il contatto di segnalazione si chiude per segnalare il funzionamento in muting, cioè che la funzione di sicurezza è annullata.

Quando si cabla il contatto LM..ER nello schema elettrico standard e/o di sicurezza, esso segnala che è presente un errore chiudendosi.

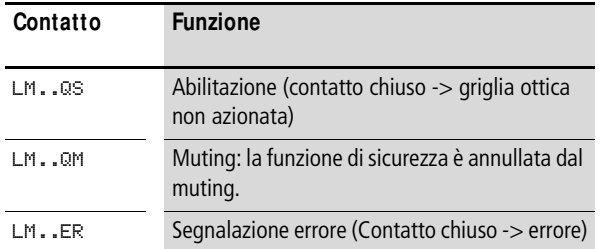

#### **Consumo di spazio in memoria**

Il modulo funzionale LM richiede 56 byte di spazio in memoria.

## **M odo d'azione del modulo**

In generale il controllo di accesso avviene tramite un BWS (**d**ispositivo **elettrosensibile** di **p**rotezione), che può essere un relè fotoelettrico, una griglia ottica o uno scanner.

Il BWS, in caso di accesso alla sua area di precauzione, genera un comando di disinserzione, le bobine modulo a canali LM..I1 o LM..I2 si diseccitano. Il contatto di abilitazione LM..QS si apre e il movimento pericoloso può essere arrestato.

# **M uting**

A differenza del modulo funzionale griglia ottica LC, questo modulo presenta anche la funzione muting. Essa permette di bypassare automaticamente, per un tempo limitato, la funzione di sicurezza del BWS. Così è possibile trasportare il materiale attraverso la zona di pericolo del dispositivo di protezione, senza interrompere il ciclo di lavorazione.

Due sensori muting montati davanti al campo di precauzione del BWS avviano il bypass:

- essi rilevano l'ingresso nel campo di precauzione.
- Avviano il monitoraggio della durata muting massima ammissibile mentre il contatto muting QM del modulo segnala che il muting è iniziato.

Come sensori di muting si impiegano tasti ottici o sensori di prossimità induttivi.

## **Pericolo!**

j

j

Assicurarsi, mediante misure idonee, che durante il muting non sia presente alcun pericolo né per le persone, né per le cose.

Se al termine della durata di muting massima ammissibile MT i sensori rilevano che il bene trasportato non ha ancora abbandonato l'area di muting (sensori di muting, compresa la griglia ottica), il contatto di abilitazione LM..QS si apre e il contatto errori LM..ER si chiude.

#### **Pericolo!**

Subito dopo il transito del bene trasportato anche il bypass deve terminare automaticamente e il dispositivo di protezione deve essere riattivato.

In questo ambito si utilizzano di consueto disposizioni diverse dei sensori. Si distingue tra muting parallelo e muting sequenziale.

 $h$  Le seguenti figure relative al muting della griglia ottica mostrano la disposizione di base dei sensori. L'esatta disposizione dei sensori per l'applicazione in questione è desumibile dallo standard (preliminare) IEC/ TS 62046 02/2008.

> L'adeguamento di easySafety alle diverse procedure di muting avviene tramite il parametro "Sensori muting", delineati successivamente.

> La seguente figura spiega le diverse procedure di muting. Essa mostra un bene trasportato su un nastro trasportatore visto dall'alto che entra nell'area di pericolo attraversando la griglia ottica.

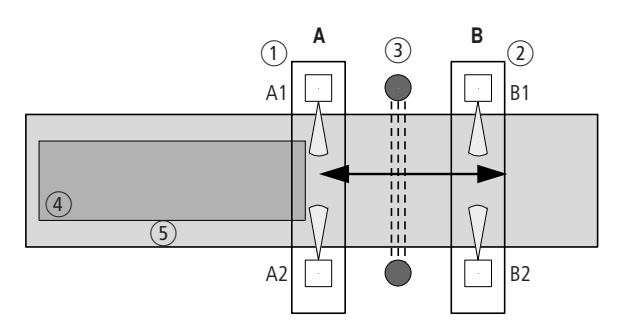

Figura 211: Muting griglia ottica: figura d'esempio, la direzione della freccia indica la possibile direzione del movimento del bene trasportato supportata dal procedimento di muting.

- a Gruppo A dei sensori muting, composto da A1 e da A2
- b Gruppo B dei sensori muting, composto da B1 e da B2
- 3 Griglia ottica
- $\left(4\right)$  Bene trasportato
- (5) Nastro transportatore

# **Parametro sensori muting: 2P**

Nella rispettiva struttura, le fotocellule a riflessione possono bastare per avviare il muting. L'importante è orientare i raggi dei sensori in modo tale che si intersechino dietro la griglia ottica.

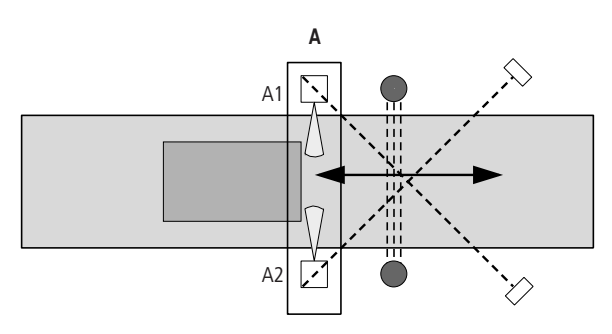

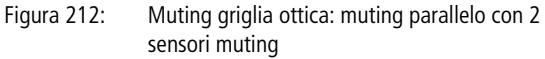

 **| I sensori e i riflettori devono essere disposti in modo tale** da intervenire finché il bene trasportato non ha lasciato il campo di precauzione.

> Sono consentite entrambe le direzioni di marcia, perciò sono possibili sequenze di segnali a piacere.

> I sensori sono collegati alle bobine modulo LM..A1 e LM..A2.

La durata di sincronizzazione ST deve essere impostata a un livello bassissimo perché in questa procedura di muting si prevede l'intervento parallelo di entrambi i sensori di muting A1 e A2.
# **Parametro sensori muting: 4P**

Nel muting parallelo con 4 sensori, un secondo gruppo di sensori muting rileva la fine del transito.

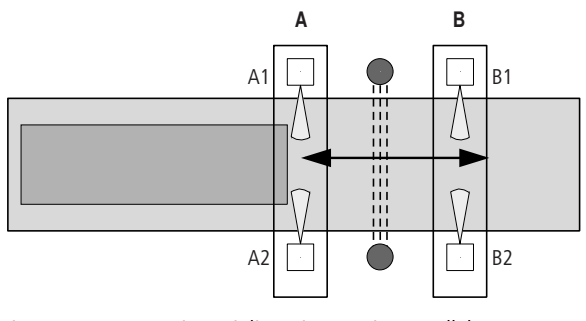

- Figura 213: Muting griglia ottica: muting parallelo con 4 sensori muting
- 

 **I sensori del gruppo B devono essere disposti in modo tale** da intervenire finché i sensori del gruppo A intervengono all'ingresso.

> Non appena il gruppo di sensori A e la griglia ottica non rilevano più alcuna interruzione del campo di precauzione, il gruppo di sensori B riattiva, dopo l'abbandono dell'area di muting, la funzione di protezione della griglia ottica (nella direzione di marcia da A a B).

In queste sequenze di segnali sono consentite entrambe le direzioni di marcia:

- Gruppo A -> Gruppo B
- Gruppo B -> Gruppo A

Il gruppo di sensori A è collegato alle bobine modulo LM..A1 e LM..A2. Il gruppo di sensori B alle bobine modulo LM..B1  $e$   $|M$ ... $B$  $2$ .

La durata di sincronizzazione ST deve essere impostata a un livello bassissimo perché in questa procedura di muting si prevede l'intervento parallelo di entrambi i sensori di muting A1, A2 e B1, B2.

# **Parametro sensori muting: 2S**

Nel muting sequenziale con 2 sensori, un gruppo di sensori muting disposti uno accanto all'altro rileva l'inizio del transito.

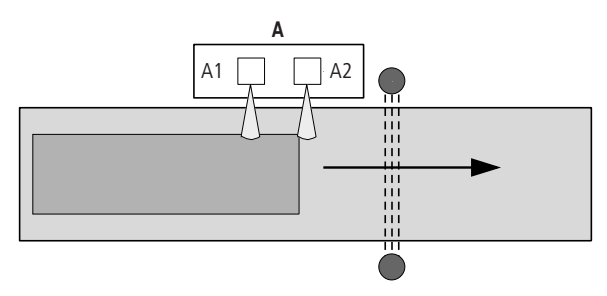

Figura 214: Muting griglia ottica: muting sequenziale con 2 sensori muting

Con questa sequenza di segnali è consentita soltanto la direzione di marcia A1 -> A2.

I sensori sono collegati alle bobine modulo LM..A1 e LM..A2.

La funzione di protezione della griglia ottica viene riattivata dopo l'uscita del bene trasportato dalla griglia ottica.

# **Parametro sensori muting: 4S**

Nel muting sequenziale con 4 sensori, due gruppi di sensori muting affiancati rilevano l'inizio e la fine del transito.

Il muting inizia dopo l'eccitazione del secondo sensore A2 o B1.

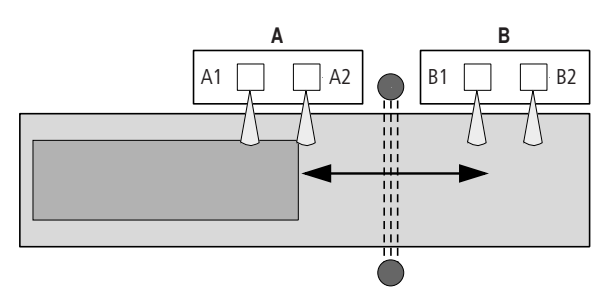

Figura 215: Muting griglia ottica: muting sequenziale con 4 sensori muting

Qui il bypass della funzione di sicurezza deve iniziare e terminare di nuovo in base a una determinata sequenza.

Con queste sequenze di segnali sono consentite entrambe le direzioni di marcia:

- A1-A2-B1-B2
- B2-B1-A2-A1

Il gruppo di sensori A è collegato alle bobine modulo LM..A1 e LM..A2. Il gruppo di sensori B alle bobine modulo LM..B1 e LM..B2.

Non appena il gruppo di sensori A e la griglia ottica non rilevano più alcuna interruzione del campo di precauzione, il gruppo di sensori B riattiva, dopo l'abbandono dell'area di muting, la funzione di protezione della griglia ottica (nella direzione di marcia da A a B).

#### **Sblocco**

La funzione di sblocco permette di bypassare la sequenza di muting, nonché di sbloccare, ad esempio, il bene trasportato rimasto bloccato. Lo sblocco è possibile soltanto se il modulo LM ha rilevato un errore nella sequenza di muting. Per poter attivare lo sblocco occorre indicare una durata di sblocco massima RT. Quando la bobina LM..OV si eccita, la sequenza di muting viene bypassata e l'uscita modulo LM..QS viene abilitata. Al termine della durata sblocco RT o dopo l'interruzione della bobina LM..OV la funzione di sblocco termina. Inoltre la funzione di sblocco termina quando il sistema di muting rileva lo stato di partenza. Questo è il caso in cui non intervenga nessun sensore muting e la griglia ottica sia inutilizzata.

Se il modulo comprende la modalità "Avvio manuale" (MST) o "Avvio monitorato" (CST), l'ingresso di reset LM..RE deve eccitarsi per resettare il modulo e avviare il funzionamento senza problemi.

 $h$  Montare il tasto di sblocco in un punto da cui sia possibile sorvegliare liberamente l'area di pericolo.

> La funzione di sblocco può essere usata solo da personale autorizzato e, ad esempio, può essere attivata da un interruttore a chiave.

### **Riconoscimento e conferma di errori**

Il modulo funzionale Muting griglia ottica rileva il superamento dei seguenti tempi:

- Tempo di discrepanza DT.
- Tempo di sincronizzazione ST.
- Durata muting MT.
- Durata sblocco RT.

Inoltre il modulo monitora la sequenza di muting in caso di muting sequenziale.

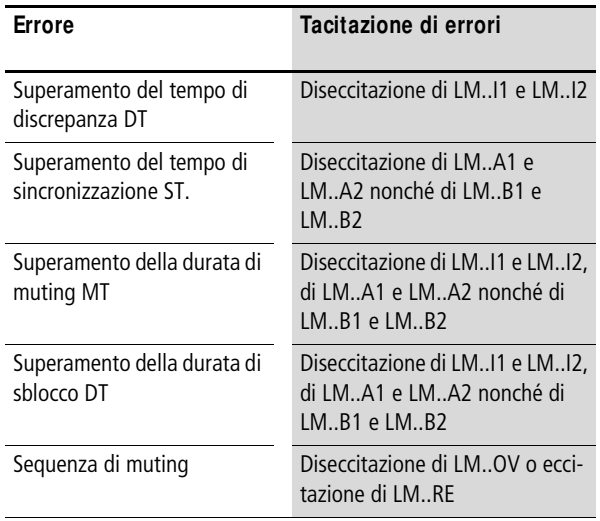

Le informazioni generali sull'argomento "Errori" e le relative tipologie di reazione di easySafety sono descritte nella [para](#page-630-0)[grafo "Diagnosi mediante il contatto ER"](#page-630-0) a pagina [627.](#page-630-0)

#### **Esempio - architettura della categoria 4 in conformità alle norme EN 954-1 e ISO 13849-1**

Controllo dell'accesso a una zona con griglia ottica a 2 canali. La funzione di protezione viene bypassata automaticamente da 2 sensori muting disposti in parallelo e riattivata dopo il transito del bene trasportato.

In caso di avaria, un tasto di sblocco permette di spostare, durante il muting, il bene trasportato al di fuori dell'area di pericolo.

La modalità di funzionamento MST (Avviamento manuale) viene selezionata per evitare un'abilitazione automatica dopo errori o interruzioni della griglia ottica.

Il controllo cortocircuiti trasversali del cablaggio esterno è realizzato per mezzo dei segnali test, inoltre è impostato il monitoraggio dei seguenti tempi.

- Tempo di discrepanza DT: 0,5 s.
- Durata muting MT: 60 s.
- Durata sincronizzazione ST: 1 s.
- Durata sblocco RT: 60 s.

I collegamenti sono realizzati nel seguente modo:

- Contatti di abilitazione della griglia ottica B1 ai morsetti IS5 e IS6 dell'apparecchio.
- Sensori muting B2 e B3 a IS10 e IS14.
- Interruttore a chiave per lo sblocco collegato a IS1.
- Monitoraggio del circuito di ritorno compreso il tasto reset collegato a IS2.

Le uscite relè sicure QS1 e QS2 azionano direttamente i contattori QS2 e QS3.

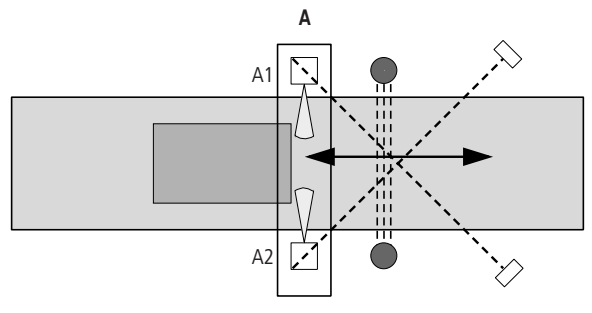

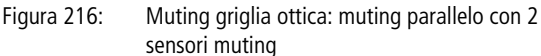

LM, Muting griglia ottica **LM , M uting griglia ottica**

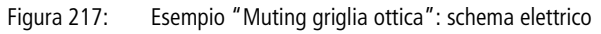

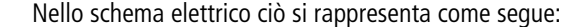

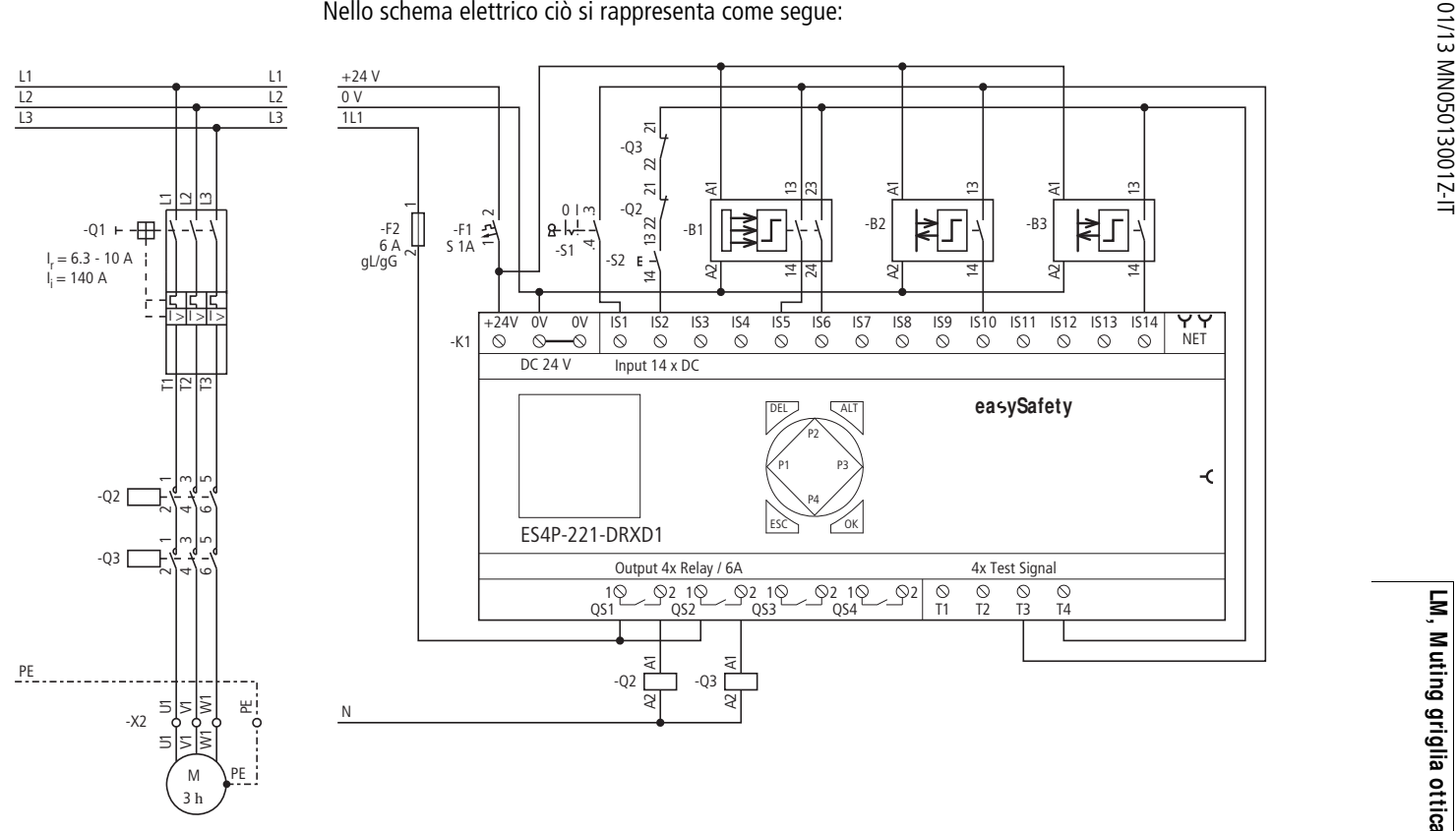

Lo schema elettrico in easySafety è composto di otto righe:

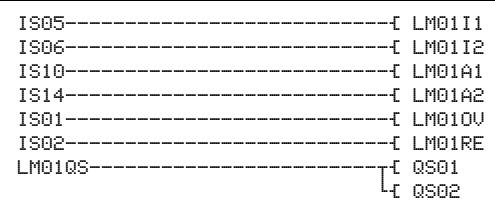

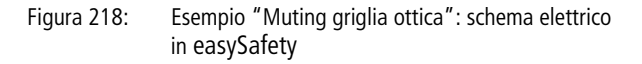

Le bobine ingresso LM01I1 e LM01I2 del modulo sono connesse direttamente ai morsetti IS5 e IS6, le bobine muting LM01A1 e LM01A2 ai morsetti IS10 e IS14, la bobina sblocco LM01OV a IS1 e la bobina reset all'ingresso IS02.

Il contatto di abilitazione LM01QS comanda le uscite QS1 e QS2 dell'apparecchio.

I parametri di abilitazione (NEN), procedura di muting (2P) e modalità (MST) restano nell'impostazione di base. Inoltre non sono richiesti i test di avviamento (OFF).

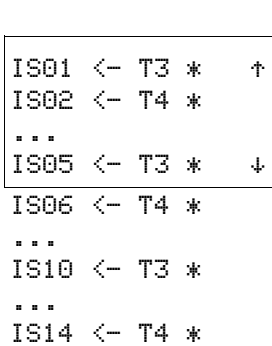

 $LM01$  NEN MST  $*$   $*$ OFF 2P >DT 0,5s

>MT 60s æ

>ST 1.0s >RT 60s

> I segnali di test di rilevamento dei contatti trasversali si devono assegnare ai rispettivi ingressi apparecchio nell'opzione menu SEGNALI TEST .

Il diagramma temporale di questa applicazione mostra la dipendenza del contatto di abilitazione LM01QS dallo stato delle seguenti bobine:

- LM01I1 e LM01I2.
- LM01A1 und LM01A2.
- $\bullet$  LM01RF.
- $\bullet$  LM01OV.

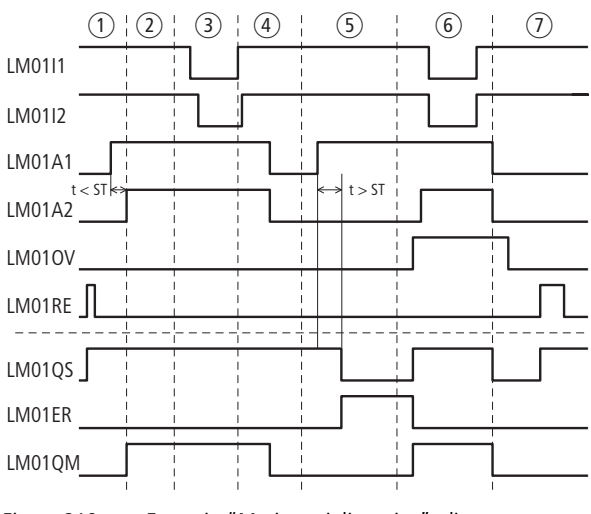

Figura 219: Esempio "Muting griglia ottica": diagramma temporale funzionamento indisturbato

- $\Omega$  Avviamento manuale e successivo ingresso del bene trasportato nell'area di muting.
- $\overline{a}$  Funzionamento in muting attivo.
- (3) Il bene trasportato interrompe la griglia ottica.
- $\left(\overline{4}\right)$  Il bene trasportato abbandona la griglia ottica e l'area di muting. L'uscita del bene trasportato termina la modalità muting.
- $(5)$  Il successivo bene trasportato si inclina, in modo tale che lo stato del secondo sensore muting A2 non possa seguire il cambio di stato del sensore muting A1 entro il tempo di sincronizzazione ST. L'abilitazione a LM01QS viene revocata e LM01ER segnala l'errore.
- f Azionando l'interruttore a chiave di sblocco (LM01OV) il bene trasportato può attraversare la griglia ottica. Se si ottiene nuovamente lo stato di base (griglia ottica e sensori muting non occupati) l'abilitazione a LS01QS viene nuovamente revocata perché è impostata la modalità MST (Avviamento manuale).
- $\odot$  Azionando il tasto reset la bobina LM01RE si eccita e riavvia il modulo LM01. Poiché la griglia ottica non è interrotta e non si è verificato alcun errore, l'abilitazione viene concessa tramite LS01QS.

**OM , sorveglianza regime massimo** Il modulo serve a monitorare per motivi di sicurezza il regime di un motore o di un albero. In caso di superamento del regime massimo fissato, il modulo revoca l'abilitazione alla propulsione, contemporaneamente scatta una segnalazione errore.

Il modulo funzionale funziona fondamentalmente con due 2 sensori regime.

easySafety permette di monitorare 2 regimi massimi per diverse modalità sullo stesso albero o sullo stesso motore.

#### **M odulo funzionale**

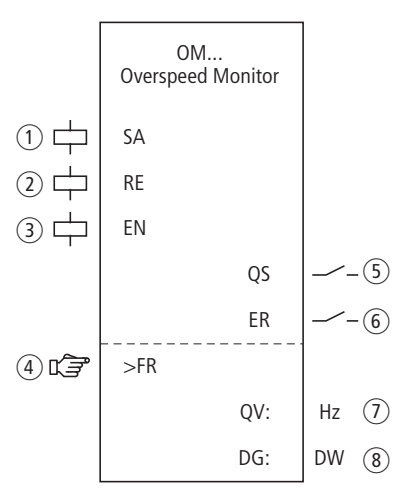

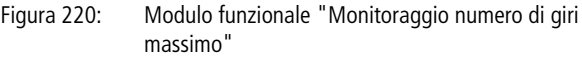

- $\odot$  Bobina OM..SA: attivazione sicura del modulo. Utilizzabile soltanto nello schema elettrico di sicurezza.
- b Bobina OM..RE: ripristino del modulo nelle modalità "Avviamento manuale" (MST) e "Avviamento monitorato" (CST) e avviamento del funzionamento indisturbato. Utilizzabile soltanto nello schema elettrico di sicurezza.
- c Bobina OM..EN: attivazione o disattivazione mirata della funzione del modulo. Utilizzabile nello schema elettrico di sicurezza o nello schema elettrico standard.
- $\overline{a}$  Parametro OM..FR: frequenza di regime massima consentita. Utilizzabile come costante parametrizzabile.
- $(5)$  Contatto OM..QS: si chiude quando la frequenza di regime è minore di quella consentita e abilita il movimento pericoloso. Utilizzabile esclusivamente nello schema elettrico di sicurezza.
- $\circ$  Contatto OM..ER: si chiude in caso di errore. Utilizzabile nello schema elettrico di sicurezza e in quello standard. In caso di errore il contatto OM..QS si apre.
- $(7)$  Uscita valore reale OM..QV: emette il valore reale attuale della frequenza rotativa.

Indicazione sull'apparecchio o in easySoft-Safety.

 $\circledR$  Uscita diagnostica OM..DG: fornisce informazioni sugli stati del modulo.

Valutazione possibile soltanto nello schema elettrico standard con il modulo diagnostico DG.

# **Cablaggio del modulo**

Il relè usa bobine e contatti diversi.

h Le bobine ingresso regime del modulo funzionale OM sono direttamente collegate agli ingressi apparecchio IS1 e IS2, in modo che il sensore regime sia sempre collegato e non si produca nessun cablaggio modulo.

# **Pericolo!**

L'apparecchioeasySafety interpreta sempre due livelli di segnale statico high agli ingressi apparecchio IS1 e IS2 come arresto, quindi il contatto OM..QS non si interrompe. Lo stesso comportamento si ottiene anche per due livelli di segnale statico low se essi sono presenti su IS1/IS2 immediatamente dopo il passaggio in modalità RUN finché non viene rilevato il primo fronte low-high.

j

 **easySafety consente il funzionamento in contemporanea** di entrambi i moduli funzionali per il monitoraggiodell'arresto e del regime massimo mediante gli stessi sensori.

Nelle bobine OM..RE e OM..SA è consentito un collegamento interno nello schema elettrico di sicurezza. Esempio di modulo per il monitoraggio numero di giri massimo:

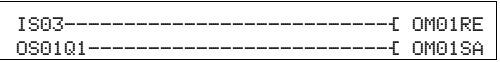

Figura 221: Cablaggio delle bobine ingresso

E' possibile collegare direttamente il contatto di abilitazione OM..QS per un'ulteriore elaborazione, per esempio:

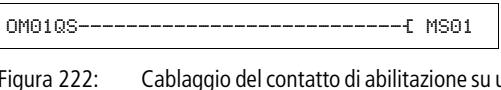

Figura 222: Cablaggio del contatto di abilitazione su un merker sicuro per un'ulteriore elaborazione nello schema elettrico di sicurezza.

# **Avvertenza!**

Quando si utilizza il modulo funzionale OM assicurarsi che esso abiliti il movimento pericoloso tramite il suo contatto OM..QS.

Tenere presente che l'apparecchio easySafety può passare allo stato di sicurezza se il movimento pericoloso è già stato attivato prima dell'inserimento dell'apparecchio easySafety.

# **Set parametri**

La prima volta che si utilizza il modulo nello schema elettrico, con OK si entra automaticamente nella visualizzazione completa dei parametri dei moduli, come illustrato, per esempio, nella figura a sinistra. Qui si effettuano le impostazioni dei moduli. La visualizzazione di esempio contiene i seguenti elementi: MST

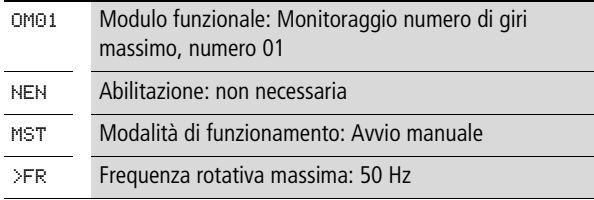

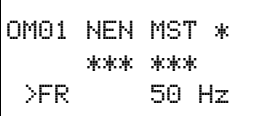

i

Il set parametri è composto di:

#### **Abilitazione**

La bobina di abilitazione OM..EN permette di attivare o disattivare in modo mirato la funzione del modulo. Per maggiori informazioni in proposito si veda [paragrafo "Para](#page-352-0)[metro abilitazione, bobina di abilitazione EN"](#page-352-0)a pagina [349](#page-352-0).

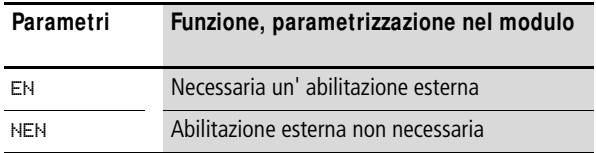

In fabbrica questo parametro viene impostato su NEN, il modulo funzionale è attivo senza abilitazione esterna.

#### **M odalità di funzionamento**

Dopo che easySafety ha stabilito le condizioni per il funzionamento sicuro, esistono diverse modalità di riavvio. Esse sono descritte più in dettaglio come modalità di funzionamento nella a [capitolo "Modalità parametri, bobina di](#page-353-0)  [reset RE"](#page-353-0) a pagina [350](#page-353-0).

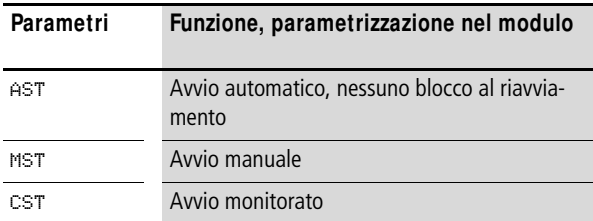

L'impostazione di fabbrica di questo parametro è MST, Avvio manuale.

i

# **Frequenza rotativa massima**

La frequenza rotativa consentita massima FR è la frequenza che il motore non può superare. Il valore di riferimento di questa frequenza è immesso come parametro >FR, il valore reale è rilevato da due sensori sul motore.

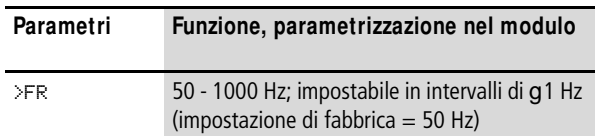

#### **Avvertenza!**

La frequenza rotativa massima consentita sugli ingressi apparecchio IS1 e IS2 è pari a 1000 Hz.

Frequenze più elevate non vengono più rilevate con certezza dall'apparecchio easySafety e possono provocare guasti.

Pertanto è compito del progettista far sì che su IS1 e IS2 non possa essere presente una frequenza rotativa superiore.

#### **Uscite**

Uscita valore reale QV: indica il valore reale attuale della frequenza rotativa. Lo scostamento massimo corrisponde al 3%.

Uscita diagnostica DG: fornisce informazioni sugli stati del modulo. Nello schema elettrico standard, ad es., le valutazioni sono eseguite con il modulo funzionale diagnostico.

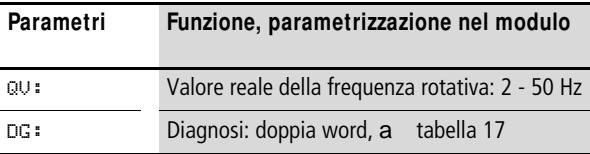

<span id="page-447-0"></span>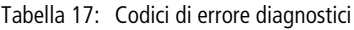

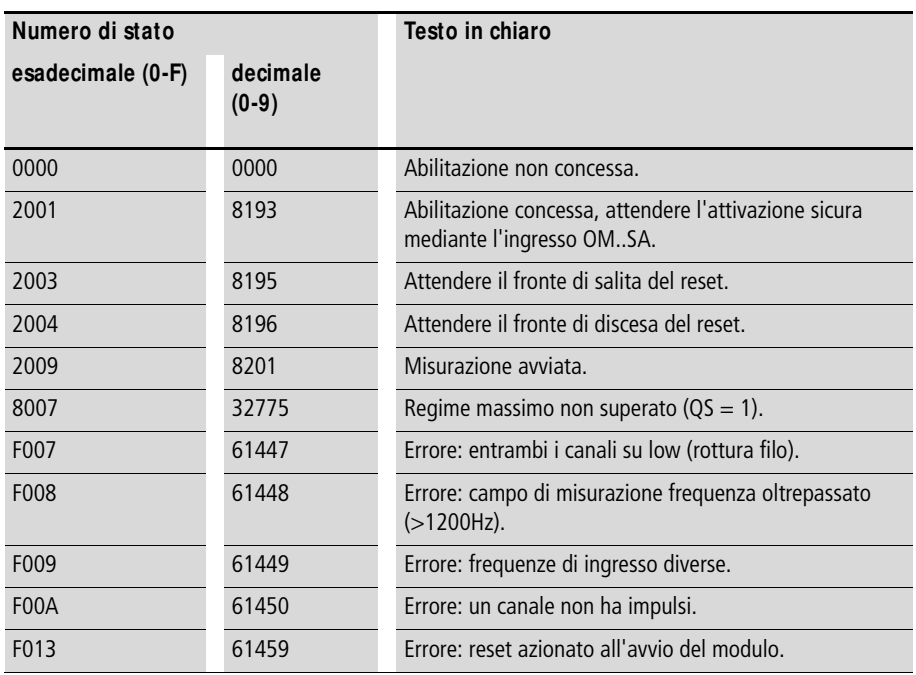

Per maggiori informazioni su queste uscite, si veda [para](#page-352-1)[grafo "Caratteristiche generali",](#page-352-1)[Pagina 352](#page-355-0).

# **Bobine e contatti**

Le bobine del modulo azionano le funzioni del modulo e monitorano i sensori di sicurezza collegati.

I contatti di un modulo funzionale di sicurezza confermano le attuali condizioni di abilitazione, le modalità selezionate, oppure segnalano errori.

#### **Bobine**

Con la bobina modulo OM..SA si avvia la funzione di monitoraggio del modulo.

Collegare la bobina per esempio con il contatto di abilitazione di un altro modulo funzionale di sicurezza.

La bobina reset OM..RE ripristina il modulo nelle modalità "Avviamento manuale" (MST) e "Avviamento monitorato" (CST) e avvia il funzionamento indisturbato. Essa viene utilizzata nello schema elettrico di sicurezza.

La funzione del modulo si abilita nello schema elettrico di sicurezza o in quello standard con la sua bobina di abilitazione OM..EN.

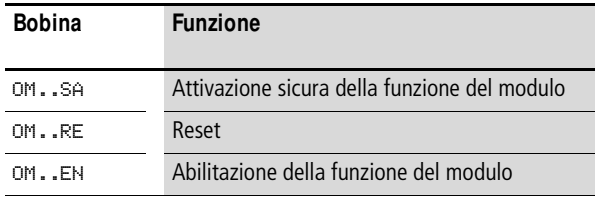

# **Contatti**

Nello schema elettrico di sicurezza il contatto OM..QS abilita il movimento pericoloso. E' chiuso finché la frequenza misurata è minore della frequenza massima immessa.

Quando si cabla il contatto OM..ER nello schema elettrico standard e/o di sicurezza, esso segnala che è presente un errore chiudendosi.

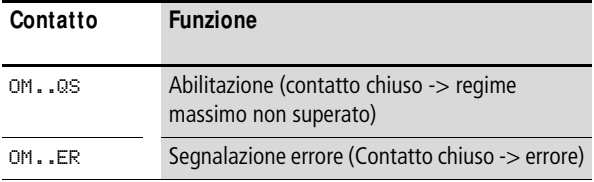

# **Consumo di spazio in memoria**

Il modulo funzionale OM richiede 36 byte di spazio in memoria.

# **M odo d'azione del modulo**

Per rilevare la frequenza rotativa sono necessari una ruota dentata o a camme e due sensori PNP.

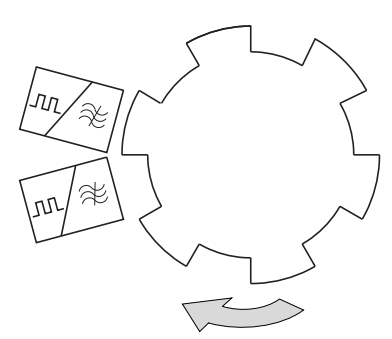

Figura 223: Monitoraggio del numero di giri massimo: rilevamento del numero di giri

h | Gli interruttori di prossimità devono essere disposti in modo tale che in ogni momento almeno un sensore sia azionato, cosicché il modulo rileva se i sensori sono collegati e correttamente montati.

- Se i due sensori non vengono azionati, viene segnalata la rottura del filo e l'abilitazione viene revocata.
- Se entrambe le bobine modulo ricevono un segnale sincrono, viene emesso un segnale di errore e l'eventuale abilitazione viene revocata.
- Dopo ogni passaggio allo stato operativo RUN di easySafety entrambi i sensori possono segnare lo stesso livello senza generare una segnalazione di errore. In modalità AST in questo momento il contatto OM..QS è chiuso. Solo dopo la rilevazione del primo fronte su uno degli ingressi IS1/IS2 il modulo segnala un errore se entrambi i sensori emettono nuovamente lo stesso livello. Il contatto OM..QS si apre.

Il numero di giri si evince dalla frequenza misurata. La frequenza dipende dal numero di impulsi per rotazione:

Nel caso di una ruota dentata sull'albero con 6 camme e un regime massimo di 800 giri/min, la frequenza rotativa massima FR si calcola in base alla formula:

f  $[Hz] = Z * n[U/min] / 60$ 

80 Hz = 6 \* 800 [U/min] / 60

Se la frequenza impostata viene superata, l'abilitazione alla propulsione viene revocata. L'abilitazione viene nuovamente concessa nei seguenti casi:

- Dopo l'eccitazione della bobina di reset OM..RE in caso di arresto.
- In modalità AST (riavvio automatico senza riaccensione automatica) quando il regime è inferiore al limite di almeno il 5 %.

#### **Pericolo!**

j

Per impedire un riavvio inatteso, utilizzare la modalità "Avviamento manuale" (MST) o "Avviamento monitorato" (CST).

### **Riconoscimento e conferma di errori**

Il modulo funzionale rileva il superamento della frequenza rotativa massima ammissibile e il guasto dei sensori collegati ai morsetti apparecchio IS1 e IS2.

h La frequenza rotativa massima consentita sugli ingressi apparecchio IS1 e IS2 è pari a 1000 Hz.

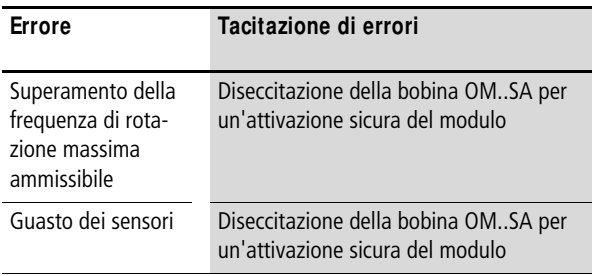

Le informazioni generali sull'argomento "Errori" e le relative tipologie di reazione di easySafety sono descritte nella [para](#page-630-0)[grafo "Diagnosi mediante il contatto ER"](#page-630-0) a pagina [627](#page-630-0).

# **Esempio - architettura della categoria 2 in conformità alle norme EN 954-1 e ISO 13849-1**

Il numero di giri di un albero non può superare i 400 giri/min. Due interruttori di prossimità induttivi collegati a un disco a camma con 10 camme sull'albero rilevano il numero di giri.

Il modulo funzionale deve revocare l'abilitazione alla propulsione dell'albero non appena superato il regime max.. La propulsione deve arrestarsi prima che il modulo conceda una riabilitazione tramite OM01RE. Ciò si ottiene per mezzo del monitoraggio arresto ZM. In questo esempio non si forniscono ulteriori dettagli riguardo al cablaggio del modulo ZM. Per maggiori informazioni in proposito si veda [paragrafo](#page-517-0)  ["ZM, Monitoraggio dell'arresto"](#page-517-0), [Pagina 514](#page-517-0).

In questo esempio i collegamenti vengono realizzati nel seguente modo:

- Monitoraggio del circuito di ritorno compreso il tasto reset collegato a IS9.
- Entrambi i sensori collegati a IS1 e IS2.
- Il contatto di abilitazione OM..QS comanda l'uscita apparecchio QS1.
- La bobina SA per l'attivazione sicura è sempre attiva in questo esempio.

La frequenza rotativa da impostare su easySafety è: 10 x 400 giri/min /  $60 = 66$  Hz.

Nello schema elettrico ciò si rappresenta come segue:

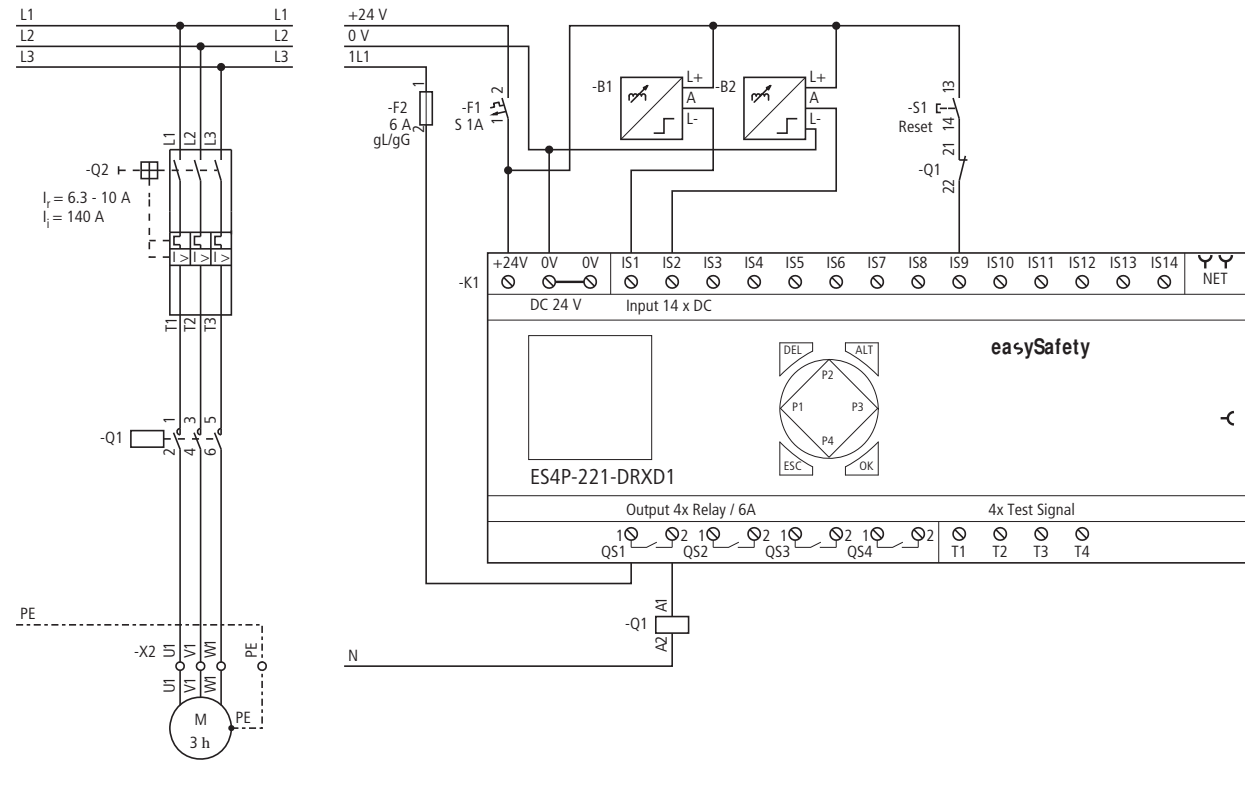

#### Figura 224: Esempio "Monitoraggio numero di giri massimo": schema elettrico

Lo schema elettrico in easySafety contiene solo cinque righe:

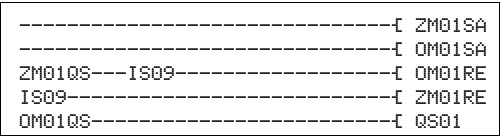

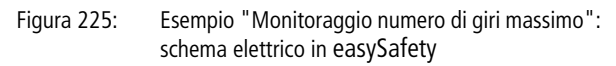

La bobina OM01SA è sempre attiva in questo esempio. Spesso il modulo viene attivato mediante un selettore modalità, (a [paragrafo "OS, Selettore modalità"](#page-457-0), [Pagina 454](#page-457-0)). Gli ingressi modulo OM01I1 e OM01I2 non devono essere cablati perché essi sono collegati automaticamente agli ingressi apparecchio IS01 e IS02. Il contatto di abilitazione sicuro OM01QS disattiva l'uscita apparecchio QS1 e quindi direttamente il relè Q1 quando viene oltrepassato il numero di giri massimo. La riattivazione si ottiene tramite OM01RE se il motore è fermo (ZM01QS = 1) e il tasto reset è azionato  $(ISO9 = 1).$ 

Il parametro di abilitazione e la modalità di funzionamento restano nell'impostazione di base e la frequenza rotativa massima è pari a 66 Hz.

Il diagramma temporale del modulo di questa applicazione mostra la dipendenza del contatto di abilitazione OM01QS dalla frequenza misurata sulle bobine I1 e I2:

OM01 NEN MST \* \*\*\* \*\*\* >FR 66 Hz

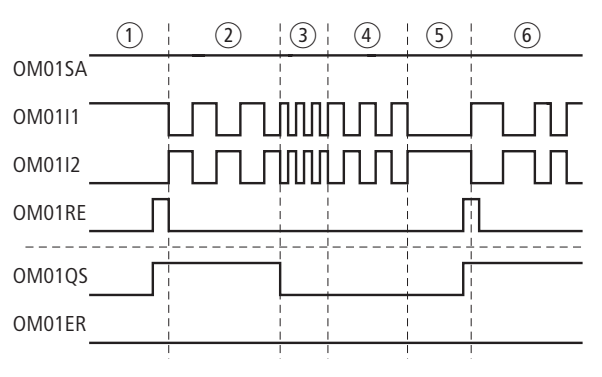

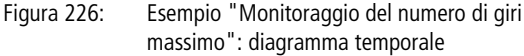

- $\overline{1}$  Il modulo monitoraggio numero di giri massimo OM01 si attiva mediante OM01SA, il monitoraggio del numero di giri viene avviato tramite l'ingresso reset OM01RE. Poiché il motore è fermo, il modulo dà il consenso tramite OM01QS (OM01QS = 1).
- $\Omega$  Il motore ruota al di sotto della frequenza limite parametrata di 66 Hz.
- $\Omega$  La rotazione del motore supera la frequenza limite. Il modulo OM01 revoca la sua abilitazione (OM01OS = 0).
- $\overline{a}$  Il motore rallenta fino a spegnersi.
- e Il motore si ferma. Il modulo OM01 viene ripristinato dall'ingresso reset e fornisce nuovamente il suo consenso, OM01QS si chiude.
- (6) Il motore ruota al di sotto della frequenza rotativa massima.

Il seguente diagramma mostra i requisiti temporali dei segnali su IS1 e IS2 con i conseguenti stati validi e non validi alla frequenza rotativa massima di 1000 Hz:

- Livelli di segnale validi e distanza temporale per un avviamento.
- Tempo minimo per il segnale low su IS1 e IS2.
- Distanza temporale minima tra i cambi di fronte su IS1 e IS2.

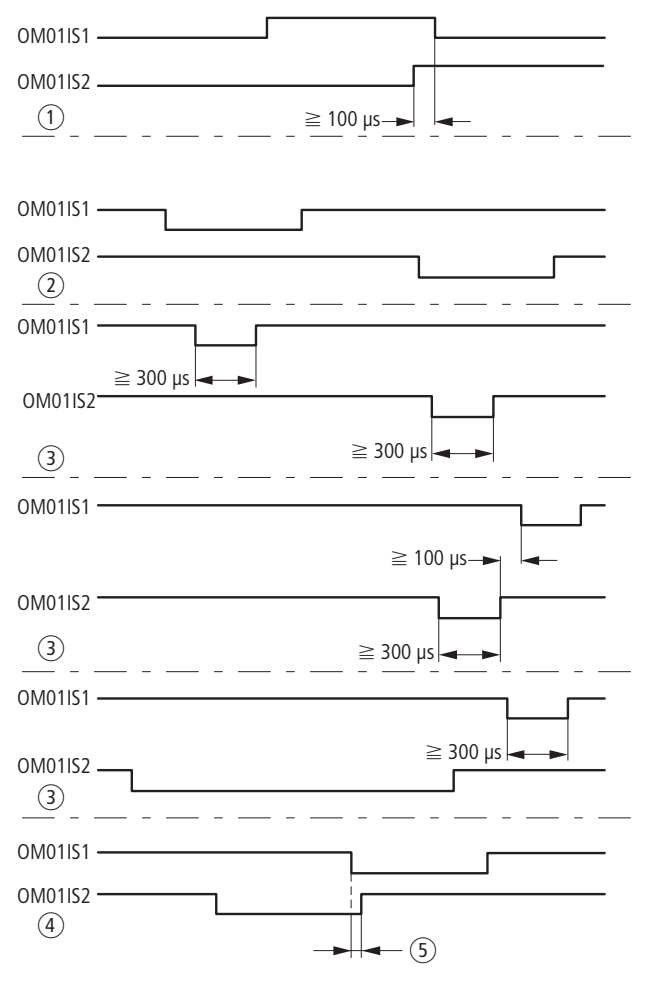

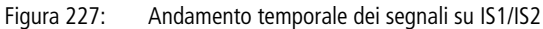

- $(1)$  Avviamento con il primo fronte
- (2) durate e distanze temporali ottimali
- (3) durate e distanze temporali ammissibili
- d distanze temporali non ammissibili provocano una sovrapposizione
- $(5)$  sovrapposizione

<span id="page-457-0"></span>**OS, Selettore modalità** Il modulo funzionale viene utilizzato nella selezione di un massimo di cinque modalità di funzionamento. Esso permette la scelta e l'acquisizione in sicurezza di una modalità di funzionamento.

> easySafety consente di impiegare in sicurezza fino a 7 selettore modalità.

# OS...

**M odulo funzionale**

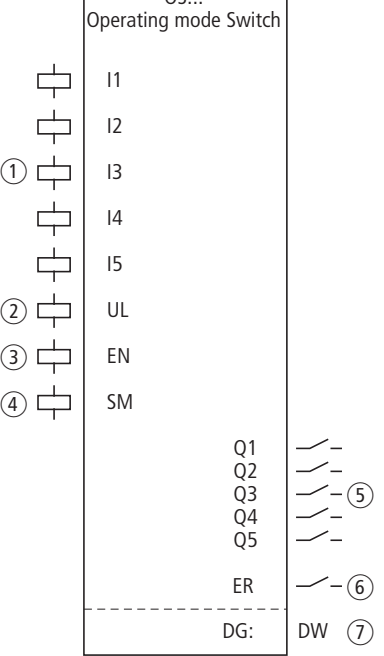

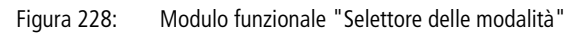

- a Bobine da OS..I1 a OS..I5: monitoraggio del selettore modalità. Utilizzabile soltanto nello schema elettrico di sicurezza.
- b Bobina OS..UL: autorizzazione del cambio di modalità. Utilizzabile soltanto nello schema elettrico di sicurezza.
- c Bobina OS..EN: attivazione o disattivazione mirata della funzione del modulo. Utilizzabile nello schema elettrico di sicurezza o nello schema

elettrico standard.

- d Bobina OS..SM: attivazione del cambio di modalità. Utilizzabile nello schema elettrico di sicurezza o nello schema elettrico standard.
- e Contatti OS..Q1 Q5: Si chiudono quando si inserisce la modalità selezionata abilitandola. Utilizzabile soltanto nello schema elettrico di sicurezza.
- f Contatto OS..ER: si chiude in caso di errore. Utilizzabile nello schema elettrico di sicurezza e in quello standard.
- g Uscita diagnostica OS..DG: fornisce informazioni sugli stati del modulo.

Valutazione possibile soltanto nello schema elettrico standard con il modulo diagnostico DG.

# **Cablaggio del modulo**

Cablare le sue bobine da OS..I1 a OS..I5 direttamente sui morsetti apparecchio da IS1 a IS14. Esempio di selettore modalità con 5 posizioni di commutazione:

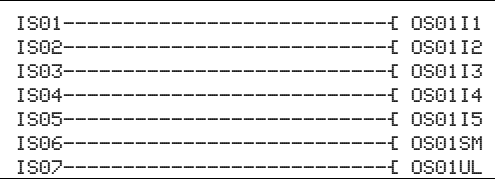

Figura 229: Cablaggio delle bobine ingresso

I contatti modulo da OS..Q1 a OS..Q5 possono essere usati per un'ulteriore elaborazione nello schema elettrico, per esempio:

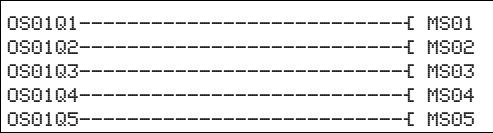

Figura 230: Cablaggio dei contatti del selettore modalità su merker sicuri

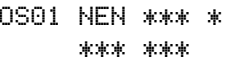

### **Set parametri**

La prima volta che si utilizza il modulo nello schema elettrico, con OK si entra automaticamente nella visualizzazione completa dei parametri dei moduli, come illustrato, per esempio, nella figura a sinistra. Qui si effettuano le impostazioni dei moduli. La visualizzazione contiene i seguenti elementi:

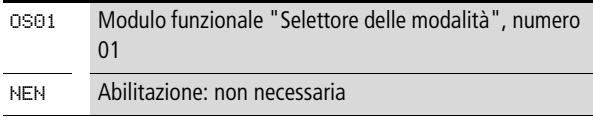

Il set parametri è composto di:

### **Abilitazione**

Il parametro di abilitazione stabilisce se è necessaria un'abilitazione esterna del modulo. Per maggiori informazioni in proposito si veda [paragrafo "Parametro abilitazione,](#page-352-0)  [bobina di abilitazione EN"a](#page-352-0) pagina [349.](#page-352-0)

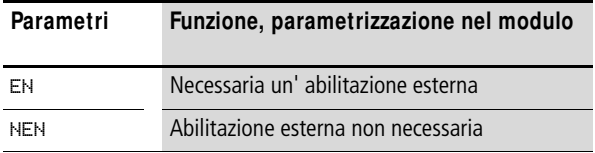

In fabbrica questo parametro viene impostato su NEN, il modulo funzionale è attivo senza abilitazione esterna.

#### **Uscita**

Uscita diagnostica DG: fornisce informazioni sugli stati del modulo. Nello schema elettrico standard, ad es., le valutazioni sono eseguite con il modulo funzionale diagnostico.

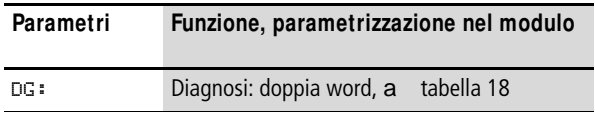

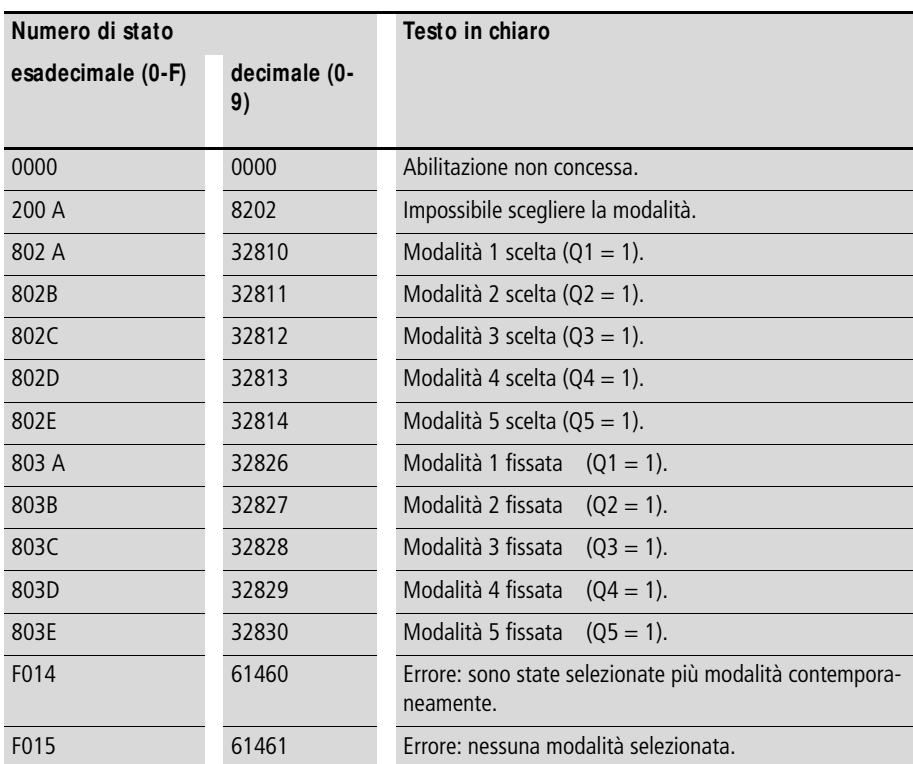

<span id="page-460-0"></span>Tabella 18: Codici di errore diagnostici

Per maggiori informazioni su questa uscita, si veda [para](#page-352-1)[grafo "Caratteristiche generali",](#page-352-1) [Pagina 352.](#page-355-0)

### **Bobine e contatti**

Le bobine del modulo azionano le funzioni del modulo e monitorano i sensori di sicurezza collegati.

I contatti di un modulo funzionale di sicurezza confermano le attuali condizioni di abilitazione, le modalità selezionate, oppure segnalano errori.

#### **Bobine**

Le bobine modulo da OS..I1 a OS..I5 si chiudono direttamente ai morsetti IS1 - IS14 dell'apparecchio. Inserire nello schema elettrico di sicurezza la posizione di comando del --selettore modalità.

Se nello schema elettrico di sicurezza la bobina OS..UL si eccita, l'assunzione della nuova modalità di funzionamento viene autorizzata con la bobina modulo OS..SM.

La funzione del modulo si abilita o nello schema elettrico di sicurezza, o in quello standard con la sua bobina di abilitazione OS..EN.

Se nello schema elettrico di sicurezza la bobina OS..UL si eccita, il modulo assume la nuova modalità di funzionamento in caso di fronte positivo sulla bobina modulo OS..SM. Se essa non è eccitata, la bobina OS..SM resta senza effetto.

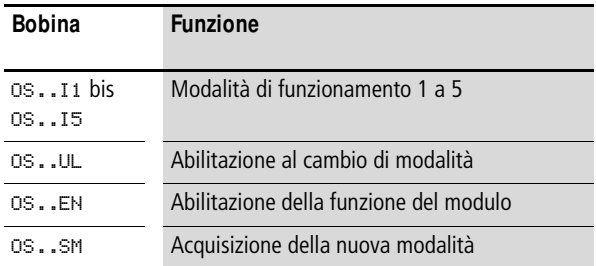

# **Contatti**

Nello schema elettrico di sicurezza i contatti da OS..Q1 a OS..Q5 trasmettono la modalità di funzionamento. Si chiudono nella modalità corrispondente. Esempio: se è selezionata la modalità 2, il contatto OS..Q2 si chiude.

Quando si cabla il contatto OS..ER nello schema elettrico standard e/o di sicurezza, esso segnala che è presente un errore chiudendosi.

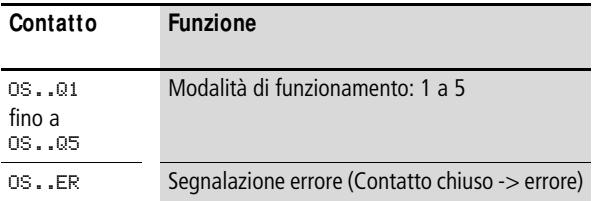

#### **Consumo di spazio in memoria**

Il modulo funzionale OS richiede 24 byte di spazio in memoria.

### **M odo d'azione del modulo**

Le bobine in ingresso da OS..I1 a OS..I5 assumono le posizioni di commutazione del selettore delle modalità.

La bobina di abilitazione OS..UL autorizza un cambio di modalità sicuro.

Se sussiste l'autorizzazione, la nuova modalità di funzionamento viene acquisita non appena la bobina di acquisizione OS..SM si eccita.

#### **Riconoscimento e conferma di errori**

Il modulo funzionale Selettore modalità rileva la selezione contemporanea di più di una modalità.

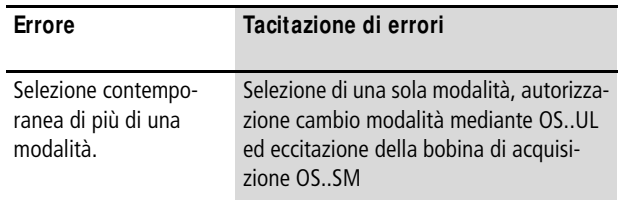

Le informazioni generali sull'argomento "Errori" e le relative tipologie di reazione di easySafety sono descritte nella [para](#page-630-0)[grafo "Diagnosi mediante il contatto ER"](#page-630-0) a pagina [627.](#page-630-0)

### **Esempio**

Utilizzo di un selettore delle modalità a 3 posizioni. Azionando un selettore a chiave si autorizza il cambio modalità. Il cambio vero e proprio si realizza per mezzo di un tasto di accettazione.

Si realizzano i seguenti collegamenti:

- Selettore modalità S1 ai morsetti apparecchio IS1 IS3.
- Selettore a chiave S2 al morsetto apparecchio IS6.
- Tasto di accettazione S3 al morsetto IS8.

Nello schema elettrico ciò si rappresenta come segue:

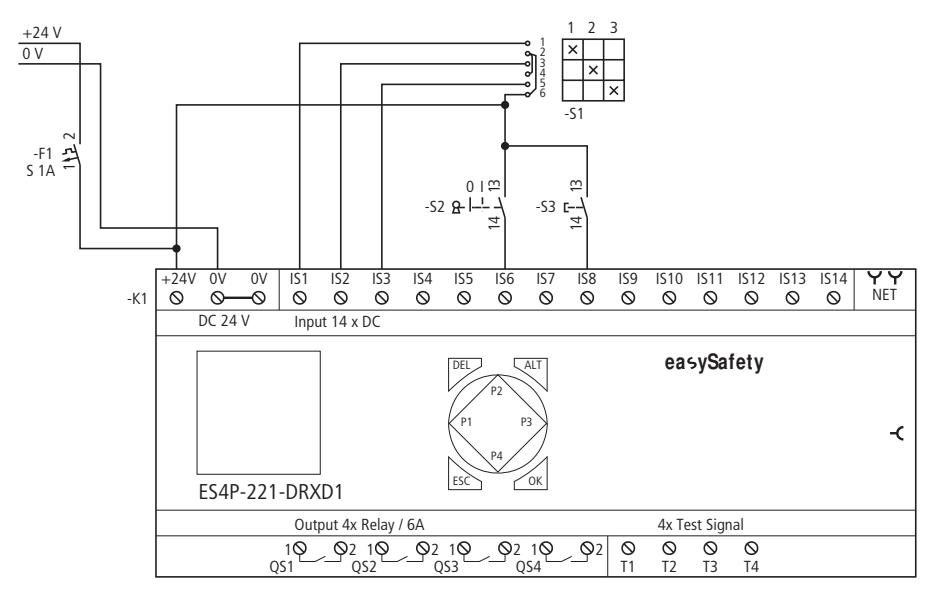

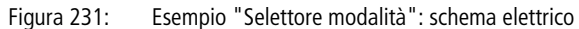

Lo schema elettrico in easySafety è composto di otto righe:

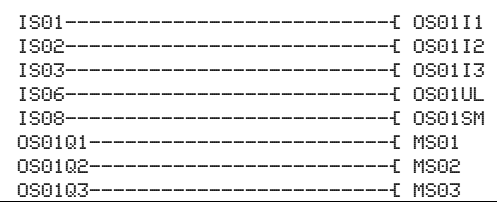

Figura 232: Esempio "Selettore modalità": schema elettrico in easySafety

Le bobine ingresso da OS01I1 a I3 del modulo sono collegate direttamente ai morsetti apparecchio da IS1 a IS3. Allo stesso modo, la bobina OS01UL, che emette il consenso al cambio di modalità, e la bobina OS01SM, che effettua il cambio di modalità, sono collegate ai rispettivi morsetti in ingresso dell'apparecchio.

I contatti modalità da OS01Q1 a OS01Q3 sono trasformati nello schema elettrico di sicurezza internamente mediante merker sicuri.

Il parametro di abilitazione resta nell'impostazione di base.

OS01 NEN \*\*\* \* \*\*\* \*\*\*

Il diagramma temporale del modulo per questa applicazione mostra la dipendenza dei contatti modalità OS01Q1 e OS01Q2 dallo stato delle bobine OS01I1 e OS01I2, della bobina OS01UL e della bobina di acquisizione OS01SM.

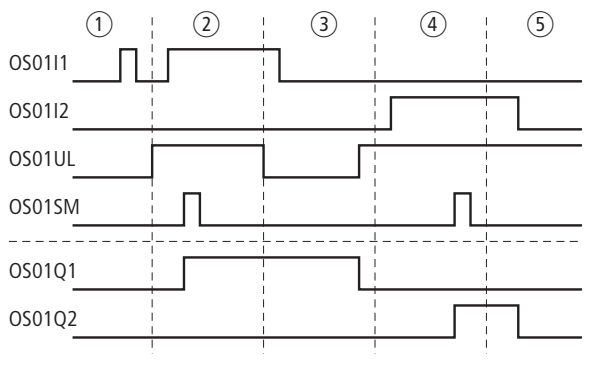

Figura 233: Esempio "selettore delle modalità": diagramma temporale

- $\Omega$  La modalità 1 non viene acquisita poiché non esiste nessuna abilitazione al cambio modalità mediante OS01UL.
- b L'abilitazione al cambio modalità è presente su OS01UL. La modalità 1 viene acquisita su OS01SM con un fronte positivo.
- c L'abilitazione al cambio di modalità di funzionamento è revocata. Poiché a questo punto la modalità 1 era attiva, questa modalità resta finché l'abilitazione ritorna su OS01UL. Se la bobina OS01UL si eccita, il modulo rileva che non è stata selezionata nessuna modalità di funzionamento e il contatto OS01Q1, che era chiuso, si apre.
- d Acquisizione della modalità di funzionamento 2.
- e La modalità 2 viene annullata perché il passaggio di modalità è abilitato tramite OS01UL.

**SE, Elemento di avvio** Il modulo funzionale "Elemento di avvio" viene impiegato per l'avviamento sicuro di un'applicazione tramite un tasto di avvio esterno, oppure per ampliare una condizione di partenza nello schema elettrico di sicurezza tramite le modalità "Avviamento manuale" (MST), o "Avviamento controllato" (CST).

easySafety consente di monitorare fino a 16 circuiti di avvio.

# **M odulo funzionale**

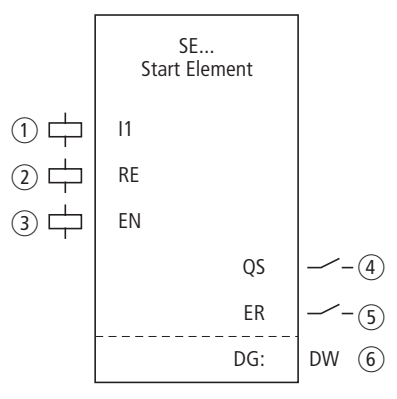

Figura 234: Modulo funzionale "Elemento di avvio"

- $\circ$  Bobina SE..I1: acquisizione del comando di avvio. Utilizzabile soltanto nello schema elettrico di sicurezza.
- b Bobina SE..RE: ripristino del modulo nelle modalità "Avviamento manuale" (MST) e "Avviamento monitorato" (CST) e avviamento del funzionamento indisturbato. Utilizzabile soltanto nello schema elettrico di sicurezza.
- c Bobina SE..EN: attivazione o disattivazione mirata della funzione del modulo. Utilizzabile nello schema elettrico di sicurezza o nello schema elettrico standard.
- (4) Contatto SE..QS: Si chiude in corrispondenza del rispettivo comando di avvio alla bobina SE..I1 e avvia in tal modo un'ulteriore azione nello schema elettrico di sicurezza. Utilizzabile esclusivamente nello schema elettrico di sicurezza.
- (5) Contatto SE..ER: si chiude in caso di errore. Utilizzabile nello schema elettrico di sicurezza e in quello standard.
- f Uscita diagnostica SE..DG: fornisce informazioni sugli stati del modulo.

Valutazione possibile soltanto nello schema elettrico standard con il modulo diagnostico DG.

# **Cablaggio del modulo**

Il modulo funzionale usa bobine e contatti diversi.

Le bobine SE..I1 e SE..RE possono intervenire mediante qualsiasi connessione possibile. Esempio di modulo elemento di avvio:

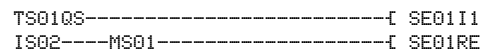

Figura 235: Cablaggio delle bobine ingresso

Anche il contatto modulo SE..QS può essere usato in qualsiasi modo nello schema elettrico di sicurezza, per esempio:

```
SE01QS---MS04-------------------Ä TS02SA
```
Figura 236: Cablaggio del contatto di abilitazione

#### **Set parametri**

La prima volta che si utilizza il modulo nello schema elettrico, con OK si entra automaticamente nella visualizzazione completa dei parametri dei moduli, come illustrato, per esempio, nella figura a sinistra. Qui si effettuano le impostazioni dei moduli. La visualizzazione contiene i seguenti elementi:

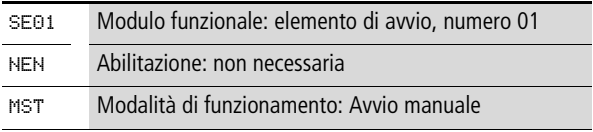

Il set parametri è composto di:

SE01 NEN MST \* \*\*\* \*\*\*
# **Abilitazione**

Il parametro di abilitazione stabilisce se è necessaria un'abilitazione esterna del modulo. Per maggiori informazioni in proposito si veda [paragrafo "Parametro abilitazione,](#page-352-0)  [bobina di abilitazione EN"](#page-352-0)a pagina [349](#page-352-0).

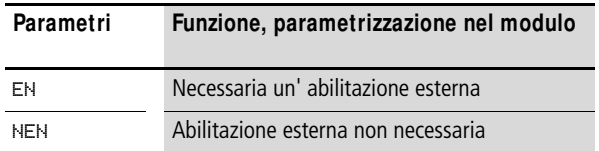

In fabbrica questo parametro viene impostato su NEN, il modulo funzionale è attivo senza abilitazione esterna.

#### **M odalità di funzionamento**

Dopo che easySafety ha stabilito le condizioni per il funzionamento sicuro, esistono diverse modalità di riavvio. Esse sono descritte più in dettaglio come modalità di funzionamento nella [capitolo "Modalità parametri, bobina di reset](#page-353-0)  [RE"](#page-353-0) a pagina [350](#page-353-0).

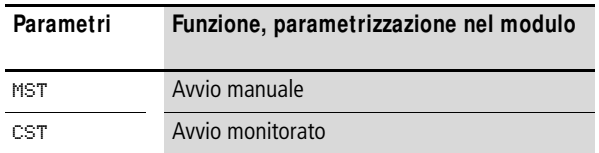

L'impostazione di fabbrica di questo parametro è MST, Avvio manuale.

#### **Uscita**

Uscita diagnostica DG: fornisce informazioni sugli stati del modulo. Nello schema elettrico standard, ad es., le valutazioni sono eseguite con il modulo funzionale diagnostico.

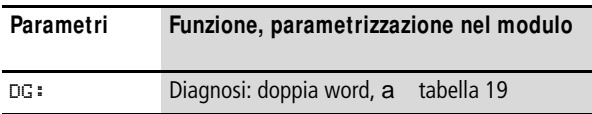

<span id="page-468-0"></span>Tabella 19: Codici di errore diagnostici

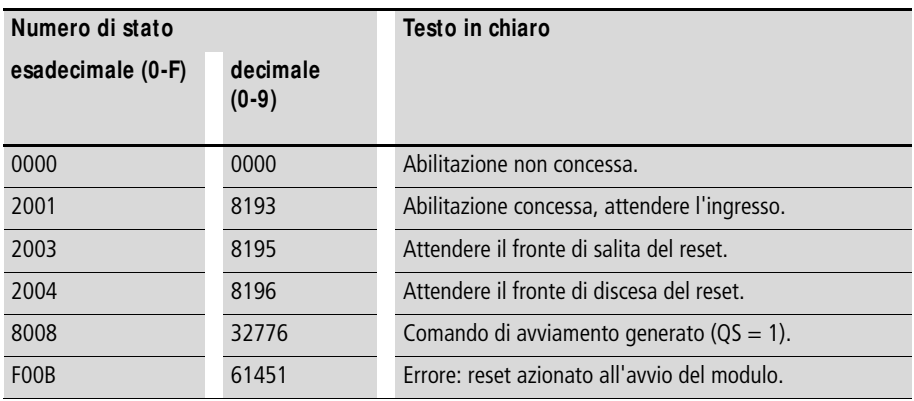

Per maggiori informazioni su questa uscita, si veda [para](#page-352-1)[grafo "Caratteristiche generali",](#page-352-1) [Pagina 352](#page-355-0).

## **Bobine e contatti**

Le bobine del modulo azionano le funzioni del modulo e monitorano i sensori di sicurezza collegati.

I contatti di un modulo funzionale di sicurezza confermano le attuali condizioni di abilitazione, le modalità selezionate, oppure segnalano errori.

## **Bobine**

La bobina modulo SE..I1 si collega direttamente ai morsetti IS1 - IS14 o si connette con una qualsiasi combinazione di contatti e collegamenti. La bobina accetta il comando di avvio sicuro nello schema elettrico di sicurezza.

Il comando di avvio vero e proprio viene fornito dalla bobina reset SE..RE. Se è stata impostata la modalità MST (Avviamento manuale), la bobina reagisce al fronte positivo. Se è stata selezionata la modalità CST (Avviamento monitorato), la bobina reagisce al fronte negativo.

La funzione del modulo si abilita nello schema elettrico di sicurezza o in quello standard con la sua bobina di abilitazione SF. FN.

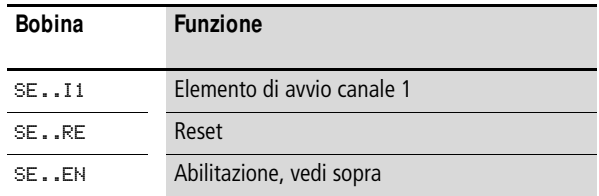

### **Contatti**

Nello schema elettrico di sicurezza il contatto SE..QS si chiude se la bobina ES..I1 interviene (1 logico) e il comando di avvio viene ricevuto mediante la bobina reset. Il contatto SE..QS resta chiuso finché la bobina SE..I1 è eccitata.

Quando si cabla il contatto SE..ER nello schema elettrico standard e/o di sicurezza, esso segnala che è presente un errore chiudendosi.

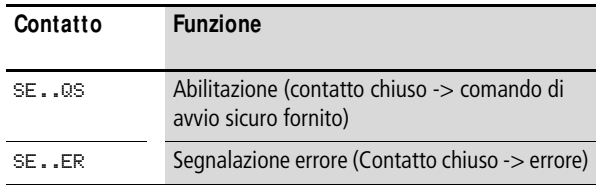

### **Consumo di spazio in memoria**

Il modulo funzionale SE richiede 20 byte di spazio in memoria.

### **M odo d'azione del modulo**

Il comando di avvio alla bobina SE..I1 prepara il modulo ad abilitare l'avvio sicuro di un'applicazione. A seconda della modalità selezionata, il consenso all'avvio viene fornito dalla bobina di reset SE..RE.

# **Riconoscimento e conferma di errori**

Se il modulo funzionale alla sua attivazione rileva che le bobine I1 e RE sono già inserite, esso impedisce l'avvio automatico.

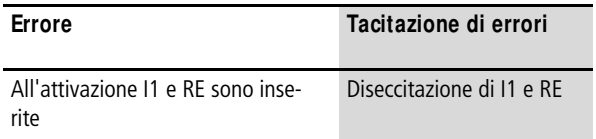

Le informazioni generali sull'argomento "Errori" e le relative tipologie di reazione di easySafety sono descritte nella [para](#page-630-0)[grafo "Diagnosi mediante il contatto ER"](#page-630-0) a pagina [627](#page-630-0).

## **Esempio**

Abilitazione all'avvio sicura quando il contatto merker MS03 è chiuso e il tasto reset esterno S1 (collegato all'ingresso apparecchio IS2) viene premuto. L'abilitazione all'avvio deve essere inviata soltanto quando si rilascia il tasto reset e deve essere mantenuta finché il contatto merker MS03 si chiude. L'abilitazione all'avvio viene concessa alla bobina merker MS10 per un'ulteriore elaborazione.

Lo schema elettrico in easySafety è composto di tre righe solamente:

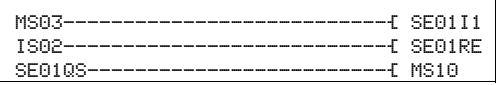

Figura 237: Esempio "Elemento di avvio": schema elettrico in easySafety

Il merker sicuro MS03 è collegato alla bobina modulo SE01I1 e la bobina reset SE01RE al morsetto apparecchio IS2. Il contatto di abilitazione SE01QS del modulo inserisce immediatamente il merker MS10.

Il parametro di abilitazione resta nell'impostazione di base, la modalità è impostata su CST (Avviamento monitorato).

Il diagramma temporale del modulo di questa applicazione mostra la dipendenza del contatto di abilitazione SE01QS dallo stato delle bobine SEC01I1 e SE01RE:

SE01 NEN CST \* \*\*\* \*\*\*

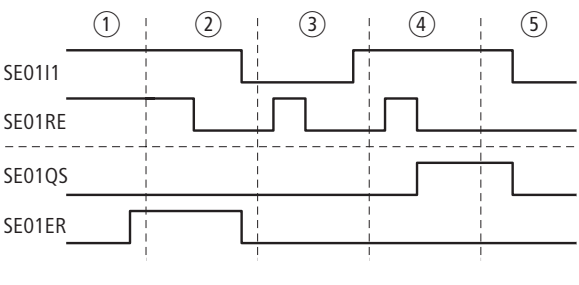

Figura 238: Esempio "Elemento di avvio": diagramma temporale

- a Le bobine SE01I1 e SE01RE sono eccitate. All'attivazione del modulo il contatto errori SE01ER si chiude.
- b Diseccitazione delle bobine SE01I1 e SE01RE. Il contatto errori SE01ER si apre.
- c Bobina SE01I1 diseccitata. L'abilitazione controllata in caso di diseccitazione di SE01RE non ha alcun effetto sul contatto SE01QS.
- d Bobina SE01I1 eccitata. La diseccitazione di SE01RE genera un'abilitazione controllata.
- e La bobina SE01I1 si diseccita, il contatto di abilitazione SE01QS si apre.

# **SG, Porta di sicurezza (opzionalmente con meccanismo di ritenuta)**

Il modulo funzionale porta di sicurezza è utilizzato nel monitoraggio di sicurezza di porte di sicurezza. Queste porte impediscono che eventuali persone possano accedere a un'area pericolosa. Inoltre un interruttore a 1 canale o a 2 canali sorveglia le posizioni della porta e, opzionalmente, il meccanismo di ritenuta.

easySafety consente di monitorare fino a quattordici circuiti porta di sicurezza a 1 canale o sette circuiti porta di sicurezza a 2 canali.

# **M odulo funzionale**

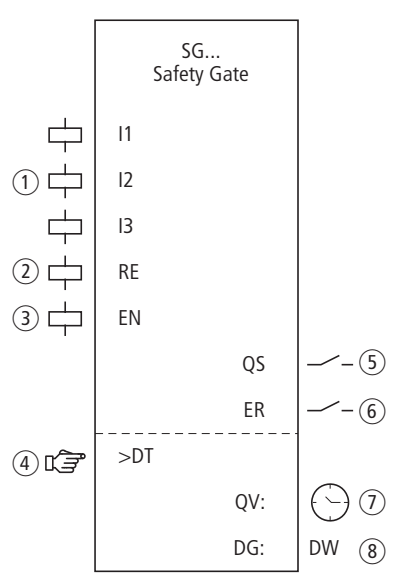

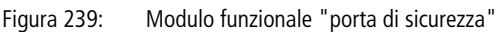

- a Bobine da SG..I1 a SG..I3: collegamento dell'interruttore di monitoraggio:
	- I1 e I2: interruttore porta canale 1 e 2
	- I3: meccanismo di ritenuta
	- Utilizzabile soltanto nello schema elettrico di sicurezza.
- b Bobina SG..RE: ripristino del modulo nelle modalità "Avviamento manuale" (MST) e "Avviamento monitorato" (CST) e avviamento del funzionamento indisturbato. Utilizzabile soltanto nello schema elettrico di sicurezza.
- c Bobina SG..EN: attivazione o disattivazione mirata della funzione del modulo. Utilizzabile nello schema elettrico di sicurezza o nello schema elettrico standard.
- d Parametro SG..DT: tempo di discrepanza entro il quale entrambe le bobine SG..I1 e SG..I2 si devono eccitare. Utilizzabile come costante parametrizzabile con un monitoraggio porta di sicurezza a 2 canali.
- $(5)$  Contatto SG..QS: si chiude nelle condizioni attuali per un funzionamento sicuro e abilita il movimento pericoloso. Utilizzabile soltanto nello schema elettrico di sicurezza.
- f Contatto SG..ER: si chiude in caso di errore. Utilizzabile nello schema elettrico di sicurezza e in quello standard.
- $(7)$  Uscita valore reale DG..QV: emette il valore reale attuale del tempo di discrepanza. Indicazione sull'apparecchio o in easySoft-Safety.
- h Uscita diagnostica SG..DG: fornisce informazioni sugli stati del modulo.

Valutazione possibile soltanto nello schema elettrico standard con il modulo diagnostico DG.

# **Cablaggio del modulo**

Cablare le sue bobine da I1 a I3 direttamente sui morsetti apparecchio IS1 - IS14, per esempio:

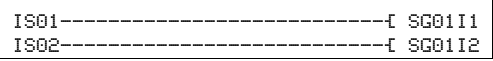

Figura 240: Cablaggio delle bobine ingresso nel monitoraggio porta di sicurezza a 2 canali

Il contatto modulo QS può essere direttamente collegato con una o più uscite sicure dell'apparecchio, per esempio:

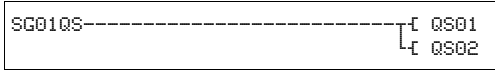

Figura 241: Cablaggio del contatto di abilitazione su due usciteapparecchio

SG01 NEN MST \* OFF 2CH >DT 3,0s

# **Set parametri**

La prima volta che si utilizza il modulo nello schema elettrico, con OK si entra automaticamente nella visualizzazione completa dei parametri dei moduli, come illustrato, per esempio, nella figura a sinistra. Qui si effettuano le impostazioni dei moduli. La visualizzazione contiene i seguenti elementi:

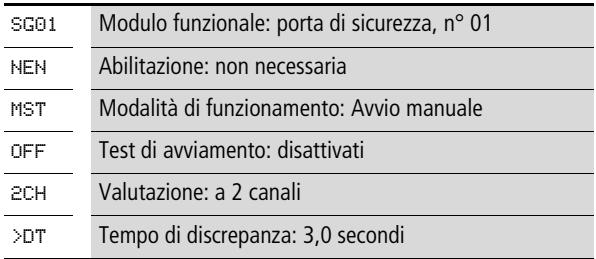

Il set parametri è composto di:

# **Abilitazione**

La bobina di abilitazione SG..EN permette di attivare o disattivare in modo mirato la funzione del modulo. Per maggiori informazioni in proposito si veda [paragrafo "Parametro](#page-352-0)  [abilitazione, bobina di abilitazione EN"](#page-352-0)a pagina [349](#page-352-0).

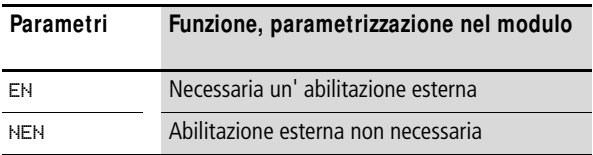

In fabbrica questo parametro viene impostato su NEN, il modulo funzionale è attivo senza abilitazione esterna.

# **M odalità di funzionamento**

Dopo che easySafety ha stabilito le condizioni per il funzionamento sicuro, esistono diverse modalità di riavvio. Esse sono descritte più in dettaglio come modalità di funzionamento nella [capitolo "Modalità parametri, bobina di reset](#page-353-0)  [RE"](#page-353-0) a pagina [350](#page-353-0).

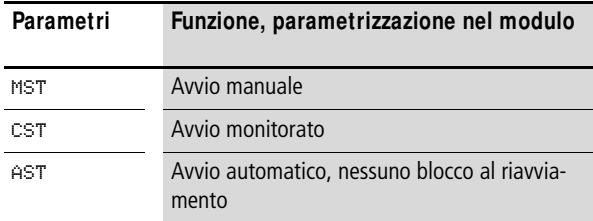

L'impostazione di fabbrica di questo parametro è MST, Avvio manuale.

#### **Test di avviamento**

Per i test di avviamento, le porte di sicurezza devono essere intenzionalmente aperte. I test di avviamento sono eseguiti a

- ogni alternanza STOP-RUN di easySafety o dopo
- ogni disattivazione e successiva attivazione del modulo tramite la bobina modulo EN.

Nella modalità di funzionamento MST o CST la bobina reset RE deve quindi essere pilotata. I test di avviamento sono descritti con maggiore dettaglio alla [paragrafo "Parametro](#page-354-0)  [SUT \(test all'avviamento\)"](#page-354-0) a [Pagina 351](#page-354-0).

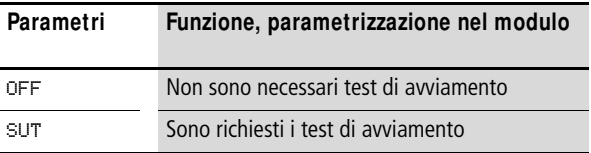

L'impostazione di fabbrica di questo parametro è OFF.

 $h$  Se si utilizza il modulo SG (porta di sicurezza) in modalità 1L o 2L (con monitoraggio della ritenuta), non è possibile eseguire i test all'avviamento (parametro: SUT).

## **Valorizzazione**

Il parametro adegua il modulo al monitoraggio della porta con uno o due interruttori, e al funzionamento con meccanismo di ritenuta monitorato.

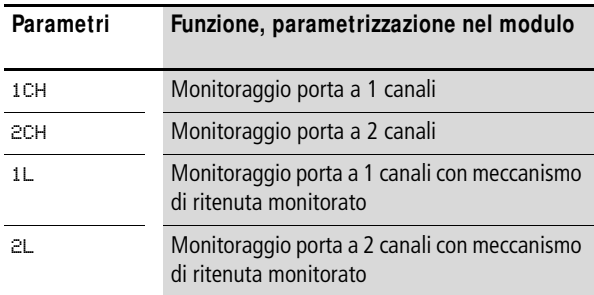

easySafety viene consegnato preimpostato per la valutazione a 2 canali.

# **Tempo di discrepanza**

All'attivazione, in caso di monitoraggio della porta a 2 canali, può essere definito il tempo di discrepanza SG..DT.

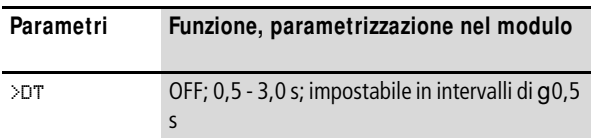

easySafety viene consegnato con un'impostazione di base del tempo di discrepanza pari a 3,0 s.

# **Uscite**

Uscita valore reale QV: indica il valore reale attuale del tempo di discrepanza.

Uscita diagnostica DG: fornisce informazioni sugli stati del modulo. Nello schema elettrico standard, ad es., le valutazioni sono eseguite con il modulo funzionale diagnostico.

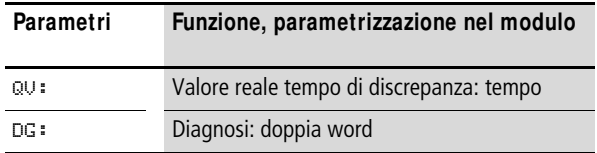

Tabella 20: Codici di errore diagnostici

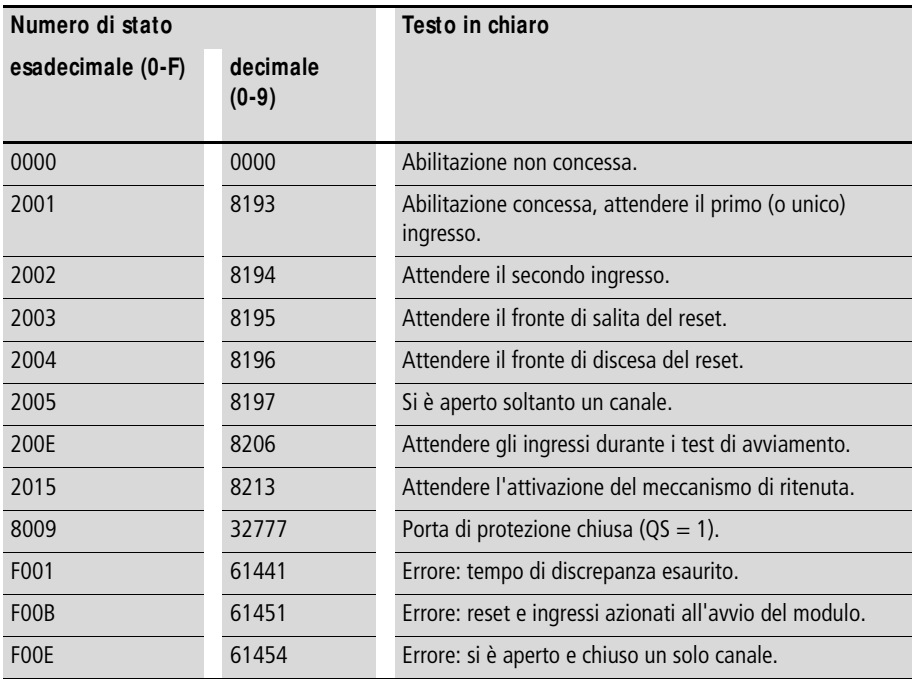

Per maggiori informazioni su queste uscite, si veda [para](#page-352-1)[grafo "Caratteristiche generali"](#page-352-1)[,Pagina 352](#page-355-0).

# **Bobine e contatti**

Le bobine del modulo azionano le funzioni del modulo e monitorano i sensori di sicurezza collegati.

I contatti di un modulo funzionale di sicurezza confermano le attuali condizioni di abilitazione, le modalità selezionate, oppure segnalano errori.

### **Bobine**

Le bobine modulo SG..I1 e SG..I3 sono collegate direttamente ai morsetti IS1 - IS14 dell'apparecchio. Esse monitorano il segnale dell'interruttore porta e del meccanismo di ritenuta nello schema elettrico di sicurezza.

La bobina reset SG..RE ripristina il modulo nelle modalità "Avviamento manuale" (MST) e "Avviamento monitorato" (CST) e avvia il funzionamento indisturbato. Essa viene utilizzata nello schema elettrico di sicurezza.

La funzione del modulo si abilita nello schema elettrico di sicurezza o in quello standard con la sua bobina di abilitazione SG..EN.

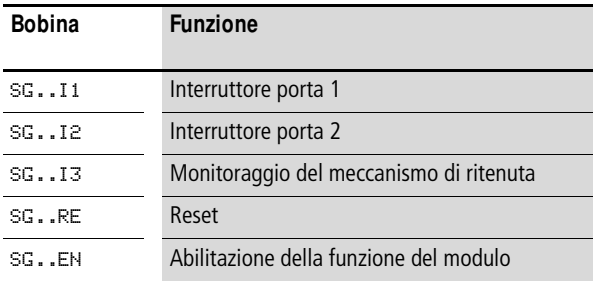

# **Contatti**

Nello schema elettrico di sicurezza il contatto SG..QS abilita il movimento pericoloso. Si chiude non appena i contatti degli interruttori porta sono chiusi (nella modalità AST). Se è necessario monitorare il meccanismo di ritenuta, il contatto SG..QS si chiude quando gli interruttori porta sono chiusi e il meccanismo di ritenuta è attivo.

Quando si cabla il contatto SG..ER nello schema elettrico standard e/o di sicurezza, esso segnala chiudendosi che è presente un guasto.

- Superamento del tempo di discrepanza.
- Nel caso di 2 canali, apre e chiude solo 1 canale.

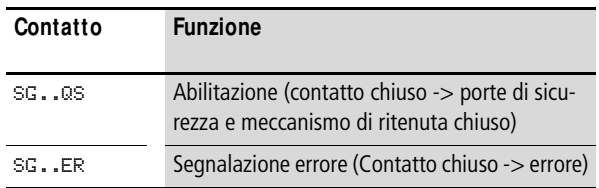

#### **Consumo di spazio in memoria**

Il modulo funzionale SG richiede 28 byte di spazio in memoria.

#### **M odo d'azione del modulo**

Se sono soddisfatte tutte le condizioni per un funzionamento sicuro, il contatto di abilitazione SG..QS è chiuso e abilita il funzionamento.

Se una delle bobine SG..I1 e SG..I2 si diseccitano, se con il meccanismo di ritenuta monitorato anche SG..I3 si diseccita, l'abilitazione viene revocata, il contatto di abilitazione SG..QS si apre e il movimento pericoloso viene arrestato.

## **Riconoscimento e conferma di errori**

Il modulo funzionale porta di sicurezza rileva il superamento del tempo di discrepanza.

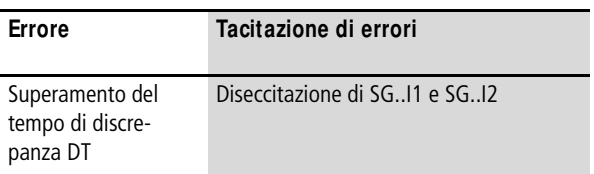

Le informazioni generali sull'argomento "Errori" e le relative tipologie di reazione di easySafety sono descritte nella [para](#page-630-0)[grafo "Diagnosi mediante il contatto ER"](#page-630-0) a pagina [627.](#page-630-0)

# **Esempio 1 - architettura della categoria 4 in conformità alle norme EN 954-1 e ISO 13849-1**

Monitoraggio a 2 canali di una porta di sicurezza con controllo cortocircuiti trasversali del suo cablaggio esterno. All'apertura della porta di sicurezza il motore si arresta e il movimento pericoloso si interrompe. L'azionamento del tasto reset dopo la chiusura della porta di sicurezza accorda la riabilitazione e il motore si avvia. Il tempo di discrepanza viene fissato a 0,5 secondi.

La porta di protezione è monitorata con due interruttori di posizione B1 e B2. Entrambi gli interruttori di posizione sono alimentati dai segnali di test T3 e T4. Essi sono collegati agli ingressi apparecchio IS13 e IS14. Le uscite apparecchio sicure QS1 e QS2 azionano direttamente i relè Q1 e Q2. Il modulo emette l'abilitazione dopo la chiusura della porta di protezione e dopo la pressione e il successivo rilascio del tasto reset collegato a IS9.

Nello schema elettrico ciò si rappresenta come segue:

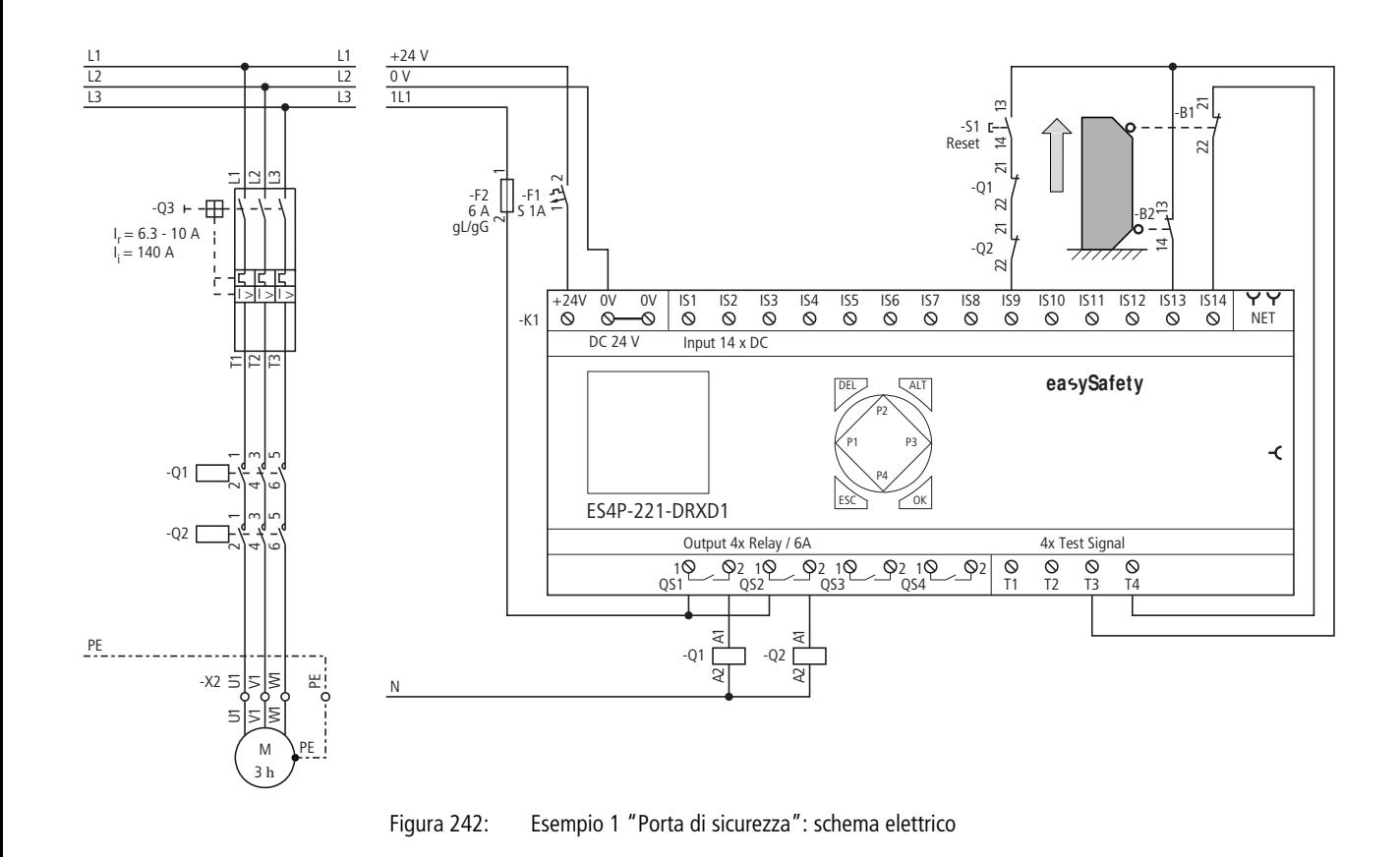

**ritenuta)** SG, Porta di sicurezza (opzio**nalmente con meccanismo di SG, Porta di sicurezza (opzio-** Lo schema elettrico in easySafety è ora composto di cinque righe:

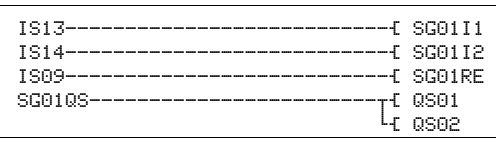

Figura 243: Esempio 1 "Porta di sicurezza": schema elettrico in easySafety

Le bobine ingresso SG01I1 e SG01I2 del modulo sono direttamente collegate ai morsetti IS13 e IS14, la sua bobina reset SG01RE con IS9. Il contatto di abilitazione SG01QS aziona immediatamente le uscite QS1 e QS2 dell'apparecchio.

Il parametro abilitazione resta su NEN, perciò essa non è esterna. La modalità passa a CST, "Avviamento controllato" . La valutazione dell'interruttore monitoraggio porta resta a 2 canali (2CH) e il tempo di discrepanza a 0,5 secondi.

I segnali test di riconoscimento dei cortocircuiti trasversali si assegnano ai rispettivi ingressi apparecchio nell'opzione menu SEGNALI TEST .

SG01 NEN CST \* OFF 2CH >DT 0,5s

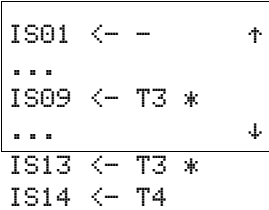

Il diagramma temporale del modulo per questa applicazione mostra:

- le dipendenze del contatto di abilitazione di SG01QS dallo stato delle bobine SG01I1 e SG01I2
- la correlazione tra il tempo di discrepanza superato SG01DT e l'uscita errore SG01ER
- la tacitazione errori con le bobine SG01I1 e SG01I2
- la riabilitazione controllata dopo la chiusura della porta di sicurezza e la diseccitazione della bobina reset SG01RE.

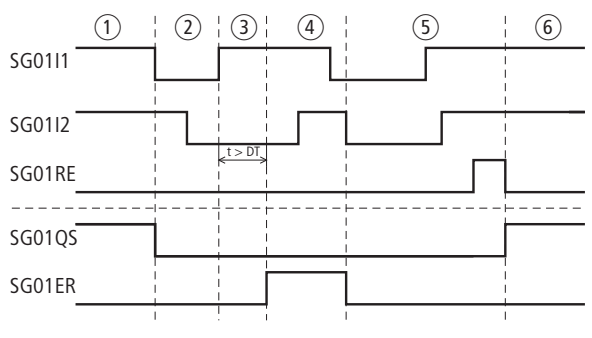

Figura 244: Esempio 1 "Porta di sicurezza": diagramma temporale

- a Porta di sicurezza chiusa.
- (2) Apertura della porta di sicurezza.
- c Chiusura della porta di sicurezza, superamento del tempo di discrepanza.
- d Tacitazione errore tramite apertura della porta di sicurezza.
- e Chiusura della porta di sicurezza e successivo azionamento del tasto reset.
- $\circ$  Abilitazione controllata dopo la diseccitazione della bobina reset.

# **Esempio 2 - architettura della categoria 4 in conformità alle norme EN 954-1 e ISO 13849-1**

Monitoraggio a 2 canali di una porta di sicurezza con meccanismo di ritenuta e controllo cortocircuiti trasversali del suo cablaggio esterno. L'azionamento del tasto di sblocco apre il meccanismo di ritenuta, la porta di sicurezza viene abilitata e disabilita il movimento pericoloso. Dopo la chiusura della porta di sicurezza l'azionamento del tasto reset comanda la riabilitazione. Il tempo di discrepanza viene fissato a 0,5 secondi.

La porta di protezione è monitorata con un interruttore di posizione di sicurezza B1 con ritenuta e un ulteriore interruttore di posizione B2. Entrambi i finecorsa e il ritorno della ritenuta sono alimentati dai segnali di test T1 - T3 e sono collegati agli ingressi apparecchio IS2, IS5 e IS6. Le uscite apparecchio sicure QS1 e QS2 azionano direttamente i contattori Q1 e Q2. Il modulo concede l'abilitazione dopo la chiusura della porta di protezione e l'azionamento del tasto di reset collegato a IS9.

Nello schema elettrico ciò si rappresenta come segue:

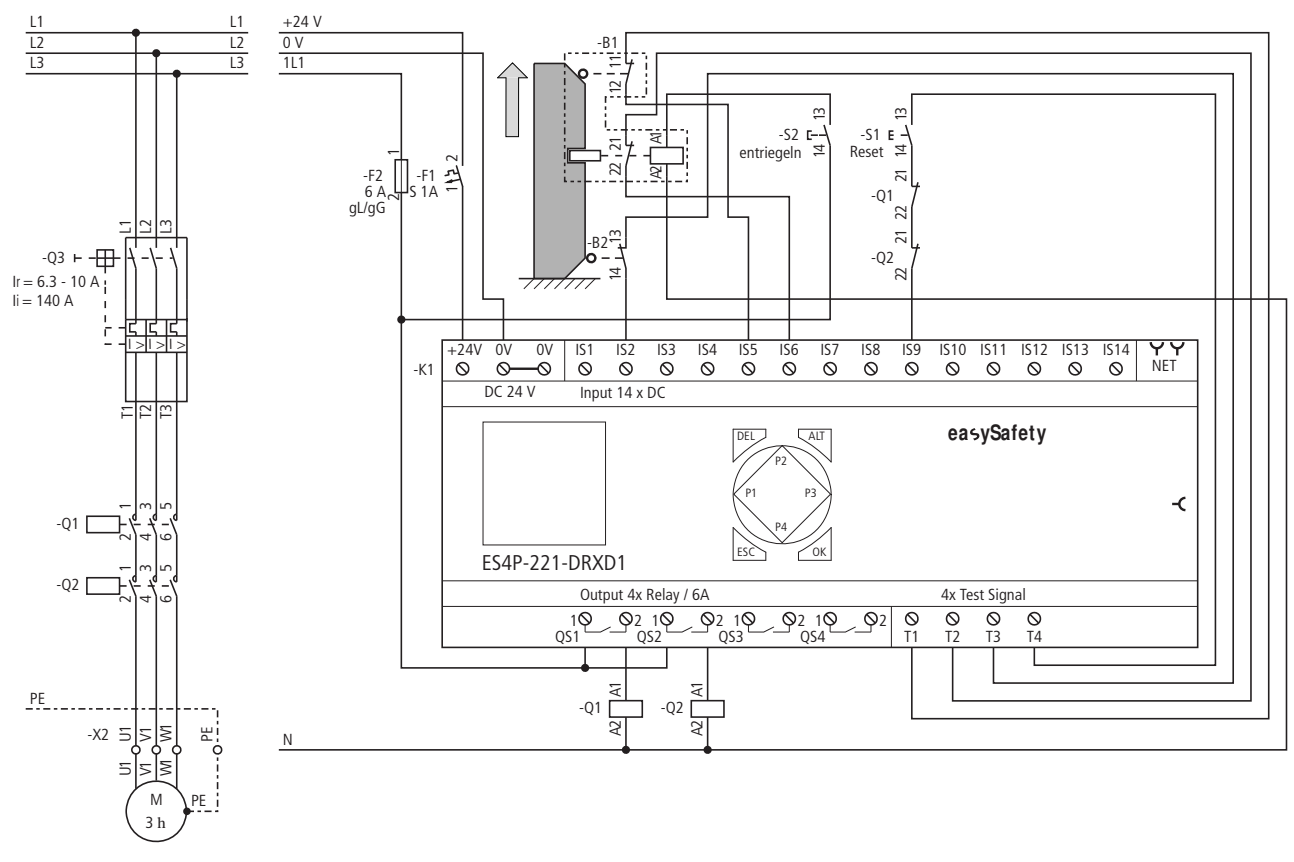

# Figura 245: Esempio 2 "Porta di sicurezza": schema elettrico

TI-510051020130012-IT 01/13 MN05013001Z-IT

**ritenuta)** SG, Porta di sicurezza (opzio**nalmente con meccanismo di SG, Porta di sicurezza (opzio-**

**483**

Lo schema elettrico in easySafety è ora composto di sei righe:

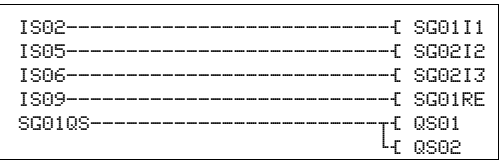

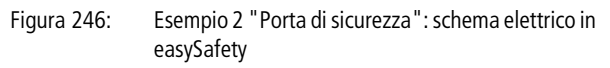

Le bobine ingresso da SG01I1 a SG01I3 del modulo sono direttamente collegate ai morsetti IS2 e IS5 e IS6, la bobina reset SG01RE a IS9. Il suo contatto di abilitazione SG01QS aziona immediatamente le uscite QS1 e QS2 dell'apparecchio.

Il parametro di abilitazione e la modalità di funzionamento restano sull'impostazione di base. La valutazione del monitoraggio della porta di sicurezza è impostata su 2L (2 canali con meccanismo di ritenuta) e il tempo di discrepanza è impostato a 0,5 secondi.

I segnali test di rilevamento dei cortocircuiti trasversali si assegnano ai rispettivi ingressi apparecchio nell'opzione menu SEGNALI TEST .

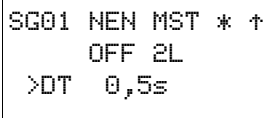

 $\overline{1}$ 

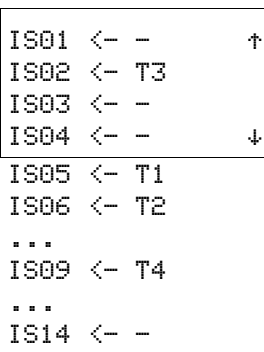

Il diagramma temporale del modulo per questa applicazione mostra:

- le dipendenze del contatto di abilitazione di SG01QS dallo stato delle bobine SG01I1, SG01I2 e SG01I3.
- La correlazione tra il tempo di discrepanza superato SG01DT e l'uscita errore SG01ER.
- La tacitazione errori con le bobine SG01I1 e SG01I2.
- La riabilitazione manuale dopo la chiusura della porta di sicurezza e l'eccitazione della bobina reset SG01RE.

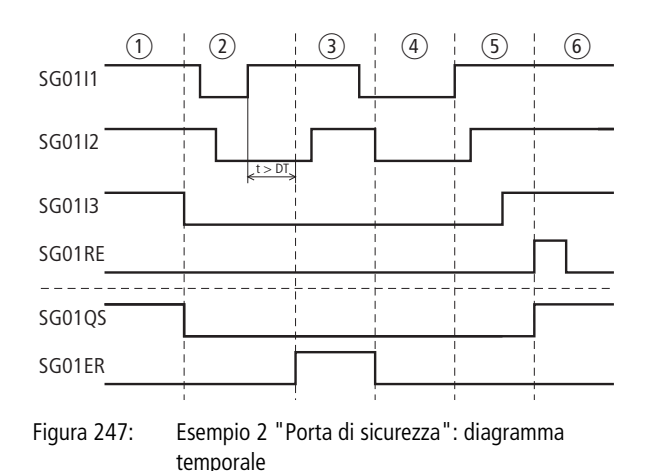

- 
- $\Omega$  Porta di sicurezza chiusa, sblocco del meccanismo di ritenuta.
- b Apertura della porta di sicurezza, superamento del tempo di discrepanza.
- c Tacitazione errore tramite apertura della porta di sicurezza.
- (4) Chiusura della porta di sicurezza.
- (5) Bloccaggio del meccanismo di ritenuta.
- f Riabilitazione manuale quando la bobina reset si eccita.

**TH, Tasto a due mani** Il modulo funzionale Tasto a due mani è utilizzato nel monitoraggio di tasti a due mani a 1 o 2 canali. Esso consente di approvare in sicurezza un movimento pericoloso mentre l'operatore aziona il tasto a due mani.

> **Il modulo supporta tasti a due mani conformi alla norma** EN 574, tipo IIIC. I tasti a due mani possono essere a 1 canale o a 2 canali.

> > easySafety consente di monitorare fino a sette tasti a due mani a 1 canale oppure tre tasti a 2 canali.

# **M odulo funzionale**

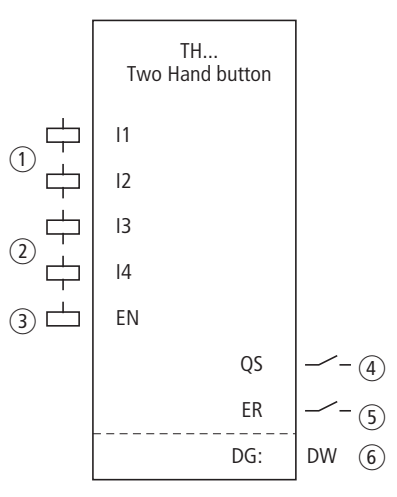

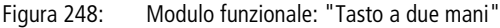

- $\circ$  Bobine TH...11 e TH...12: con 1 canale: monitoraggio di entrambi i tasti a due mani (contatti NA). Con 2 canali: monitoraggio del tasto a due mani 1 (combinazione di contatti NA/NC) collegato. Utilizzabile soltanto nello schema elettrico di sicurezza.
- b Bobine TH..I3 e TH..I4: soltanto con 2 canali: monitoraggio del tasto a due mani 2 (combinazione di contatti NA/NC) collegato. Utilizzabile soltanto nello schema elettrico di sicurezza.
- c Bobina TH..EN: attivazione o disattivazione mirata della funzione del modulo. Utilizzabile nello schema elettrico di sicurezza o nello schema elettrico standard.
- $\overline{a}$  Contatto TH. QS: si chiude nelle condizioni attuali per un funzionamento sicuro e abilita il movimento pericoloso. Utilizzabile soltanto nello schema elettrico di sicurezza.
- $(5)$  Contatto TH..ER: si chiude in caso di errore. Utilizzabile nello schema elettrico di sicurezza e in quello standard.
- f Uscita diagnostica TH..DG: fornisce informazioni sugli stati del modulo.

Valutazione possibile soltanto nello schema elettrico standard con il modulo diagnostico DG.

# **Cablaggio del modulo**

Il relè usa bobine e contatti diversi.

Cablare le sue bobine TH..I1 e TH..I4 direttamente sui morsetti apparecchio IS1 - IS14. Esempio di modulo a 2 canali:

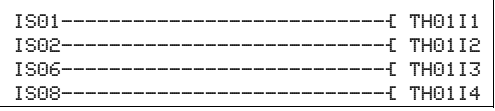

Figura 249: Cablaggio delle bobine ingresso

h Le combinazioni di contatti NA-NC sono utilizzate come tasti a due mani a 2 canali. Osservare pertanto le seguenti assegnazioni fisse tra tasti a due mani e ingressi modulo:

- Tasto 1a: contatto NA a TH..I1
- Tasto 1b: contatto NC a TH..I2
- Tasto 2a: contatto NA a TH..I3
- Tasto 2b: contatto NC a TH..I4.

Il contatto modulo TH..QS può essere direttamente collegato a una o più uscite sicure, per esempio:

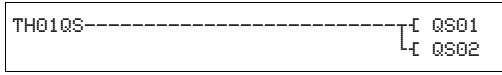

Figura 250: Cablaggio del contatto di abilitazione su due usciteapparecchio

TH01 NEN \*\*\* \* \*\*\* 2CH

## **Set parametri**

La prima volta che si utilizza il modulo nello schema elettrico, con OK si entra automaticamente nella visualizzazione completa dei parametri dei moduli, come illustrato, per esempio, nella figura a sinistra. Qui si effettuano le impostazioni dei moduli. La visualizzazione contiene i seguenti elementi:

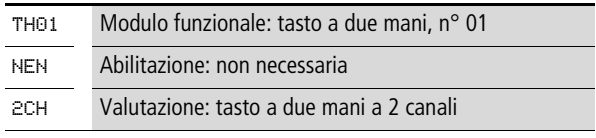

Il set parametri è composto di:

#### **Abilitazione**

La bobina di abilitazione TH..EN permette di attivare o disattivare in modo mirato la funzione del modulo. Per maggiori informazioni in proposito si veda [paragrafo "Parametro](#page-352-0)  [abilitazione, bobina di abilitazione EN"](#page-352-0)a pagina [349](#page-352-0).

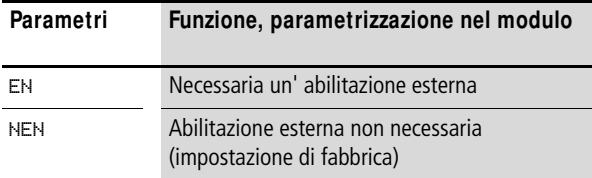

## **Valorizzazione**

Questo parametro stabilisce in che modo debbano essere monitorati i tasti a due mani:

- a 1 canale con due contatti NA oppure
- a 2 canali con due combinazioni di contatti NA/NC.

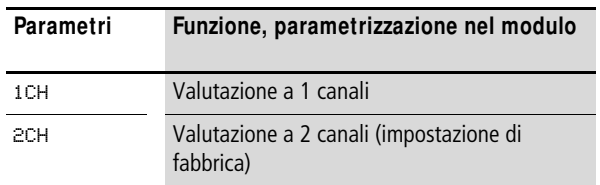

### **Uscita**

Uscita diagnostica DG: fornisce informazioni sugli stati del modulo. Nello schema elettrico standard, ad es., le valutazioni sono eseguite con il modulo funzionale diagnostico.

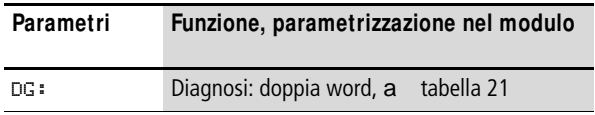

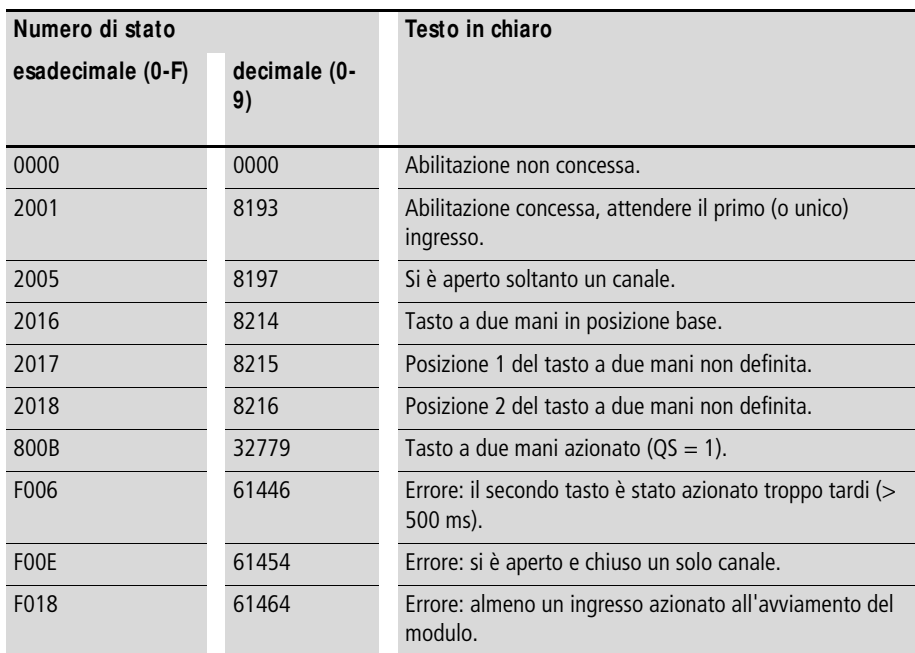

<span id="page-492-0"></span>Tabella 21: Codici di errore diagnostici

Per maggiori informazioni su questa uscita, si veda [para](#page-352-1)[grafo "Caratteristiche generali",](#page-352-1) [Pagina 352.](#page-355-0)

# **Bobine e contatti**

Le bobine del modulo azionano le funzioni del modulo e monitorano i sensori di sicurezza collegati.

I contatti di un modulo funzionale di sicurezza confermano le attuali condizioni di abilitazione, le modalità selezionate, oppure segnalano errori.

### **Bobine**

Le bobine modulo da TH..I1 a TH..I4 sono direttamente collegate ai morsetti da IS1 a IS14 dell'apparecchio. Le bobine monitorano il segnale della commutazione a due mani nello schema elettrico di sicurezza.

La funzione del modulo si abilita nello schema elettrico di sicurezza o in quello standard con la sua bobina di abilitazione TH..EN.

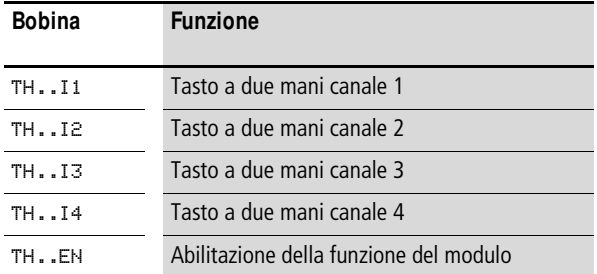

### **Contatti**

Nello schema elettrico di sicurezza il contatto TH..QS abilita il movimento pericoloso. Si chiude se si aziona in modo regolamentare il tasto a due mani.

Quando si cabla il contatto TH..ER nello schema elettrico standard e/o di sicurezza, esso segnala chiudendosi che è presente un guasto.

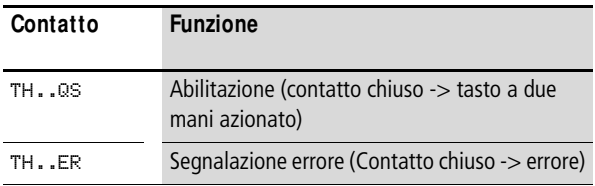

# **Consumo di spazio in memoria**

Il modulo funzionale TH richiede 24 byte di spazio in memoria.

# **M odo d'azione del modulo**

Se si aziona il tasto a due mani, le bobine modulo si attivano nel seguente modo:

- Funzionamento a 1 canali:
	- le bobine TH..I1 e TH..I2 si eccitano,
- Funzionamento a 2 canali:
	- le bobine TH..I1 e TH..I3 si eccitano,
	- le bobine TH..I2 e TH..I4 si diseccitano.

Se ciò si verifica entro un tempo fisso di 500 ms, il contatto di abilitazione TH..QS si chiude e abilita quindi il funzionamento.

Quando una delle bobine è eccitata o diseccitata, l'abilitazione è revocata, il contatto di abilitazione TH..QS si apre e il movimento pericoloso viene arrestato.

#### **Riconoscimento e conferma di errori**

Il modulo funzionale rileva l'azionamento asincrono dei tasti a due mani. Entrambi i tasti devono assumere lo stesso stato di commutazione entro un tempo fisso di 500 ms.

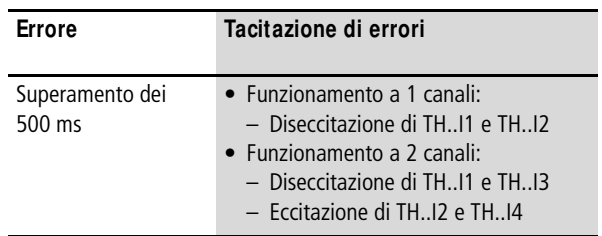

Le informazioni generali sull'argomento "Errori" e le relative tipologie di reazione di easySafety sono descritte nella [para](#page-630-0)[grafo "Diagnosi mediante il contatto ER"](#page-630-0) a pagina [627.](#page-630-0)

# **Esempio 1 - architettura della categoria 2 in conformità alle norme EN 954-1 e ISO 13849-1**

Monitoraggio di un tasto a due mani a 1 canale con monitoraggio dei contatti trasversali tra i contatti NA collegati. Il suo azionamento genera l'abilitazione.

Il tasto a due mani S1 è collegato ai morsetti apparecchio IS10 e IS11, l'uscita a transistor sicura QS1 aziona direttamente il contattore Q1.

Nello schema elettrico ciò si rappresenta come segue:

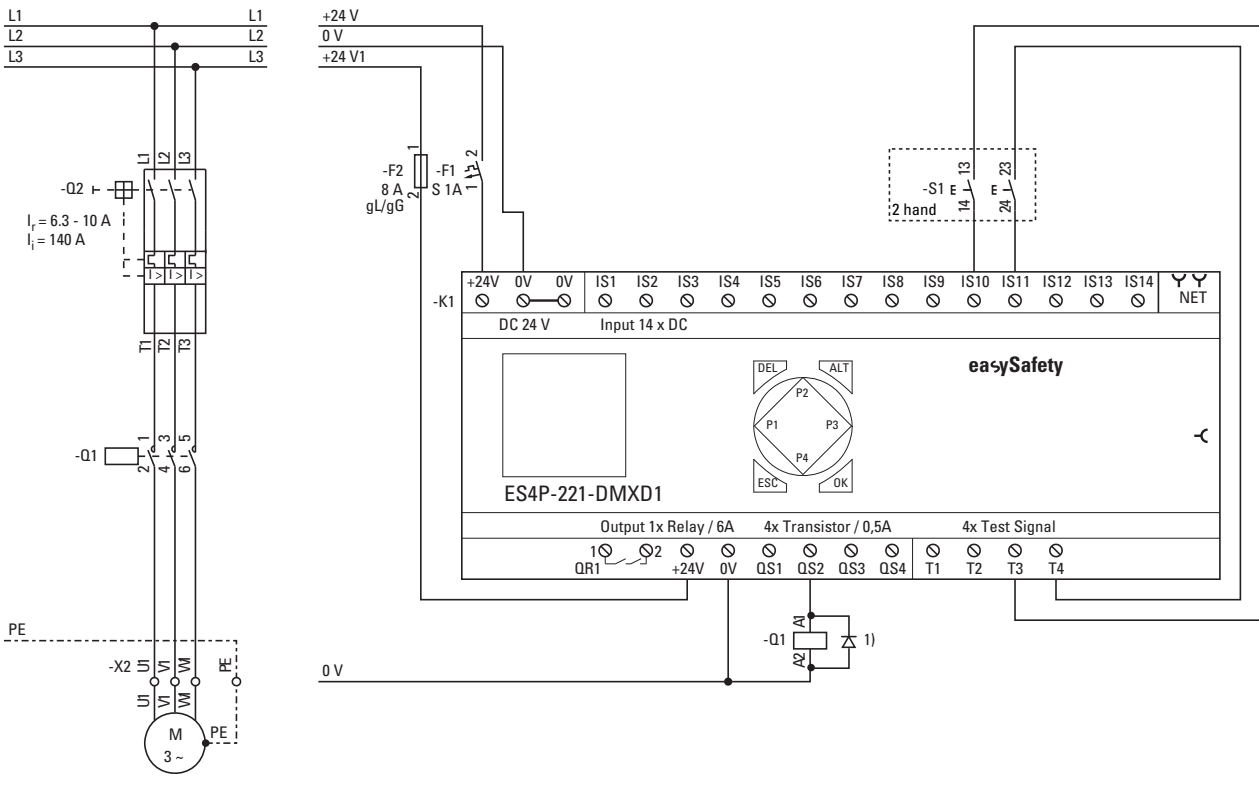

Figura 251: Esempio 1 "Tasto a due mani": schema elettrico1) Utilizzare diodi soppressori per apparecchi ES4P-221-DMX.. di versione 02 e 10

Lo schema elettrico in easySafety è composto di tre righe:

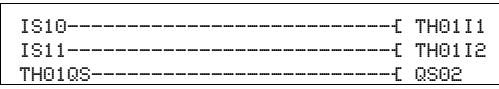

Figura 252: Esempio 1 "Tasto a due mani": schema elettrico in easySafety

Le bobine ingresso TH01I1 e TH01I2 del modulo sono direttamente collegate ai morsetti IS10 e IS11, il contatto di abilitazione TH01QS aziona l'uscita QS2 dell'apparecchio.

Il parametro abilitazione resta nella sua impostazione di base, la valutazione del tasto a due mani è commutato su 1 canale (1CH).

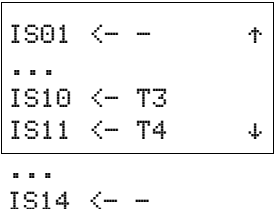

TH01 NEN \*\*\* \* \*\*\* 1CH

> I segnali di test di rilevamento dei contatti trasversali si devono assegnare ai rispettivi ingressi apparecchio nell'opzione menu SEGNALI TEST .

Il diagramma temporale del modulo di questa applicazione mostra la dipendenza del contatto di abilitazione TH01QS dallo stato delle bobine TH01I1 e TH01I2:

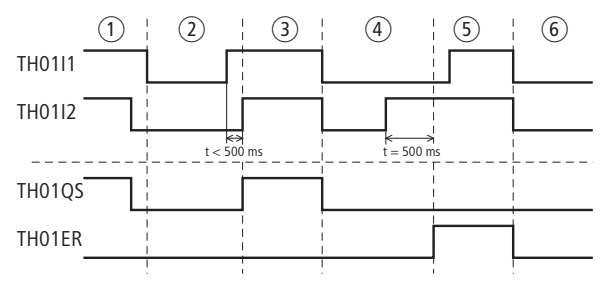

Figura 253: Esempio 1 "Tasto a due mani": diagramma temporale

- $\circ$  Tasto a due mani rilasciato, il contatto di abilitazione TH01QS si apre.
- $\overline{2}$ ) Nuova pressione con ritardo nell'eccitazione di TH01I2 < 500 ms.
- c Nessun errore e il contatto di abilitazione TH01QS si chiude.
- d Tasto a due mani rilasciato, TH01QS aperto, nuova pressione e ritardo nell'eccitazione di TH01I1 > 500 ms.
- e Errore, TH01ER si chiude.
- f Tacitazione errori tramite diseccitazione di TH01I1 e TH01I2.

### **Esempio 2 - architettura della categoria 4 in conformità alle norme EN 954-1 e ISO 13849-1**

Monitoraggio di un tasto a due mani a 2 canali con rilevamento dei contatti trasversali. Il suo azionamento genera l'abilitazione.

Il tasto a due mani S2 è collegato ai morsetti IS10 - IS13, le uscite relè QS1 e QS2 sicure azionano direttamente i contattori Q1 e Q2.

Nello schema elettrico ciò si rappresenta come segue:

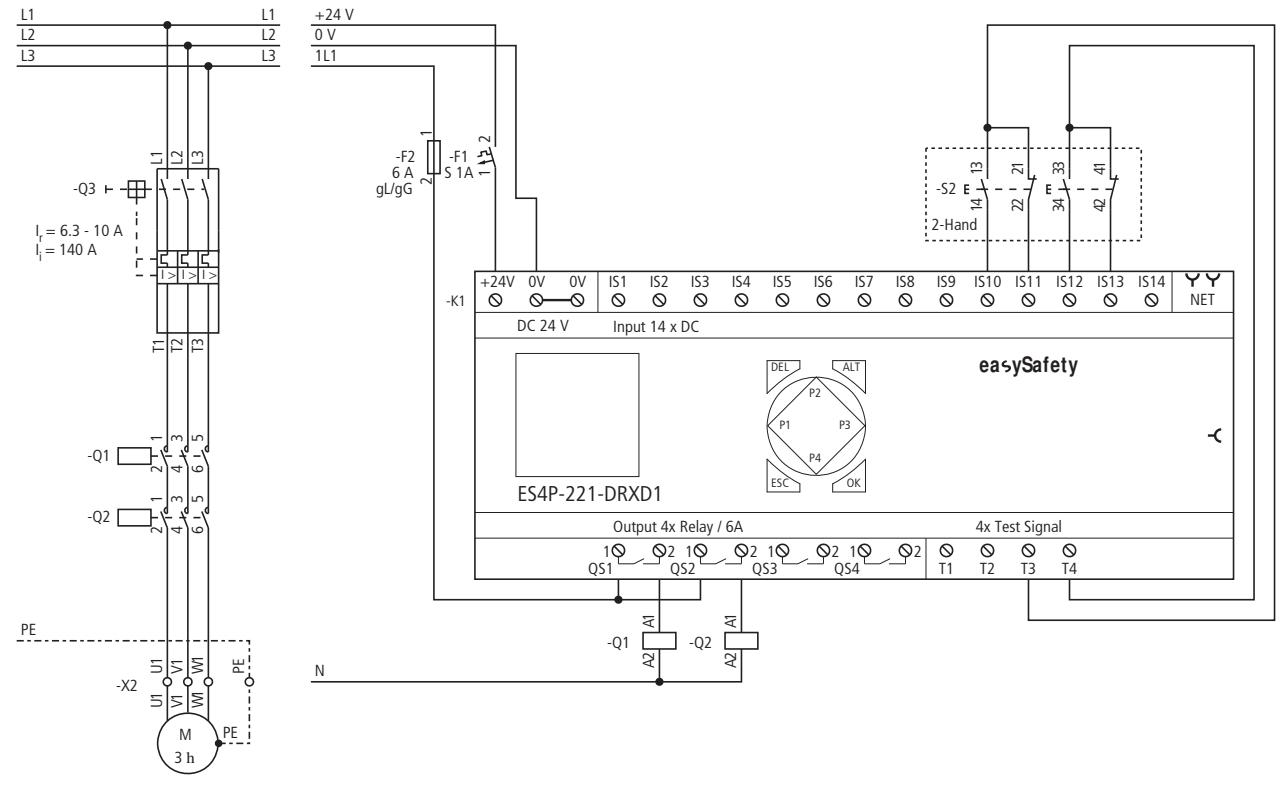

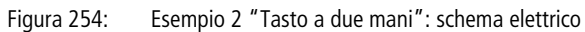

Lo schema elettrico in easySafety è composto di sei righe:

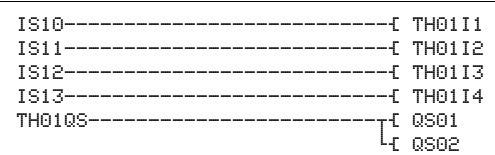

Figura 255: Esempio 2 "Tasto a due mani": schema elettrico in easySafety

Le bobine ingresso TH01I1 - TH01I4 del modulo sono direttamente collegate ai morsetti IS10 - IS13, il contatto di abilitazione TH01QS aziona immediatamente le uscite QS1 e QS2 dell'apparecchio.

Il parametro abilitazione e la visualizzazione parametri restano nella loro impostazione di base, la valutazione del tasto a due mani resta invariato a 2 canali (2CH).

I segnali di test di rilevamento dei contatti trasversali si devono assegnare ai rispettivi ingressi apparecchio nell'opzione menu SEGNALI TEST .

Il diagramma temporale del modulo di questa applicazione mostra la dipendenza del contatto di abilitazione TH01QS dallo stato delle bobine TH01I1 - TH01I4:

TH01 NEN \*\*\* \* \*\*\* 2CH

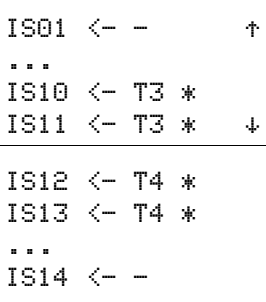

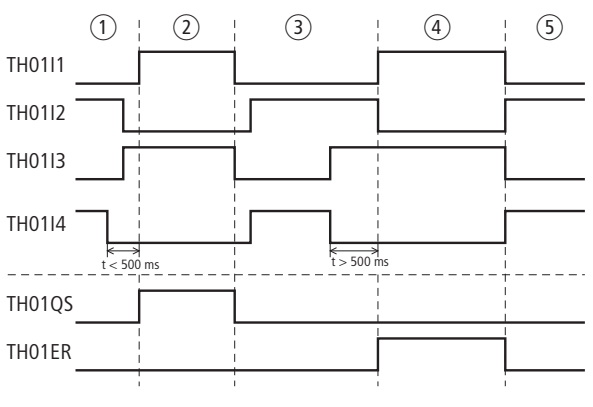

Figura 256: Esempio 2 "Tasto a due mani": diagramma temporale

- $\Omega$  Tasto a due mani inizialmente non azionato, quindi azionamento di entrambe le combinazioni di contatti NA/NC entro un intervallo t < 500 ms.
- (2) Nessun errore: TH01QS si chiude.
- c Rilascio del tasto a due mani. TH01QS si apre. Successivo nuovo azionamento di entrambe le combinazioni di contatti NA/NC entro un tempo non ammissibile ( $t > 500$  ms).
- (4) Errore: TH01ER si chiude.
- e Tacitazione guasto: TH01I1 e TH01I3 si diseccitano e TH01I2 e TH01I4 si eccitano.

**TS, Temporizzatore sicuro** Con un temporizzatore sicuro è possibile modificare la durata di commutazione e l'istante di inserzione e disinserzione di un contatto di abilitazione nello schema elettrico di sicurezza. I tempi di ritardo impostabili sono compresi fra 50 ms e 99 h 59 min.

easySafety dispone di 16 temporizzatori securi.

 **Se nello schema elettrico standard è necessario un tempo**rizzatore, utilizzare i 16 temporizzatori non sicuri dalla funzione simile.

# **M odulo funzionale**

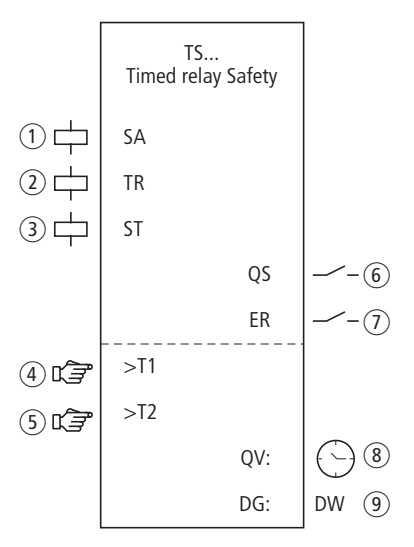

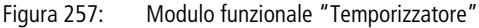

- $\circ$  Bobina TS..SA: attivazione sicura del modulo. Utilizzabile soltanto nello schema elettrico di sicurezza.
- b Bobina TS..TR: avvio del temporizzatore. Utilizzabile soltanto nello schema elettrico di sicurezza.
- (3) Bobina TS..ST: arresto del temporizzatore. Utilizzabile soltanto nello schema elettrico di sicurezza.
- d Parametro TS..T1: valore temporale 1. Utiilzzabile come costante parametrizzabile.
- (5) Parametro TS..T2: valore temporale 2. Utiilzzabile come costante parametrizzabile.
- $(6)$  Contatto TS..QS: il valore cambia a seconda della modalità al termine dei valori temporali di riferimento T1 e T2. Utilizzabile soltanto nello schema elettrico di sicurezza.
- $\odot$  Contatto TS..ER: si chiude in caso di errore. Utilizzabile nello schema elettrico di sicurezza e in quello standard.
- $\circledR$ ) Uscita valore reale TS..QV: emette il tempo reale attualmente trascorso.

Indicazione sull'apparecchio o in easySoft-Safety.

i Uscita diagnostica TS..DG: fornisce informazioni sugli stati del modulo.

Valutazione possibile soltanto nello schema elettrico standard con il modulo diagnostico DG.

# **Cablaggio del modulo**

Il relè temporizzatore sicuro usa bobine e contatti diversi. Esempio di modulo temporizzatore:

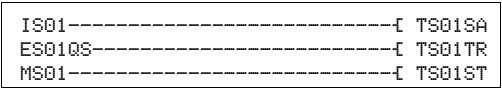

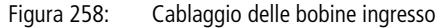

Il contatto modulo TS..QS può essere direttamente collegato a una o più uscite sicure, per esempio:

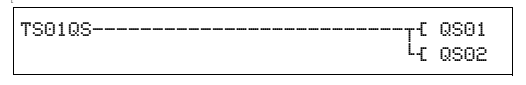

Figura 259: Cablaggio del contatto di abilitazione su due usciteapparecchio
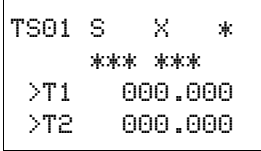

# **Set parametri**

La prima volta che si utilizza il modulo nello schema elettrico, con OK si entra automaticamente nella visualizzazione completa dei parametri dei moduli, raffigurata, per esempio, nella figura a sinistra per un temporizzatore con ritardo nell'eccitazione. Qui si effettuano le impostazioni dei moduli. La visualizzazione contiene i seguenti elementi:

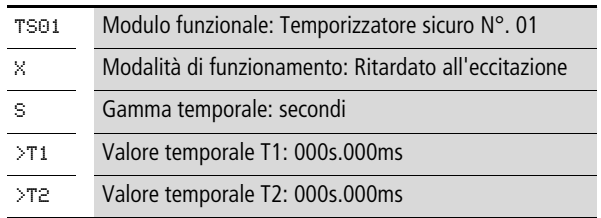

Il set parametri è composto di:

### **M odalità di funzionamento**

Il parametro "Modalità di funzionamento" definisce la funzione di commutazione del temporizzatore:

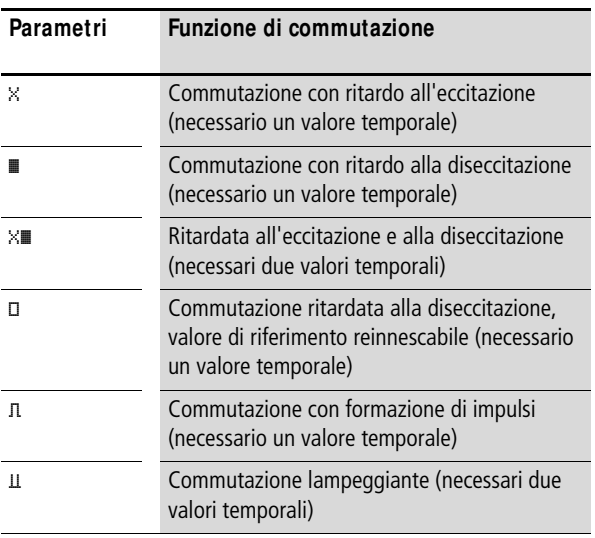

#### **Base tempi**

Con questo set di parametri si determinano i tempi di commutazione.

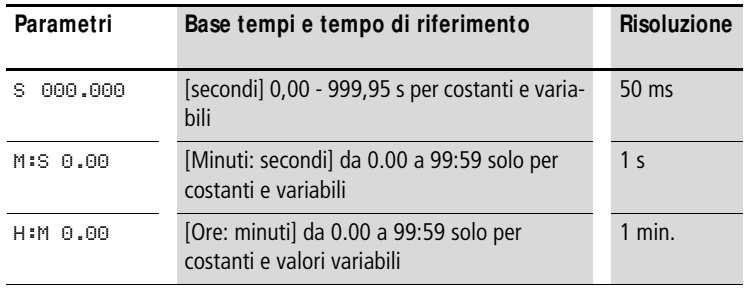

h Risoluzione temporale minima: 0,05 s (50 ms) Se un valore temporale è inferiore al tempo ciclo di easySafety, lo scorrimento di questo tempo viene riconosciuto solo nel ciclo successivo.

Il modulo ha una tolleranza di g 50 ms.

# **Valori temporali**

Con i parametri >T1 e >T2 si definiscono, a seconda della funzione di commutazione del relè, uno o due valori temporali.

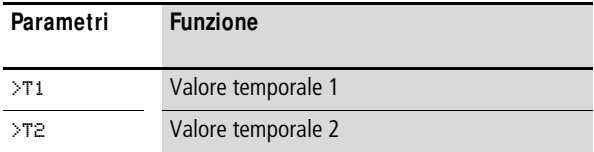

#### **Uscite**

Uscita valore reale QV: mostra il tempo attualmente trascorso.

Uscita diagnostica DG: fornisce informazioni sugli stati del modulo. Nello schema elettrico standard, ad es., le valutazioni sono eseguite con il modulo funzionale diagnostico.

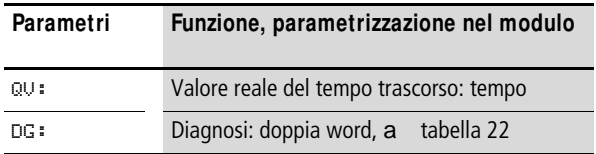

<span id="page-506-0"></span>Tabella 22: Codici di errore diagnostici

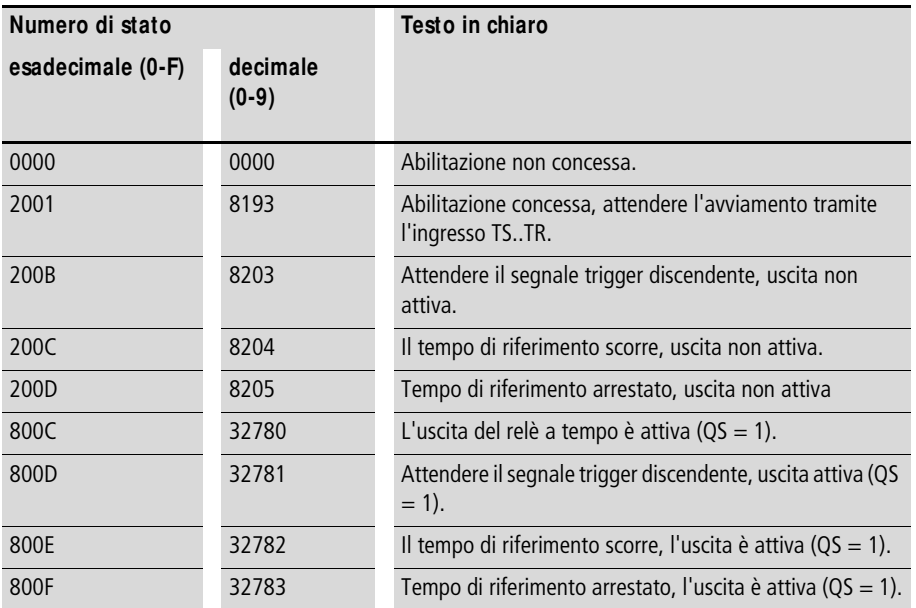

Per maggiori informazioni su queste uscite, si veda [para](#page-352-0)[grafo "Caratteristiche generali"](#page-352-0)[,Pagina 352](#page-355-0).

### **Bobine e contatti**

Le bobine del modulo azionano le funzioni del modulo e monitorano i sensori di sicurezza collegati.

I contatti di un modulo funzionale di sicurezza confermano le attuali condizioni di abilitazione, le modalità selezionate, oppure segnalano errori.

#### **Bobine**

La bobina trigger TS..SA attiva il temporizzatore nello schema elettrico di sicurezza.

La bobina trigger TS..TR avvia il conteggio del tempo trascorso da parte del temporizzatore. Essa viene utilizzata nello schema elettrico di sicurezza.

Con la bobina di arresto TS..ST si interrompe lo scorrere del tempo nello schema elettrico di sicurezza.

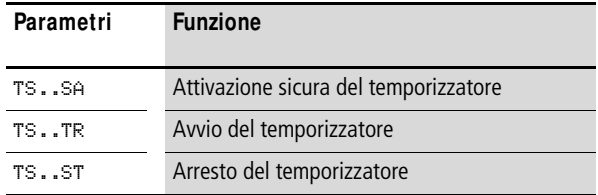

# **Contatti**

Nello schema elettrico di sicurezza il contatto TS..QS si chiude e/o si apre a seconda della modalità, al termine del/ dei tempo/i di riferimento. Per esempio il contatto TS..QS si chiude con un relè temporizzatore ritardato all'eccitazione al termine del tempo di riferimento. Si riapre quando le bobine trigger TS..TR o TS..SA si diseccitano.

Quando si cabla il contatto TS..ER nello schema elettrico standard e/o di sicurezza, esso segnala chiudendosi che è presente un guasto.

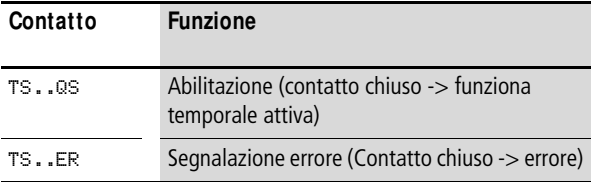

# **Consumo di spazio in memoria**

Il modulo funzionale TS richiede 40 byte di spazio in memoria.

### **M odo d'azione del modulo**

Il relè viene attivato tramite la bobina TS..SA e viene avviato dalla bobina trigger TS..TR. La bobina di arresto TS..ST interrompe lo scorrere del tempo.

Immettere agli ingressi modulo TS..T1 e TS ..T2 le costanti relative ai tempi. A seconda della gamma temporale selezionata, i valori temporali vengono acquisiti come segue:

- [S], valore in millisecondi, la penultima posizione viene arrotondata a 0 o a 5.
- [M:S], valore in secondi.
- [H:M], valore in minuti.

In base alle diverse modalità di funzionamento del modulo funzionale TS, esistono diversi modi di azione:

#### **Temporizzatore ritardato all'eccitazione**

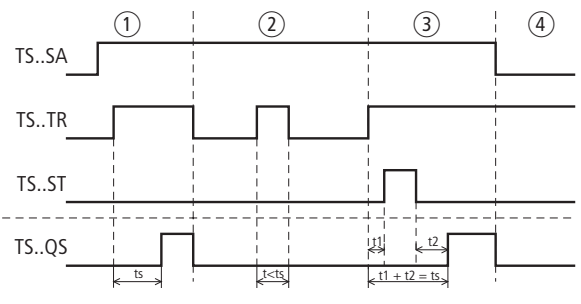

Figura 260: Diagramma d'azione "Temporizzatore ritardato all'eccitazione"

- $\odot$  Il tempo di riferimento impostato t<sub>s</sub> scorre indisturbato.
- $\Omega$  Il tempo di riferimento impostato non trascorre a causa della prematura diseccitazione della bobina trigger TS..TR.
- (3) La bobina di arresto sospende lo scorrimento del tempo.
- d La diseccitazione della bobina TS..SA disattiva il temporizzatore e apre il contatto TS..QS.

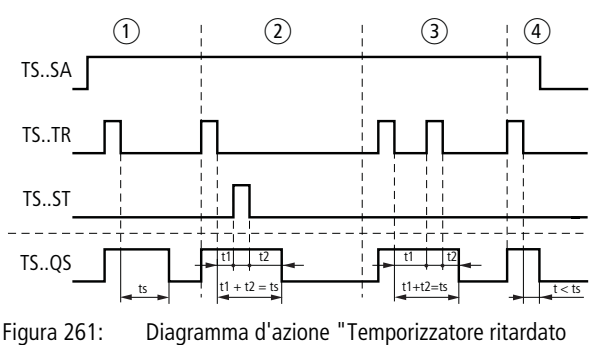

# **Temporizzatore ritardato alla diseccitazione**

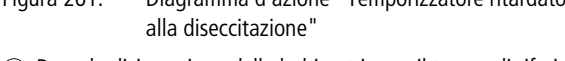

- a Dopo la disinserzione della bobina trigger, il tempo di riferimento t<sub>s</sub> scorre.
- $\Omega$  La bobina di arresto sospende lo scorrimento del tempo di riferimento t<sub>s</sub>.
- (3) La bobina trigger si diseccita due volte. Il tempo di riferimento t<sub>s</sub> è dato da t<sub>1</sub> più t<sub>2</sub>.
- (4) La diseccitazione della bobina TS..SA disattiva il temporizzatore e apre il contatto TS..QS.

# **Temporizzatore, ritardato alla diseccitazione con ripetizione scatto**

Se il tempo trascorre e la bobina trigger si eccita nuovamente, il valore reale del tempo già trascorso viene azzerato. L'intero valore nominale riprende a scorrere. Alla successiva diseccitazione della bobina trigger l'intero tempo di riferimento riprende a scorrere.

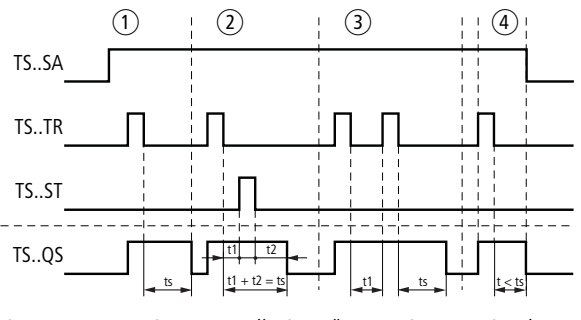

Figura 262: Diagramma d'azione "Temporizzatore ritardato alla diseccitazione" (con/senza ripetizione scatto)

- $\circ$  Dopo la disinserzione della bobina trigger, il tempo di riferimento t<sub>s</sub> scorre.
- b La bobina di arresto sospende lo scorrimento del tempo di riferimento t<sub>s</sub>.
- $\overline{3}$ ) La bobina trigger si diseccita due volte. Il tempo reale t<sub>1</sub> viene cancellato ed il tempo di riferimento t<sub>s</sub> riprende a scorrere(funzione di commutazione reinnescabile).
- $\alpha$  La diseccitazione della bobina TS..SA disattiva il temporizzatore e apre il contatto TS..QS.

#### **Temporizzatore, ritardato all'eccitazione e alla diseccitazione**

01/13 MN05013001Z-IT

Valore temporale T1: ritardo all'eccitazione Valore temporale T2: ritardo alla diseccitazione

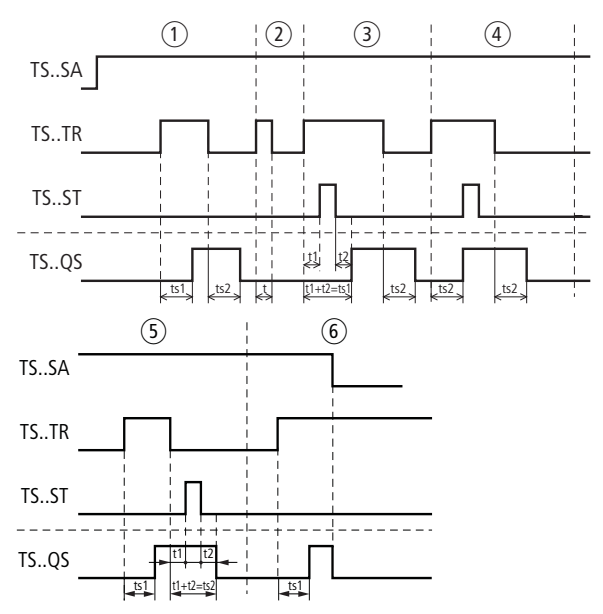

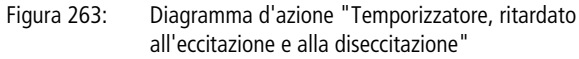

- $\overline{1}$  Il relè elabora ininterrottamente entrambi i tempi (t<sub>s1</sub>= ritardo all'eccitazione e t<sub>s2</sub> = ritardo alla diseccitazione).
- b La bobina trigger si diseccita prima del raggiungimento del tempo di ritardo all'eccitazione t<sub>s1</sub>. Il contatto TS..QS resta aperto.
- c La bobina di arresto sospende la scorrimento del tempo di ritardo all'eccitazione  $t_{s1}$ .
- $\overline{a}$  La bobina di arresto non ha alcun effetto in questo campo.
- e La bobina di arresto sospende lo scorrimento del ritardo alla diseccitazione  $t_{52}$ .
- f La diseccitazione della bobina TS..SA disattiva il temporizzatore e apre il contatto TS..QS.

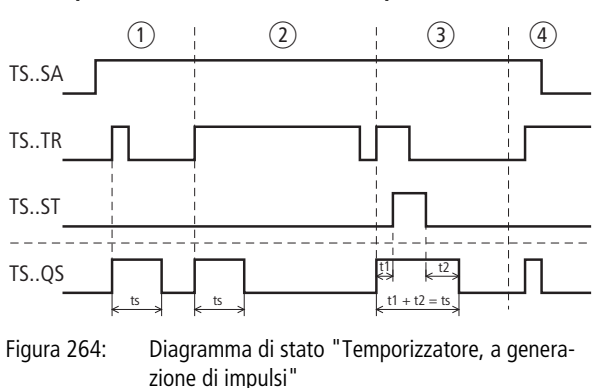

# **Temporizzatore, formatore d'impulsi**

- a L'impulso trigger è breve, il contatto TS..QS resta chiuso per la durata  $t_s$  dell'impulso.
- $\Omega$  L'impulso trigger è più lungo del tempo impostato per la durata impulso t<sub>s</sub>. Il contatto TS..QS resta chiuso soltanto per la durata impulso t<sub>s</sub>.
- $\overline{a}$  La bobina di arresto sospende lo scorrimento del tempo ts.
- d La diseccitazione della bobina TS..SA disattiva il temporizzatore e apre il contatto TS..QS.

# **Temporizzatore, lampeggiamento sincrono e asincrono**

Valore temporale T1: durata impulso Valore temporale T2: durata pausa

Lampeggiamento sincrono (simmetrico): T1 uguale T2 Lampeggiamento asincrono: T1 disuguale T2

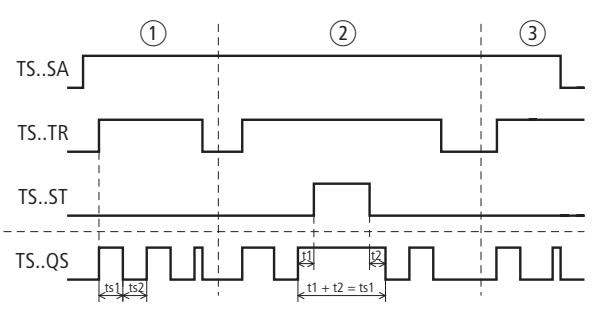

Figura 265: Diagramma d'azione "Temporizzatore, lampeggiamento sincrono e asincrono"

- $\Omega$  Il relè lampeggia sul contatto TS..QS fintantoché la bobina trigger TS..TR è comandata.
- $\Omega$  La bobina di arresto sospende lo scorrimento del tempo di lampeggiamento.
- (3) La diseccitazione della bobina TS..SA disattiva il temporizzatore e apre il contatto TS..QS.

### **Esempio - architettura della categoria 4 in conformità alle norme EN 954-1 e ISO 13849-1**

Se si aziona il tasto arresto di emergenza, il motore non si arresta subito, ma dopo 2 secondi (categoria di arresto 1 in conformità alla norma EN IEC 60204-1).

Nello schema elettrico ciò si rappresenta come segue:

 $h$  Per utilizzare il modulo funzionale di sicurezza Arresto d'emergenza, si veda l'esempio relativo al monitoraggio di un tasto di arresto d'emergenza a 2 canali a pagina 368.

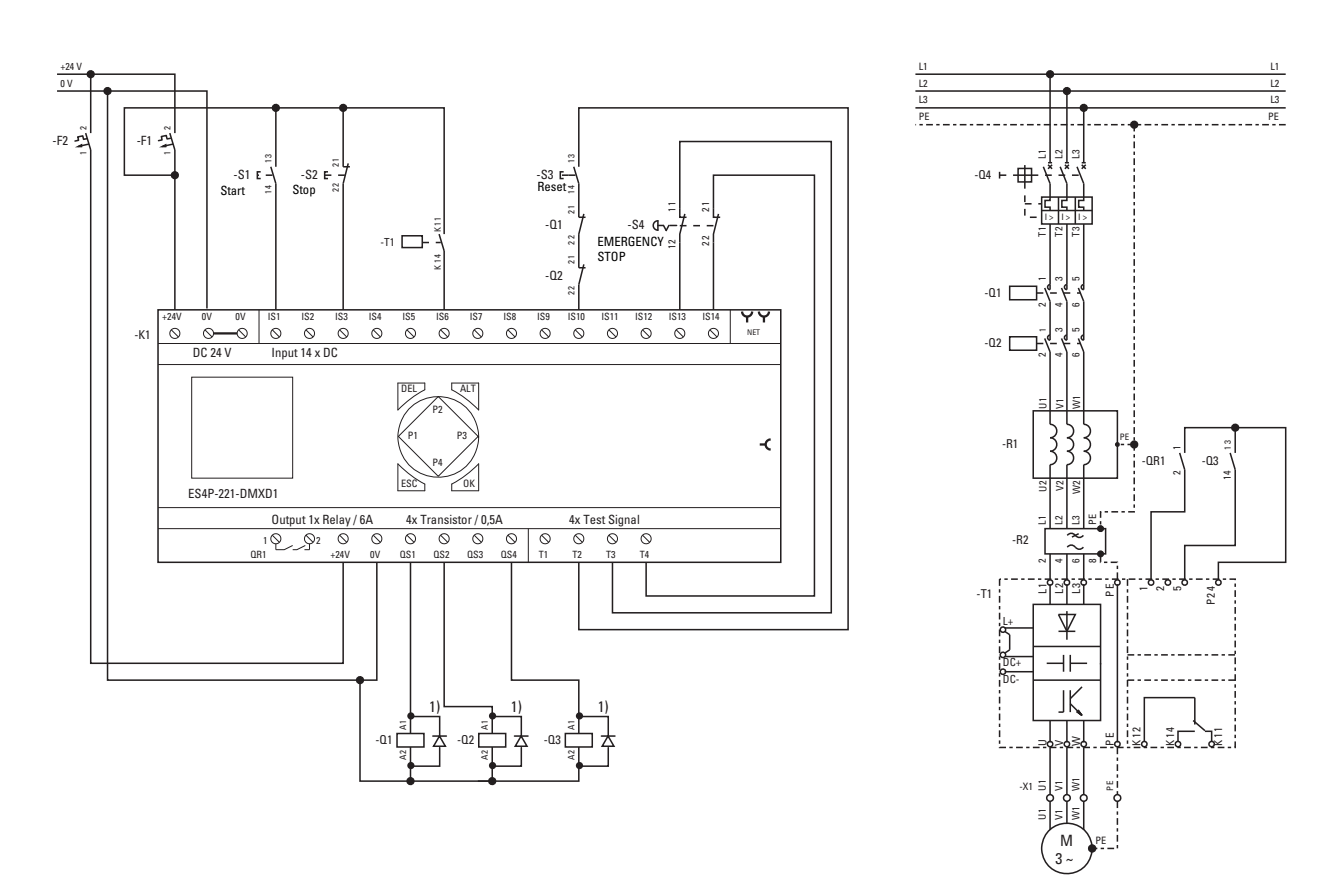

#### Figura 266: Esempio arresto d'emergenza: schema elettrico1) Utilizzare diodi soppressori per apparecchi ES4P-221-DMX.. di versione 02 e 10

TS, Temporizzatore sicuro **TS, Temporizzatore sicuro**

Lo schema elettrico easySafety è ora composto di sette righe:

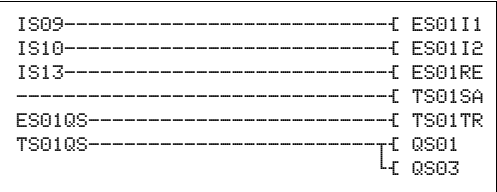

Figura 267: Esempio di arresto d'emergenza, categoria di arresto 1 in conformità alla norma EN IEC 60204- 1: schema elettrico in easySafety

Il temporizzatore TS01 è sempre attivo perché la bobina TS01SA è sempre eccitata. L'uscita del modulo arresto d'emergenza ES01QS aziona la bobina trigger TS01TR del timer. L'uscita del temporizzatore - quindi il contatto TS01QS - controlla le uscite apparecchio QS1 e QS3.

Le impostazioni del modulo arresto d'emergenza e l'assegnazione dei segnali di test sono desumibili dalle illustrazioni a sinistra.

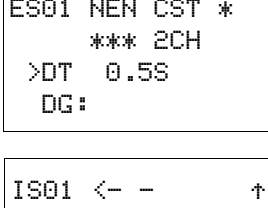

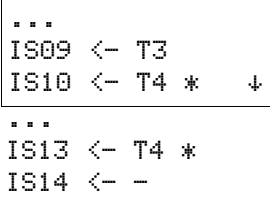

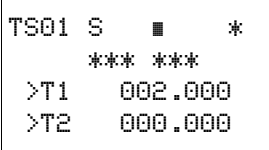

Il temporizzatore è impostato sulla modalità "ritardato alla diseccitazione" e il valore temporale T1 è impostato a 2 secondi.

Il diagramma temporale del modulo per questa applicazione mostra:

- L'avvio del temporizzatore, generato dal modulo arresto d'emergenza.
- Lo spegnimento delle uscite al termine del tempo di ritardo di 2 secondi.

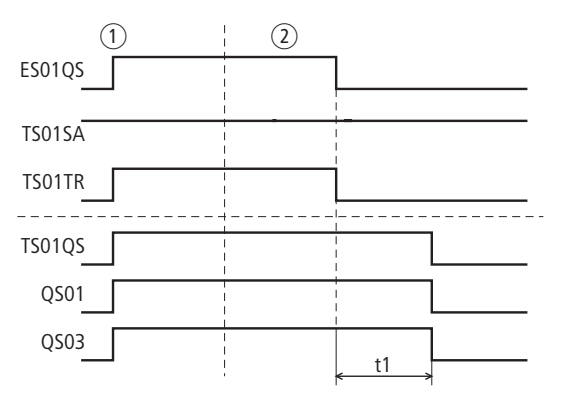

Figura 268: Esempio 2 Arresto d'emergenza: diagramma temporale

- a Funzionamento senza problemi, arresto d'emergenza non azionato, ES01QS chiuso.
- b L'arresto d'emergenza è azionato, il contatto di abilitazione ES01QS si apre. Tramite l'assegnazione del contatto ES01QS sulla bobina trigger del temporizzatore, inizia lo scorrimento del tempo di ritardo alla diseccitazione. Dopo 2 secondi il contatto del temporizzatore TS01QS si apre disinserendo entrambe le uscite apparecchio QS01 e QS03.

### **ZM , M onitoraggio dell'arresto**

Il monitoraggio dell'arresto viene utilizzato laddove l'accesso oppure l'intervento nell'area di pericolo debba essere consentito soltanto quando la macchina si è arrestata. Il modulo abilita l'accesso soltanto quando i sensori regime collegati segnalano con sicurezza l'arresto della macchina.

Il modulo funzionale funziona fondamentalmente con due 2 sensori regime.

Un apparecchio easySafety può monitorare l'arresto di un albero o di un motore.

### **M odulo funzionale**

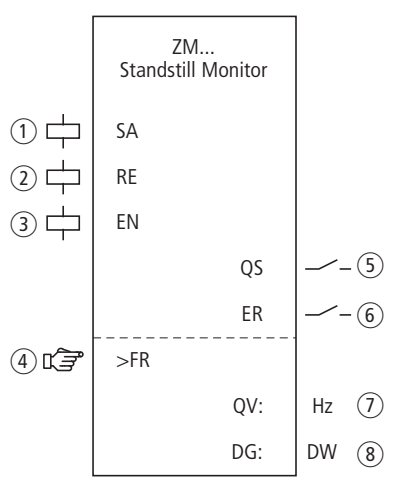

Figura 269: Modulo funzionale "Monitoraggio arresto"

 $\overline{a}$  Bobina ZM..SA: attivazione sicura del modulo (utilizzo obbligatorio).

Utilizzabile soltanto nello schema elettrico di sicurezza.

- b Bobina ZM..RE: ripristino del modulo nelle modalità "Avviamento manuale" (MST) e "Avviamento monitorato" (CST) e avviamento del funzionamento indisturbato. Utilizzabile soltanto nello schema elettrico di sicurezza.
- c Bobina ZM..EN: attivazione o disattivazione mirata della funzione del modulo (utilizzo opzionale). Utilizzabile nello schema elettrico di sicurezza o nello schema elettrico standard.
- d Parametri ZM..FR: La frequenza rotativa in corrispondenza e/o al di sotto della quale viene segnalato l'arresto. Utilizzabili come costanti parametrabili.
- $(5)$  Contatto ZM..QS: si chiude in corrispondenza e/o al di sotto della frequenza rotativa parametrata e segnala in tal modo l'arresto.

Utilizzabile esclusivamente nello schema elettrico di sicurezza.

 $(6)$  Contatto ZM..ER: si chiude in caso di errore. Utilizzabile nello schema elettrico di sicurezza e in quello standard.

In caso di errore il contatto ZM..QS si apre.

 $(7)$  Uscita valore reale ZM..QV: emette il valore reale attuale della frequenza rotativa.

Indicazione sull'apparecchio o in easySoft-Safety.

 $\circledR$ ) Uscita diagnostica ZM..DG: fornisce informazioni sugli stati del modulo.

Valutazione possibile soltanto nello schema elettrico standard con il modulo diagnostico DG.

#### **Cablaggio del modulo**

Il relè usa bobine e contatti diversi.

j

 **Le bobine ingresso regime del modulo funzionale ZM sono** direttamente collegate agli ingressi apparecchio IS1 e IS2, in modo che il sensore regime sia sempre collegato e non si produca nessun cablaggio modulo.

#### **Pericolo!**

Due livelli di segnale statico high in corrispondenza degli ingressi apparecchio IS1 e IS2 sono sempre valutati dal'apparecchio easySafety come arresto, quindi il contatto ZM01QS non si disattiva.

Ciò avviene anche per due livelli di segnale statico low se questi sono presenti su IS1/IS2 immediatamente dopo il passaggio allo stato operativo RUN finché non viene rilevato il primo fronte low-high.

 **easySafety consente il funzionamento in contemporanea** di entrambi i moduli funzionali per il monitoraggiodell'arresto e del regime massimo mediante gli stessi sensori.

> Nelle bobine ZM..RE e ZM..SA è consentito un collegamento interno nello schema elettrico di sicurezza. Esempio di modulo per il monitoraggio dell'arresto:

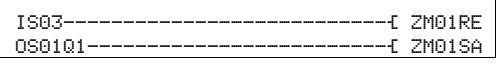

Figura 270: Cablaggio delle bobine ingresso

E' possibile collegare direttamente il contatto di abilitazione ZM..QS per un'ulteriore elaborazione, per esempio:

ZM01QS---------------------------Ä MS01

Figura 271: Cablaggio del contatto di abilitazione su un merker sicuro per un'ulteriore elaborazione nello schema elettrico di sicurezza.

#### **Avvertenza!**

In caso di utilizzo del modulo funzionale ZM assicurarsi che esso attivi il movimento pericoloso tramite il suo contatto ZM..QS.

Tenere presente che l'apparecchio easySafety può passare allo stato di sicurezza se il movimento pericoloso è già stato attivato prima dell'inserimento dell'apparecchio easySafety.

#### **Set parametri**

La prima volta che si utilizza il modulo nello schema elettrico, con OK si entra automaticamente nella visualizzazione completa dei parametri dei moduli, come illustrato, per esempio, nella figura a sinistra. Qui si effettuano le impostazioni dei moduli. La visualizzazione contiene i seguenti elementi:

 $ZM01$  NEN MST  $*$ \*\*\* \*\*\* >FR 2 Hz

i

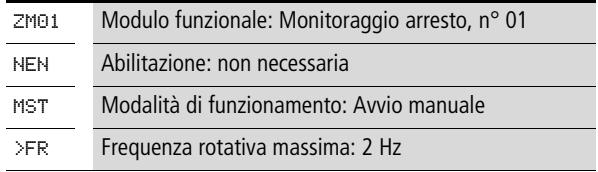

Il set parametri è composto di:

#### **Abilitazione**

La bobina di abilitazione ZM..EN permette di attivare o disattivare in modo mirato la funzione del modulo. Per maggiori informazioni in proposito si veda [paragrafo "Parametro](#page-352-1)  [abilitazione, bobina di abilitazione EN"](#page-352-1)a pagina [349](#page-352-1).

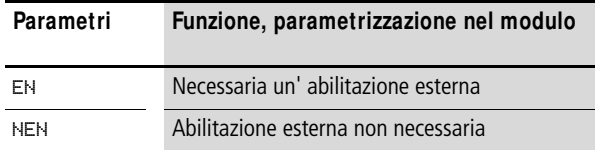

L'impostazione di fabbrica di questo parametro è NEN, il modulo è attivo senza abilitazione esterna.

#### **M odalità di funzionamento**

Dopo che easySafety ha stabilito le condizioni per il funzionamento sicuro, esistono diverse modalità di riavvio. Esse sono descritte più in dettaglio come modalità di funzionamento nella [capitolo "Modalità parametri, bobina di reset](#page-353-0)  [RE"](#page-353-0) a pagina [350](#page-353-0).

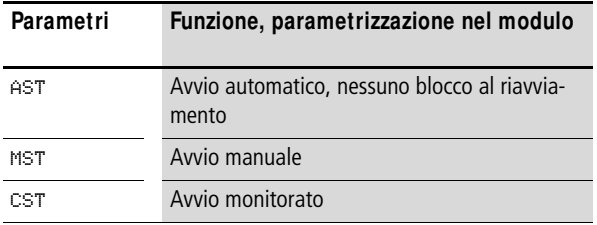

L'impostazione di fabbrica di questo parametro è MST, Avvio manuale.

i

### **Frequenza rotativa arresto**

La frequenza rotativa di arresto FR è la frequenza rotativa massima consentita in corrispondenza della quale il modulo ZM rileva l'arresto. Immettere il valore di riferimento di questa frequenza come parametro >FR. Il valore reale si ottiene dai due trasduttori sul motore.

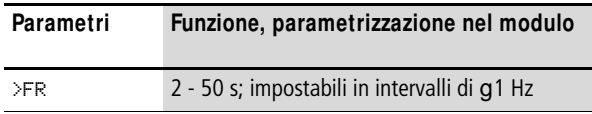

L'impostazione di fabbrica di questo parametro è 2 Hz.

#### **Avvertenza!**

La frequenza rotativa massima ammissibile agli ingressi apparecchio IS1 e IS2 è pari a 1000 Hz. Frequenze superiori a 1000 Hz non vengono più rilevate con certezza dall'apparecchio easySafety e possono provocare guasti.

Pertanto è compito del progettista far sì che non possa esserci una frequenza rotativa superiore su IS1 e IS2.

#### **Uscite**

Uscita valore reale QV: indica il valore reale attuale della frequenza rotativa con una tolleranza < 3%.

Uscita diagnostica DG: fornisce informazioni sugli stati del modulo. Nello schema elettrico standard, ad es., le valutazioni sono eseguite con il modulo funzionale diagnostico.

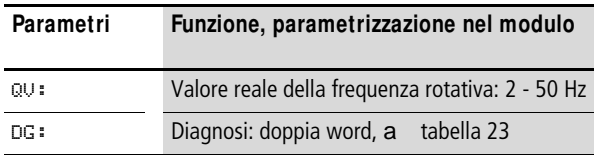

<span id="page-522-0"></span>Tabella 23: Codici di errore diagnostici

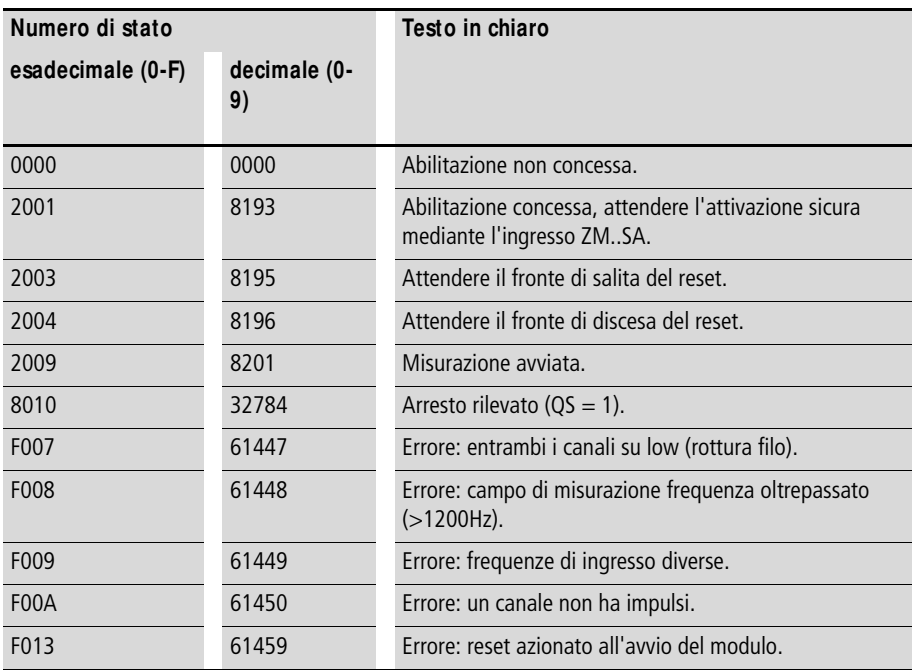

Per maggiori informazioni su queste uscite, si veda [para](#page-352-0)[grafo "Caratteristiche generali"](#page-352-0)[,Pagina 352](#page-355-0).

### **Bobine e contatti**

Le bobine del modulo azionano le funzioni del modulo e monitorano i sensori di sicurezza collegati.

I contatti di un modulo funzionale di sicurezza confermano le attuali condizioni di abilitazione, le modalità selezionate, oppure segnalano errori.

#### **Bobine**

Con la bobina modulo ZM..SA si avvia la funzione di monitoraggio del modulo.

Essa viene collegata, ad esempio, con il contatto di abilitazione di un altro modulo funzionale di sicurezza.

La bobina reset ZM..RE ripristina il modulo nelle modalità "Avviamento manuale" (MST) e "Avviamento monitorato" (CST) e avvia il funzionamento indisturbato. Essa viene utilizzata nello schema elettrico di sicurezza.

La funzione del modulo si abilita nello schema elettrico di sicurezza o in quello standard con la sua bobina di abilitazione 7M FN

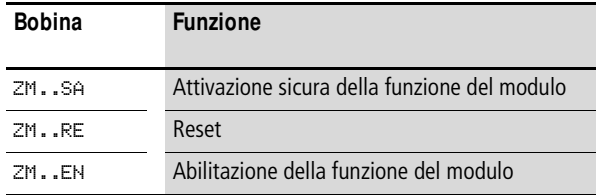

# **Contatti**

Nello schema elettrico di sicurezza il contatto ZM..QS comunica l'arresto del motore. Questo segnale può essere utilizzato ad esempio per il dispositivo di sblocco di una porta.

Quando si cabla il contatto ZM..ER nello schema elettrico standard e/o di sicurezza, esso segnala chiudendosi che è presente un guasto.

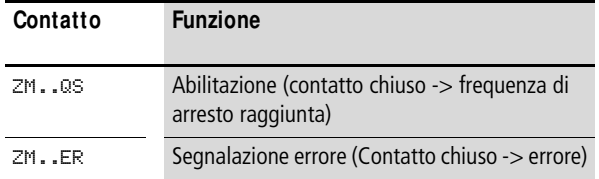

### **Consumo di spazio in memoria**

Il modulo funzionale ZM richiede 36 byte di spazio in memoria.

#### **M odo d'azione del modulo**

Per rilevare la frequenza rotativa sono necessari una ruota dentata o a camme e due sensori PNP.

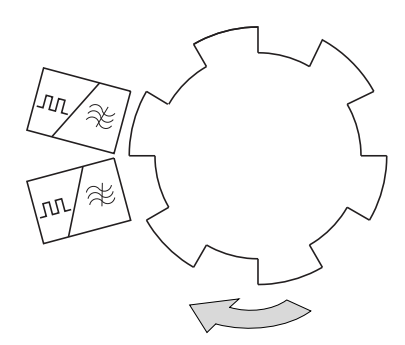

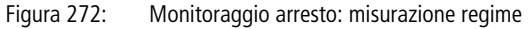

h | Gli interruttori di prossimità devono essere disposti in modo tale che in ogni momento almeno un sensore sia azionato, cosicché il modulo rileva se i sensori sono collegati e correttamente montati.

- Se i due sensori non vengono azionati, viene segnalata la rottura del filo e l'abilitazione viene revocata.
- Se entrambe le bobine modulo ricevono un segnale sincrono, viene emesso un segnale di errore e l'eventuale abilitazione viene revocata.
- Dopo ogni passaggio allo stato operativo RUN di easySafety entrambi i sensori possono segnare lo stesso livello senza generare una segnalazione di errore. In modalità AST il contatto ZM..QS è chiuso in questo momento.

Soltanto dopo il rilevamento del primo fronte di uno degli ingressi IS1/IS2 il modulo segnala un errore se entrambi i sensori emettono nuovamente lo stesso livello. Il contatto ZM..QS si apre.

Il numero di giri si evince dalla frequenza misurata. La frequenza dipende dal numero di impulsi per rotazione.

Nel caso di una ruota dentata sull'albero con 6 camme e di un regime massimo di 20 giri/min, la frequenza rotativa massima FR si calcola in base alla seguente formula:

FR  $[Hz] = Z$  \*n  $[U/min] / 60$ 

 $2Hz = 6*20$  U/min / 60

Quando viene superata la frequenza di rotazione di arresto impostata (FR) viene revocata l'abilitazione all'azionamento. L'abilitazione viene nuovamente concessa nei seguenti casi:

- Nelle modalità MST e CST:
	- dopo l'eccitazione e le seguenti diseccitazioni della bobina di reset ZM..RE.
	- Quando la frequenza è almeno del 5 % inferiore alla frequenza di rotazione di arresto impostata.
- Nella modalità AST riaccensione automatica senza blocco della riaccensione - immediatamente quando la frequenza di rotazione è inferiore del 5 % alla frequenza di rotazione di arresto impostata.

#### **Pericolo!**

j

Per impedire un riavvio inatteso, utilizzare la modalità "Avviamento manuale" (MST) o "Avviamento monitorato" (CST).

# **Riconoscimento e conferma di errori**

Il modulo funzionale rileva il superamento della frequenza rotativa massima ammissibile (1000 Hz) o il guasto dei sensori collegati agli ingressi apparecchio IS1 e IS2.

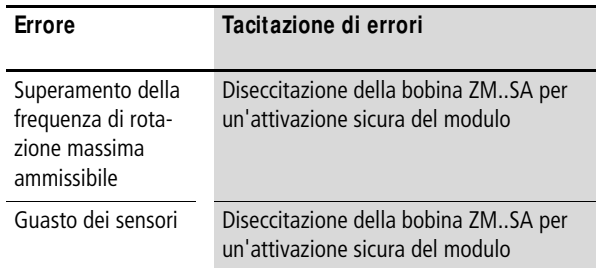

Le informazioni generali sull'argomento "Errori" e le relative tipologie di reazione di easySafety sono descritte nella [para](#page-630-0)[grafo "Diagnosi mediante il contatto ER"](#page-630-0) a pagina [627.](#page-630-0)

#### **Esempio**

L'arresto di una macchina deve essere rilevato e deve essere trasmesso come segnale di avviso al merker MS01 per essere ulteriormente elaborato. L'arresto corrisponde a una velocità di rotazione inferiore o pari a 10 giri/min. Due interruttori di prossimità induttivi collegati a un disco a camma con 12 camme sull'albero rilevano il numero di giri.

Il modulo di monitoraggio dell'arresto è sempre attivo  $(ZM01SA = 1)$ .

La frequenza rotativa da impostare su easySafety è: 12 x 10 giri/min /  $60 = 2$  Hz.

Nello schema elettrico ciò si rappresenta come segue:

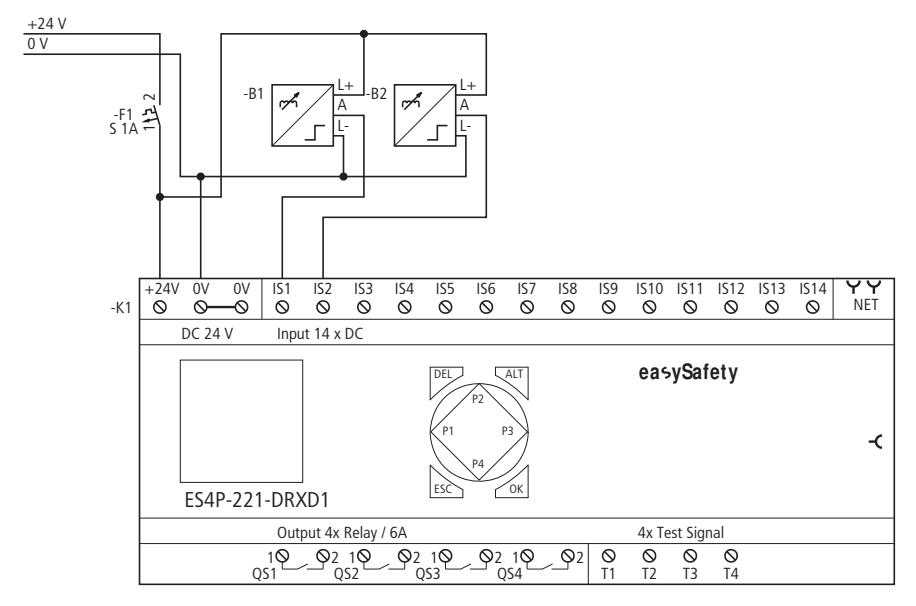

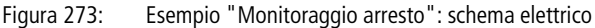

Lo schema elettrico in easySafety è composto di due righe solamente:

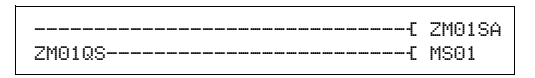

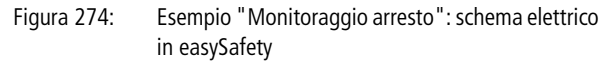

La bobina di attivazione ZM01SA è sempre attiva in questo esempio. In caso di arresto ZM01QS aziona il merker sicuro MS01. Se il regime del motore è superiore a 2 Hz, il contatto ZM01QS si apre e imposta il merker sicuro MS01 sullo 0 logico. Gli ingressi modulo ZM01I1 e ZM01I2 non devono essere cablati perché sono collegati automaticamente agli ingressi apparecchio IS01 e IS02.

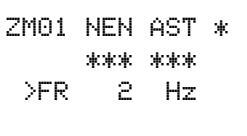

Il parametro di abilitazione resta nell'impostazione di base, la modalità è impostata su AST - avviamento automatico senza blocco meccanico alla reinserzione, la frequenza rotativa massima di arresto è pari a 2 Hz.

Il diagramma temporale del modulo di questa applicazione mostra la dipendenza del contatto di abilitazione ZM01QS dalla frequenza misurata sulle bobine ZM01I1 e ZM01I2:

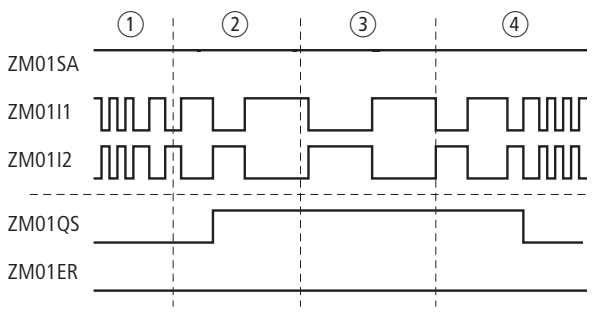

Figura 275: Esempio "Monitoraggio arresto": diagramma temporale

- a Il numero di giri è superiore a 10 giri/min, ZM01QS segnala: "Arresto non avvenuto".
- $(2)$ ,  $(3)$  Il numero di giri è inferiore a 10 giri/min, ZM rileva l'arresto e chiude il contatto ZM01QS.
- $\overline{a}$  Il numero di giri del motore aumenta e supera 10 giri/  $min + 5$ % isteresi (= 11 giri/min). ZM01QS si apre e non segnala più l'arresto.

#### 01/13 MN05013001Z-IT

# **7 La rete ea**s**yNET**

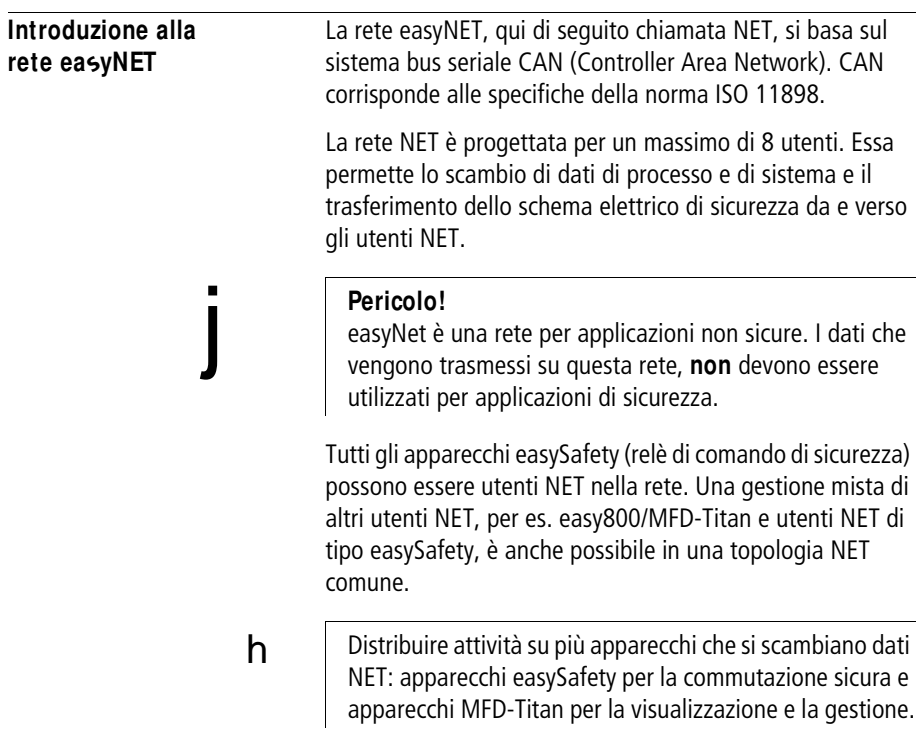

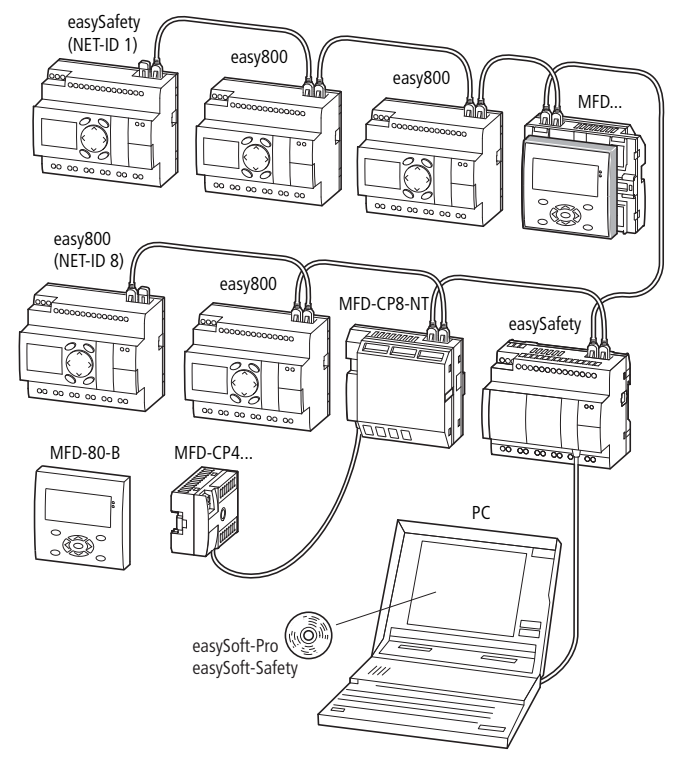

Figura 276: Gestione mista degli utenti NET

Il relè di comando di sicurezza easySafety accede in scrittura e in lettura ai dati di altri utenti NET, a prescindere dalle loro caratteristiche di sicurezza. In tal modo permette l'ulteriore elaborazione dei suoi dati in trasmissione da parte del relè di comando easy800 e dell'apparecchio di visualizzazione MFD-..-CP8-NT.

 $h$  Tenere presente che sulla rete non sicura easyNET possono essere trasmessi solamente i dati dello schema elettrico standard. Di conseguenza lo scambio dei dati con altri utenti NET avviene esclusivamente tramite lo schema elettrico standard.

Il primo utente NET in termini geografici, posizionato all'inizio della rete, si occupa della gestione della rete, ovvero della configurazione, messa in servizio e diagnosi della rete NET. Questo utente con NET-ID 1 ha i più ampi permessi di scrittura/lettura all'interno di una rete.

Pertanto la messa in servizio degli utenti NET è semplicissima. Nella topologia standard "Collegamento in serie", oltre all'installazione con cavi completi di terminali, essa si riduce a:

- stabilire qual è il primo utente NET assegnando il NET-ID 1 e modificare, se possibile, la baud rate nel menu PARA-METRI NET.
- Redigere l'elenco degli utenti con assegnazione automatica dei NET-ID per gli apparecchi collegati nel menu PARTECIPANTE e
- Configurare dall'opzione menu CONFIGURARE.

Per maggiori informazioni sulla configurazione di NET si veda a [pagina 542](#page-545-0).

Ancora più semplice è la messa in servizio con easySoft-Safety e easySoft-Pro. A partire dalla versione easySoft-Pro V6.30 Pro è possibile creare configurazioni NET comprendenti, oltre agli apparecchi già noti, anche apparecchi easySafety della famiglia di apparecchi ES4P. Tutte le varianti di apparecchi easySafety sono riassunti sotto la denominazione ES4P in questo easySoft-Pro.

 **Con easySoft-Safety è possibile impostare la NET-configu**razione completa dell'apparecchio ES4P. Con easySoft-Pro è possibile tuttavia trasferire le impostazioni specifiche di NET nel quadro della messa in servizio "NET-ID", la velocità di trasmissione, e "Bus-Delay" all'apparecchio easySafety. Ciò può essere necessario per accedere ai restanti apparecchi e testare il loro funzionamento.

Per informazioni consultare la guida in linea di easySoft-Pro.

Se si progetta una gestione mista degli apparecchi easySafety e degli attuali utenti NET, per es. easy800, può essere sufficiente il software di configurazione easySoft-

Safety. Questo è il caso in cui gli attuali utenti NET possono essere gestiti senza schema elettrico soltanto in modalità REMOTE IO. Soltanto quando occorre creare uno schema elettrico per questo utente NET tradizionale, è consigliabile utilizzare easySoft-Pro. È possibile utilizzare easySoft-Pro e easySoft-Safety parallelamente senza restrizioni.

Nello specifico tramite NET è possibile:

- elaborare ulteriori ingressi e uscite nello schema elettrico standard.
- Azionare più rapidamente e meglio tramite schemi elettrici distribuiti.
- Sincronizzare data e ora dell'utente NET.
- Nello schema elettrico standard leggere gli ingressi e le uscite di tutti gli altri utenti NET.
- Nello schema elettrico standard, gli ingressi e le uscite degli utenti NET finora presenti, che non elaborano né leggono un proprio schema elettrico, e scrivono sulle loro uscite.
- Inviare valori a 32 bit con i moduli funzionali PUT e GET nello schema elettrico standard ad altri utenti o riceverli da questi.
- Caricare configurazioni di sicurezza da e per ogni utente (a [paragrafo "Trasferimento dello standard- e schema](#page-538-0)  [elettrico di sicurezza via NET",](#page-538-0) [pagina 535\)](#page-538-0).
- Regolare la modalità di funzionamento STOP/RUN degli utenti NET 2 - 8 a seconda della modalità dell'utente 1 (Master). In tal caso deve essere attiva l'opzione REMOTE RUN negli utenti NET 2 - 8.

j

# **Pericolo!**

**Assicurarsi che l'avvio automatico di non provochi l'accensione o l'avvio accidentale di macchine e impianti.**

Pericolo!

Assicurarsi che l'avvio automatico di easySafety non provochi l'accensione o l'avvio accidentale di macchine e impianti.

# **Comportamento di trasmissione degli utenti NET**

Prima di ogni ciclo di schema elettrico i dati di rete vengono scritti dal buffer di ricezione NET nell'immagine operandi dello schema elettrico standard . Con questi dati lo schema elettrico standard compie il ciclo successivo. Al termine del ciclo schema elettrico i dati rete aggiornati vengono scritti dall'immagine operandi nel buffer di trasmissione NET e successivamente trasmessi.

### **Lettura e invio dei dati via NET**

Il processo di comunicazione di un utente NET legge ogni informazione su NET e verifica se essa è destinata al proprio indirizzo (NET-ID). In caso affermativo, essa viene memorizzata in una memoria di ricezione.

Se il contenuto della memoria di invio cambia in altro modo, viene inviata un'informazione se in quel momento non è in corso nessuna trasmissione di informazioni sulla rete NET. NET si assicura che ogni utente possa inviare le proprie informazioni. Questo significa che ogni utente deve rispettare un tempo di pausa fra l'invio delle informazioni.

Il tempo di pausa aumenta con l'aumento del numero di utenti NET e con la riduzione del baud rate.

Il numero degli utenti NET presenti viene rilevato da ogni utente dal loro "segno di vita".

 **Per una trasmissione rapida delle informazioni procedere** come segue:

- impostare il baud rate più veloce possibile, la lunghezza di rete e la sezione della linea.
- $\bullet$  Meno informazioni = informazioni più veloci.
- Evitare di trasferire lo schema elettrico (download/ upload) mentre gli utenti NET si trovano in modalità RUN.

# **Funzioni degli utenti NET**

Esistono diversi tipi di gruppi di utenti NET che si differenziano per il tipo di programmazione e per la quantità di funzioni e che, in parte, non elaborano alcun programma proprio.

# **Utenti NET con o senza programma**

- utenti NET dotati **di** programma proprio.
	- Possibili NET-ID 1-8.
	- Possibili apparecchi: tutti
- Utente NET **senza** programma proprio, come apparecchio di ingresso/uscita in modalità REMOTE IO. In questo tipo di utilizzo, l'utente NET 1 deve sempre contenere un programma.
	- Possibili NET-ID: 2-8
	- Possibili apparecchi: easy800 e MFD-Titan

h Gli apparecchi easySafetynon possono essere gestiti in modalità REMOTE IO come utenti NET. Hanno sempre bisogno di un schema elettrico di sicurezza.

# **Tipi di programmazione**

- Utenti NET del tipo di programmazione "easy" (programmazione sotto forma di schema elettrico standard):
	- Relè di comando easy800
	- Apparecchi di comando e di visualizzazione (MFD-CP8- ...-NT)
	- Relè di comando di sicurezza (ES4-…)
- Utenti NET del tipo a programmazione IEC (programmazione secondo la norma IEC 61131-3):
	- Controllori PLC XC200
	- Controllori PLC EC4-200 (si veda AWB2724-1584D)

# **Funzione modalità terminale**

In modalità terminale, con i tasti di comando di un MFD-CP8-...-NT gestito come utente NET, è possibile creare ex novo o modificare uno schema elettrico standard (il programma) di un altro utente NET.

 $h$  | Non è possibile accedere ad apparecchi easySafety in modalità terminale via NET, perciò esa è bloccata.

> Al contrario è possibile accedere in questo modo con un collegamento locale di MFD-CP8-... mediante l'interfaccia multifunzione in modalità terminale.

> Con MFD-CP8-...-NT è possibile creare una collegamento NET telecomandati, uno dopo l'altro.

> L'utilizzo simultaneo di più connessioni terminale tra due utenti NET è possibile ad eccezione degli apparecchi easySafety.

 **Evitare che, in modalità terminale, si acceda contempora**neamente da due parti a un utente NET perché ciò potrebbe disturbare la rete NET. Questo vale anche per l'accesso simultaneo a un apparecchio via NET e tramite easySoft-Pro oppure tramite un MFD-CP8-...-NT in modalità terminale.

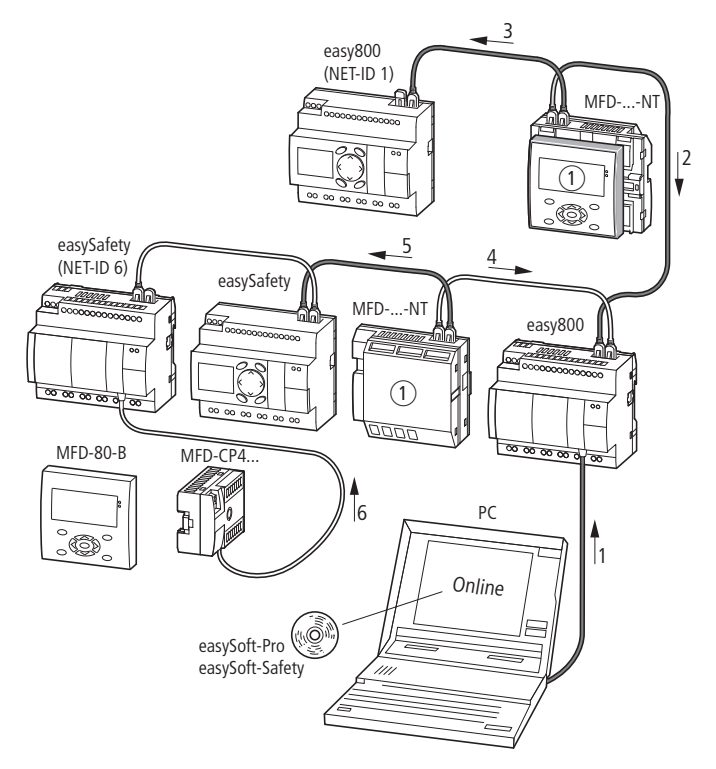

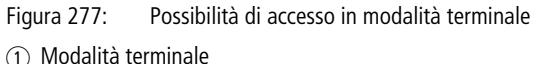

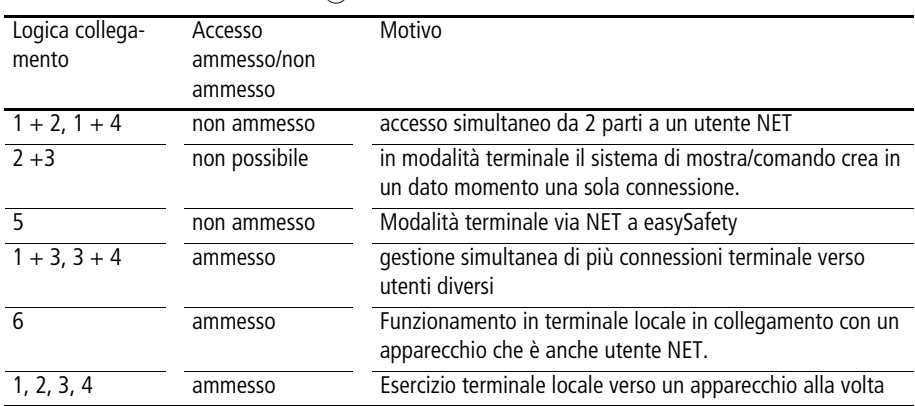

# <span id="page-538-0"></span>**Trasferimento dello standard- e schema elettrico di sicurezza via NET**

Il trasferimento (PC => Apparecchio/Apparecchio => PC), il confronto (PC = Apparecchio ?) e la cancellazione della configurazione di sicurezza via NET è possibile a partire da easySoft-Safety.

 $h$  Una configurazione di sicurezza è costituita dallo schema elettrico di sicurezza, da un eventuale schema elettrico standard (ognuno comprendente il piano funzionale) e dalle impostazioni di sicurezza.

> In tal modo si accede all'apparecchio di destinazione mediante l'utente NET, collegato con il cavo di programmazione al PC, e mediante la rete NET. La rete NET mette automaticamente a disposizione questa funzione di routing alla seguente condizione.

- La rete NET deve essere correttamente configurata e operativa.
- A easySafety è stato assegnato un Safety-ID (SID).

# **Safety-ID (SID1 - SID8)**

Anche lo schema elettrico di sicurezza può essere trasmesso all'apparecchio di destinazione sulla rete NET a partire da easySoft-Safety.

Perciò occorre assegnare all'apparecchio di destinazione un Safety-ID.

Questo Safety-ID lo identifica in modo univoco e sicuro come ricevente della configurazione di sicurezza. Per il trasferimento i valori del Safety-ID del relè di comando di sicurezza e quelli contenuti nel progetto dell'easySoft-Safety devono corrispondere.

Il Safety-ID è assegnato stabilmente al relè di comando di sicurezza e resta memorizzato anche se per es. l'apparecchio cambia di posizione o di NET-ID sulla rete NET.

# **La rete ea**s**yNET**

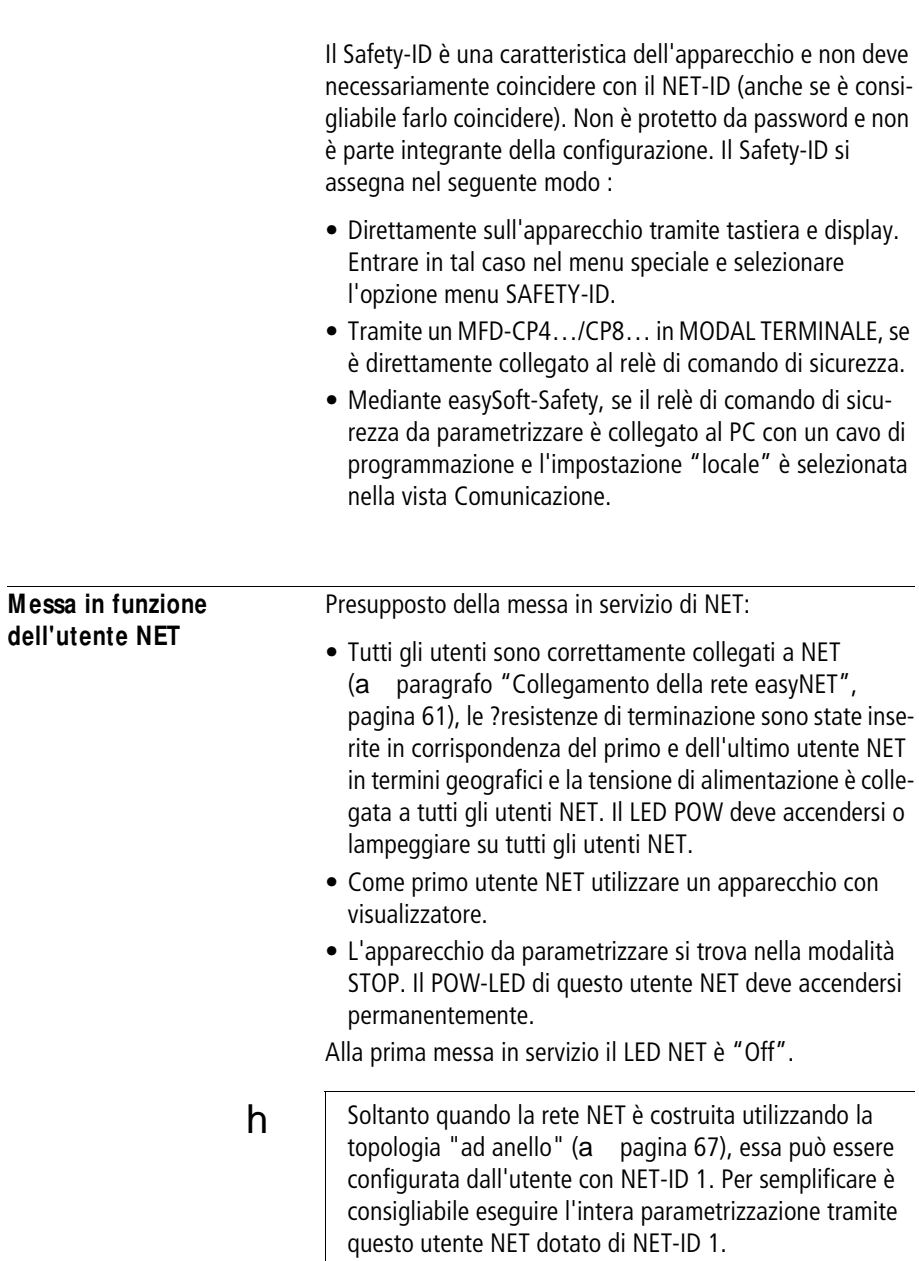
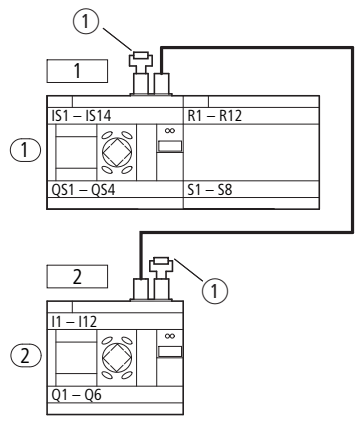

Figura 278: Esempio di topologia con due utenti NET

a Resistenza di terminazione bus

Ubicazione geografica, *mumero* utente

## **Accesso rapido " messa in funzione dell'utente NET"**

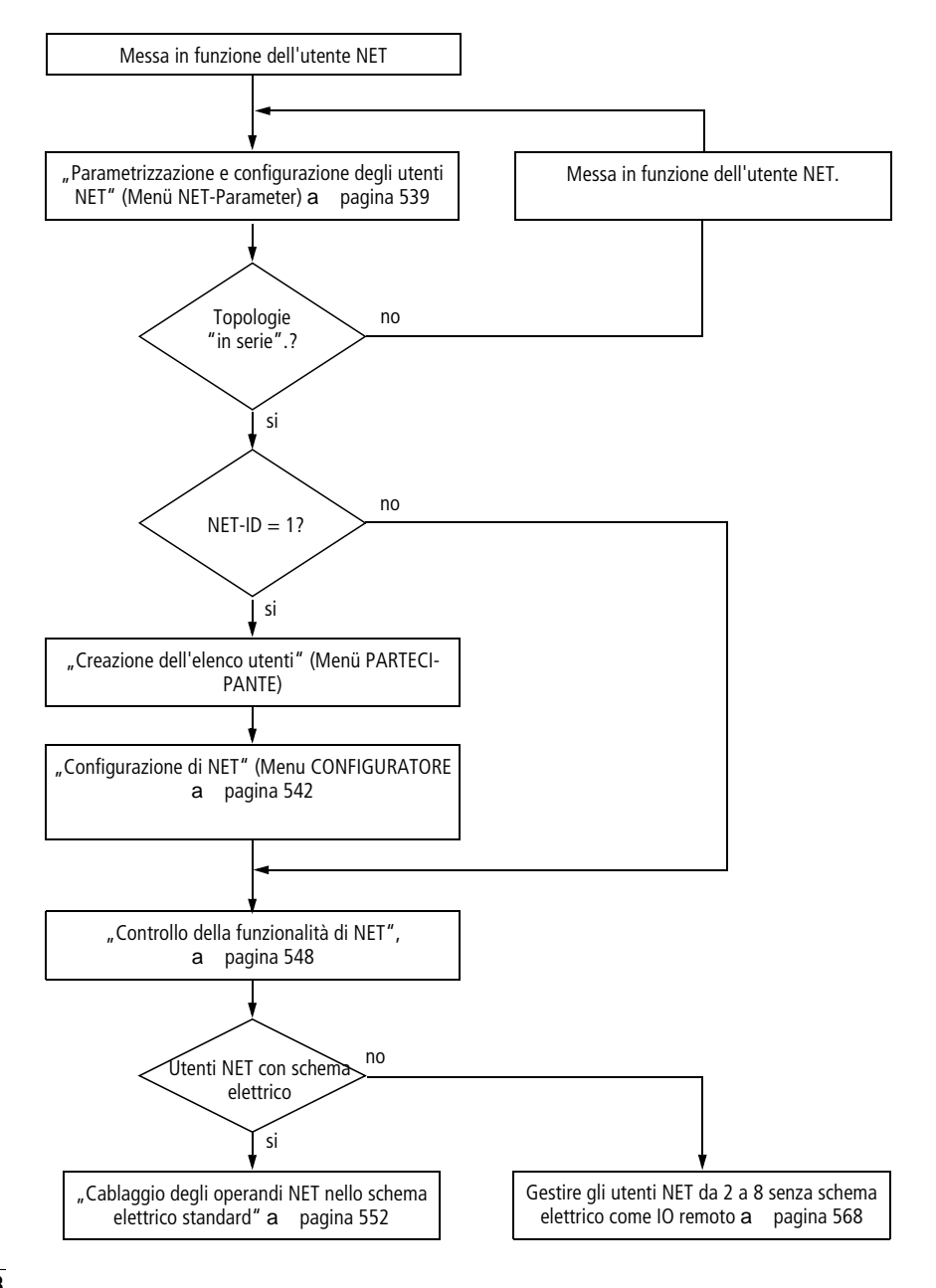

## <span id="page-542-0"></span>**Parametrizzazione e configurazione degli utenti NET**

Se si desidera lavorare con la rete NET e scambiare dati non sicuri con più utenti, occorre prima parametrizzarla e configurarla. Tale operazione può essere svolta comodamente con easySoft-Safety per apparecchi easySafety o, come descritto di seguito, mediante i tasti di comando di un apparecchio con display. [pagina 564](#page-567-0).

 $h$  | Iniziare la parametrizzazione con il primo apparecchio della rete NET in termini geografici, l'utente con NET-ID 1. Mediante questo utente NET è possibile configurare l'intera rete NET. Soltanto in caso di sostituzione è necessario configurare sul posto il singolo apparecchio.

> Le impostazioni per la parametrizzazione e configurazione di un utente NET si configurano nel menu PARAMETRI NET:

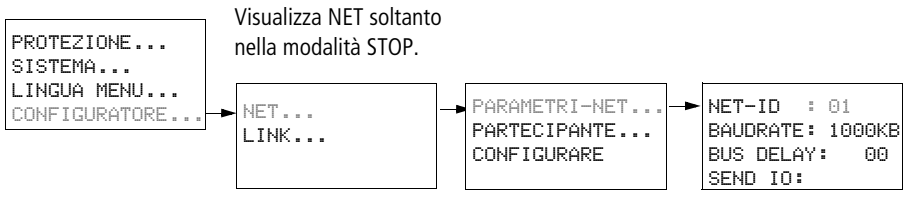

Figura 279: Menu PARAMETRI NET

Con l'apparecchio easySafety si entra nel menu PARAMETRI NET nel seguente modo:

X Dalla visualizzazione di stato, premere contemporaneamente DEL e ALT.

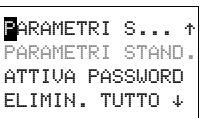

- PROTEZIONE SISTEMA LINGUA MENU CONFIGURATORE
- X Selezionare la voce di menu PARAMETRI STAND. e premere il tasto OK.

X Selezionare la voce di menu CONFIGURATORE e premere il tasto OK.

NET.. LINK....

PARAMETRI NET... PARTECIPANTE... CONFIGURARE...

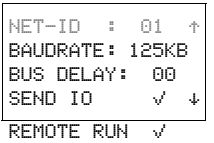

 $h$  Le seguenti attività, a partire dall'apertura dell'opzione menu NET, sono possibili soltanto in modalità STOP.

X Selezionare la voce di menu NET e premere il tasto OK.

- X Selezionare qui la voce di menu PARAMETRI NET e premere il tasto OK.
- X Nel menu PARAMETRI NET assegnare il NET-ID (qui: NET-ID 01) con i tasti  $\sim e \sim e$  confermare con il tasto OK.
- X Passare al baud rate e impostare qui la velocità di trasmissione più alta consentita dalla rete NET (a [pagina 673](#page-676-0)). In tal modo si risparmiano inutili tempi di attesa.

In questa sede non si forniscono ulteriori dettagli sui restanti parametri. Essi sono descritti in dettaglio a partire d[apagina 564](#page-567-0).

h Per l'utente con NET-ID 1 non servono le funzioni REMOTE RUN e REMOTE IO, pertanto esse non sono disponibili. Gli apparecchi easySafety generalmente non possono essere utilizzati in modalità REMOTE IO.

> X Se tutte le impostazioni sono corrette, uscire dal menu con ESC.

> Poiché attualmente si sta parametrizzando l'utente con NET-ID 1, è possibile creare nel menu PARTECIPANTE l'elenco utenti NET e assegnare i NET-ID dall'opzione menu CONFI-GURARE, oltre a impostare un baud rate e un tempo di pausa bus unici.

# <span id="page-543-0"></span>**Creazione dell'elenco utenti**

L'elenco utenti si crea nel menu PARTECIPANTE.

Soltanto il primo utente in termini geografici con NET-ID 1 gestisce un elenco utenti. È possibile registrare ulteriori utenti NET soltanto tramite questo utente NET o easySoft-Pro o easySoft-Safety.

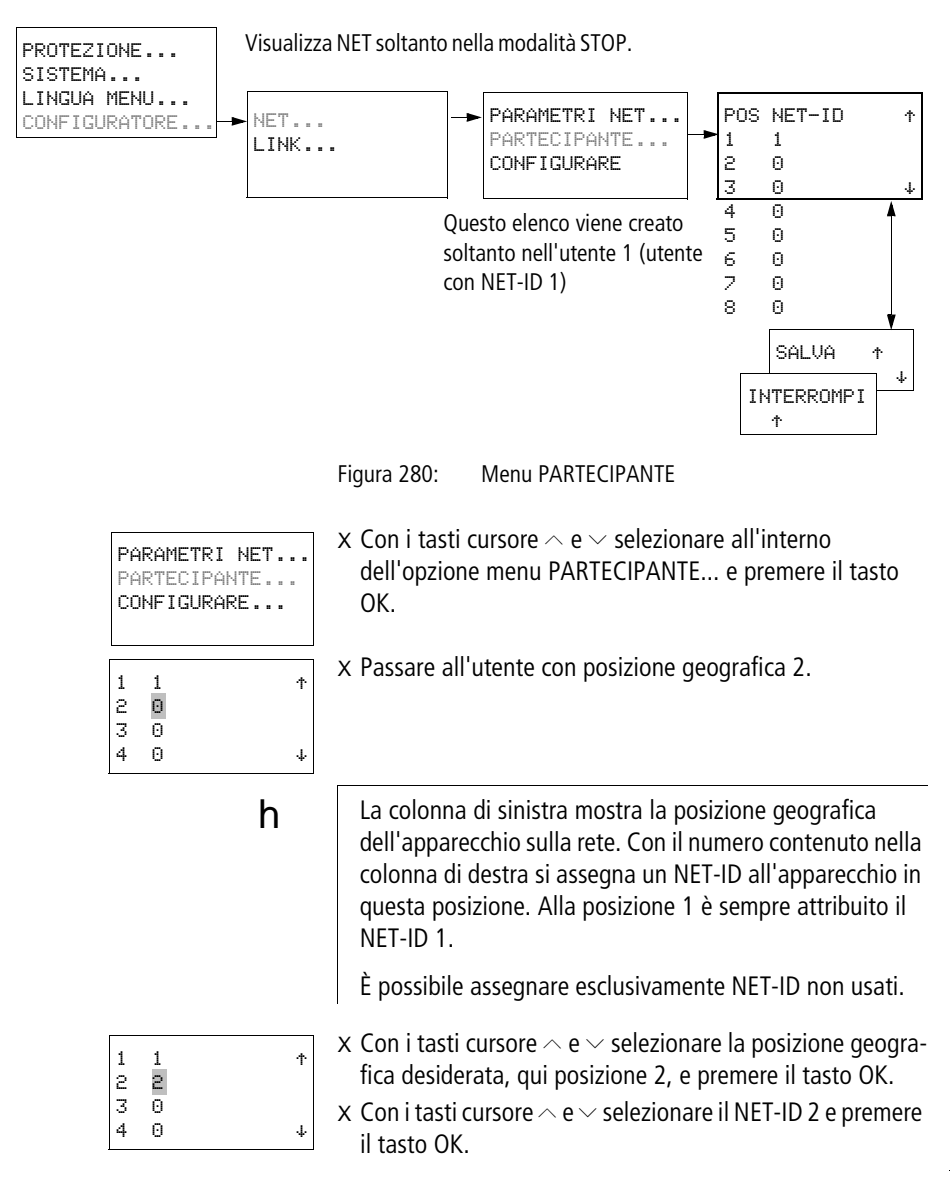

Nella posizione geografica 2 è stato definito l'utente con il numero 2.

X Con ESC tornare all'opzione menu PARTECIPANTE.

# <span id="page-545-0"></span>**Configurazione di NET**

Dopo aver parametrizzato l'utente NET e aver creato un elenco utenti, è possibile configurare easyNET. Questa configurazione si effettua dal menu CONFIGURARE.

La rete NET si configura soltanto impostando l'utente NET 1.

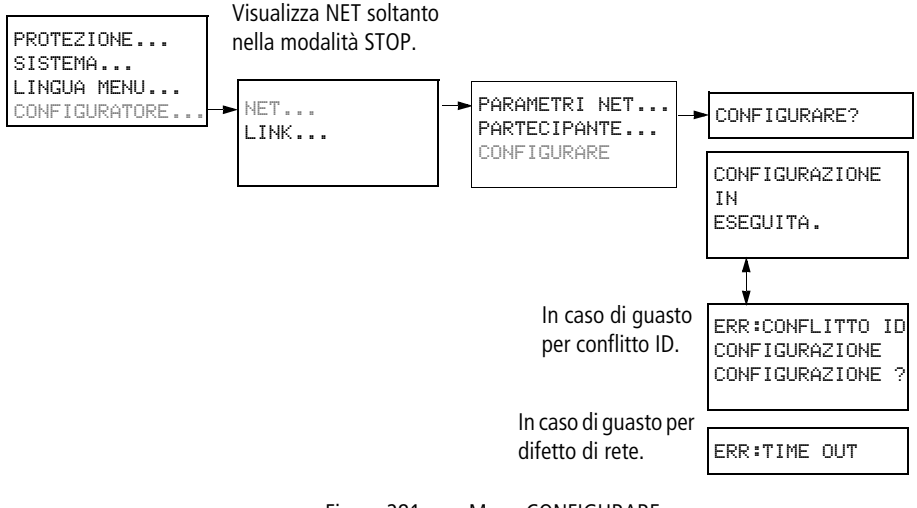

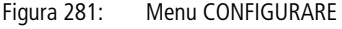

Presupposto per la configurazione tramite l'utente NET 1:

- La rete deve essere stata cablata secondo la topologia "Collegamento in serie".
- Tutti gli utenti sono collegati regolarmente alla rete NET e le resistenze di terminazione sono state inserite.
- Tutti gli utenti sono alimentati elettricamente, visualizzano nel display dell'apparecchio il menu di base (l'indicazione di stato) e si trovano in modalità STOP. I LED POW e NET si accendono permanentemente.

Nella configurazione tutti gli apparecchi collegati a NET ricevono il proprio NET-ID secondo l'ordine in cui sono stati inserti nell'elenco utenti del menu PARTECIPANTE. Inoltre per tutti gli apparecchi vengono impostate automaticamente lo stesso baud rate e lo stesso tempo pausa bus parametrizzati per l'utente NET 1.

## **Attenzione!**

Parametri altrettanto importanti per l'esercizio come SEND IO e REMOTE RUN non vengono trasmessi durante la configurazione NET agli apparecchi collegati.

Se si desidera una parametrizzazione diversa dall'impostazione di fabbrica, è possibile effettuarla localmente dal menu PARAMETRI NET nell'utente NET in questione. In modo ancora più semplice, è possibile modificare la parametrizzazione tramite easySoft-Pro e easySoft-Safety in combinazione con un trasferimento di programma o un trasferimento della configurazione di sicurezza all'apparecchio.

h | Durante la configurazione NET tutti gli utenti collegati passano automaticamente allo stato di funzionamento STOP. Il LED NET degli utenti con NET-ID 2-8 passa allo stato OFF.

### <span id="page-546-0"></span>**Procedura**

X Passare all'opzione menu CONFIGURARE e premere il tasto OK.

Comparirà la domanda di sicurezza Configurare?.

X Premere il tasto OK.

CONFIGURAZIONE IN CORSO!

Quando compare il messaggio a sinistra, la configurazione è andata a buon fine. Il menu NET compare nuovamente e i LED NET di tutti gli utenti lampeggiano. La rete NET è pronta.

X Uscire dal menu premendo il tasto ESC.

PARAMETRI\_NET... PARTECIPANTE... CONFIGURARE

h

CONFIGURARE?

h | Eventuali errori di configurazione vengono segnalati da messaggi o dal LED NET.

> Per ulteriori informazioni in merito consultare la seguente sezione e [paragrafo "Controllo della funzionalità di NET"](#page-551-0)  a [pagina 548](#page-551-0).

### **Segnalazioni**

Durante la configurazione possono comparire i seguenti messaggi:

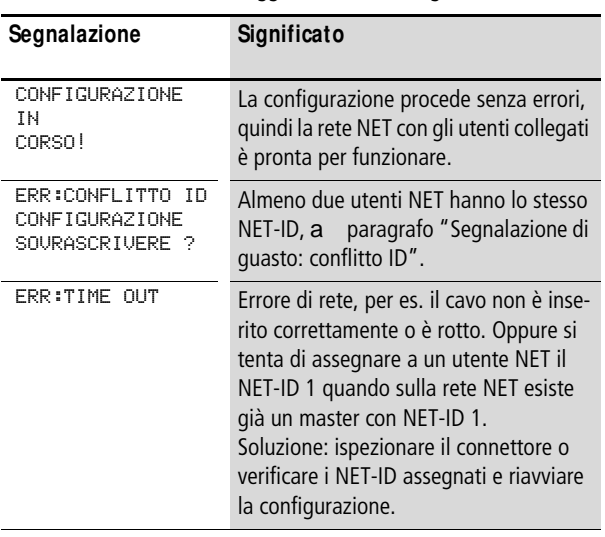

Tabella 24: Possibili messaggi durante la configurazione

## <span id="page-547-0"></span>**Segnalazione di guasto: conflitto ID**

Se un utente presenta un NET-ID non corrispondente alla posizione geografica indicata nell'elenco utenti, compare una segnalazione di guasto.

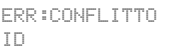

CONFIGURAZIONE

Per correggere il NET-ID (a [paragrafo "Modifica del NET-](#page-548-0)[ID e della posizione"](#page-548-0)), alla domanda confermare con OK. Altrimenti, annullare la configurazione con ESC.

## **M odifica della configurazione di NET**

La configurazione della rete NET può essere modificata in qualsiasi momento mediante l'utente NET 1, con posizione geografica 1.

### **M odifica dei PARAM ETRI NET**

X Per modificare i PARAMETRI NET procedere come descritto a [pagina 539](#page-542-0).

## <span id="page-548-0"></span>**M odifica del NET-ID e della posizione**

- X Portarsi sulla posizione geografica da modificare (a [paragrafo "Creazione dell'elenco utenti"](#page-543-0) a [pagina 540](#page-543-0)).
- X Premere OK.

 $h$  | I NET-ID esistenti possono essere trasformati soltanto in NET-ID liberi non ancora assegnati. Se sono stati assegnati tutti gli otto numeri, tutti i NET-ID da modificare devono essere prima impostati sul numero zero. In seguito i NET-ID possono essere riassegnati.

> Per semplificare la procedura, l'apparecchio imposta a zero tutti i NET-ID con una posizione geografica precedente al primo zero assegnato.

- X Con i tasti cursore  $\land$  e  $\lor$  selezionare il NET-ID desiderato e confermare con il tasto OK.
- X Configurare nuovamente tutti gli utenti della rete NET utilizzando il menu CONFIGURAZIONE, a [pagina 543.](#page-546-0)

# h

## **Attenzione!**

La rete NET non può funzionare con due master (due utenti con NET-ID 1) perché questo causa disturbi alla rete NET stessa.

Tra i possibili effetti di una configurazione errata di questo tipo con due master concorrenti, uno che lo comanda in modalità STOP e l'altro in modalità RUN, vi sono:

Inoltre gli utenti NET con NET-ID 2 - 8 che durante il funzionamento devono seguire automaticamente al cambio di modalità dell'utente NET con NET-ID 1 (parametrizzazione REMOTE RUN) in caso di master concorrenti devono commutare continuamente tra gli stati operativi STOP e RUN.

Al successivo inserimento di un master già configurato in una rete NET esistente, evitare che vi sia un secondo utente con NET-ID 1.

Durante la configurazione costituita da easySoft-Pro o easySoft-Safety e da un collegamento locale a un utente, fare inoltre attenzione a non assegnare a questo il NET-ID 1 se nella rete NET è già presente un Master.

Soluzione: dopo ogni modifica alla rete NET eseguire una configurazione NET tramite l'utente NET 1.

## <span id="page-550-0"></span>**Cancellazione della configurazione di sicurezza di un utente NET**

Se si richiama la funzione ELIMIN. TUTTO per un utente NET configurato, si cancellerà anche il suo NET-ID.

Questo apparecchio non è più un utente NET, tra l'altro ciò si rileva anche dal fatto che il suo LED NET è spento. Il LED NET di tutti gli altri utenti NET configurati e in funzione segnala l'errore NET con lo stato "luce permanente".

# h

## **Attenzione!**

Se si cancella la configurazione standard e di sicurezza nell'utente NET 1, anche la configurazione NET gestita da questo utente sarà cancellata.

## **Soluzione in caso di cancellazione accidentale della configurazione NET**

• Con topologia "in serie".

Eseguire nuovamente una configurazione NET tramite l'utente NET 1 (a [pagina 539\)](#page-542-0).

• Con topologia "Elemento a T e linea secondaria".

Assegnare nuovamente un NET-ID locale al rispettivo apparecchio.

## <span id="page-551-0"></span>**Controllo della funzionalità di NET**

La funzionalità della rete NET si controlla visivamente tramite il LED NET e nello schema elettrico tramite il bit diagnostico ID01-ID08.

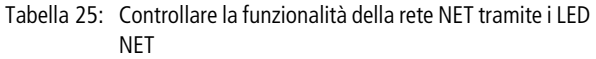

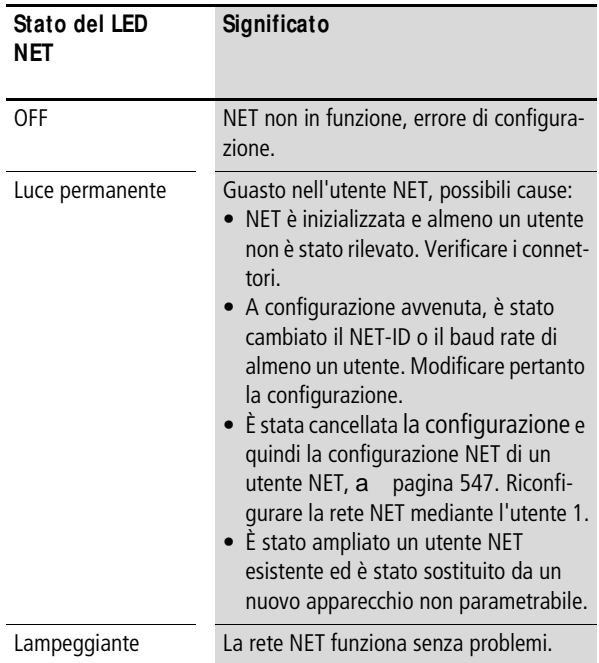

## <span id="page-552-0"></span>**Diagnosi**

I bit diagnostici ID01 - ID08 informano della presenza o assenza degli utenti NET. Lo stato dei bit diagnostici viene stabilita tramite la ricezione di un segnale di vita inviato da ogni utente NET.

Il segno di vita viene inviato ciclicamente, a seconda della baud rate.

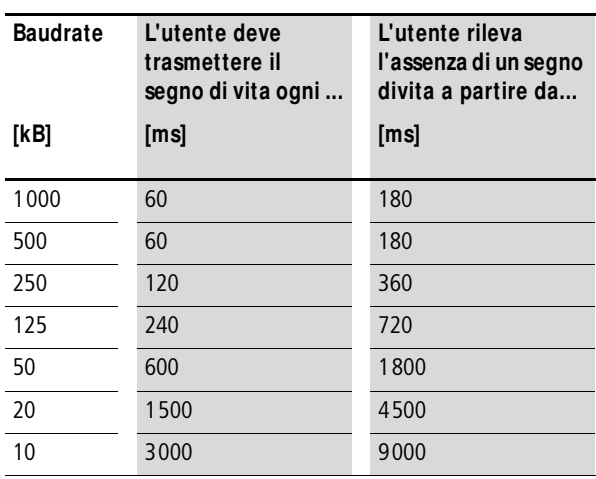

La presenza dell'utente NET configurato viene valutato nei seguenti intervalli di tempo:

Se il segno di vita di un utente NET configurato non viene più ricevuto, il bit diagnostico ID01 - ID08 relativo all'utente NET assente viene impostato immediatamente su 1 per tutti i restanti utenti NET.

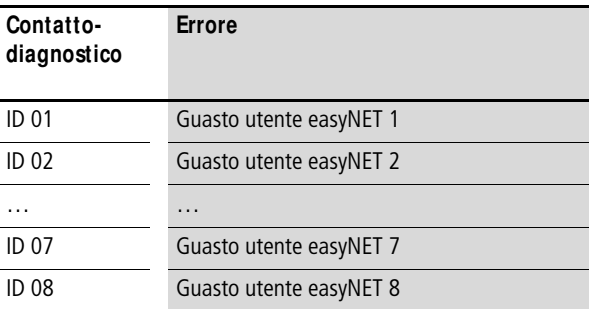

Se, per esempio, manca l'utente con NET-ID 7, il bit diagnostico ID7 passa a 1 in ogni utente NET rimanente. Inoltre l'utente mancante viene visualizzato dal LED NET permanentemente acceso in tutti gli altri utenti NET.

h

## **Attenzione!**

Per garantire che uno schema elettrico standard con operandi NET (es. 3GT01) operi sempre con dati validi e aggiornati, rilevare il bit diagnostico ID.. dell'utente NET trasmittente (si veda il seguente esempio). Se non si valuta il rispettivo bit diagnostico, l'applicazione in uso potrebbe causare malfunzionamenti.

Esempio di rilevamento del bit diagnostico ID..

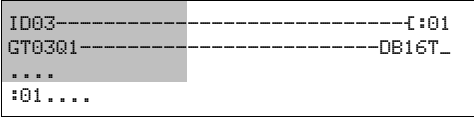

Figura 282: Domanda relativa al bit diagnostico in schema elettrico standard

 $\equiv$  campo visibile

Tabella 26: Reazione a un segno di vita mancante in un utente NET con o senza configurazione di sicurezza.

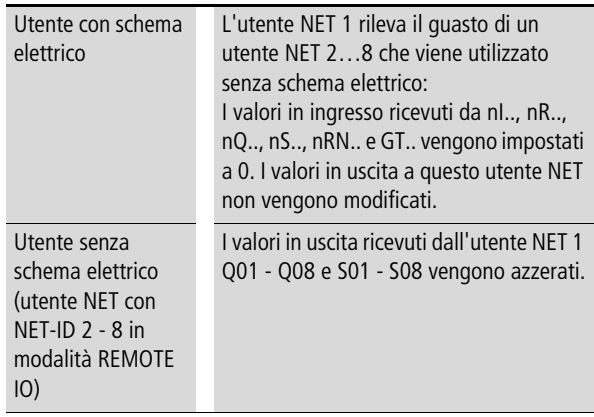

 $h$  Dopo l'inserzione della tensione di alimentazione gli altri utenti NET e gli utenti NET del tipo easySafety avviano la comunicazione NET a velocità diverse. In caso di funzionamento misto di questi diversi tipi su una rete NET e di accensione simultanea, un altro utente NET in rapido avviamento comunica con il contatto diagnostico impostato ID..  $=$  1 che un utente NET di tipo easySafety è assente.

> Soluzione: ritardare in tutti gli altri utenti NET la valutazione del bit diagnostico ID.. per gli utenti NET di tipo easySafety tramite il modulo funzionale T (temporizzatore) di circa 5 s.

## **Come richiamare la visualizzazione di stato di altri utenti**

In ogni apparecchio dotato di una configurazione e di un display con tasti di comando è possibile visualizzare mediante la rete NET lo stato di ingressi e uscite di ogni altro utente NET.

X Passare alla visualizzazione di stato e premere il tasto ESC.

Il cursore passa alla visualizzazione dell'utente NET NT1 e lampeggia. Il NET-ID viene preposto all'identificativo ingresso/uscita (per es. 1I..).

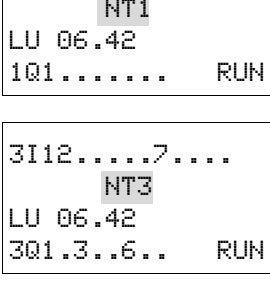

1I12..

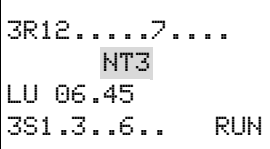

X Portarsi sul numero dell'utente NET desiderato con i tasti cursore  $\land$  e  $\lor$ .

Sul display compare l'indicazione degli stati degli ingressi/ uscite di questo utente NET (per es. 3I../3Q..).

X Premere ripetutamente il tasto ALT per vedere l'ora impostata localmente, la data o i segnalatori di guasti collettivi delle uscite a transistor di questo utente NET.

#### **La rete ea**s**yNET**

Premendo nuovamente il tasto ESC si chiude la visualizzazione degli stati degli ingressi e delle uscite di questo utente NET e si ritorna alla visualizzazione locale dell'utente NET NT1.

 **L'utente NET con il display che mostra il suo stato non può** ricaricare i propri dati dalla rete NET (si veda l'esempio seguente).

Esempio:

Se si sta osservando la visualizzazione dell'utente NET NT 3, sul display lampeggia NT3. Gli ingressi e le uscite 3I.., 3R.., 3Q.. e 3S.. non possono essere visualizzate.

Dopo essere passati alla visualizzazione locale con il tasto ESC, l'indicazione NT3 non lampeggia più e compaiono gli stati degli ingressi e delle uscite locali.

## <span id="page-555-0"></span>**Cablaggio degli operandi NET nello schema elettrico standard**

 $h$  Utilizzare gli operandi NET unicamente nello schema elettrico standard.

> Gli operandi NET utilizzabili dipendono dal funzionamento degli apparecchi sulla rete NET, per cui si distinguono i seguenti casi concreti:

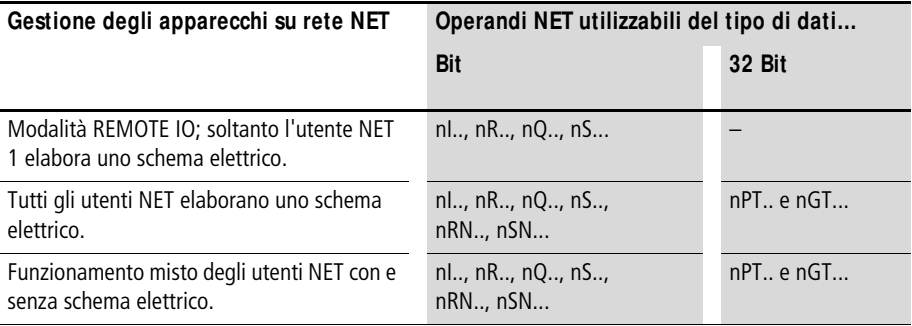

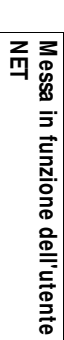

|                |                         |                          | Tabella 27: Posizione e rilevamento degli operandi via easyNET |                           |                                |                                |                            |                 |  |
|----------------|-------------------------|--------------------------|----------------------------------------------------------------|---------------------------|--------------------------------|--------------------------------|----------------------------|-----------------|--|
| <b>Utente</b>  | Apparecchio base su NET |                          | Espansione locale su NET                                       |                           | Dati bit su NET                |                                | dati word su<br><b>NET</b> |                 |  |
|                | Ingresso                | <b>Uscita</b><br>nQ      | Ingresso<br>nR                                                 | <b>Uscita</b><br>nS       | Ingresso<br>nRN                | <b>Uscita</b><br>nSN           | Ricezione<br>Trasmissione  |                 |  |
|                | nl                      |                          |                                                                |                           |                                |                                |                            |                 |  |
| $\overline{1}$ | 2112116                 | 2Q12Q8                   | 2 R 12 R 16                                                    | 251258                    | 2 RN 12 RN 32                  | 2 SN 12 SN 32                  | GT <sub>1</sub>            | PT <sub>1</sub> |  |
|                | $\cdots$<br>8118116     | $\cdots$<br>8Q18Q8       | $\cdots$<br>8 R 18 R 16                                        | .<br>8 \$ 18 \$ 8         | .<br>8 RN 18 RN 32             | .<br>8 SN 18 SN 32             | $\cdots$<br>16             | $\cdots$<br>16  |  |
| $\overline{2}$ | 1111116                 | 1Q11Q8                   | 1 R 11 R 16                                                    | 151158                    | 1 RN 11 RN 32                  | 1 SN 11 SN 32                  | GT <sub>1</sub>            | PT <sub>1</sub> |  |
|                | 3113116<br>$\cdots$     | 3 Q 13 Q 8<br>$\cdots$   | 3 R 13 R 16<br>$\cdots$                                        | 3 \$ 1 3 \$ 8<br>$\cdots$ | 3 RN 13 RN 32<br>$\cdots$      | 3 SN 13 SN 32<br>$\cdots$      | $\cdots$<br>16             | $\cdots$<br>16  |  |
|                | 8118116                 | 8Q18Q8                   | 8 R 18 R 16                                                    | 851858                    | 8 RN 18 RN 32                  | 8 SN 18 SN 32                  |                            |                 |  |
| $\overline{3}$ | 1111116                 | 1Q11Q8                   | 1 R 1 1 R 16                                                   | 151158                    | 1 RN 11 RN 32                  | 1 SN 11 SN 32                  | GT <sub>1</sub>            | PT <sub>1</sub> |  |
|                | 2112116<br>4114116      | 2 Q 12 Q 8<br>4Q14Q8     | 2 R 12 R 16<br>4 R 14 R 16                                     | 251258<br>4 \$ 1 4 \$ 8   | 2 RN 12 RN 32<br>4 RN 14 RN 32 | 2 SN 12 SN 32<br>4 SN 14 SN 32 | $\cdots$<br>16             | $\cdots$<br>16  |  |
|                | $\cdots$<br>8118116     | $\cdots$<br>8Q18Q8       | $\cdots$<br>8 R 18 R 16                                        | .<br>851858               | $\cdots$<br>8 RN 18 RN 32      | $\cdots$<br>8 SN 18 SN 32      |                            |                 |  |
| $\overline{4}$ | 1111116                 | 1Q11Q8                   | 1 R 1 1 R 16                                                   | 151158                    | 1 RN 11 RN 32                  | 1 SN 11 SN 32                  | GT <sub>1</sub>            | PT <sub>1</sub> |  |
|                | 2112116<br>3113116      | 2 Q 12 Q 8<br>3 Q 13 Q 8 | 2 R 12 R 16<br>3 R 13 R 16                                     | 251258<br>351358          | 2 RN 12 RN 32<br>3 RN 13 RN 32 | 2 SN 12 SN 32<br>3 SN 13 SN 32 | .<br>16                    | $\cdots$<br>16  |  |
|                | 5115116                 | 5Q15Q8                   | 5 R 1 5 R 16                                                   | 551558                    | 5 RN 15 RN 32                  | 5 SN 15 SN 32                  |                            |                 |  |
|                | $\cdots$<br>8118116     | $\cdots$<br>8Q18Q8       | $\cdots$<br>8 R 18 R 16                                        | .<br>851858               | $\cdots$<br>8 RN 18 RN 32      | $\cdots$<br>8 SN 18 SN 32      |                            |                 |  |

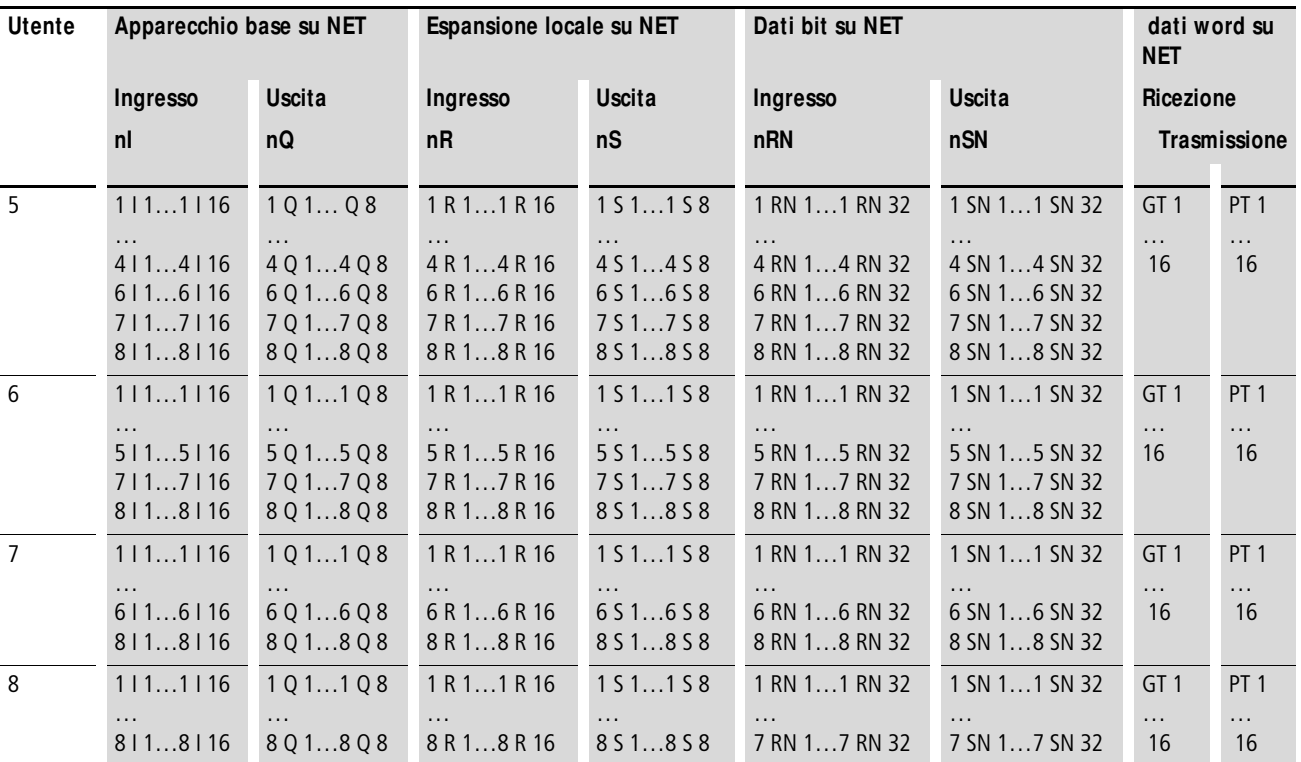

# **Operandi NET nI.., nR.., nQ.. e nS..**

I seguenti operandi NET possono essere scritti e/o letti.

**Lettura di nI.., nR.., nQ.. e nS..**

n = NET-ID dell'utente i cui operandi NET vengono letti o scritti.

Ogni utente NET contenente uno schema elettrico standard può leggere, tramite questi operandi cablati come contatti, i segnali presenti sui morsetti di derivazione e di uscita di ogni altro utente NET, a prescindere dal fatto che l'utente NET da leggere stia elaborando uno schema elettrico oppure no. Questi operandi NET nI.., nR.., nQ.. e nS.. servono a leggere gli stati dei segnali degli utenti NET (NET-ID 2 - 8). **Definizione di un NET-ID per un operando NET** Presupposto: è stato selezionato un operando I.., R.., Q.., R.., RN.. S.. o SN.. nello schema elettrico standard e ci si trova in modalità impostazione. Questa modalità è indicata da un operando lampeggiante.  $\times$  Con i tasti cursore  $\leq$  portare il cursore nella posizione a sinistra dell'operando. Come valore di partenza compare uno zero lampeggiante. Definire con i tasti cursore  $\sim$  o  $\sim$  il NET-ID desiderato, in questo caso NET-ID 7. Confermare l'impostazione con OK. h | Gli operandi \*RN.. e \*SN.. sono sempre operandi NET e possono essere utilizzati come nRN.. e nSN.. anteponendo il NET-ID. Gli operandi NET sono disponibili esclusivamente nello schema elettrico standard. Per sapere come anteporre un NET-ID all'operando, consultare [pagina 555](#page-558-0). Se il NET-ID non è anteposto, il controllo dello schema elettrico "CONTROLLO S" segnala una violazione della regola 29 (a [paragrafo "Regolazioni nello schema elet](#page-348-0)[trico di sicurezza"](#page-348-0), [pagina 348](#page-351-0)).

L'operando locale I.., R.., Q.. o S.. si è trasformato nell'operando NET nI.., nR.., nQ.. e nS...

<span id="page-558-0"></span>I 01

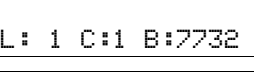

7I 01

L: 1 C:1 B:7732

#### **La rete ea**s**yNET**

Come appaiono gli ingressi/uscite IS../QS. di un apparecchio easySafety a cui sono assegnati gli operandi NET nI.. e nQ.., è mostrato dalla seguente figura.

Tabella 28: Leggere gli ingressi/uscite IS..QS. di un apparecchio easySafety nello schema elettrico standard di un altro utente via NET (si veda anche [figura 283\)](#page-560-0)

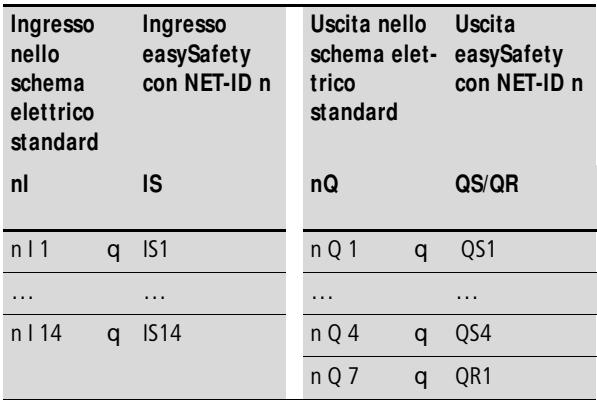

#### **Pericolo!**

j

**Gli ingressi e uscite sicuri di un apparecchio easySafety impiegato come utente NET possono ovviamente essere letti nello schema elettrico standard di un altro utente NET, perdendo tuttavia le loro caratteristiche di sicurezza.**

### **Pericolo!**

Gli ingressi e uscite sicuri di un apparecchio easySafety impiegato come utente NET possono ovviamente essere letti nello schema elettrico standard di un altro utente NET, perdendo tuttavia le loro caratteristiche di sicurezza.

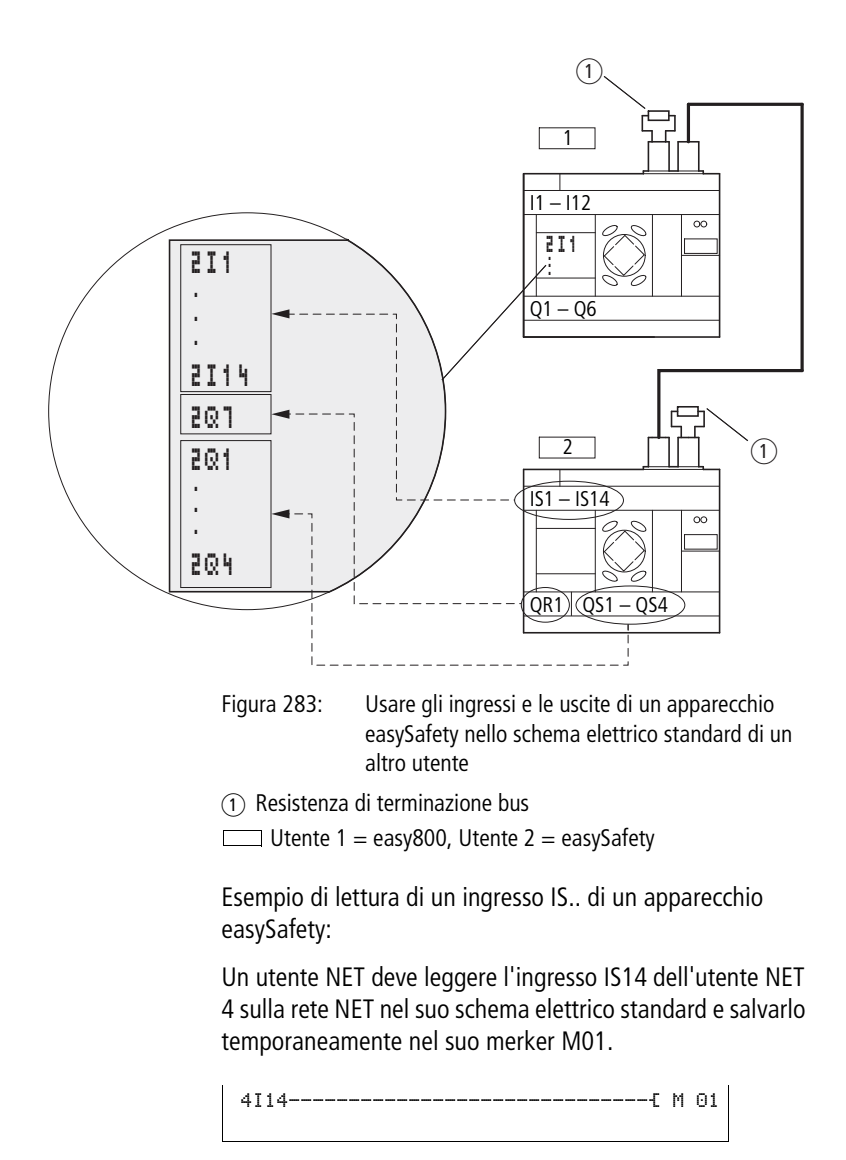

<span id="page-560-0"></span>Figura 284: Schema elettrico standard per la lettura di un ingresso sicuro di un altro utente NET

## **Scrittura di nQ.. e nS..**

Soltanto l'utente NET 1 ha il permesso di scrittura sugli operandi nQ.. e nS.. Tramite le bobine nQ.. e nS.. scrive sui morsetti di derivazione di un altro utente NET che opera in modalità REMOTE IO senza schema elettrico.

Esempio 1:

L'utente NET 1 deve leggere l'ingresso I1 dell'utente NET 2 e scrivere sull'uscita Q1 dell'utente NET 2. L'utente NET 2 non contiene alcuno schema elettrico.

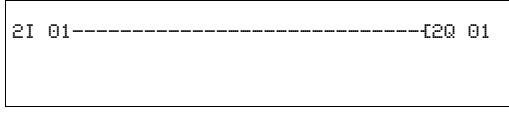

Figura 285: Schema elettrico nell'utente NET 1

# **Operandi NET nRN.. (ingresso) e nSN.. (uscita)**

Per l'utilizzo di questi operandi NET, l'utente trasmittente e quello ricevente devono contenere uno schema elettrico.

h | Gli operandi \*RN.. e \*SN.. sono sempre operandi NET e possono essere utilizzati come nRN.. e nSN.. anteponendo il NET-ID. Gli operandi NET sono disponibili esclusivamente nello schema elettrico standard. La procedura da seguire per anteporre un NET-ID all'operando è già stata descritta a [pagina 555.](#page-558-0) Se il NET-ID non è anteposto, il controllo dello schema elettrico "CONTROLLO S" segnala una violazione della regola 29 (a [paragrafo "Regola](#page-348-0)[zioni nello schema elettrico di sicurezza"](#page-348-0), [pagina 348](#page-351-0)).

> Gli utenti NET interessati dallo scambio di bit devono sempre utilizzare gli operandi RN e SN in coppia (a [figura 286](#page-563-0) e [287\)](#page-564-0).

## **Scrittura tramite SN**

Con l'operando NET SN (**S**end **N**ET) si trasmette un bit di informazione da un utente NET all'altro. Per farlo, selezionare l'operando SN in un campo bobine.

## **Lettura tramite RN**

Con l'operando NET RN (**R**eceive **N**ET) si ricevono i bit di informazione inviati da un altro utente NET. Per farlo, selezionare l'operando RN in un campo contatti.

## **Combinazione SN-RN**

Poiché gli operandi RN e SN devono essere sempre utilizzati in coppia, si applica la seguente regola:

- nell'utente trasmittente e nell'utente ricevente utilizzare lo stesso numero di operandi per ogni coppia SN/RN da formare.
- nello schema elettrico dell'utente trasmittente per l'operando SN (bobina) si parametrizza il numero utente (NET-ID) dell'utente ricevente.
- nello schema elettrico dell'utente ricevente per l'operando RN (contatto) si parametrizza il numero utente (NET-ID) dell'utente trasmittente.

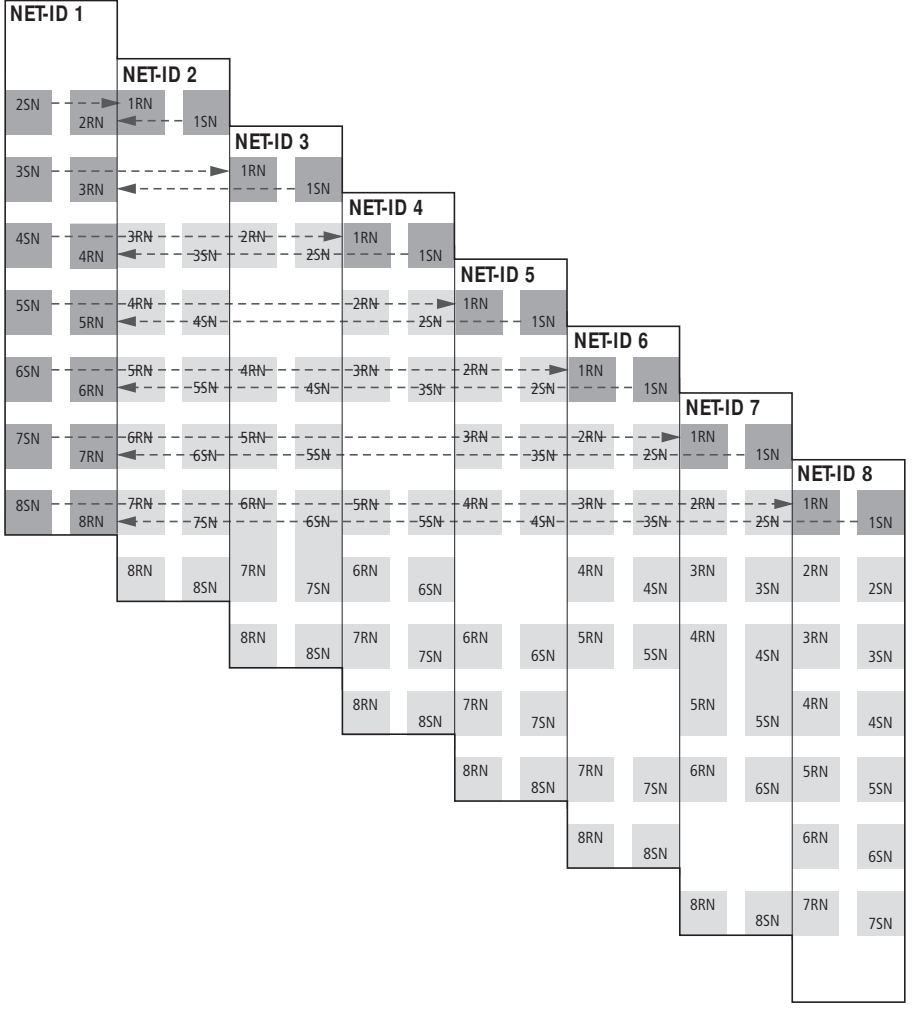

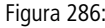

<span id="page-563-0"></span>Figura 286: Combinazioni SN-RN dell'utente NET 1

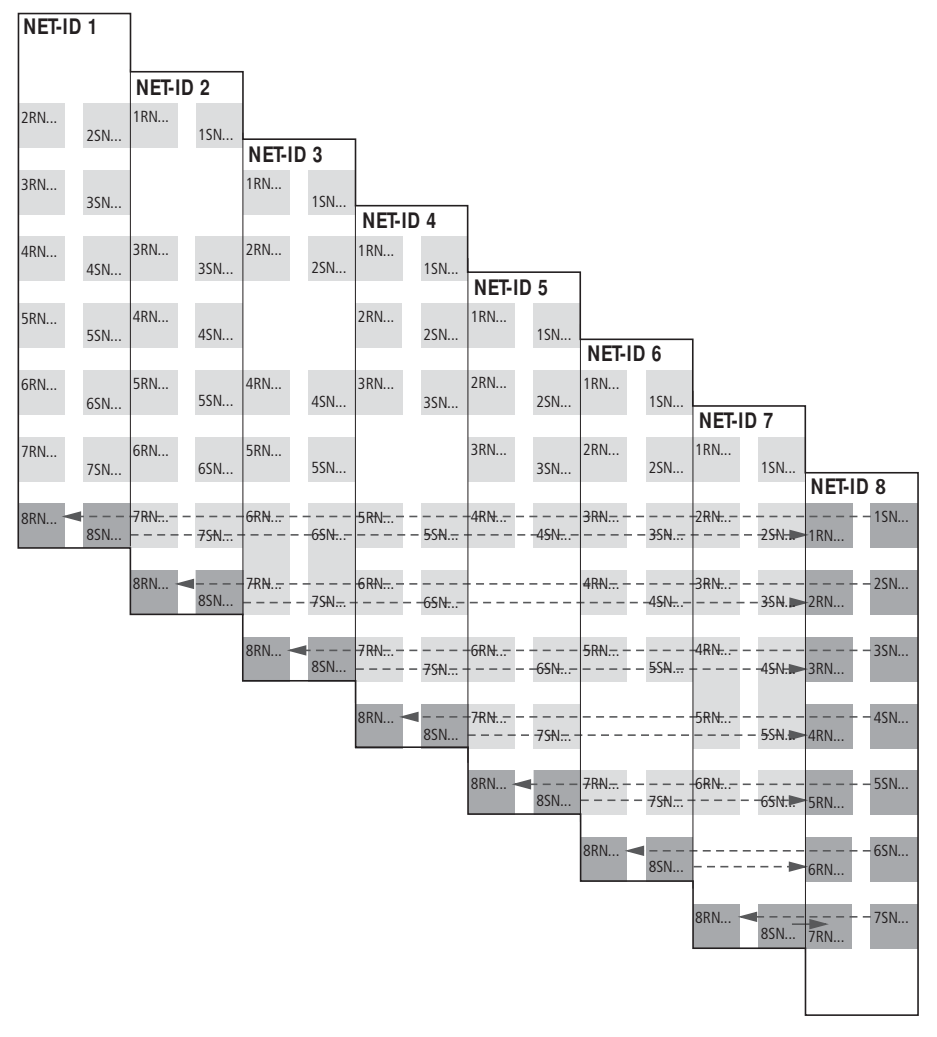

<span id="page-564-0"></span>Figura 287: Combinazioni SN-RN dell'utente NET 8

## **Esempio SN-RN**

L'utente NET 2 invia lo stato del tasto P P01 tramite SN1 all'utente NET 1.

$$
\fbox{P 01---} \fbox{1---} \fbox{1} \xrightarrow{\hspace*{1.5cm}} \fbox{1} \xrightarrow{\hspace*{1.5cm}} \fbox{1} \xrightarrow{\hspace*{1.5cm}} \fbox{1} \xrightarrow{\hspace*{1.5cm}} \fbox{1} \xrightarrow{\hspace*{1.5cm}} \fbox{1} \xrightarrow{\hspace*{1.5cm}} \fbox{1} \xrightarrow{\hspace*{1.5cm}} \fbox{1} \xrightarrow{\hspace*{1.5cm}} \fbox{1} \xrightarrow{\hspace*{1.5cm}} \fbox{1}
$$

Nell'utente NET 1, tramite RN1 viene combinato lo stato di P01 come impulso di conteggio per il relè contatore »C01«.

2RN01------------------------------ÄC01C\_

## **Operandi NET GT.. (Ricezione), PT.. (Trasmissione) e SC.. (Impostazione data e ora)**

I moduli funzionali sono del tipo a 32 bit. Per gli apparecchi easySafety è possibile utilizzare fino a 16 moduli funzionali GT e fino a 16 moduli PT nello schema elettrico standard. Essi funzionano soltanto se la rete NET è regolarmente in servizio (a [paragrafo "Controllo della funzionalità di](#page-551-0)  [NET",](#page-551-0) [pagina 548\)](#page-551-0).

## **GT..**

Con il modulo funzionale GET GT.. si legge un valore a 32 bit dalla rete NET in modo mirato. Il modulo funzionale GET si procura automaticamente i dati non appena un altro utente NET li mette a disposizione sulla rete NET con il modulo funzionale PUT. L'arrivo di nuovi dati viene segnalato dallo stato 1 sull'uscita 1, per la durata di un ciclo di elaborazione.

```
GT01Q1---------------------------Ä DB16T
```
Figura 288: Schema elettrico easySafety con modulo GET

Per maggiori informazioni sul modulo GET, si veda a [pagina 247](#page-250-0).

## **PT..**

Il modulo funzionale PUT (put  $=$  mettere, porre) PT... consente di trasmettere alla rete NET un operando, che può essere lungo al massimo 32 bit.

Con fronte ascendente sull'ingresso T\_ il valore di riferimento su I1 viene inizialmente memorizzato nella memoria intermedia, poi trasmesso sulla rete NET.

Il valore dell'operandi viene trasferito e letto automaticamente dal corrispondente modulo funzionale GET di un altro utente NET.

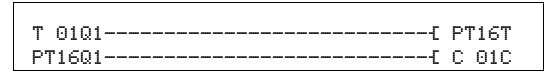

Figura 289: Schema elettrico easySafety con modulo PUT

Per maggiori informazioni sul modulo PUT, si veda a [pagina 296.](#page-299-0)

<span id="page-567-0"></span>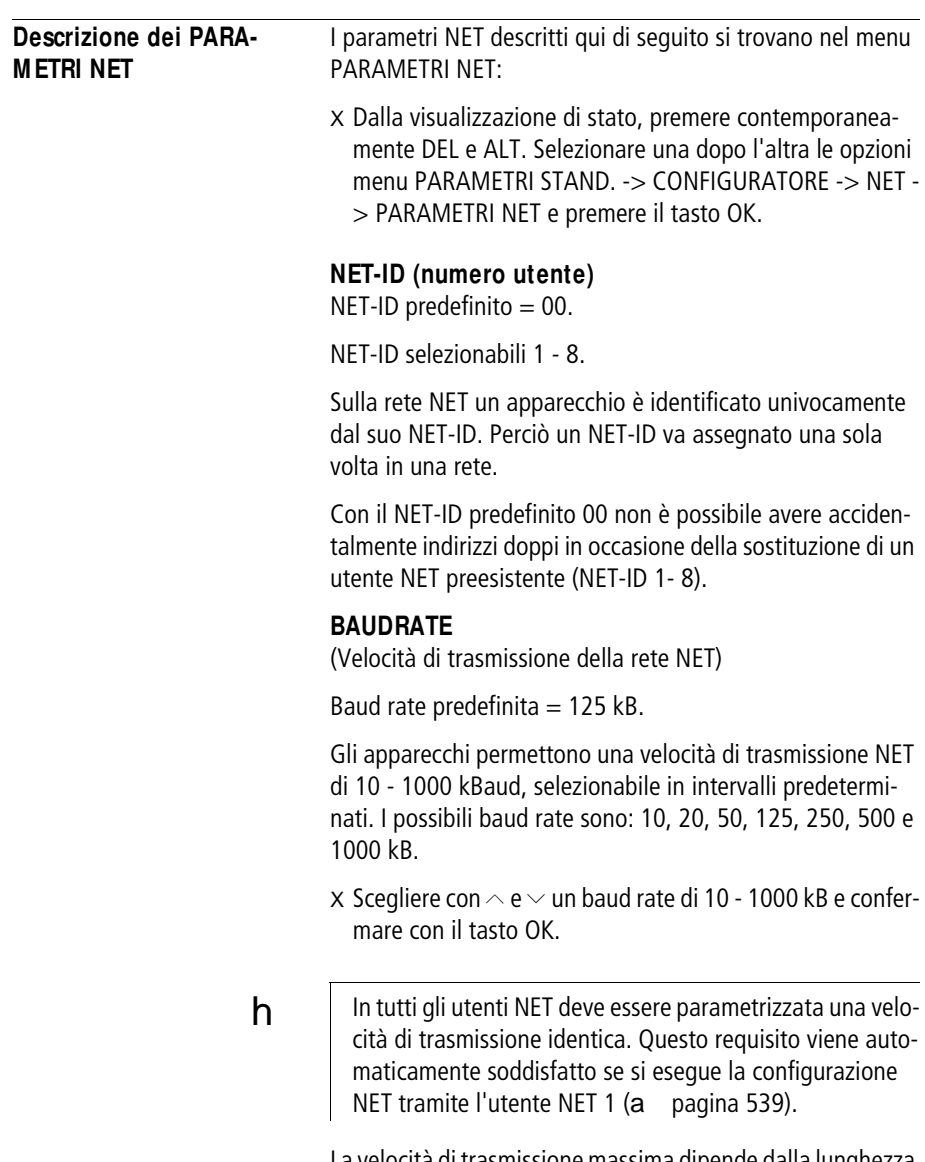

La velocità di trasmissione massima dipende dalla lunghezza complessiva dei cavi di rete (a dati tecnici, paragrafo ["Rete easyNET"](#page-676-0) a [pagina 673](#page-676-0)).

 $h$  La velocità di reazione di tutti gli apparecchi collegati sulla rete NET dipende essenzialmente dal baud rate, dal tempo di pausa bus e dalla quantità di dati trasmessi.

> Pertanto selezionare sempre la velocità di trasmissione massima. Il baud rate impostato in fabbrica presuppone una lunghezza complessiva dei cavi di rete pari a 125 m.

> Un baud rate massima parametrizzato è fondamentale se sulla rete NET deve funzionare un MFD-Titan in modalità terminale, richiedendo un tempo di trasmissione NET supplementare.

## **BUS DELAY**

(Tempo di pausa bus)

Impostazione di fabbrica: tempo di pausa su bus = 0 (impostazione raccomandata modificabile soltanto per uno dei motivi sottoelencati).

Con BUS DELAY è possibile modificare un moltiplicatore, che aumenti il tempo di pausa [tp] bus fra i cicli di trasmissione dei dati utili sulla rete NET.

- Il valore 1 significa che il tempo di pausa bus raddoppia.
- Il valore 15 significa che il tempo di pausa bus aumenta di sedici volte.
- $h$  In tutti gli utenti NET va parametrizzato un tempo di pausa bus identico. Questo requisito viene automaticamente soddisfatto se si esegue la configurazione NET tramite l'utente NET 1 (a [paragrafo "Configurazione di NET"](#page-545-0) a [pagina 542\)](#page-545-0).
	- X In caso di necessità selezionare con  $\land$  e  $\lor$  un moltiplicatore compreso tra 1 - 15 e confermare con il tasto OK.

 $tp_{nv} = tp \times (1 + n)$ 

 $tp_{nv}$  = nuovo tempo di pausa bus

 $tp = il$  tempo di pausa bus rilevato dalla rete

 $n =$  valore su BUS DELAY

#### **565**

In normali condizioni di funzionamento, gli utenti NET organizzano autonomamente il loro scambio di dati. A tale scopo gli utenti NET rilevano anche i tempi di pausa minimi necessari per poter trasmettere i loro messaggi.

I seguenti motivi potrebbero, nonostante un baud rate massimo parametrizzato, richiedere un aumento del tempo di pausa bus:

- Oltre ai dati utili vengono trasmessi ulteriori dati al PC, cioè a easySoft-Pro nello stato "online" o a un MFD-Titan in modalità terminale.
- La velocità di trasmissione è limitata.

Con un maggiore tempo di pausa bus si estende la finestra temporale per la trasmissione dei dati per i servizi online come visualizzazione del flusso di corrente, visualizzazione di stato dei valori reali degli operandi moduli funzionali e forzatura di merker.

Un aumento del tempo di pausa bus è tuttavia strettamente necessario soltanto nelle seguenti condizioni:

- Viene utilizzato un apparecchio MFD-Titan in modalità terminale tramite la rete NET ed occasionalmente sul suo display compare la segnalazione "Connessione in corso...." In questo caso il tempo di pausa bus deve essere continuamente aumentato.
- Sulla rete NET è possibile sfruttare i servizi on-line del software di configurazione easySoft-Safety . Nella vista di comunicazione si ottiene tuttavia la segnalazione errore "Nessuna risposta dall'apparecchio". Questa segnalazione di errore compare quando si tenta di stabilire una connessione on-line oppure se ci si trova già nello stato di connessione "Online". In tal caso è utile aumentare temporaneamente il tempo di pausa bus. Tuttavia, esso andrebbe revocato al termine della messa in servizio.

Tenere anche presente che il software di configurazione easySoft-Safety rappresenta più spontaneamente le variazioni di stato dell'apparecchio se si seleziona il baud rate PC più alto.

 $h$  Un prolungamento del tempo di pausa bus implica la trasmissione sulla rete NET di meno informazioni (ingressi, uscite, dati bit, dati word) per unità di tempo.

> La velocità di reazione di tutti gli apparecchi collegati tramite la NET dipende dal baudrate, dal tempo di pausa bus e dalla quantità di dati da trasmettere.

> Pertanto è meglio mantenere per il delay bus il moltiplicatore suggerito 0 per quanto possibile!

### **SEND IO**

(Trasmettere ogni variazione di ingressi/uscite)

SEND IO predefinito = On

Attivare la funzione SEND IO se sono necessari brevi tempi di reazione ad ogni variazione di stato all'ingresso o all'uscita di un utente NET (per es. a 2I 02, 8Q 01 ecc.). Inoltre, per la trasmissione dati ciclica, la variazione di stato viene comunicata immediatamente a tutti gli altri utenti NET in un telegramma separato.

Gli utenti NET senza schema elettrico trasmettono subito ogni variazione di stato di un ingresso o di un'uscita senza tenere conto dell'impostazione SEND IO.

Se è attiva una funzione SEND IO significa che la quantità di informazioni sulla rete NET può aumentare sensibilmente e rallentare la trasmissione di ulteriori dati utili.

SEND IO **Å** 

 $h$  | Se si utilizza un contatore rapido (per es. CH01), i cui dati in ingresso variano continuamente, nello schema elettrico di un utente NET, occorre disattivare SEND IO per questo utente. Altrimenti le variazioni di stato all'ingresso contatore aumenterebbero inutilmente la quantità di informazioni sulla rete NET.

#### **La rete ea**s**yNET**

## **REM OTE RUN**

(cambio di modalità in base alla modalità di funzionamento dell'utente NET con NET-ID 1)

Impostazione di fabbrica di REMOTE RUN = On

Con gli utenti NET con NET-ID 2 - 8 che devono seguire automaticamente il cambio modalità dell'utente NET con NET-ID 1 durante l'esercizio, REMOTE RUN deve essere inserito.

 **Se si sta parametrizzando l'utente con il NET-ID 1, la** funzione REMOTE RUN non serve, perciò non è più disponibile.

#### **Pericolo!**

Assicurarsi che l'avvio automatico di easySafety non provochi l'accensione o l'avvio accidentale di macchine e impianti.

j

 $h$  | Gli utenti NET con schema elettrico e un display in dotazione seguono le commutazioni della modalità di funzionamento soltanto quando il display dell'apparecchio mostra la visualizzazione di stato o un testo.

## <span id="page-571-0"></span>**REM OTE IO**

(Funzionamento come dispositivo I/O, senza un proprio schema elettrico)

Impostazione di fabbrica di REMOTE IO = On

 **Non è possibile che un apparecchio easySafety funzioni** come dispositivo I/O puro. Per questo motivo easySafety non supporta la funzione REMOTE IO. L'apparecchio easySafety può essere utilizzato unicamente come utente con schema elettrico sulla rete NET. In seguito le uscite possono essere scritte soltanto tramite lo schema elettrico standard dell'apparecchio in questione, ma non dall'utente NET 1 tramite gli operandi nQ.. e nS...

Con la modalità REMOTE IO inserita ed esclusivamente senza un proprio schema elettrico, gli utenti NET tradizionali funzionano con i NET-ID 2 - 8 come apparecchi in ingresso/ uscita.

 $h$  In fabbrica tutti gli apparecchi easySafety tranne sono configurati come dispositivi I/O e mettono a disposizione dell'utente NET con NET-ID 1 i propri ingressi e uscite. Questo offre il vantaggio che gli apparecchi possono essere utilizzati immediatamente come dispositivi di I/O con e senza display. Assegnare ad un apparecchio di questo tipo soltanto il NET-ID, la ?velocità di trasmissione in baud e il tempo di pausa bus.

> Non appena si immette uno schema elettrico in un utente NET con NET-ID 2 - 8 di quel tipo, la funzione REMOTE IO si disattiva automaticamente.

> In tal modo si impedisce che sia il proprio schema elettrico locale, sia l'utente REMOTE 1 possano accedere in scrittura alle uscite di un utente NET di quel tipo.

Le impostazioni standard per un dispositivo I/O sono le seguenti:

SEND IO å REMOTE RUN  $\sqrt{ }$ 

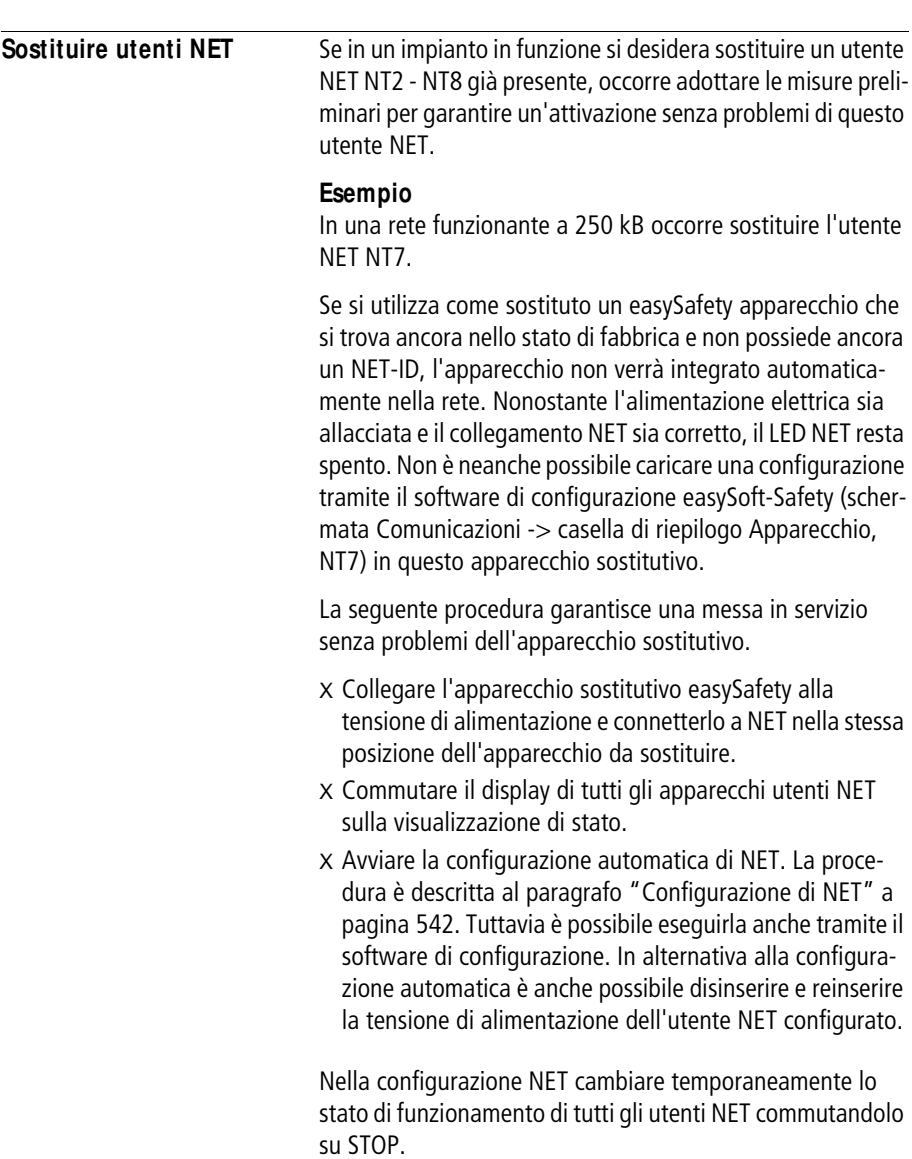

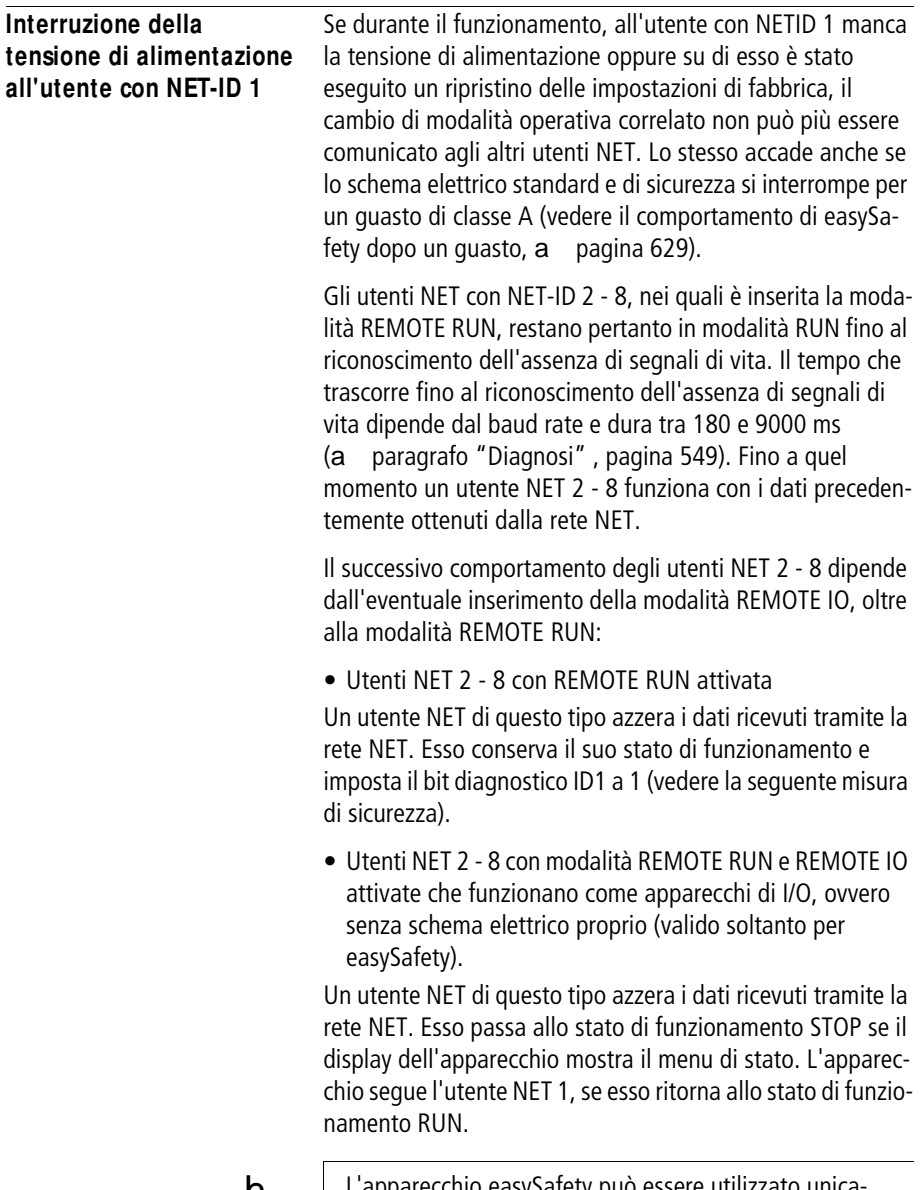

h L'apparecchio easySafety può essere utilizzato unicamente come utente con schema elettrico sulla rete NET. **M isura di sicurezza:** per ogni utente NET monitorare con il programma i bit diagnostici ID.. per rilevare il prima possibile un eventuale utente NET mancante (a paragrafo ["Diagnosi"](#page-552-0), [pagina 549\)](#page-552-0).
### **8 Impostazioni di ea**s**ySafety**

Tutte le impostazioni di easySafety richiedono che l'apparecchio sia dotato di tastiera e display.

In alternativa, configurare tutte le impostazioni via software con il software di configurazione easySoft-Safety.

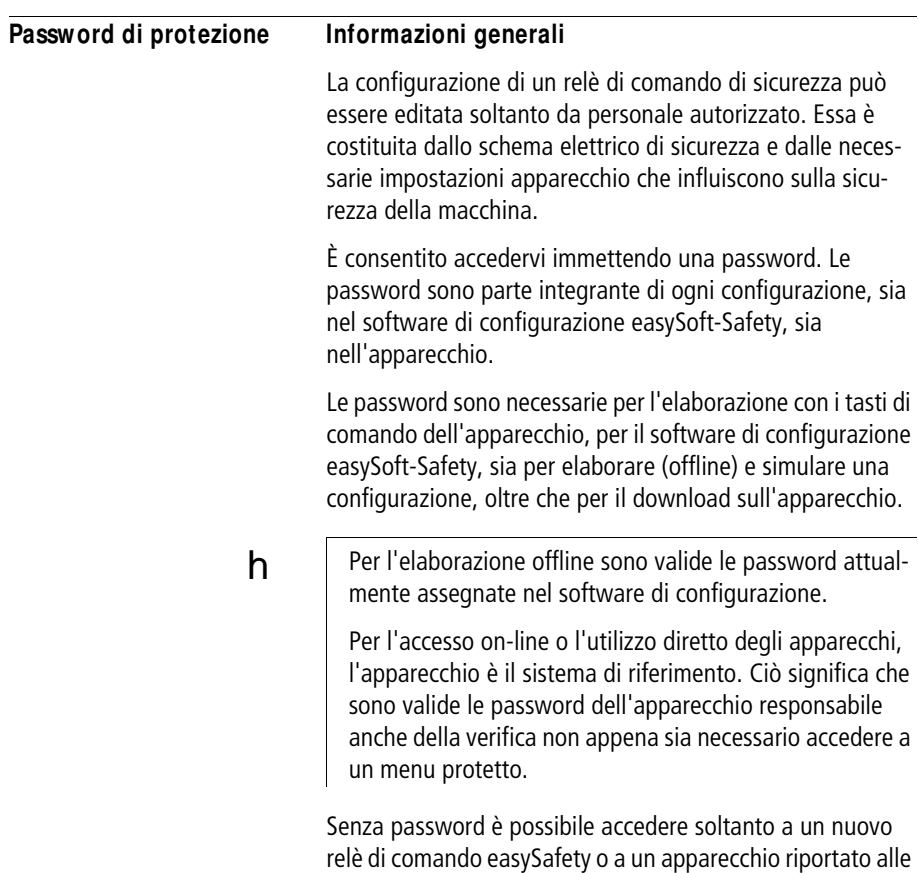

impostazioni di fabbrica.

<span id="page-577-0"></span>La protezione tramite password impedisce l'accesso a diversi campi come per es. SCHEMA ELETTR., ORA o all'INTER-FACCIA seriale. Per maggiori informazioni su questi campi si veda a[pagina 579.](#page-582-0) I campi protetti di menu sono indicate dall'apparecchio con un simbolo a sinistra dell'opzione menu, come raffigurato nell'esempio qui accanto. I campi non protetti non sono contrassegnate e restano accessibili senza password. easySafety individua tre livelli di permessi di accesso a diverse funzioni spiegati più in dettaglio nella sezione seguente: + richiede l'immissione della password master. I richiede l'immissione della password di sicurezza, in alternativa della password master. - richiede l'immissione della password standard, in alternativa della password master.  $h$  Una password registrata nell'apparecchio easySafety viene trasferita nella scheda di memoria assieme allo schema elettrico, indipendentemente dal fatto che questa sia stata attivata o no. Se questo schema elettrico di easySafety viene ricaricato dalla scheda, anche la password viene trasferita nell'apparecchio easySafety ed è immediatamente attiva. PARAMETRI S...+Æ **PARAMETRI** STAND.- ATTIVA PASSWORD

#### **Livelli di permesso**

#### **Password master ( + )**

La password master obbligatoria è quella più importante e consente di accedere a tutte le funzioni. In particolare è possibile elaborare la configurazione di sicurezza soltanto dopo l'immissione della password master. Ogni apparecchio easySafety deve essere dotato di una password master. Per questo motivo la prima volta che si inserisce lo schema elettrico di sicurezza il sistema chiede di creare una password master. Il software di configurazione easySoft-Safety funziona allo stesso modo. In questo caso la password master deve essere assolutamente creata quando si inserisce un apparecchio nella vista Progetto.

#### **Password di sicurezza ( | )**

La password di sicurezza protegge la visualizzazione della configurazione di sicurezza. La password può essere assegnata a scelta, cioè, ad esempio, per proteggere il proprio know-how. Inoltre la password di sicurezza è consigliabile se esiste il rischio che la configurazione di sicurezza possa essere esaminata da terzi al fine di eluderla o di manipolarla. Senza password di sicurezza la configurazione di sicurezza può essere esaminata in ogni momento, ma non modificata. Per elaborarla è sempre necessaria la password master.

Se la password di sicurezza è stata assegnata ed è attiva, è possibile stampare o visualizzare la configurazione di sicurezza soltanto nella vista Schema elettrico, Comunicazione o Simulazione easySoft-Safety immettendo la password di sicurezza o la password master. La password di sicurezza non permette di modificare la configurazione di sicurezza.

#### **Password standard ( - )**

La password standard protegge la visualizzazione della configurazione standard. La password può essere assegnata opzionalmente, ad esempio, per proteggere il proprio knowhow. Senza password standard lo schema elettrico standard può essere esaminato o modificato in qualsiasi momento.

Una volta assegnata e attivata la password standard, dopo aver selezionato il campo SCHEMA ELETTR.

(a [pagina 579](#page-582-0)), è possibile stampare o elaborare la configurazione standard soltanto immettendo la password standard o master. Ciò vale anche per la visualizzazione della configurazione standard nella vista Schema elettrico, Comunicazione o Simulazione in easySoft-Safety. Tenere presente che è possibile proteggere determinati campi della configurazione standard con la password standard. La password standard non permette di modificare la configurazione di sicurezza.

#### **Immissione delle password**

Una password si crea nel menu speciale, indipendentemente dalla modalità di funzionamento (RUN o STOP).

La password può contenere cifre da 0 a 9. Inserire come password un valore compreso tra 000001 e 999999.

h Assegnare password master, di sicurezza e standard diverse. La creazione di password uguali genera la segnalazione di guasto PASSWORD GIA ASSEGNATO!

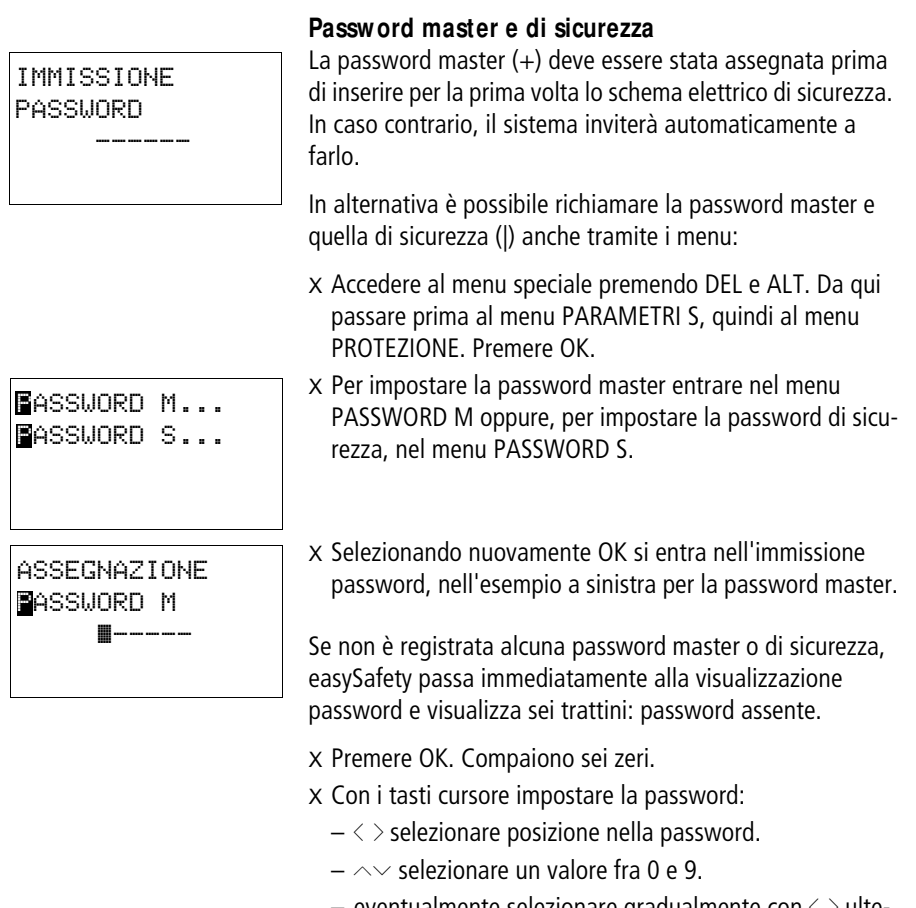

eventualmente selezionare gradualmente con  $\langle$   $>$  ulteriori posizioni nella password e scegliere un valore compreso tra 0 e 9.

X Salvare la nuova password con OK. In tal modo si esce dalla maschera di immissione.

ASSEGNAZIONE PASSWORD M 119345

#### **Impostazioni di ea**s**ySafety**

#### **Password standard**

- X Accedere al menu speciale premendo DEL e ALT.
- X Avviare l'immissione password mediante l'opzione menu PARAMETRI STAND. -> PROTEZIONE
- X Premere il tasto OK e passare al menu PASSWORD STAND..
- X Premendo nuovamente OK, si passa al campo Immissione password

Se ancora non è stata registrata una password standard, l'apparecchio easySafety passa anche in questo caso direttamente alla visualizzazione password e visualizza sei trattini: password assente.

- X Premere OK, compaiono sei zeri.
- X Con i tasti cursore impostare la password:
	- $-\langle \rangle$  selezionare posizione nella password.
	- $\sim$  impostazione di un valore fra 0 e 9.
	- eventualmente selezionare gradualmente con  $\langle \rangle$ ulteriori posizioni nella password e scegliere un valore compreso tra 0 e 9.

ASSEGNAZIONE PASSWORD STAND. 957468

X Salvare la nuova password con OK. In tal modo si esce dalla maschera di immissione.

PASSWORD STAND... CAMPO...

Ora è ancora necessario selezionare i campi standard che si desidera proteggere. Per farlo, selezionare con il tasto  $\vee$ l'opzione menu IMPOSTAZIONI e premere OK.

ASSEGNAZIONE PASSWORD STAND. â-----

SCHEMA ELETTR Vt PARAMETRI ORA TIPO FUNZ. æ

INTERFACCIA FUNZ. CANCELLA

#### <span id="page-582-0"></span>**Proteggere i campi speciali standard**

- X Premere il tasto OK.
- X Selezionare la funzione o il menu da proteggere.
- X Premere il tasto OK per proteggere la funzione o il menu  $(v' =$  protetto).

h Almeno un campo deve essere protetto. Nell'impostazione di base è selezionato il campo Schema elettrico standard.

- SCHEMA ELETTRICO: la password ha effetto sullo schema elettrico standard e sui moduli funzionali non abilitati, a [paragrafo "Modifica dei parametri moduli funzio](#page-172-0)[nali"](#page-172-0), [pagina 169](#page-172-0). Questo campo protegge anche prima di trasferire uno schema elettrico standard da e nella scheda di memoria.
- PARAMETRI: Il menu PARAMETRI è protetto.
- ORA: Data e ora sono protette dalla password.
- TIPO FUNZ.: non è possibile passare dalla modalità RUN a STOP e viceversa mediante i tasti di comando dell'apparecchio in uso. Lo stesso vale per i pulsanti Run/Stop di easySoft-Safety.

#### **Pericolo!**

Questa protezione tramite password non impedisce di cambiare modalità nei casi seguenti:

- Se REMOTE RUN è attiva, gli utenti NET 2-8 seguono a un cambio modalità dell'utente NET con NET-ID 1, a [paragrafo "Descrizione dei PARAMETRI NET"](#page-567-0) -> ["REMOTE RUN"](#page-571-0) a [pagina 568](#page-571-0).
- I cambi di modalità possono anche essere determinati da unità di espansione locali (moduli di comunicazione).
- INTERFACCIA: protegge da accessi all'interfaccia multifunzione di questo apparecchio. Lo scambio di dati sulla rete easyNET non viene influenzato. Tenere presente le restrizioni legate a un'interfaccia protetta nel ripristino

j

delle impostazioni di fabbrica di easySafety (a paragrafo ["Password master sconosciuta",](#page-588-0) [pagina 585\)](#page-588-0).

• FUNZ. CANCELLA: se questa funzione non è attiva, dopo quattro immissioni errate della password standard compare la domanda "CANC PROG?" Tale domanda non compare se si protegge questo campo CANC PROG. In questo caso non è più possibile modificare i campi protetti se si dimentica la password.

La password ora è valida, ma non ancora attiva.

#### **Attivazione password**

Una password già immessa può essere attivata in quattro modi, inserendo così la protezione tramite password:

- mediante il menu Password (si veda qui sotto).
- Automaticamente alla riaccensione dell'apparecchio.
- Automaticamente dopo aver caricato una configurazione.
- Automaticamente, se nell'arco di 30 minuti dopo lo sblocco
	- non è stato inviato alcun telegramma da easySoft-Safety sull'interfaccia multifunzione.
	- non è stato azionato alcun tasto sull'apparecchio

#### **Attivazione della password dal menu Password**

- X Passare alla prima pagina del menu speciale e da qui all'opzione menu ATTIVA PASSWORD.
- X Premere quindi il tasto OK.

## h

#### **Attenzione!**

Se non si conosce la password master e standard o se esse sono state perse e l'interfaccia è stata bloccata: l'apparecchio può essere ripristinato allo stato di fabbrica soltanto dal costruttore. Il programma e tutti i dati andranno persi.

PARAMETRI S... Æ PARAMETRI STAND. ATTIVA PASSWORD ELIMIN TUTTO  $\downarrow$ 

Tutte le password ora sono attive. Ciò significa che è stata impostata la protezione tramite password.

Prima di usare una funzione protetta o un menu protetto, è necessario sbloccare l'apparecchio con la password o la password master del caso.

#### <span id="page-584-0"></span>**Sbloccare ea**s**ySafety**

Sbloccando easySafety si disattiva la protezione tramite password. Per sapere quale password è richiesta in ogni ambito, fare riferimento ai simboli descritti a [pagina 574](#page-577-0)  presenti nella riga del menu. Richiamando una funzione protetta, compare la maschera di richiesta password. E' possibile riattivare in seguito la password di protezione mediante il menu password o disinserendo e inserendo l'alimentazione.

**h** Per motivi di sicurezza, è possibile annullare la protezione di una sola password in un dato momento. Ovvero: se è necessario abilitare contemporaneamente i campi di protezione della password di sicurezza e della password master, immettere la password master. In tal caso la configurazione di sicurezza resta non protetta.

 **Se è stata immessa una password per sbloccare un campo,** la funzione diventa accessibile. In tal modo si abilitano anche tutte le restanti funzioni protette con questa password.

> La procedura per sbloccare la configurazione o alcune sue parti è sempre la stessa. Pertanto qui ci limitiamo al caso in cui si desideri sbloccare lo schema elettrico di sicurezza per elaborarlo:

X Passare dal menu di stato al menu principale premendo OK. L'opzione menu SICUREZZA lampeggia.

#### **Impostazioni di ea**s**ySafety**

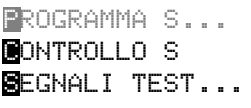

X Premere di nuovo il tasto OK per entrare nel successivo sottomenu della configurazione di sicurezza. PROGRAMMA S lampeggia.

Poiché in questo esempio non è stata assegnata alcuna password di sicurezza, alla fine della riga PROGRAMMA S non compare il simbolo |.

X Ora premere il tasto OK per esaminare lo schema elettrico di sicurezza.

Se tuttavia a questo punto si desidera editare lo schema elettrico di sicurezza (premendo il tasto OK), si apre la finestra di dialogo per l'immissione della password (vedere la figura a sinistra). Lo schema elettrico di sicurezza è protetto dalle modifiche con la password master.

- X Premere OK. Compaiono sei zeri.
- X Immettere ora la password master.
- X Confermare la propria immissione con OK.

Si ritorna automaticamente indietro nello schema elettrico di sicurezza ed è possibile editarlo.

Dopo l'immissione della password master l'apparecchio è completamente sbloccato ed è possibile accedere a tutte le funzioni.

IMMISSIONE PASSWORD XXXXXX

#### **M odifica password**

- X Sbloccare l'apparecchio easySafety come descritto sopra.
- X Accedere al menu speciale premendo DEL e ALT.
- X Aprire, per esempio per modificare la password master, il menu Password selezionando le opzioni menu PARA-METRI S -> PROTEZIONE -> PASSWORD M.
- **La modifica della password di sicurezza avviene analoga**mente tramite le opzioni menu PARAMETRI S -> PROTE-ZIONE -> PASSWORD S. Per la password standard, selezionare PARAMETRI STAND. -> PROTEZIONE -> PASSWORD STAND.

MODIFICA PASSWORD M XXXXXX

MODIFICA PASSWORD M 254752

- X Richiamare con OK l'immissione password.
- X Premendo OK passare al campo inserimento dati a 6 cifre.

Compare la password attuale.

- X Modificare i sei spazi riservati alla password con i tasti cursore.
- X Confermare con OK.

Uscire dalla maschera di immissione con ESC.

#### **Cancella password**

ASSEGNAZIONE PASSWORD S 000000

- X Accedere al menu speciale premendo DEL e ALT.
- X Aprire il menu Password per cancellare la password:
	- per la password di sicurezza, selezionare le opzioni menu PARAMETRI S -> PROTEZIONE -> PASSWORD S.
	- per la password standard, selezionare le opzioni menu PARAMETRI STAND. -> PROTEZIONE -> PASSWORD STAND..

 $h$  La password master è particolarmente protetta, perciò può essere modificata ma non cancellata!

Se non è registrata alcuna password, l'apparecchio easySafety visualizza sei trattini. L'eventuale password presente viene resa con i simboli XXXXXX.

X Cancellare la password di sicurezza o standard con il valore 000000.

#### **La password standard è sconosciuta o è errata**

Se non si ricorda più la password standard, è possibile immetterla ripetutamente. Se è stata attivata la funzione CANCELLA PROG. nel menu CAMPI, è possibile immettere la password standard quante volte si desidera.

E' stata immessa una password standard errata?

X Immettere nuovamente la password standard.

CANCELLARE STANDARD-PROGRAMMA?

h

IMMISSIONE PASSWORD STAND. XXXXXX

> Dopo la quinta immissione errata, l'apparecchio easySafety visualizza una richiesta di cancellazione che è possibile concludere con i tasti OK o ESC.

X Premere OK.

La protezione tramite password della configurazione standard viene rimossa. L'apparecchio easySafety ritorna alla visualizzazione di stato.

#### **Attenzione!**

Lo schema elettrico standard salvato e tutti i parametri dell'apparecchio easySafety vanno persi in questa procedura

X In alternativa premere ESC.

Nessun dato sarà cancellato. Lo schema elettrico standard e i dati non andranno persi. È possibile ora fare altri tentativi di immissione password.

#### <span id="page-588-0"></span>**Password master sconosciuta**

Se la password master non è più disponibile, occorre riportare l'apparecchio alla sua "impostazione di fabbrica". È possibile ripristinare questo stato in due modi:

- con un PC e easySoft-Safety, a prescindere della modalità RUN o STOP.
- dal produttore.

# h

#### **Attenzione!**

In entrambe le procedure di ripristino tutti gli schemi elettrici, i parametri e le password vanno perse irrimediabilmente.

#### **Ripristino con ea**s**ySoft-Safety**

Presupposto: è stata aperta la vista Comunicazione ed è stata creata la connessione con l'apparecchio (online).

- X Selezionare l'opzione menu Comunicazione -> Reset impostazioni di fabbrica.
- X Immettere la password predefinita CLEAR-DEVICE.

La configurazione sarà completamente cancellata.

- h Nel caso di un'interfaccia multifunzione protetta, non è possibile riportare l'apparecchio alle impostazioni di fabbrica tramite easySoft-Safety. Per far questo è necessario aprire prima l'interfaccia protetta tramite la password master o standard.
- $h$  In caso di cambio di modalità protetta soltanto in modalità STOP è possibile ripristinare l'apparecchio alle impostazioni di fabbrica senza immissione di password. In modalità RUN occorre prima abilitare il cambio di modalità immettendo la password master o standard.

#### **Ripristino da parte del produttore**

È possibile chiedere assistenza anche alla filiale Eaton locale per queste riparazioni.

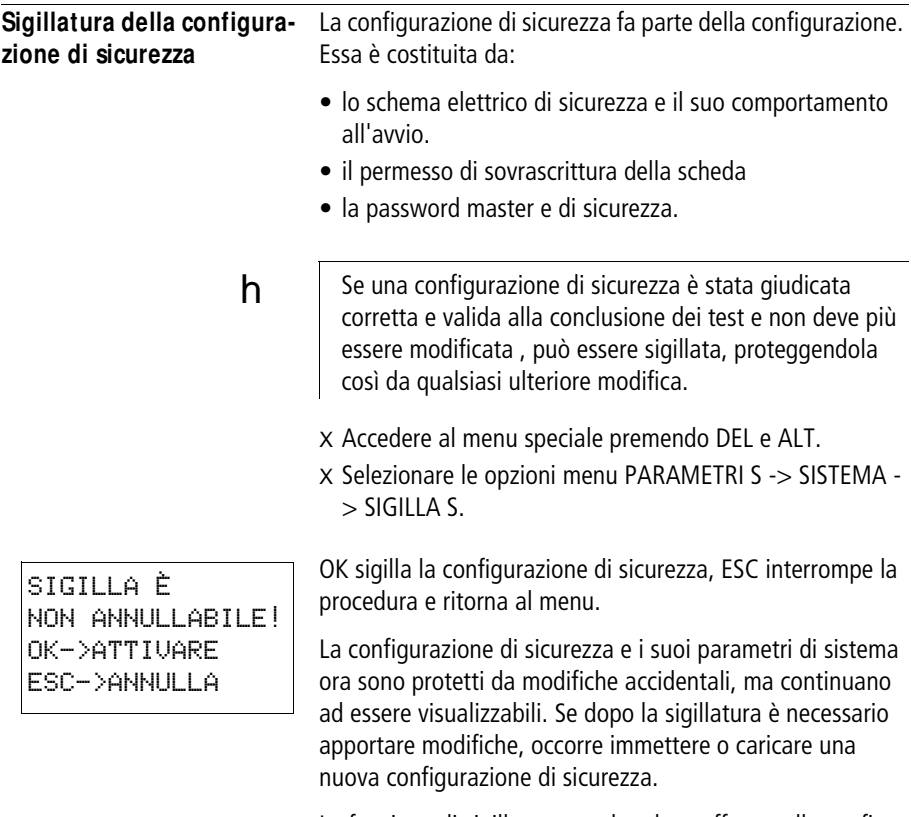

La funzione di sigillatura non ha alcun effetto sulla configurazione standard.

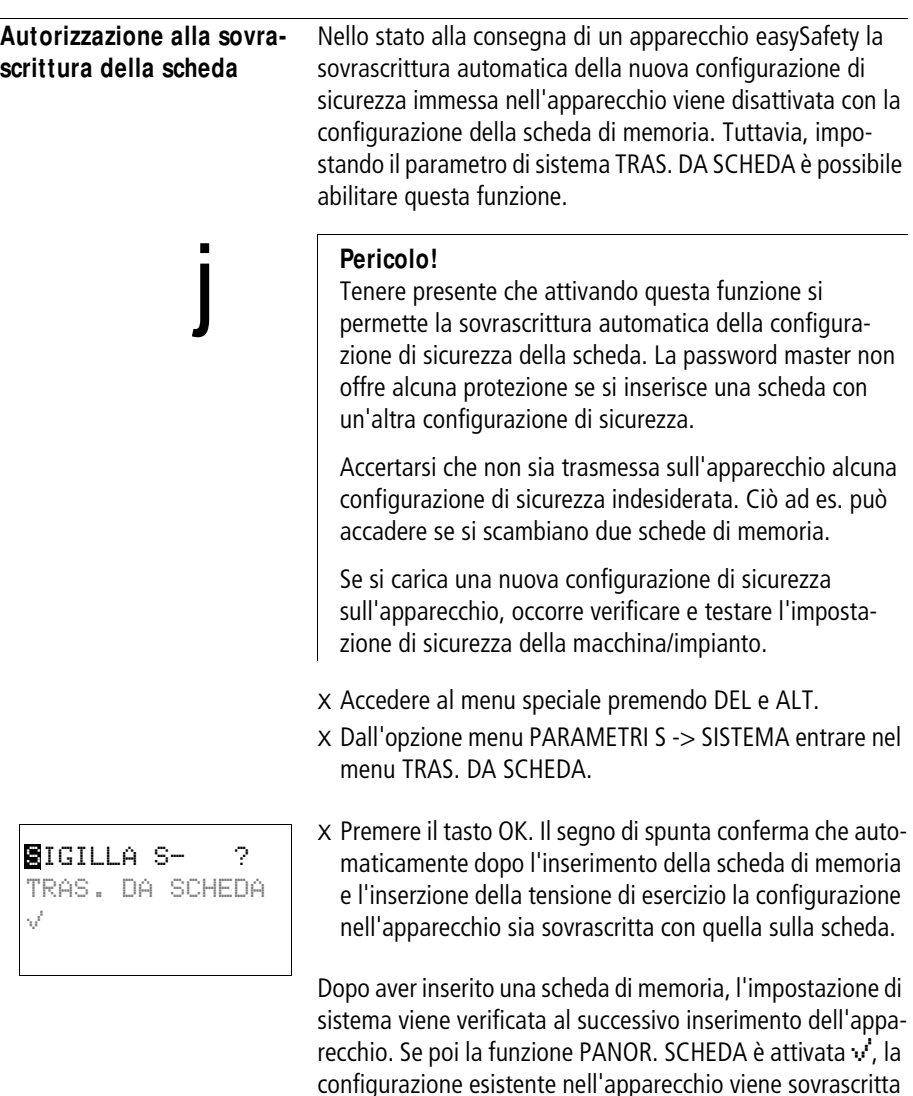

Se non è attivata, la configurazione di sicurezza esistente non viene sovrascritta nell'apparecchio. Se tuttavia le configurazioni di sicurezza sull'apparecchio e sulla scheda sono identiche, la configurazione standard viene trasmessa sull'apparecchio.

dall'intera configurazione presente sulla scheda di memoria.

La seguente tabella mostra il comportamento di easySafety a seconda della funzione impostata e dei presupposti indicati quando viene inserita l'alimentazione.

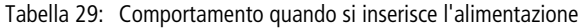

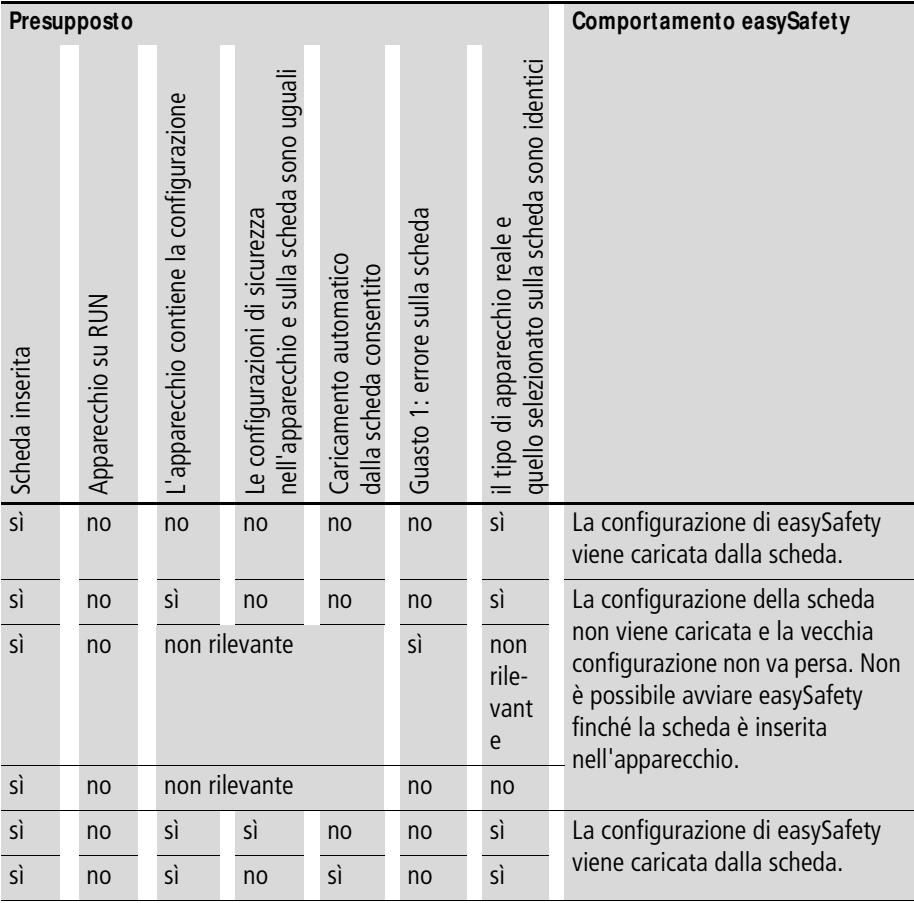

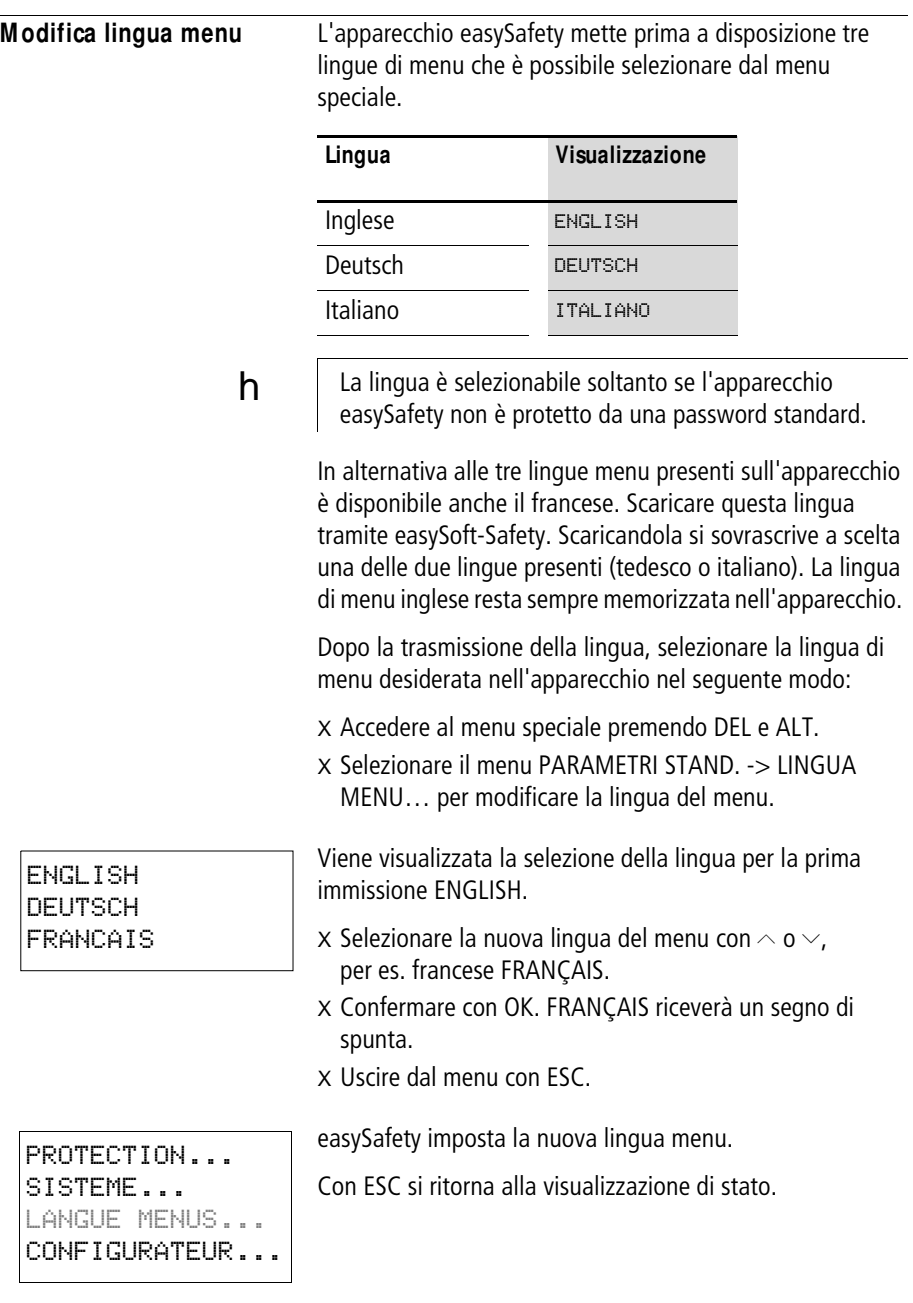

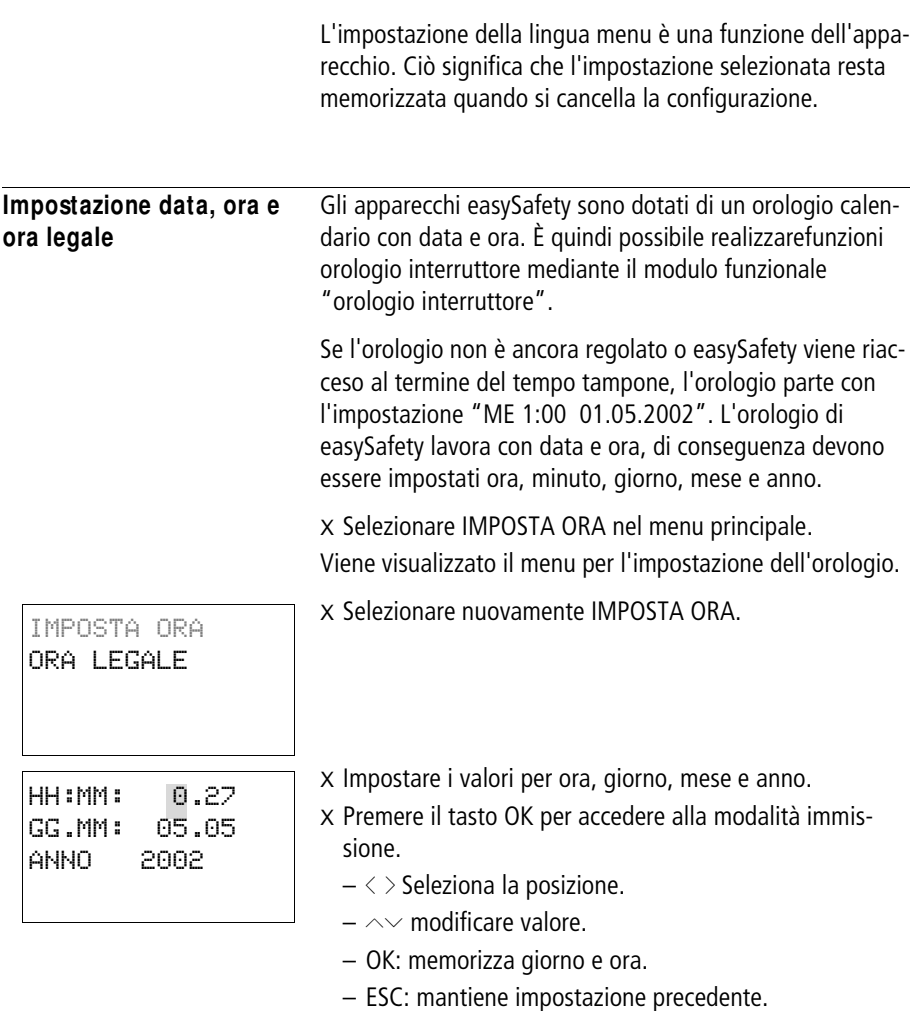

Con ESC si esce dalla visualizzazione dell'impostazione orologio.

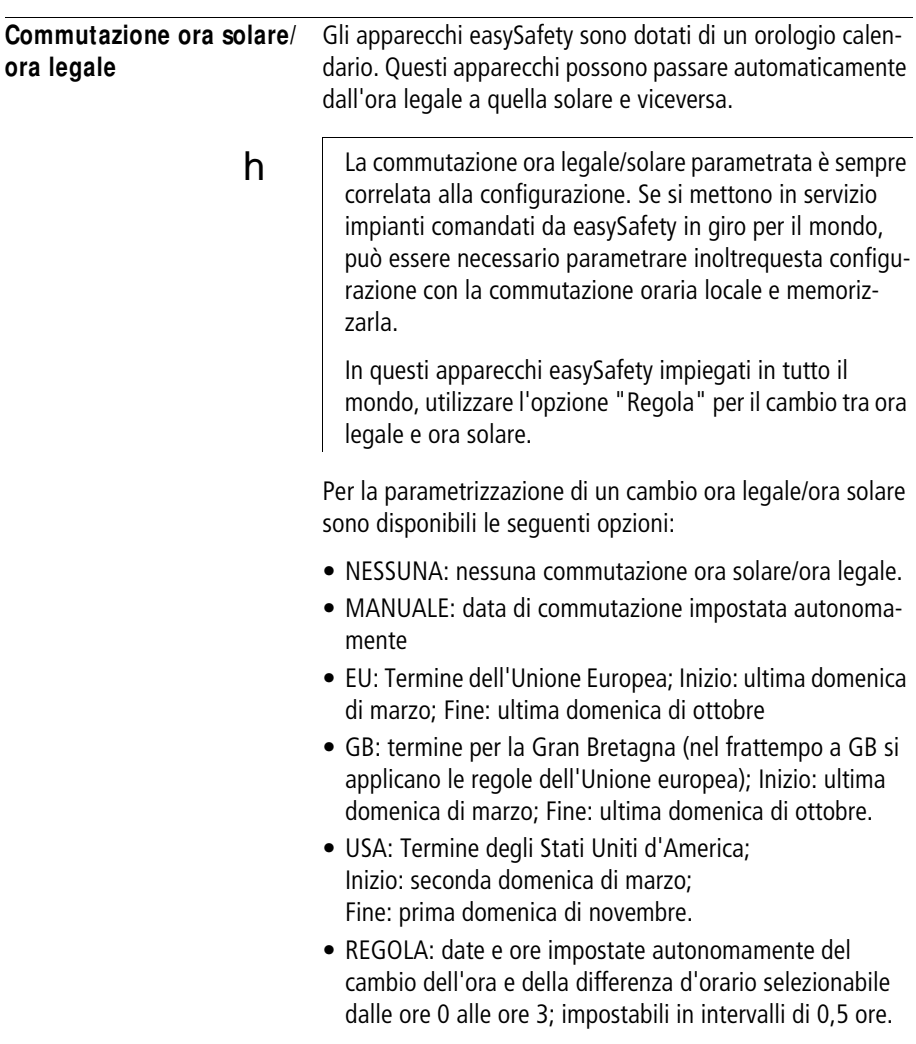

IMPOSTA ORA ORA LEGALE

#### **Parametrizzazione del cambio ora legale/ora solare**

Selezionare IMPOSTA ORA nel menu principale e premere OK.

Viene visualizzato il menu per l'impostazione dell'orologio.

X Selezionare l'opzione menu ORA LEGALE e premere il tasto OK.

Il menu successivo comprende le opzioni per la commutazione oraria.

#### **Come selezionare l'opzione della commutazione oraria**

L'impostazione standard è NESSUNA commutazione automatica ora legale/ora solare ( $\vee$  su NESSUNA).

X Selezionare l'opzione desiderata per la commutazione oraria e premere il tasto OK.

### US

REGOLA

#### **Opzione " M anuale"**

Consente di inserire autonomamente la data desiderata.

legale/solare è consigliata **soltanto** per apparecchi easy800 con versione < 04. Gli apparecchi easySafety più recenti si parametrizzano più semplicemente tramite l'opzione "Regola" se non è possibile utilizzare nessuna

h La parametrizzazione manuale del passaggio all'ora

| ORA LEGALE INIZ. |  |
|------------------|--|
| GG.MM: 01.01     |  |
| ORA LEGALE FINE  |  |
| GG.MM: A1:A1     |  |
|                  |  |

X Passare all'opzione menu MANUALE e premere 2 x OK. delle preimpostazioni regionali.

- Selezionare la posizione con  $\langle \rangle$ .
- Cambiare il valore con  $\sim\!\sim$
- Data e ora si memorizzano con OK e con ESC si mantiene l'impostazione precedente.

X Con ESC si esce dalla visualizzazione

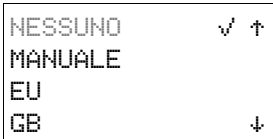

- X Selezionare il giorno ed il mese di inizio dell'ora legale.
- X Selezionare il giorno ed il mese di conclusione dell'ora legale.

 $h$  Il giorno del cambio dell'ora, per la commutazione valgono le stesse ore previste dalle norme di legge dell'UE.

#### **Opzioni " EU" , " GB" o " USA"**

- X Passare a una delle voci di menu EU, GB o USA e premere OK.
- X Uscire dal menu con ESC.

La commutazione oraria è attiva e l'apparecchio easySafety passa ai seguenti orari in base a queste preimpostazioni regionali:

Per il cambio ora solare h ora legale le preimpostazioni regionali EU, GB o USA prevedono che: il giorno della commutazione si porti avanti l'ora dalle 2.00 alle 3.00.

Per quanto riguarda il passaggio ora legale h ora solare, per la preimpostazione regionale EU e GB avviene quanto segue: il giorno di cambio, l'ora viene riportata indietro dalle 3:00 alle 2:00. Per la preimpostazione USA avviene quanto segue: il giorno di cambio l'ora viene riportata indietro dalle 2:00 a l'1:00.

#### **Opzione " Regola"**

 $h$  Se si crea una regola tramite l'editor regole di easySoft-Safety è possibile ricorrere a una serie, in dotazione, di specifici scenari temporali per ogni paese. Tra questi si troveranno possibili scenari temporali validi per tutto il mondo, sia per l'emisfero boreale, sia per quello australe. In casi particolari è possibile creare una propria regola speciale a partire da tali scenari.

#### **Impostazioni di ea**s**ySafety**

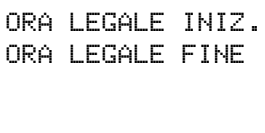

IL ULTIMO DO IN 03. MESE OGNI 02:00 DIFF: + 1.00 h

- X Passare all'opzione menu REGOLA e premere OK.
- X Selezionare ORA LEGALE INIZ. e premere OK.

Il cursore lampeggiante è posizionato sulla riga 1, colonna 1 sulla parola AM.

- X Premendo nuovamente OK si passa alla modalità di immissione che consente di parametrare il giorno di cambio all'ora legale.
- $X$  Con i tasti cursore  $\sim$  o  $\sim$  selezionare dal 1° al 4° giorno o l'ultimo giorno e premere OK.
- X Posizionare il cursore con i tasti  $\langle \rangle$  oppure  $\sim \rangle$  nei punti di immissione richiesti e modificare i parametri giorno della settimana (DO), mese (nel mese di xx.), ora (alle ore xx:xx) o la differenza d'orario (DIFF:) come descritto sopra per il giorno di cambio.
- X Uscire dal menu ORA LEGALE INIZ. con ESC e selezionare ORA LEGALE FINE.
- X Parametrare il giorno di cambio all'ora solare come descritto sopra per il cambio all'ora legale e uscire dal menu con ESC.

Il parametro differenza temporale (DIFF:) corrisponde al valore immesso per il giorno del cambio all'ora legale e non può essere modificato in questo menu. L'apparecchio easySafetyora passa dall'ora legale a quella solare e viceversa in base alla regola creata dall'utente.

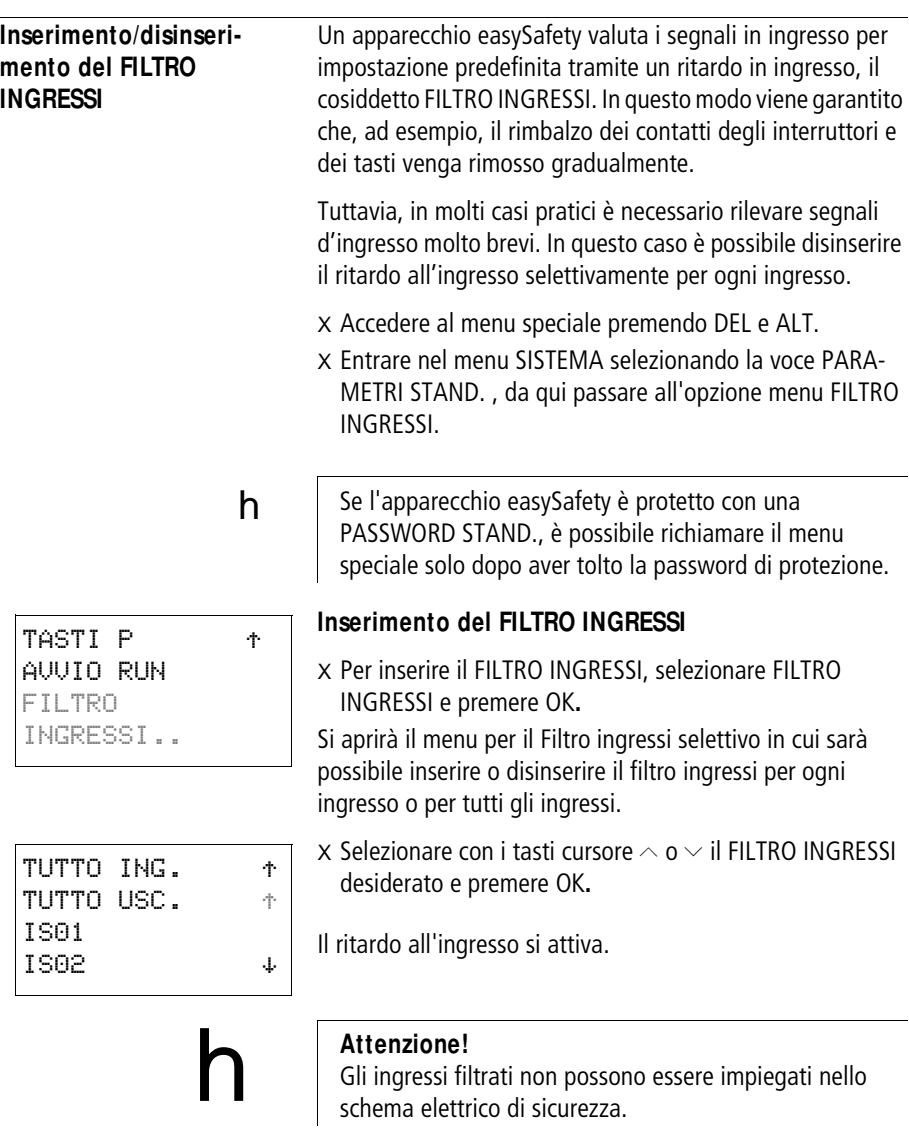

X Tornare indietro con ESC.

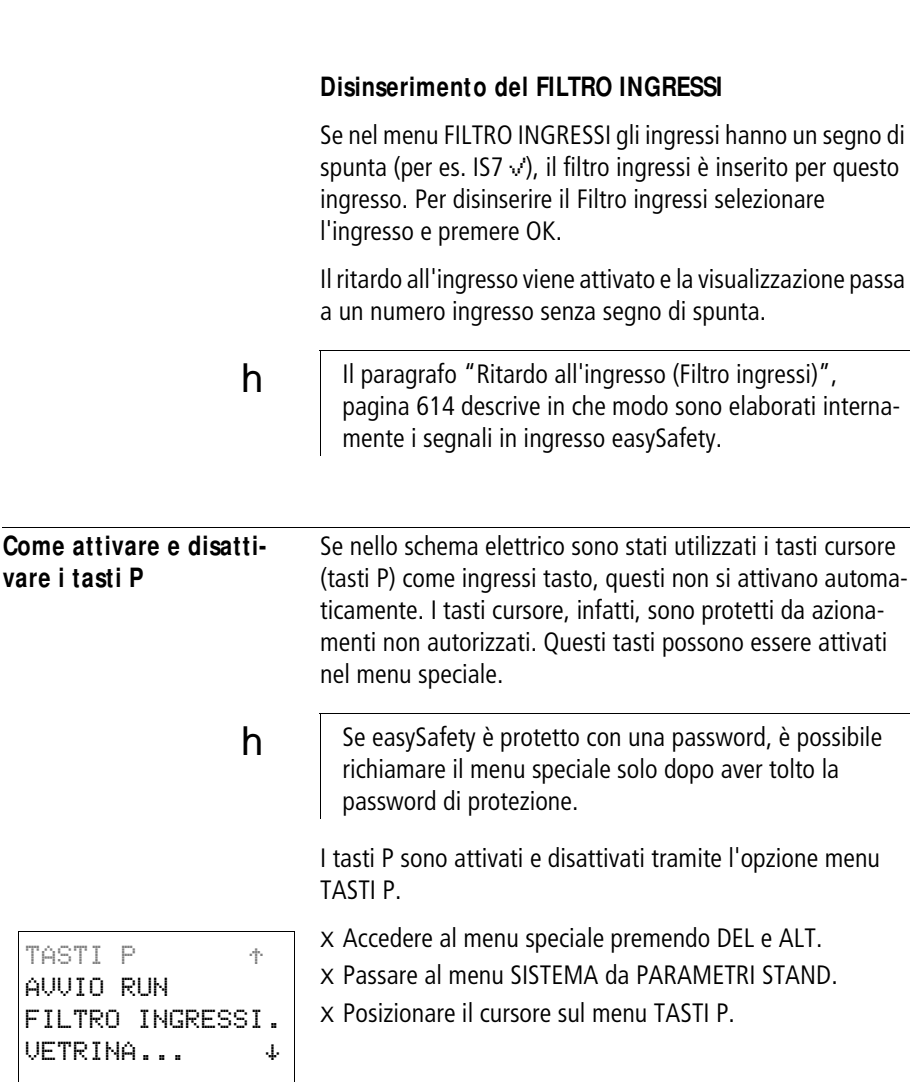

#### **Attivazione dei tasti P**

Se easySafety visualizza i TASTI P  $\vee$ , essi sono attivi.

X In caso contrario selezionare TASTI P e premere OK.

easySafety passa con la visualizzazione su TASTI P » e i tasti P vengono attivati.

X Con ESC ritornare alla visualizzazione di stato.

 $h$  I tasti P funzionano come ingressi soltanto nella visualizzazione di stato e di testo. Azionando il corrispondente tasto P è possibile comandare la logica dello schema elettrico.

#### **Come disattivare i tasti P**

X Selezionare TASTI P v' e premere OK.

Il segno di spunta accanto a TASTI P scompare: i tasti P sono disattivati.

 $h$  Quando si cancella uno schema elettrico nell'apparecchioeasySafety, i tasti P sono automaticamente disattivati.

TASTIP Vt AVVIO RUN FILTRO INGRESSI VETRINA... æ

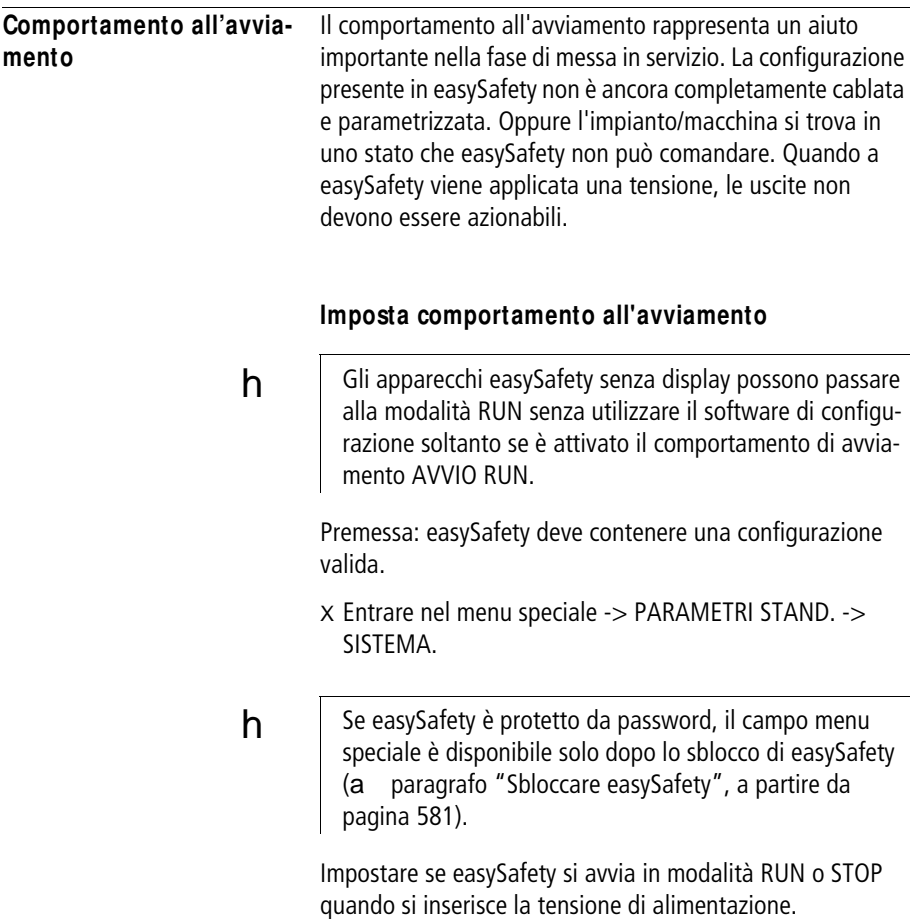

#### **Come attivare la modalità RUN**

Se easySafety mostra AVVIO RUN  $\vee$ , quando si inserisce la tensione di alimentazione easySafety si avvia in modalità RUN. Se al contrario l'apparecchio non contiene alcuno schema elettrico, esso resta in modalità STOP.

X In caso contrario selezionare AVVIO RUN e premere OK. La modalità RUN è attiva.

X Con ESC ritornare alla visualizzazione di stato.

h | Dopo l'inserzione della tensione di alimentazione degli apparecchi, easySafety passa alla modalità RUN dopo circa 7 secondi.

#### **Come disattivare la modalità RUN**

X Scegliere AVVIO RUN v' e premere OK.

La funzione AVVIO RUN è disattivata.

Alla consegna easySafety è impostato sulla visualizzazione del menu AVVIO RUN v; questo significa che easySafety si avvia in modalità RUN all'inserzione della tensione.

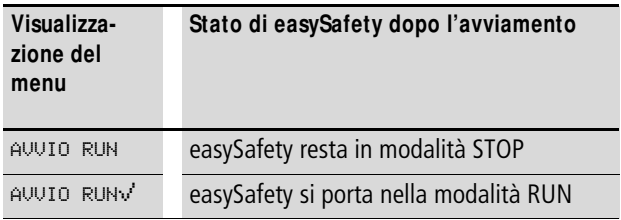

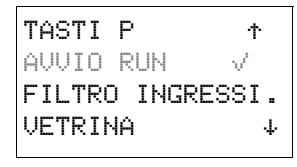

TASTIP<sub>t</sub>

FILTRO INGRESSI. VETRINA æ

AVVIO RUN

#### **Comportamento alla cancellazione dello schema elettrico**

 L'impostazione del comportamento all'avviamento è una funzione dell'apparecchio easySafety. Alla cancellazione dello schema elettrico, l'impostazione selezionata resta memorizzata.

#### **Comportamento in caso di upload/download su scheda o PC**

Quando uno schema elettrico valido viene trasferito da easySafety su una scheda di memoria o su PC, l'impostazione all'avviamento non subisce variazioni. Ciò vale anche per il trasferimento opposto, ovvero dalla scheda di memoria o dal PC in easySafety.

 **Gli apparecchi easySafety senza display possono essere** avviati soltanto nella modalità RUN.

#### **Possibilità d'errore**

easySafety non si avvia in modalità RUN:

- In easySafety non è presente alcun programma.
- È stata selezionata l'impostazione "Avvio di easySafety in modalità STOP" (Visualizzazione menu AVVIO RUN).

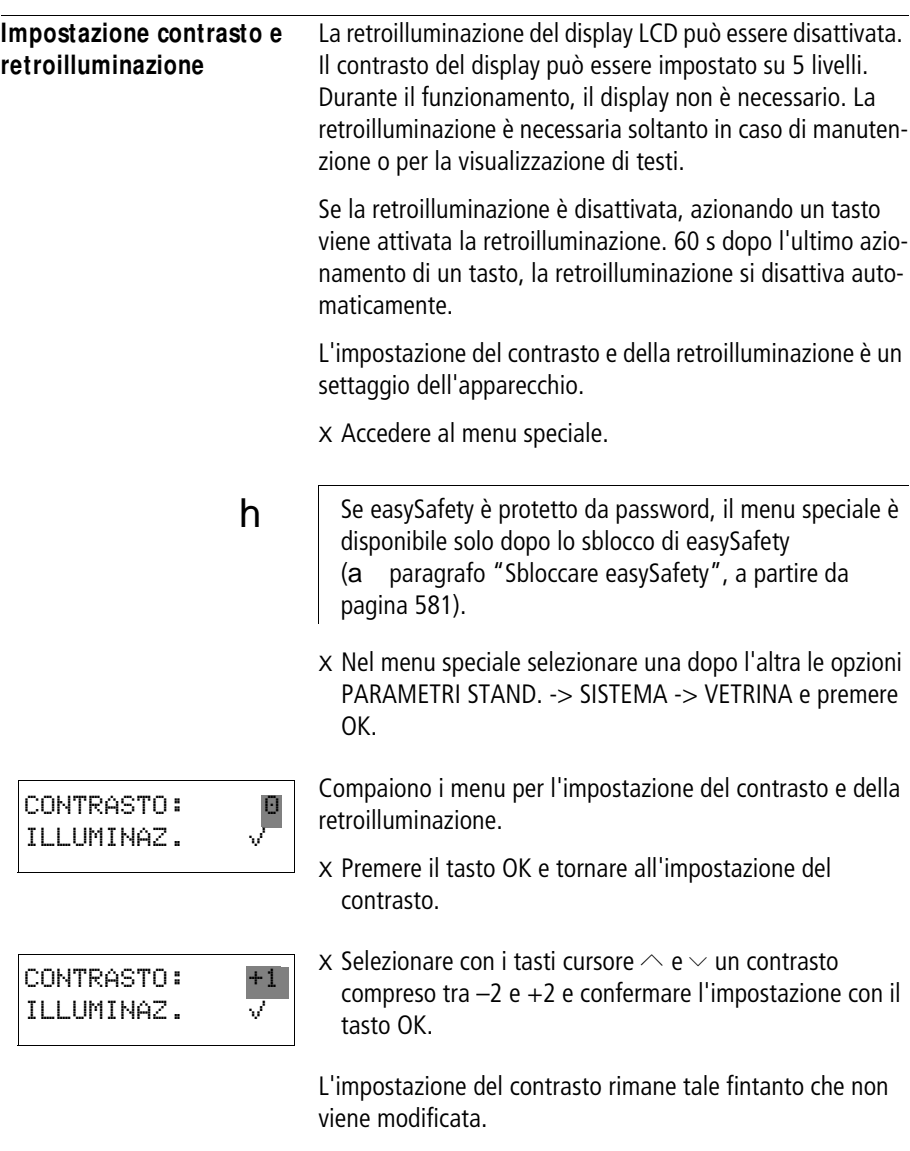

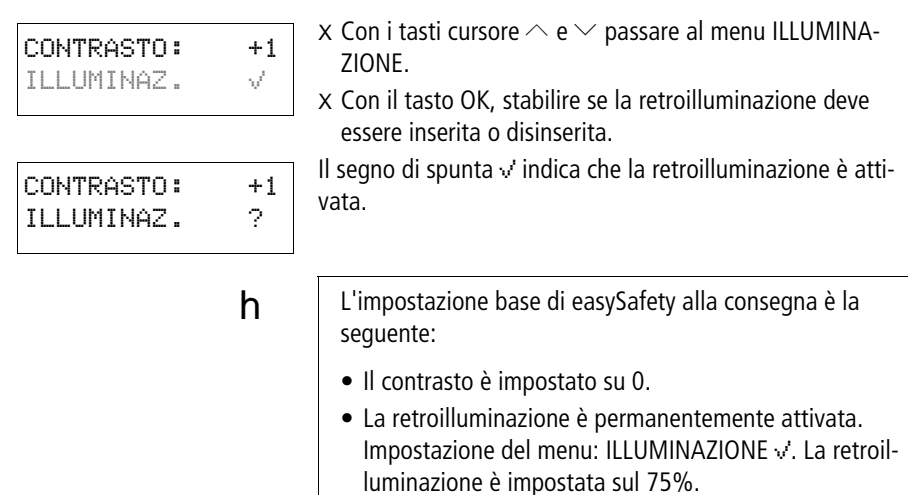

**Rimanenza** Negli impianti e nelle macchine è necessario che alcuni degli stati dei comandi di funzionamento o dei valori reali siano impostati come rimanenti; questo significa che i valori devono restare memorizzati anche in assenza di alimentazione fino alla successiva sovrascrittura del valore corrente.

> I seguenti operandi e moduli dello schema elettrico standard possono essere impostati come rimanenti:

- Merker.
- Moduli di conteggio.
- Modulo dati.
- Temporizzatori

#### **Contaore**

**easySafety** presenta 4 contaore rimanenti. Questi sono sempre rimanenti e possono essere cancellati in modo mirato soltanto con un comando di reset.

#### **Quantità dei dati rimanenti**

Lo spazio massimo in memoria per i dati rimanenti (esclusi i contaore) è pari a 200 byte.

#### **M erker**

È possibile dichiarare come permanente un campodi merker byte liberamente selezionabile e correlato.

#### **Contatori**

Tutti i moduli funzionali C.. possono essere gestiti con valori reali rimanenti.

#### **M oduli dati**

È possibile gestire con valori reali rimanenti un campo di moduli funzionali DB liberamente selezionabile e correlato.

#### **Temporizzatori**

È possibile gestire con valore reali rimanenti un campo di temporizzatori T liberamente selezionabile e correlato.

### **Presupposti**

La premessa per i dati rimanenti è rappresentata dalla dichiarazione dei merker e dei moduli come rimanenti.

# h

#### **Attenzione!**

I dati rimanenti vengono salvati ad ogni disinserzione della tensione di alimentazione e letti alla reinserzione della tensione. La sicurezza dei dati in memoria è garantita per 1010 cicli di scrittura-lettura.

#### **Impostazione del comportamento rispetto alla rimanenza**

Premessa: easySafety deve trovarsi nella modalità STOP.

X Accedere al menu speciale.

**h** Se easySafety è protetto da password, il menu speciale è disponibile solo dopo lo sblocco di easySafety(a [paragrafo "Sbloccare easySafety",](#page-584-0) [pagina 581\)](#page-584-0).

Nell'impostazione base di easySafety alla consegna, non sono selezionati valori reali rimanenti. Quando easySafety si trova in modalità STOP o viene spento, tutti i valori reali vengono cancellati.

- X Passare alla modalità STOP.
- X Accedere al menu speciale.
- X Da PARAMETRI STAND. portarsi sul menu SISTEMA, quindi sul menu RIMANENZA…
- X Premere OK.

Come prima schermata compare la selezione degli operandi merker byte (MB). La visualizzazione in basso a destra B:200 mostra il numero di byte liberi.

- $\times$  Selezionare l'operando con  $\sim\!\!\sim$ .
- X Con OK entrare nella modalità di immissione.
	- $-\langle \rangle$  Selezionare la posizione da a,
	- $-\wedge$ ? impostare un valore.

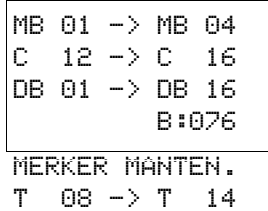

Selezionare l'operando successivo, se necessario. In totale è possibile selezionare sei campi operando differenti.

Esempio:

MB 01 ... MB 04, C 12 .. C 16, DB 01 ... DB 16, T 08 ... T 14 devono presentare dati rimanenti

Nel campo dati rimanenti sono stati occupati 124 byte. Sono ancora disponibili 76 byte.

X Salvare l'immissione da ... a ... con OK.

Con ESC uscire dall'immissione dei campi rimanenti.

#### **Come cancellare i campi**

Impostare il campo da cancellare sui valori da 00 a 00.

Esempio: MB 00 -> MB 00. I merker non sono più rimanenti.

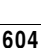

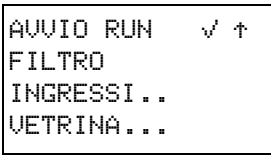

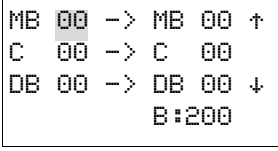

#### **Cancellare i valori reali dei merker e dei modulifunzionali**

I valori reali rimanenti vengono cancellati nelle seguenti condizioni (soltanto nella modalità STOP):

- Quando lo schema elettrico viene trasferito da easySoft-Safety (PC) o dalla scheda di memoria in easySafety, i valori reali rimanenti vengono azzerati, qualora l'opzione MERKER MANTEN. non sia stata selezionata. Questo vale anche se la scheda di memoria non contiene alcun programma; in tal caso in easySafety resta memorizzato il vecchio schema elettrico.
- Con la commutazione del corrispondente campo rimanenza.
- Con la cancellazione dello schema elettrico tramite il menu CANCELLA PROG.

#### **M antenere i contenuti merker rimanenti al trasferimento**

Selezionando l'opzione MERKER MANTEN., si comunica all'apparecchio che esso deve gestire i merker rimanenti come merker ricetta. Ciò significa che gli stati di questi merker non vengono modificati né trasferendo la configurazione (con il software di configurazione o mediante la scheda di memoria esterna), né editando lo schema elettrico sull'apparecchio.

Alle seguenti condizioni, tuttavia, i merker rimanenti vengono cancellati nonostante l'attivazione dell'opzione MERKER MANTEN.:

- eseguendo il menu speciale ELIMIN TUTTO sull'apparecchio,
- dopo aver modificato i campi merker rimanenti nel menu speciale PARAMETRI STD…, SISTEMA…, RIMANENZA… dell'apparecchio,
- dopo aver modificato i campi merker rimanenti in caso di trasferimento tramite il software di configurazione oppure dalla scheda di memoria esterna

#### **Trasferimento del comportamento rispetto alla rimanenza**

L'impostazione del comportamento rispetto alla rimanenza è una impostazione dello schema elettrico standard. Questo significa che sulla scheda di memoria o in occasione dell'upload/download da PC, l'impostazione del menu rimanenza può essere eventualmente trasferita.

#### **M odifica della modalità o dello schema elettrico standard**

Generalmente i dati rimanenti vengono memorizzati in caso di modifica della modalità di funzionamento o dello schema elettrico standard di easySafety con i loro valori reali. Vengono mantenuti anche i valori reali di moduli non più in uso.

#### **M odifica della modalità di funzionamento**

Quando si passa da RUN a STOP e di nuovo a RUN, i valori reali dei dati rimanenti restano memorizzati.

#### **M odifica dello schema elettrico standard di ea**s**ySafety**

Se viene eseguita una modifica nello schema elettrico contenuto in easySafety, i valori reali restano invariati.

#### **Variazione del comportamento all'avviamento nel menu SISTEM A**

I valori reali rimanenti in easySafety restano memorizzati indipendentemente dall'impostazione.

#### **M odifica del campo rimanenza**

In caso di riduzione dei campi rimanenza impostati, restano memorizzati soltanto i valori reali rimasti nel campo.

In caso di ampliamento dei campi rimanenza, i vecchi dati restano conservati. I nuovi dati vengono sovrascritti con gli attuali valori reali nella modalità di funzionamento RUN.

## **9 ea**s**ySafety interno**

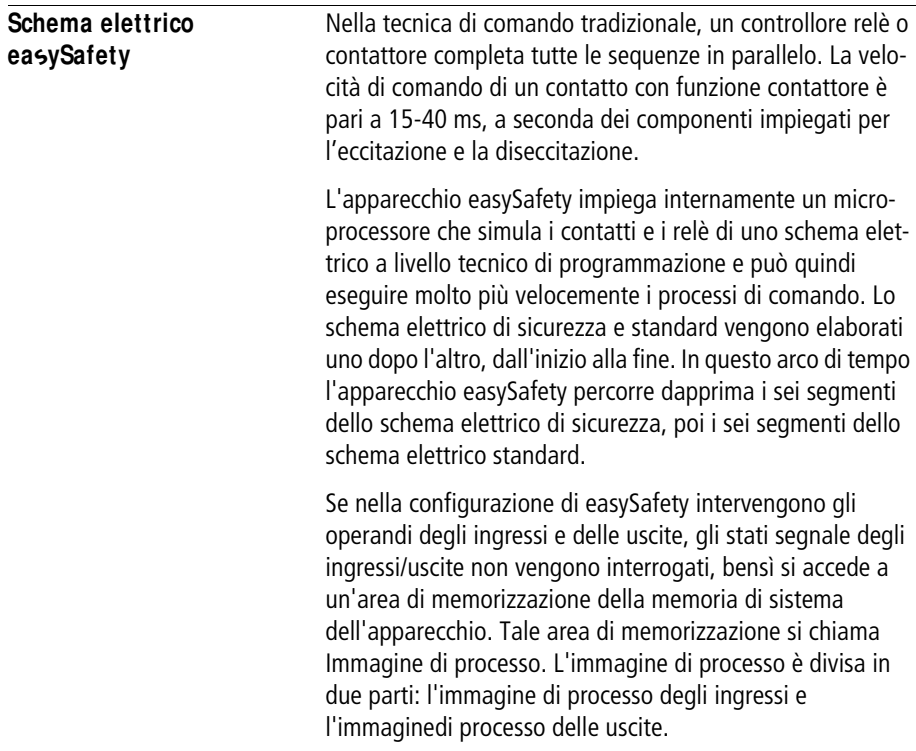

#### **Come ea**s**ySafetyesegue lo schema elettrico standard, di sicurezza e i moduli funzionali**

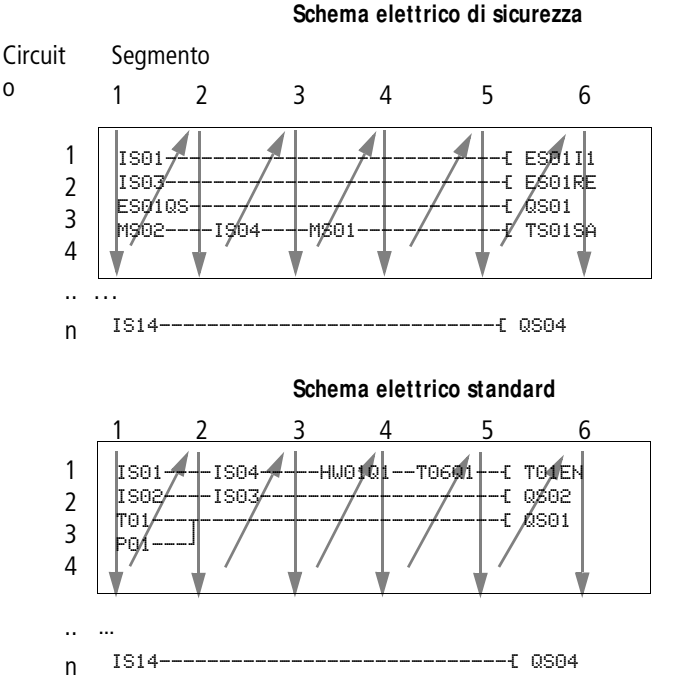

#### **Segmento 1 - 4**

All'interno dei primi quattro segmenti l'apparecchio easySafety valuta i campi contatto. La valutazione inizia dal primo segmento, nella riga 1 dello schema elettrico di sicurezza e prosegue dall'alto verso il basso fino alla riga n dello schema elettrico. Quindi l'apparecchio easySafety passa al successivo segmento di contatto e prosegue la valutazione dall'alto verso il basso finché non termina con l'ultimo contatto del quarto segmento. In questa occasione verifica, tra l'altro, se i contatti sono collegati in parallelo o in serie e memorizza gli stati di commutazione di tutti i campi contatto.
#### **Segmento 5**

Nel quinto segmento l'apparecchio easySafety assegna a tutte le bobine di un percorso, dalla riga 1 alla riga n dello schema elettrico di sicurezza, i nuovi stati di commutazione dall'immagine di processo delle uscite.

#### **Segmento 6**

Nel sesto segmento, che si trova al di fuori dello schema elettrico, vengono valutati i moduli funzionali di sicurezza presenti.

Nel caso sia stato creato uno schema elettrico standard, l'apparecchio easySafety percorre quindi i sei segmenti di questo schema elettrico nella stessa sequenza. Ancora una volta nel sesto segmento vengono valutati i moduli funzionali standard presenti nell'elenco del modulo.

L'apparecchio easySafety utilizza ogni sesto segmento per:

• elaborare i moduli funzionali presenti.

L'apparecchio elabora easySafety i moduli funzionali di sicurezza secondo l'ordine in cui sono stati acquisiti nello schema elettrico di sicurezza, ovvero indipendentemente dalla loro posizione nello schema elettrico. I dati di uscita di un modulo funzionale sono subito aggiornati dopo la sua elaborazione. I dati di uscita (32 bit) di un modulo funzionale di sicurezza si elaborano nello schema elettrico standard. Pertanto è possibile, per esempio, visualizzare su display apparecchi l'uscita valore reale TS..QV di un modulo funzionale "Temporizzatore sicuro" per mezzo del modulo di visualizzazione testi "D".

I moduli funzionali standard vengono elaborati dall'apparecchio easySafety a seconda dell'ordine in cui si presentano nell'elenco moduli (a menu MODULI) dall'alto in basso.

h | Se si desidera cambiare l'ordine dell'elaborazione dei moduli funzionali standard, per es. per utilizzare il valore in uscita di un modulo funzionale standard sull'ingresso di un altro, è possibile cambiare l'ordine dell'elenco moduli con il software di programmazione easySoft-Safety.

- entrare in contatto con il "mondo esterno" I relè uscita da QS 1 a QS 4 o QR vengono commutati e gli ingressi da IS 1 a IS 14 vengono nuovamente importati. Per quanto riguarda le espansioni, i relè uscita S… vengono commutati e gli ingressi R… nuovamente importati.
- Scambiare i dati easyNet se questo apparecchio easySafety ha ricevuto nuovi dati letti oppure se sono disponibili nuovi dati trasmessi (a [paragrafo "La rete](#page-530-0)  [easyNET"](#page-530-0) a [pagina 527](#page-530-0)).
- Copiare tutti i nuovi stati di commutazione nell'immagine di processo.

L'apparecchio easySafety utilizza un'immagine di processo immutabile per la durata di un ciclo. In questo modo si garantisce che per un ciclo ogni circuito venga valutato con gli stessi stati di commutazione, anche se nel frattempo i segnali d'ingresso sugli ingressi da I1 a I14 sono cambiati più volte.

#### **Ciò che occorre tenere presente in fase di creazione dello schema elettrico**

L'apparecchio easySafety valuta lo schema elettrico segmento per segmento, e all'interno di un segmento dall'alto in basso, dalla riga 1 alla riga n dello schema. Nella creazione di uno schema elettrico è necessario tenere conto di due fatti.

- La commutazione di una bobina relè modifica lo stato di commutazione di un contatto solo nel ciclo successivo.
- Cablare in avanti o verso l'alto o verso il basso. Non cablare mai all'indietro!

#### **Esempio: Autoritenuta con contatto proprio**

Condizione iniziale: gli ingressi IS01 e IS02 sono inseriti. QS01 è disinserita.

Nello schema elettrico è rappresentato un circuito di autoritenuta. Se IS01 e IS02 sono chiusi, lo stato di commutazione della bobina relè Ä QS01 vienne "mantenuto" tramite il contatto QS01.

**1° ciclo:** gli ingressi IS01 e IS02 sono inseriti. La bobina QS01 si eccita.

Il contatto di commutazione QS01 resta disinserito perché l'apparecchio easySafety valuta l'elaborazione dello schema elettrico in corrispondenza del primo segmento dall'alto verso il basso, poi da sinistra a destra, segmento per segmento. Se l'apparecchio easySafety nel quinto segmento aggiorna l'immagine di processo delle uscite e quindi il campo bobine con QS01, significa che il campo contatti QS01 nella seconda riga dello schema è già stato percorso.

**2° ciclo:** l'autoritenuta si attiva soltanto qui. L'apparecchio easySafety ha trasmesso gli stati bobina al termine del primo ciclo al contatto QS01 .

IS01--u-IS02-..--Ä QS01 QS01--k

#### **ea**s**ySafety interno**

#### **Esempio: Non cablare all'indietro**

L'apparecchio easySafety trova nel terzo circuito un collegamento al secondo circuito, in cui il primo campo contatti è vuoto. Il relè di uscita non viene collegato.

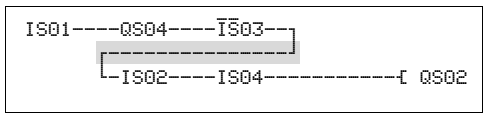

Figura 290: Schema elettrico con cinque contatti, non ammesso

 $h$  Se occorre collegare in serie oltre quattro contatti, utilizzare uno dei relè ausiliari MS...

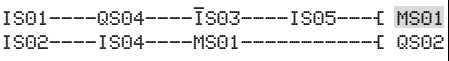

Figura 291: Schema elettrico con relè ausiliario M01

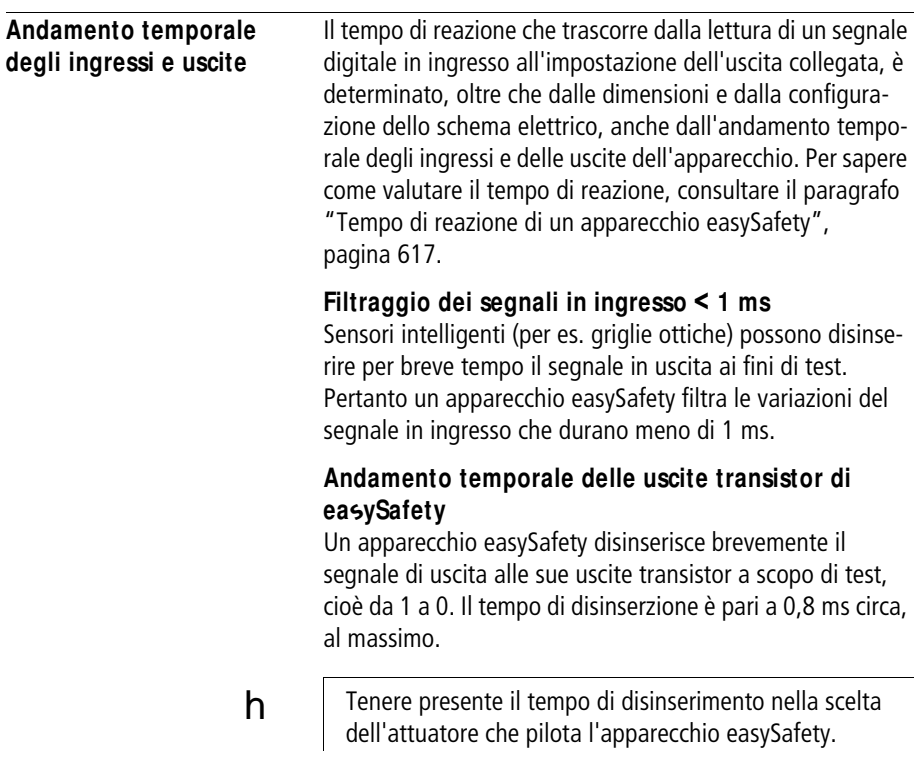

# **Ritardo all'ingresso (Filtro ingressi)**

Il tempo che deve trascorrere fino alla commutazione dei contatti nello schema elettrico può essere aumentato sull'apparecchio easySafety tramite un ritardo all'ingresso, il cosiddetto FILTRO INGRESSI, a [paragrafo "Inserimento/](#page-598-0) [disinserimento del FILTRO INGRESSI",](#page-598-0) [pagina 595.](#page-598-0)

Questa funzione è molto utile per produrre, ad esempio, un segnale di commutazione più pulito nonostante i rimbalzi dei contatti.

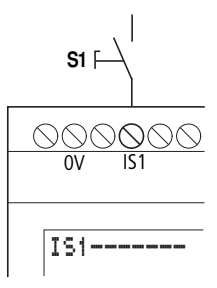

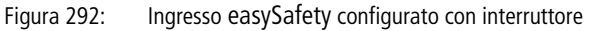

h

#### **Attenzione!**

**Nello schema elettrico di sicurezza non è possibile utilizzare ingressi con il filtro ingressi attivato.**

Attenzione!

Nello schema elettrico di sicurezza non è possibile utilizzare ingressi con il filtro ingressi attivato.

# **Tempo di ritardo con FILTRO INGRESSI attivato**

Con il FILTRO INGRESSI attivato, il tempo di ritardo per i segnali a corrente continua sono pari a 24 ms.

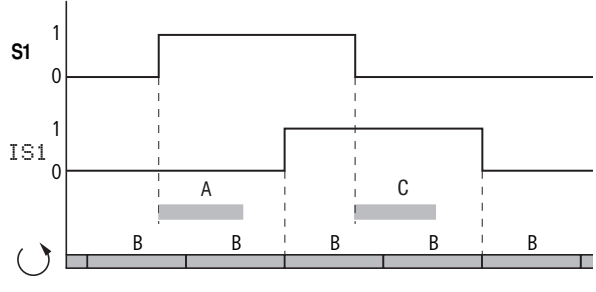

Figura 293: Tempi di ritardo nella valutazione di un segnale in ingresso e con FILTRO INGRESSI attivato

Un segnale di ingresso S1 deve quindi essere presente sul morsetto di ingresso per almeno 24 ms con un livello > 15 V prima che il segnale passi internamente da 0 a 1 (A). Occorre aggiungere anche il tempo ciclo (B) perché un apparecchio easySafety acquisice il segnale nello schema elettrico soltanto all'inizio di un ciclo.

Se il segnale in corrente continua passa da 1 a 0 e il FILTRO INGRESSI è attivo, si avrà lo stesso tempo di ritardo (C) di 24 ms prima che il segnale venga acquisito nel successivo ciclo di schemi elettrici.

## **Tempo di ritardo con il FILTRO INGRESSI disattivato**

Con il FILTRO INGRESSI disattivato, il tempo di ritardo tipico, causato dall'hardware, dei segnali in corrente continua all'ingresso risulta compreso tra 0,06 (IS1, IS2) e 0,17 ms (IS3 - IS14) (A). Anche qui occorre tenere conto del tempo ciclo (B) prima che il signale sia acquisito sicuramente nello schema elettrico.

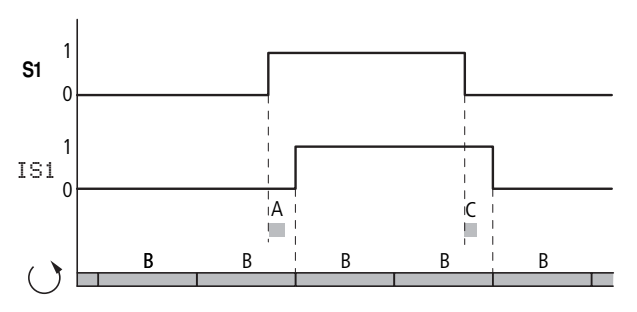

Figura 294: Comportamento alla commutazione con il FILTRO INGRESSI disattivato

h | Con il FILTRO INGRESSI disattivato occorre fare attenzione ai segnali in ingresso senza disturbi. L'apparecchio easySafety reagisce già a segnali brevissimi.

h | Affinché un segnale in ingresso sia riconosciuto ed elaborato con sicurezza deve essere presente stabilmente per un tempo minimo che dipende dal tempo di elaborazione dello schema elettrico (tempo ciclo).

> Per stabilire questo tempo minimo o durata minima, consultare la [tabella 30](#page-621-0) "Tempo di elaborazione massimo dello [schema elettrico dipendente dal numero dei circuiti"](#page-621-0) a [pagina 618](#page-621-0).

> La formula di massima da utilizzare è la seguente: durata minima di un segnale in ingresso  $=$  tempo max. di elaborazione dello schema elettrico x 0,5.

<span id="page-620-0"></span>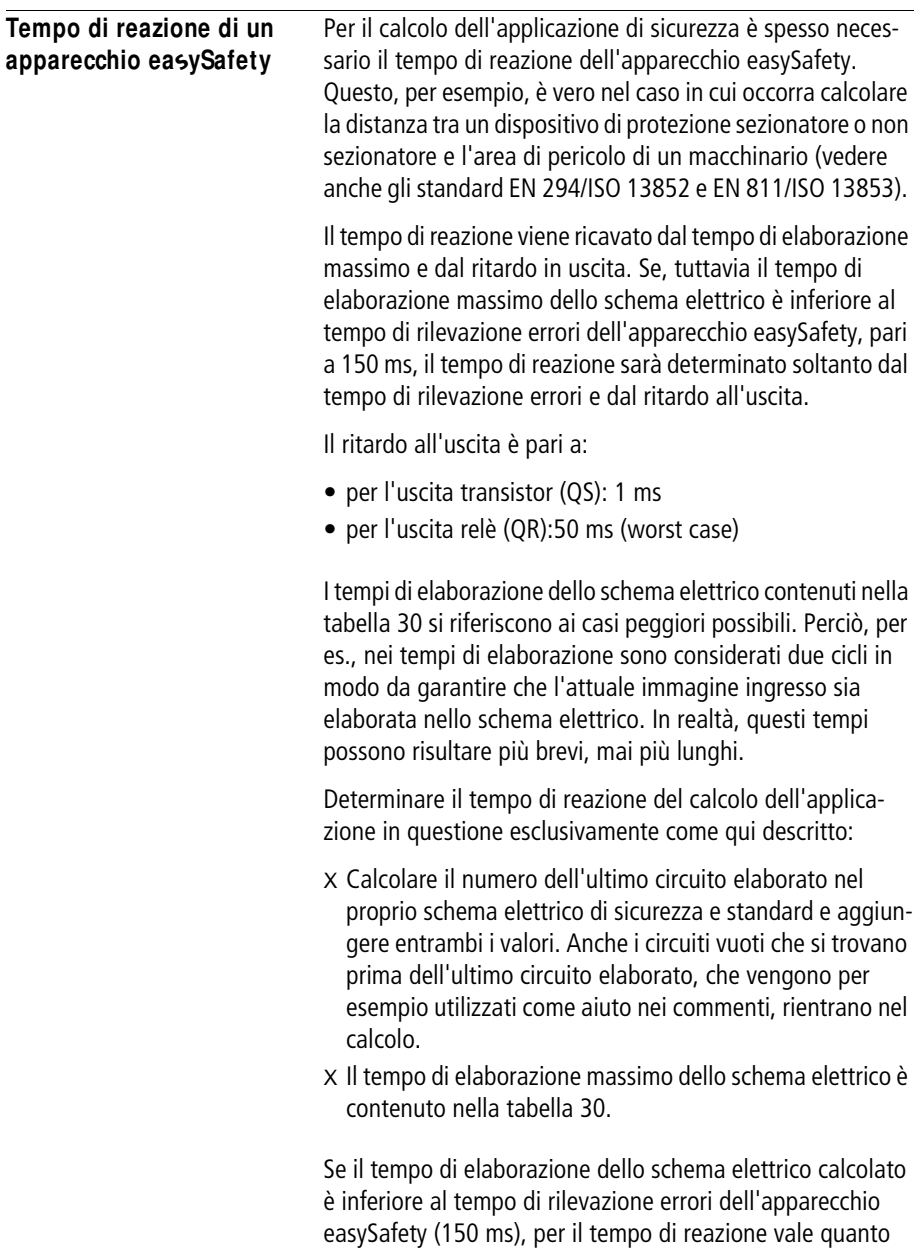

segue:

#### **ea**s**ySafety interno**

Tempo di reazione = 150 ms + ritardo all'uscita

- $-$  Uscita transistor: 150 ms  $+$  1 ms  $=$  151 ms
- $-$  Uscita relè: 150 ms  $+$  50 ms  $=$  200 ms

Se il tempo di elaborazione dello schema elettrico calcolato è superiore al tempo di rilevazione errori dell'apparecchio easySafety (150 ms), per il tempo di reazione vale quanto segue:

Tempo di reazione = tempo di elaborazione dello schema  $e$ lettrico  $+$  ritardo all'uscita

- Uscita transistor: tempo di elaborazione dello schema elettrico (ms) + 1 ms
- Ucita relè: tempo di elaborazione dello schema elettrico (ms) + 50 ms

<span id="page-621-0"></span>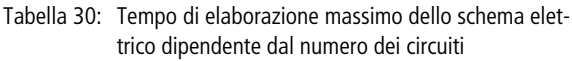

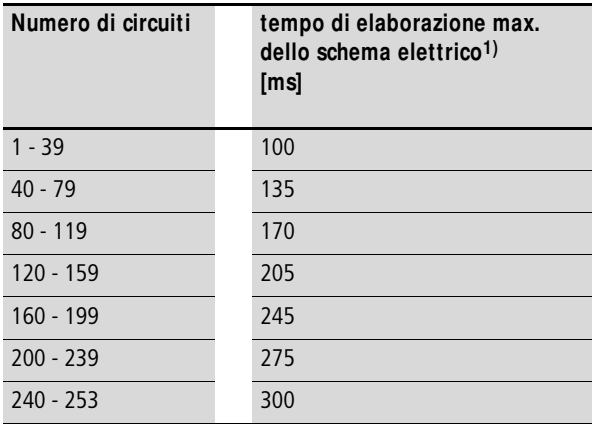

1) Il tempo di esecuzione massimo dello schema viene raggiunto a carico massimo, ciò significa che, oltre alla configurazione dello schema elettrico standard e dello schema di sicurezza, sono state considerate le seguenti condizioni marginali per il carico massimo del sistema:

- Apparecchio collegato alla rete NET con sette altri utenti.
- Massima quantità di dati sulla rete NET tramite l'utilizzo del numero massimo di moduli funzionali standard PUT e GET e della sincronizzazione orario con moduli funzionali standard SC.
- Comunicazione permanente tramite l'interfaccia multifunzione per l'indicazione dello stato on-line con easySoft-Safety.
- Comunicazione permanente mediante collegamento easyLink e unità di espansione di comunicazione.
- Configurazione con moduli funzionali di sicurezza OM e ZM per la misurazione della frequenza, a una frequenza rotativa di 950 Hz.

#### **Esempio**

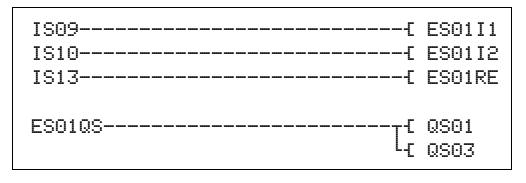

Figura 295: Schema elettrico in easySafety

- 1) Lo schema elettrico in easySafety ha sei circuiti (cinque  $circuit programmati + un circuito vuoto).$
- 2) In base alla [tabella 30](#page-621-0), si ottiene un tempo di elaborazione massimo dello schema elettrico pari a 100 ms.
- 3) Poiché il tempo di elaborazione dello schema elettrico è inferiore al tempo di rilevazione errori, per questo apparecchio con uscite a transistor vale quanto segue:

**Tempo di reazione** = tempo di rilevazione errori (150 ms) + ritardo all'uscita (1 ms) = **151 ms**

# **Diagnosi Diagnosi tramite ID contatti dagnostici**

Gli apparecchi easySafety forniscono informazioni sul proprio stato operativo tramite i contatti diagnostici ID... Tali informazioni vanno valutate nello schema elettrico standard.

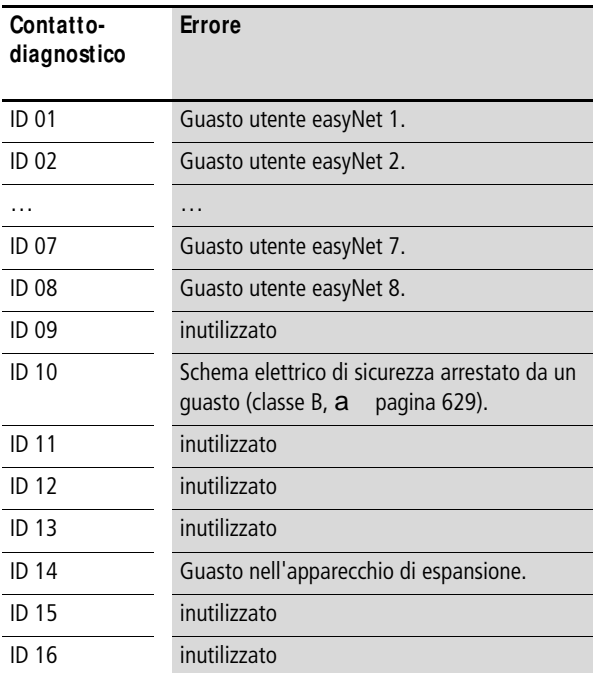

#### <span id="page-624-0"></span>**Diagnosi tramite il modulo funzionale diagnostico DG**

Un modulo funzionale diagnostico DG valuta i segnali di stato/guasto di un modulo funzionale di sicurezza assegnato e può determinare l'emissione di un massimo di otto testi di segnalazione (a [capitolo "Moduli funzionali standard"](#page-180-0), ["DG, Diagnosi",](#page-245-0) [pagina 242\)](#page-245-0). Il significato delle segnalazioni di errore è contenuto nella [tabella 31](#page-625-0) a [pagina 622](#page-625-0).

Questa assegnazione del modulo funzionale diagnostico e di sicurezza è possibile soltanto con il software di configurazione easySoft-Safety nel relativo modulo funzionale standard o nello schema dei moduli funzionali. Qui ad ogni uscita Q1- Q8 del modulo DG in un campo elenco viene assegnata anche una speciale segnalazione di stato/guasto del modulo funzionale di sicurezza ricercato.

Esempio in base al modulo funzionale di sicurezza ES, arresto d'emergenza:

- Assegnare al modulo funzionale standard DG01 il modulo funzionale di sicurezza ES01.
- All'uscita DG01Q1 assegnare lo stato del modulo funzionale di sicurezza "Attendere fronte ascendente al reset (in figura: Wait for rising edge at Reset)" del modulo ES01.

 $\mathbf{r}$ 

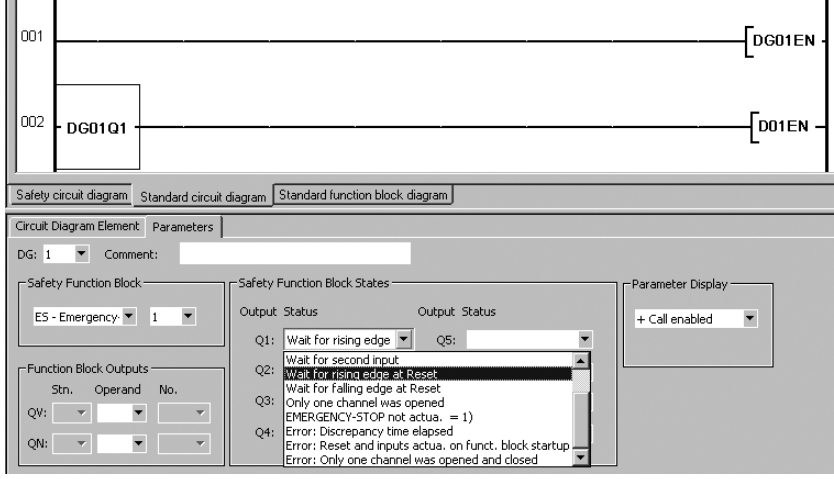

Figura 296: Assegnazione del modulo funzionale diagnostico e di sicurezza con easySoft-Safety

Nello schema elettrico standard il contatto DG01Q1 segnala con lo stato 1 che sul modulo funzionale di sicurezza ES01 è presente lo stato "Attendere fronte ascendente al reset".

In base al DG01Q1 impostato, avviare la rispettiva emissione del testo tramite il modulo funzionale visualizzazione testi di un apparecchio easySafety o in alternativa mediante l'easyNet di un MFD-Titan tramite l'elemento maschera "Testo di segnalazione". Il testo o testo di segnalazione deve prima essere stato editato. Nell'esempio qui presente il segnale di reset viene emesso tramite il modulo funzionale "D01".

Inoltre è possibile utilizzare il codice di stato all'uscita DG..QV (registro diagnostico) sull'elemento maschera "Testo di segnalazione" come valore di stato per commutare tra i diversi testi di segnalazione.

#### **Codici di errore diagnostici**

<span id="page-625-0"></span>Tabella 31: Codici di errore diagnostici, ordinati per numero di stato

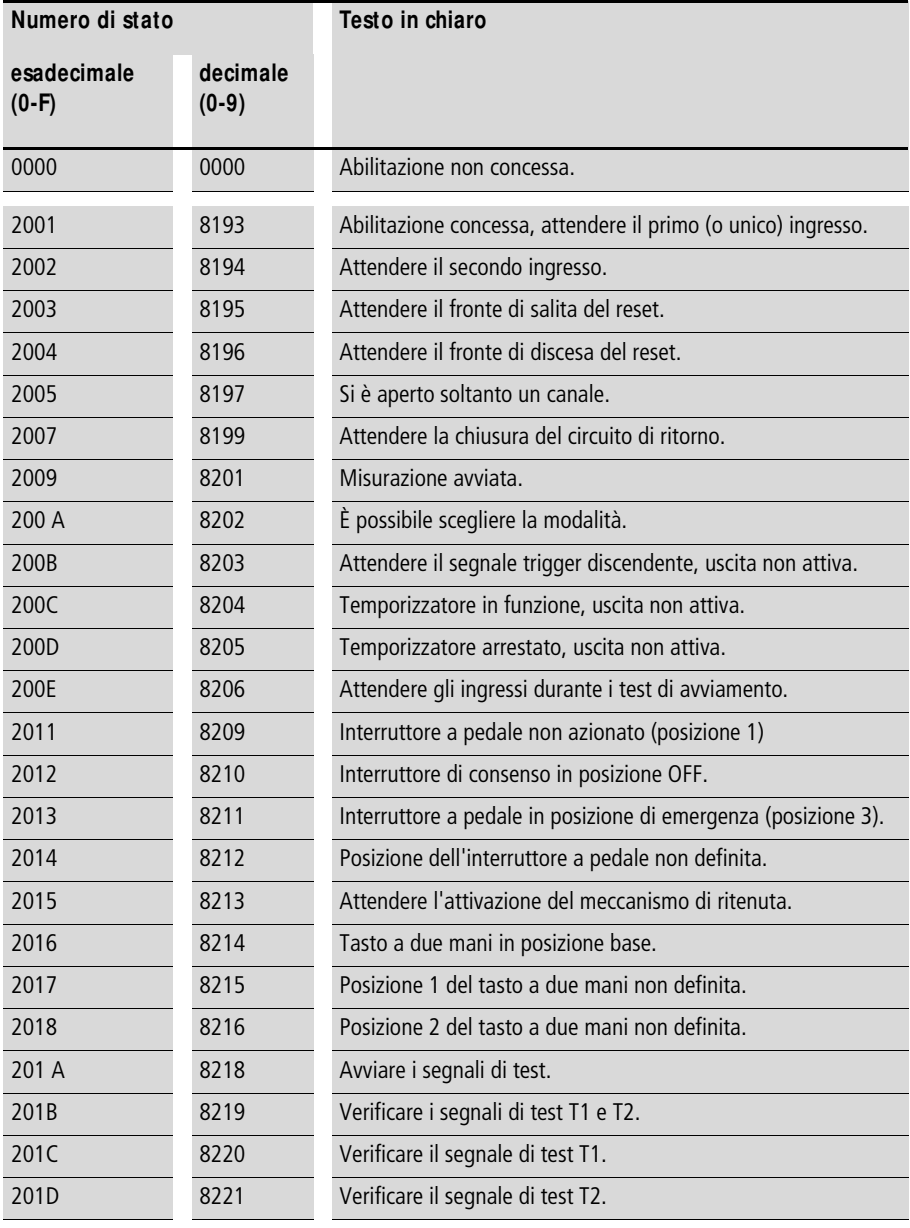

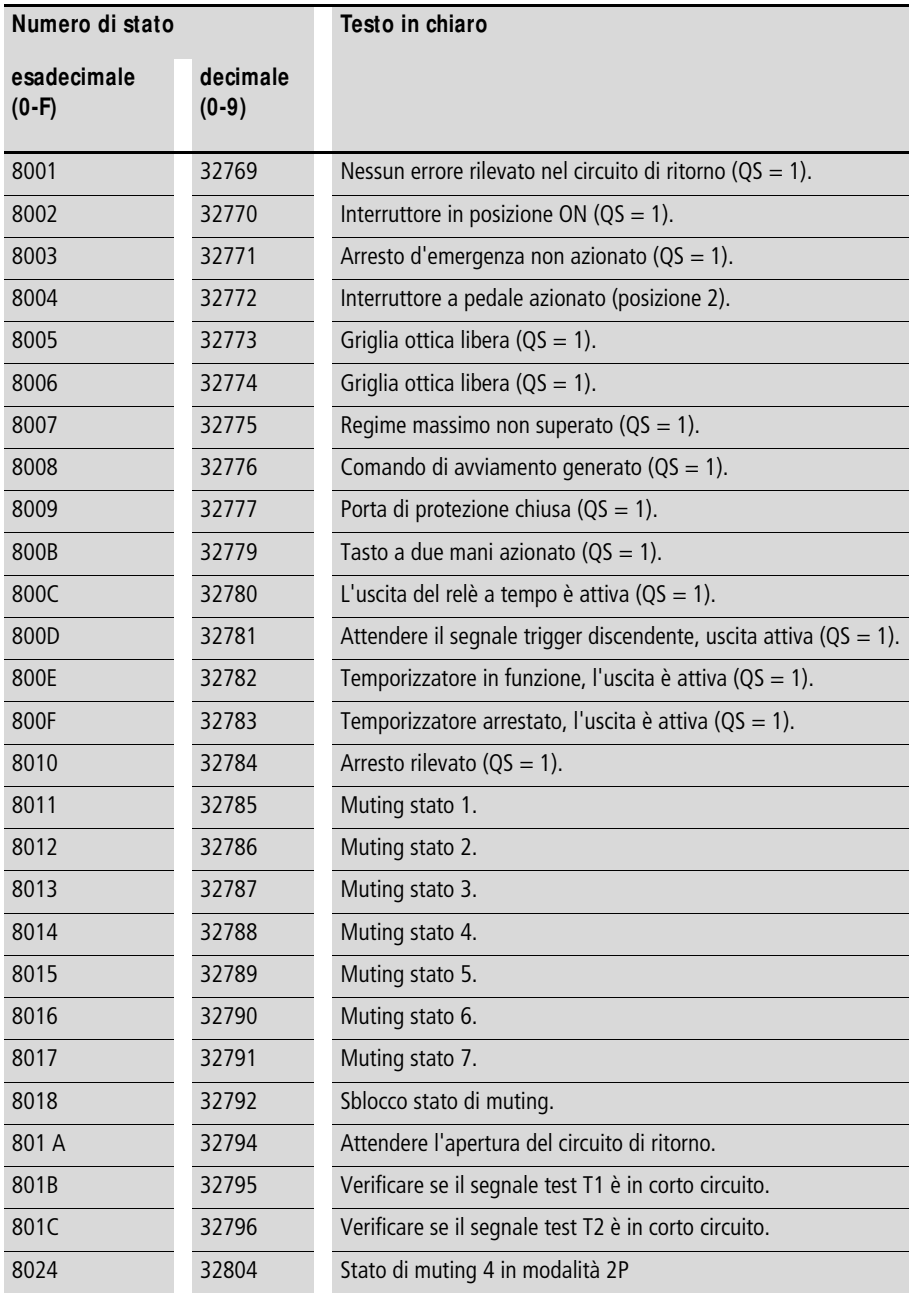

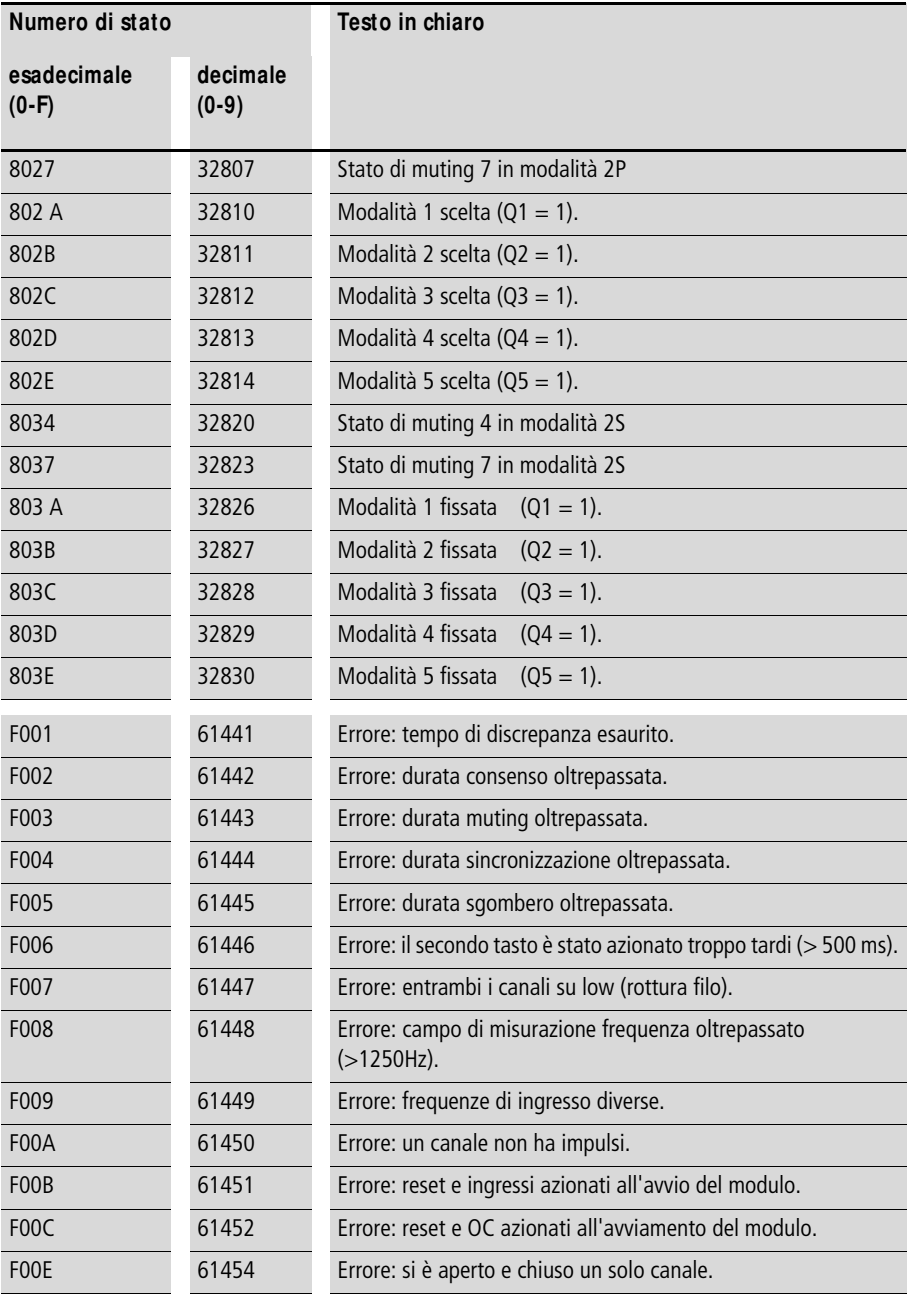

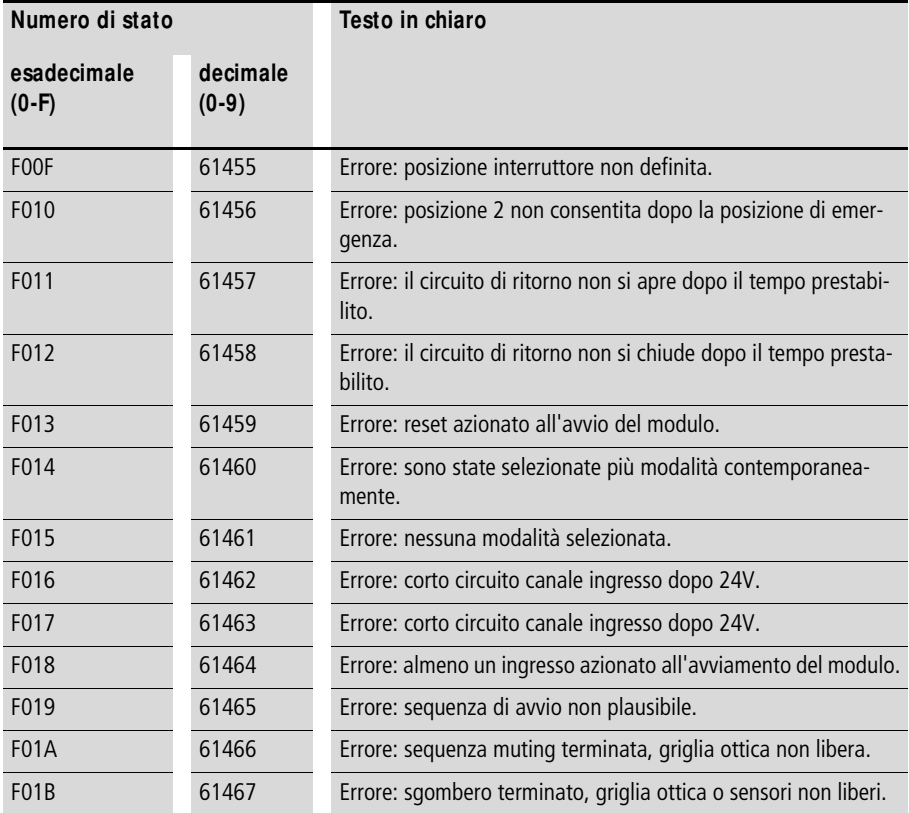

#### **Diagnosi mediante il contatto ER**

I moduli funzionali di sicurezza riconoscono gli errori di processo come, per es., il mancato rispetto dei tempi monitorati. Se si rileva un errore di questo tipo, il contatto di abilitazione QS si apre immediatamente. Il codice guasto viene inviato all'uscita diagnosi DG>, che a sua volta può essere ulteriormente elaborato cn il modulo funzionale standard DG, a [paragrafo "Diagnosi tramite il modulo funzionale](#page-624-0)  [diagnostico DG",](#page-624-0) [pagina 621.](#page-624-0) Inoltre il contatto guasto ER del modulo funzionale di sicurezza interessato si chiude finché il guasto non viene risolto da una sequenza segnali corretta alle sue bobine di ingresso.

Quale guasto fa entrare il modulo di sicurezza nello stato di guasto e quali bobine lo ripristinano è riportato nella descrizione dei singoli moduli, a [capitolo "Moduli funzionali di](#page-348-0)  [sicurezza"](#page-348-0) a partire da [pagina 345.](#page-348-0)

#### **ea**s**ySafety interno**

#### **Diagnosi dei guasti interni all'apparecchio ed esterni**

Il relè di comando di sicurezza easySafety monitora sé stesso e anche il cablaggio esterno.

**h** Per un monitoraggio ottimale del cablaggio esterno, utilizzare le uscite segnale di test T1 - T4, a [capitolo "Colle](#page-62-0)[gare le uscite del tipo segnale di test",](#page-62-0) [pagina 59.](#page-62-0)

> easySafety è in grado di riconoscere i guasti durante il funzionamento e di generare una corrispondente reazione. easySafety individua tre classi di guasto:

• Classe C

Se un errore non riguarda il comportamento di sicurezza di easySafety, l'apparecchio resta in modalità RUN. L'errore viene comunicato da un contatto diagnostico. Esempio di errore: errore nel protocollo easyLink o in easyNet.

• Classe B

Se un errore riguarda il comportamento di sicurezza di easySafety, ma l'esecuzione dei test di sicurezza di routine interni all'apparecchio non influisce su di esso, lo schema elettrico di sicurezza subisce uno STOP. Lo schema elettrico standard viene elaborato ulteriormente. Tutte le uscite dell'apparecchio sono disinserite. Esempio di errore: vi è un errore nel cablaggio esterno

dell'apparecchio, per es. un corto trasversale sul cablaggio di ingresso.

• Classe A

Se un guasto influisce sul comportamento di sicurezza interno all'apparecchio easySafety, viene comandato uno STOP di entrambi gli schemi elettrici (Classe A); per esempio: guasto nell'apparecchio. Tutte le uscite dell'apparecchio sono disinserite.

La tabella seguente dà una visione d'insieme sul comportamento di easySafety in un caso di errore

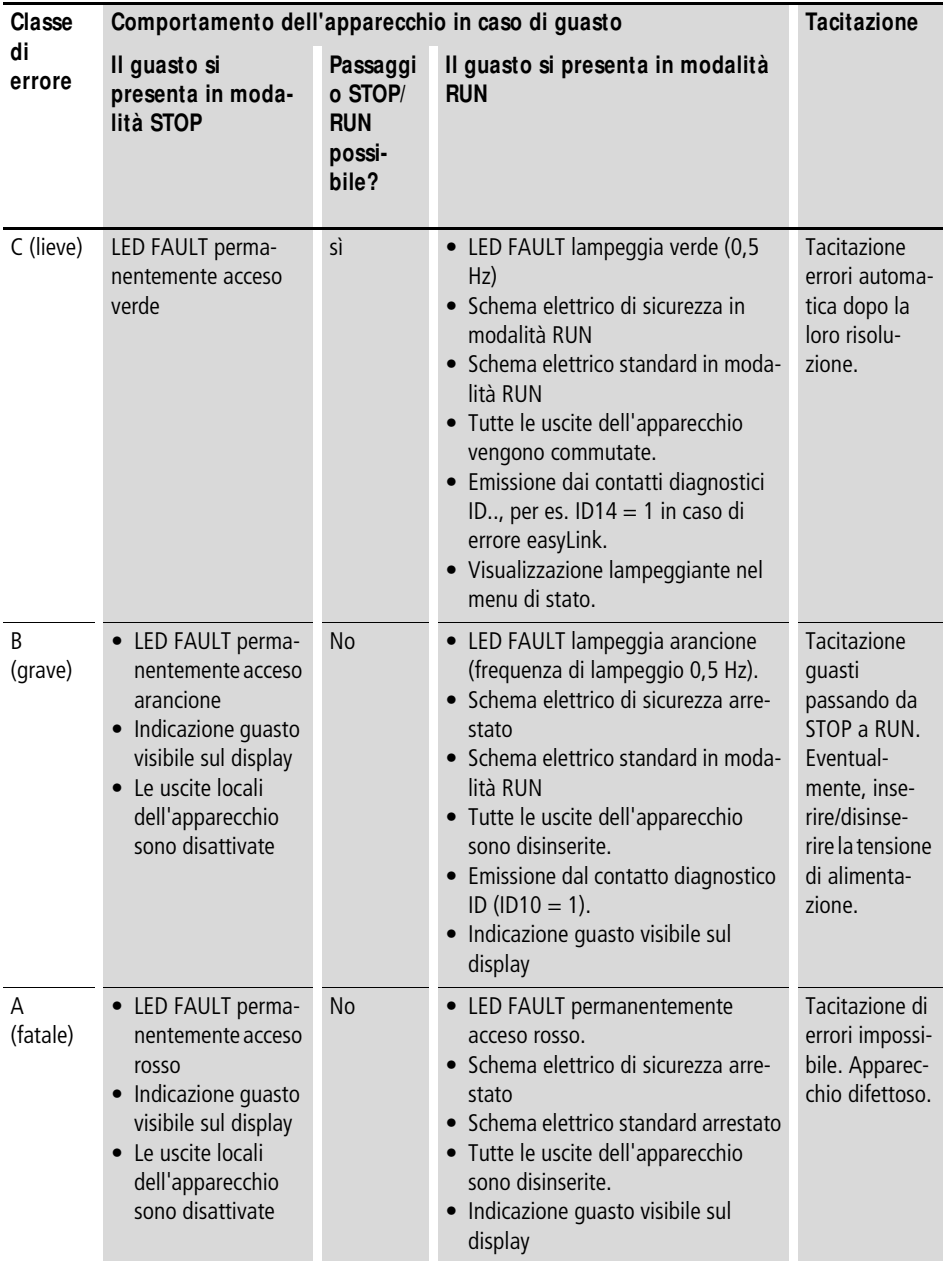

# <span id="page-632-0"></span>Tabella 32: Comportamento easySafety dopo un errore

#### **ea**s**ySafety interno**

EXTERNAL ERROR ERROR-TYPE: B ID MODULO: 84

#### **Guasti di Classe B (Error-Type)**

Se easySafety riconosce un guasto esterno di Classe B, il FAULT LED rosso lampeggia, inoltre sul display (se presente) compare una segnalazione. La segnalazione fornisce indicazioni sulla possibile causa del guasto con l'aiuto dell'ID modulo. La seguente tabella elenca alcuni ID modulo di classe B e contiene una breve raccomandazione delle eventuali misure da adottare per risolvere il problema.

Nello stato di guasto è possibile sopprimere la segnalazione di guasto sul display premendo il tasto ESC. Premendo il tasto OK si accede al menu principale.

 $h$  | La descrizione della tacitazione di tutte le classi di guasto è riportata nella [tabella 32](#page-632-0) a [pagina 629](#page-632-0).

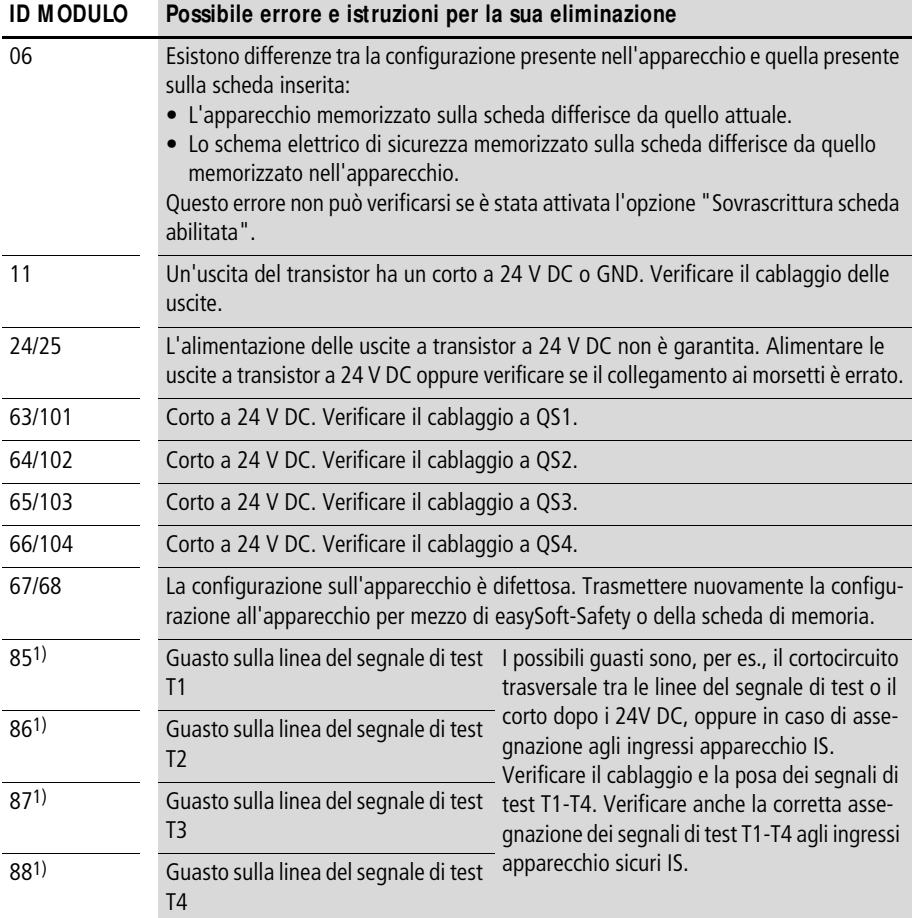

1) Non applicare alcun segnale di prova sugli ingressi, a cui non sono stati assegnati segnali di prova. easySafety in questo caso può generare un messaggio di errore durante il procedimento di inserzione e impedire il passaggio automatico alla modalità di funzionamento RUN. (a [paragrafo](#page-84-0)  ["easySafety tipi di funzionamento"](#page-84-0), [pagina 81\)](#page-84-0)

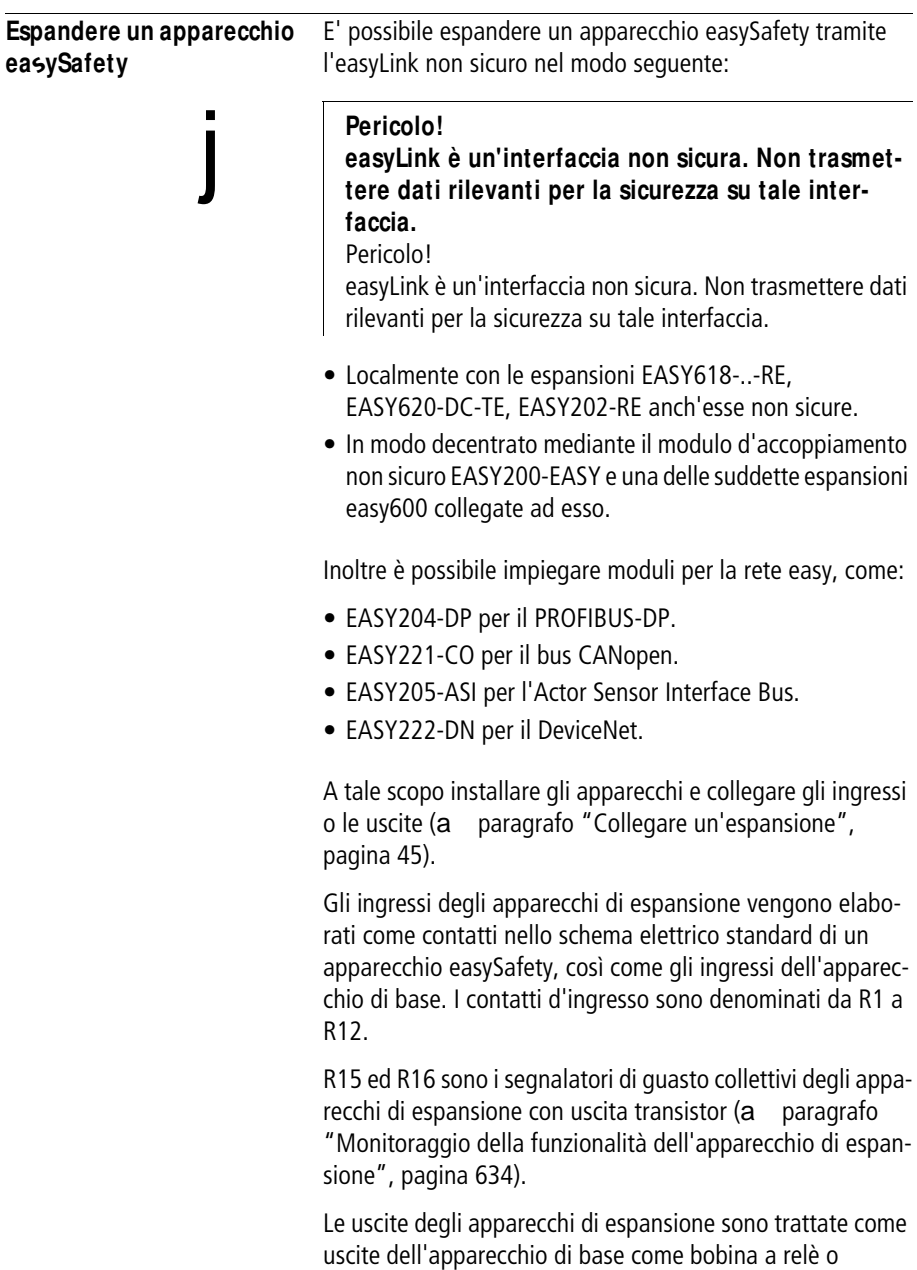

contatto. I relè di uscita sono denominati da S1 a S8.

 $h$  | In EASY618-..-RE sono presenti le uscite da S1 a S6. Le restanti uscite S7 e S8 possono essere utilizzate internamente.

> Il funzionamento su easyNet, anch'essa non sicura, è descritta al a [capitolo "Introduzione alla rete easyNET",](#page-530-1) a partire da [pagina 527.](#page-530-1)

#### **Come si riconosce un apparecchio di espansione?**

Se nello schema elettrico viene utilizzato almeno un contatto R o contatto/bobina S, l'apparecchio di base presuppone la presenza di un apparecchio di espansione collegato.

#### **Comportamento di trasmissione**

Gli ingressi e le uscite degli apparecchi di espansione sono trasmessi in serie bidirezionalmente.

#### **Tenere conto dei diversi tempi di reazione degli ingressi e delle uscite delle espansioni.**

L'impostazione della soppressione rimbalzi non ha alcun effetto sul modulo di espansione.

Tempi di trasmissione di ingressi e uscite:

- Espansione centrale
	- $-$  Tempo per gli ingressi da R1 a R12: 30 ms  $+$  1 tempo ciclo.
	- $-$  Tempo per le uscite da S1 a S6 (S8): 15 ms  $+$  1 tempo ciclo.
- Espansione decentrale
	- Tempo per gli ingressi da R1 a R12: 80 ms + 1 tempo ciclo.
	- $-$  Tempo per le uscite da S1 a S6 (S8): 40 ms  $+$  1 tempo ciclo.

#### **ea**s**ySafety interno**

Come tempo ciclo approssimativo si può presumere la metà del tempo di elaborazione dello schema elettrico,

a [tabella 30](#page-621-0) a [pagina 618](#page-621-0).

#### <span id="page-637-0"></span>**M onitoraggio della funzionalità dell'apparecchio di espansione**

Se l'apparecchio di espansione non riceve tensione, non è presente un collegamento fra l'apparecchio di base e l'espansione. Gli ingressi di espansione R1 ... R12, R15, R16 sono elaborati nell'apparecchio di base con lo stato 0. Le uscite da S1 a S8 nell'apparecchio di espansione non possono essere impostate.

#### **Pericolo!**

j

#### **M onitorare costantemente la funzionalità dell'espansione per evitare commutazioni errate a livello della macchina o dell'impianto.** Pericolo!

Monitorare costantemente la funzionalità dell'espansione easySafety per evitare commutazioni errate a livello della macchina o dell'impianto.

Lo stato del contatto diagnostico ID14 dell'apparecchio di base segnala lo stato del modulo di espansione:

- ID14 = 0: apparecchio di espansione funzionante.
- ID14 = 1: apparecchio di espansione non funzionante.

#### **Esempio**

La tensione può essere applicata all'espansione in un secondo tempo rispetto all'apparecchio di base. L'apparecchio di base funzionerebbe in modalità RUN anche in mancanza di una espansione. Il seguente schema elettrico easySafety riconosce quando l'espansione è pronta per il funzionamento o quando non lo è.

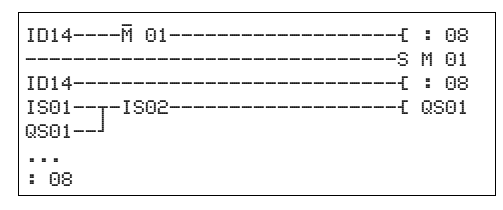

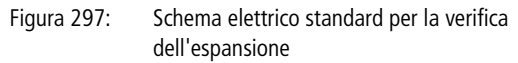

Fintantoché ID14 presenta lo stato 1, il restante schema elettrico standard viene saltato. Se ID14 presenta lo stato 0, lo schema elettrico standard viene elaborato. Se per una qualsiasi ragione l'espansione dovesse scollegarsi, lo schema elettrico standard viene nuovamente saltato. M 01 riconosce che dopo l'inserzione dell'alimentazione lo schema elettrico standard è stato elaborato per almeno un ciclo. Se lo schema elettrico standard è stato saltato, tutte le uscite restano nell'ultimo stato.

#### **Verificare se l'uscita a transistor è in corto circuito/ sovraccarico**

L'interrogazione relativa al verificarsi di un corto circuito o di un sovraccarico su un'uscita a transistor di un apparecchio di espansione EASY620-DC-TE si effettua mediante il contatto diagnostico R15, R16.

- R16: Segnalatore di guasti collettivi per le uscite S1 S4.
- R15: segnalatore di guasti collettivi per le uscite S5 S8.

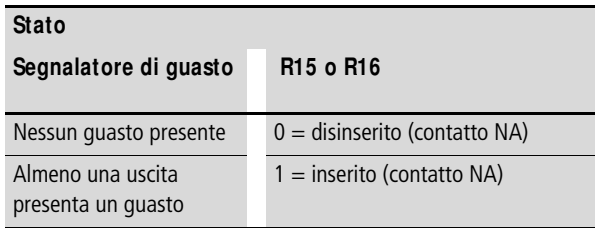

**Visualizzazione di informazioni sull'apparecchio** Ai fini di manutenzione o di riconoscimento delle prestazioni dell'apparecchio sono disponibili le informazioni sull'apparecchio. Questa funzione è disponibile soltanto negli apparecchi dotati di display. X Entrare nel menu principale e selezionare l'opzione menu INFORMAZIONI con il tasto cursore  $\land$  o  $\lor$ X Premere OK. Vengono visualizzate tutte le informazioni dell'apparecchio: Riga 1: mostra un nome di programma lungo al massimo 16 caratteri. Tale nome può essere immesso in easySoft-Safety, separatamente per ogni apparecchio nella vista progetto del registro "Informazioni" alla voce "Nome:". Senza questo nome, la riga 1 resta vuota. Riga 2: mostra sempre data/ora dell'ultima modifica della configurazione di sicurezza. A prescindere dal fatto che la modifica sia stata eseguita in easySoft-Safety o localmente mediante i tasti di comando dell'apparecchio easySafety. In caso di modifica locale, essa viene indicata come versione V0000. Riga 3: CRC xxxx indica la checksum della configurazione contenuta nell'apparecchio sotto forma di numero esadecimale a quattro cifre. Vxxxx indica la versione della configurazione creata e gestita in easySoft-Safety come numero esadecimale a quattro cifre. Se si immette e si memorizza lo schema elettrico di sicurezza in locale mediante i tasti di comando dell'apparecchio easySafety, compare sempre V0000. Riga 4: mostra il risultato del riconoscimento hardware (tensione di alimentazione, interfacce, versione I/O ecc.).  $STOP$   $\checkmark$  RUN  $\checkmark$   $\checkmark$ IMPOSTA ORA SCHEDA INFORMAZIONI...æ SICUREZZA... STANDARD... Safety\_Test\_APPl 22.12.2007 17:07 CRC 9031 V0001 DC TRN æ OS-VER 1.10.58 OS-CRC 2177

• DC/AC

- AC (corrente alternata)
- o DC (corrente continua).
- TRN/R N
	- T: uscita transistor,
	- oppure R: uscita relè,
	- N: interfaccia easyNet presente.
- X/-

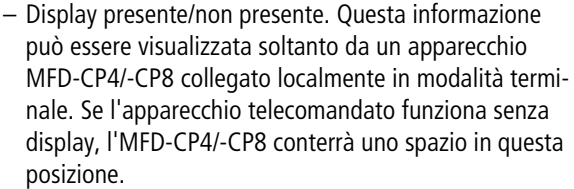

Riga 5: OS-VER per es. 1.00.60, versione del sistema operativo.

Riga 6: OS-CRC per es. 5825, checksum del sistema operativo, visualizzata soltanto in modalità STOP.

**Versione apparecchio** Su ogni easySafety, sul lato sinistro della custodia, è riportata la versione dell'apparecchio. Essa è indicata dalla prime due cifre del numero di matricola dell'apparecchio.

Esempio: 01-402110000404

01-402110000404

20,4 - 28,8 V DC 6 W

La versione di questo apparecchio è 01.

Nelle richieste di interventi di servizio, la versione apparecchio fornisce informazioni sulla versione hardware e sulla versione del sistema operativo.

#### 01/13 MN05013001Z-IT

# **Allegato**

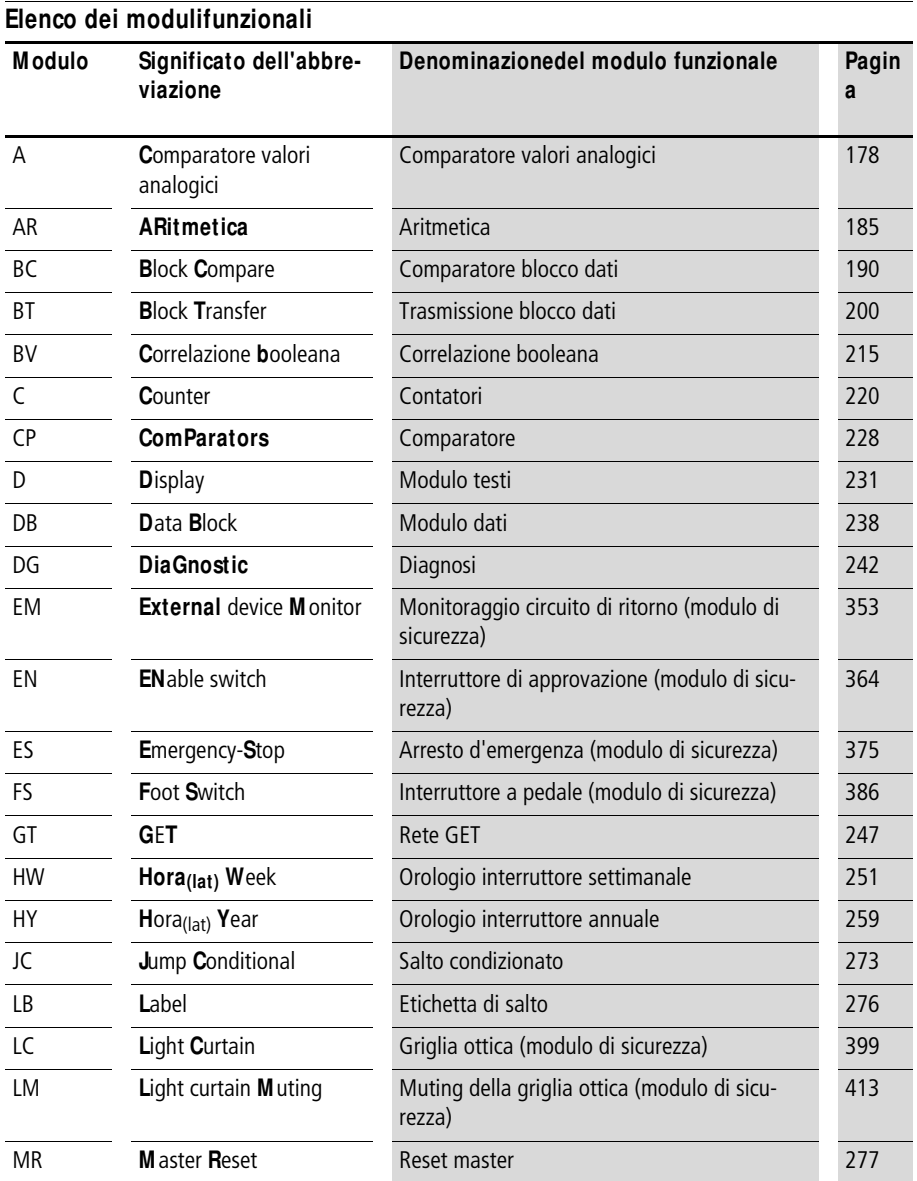

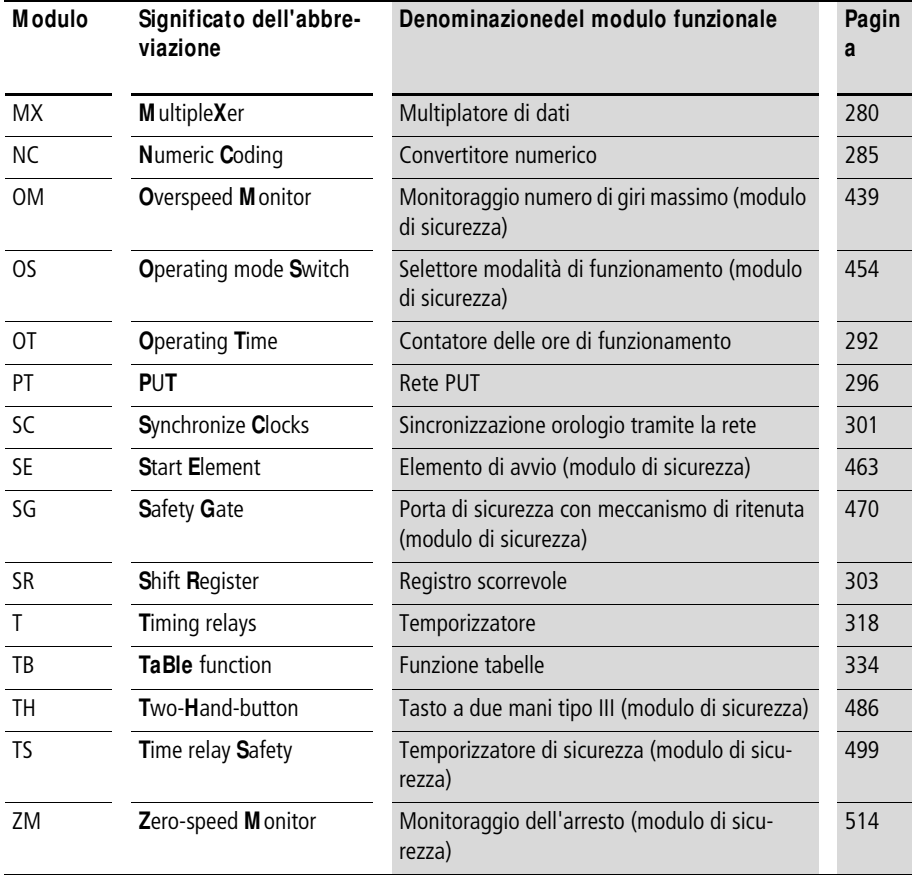

#### **Bobine modulo**

La seguente tabella offre una panoramica generale delle bobine del modulo. Per una panoramica dettagliata di tutte le bobine utilizzate nello schema elettrico standard e in quello di sicurezza, consultare la [paragrafo "Contatti e](#page-651-0)  [bobine utilizzati nello schema elettrico"](#page-651-0) a [pagina 648.](#page-651-0)

Tabella 33: Panoramica generale delle bobine del modulo

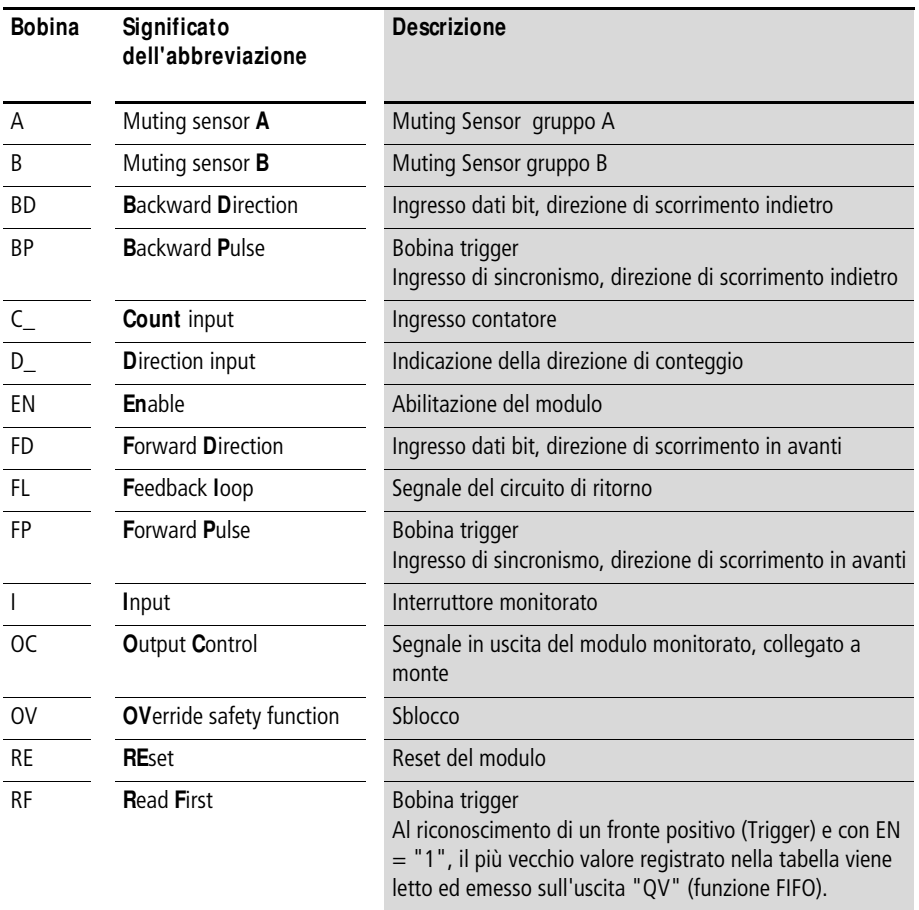

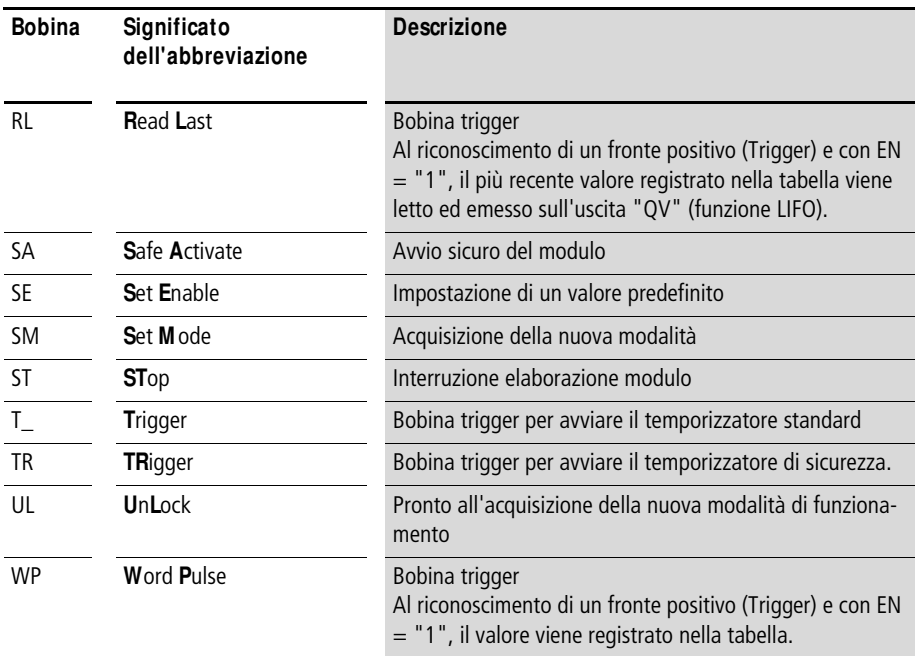

#### **Contatti modulo**

La seguente tabella offre una panoramica generale dei contatti del modulo. Per una panoramica dettagliata di tutti i contatti utilizzati nello schema elettrico standard e in quello di sicurezza, consultare la [paragrafo "Contatti e bobine](#page-651-0)  [utilizzati nello schema elettrico"](#page-651-0) a [pagina 648.](#page-651-0)

Tabella 34: Panoramica generale dei contatti del modulo

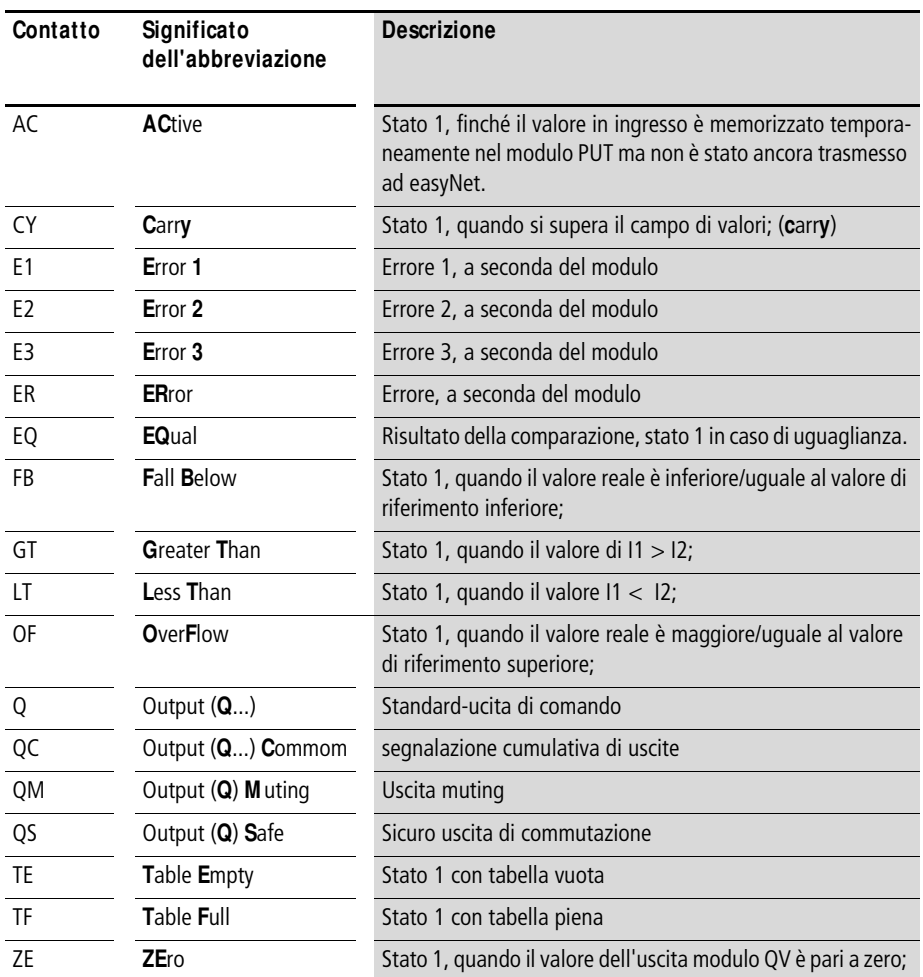

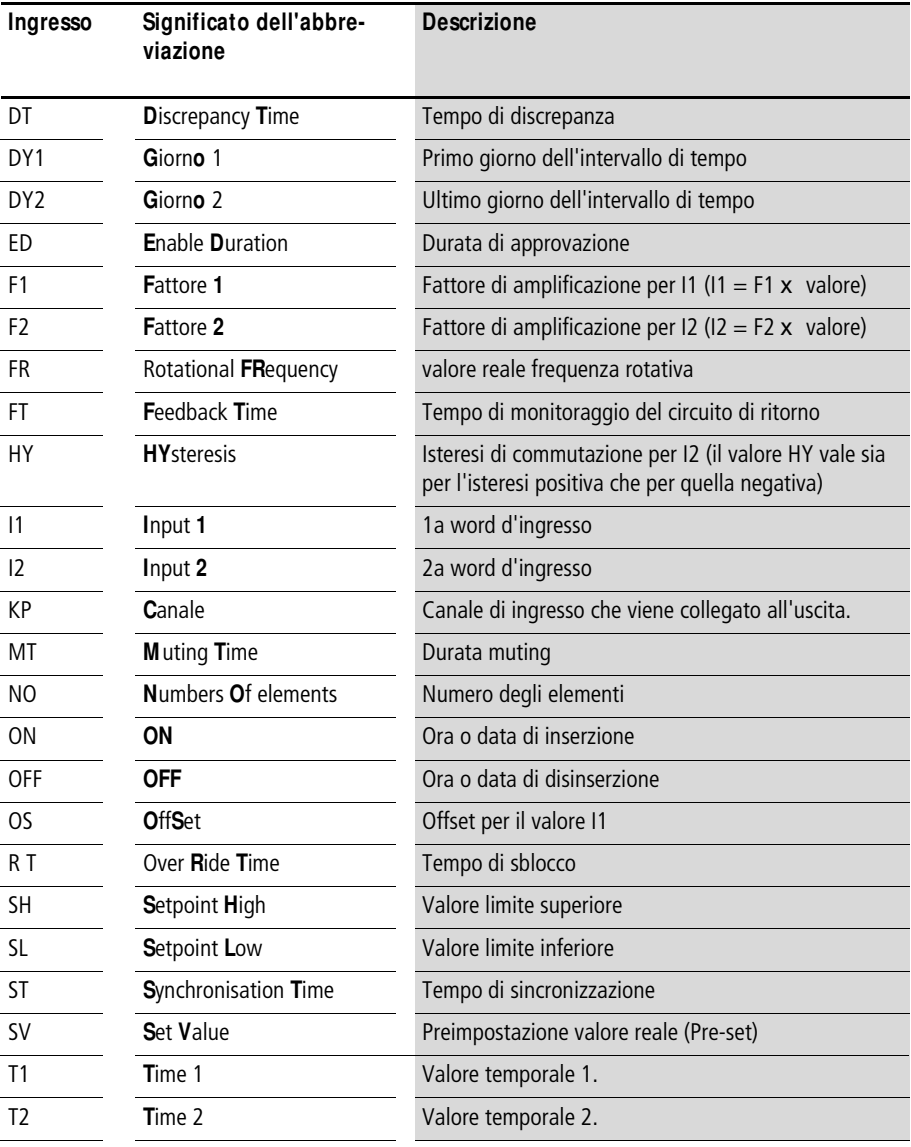

# **Ingressi modulo (costanti, operandi)**
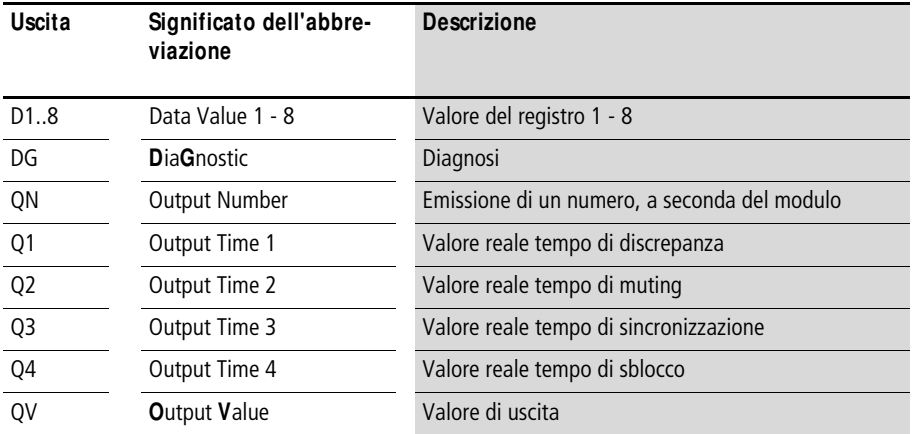

### **Uscite modulo (operandi)**

## **Altri operandi**

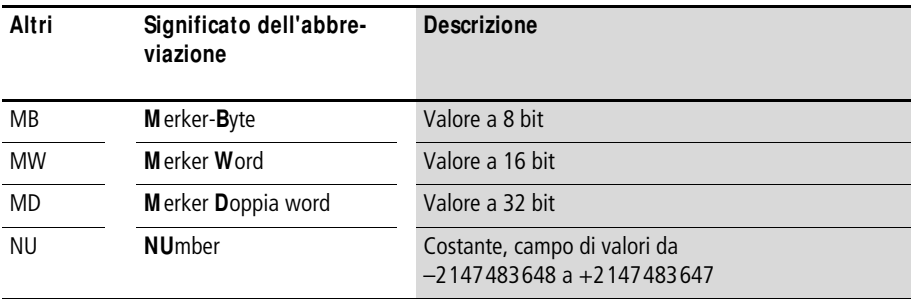

### **Altri parametri modulo**

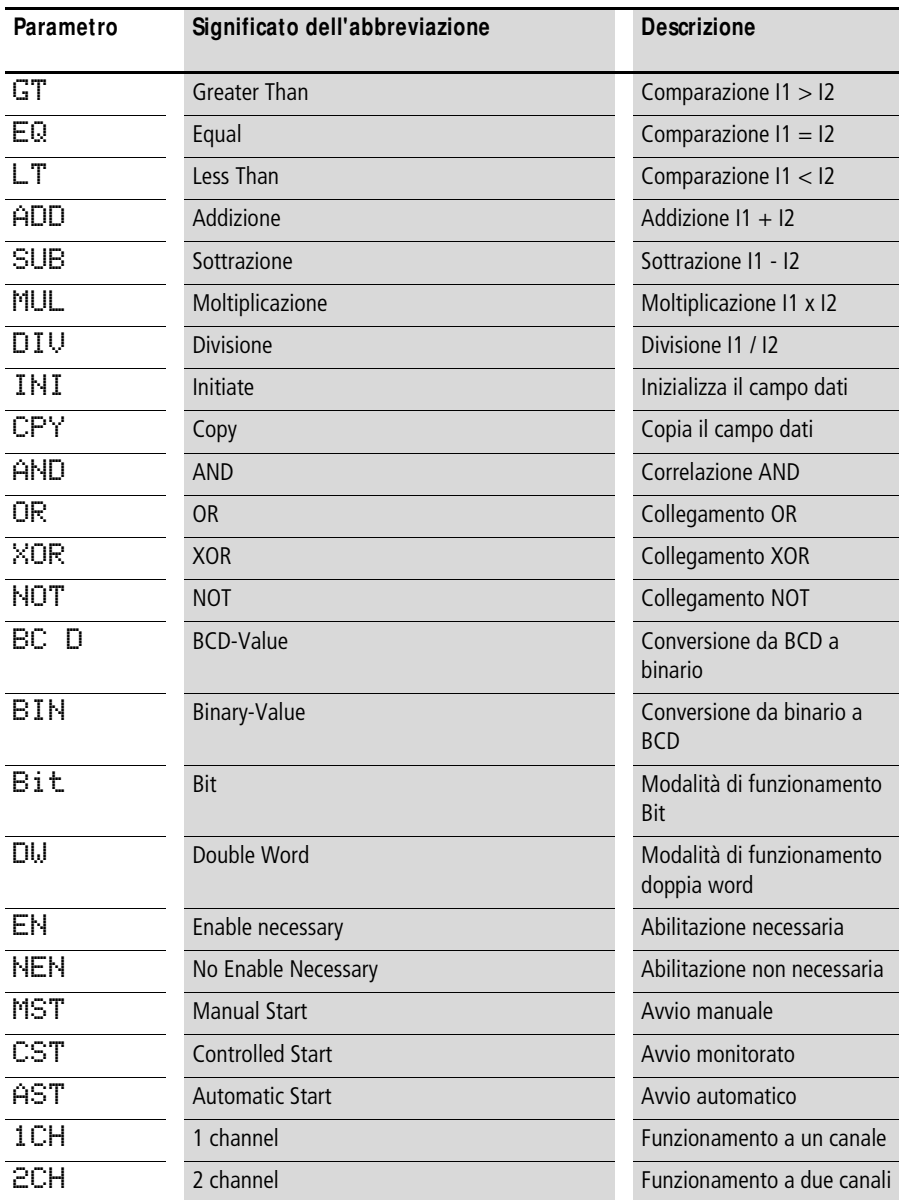

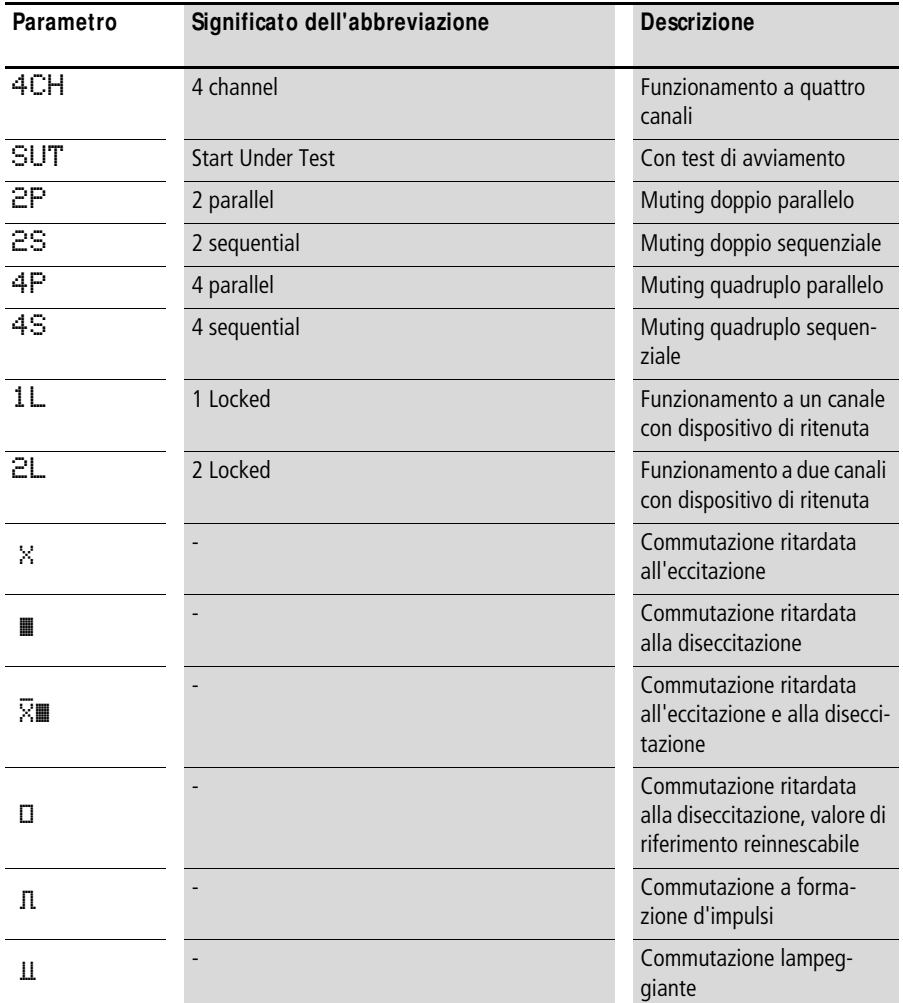

**Contatti e bobine utilizzati nello schema elettrico** La seguente tabella contiene un elenco di tutti i contatti e le bobine utilizzati nello schema elettrico standard. I contatti e le bobine in uso nello schema elettrico di sicurezza si trovano a [pagina 657](#page-660-0).

Tabella 35: Bobine e contatti nello schema elettrico standard

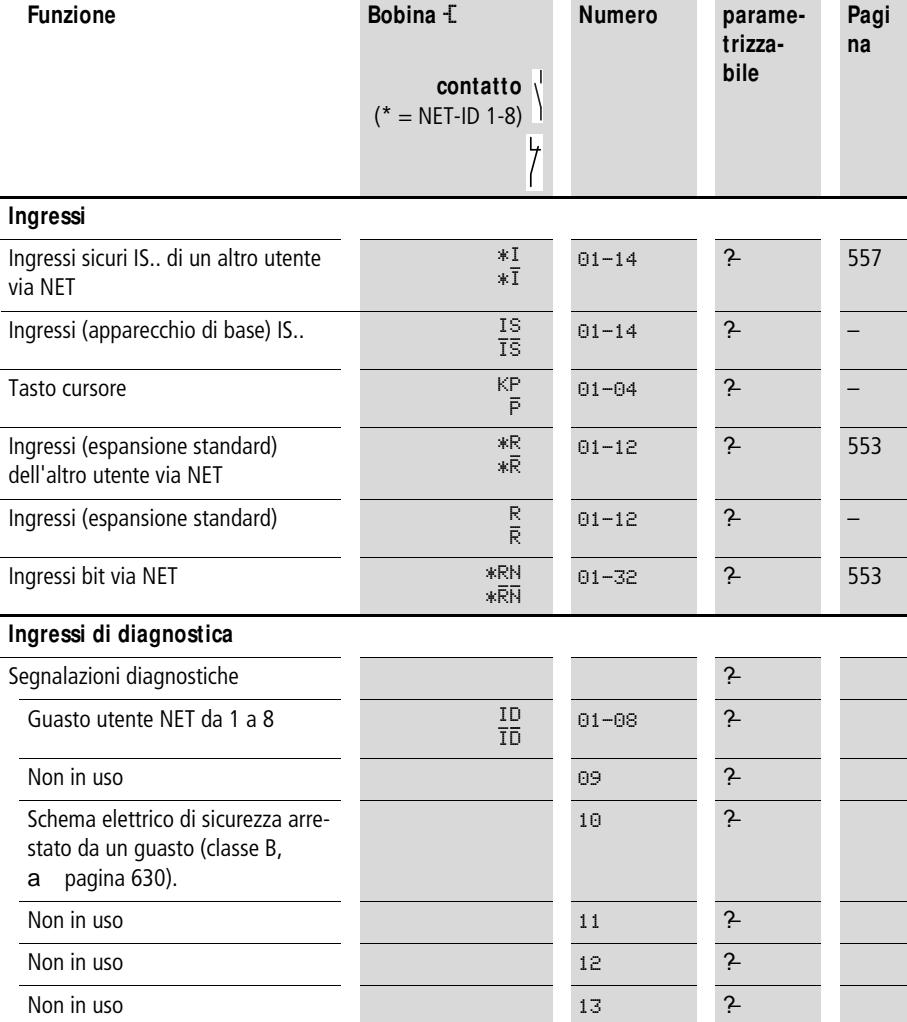

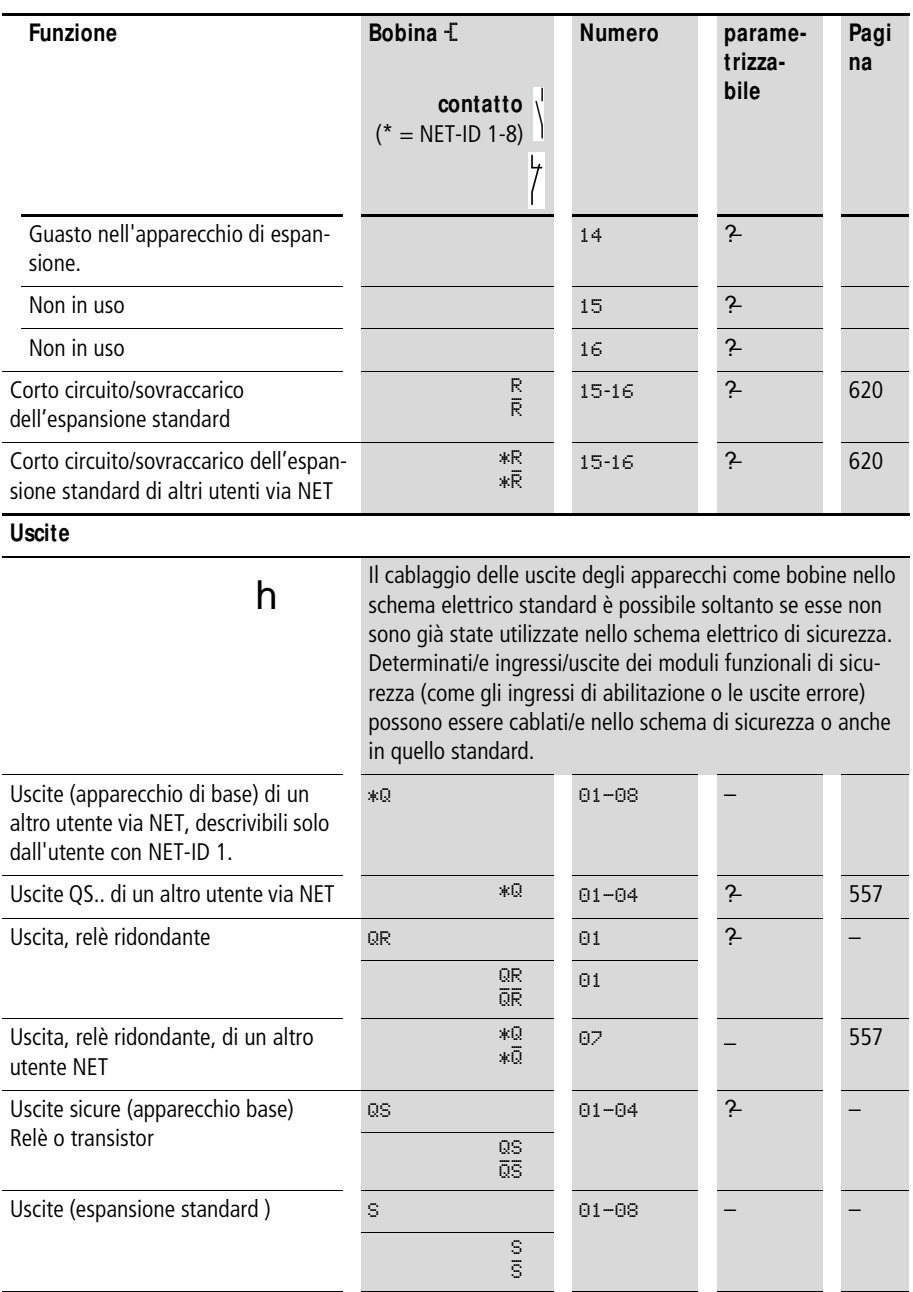

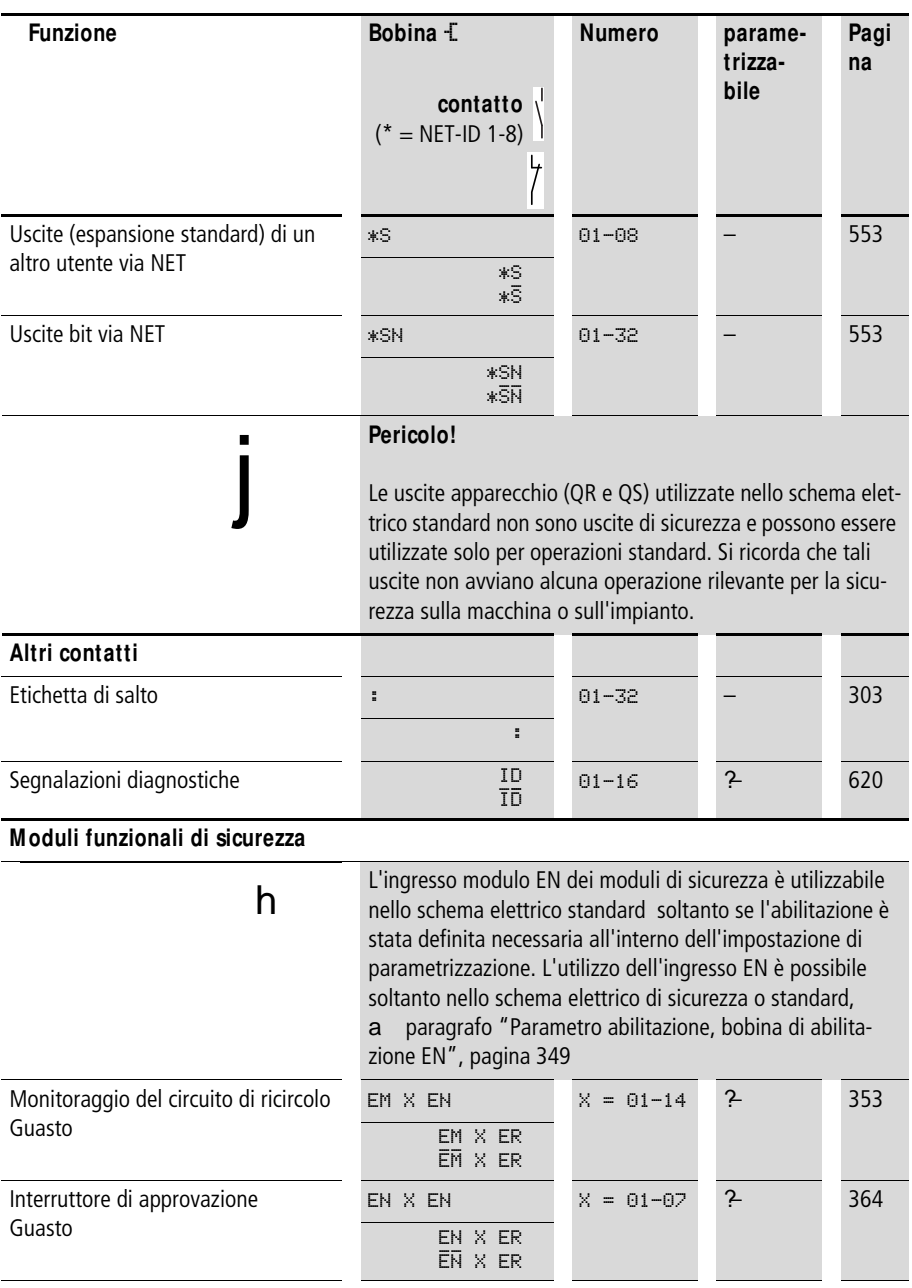

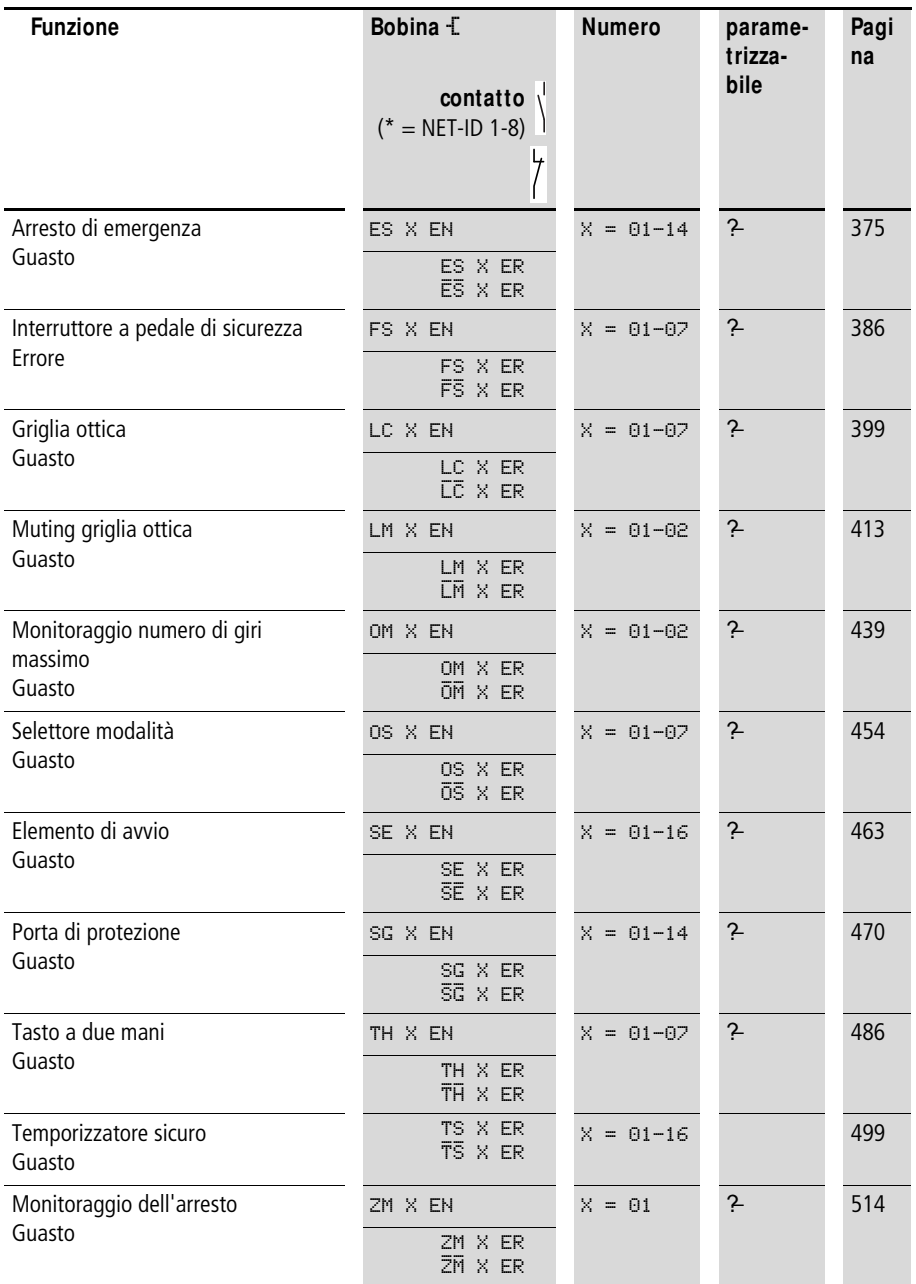

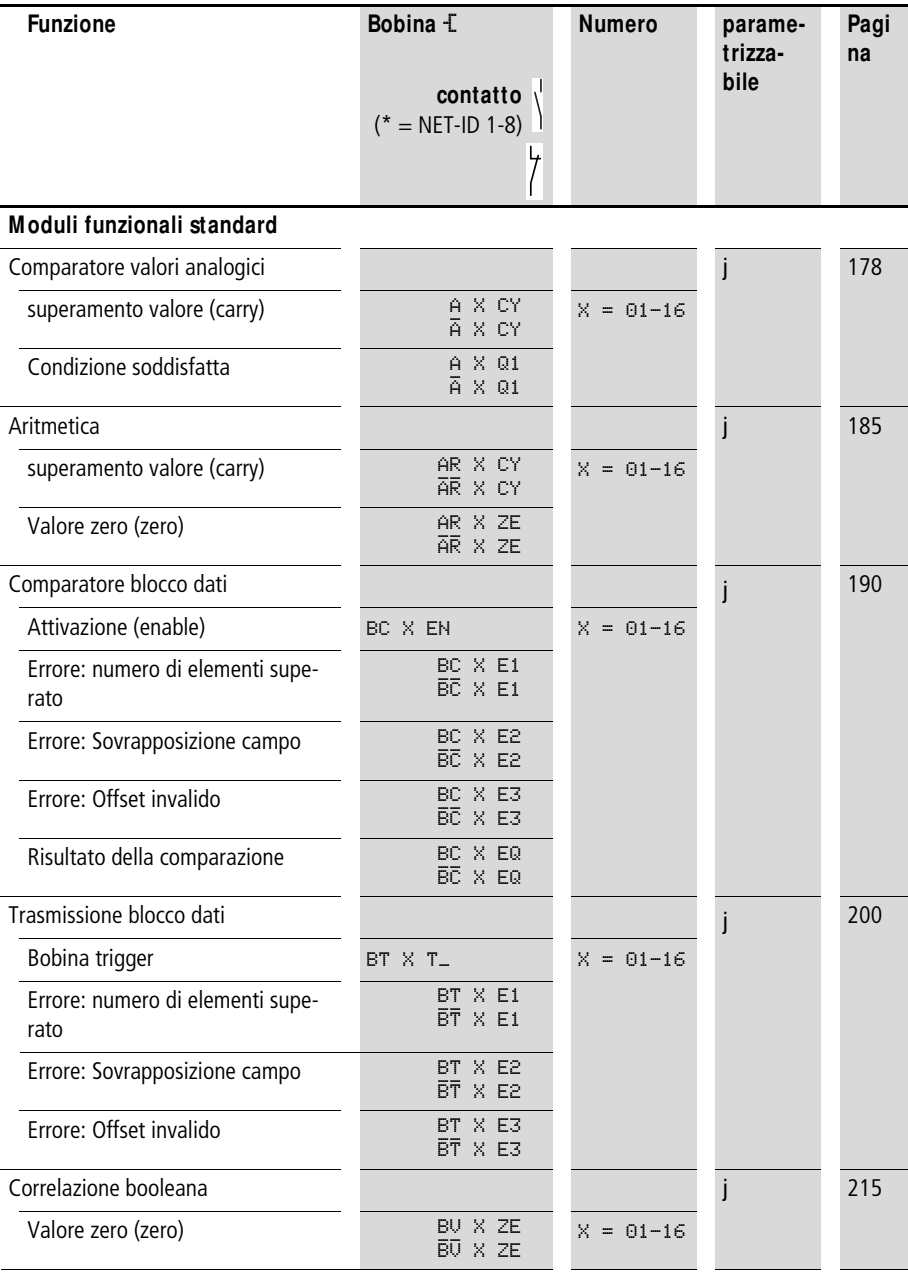

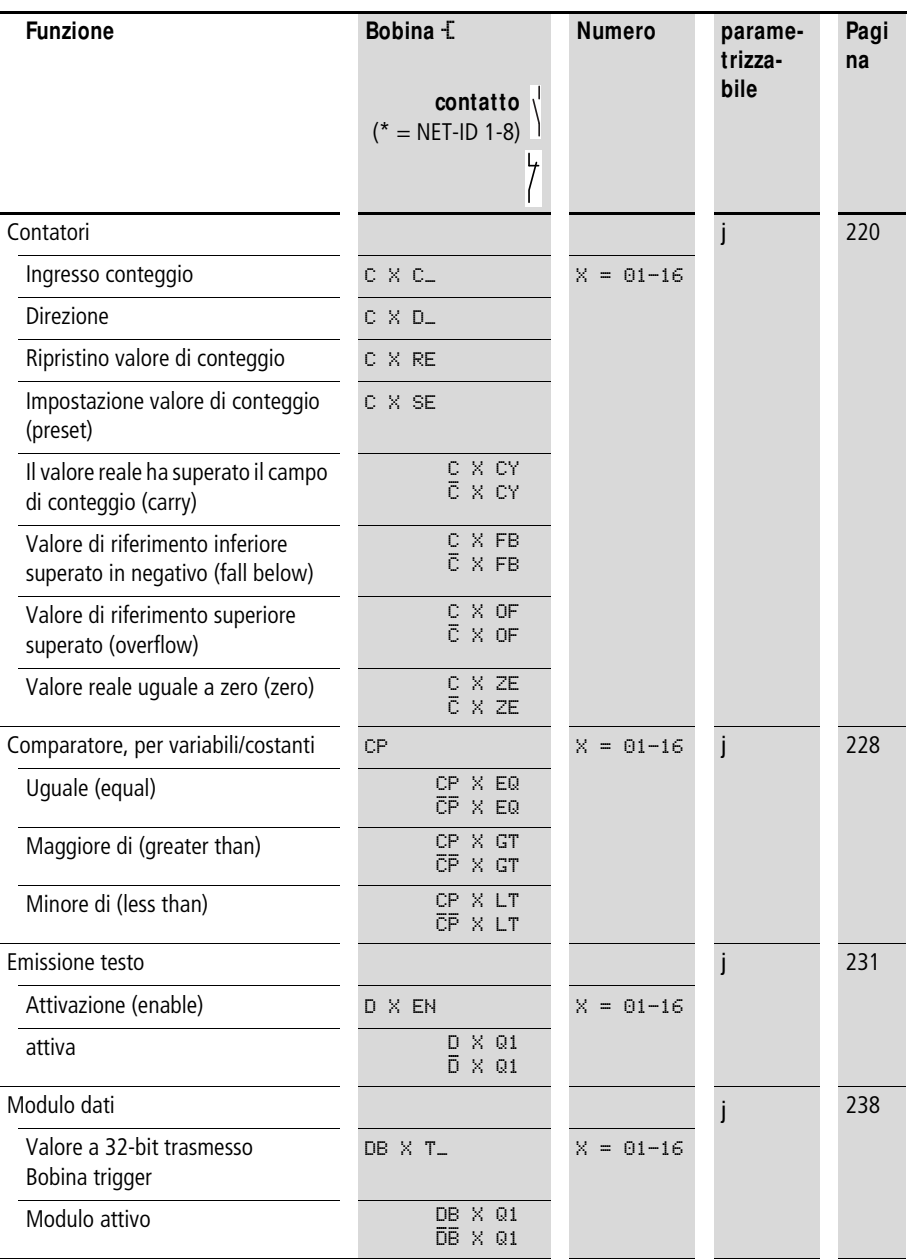

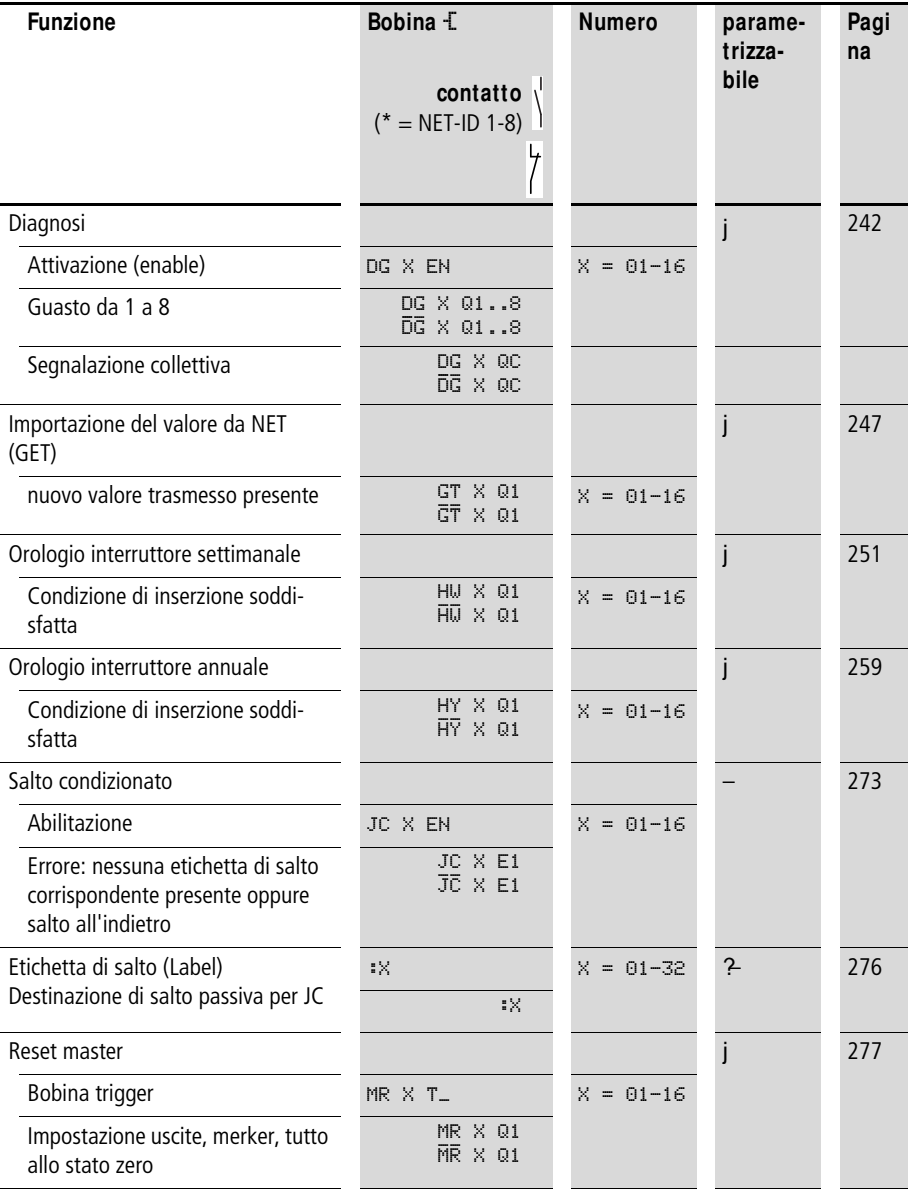

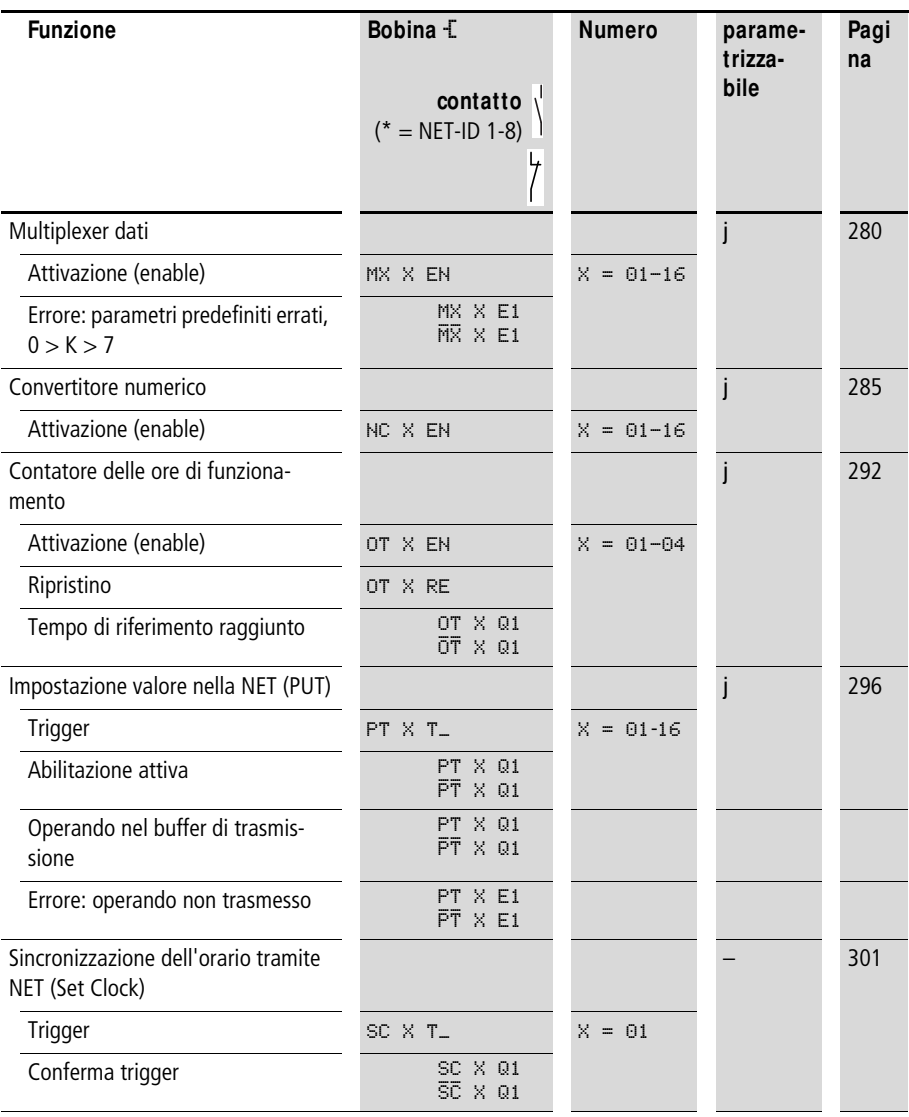

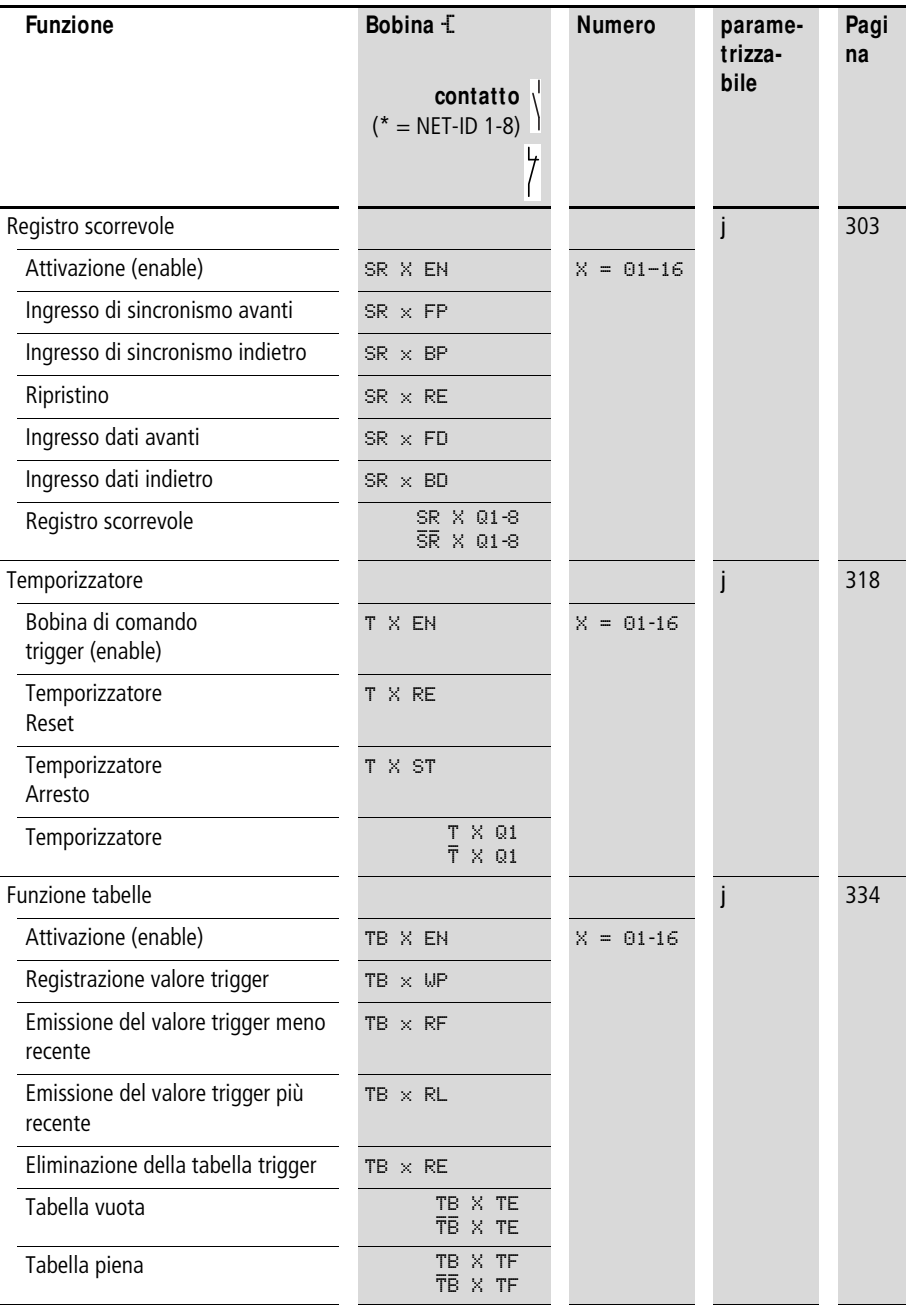

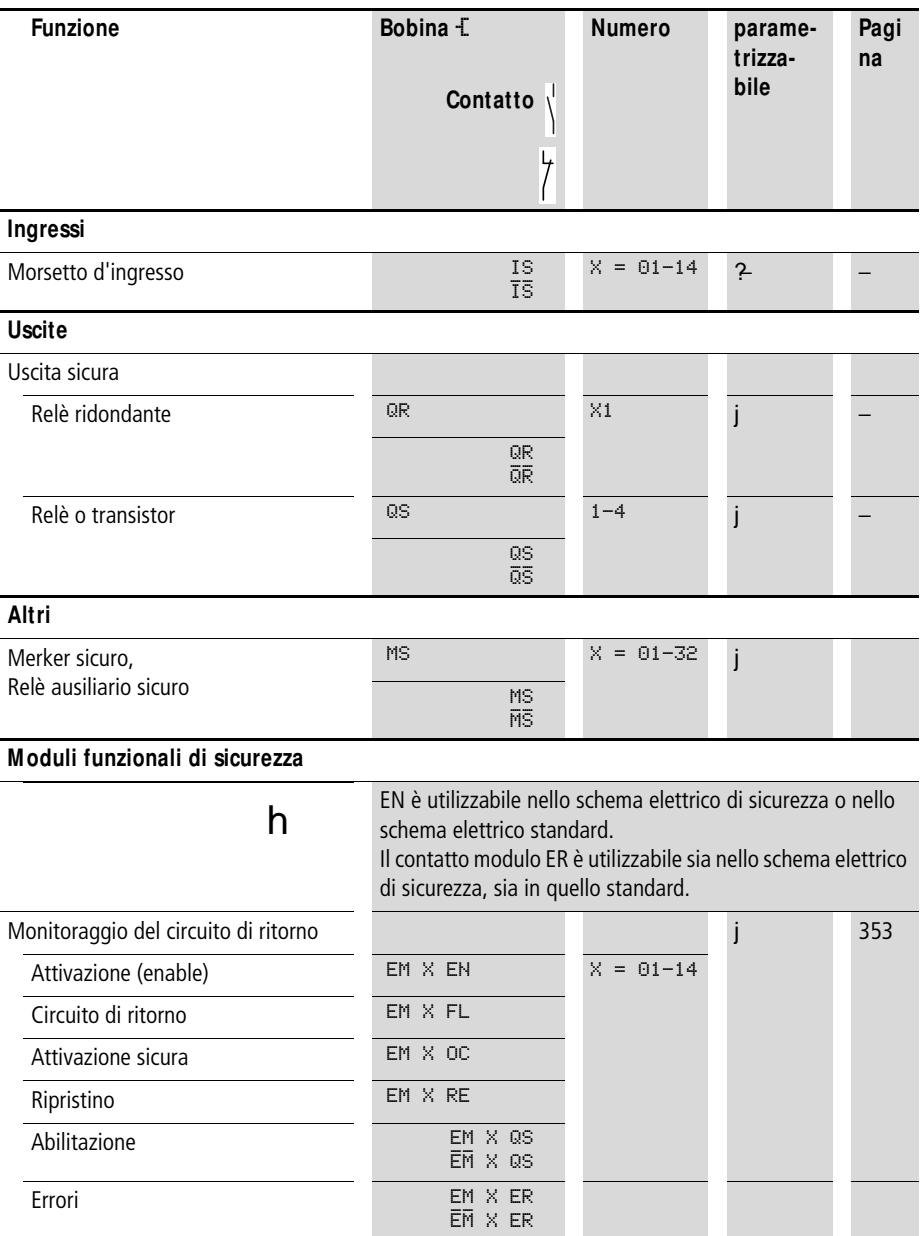

<span id="page-660-0"></span>Tabella 36: Contatti e bobine nello schema elettrico di sicurezza

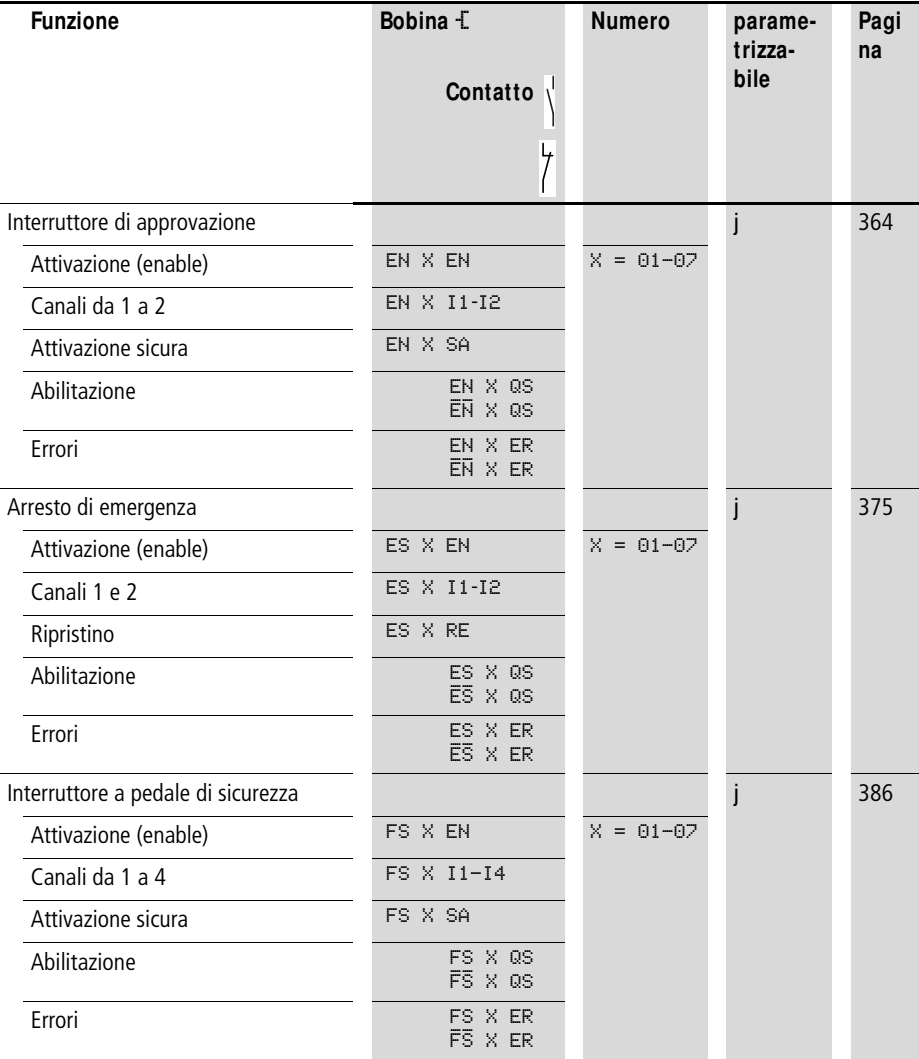

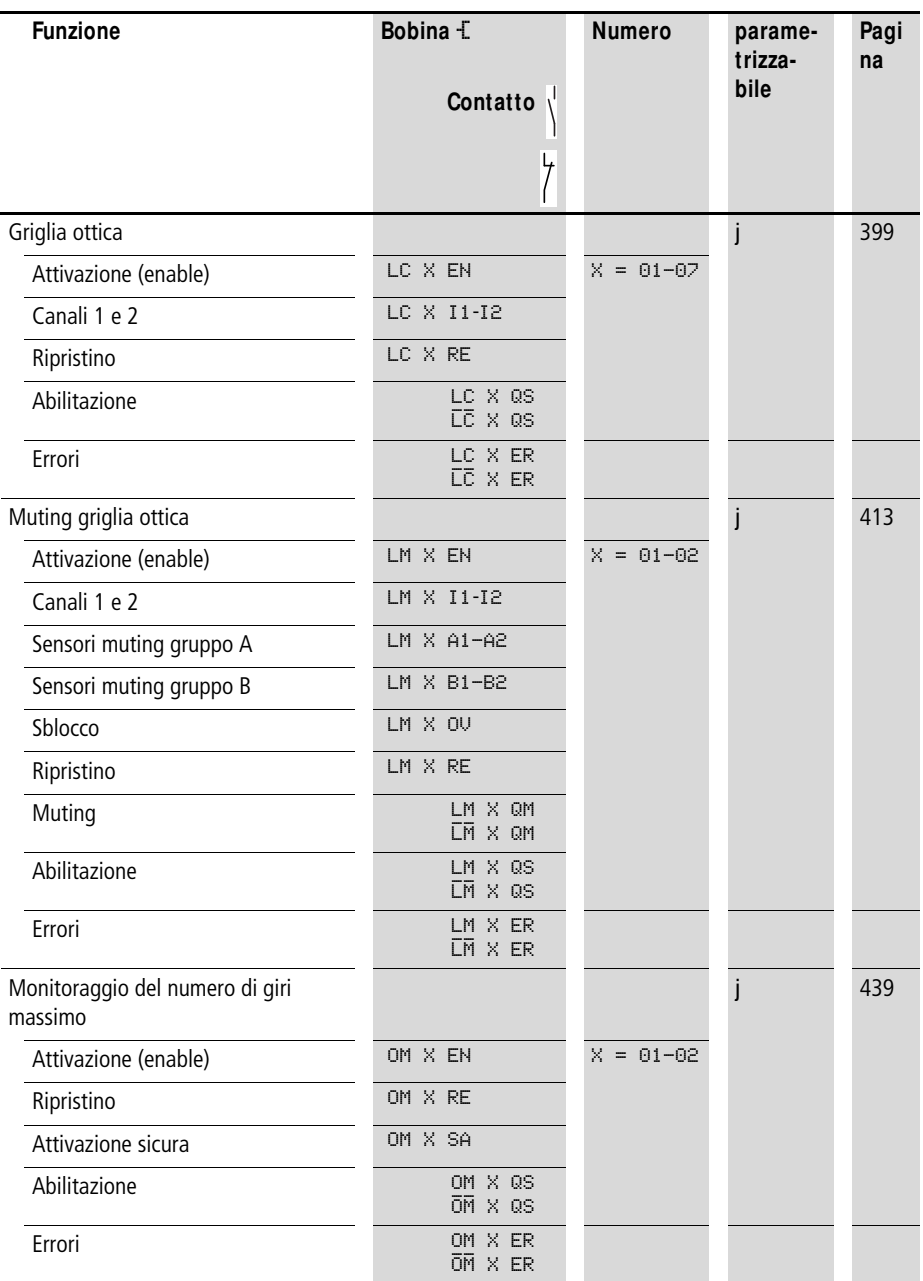

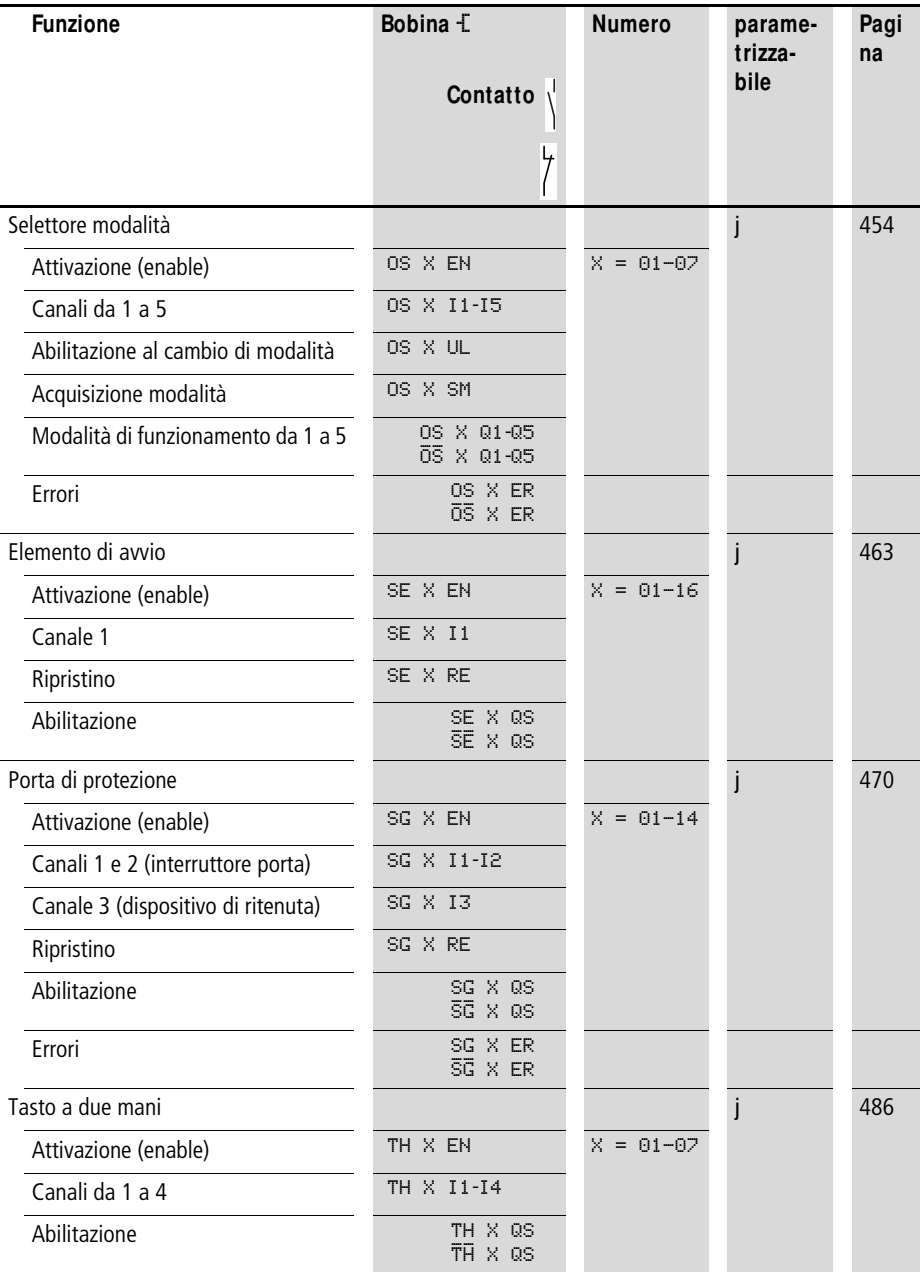

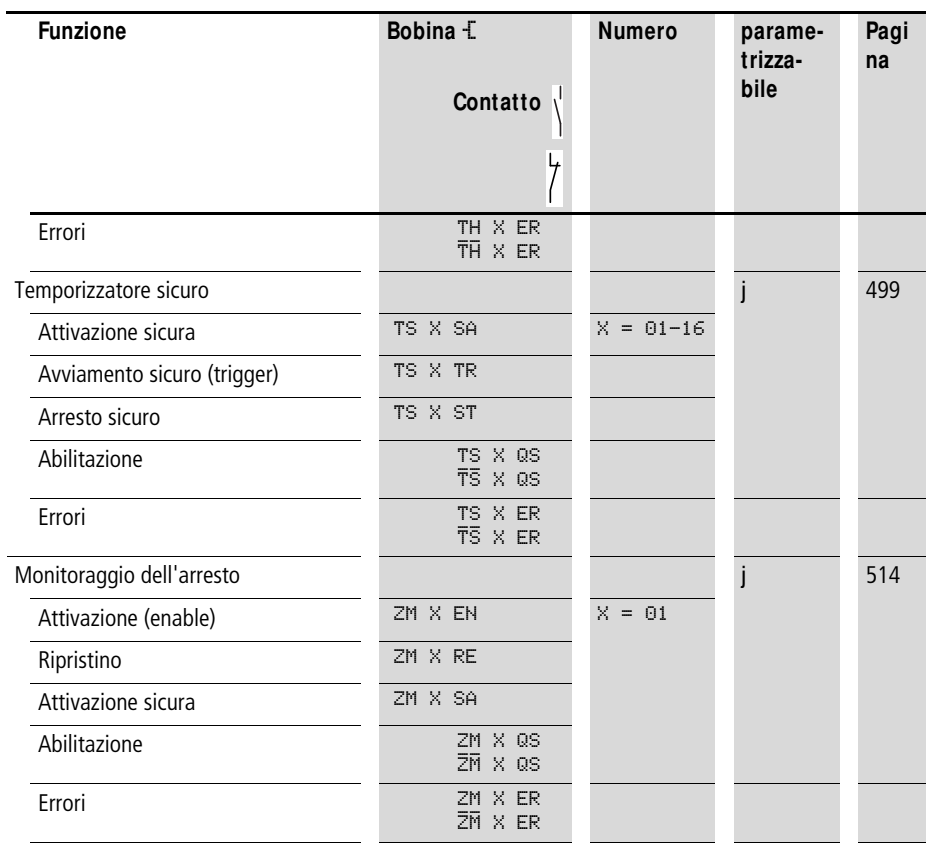

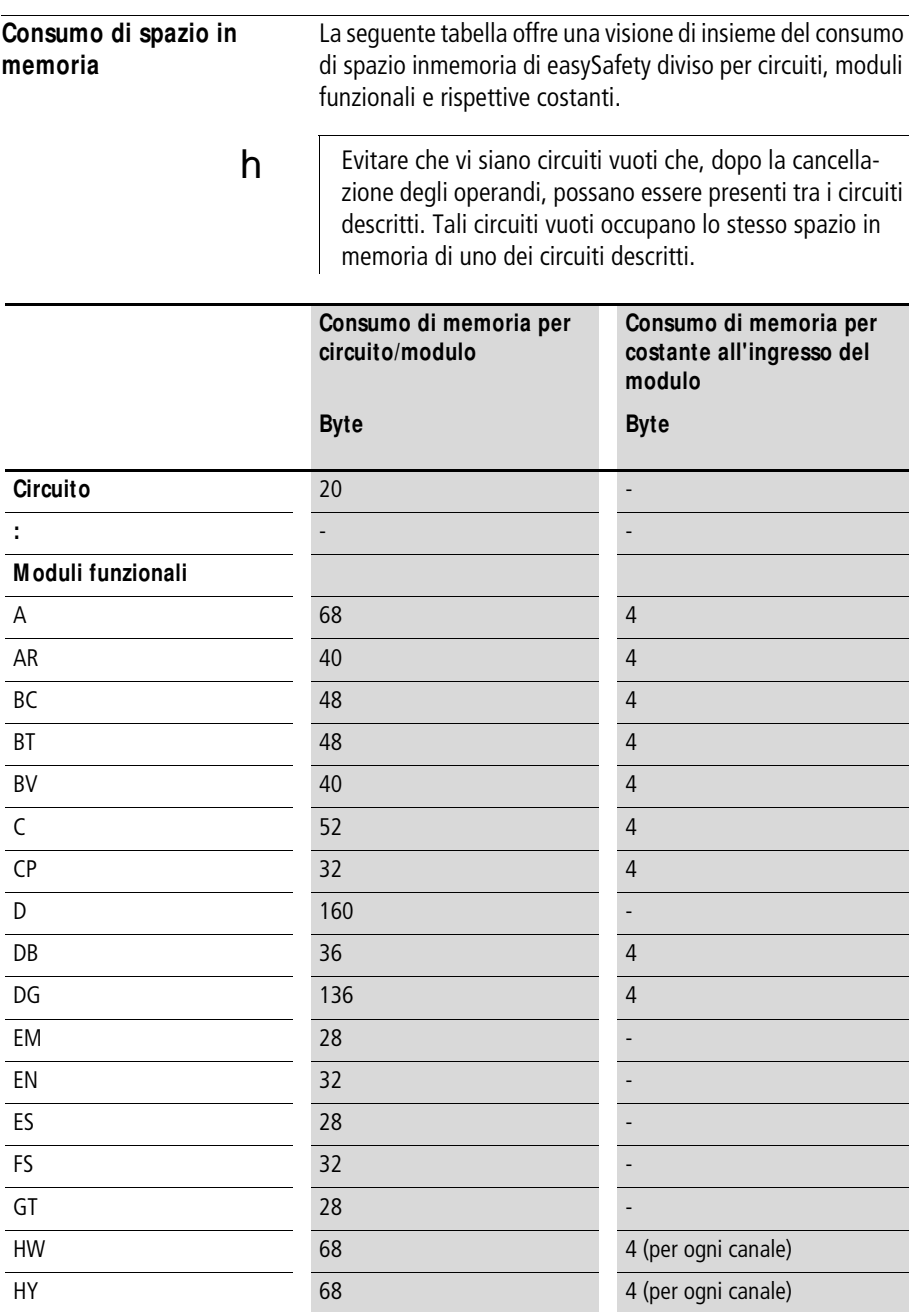

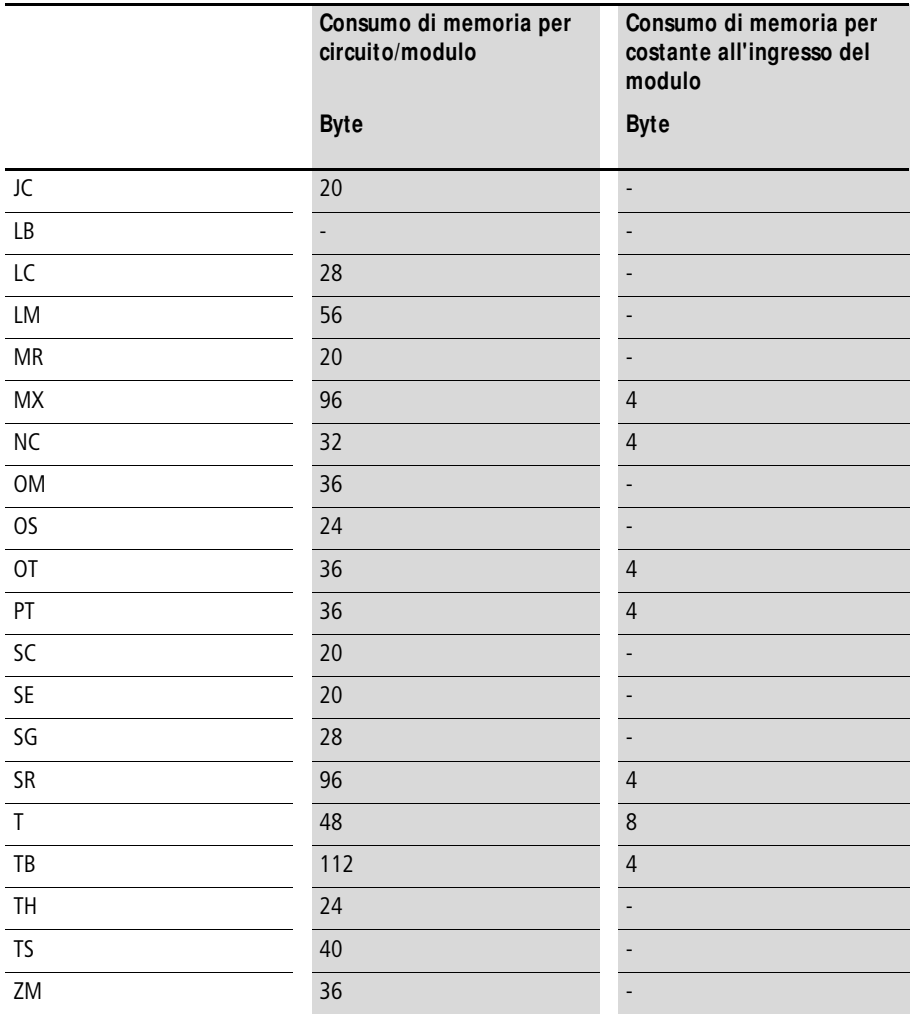

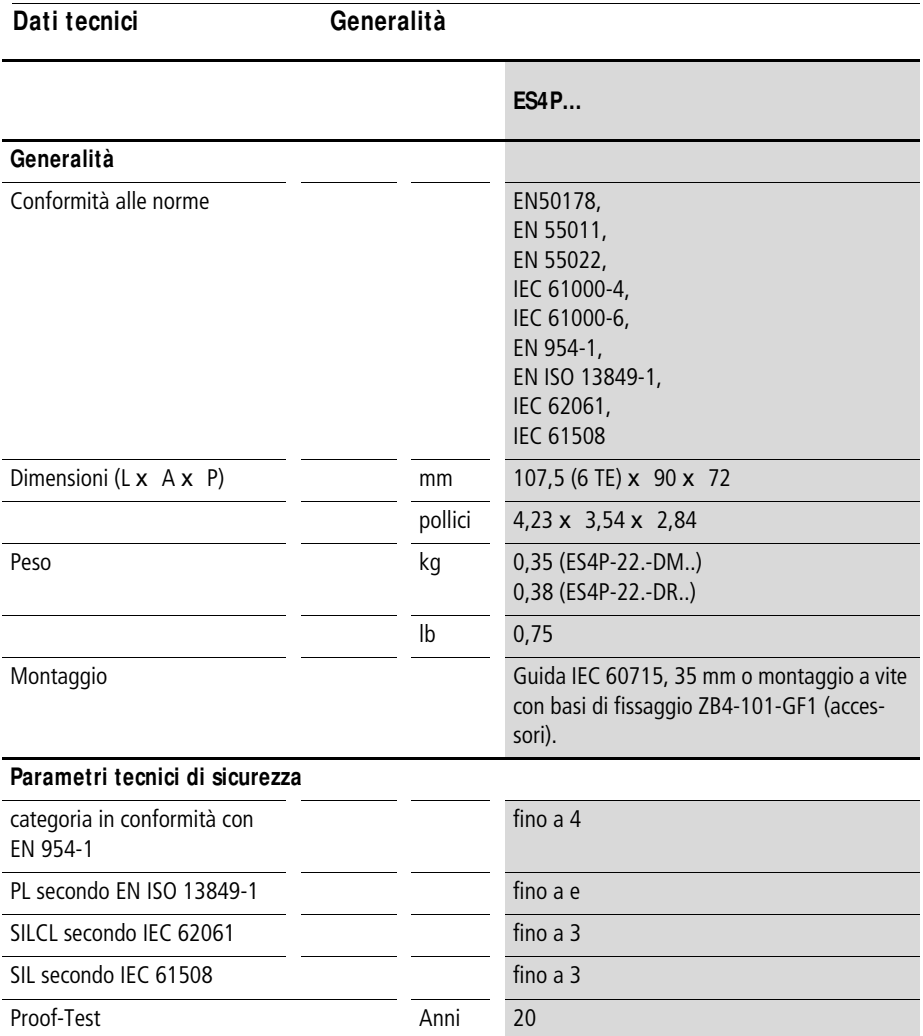

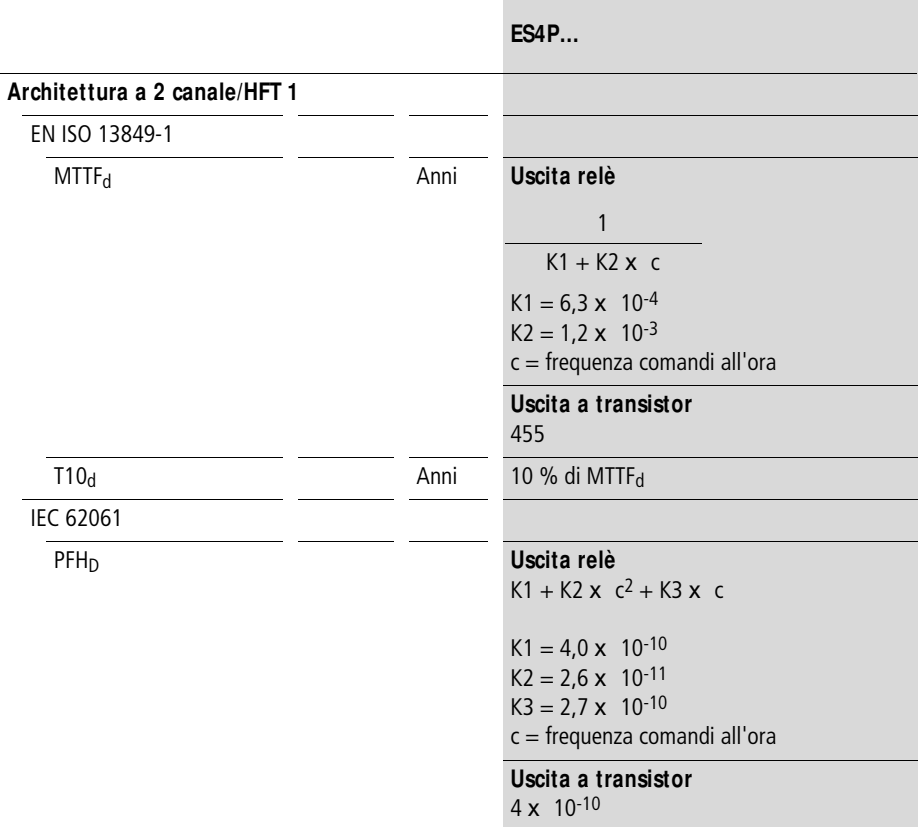

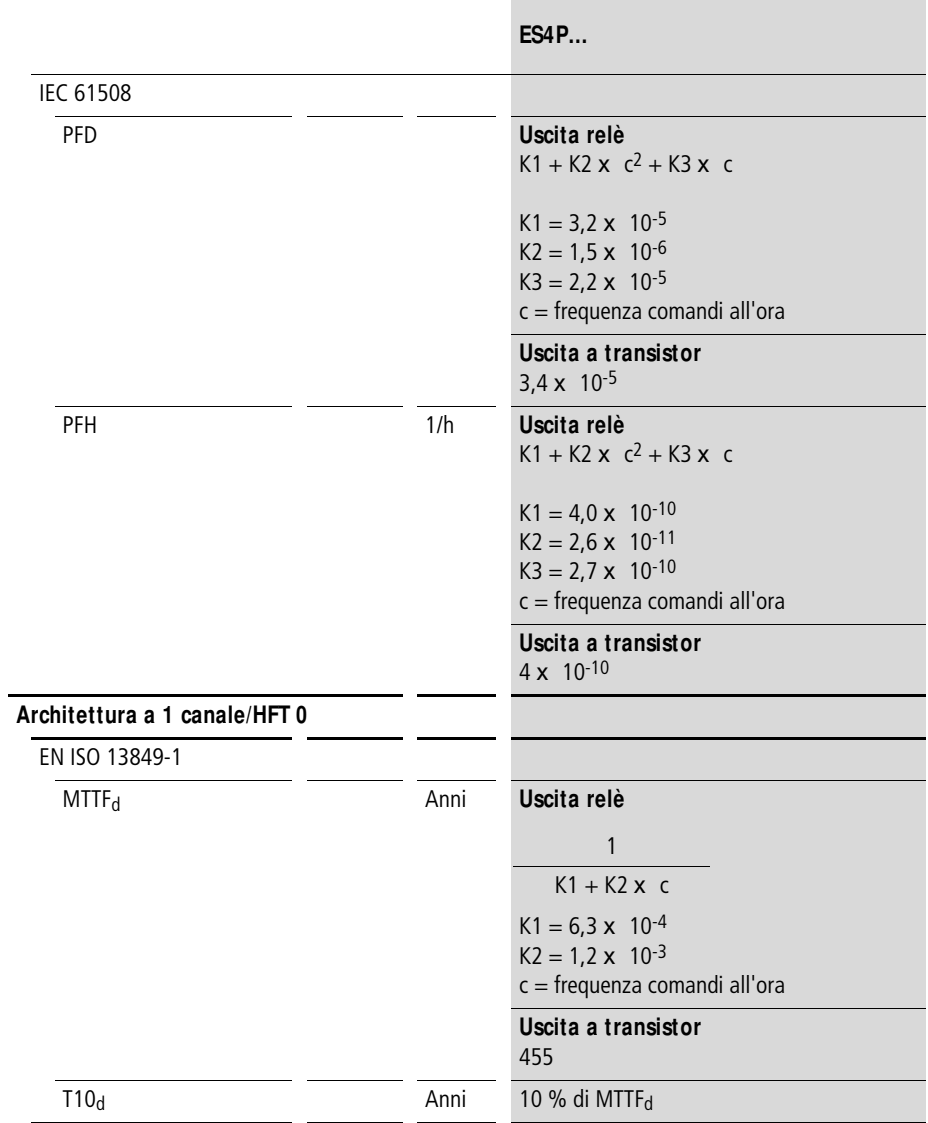

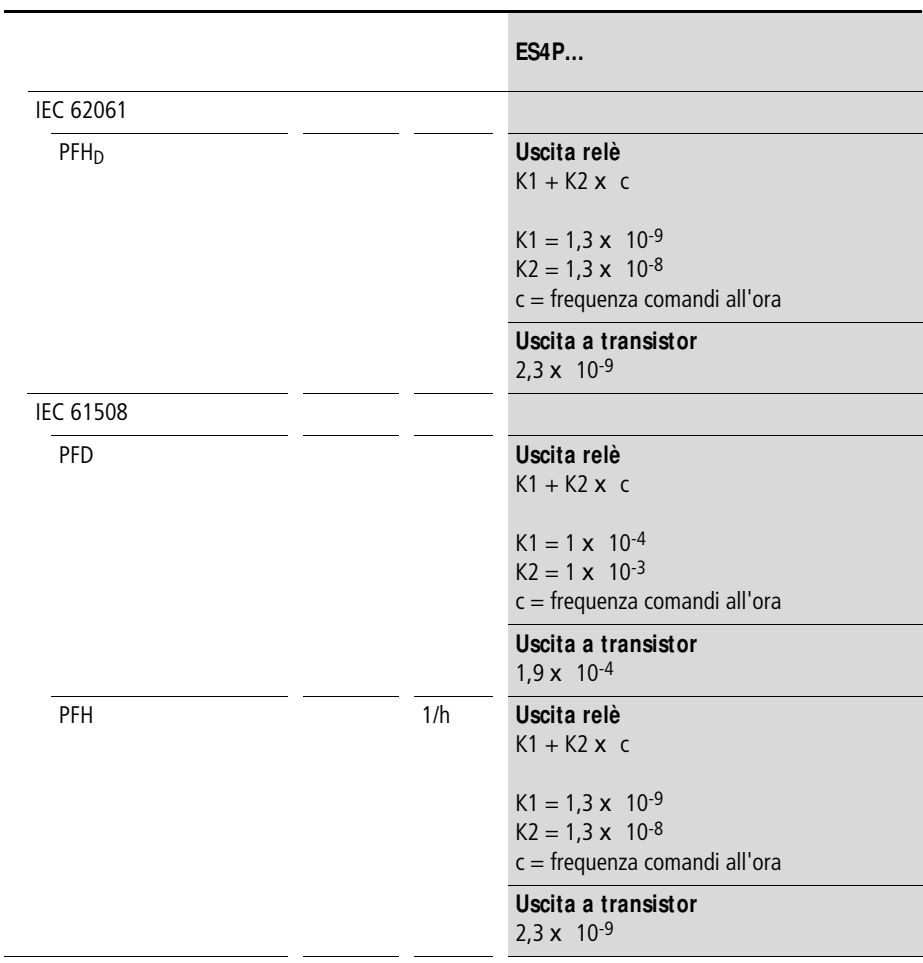

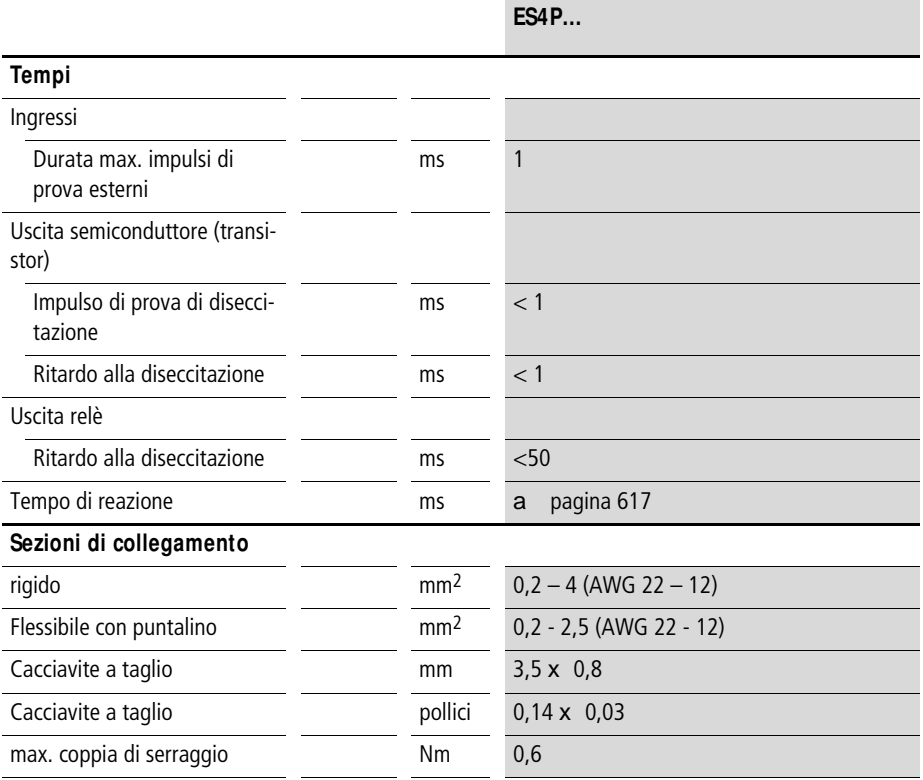

٠

#### **ES4P…**

#### **Condizioni ambientali**

Freddo a norma IEC 60068-2-1, caldo a norma IEC 60068-2-2, caldo umido, continuo, a norma IEC 60068-2-78; ciclico a norma IEC 60068-2-30)

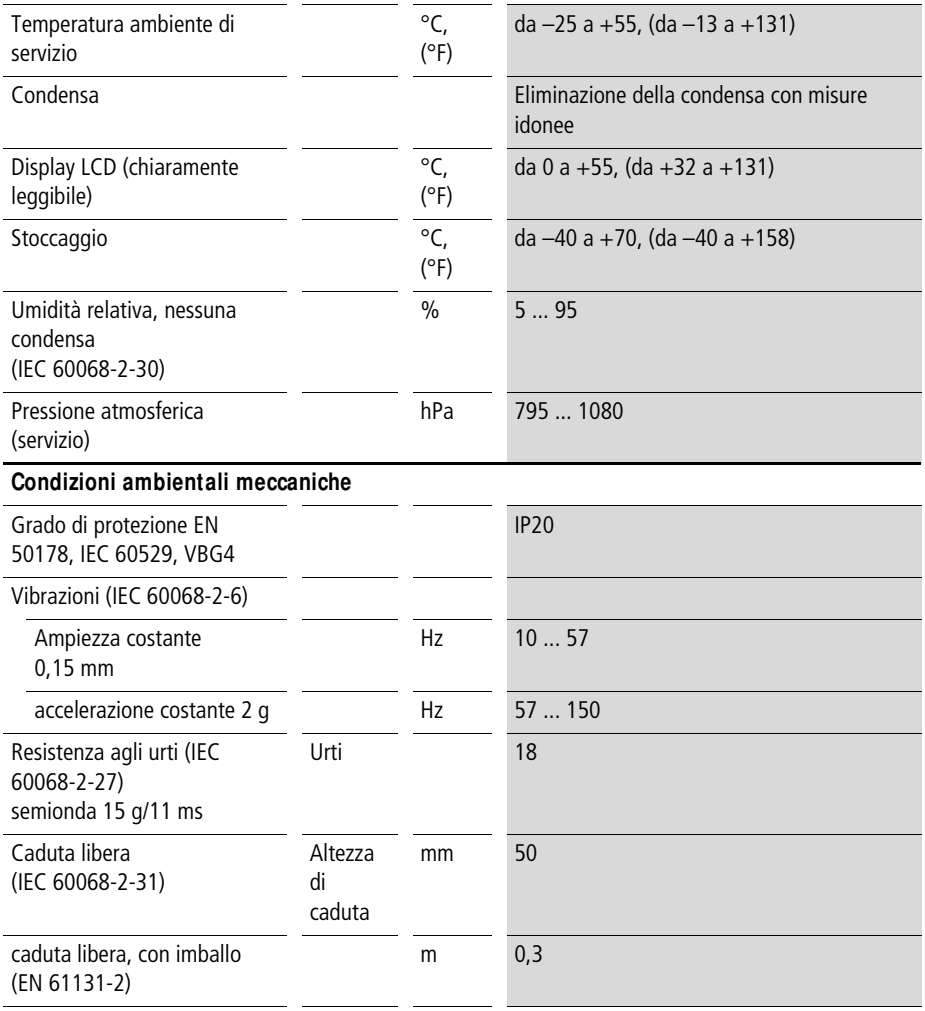

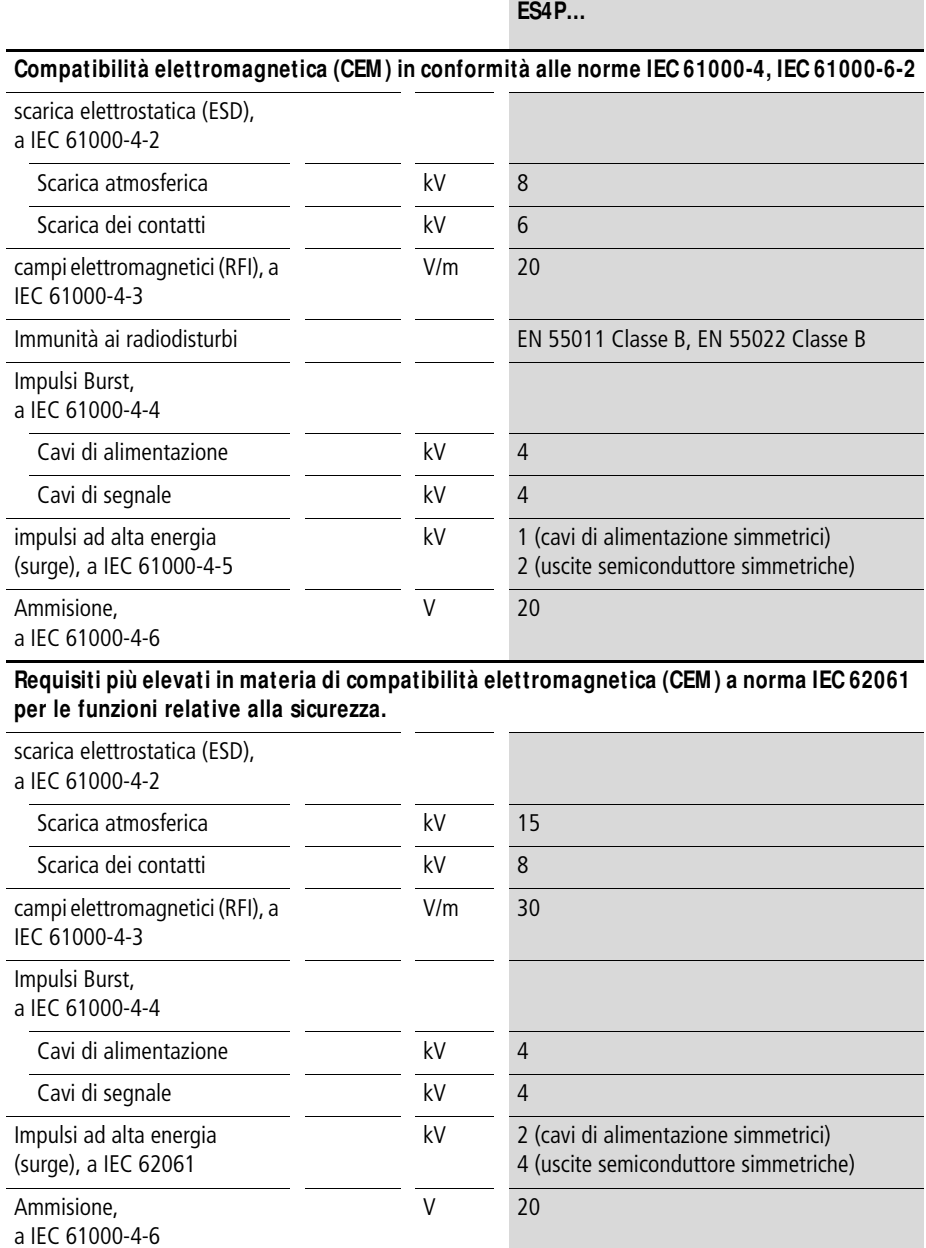

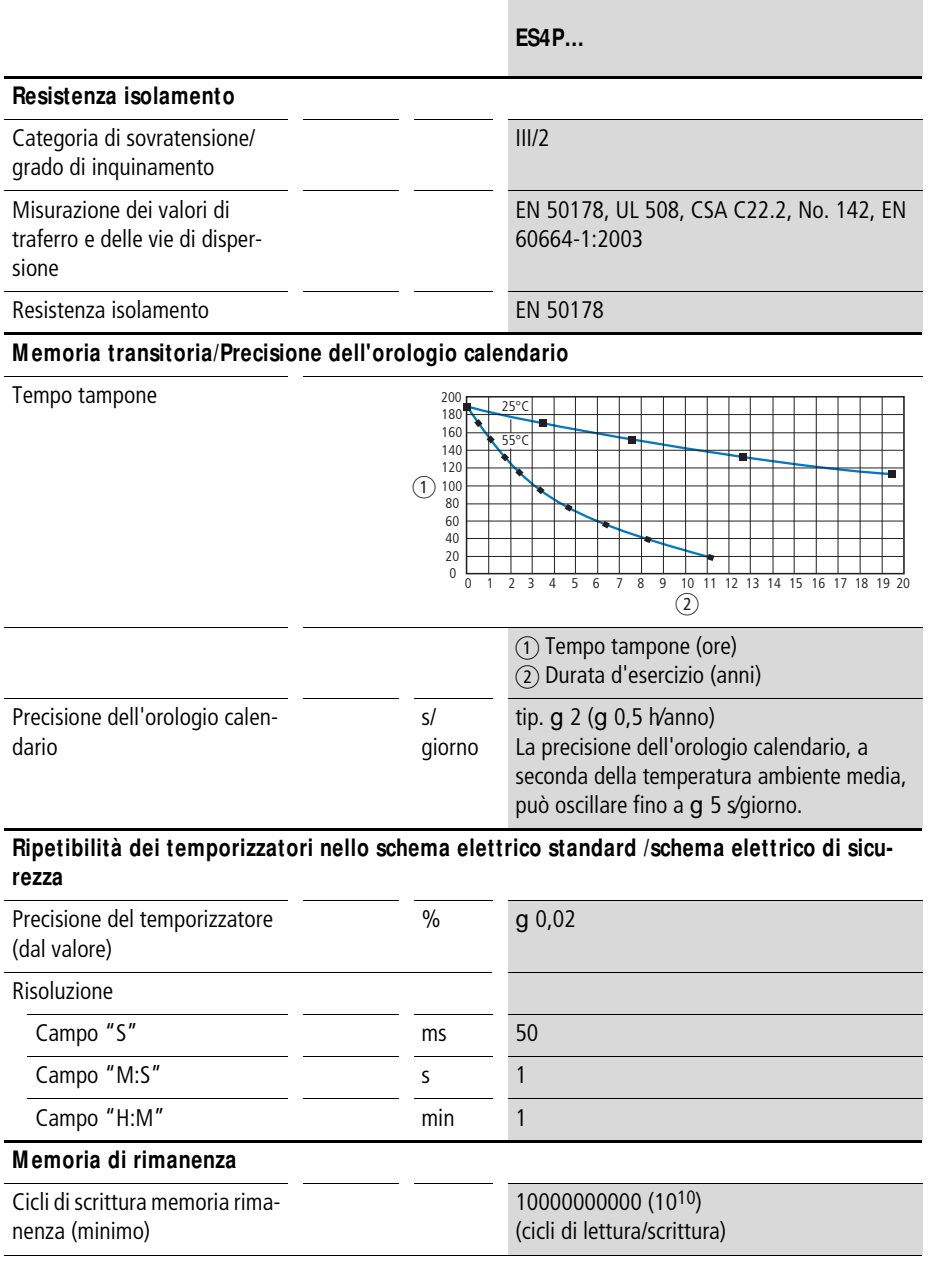

### **Tensione di alimentazione DC**

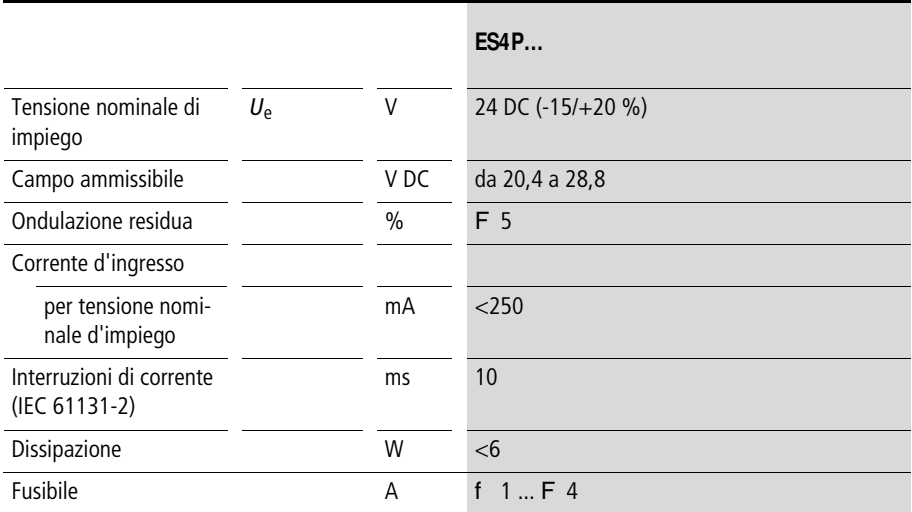

**Dati tecnici**

## **Rete ea**s**yNET**

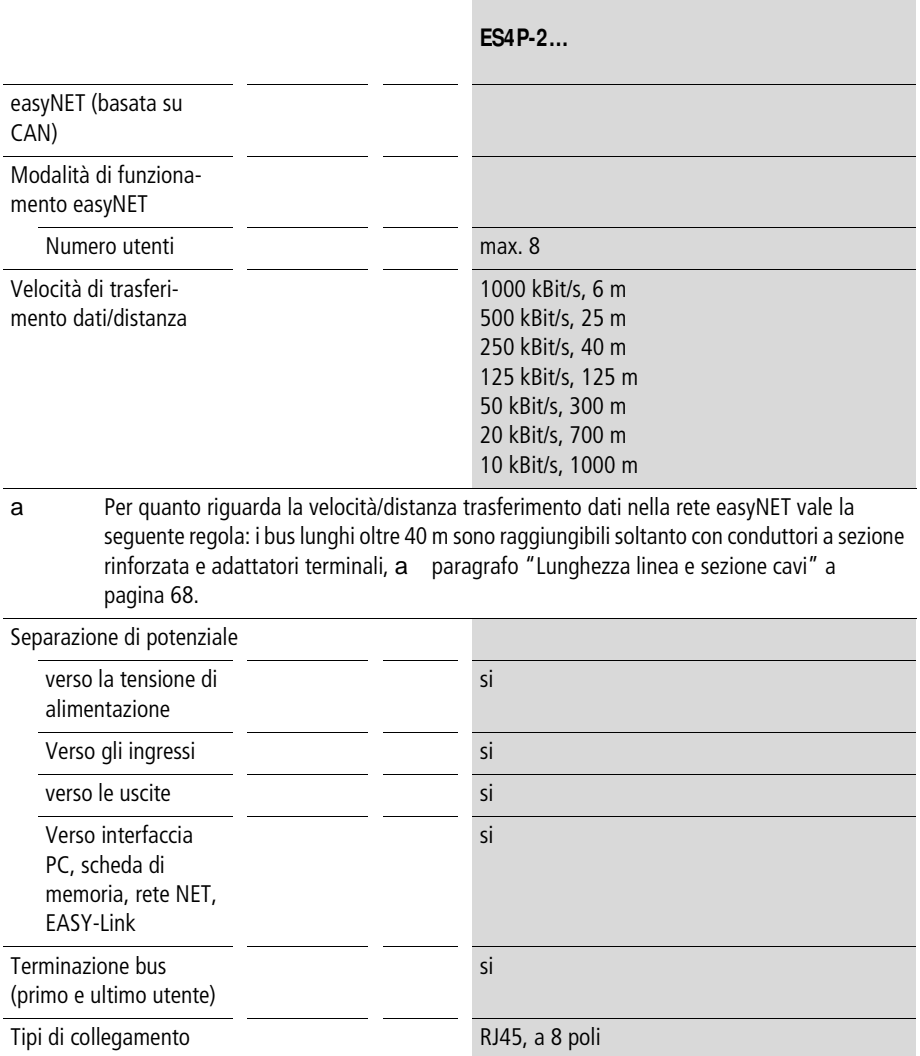

## **Ingressi digitali 24 V DC**

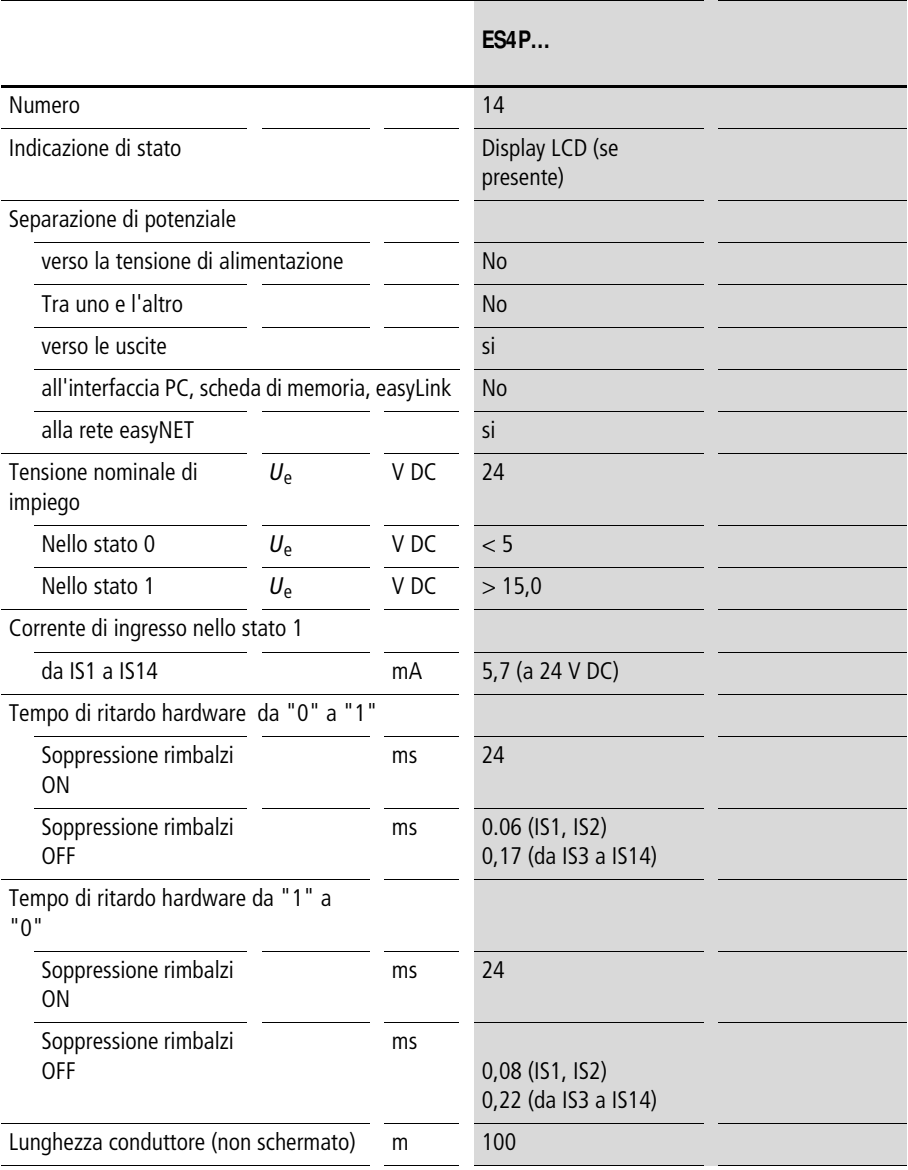

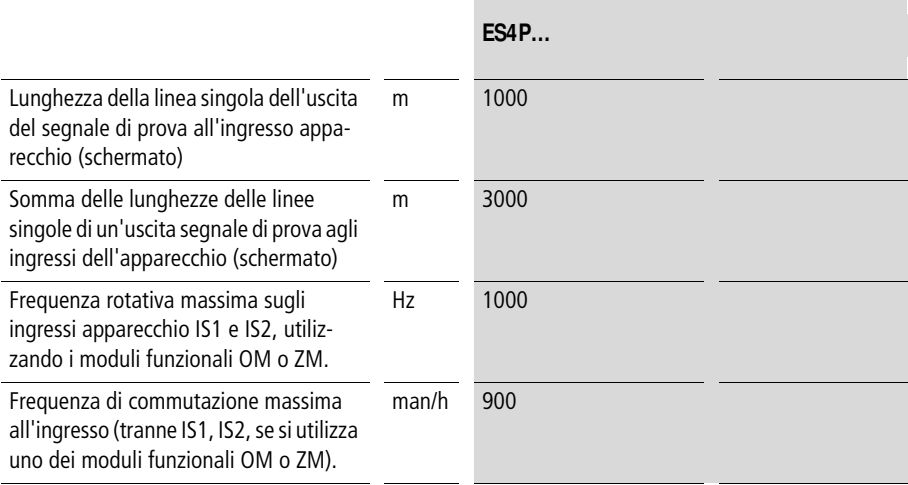

# **Uscite segnale di test**

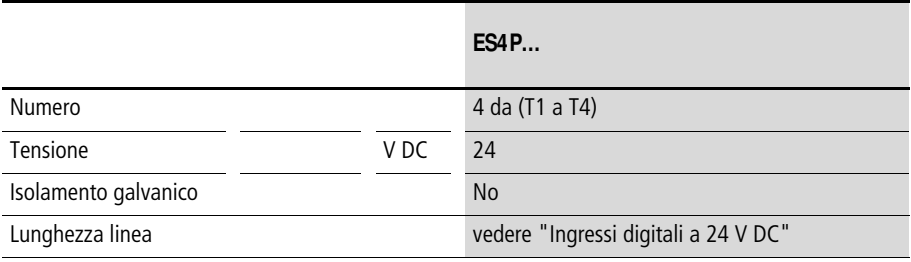

#### **Uscite relè**

h

### **Attenzione!**

Diagnosticare le uscite relè almeno 1 volta ogni 6 mesi.

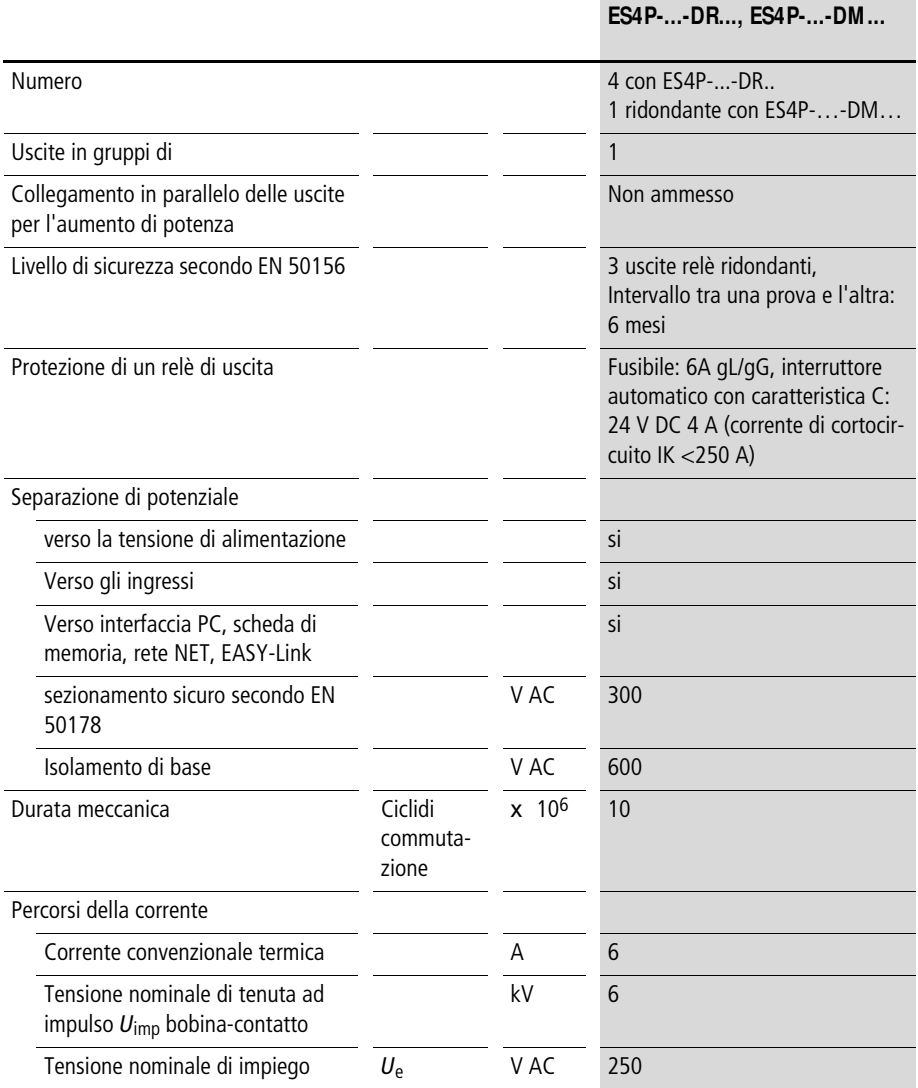

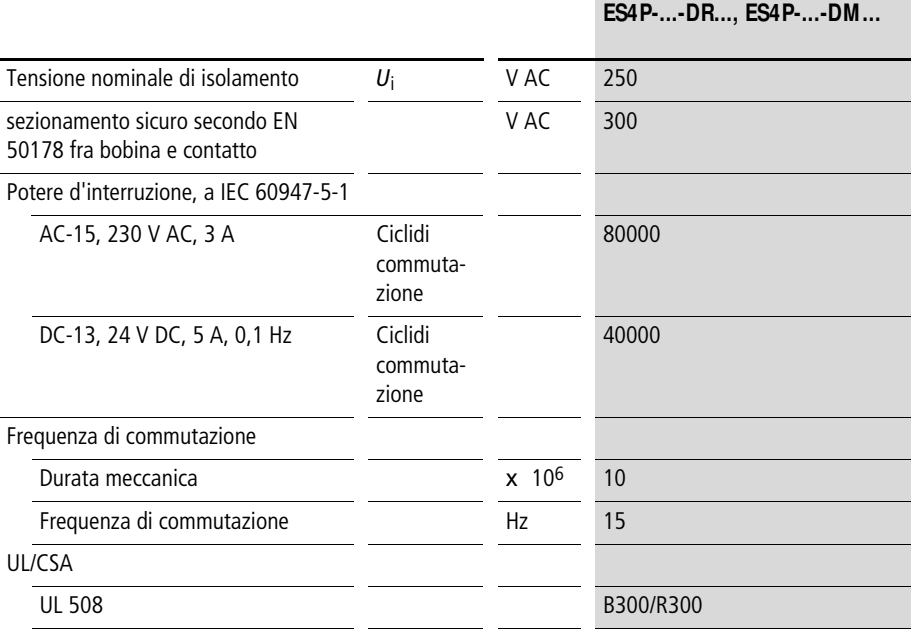

### **Uscite transistor**

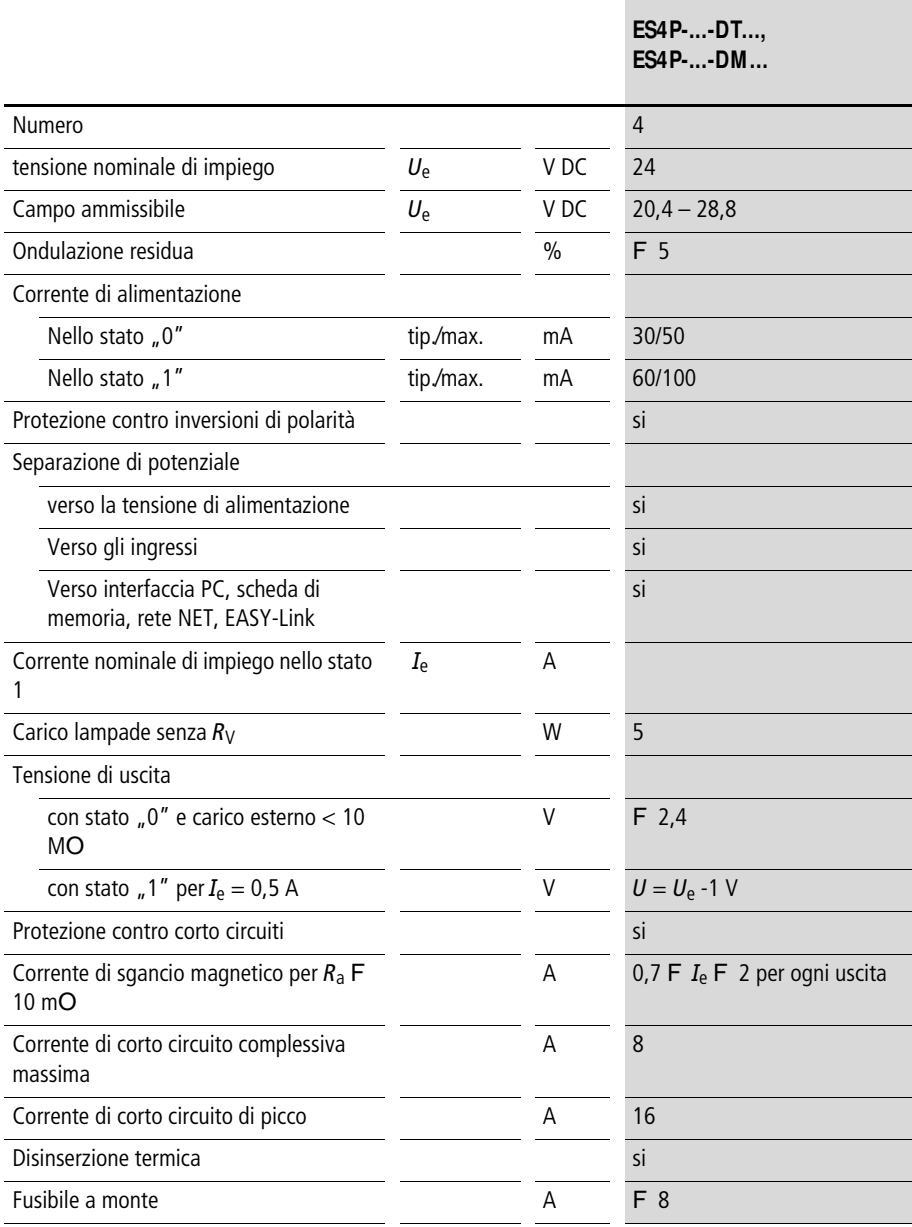

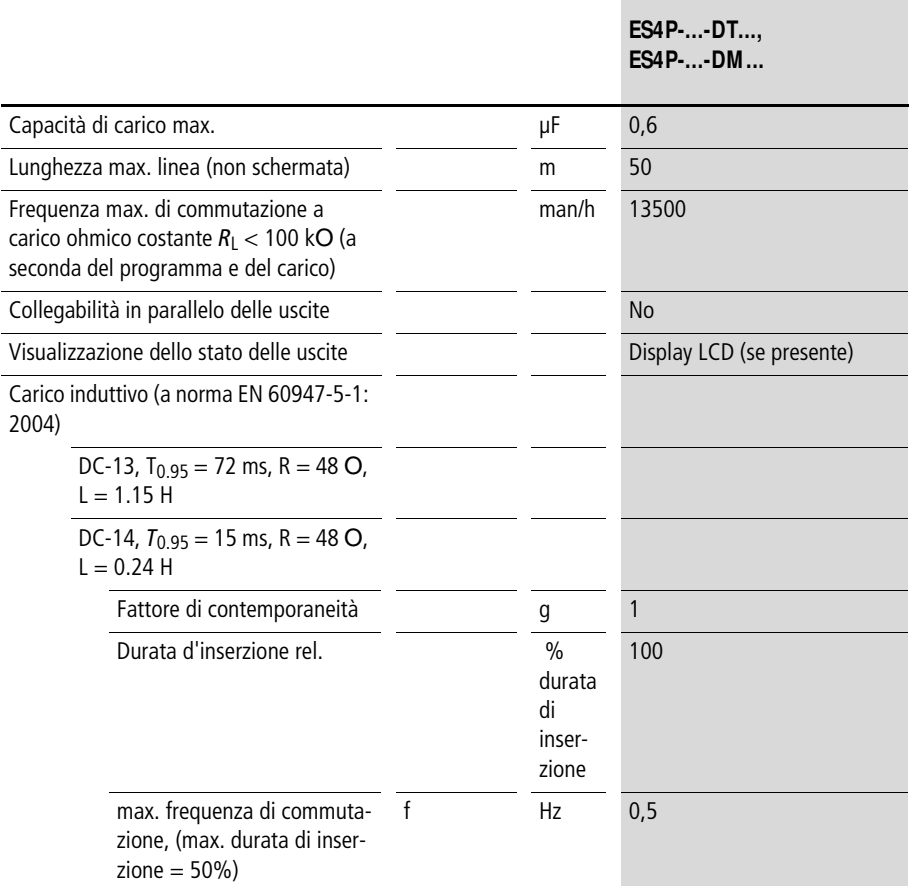

a Per il carico induttivo, senza circuito di protezione esterno delle uscite transistor vale la seguente formula:  $T$  5 = tempo in ms, fino a raggiungere il 95 % della corrente stazionaria.  $T$  5 Q 3 x  $T$  5 = 3 x L/R.

# **Dimensioni**

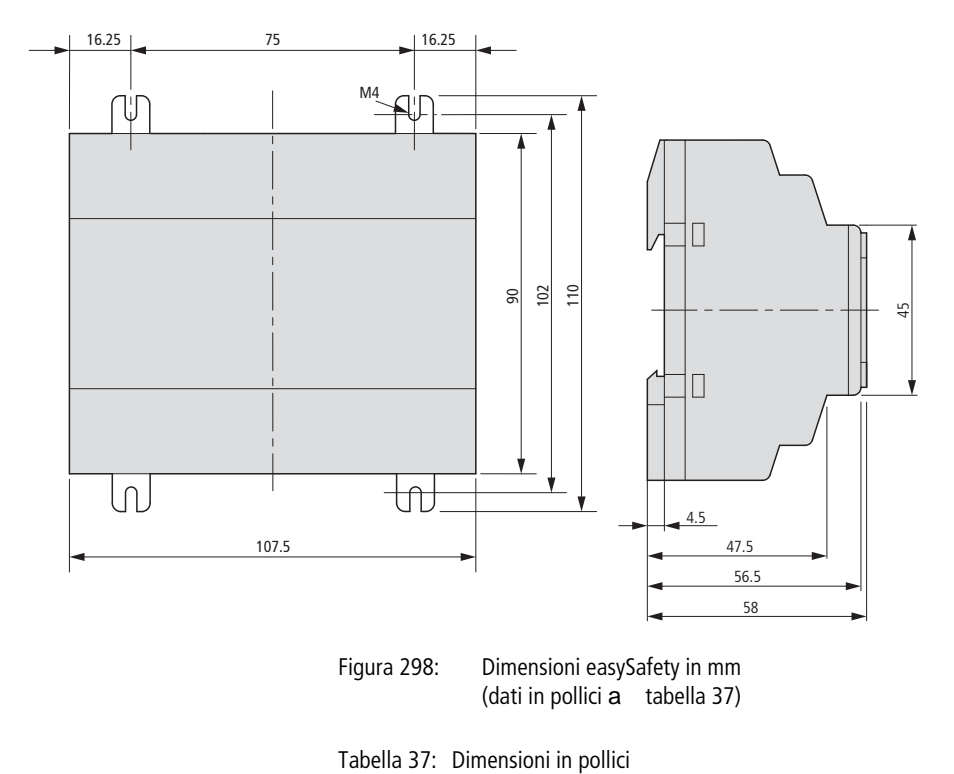

Figura 298: Dimensioni easySafety in mm (dati in pollici a [tabella 37\)](#page-683-0)

<span id="page-683-0"></span>

| mm    | pollici | mm    | pollici |
|-------|---------|-------|---------|
| 4,5   | 0,177   | 75    | 2,95    |
| 16,25 | 0.64    | 90    | 3,54    |
| 48.5  | 1.91    | 102   | 4.01    |
| 70,5  | 2,78    | 107,5 | 4,23    |
| 72    | 2,83    | 110   | 4,33    |
# **Indice analitico**

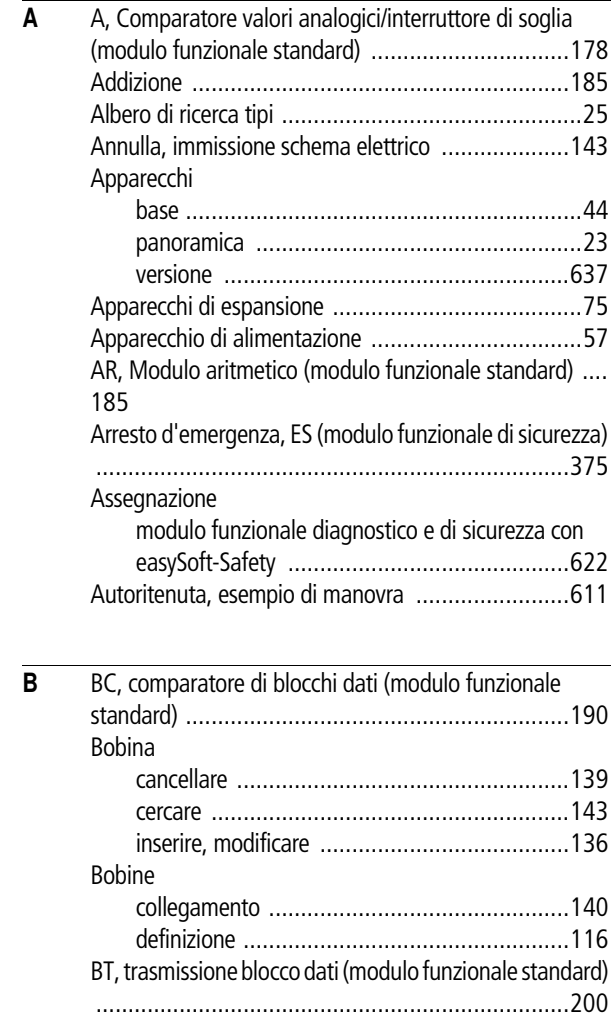

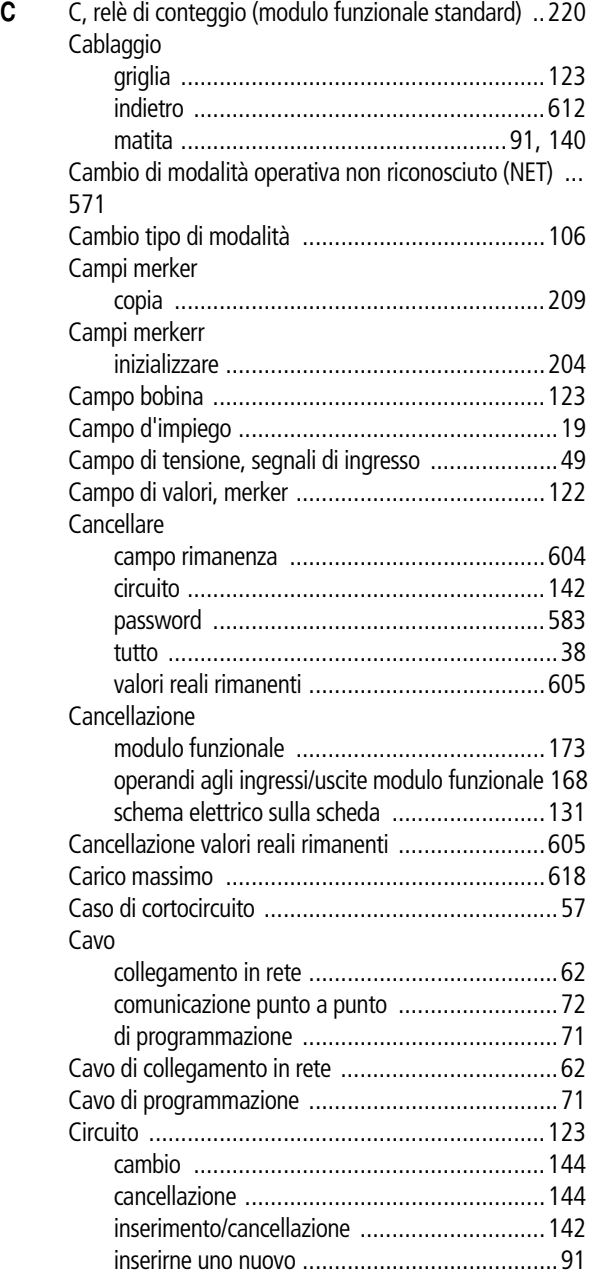

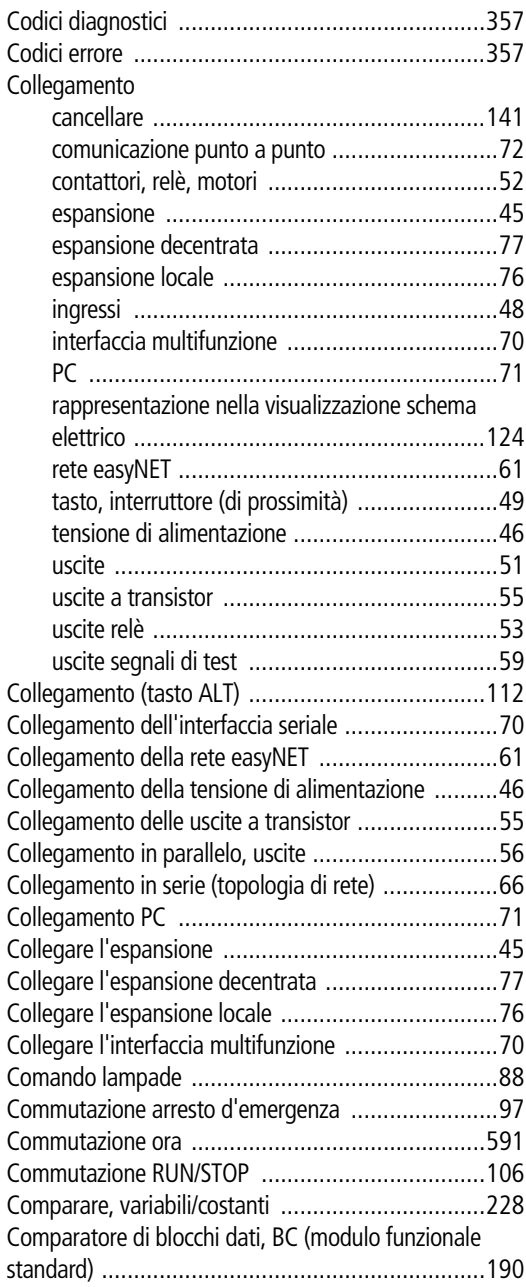

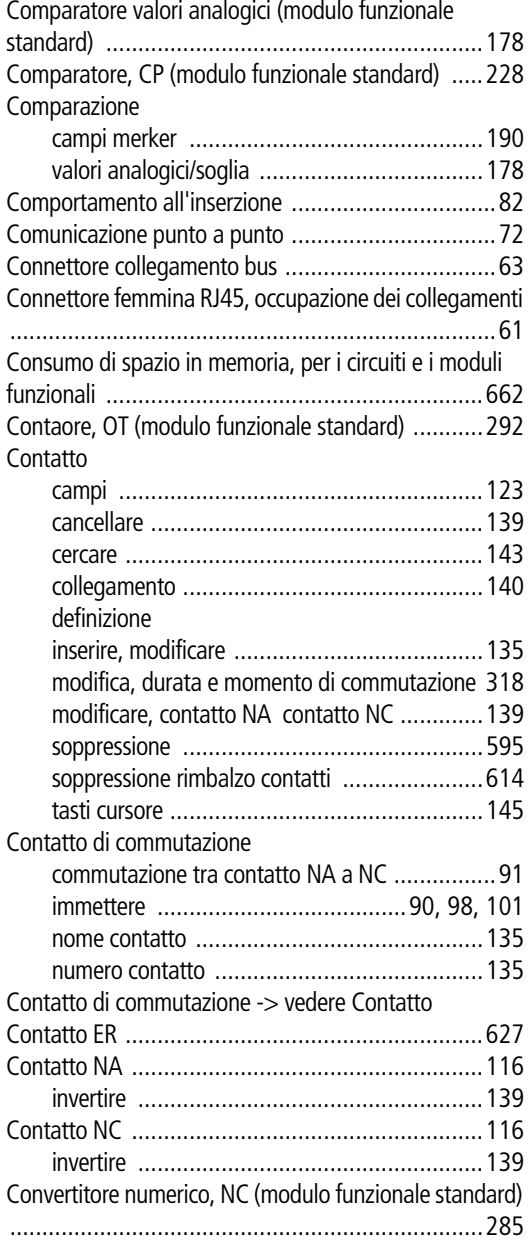

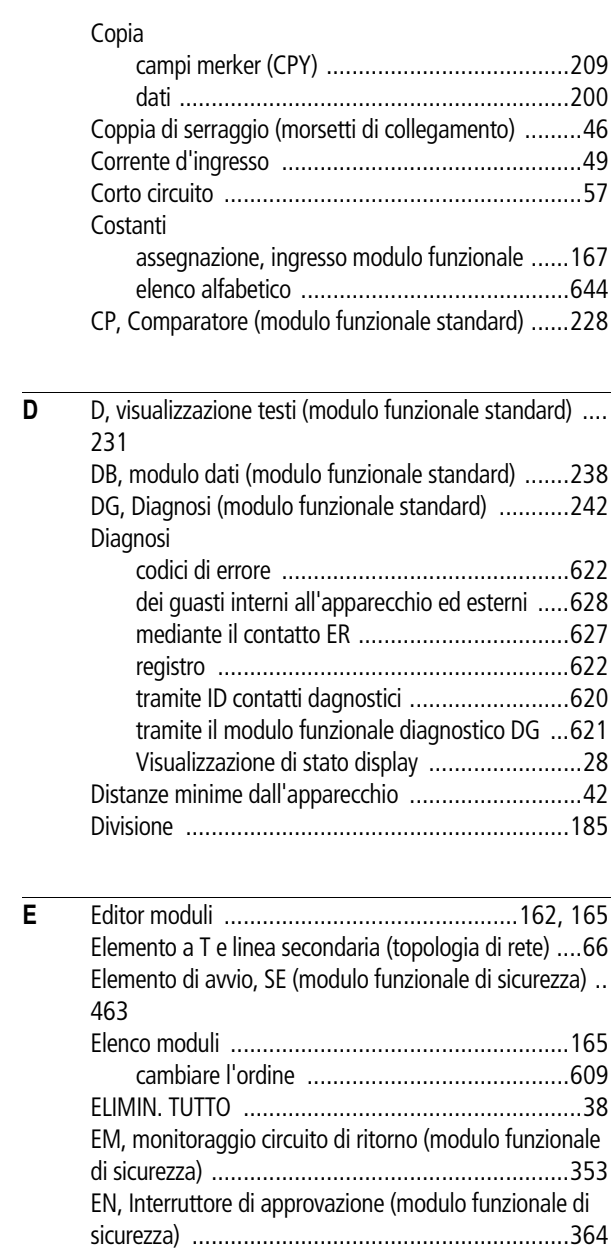

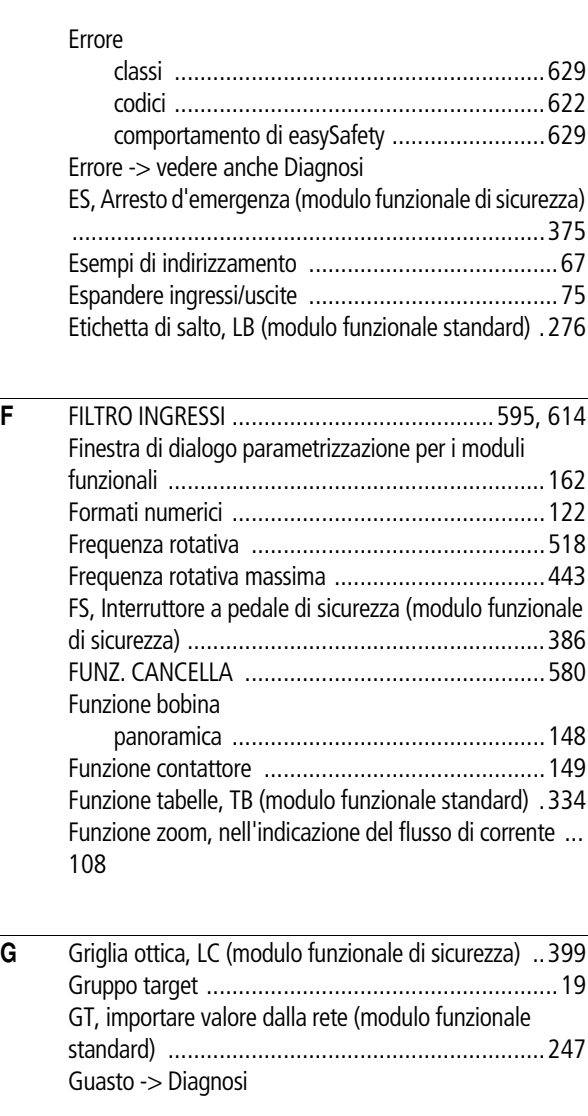

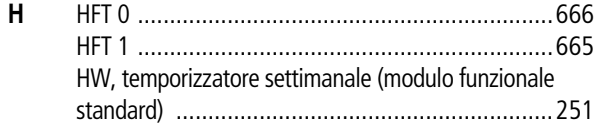

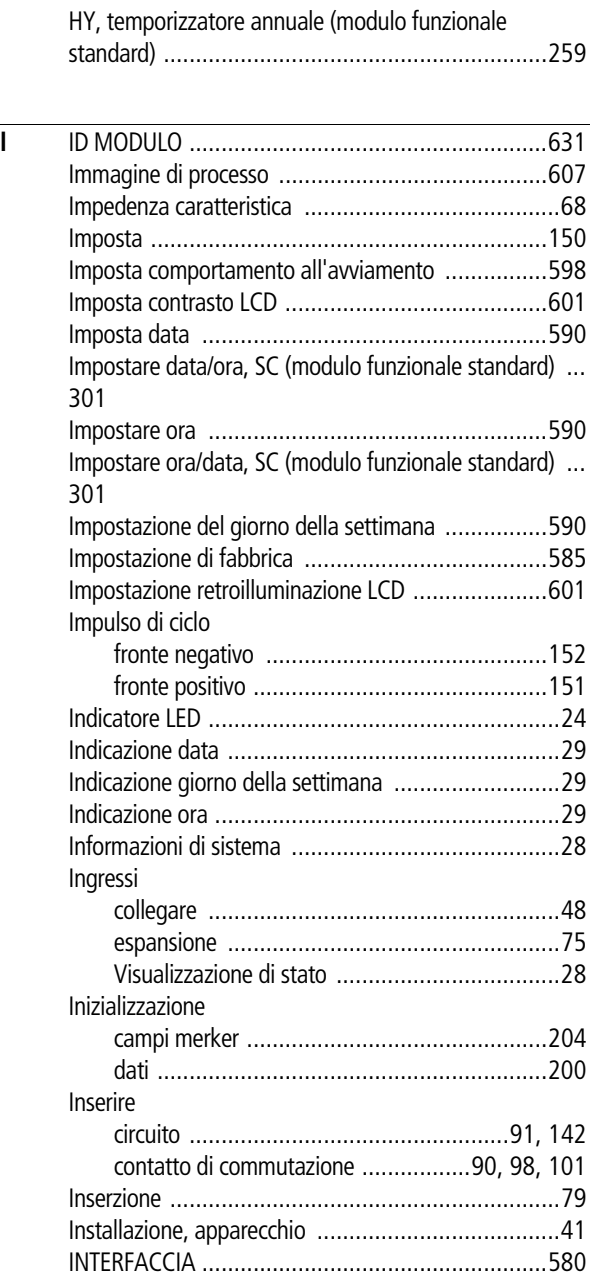

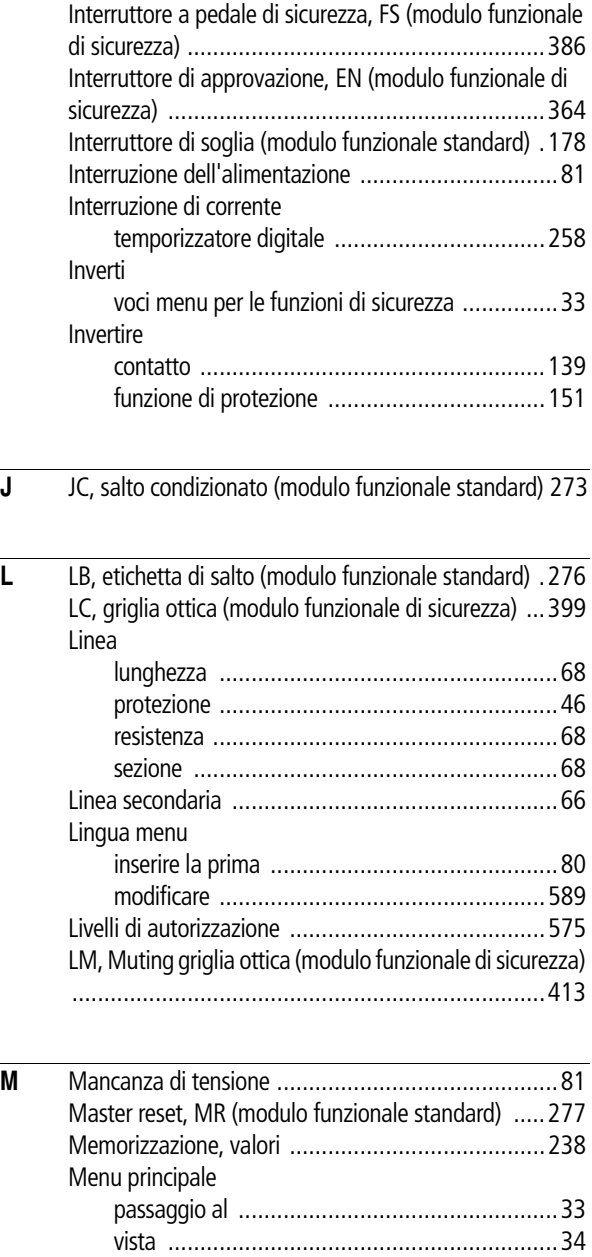

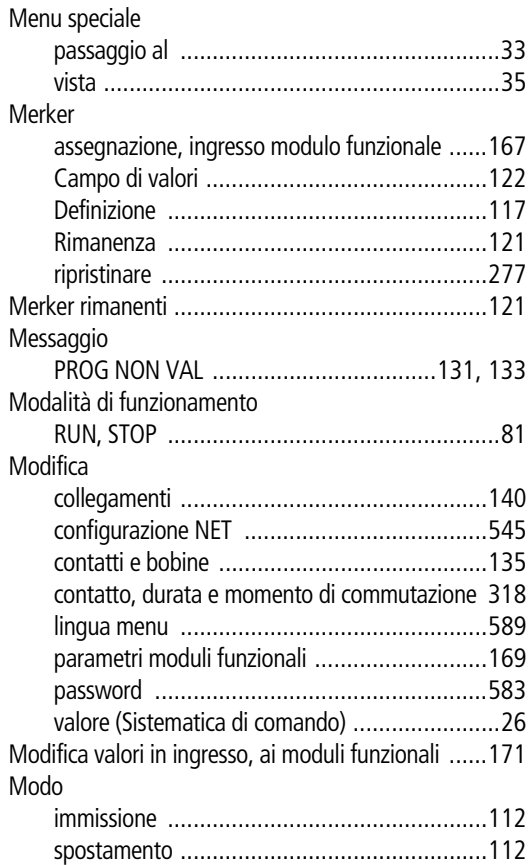

## Moduli funzionali

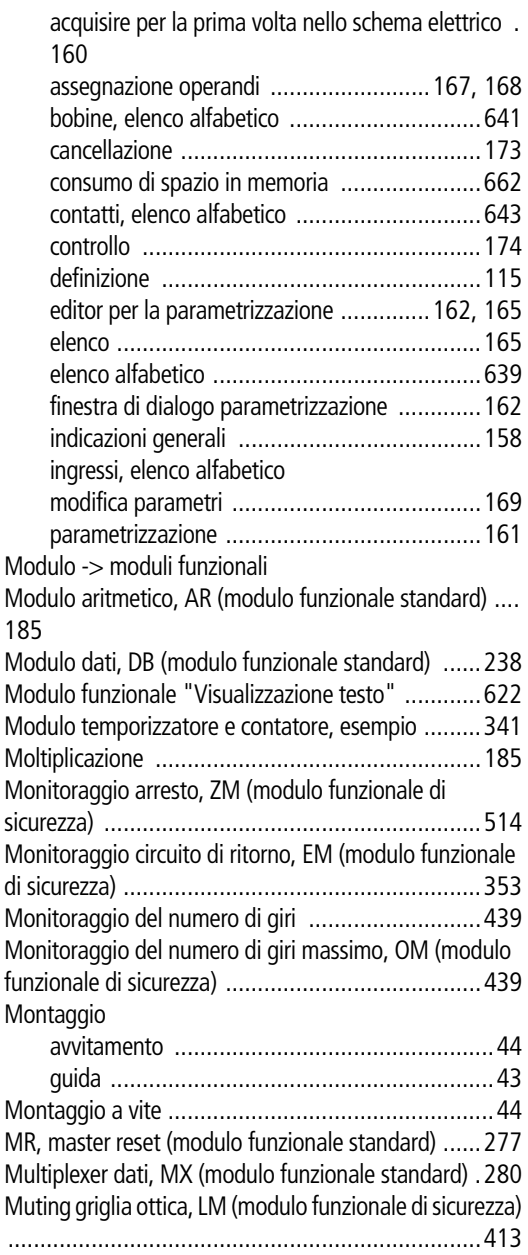

[MX, multiplexer dati \(modulo funzionale standard\) .280](#page-283-1)

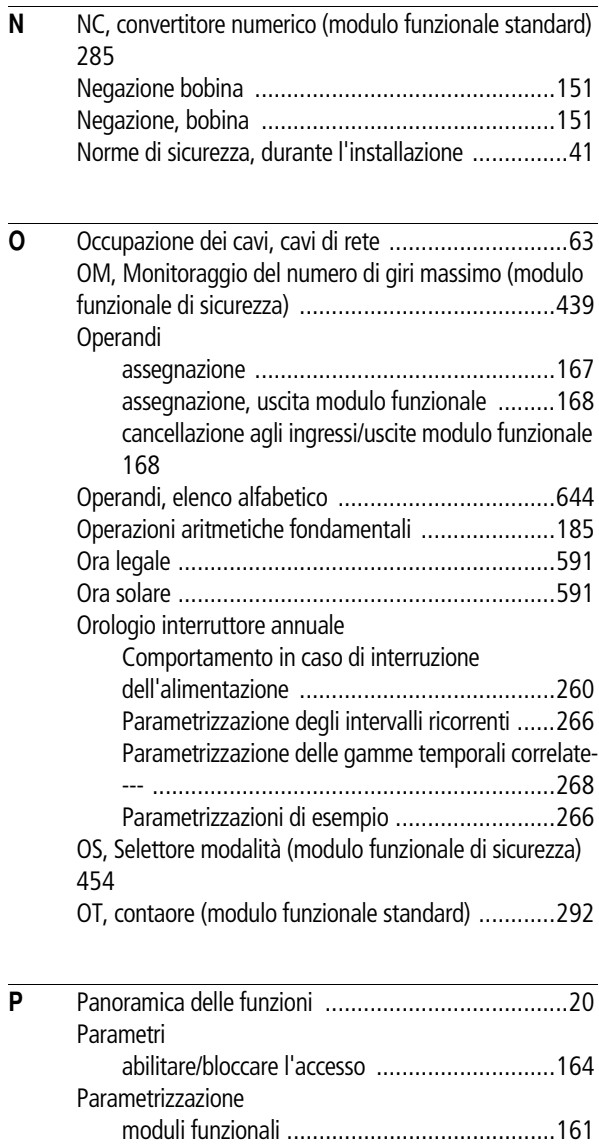

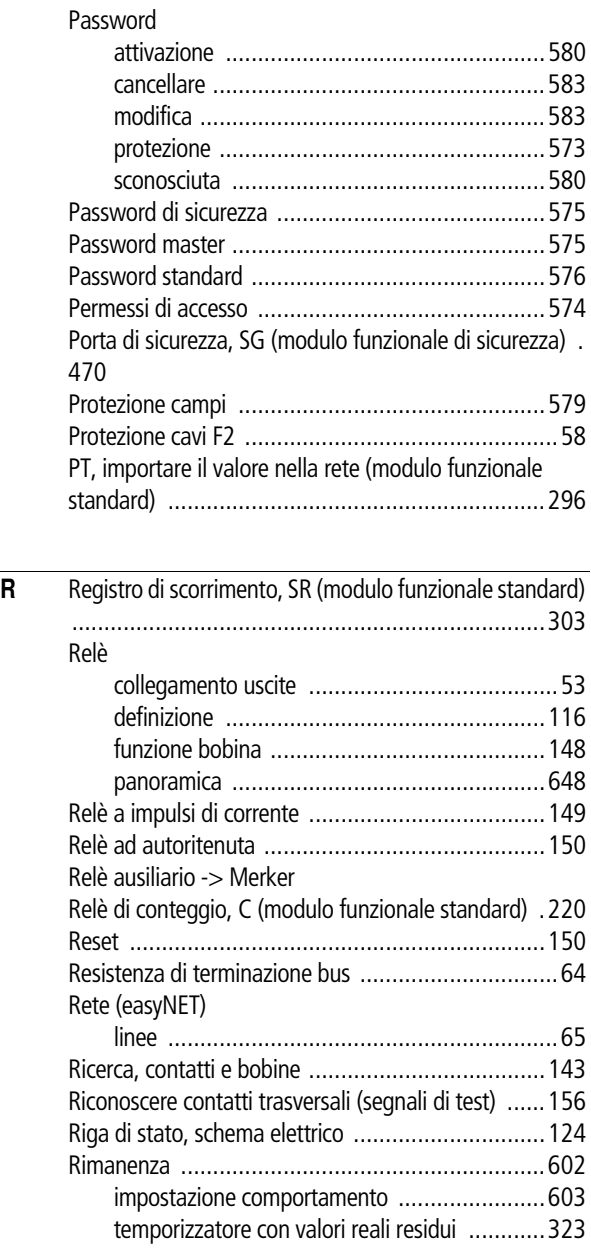

## Ripristino

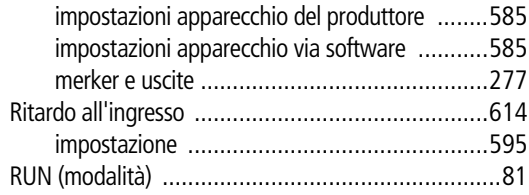

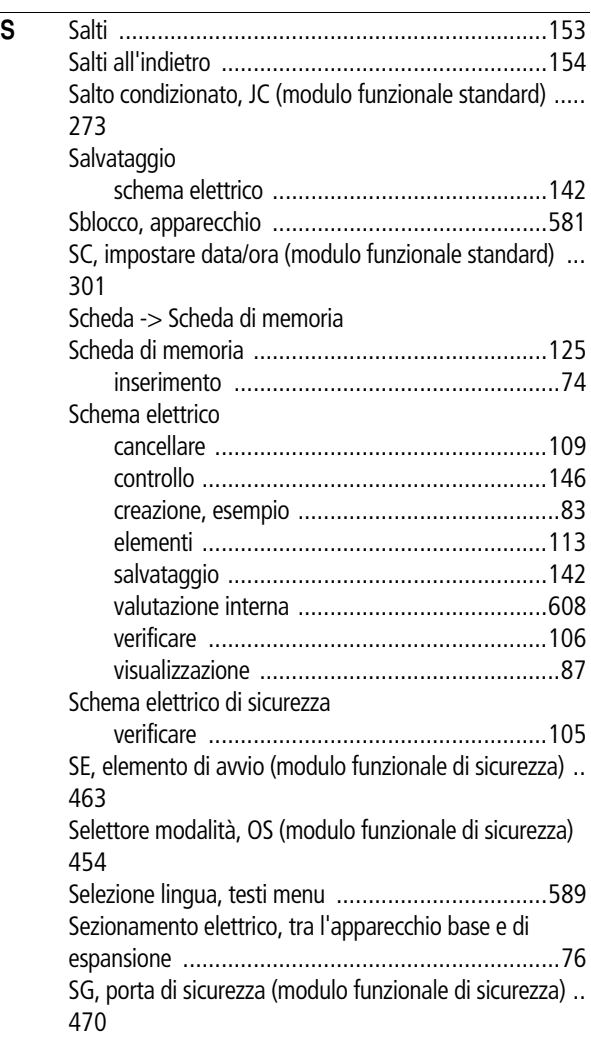

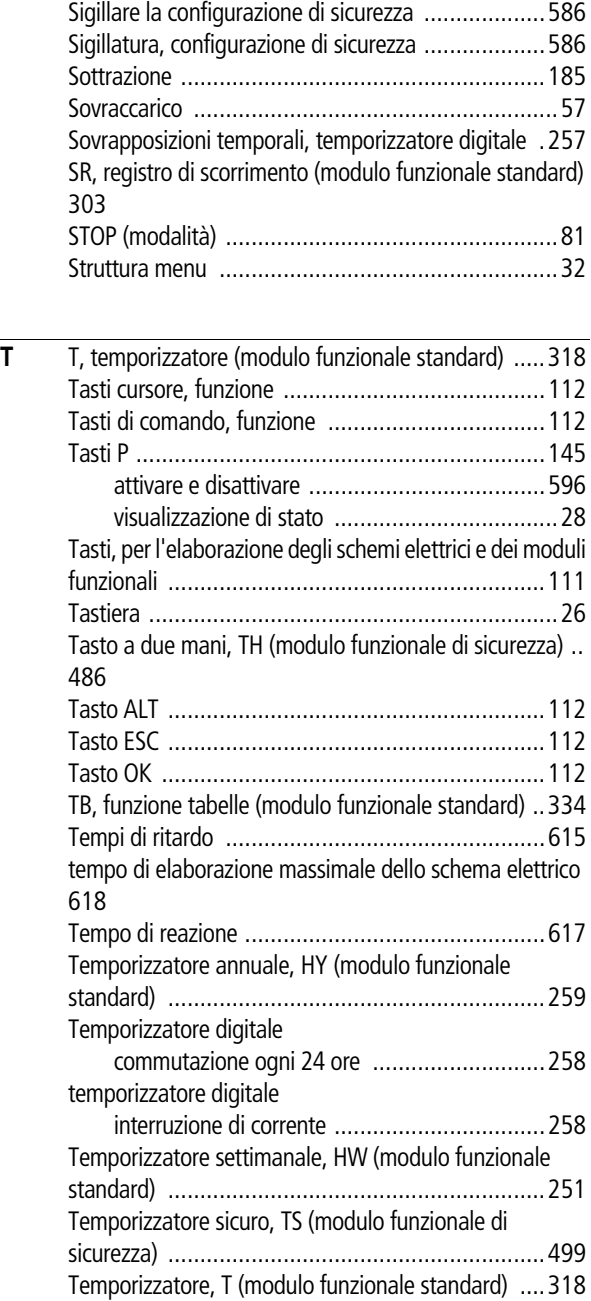

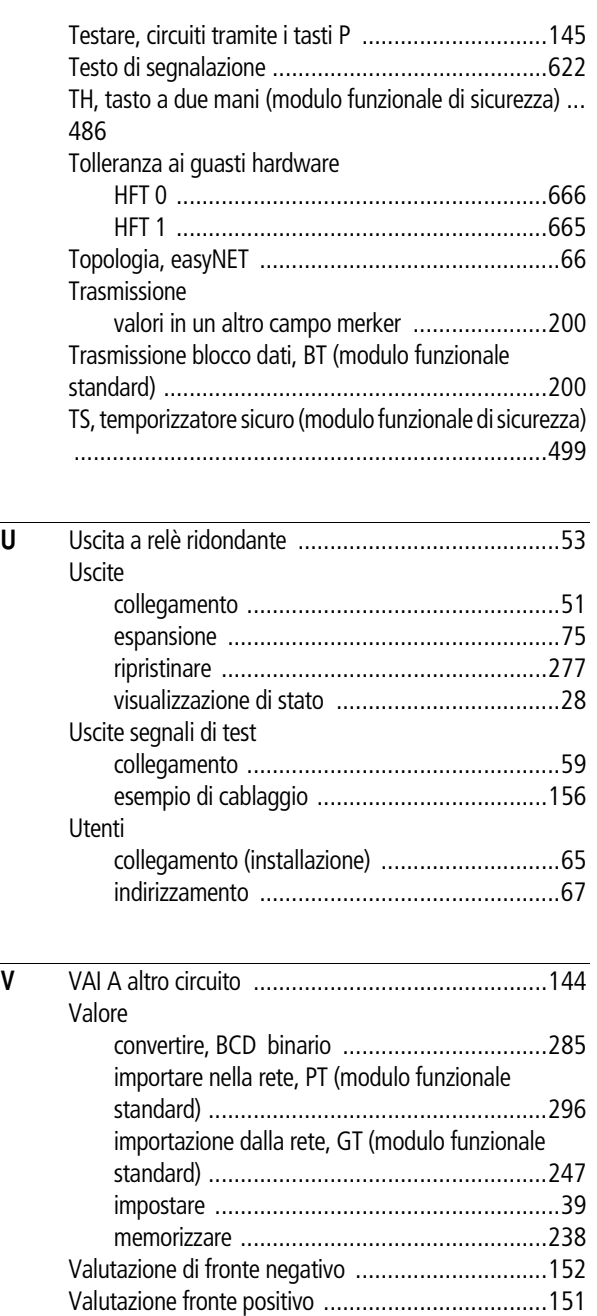

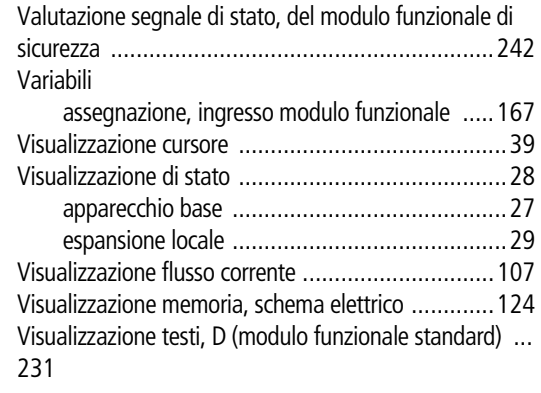

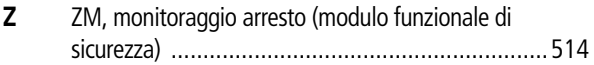

Eaton è impegnata ad assicurare che l'energia affidabile, efficiente e sicura, sia sempre disponibile, soprattutto nei casi critici. Eaton con ineguagliabile conoscenza della gestione dell'energia elettrica fornisce la soluzione giusta anche per le applicazioni più critiche.

Non sempre un prodotto innovativo è sufficiente a soddisfare le esigenze del cliente, serve il valore aggiunto dato da Eaton. Eaton ritiene il successo del cliente la sua massima priorità, assicura e garantisce il proprio solido impegno nel supporto in tutte le fasi di fornitura. Per ulteriori informazioni visitate il sito

www.eaton.eu.

### **Moeller nel mondo: www.moeller.net/address**

### **E-Mail: info@moeller.net Internet: www.moeller.net**

Pubblicato da: Eaton Industries GmbH Hein-Moeller-Str. 7–11 D-53115 Bonn

© 2008 by Eaton Industries GmbH Con riserva di modifiche MN05013001Z-IT Doku/Doku/Eb 01/13 Printed in Germany (04/13) Codice interno:121079

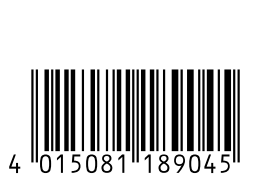

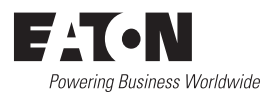